EAC

**АЦДР.202119.023 РЭп**

# **Руководство по эксплуатации**

**BOL** 

# **Версия 4**

# **BOLID VCI-240-01**

**Видеокамера сетевая**

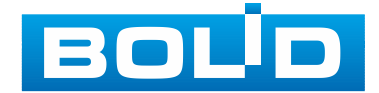

Настоящее руководство по эксплуатации (далее по тексту – [РЭ\)](#page-245-0) содержит сведения о назначении, конструкции, принципе действия, технических характеристиках видеокамеры сетевой «BOLID VCI-240-01» АЦДР.202119.023 (далее по тексту – видеокамера или изделие) и указания, необходимые для правильной и безопасной ее эксплуатации.

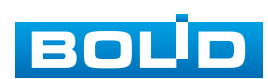

# СОДЕРЖАНИЕ

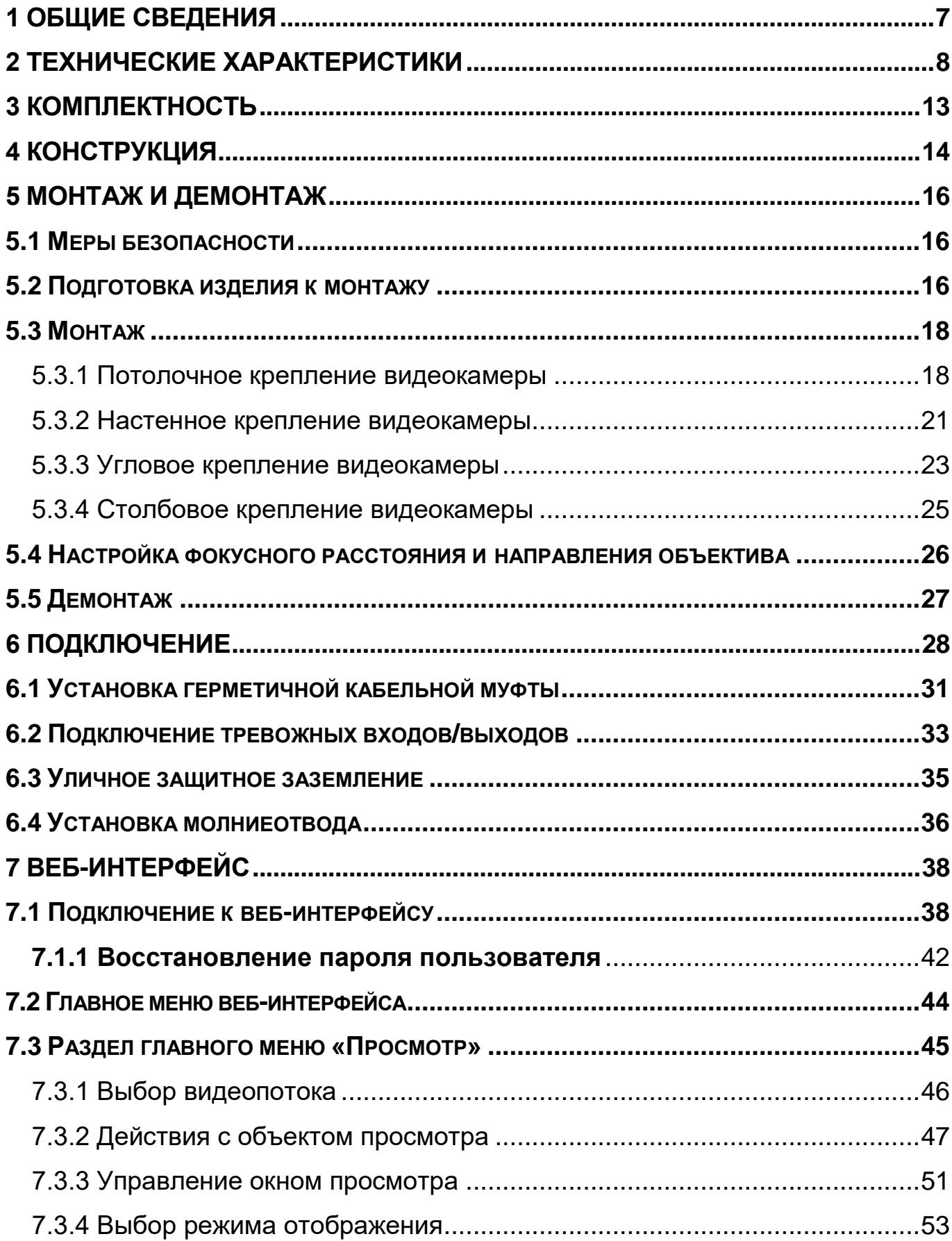

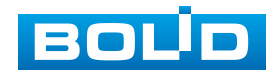

# **BOLID VCI-240-01. Версия 4. Руководство по эксплуатации** 4

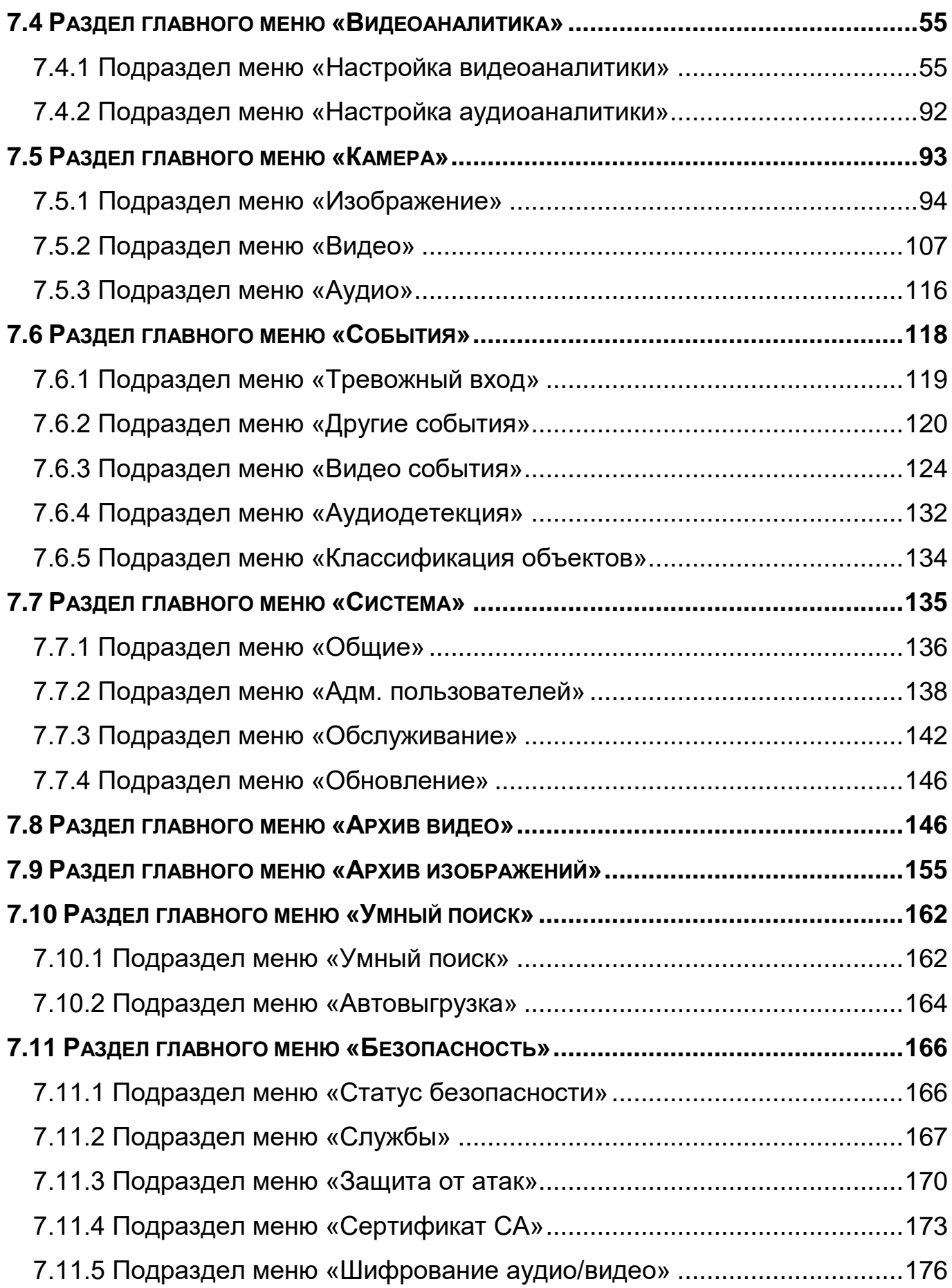

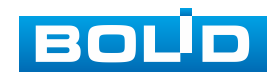

# **BOLID VCI-240-01. Версия 4. Руководство по эксплуатации** 5

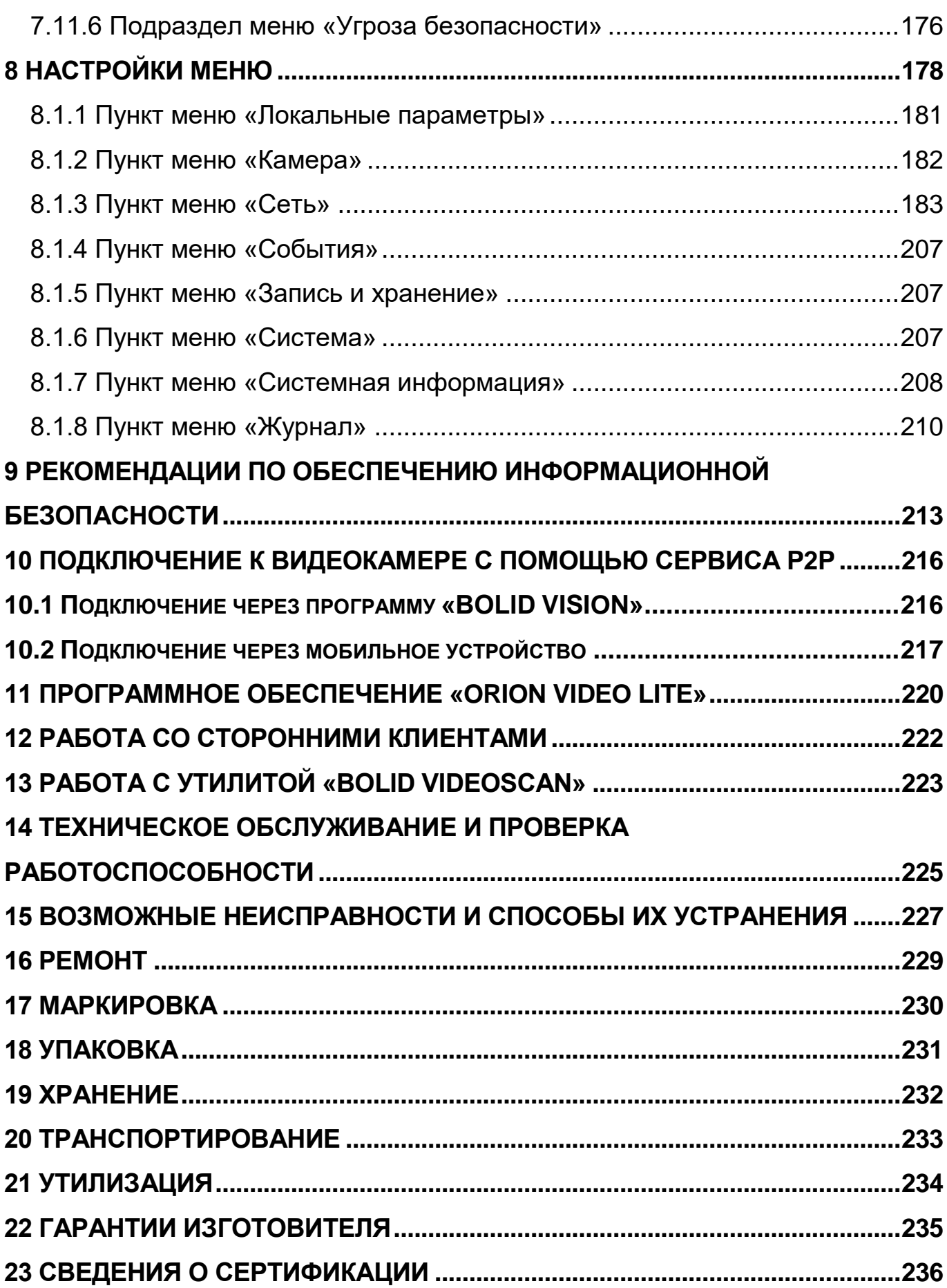

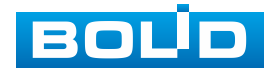

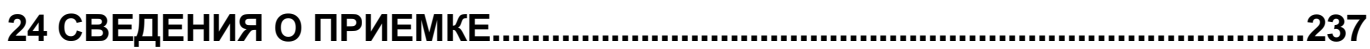

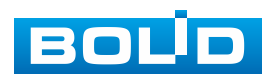

# **1 ОБЩИЕ СВЕДЕНИЯ**

<span id="page-6-0"></span>1.1 Видеокамера предназначена для работы в составе комплекса видеонаблюдения для непрерывной трансляции видеоизображения с охраняемой зоны на системы отображения, записи, хранения и воспроизведения видеоизображения.

1.2 Видеокамера предназначена только для профессионального использования и рассчитана на непрерывную круглосуточную работу.

1.3 Видеокамера предназначена только для работы в жилых, коммерческих и производственных зонах.

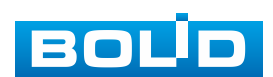

# **2 ТЕХНИЧЕСКИЕ ХАРАКТЕРИСТИКИ**

Основные технические характеристики изделия представлены ниже

<span id="page-7-0"></span>[\(Таблица 2.1\)](#page-7-1).

 $\blacksquare$ 

<span id="page-7-1"></span>Таблица 2.1 – Основные технические характеристики

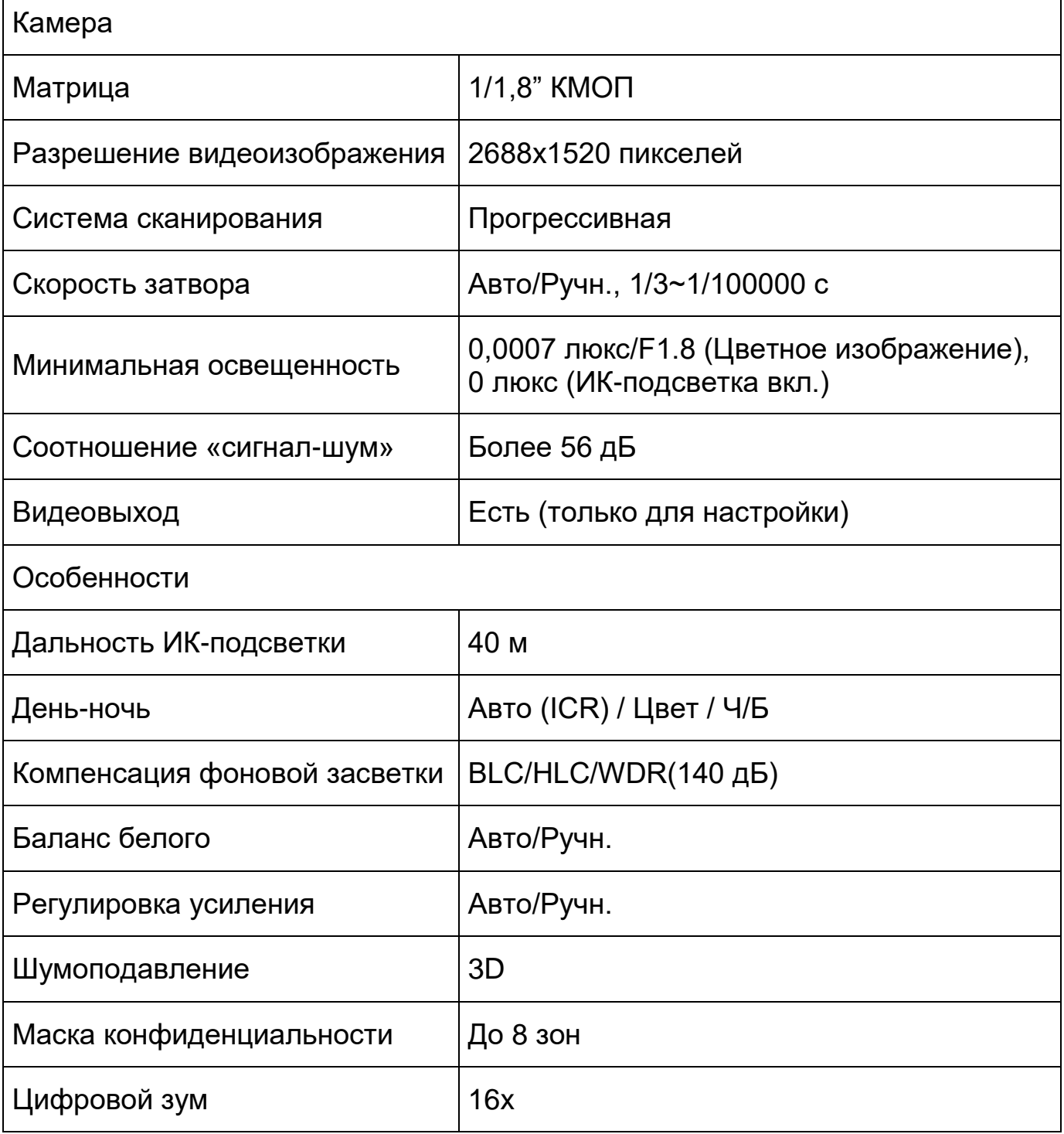

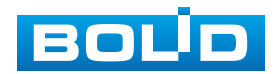

٦

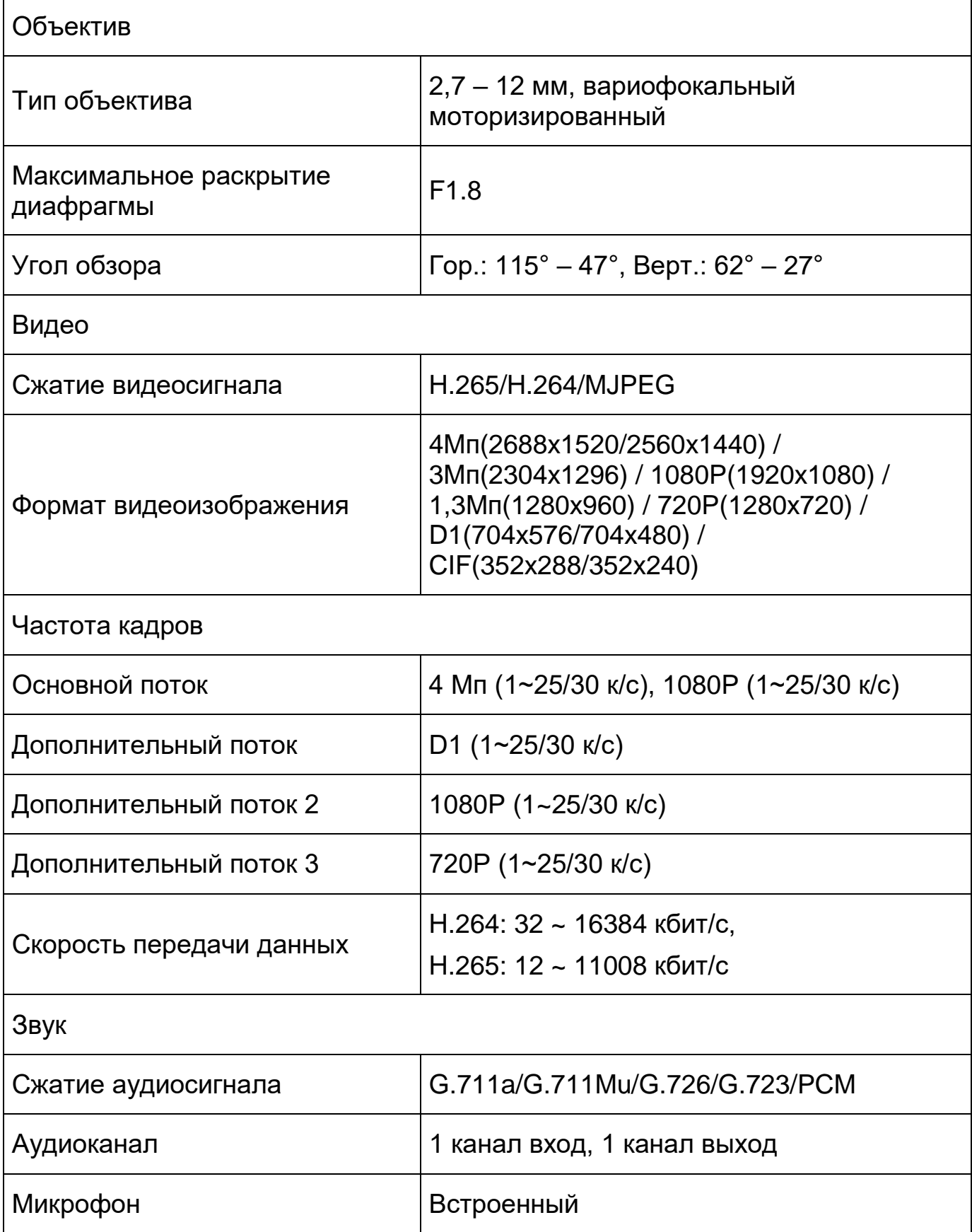

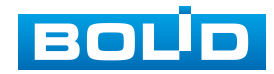

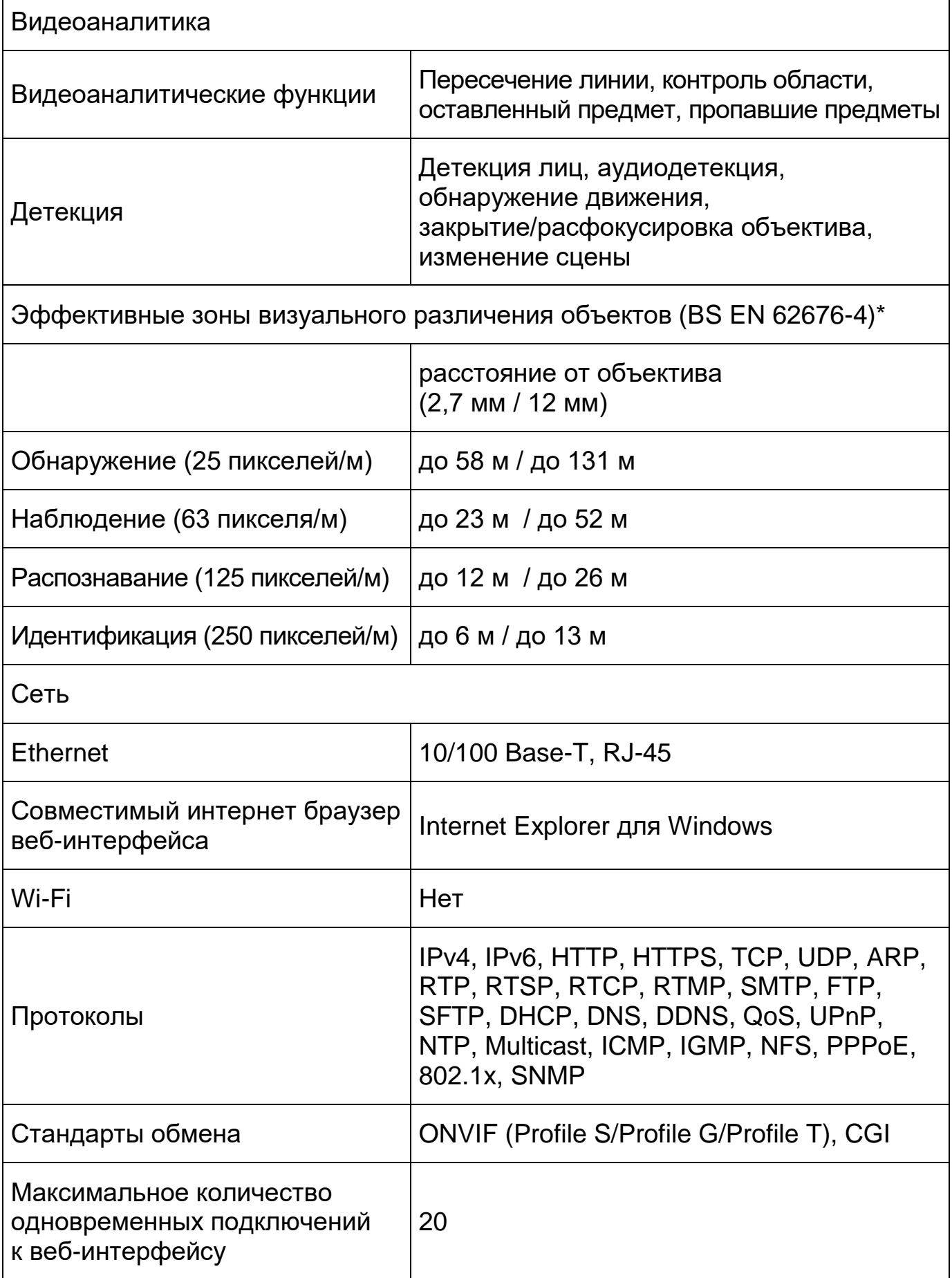

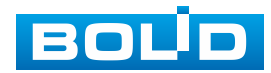

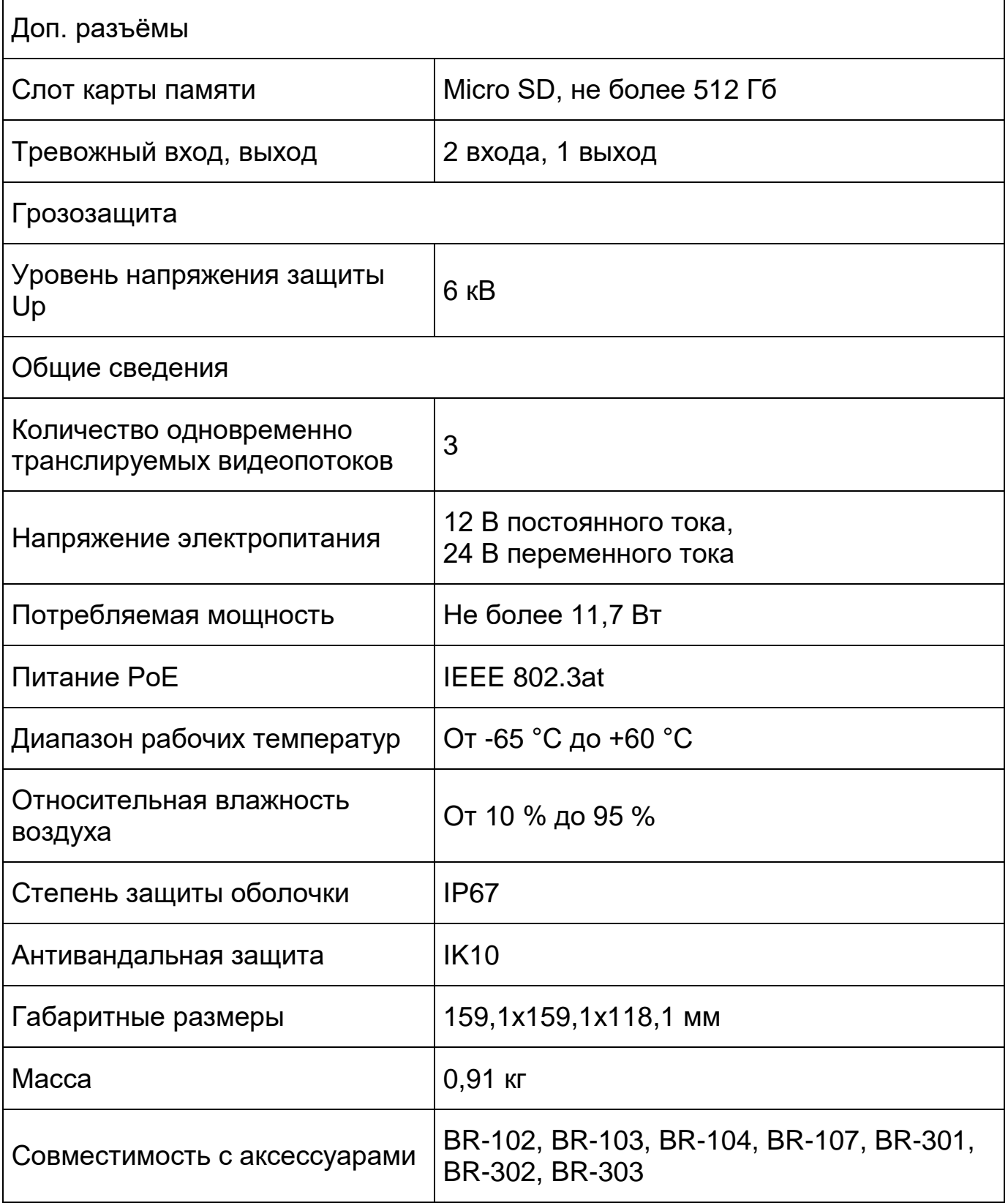

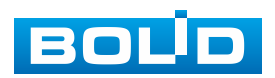

\*В условиях достаточной освещенности и при отсутствии неблагоприятных погодных условий. Обнаружение – обнаружение движения или наличия объекта в кадре. Наблюдение – определение основных характеристик объекта. Распознавание – распознавание характеристик и узнавание объекта по визуальным признакам. Идентификация – установление личности/номерных знаков автомобиля.

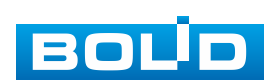

# **3 КОМПЛЕКТНОСТЬ**

<span id="page-12-0"></span>Состав изделия при поставке (комплект поставки видеокамеры) представлен ниже [\(Таблица 3.1\)](#page-12-1).

<span id="page-12-1"></span>Таблица 3.1 – Комплект поставки\*

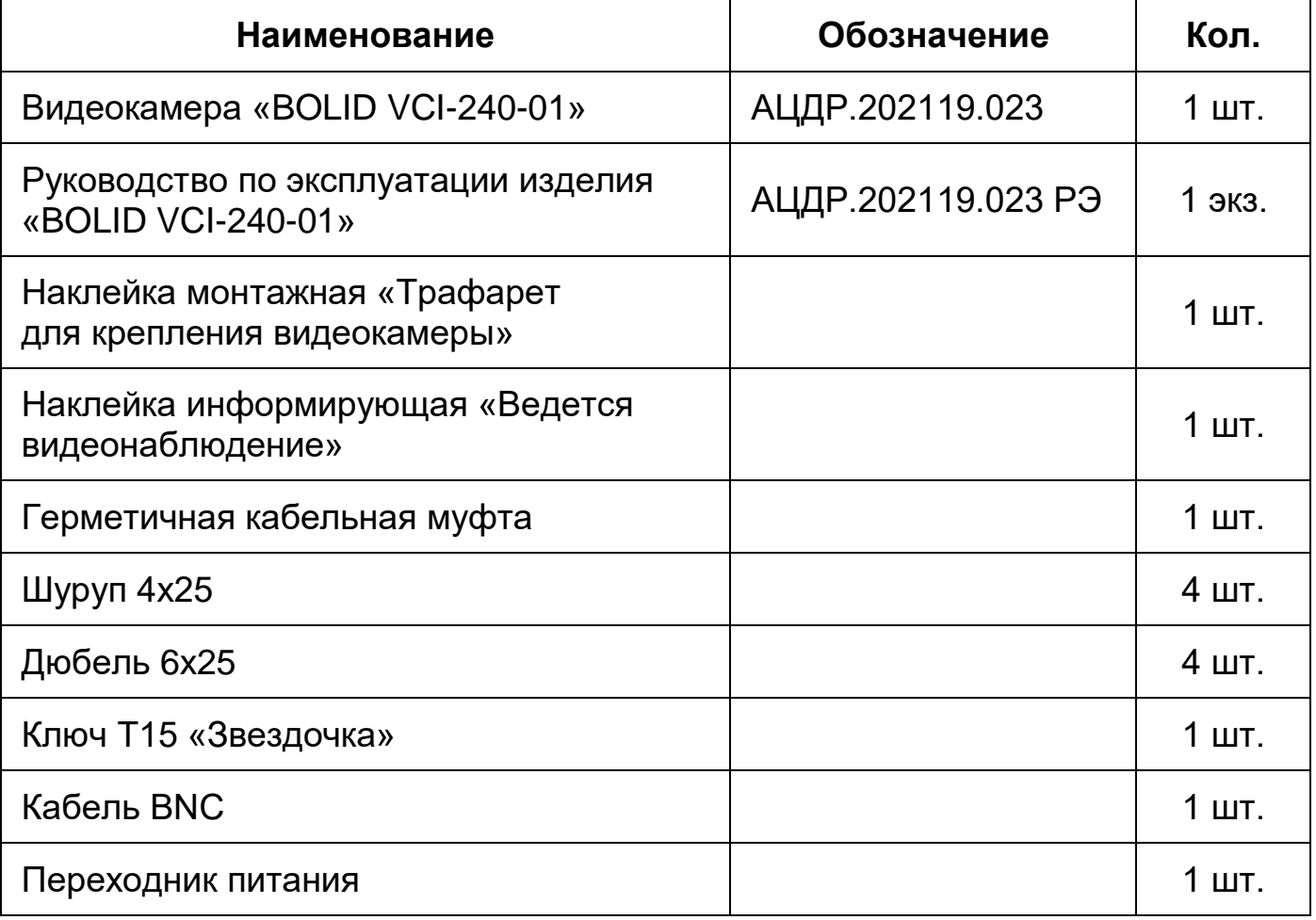

\*Оборудование может отличаться по комплектации.

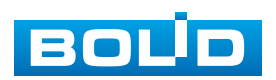

# **4 КОНСТРУКЦИЯ**

<span id="page-13-0"></span>Внешний вид и основные элементы видеокамеры представлены ниже [\(Рисунок 4.1\)](#page-13-1).

Диоды [ИК-подсветки,](#page-244-0) и датчик освещенности позволяют осуществлять видеонаблюдение в условиях низкой освещенности.

Моторизированный объектив с переменным фокусным расстоянием между оптическим центром линзы объектива и фокальной плоскостью видеокамеры, оснащенный электроприводом для дистанционно изменения фокусного расстояния, предназначен для создания действительного оптического изображения.

Кабель видеокамеры является комбинированным и включает в себя кабель питания и сетевой кабель [\(Рисунок 6.1\)](#page-27-1).

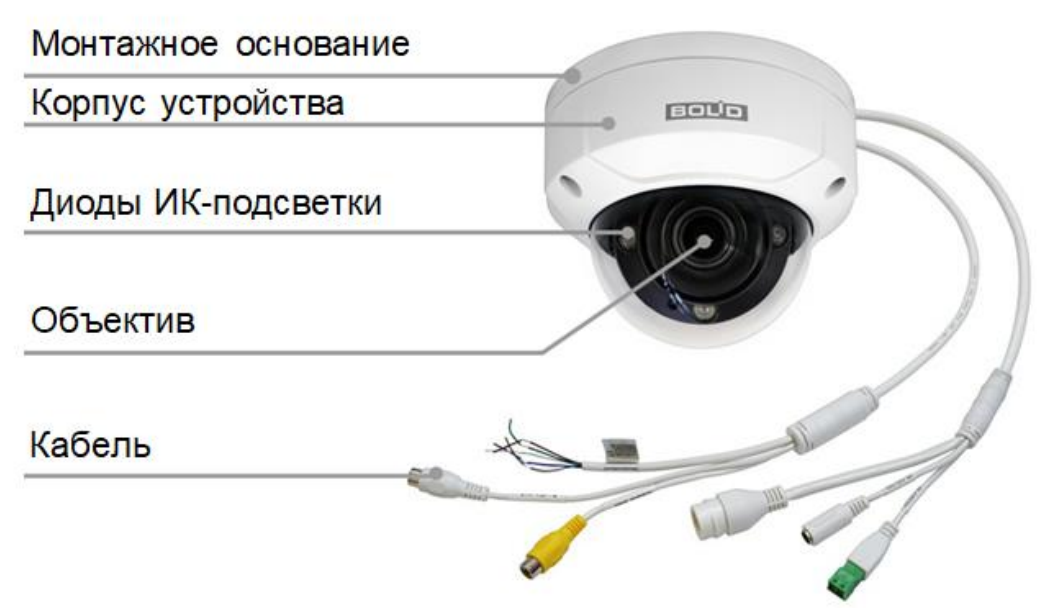

Рисунок 4.1 – Внешний вид и основные элементы видеокамеры

<span id="page-13-1"></span>Внутри корпуса устройства находится кнопка аппаратного сброса (RESET) и слот для карты памяти [«Micro SD»](#page-241-0).

Кнопка аппаратного сброса [\(Рисунок 4.2\)](#page-14-0) используется для возврата к настройкам по умолчанию. Если нажать и удерживать эту кнопку в течение 5 секунд, конфигурация системы вернется к заводским настройкам.

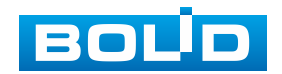

Карта памяти [«Micro SD»](#page-241-0) [\(Рисунок 4.2\)](#page-14-0) (не входит в комплект поставки) используется для записи видеопотока.

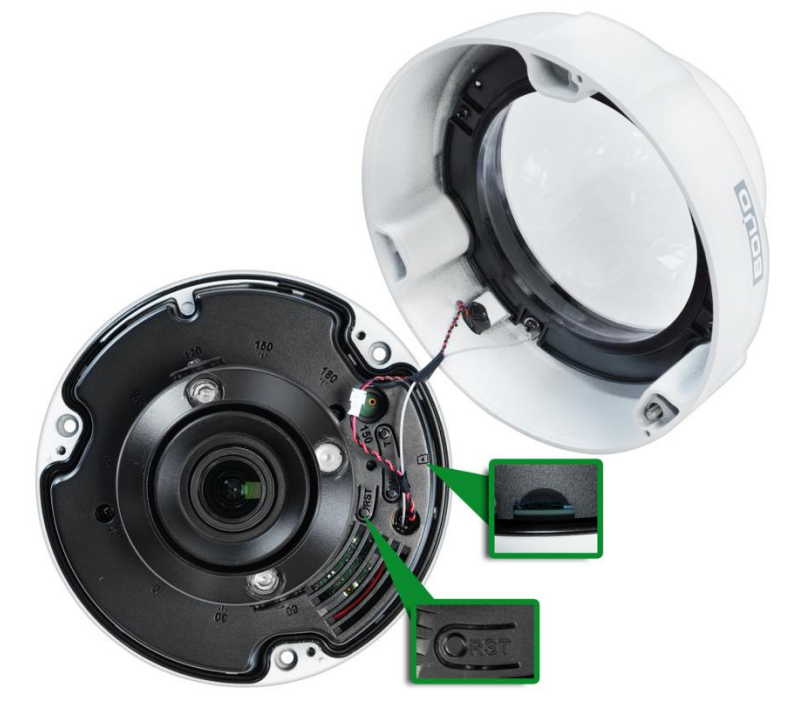

<span id="page-14-0"></span>Рисунок 4.2 – Расположение кнопки аппаратного сброса и слота для карты памяти

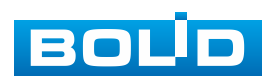

# **5 МОНТАЖ И ДЕМОНТАЖ**

#### <span id="page-15-1"></span><span id="page-15-0"></span>**5.1 МЕРЫ БЕЗОПАСНОСТИ**

- 1. К работе с изделием допускается квалифицированный персонал, изучивший настоящее руководство.
- 2. Все работы по монтажу и наладке производить с соблюдением требований действующих нормативных документов по технике безопасности.
- 3. Лица, производящие монтаж и наладку, должны иметь удостоверение на право работы с электроустановками напряжением до 1000 В.
- 4. Монтаж производить только при отключенном напряжении питания.
- 5. Для монтажных работ необходимо использовать исправный, безопасный и удобный монтажный инструмент.
- 6. Монтаж производить только на чистой, сухой установочной поверхности при отсутствии атмосферных осадков, повышенной влажности и иных неблагоприятных условий.
- 7. Все виды работ с изделием во время грозы запрещаются.
- 8. Монтаж производить без повреждения конструкции. Выполненный монтаж должен обеспечивать герметичность внутренней конструкции и электрического подключения видеокамеры.
- 9. Необходимо исключить образование, попадание или воздействие конденсата, электроразряда, статического электричества, грязи, жидкости, опасных веществ и мусора на поверхности, на электронных, оптических, конструктивных и электрических элементах видеокамеры.

# <span id="page-15-2"></span>**5.2 ПОДГОТОВКА ИЗДЕЛИЯ К МОНТАЖУ**

#### ВНИМАНИЕ!

Запрещается переносить, держать, закреплять, подвешивать видеокамеру за кабель – это ведет к потере гарантии и поломке устройства.

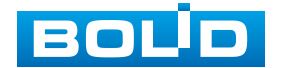

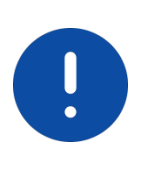

#### ВНИМАНИЕ!

Специалист по монтажу, при необходимости, может использовать иную технологию установки и крепежные элементы, не входящие в комплект поставки, если это не нарушает конструкцию, не влияет на работу устройства и обеспечивает надежность системы.

Выберите тип крепления [\(Таблица 5.1\)](#page-16-0), обеспечивающий наиболее эффективное расположение видеокамеры в зависимости от решаемой задачи.

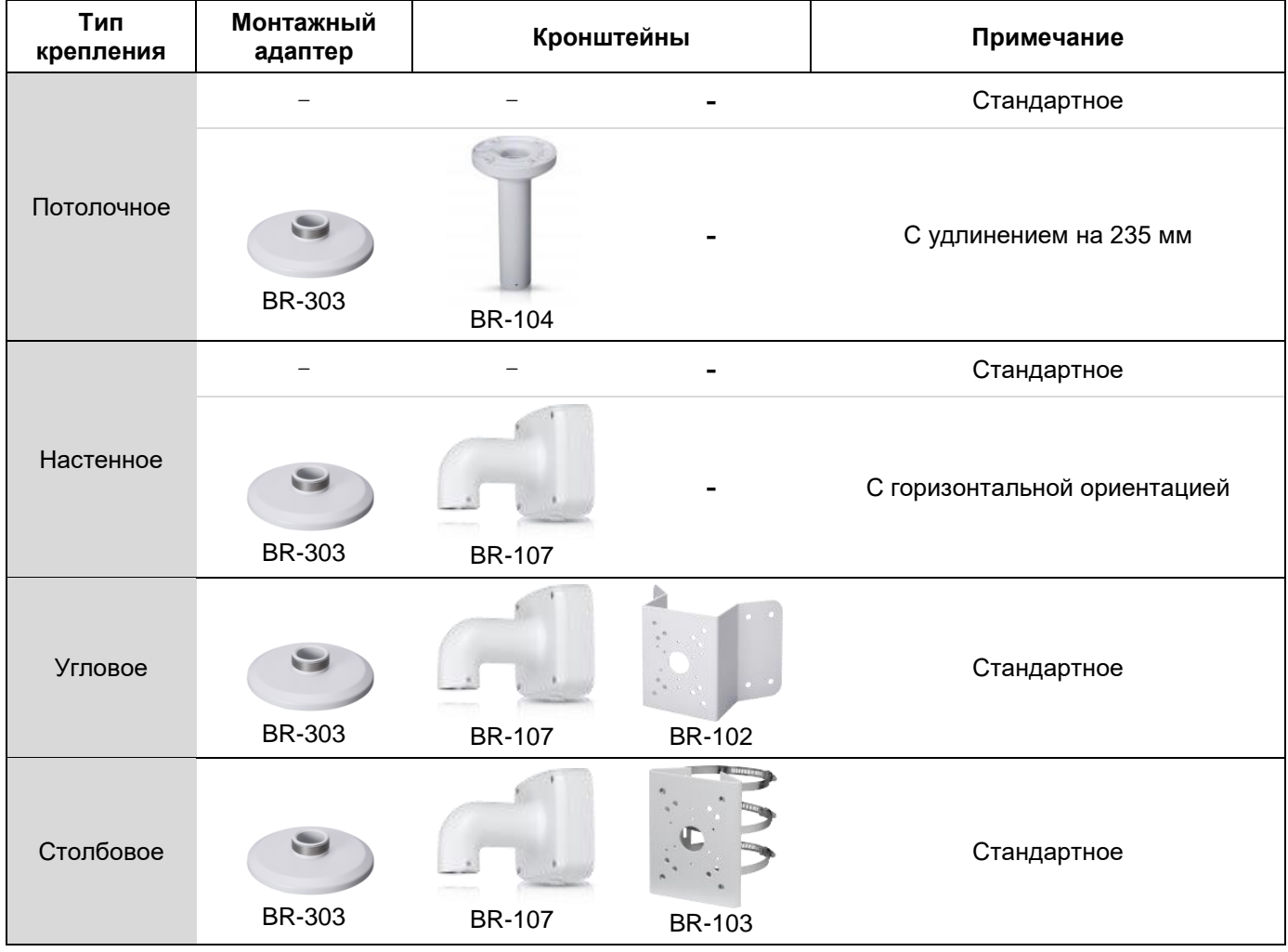

<span id="page-16-0"></span>Таблица 5.1 – Типы крепления видеокамеры

Выберите место крепления видеокамеры с учѐтом габаритных размеров изделия [\(Рисунок 5.1\)](#page-17-2) и удобства работы с монтажным инструментом.

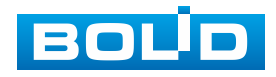

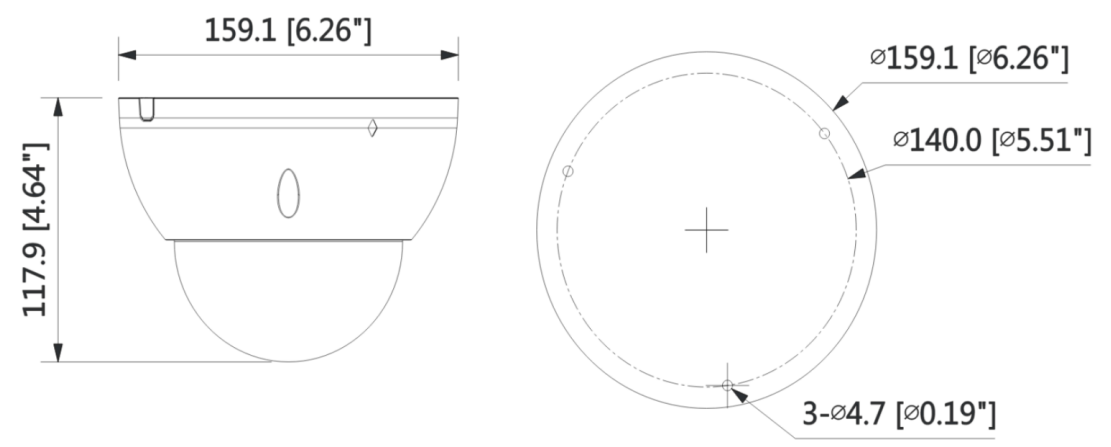

Рисунок 5.1 – Габаритные размеры видеокамеры

<span id="page-17-2"></span>Убедитесь, что монтажная поверхность способна выдерживать трехкратный вес камеры и кронштейна.

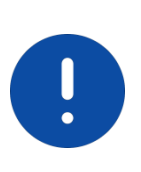

#### ВНИМАНИЕ!

ВНИМАНИЕ!

При монтаже провода электропитания и выходов следует оставить достаточное пространство для легкого доступа при дальнейшем обслуживании устройства.

### <span id="page-17-0"></span>**5.3 МОНТАЖ**

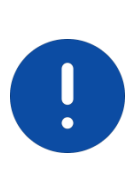

Монтаж и пусконаладочные работы изделия, включая регулировку объектива, проводить при окружающей температуре не ниже плюс 10 °С, относительной влажности воздуха не выше 80 %, при отсутствии повышенного испарения и парообразования, усиленной вибрации.

#### <span id="page-17-1"></span>**5.3.1 Потолочное крепление видеокамеры**

- 1. С помощью ключа из комплекта поставки выкрутите винты и аккуратно отсоедините корпус (купол) от устройства [\(Рисунок 5.2\)](#page-18-0).
- 2. Используя трафарет из комплекта поставки видеокамеры, отметьте точки крепления на установочной поверхности и просверлите 3 отверстия (диаметр 6 мм, глубина не менее 25 мм) в установочной поверхности.
- 3. Используя дюбели и шурупы из комплекта поставки, закрепите видеокамеру на установочной поверхности.

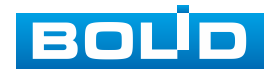

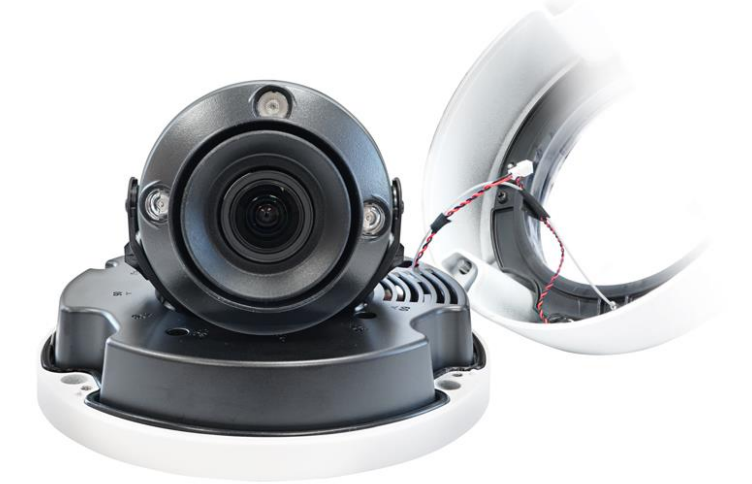

Рисунок 5.2 – Отсоединение корпуса

<span id="page-18-0"></span>4. С помощью ключа из комплекта поставки вкрутите винты и закрепите корпус на устройстве [\(Рисунок 5.3\)](#page-18-1).

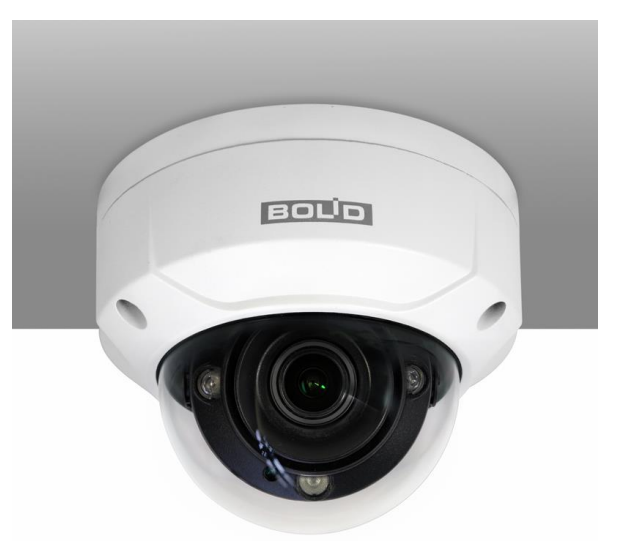

<span id="page-18-1"></span>Рисунок 5.3 – Потолочное крепление видеокамеры на установочной поверхности

#### **5.3.1.1 Потолочное крепление видеокамеры на потолочном кронштейне**

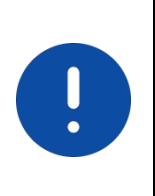

#### ВНИМАНИЕ!

Кронштейн BR-104, монтажный адаптер BR-303 и адаптеры-удлинители BR-301, BR-302 не входят в комплект поставки видеокамеры.

Внешний вид и габаритные размеры потолочного кронштейна представлены ниже [\(Рисунок 5.4\)](#page-19-0).

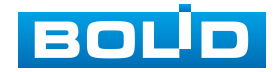

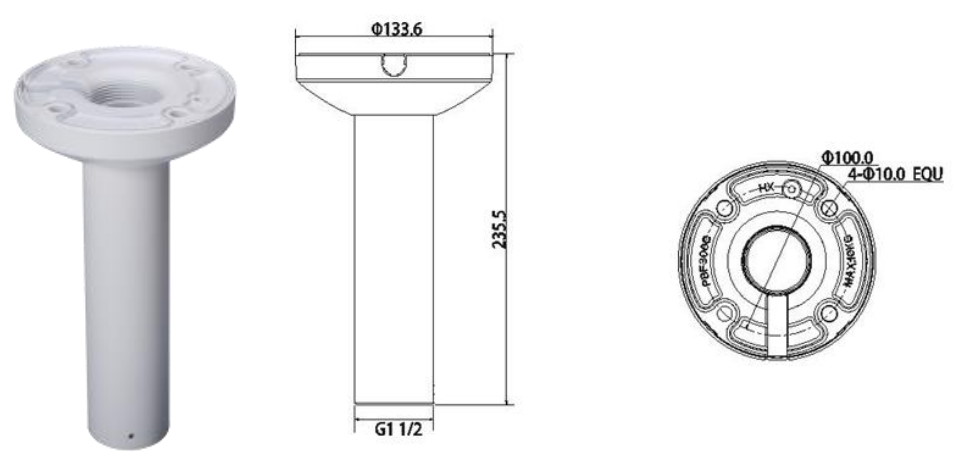

Рисунок 5.4 – Потолочный кронштей BR-104

<span id="page-19-0"></span>Внешний вид и габаритные размеры монтажного адаптера представлены ниже [\(Рисунок 5.5\)](#page-19-1).

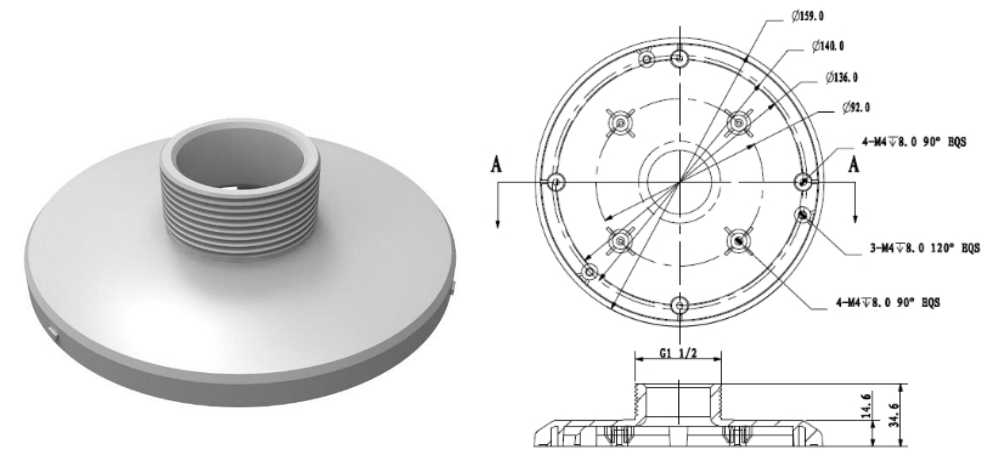

Рисунок 5.5 – Монтажный адаптер BR-303

- <span id="page-19-1"></span>1. Используя монтажное основание потолочного кронштейна, отметьте точки крепления на установочной поверхности и просверлите 4 отверстия (диаметр 8 мм, глубина не менее 65 мм) в установочной поверхности.
- 2. Закрепите (крепежные элементы не входят в комплект поставки) потолочный кронштейн на установочной поверхности
- 3. Аккуратно протолкните кабель видеокамеры внутрь монтажного адаптера. Используя шурупы из комплекта поставки монтажного адаптера, присоедините монтажный адаптер к видеокамере.
- 4. Протолкните кабель внутрь потолочного кронштейна и закрепите монтажный адаптер с видеокамерой на потолочном кронштейне [\(Рисунок 5.6\)](#page-20-1).

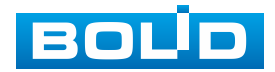

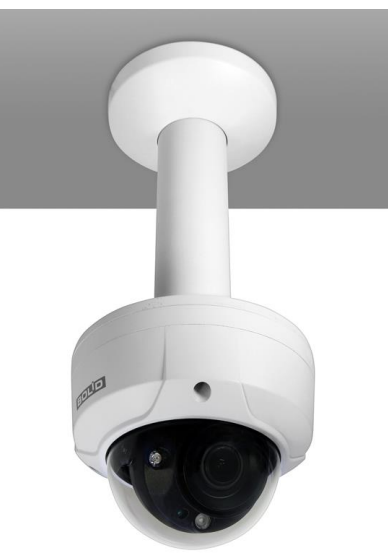

<span id="page-20-1"></span>Рисунок 5.6 – Потолочное крепление видеокамеры на потолочном кронштейне

# <span id="page-20-0"></span>**5.3.2 Настенное крепление видеокамеры**

- 1. С помощью ключа из комплекта поставки выкрутите винты и аккуратно отсоедините корпус (купол) от устройства [\(Рисунок 5.2\)](#page-18-0).
- 2. Используя трафарет из комплекта поставки видеокамеры, отметьте точки крепления на установочной поверхности и просверлите 3 отверстия (диаметр 6 мм, глубина не менее 25 мм) в установочной поверхности.
- 3. Используя дюбели и шурупы из комплекта поставки, закрепите видеокамеру на установочной поверхности.
- 4. С помощью ключа из комплекта поставки вкрутите винты и закрепите корпус на устройстве [\(Рисунок 5.7\)](#page-20-2).

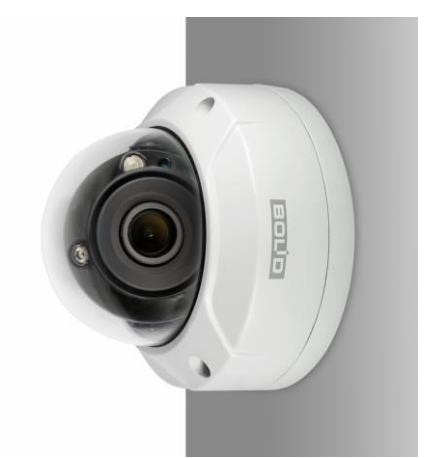

<span id="page-20-2"></span>Рисунок 5.7 – Настенное крепление видеокамеры на установочной поверхности

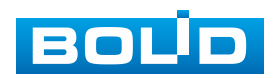

#### **5.3.2.1 Настенное крепление видеокамеры на настенном кронштейне**

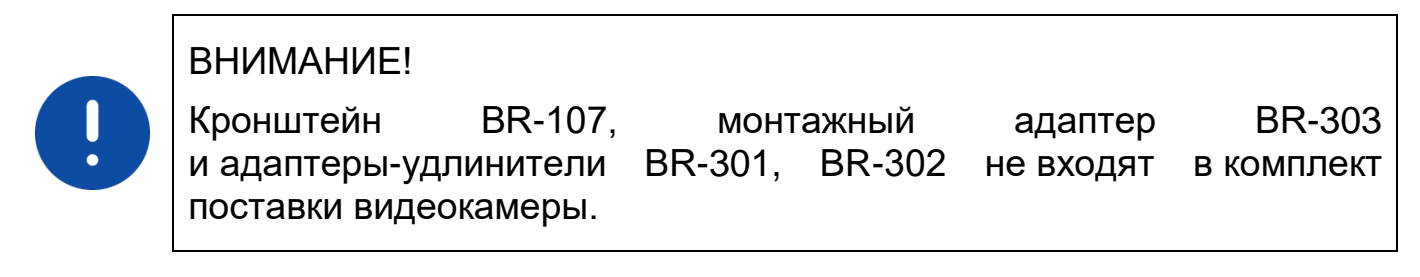

Внешний вид и габаритные размеры настенного кронштейна представлены ниже [\(Рисунок 5.8\)](#page-21-0).

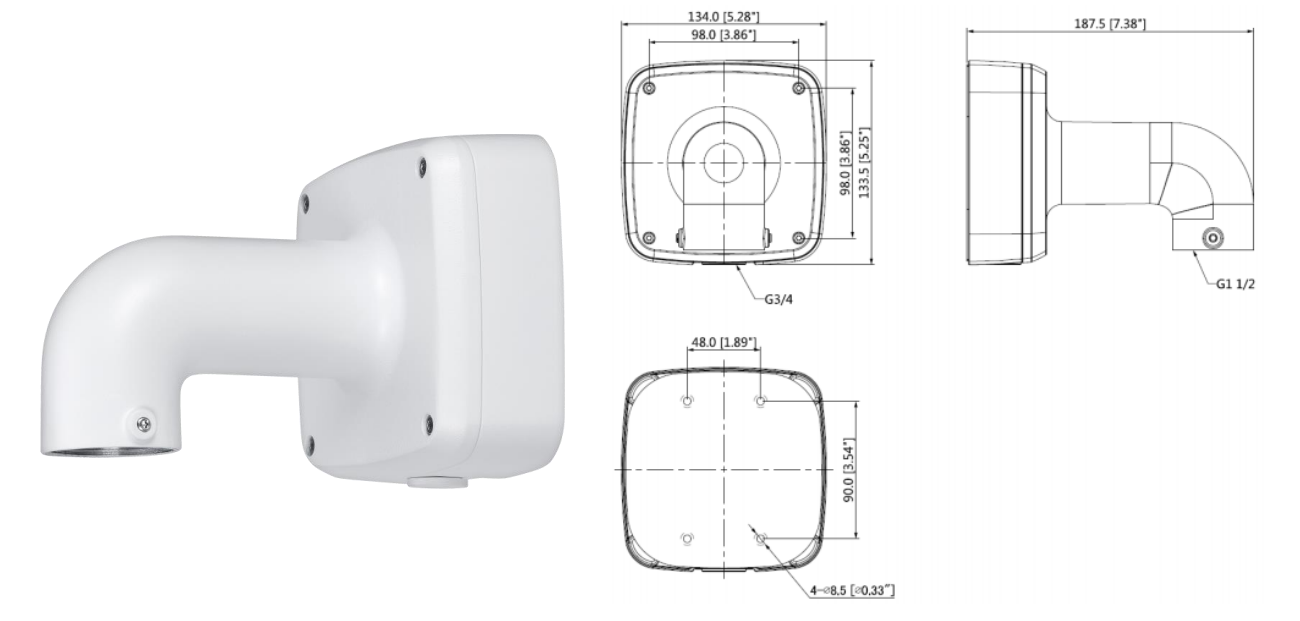

Рисунок 5.8 – Настенный кронштей BR-107

<span id="page-21-0"></span>Внешний вид и габаритные размеры монтажного адаптера представлены выше [\(Рисунок 5.5\)](#page-19-1).

- 1. Используя ключ из комплекта поставки настенного кронштейна, отсоедините монтажное основание от кронштейна.
- 2. Используя монтажное основание настенного кронштейна, отметьте точки крепления на установочной поверхности и просверлите 4 отверстия (диаметр 8 мм, глубина не менее 45 мм) в установочной поверхности.
- 3. Закрепите (крепежные элементы входят в комплект поставки) настенный кронштейн на установочной поверхности.

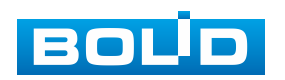

#### **BOLID VCI-240-01. Версия 4. Руководство по эксплуатации** 23

- 4. Аккуратно протолкните кабель видеокамеры внутрь монтажного адаптера. Используя шурупы из комплекта поставки монтажного адаптера, присоедините монтажный адаптер к видеокамере.
- 5. Протолкните кабель внутрь настенного кронштейна и закрепите монтажный адаптер с видеокамерой на настенном кронштейне [\(Рисунок 5.9\)](#page-22-1).

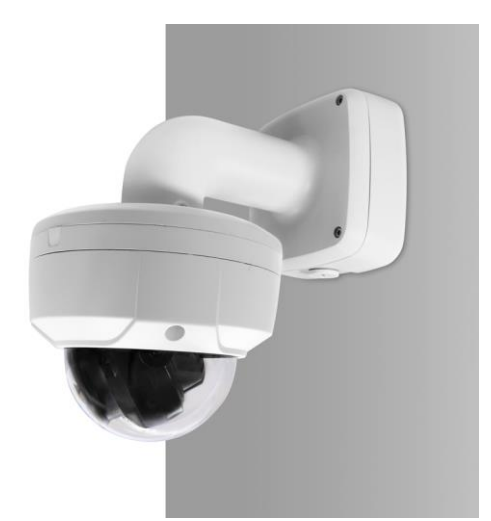

<span id="page-22-1"></span>Рисунок 5.9 – Настенное крепление видеокамеры на настенном кронштейне

# <span id="page-22-0"></span>**5.3.3 Угловое крепление видеокамеры**

#### ВНИМАНИЕ!

Кронштейны BR-107, BR-102, монтажный адаптер BR-303 и адаптеры-удлинители BR-301, BR-302 не входят в комплект поставки видеокамеры.

Внешний вид и габаритные размеры углового кронштейна представлены ниже [\(Рисунок 5.10\)](#page-22-2).

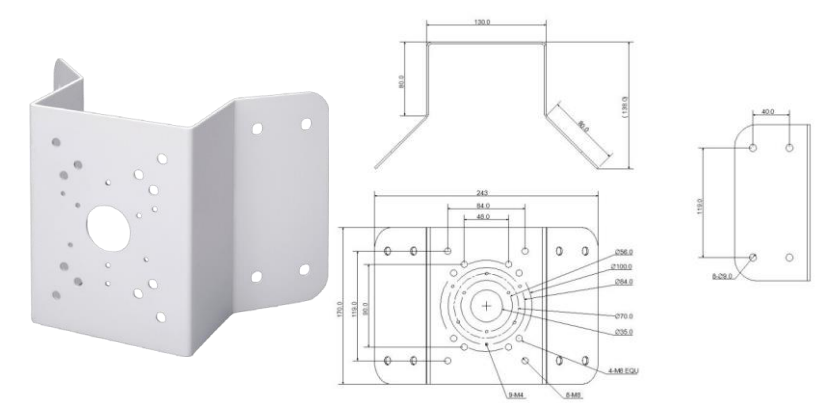

Рисунок 5.10 – Угловой кронштейн BR-102

<span id="page-22-2"></span>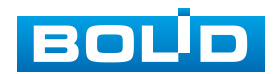

1. Используя угловой кронштейн, отметьте точки крепления на установочной поверхности [\(Рисунок 5.11\)](#page-23-0) и просверлите 4 отверстия (диаметр 8 мм, глубина не менее 65 мм) в установочной поверхности.

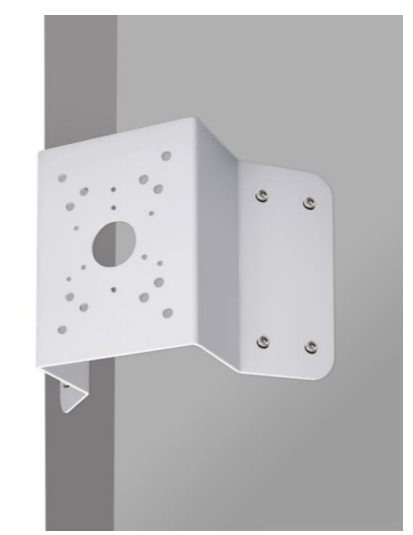

<span id="page-23-0"></span>Рисунок 5.11 – Определение точек крепления кронштейна на установочной поверхности

- 2. Закрепите видеокамеру на настенном кронштейне, как указано в разделе [5.3.2](#page-20-0) настоящего руководства.
- 3. Закрепите видеокамеру с настенным кронштейном на угловом кронштейне.
- 4. С помощью анкерных болтов из комплекта поставки закрепите угловой кронштейн с видеокамерой на установочной поверхности [\(Рисунок 5.12\)](#page-23-1).

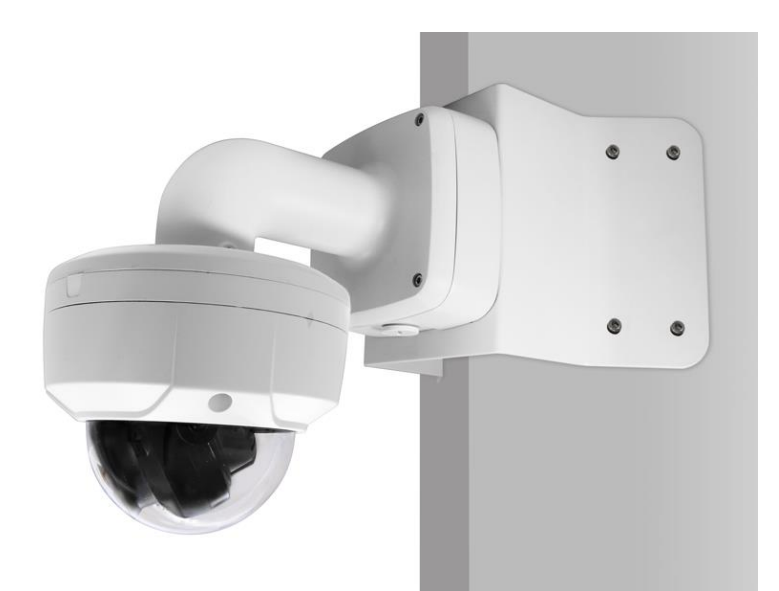

Рисунок 5.12 – Монтаж видеокамеры на угловом кронштейне BR-102

<span id="page-23-1"></span>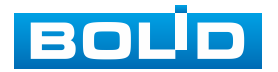

# <span id="page-24-0"></span>**5.3.4 Столбовое крепление видеокамеры**

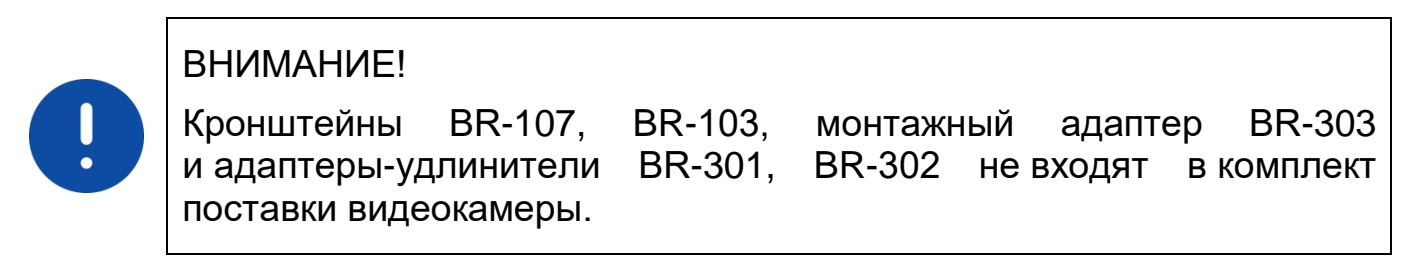

Внешний вид и габаритные размеры столбового кронштейна представлены ниже [\(Рисунок 5.13\)](#page-24-1).

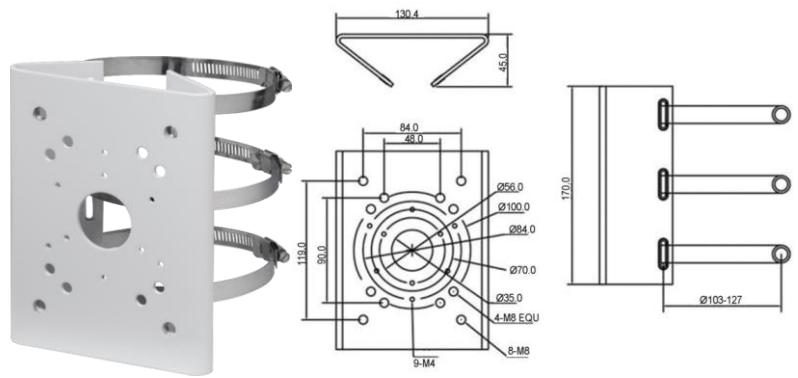

Рисунок 5.13 – Столбовой кронштейн BR-103

- <span id="page-24-1"></span>1. Закрепите видеокамеру на настенном кронштейне, как указано в разделе [5.3.2](#page-20-0) настоящего руководства.
- 2. Закрепите видеокамеру с настенным кронштейном на столбовом кронштейне. С помощью хомутов из комплекта поставки столбового кронштейна закрепите столбовой кронштейн с видеокамерой на столбе, а затем плотно затяните хомуты [\(Рисунок 5.14\)](#page-24-2).

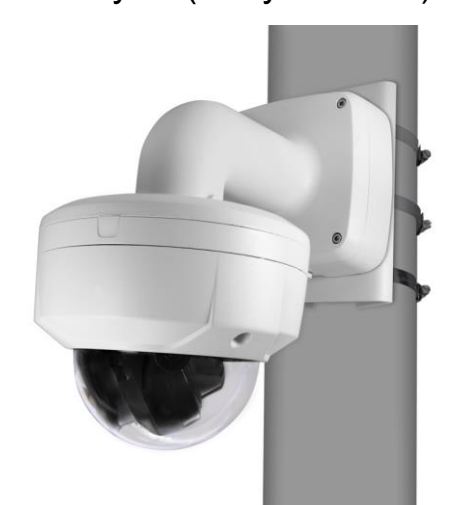

<span id="page-24-2"></span>Рисунок 5.14 – Монтаж видеокамеры на столбовом кронштейне BR-103

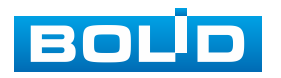

# <span id="page-25-0"></span>**5.4 НАСТРОЙКА ФОКУСНОГО РАССТОЯНИЯ И НАПРАВЛЕНИЯ ОБЪЕКТИВА**

Настройка фокусного расстояния может осуществляться вручную и через веб-интерфейс видеокамеры (раздел [7.3.2](#page-46-0) Действия с [объектом](#page-46-0)  [просмотра\)](#page-46-0).

Настройка фокусного расстояния вручную осуществляется с помощью кнопок «W» (уменьшение фокусного расстояния) и «T» (увеличение фокусного расстояния) внутри корпуса устройства [\(Рисунок 5.15\)](#page-25-1).

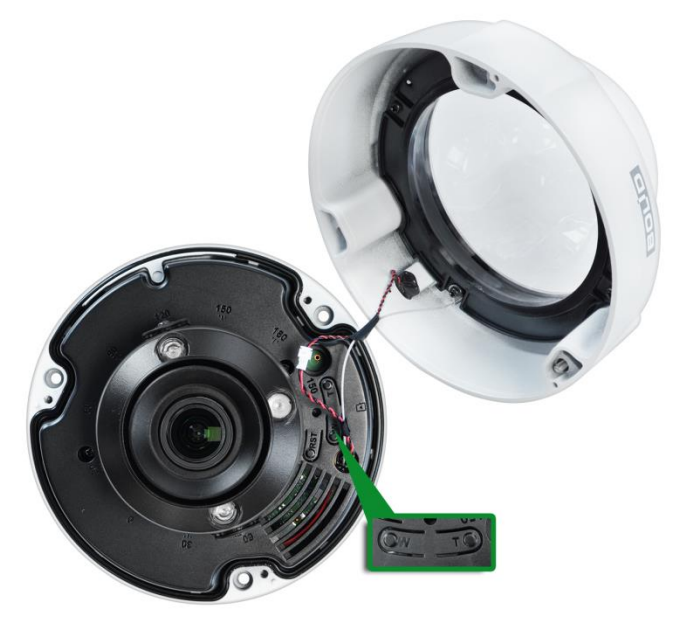

Рисунок 5.15 – Настройка фокусного расстояния вручную

<span id="page-25-1"></span>Для настройки требуемого направления объектива с помощью ключа из комплекта поставки снимите корпус с устройства. Ослабьте стопорные винты и отрегулируйте положение объектива, направив объектив видеокамеры на зону наблюдения [\(Рисунок 5.16\)](#page-26-1). Затяните стопорные винты для фиксации положения объектива, наденьте корпус на устройство и зафиксируйте, используя ключ из комплекта поставки.

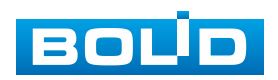

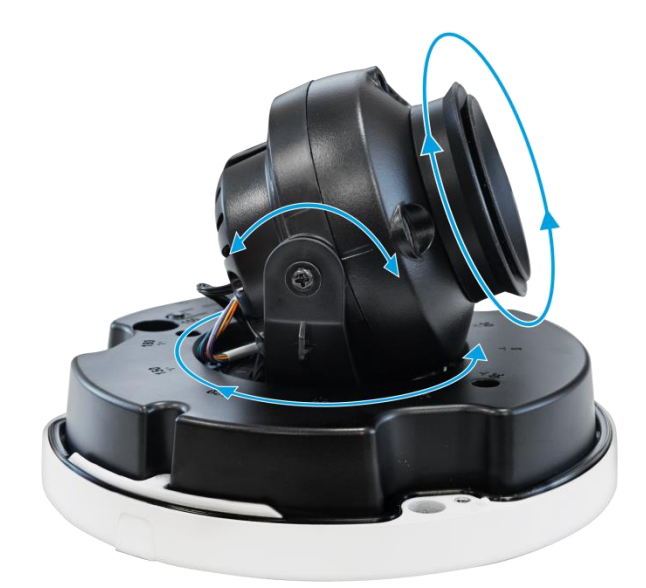

Рисунок 5.16 – Настройка направления объектива

# <span id="page-26-1"></span><span id="page-26-0"></span>**5.5 ДЕМОНТАЖ**

Демонтаж видеокамеры производится в обратном порядке при отключенном напряжении питания.

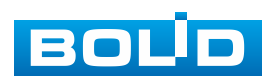

## **6 ПОДКЛЮЧЕНИЕ**

<span id="page-27-0"></span>Подключение устройства возможно осуществлять как с помощью кабеля, так и с помощью разъѐмов, расположенных внутри корпуса устройства. Герметичная конструкция устройства позволяет осуществлять подключение внутри корпуса без использования монтажной коробки.

Кабель видеокамеры является комбинированным и включает в себя сетевой кабель и кабель питания [\(Рисунок 6.1\)](#page-27-1).

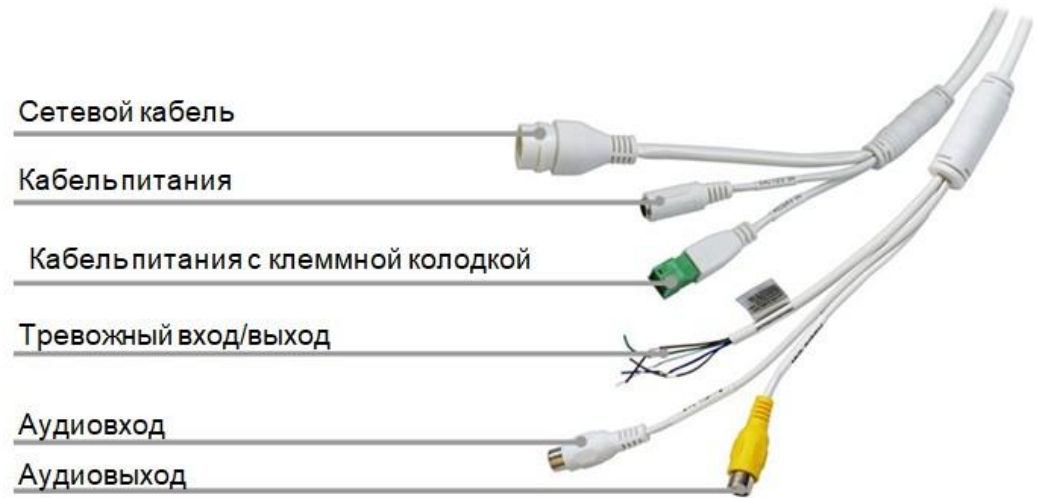

#### Рисунок 6.1 – Кабель видеокамеры

<span id="page-27-1"></span>Сетевой кабель – кабель с разъѐмом RJ-45 предназначен для соединения сетевого оборудования кабелем UTP cat.5e (не входит в комплект поставки видеокамеры) для передачи видеопотока в цифровом формате по сети Ethernet при помощи физического стандарта 10/100BASE-T (скорость передачи данных 10/100 Мбит/с соответственно). Также кабель с разъѐмом RJ-45 предназначен для осуществления питания видеокамеры по технологии «PoE» (электропитание осуществляется без использования блока питания, путем подключения устройства сетевым кабелем к источнику питания PoE (сетевой видеорегистратор с PoE портами / PoE-инжектор)). Технология PoE не оказывает влияния на качество передачи данных. Передача данных по сети Ethernet и питание видеокамеры по технологии «PoE» может осуществляться одновременно. К разъѐму RJ-45 может подключаться

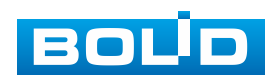

коммутационное оборудование, PoE-инжектор, сетевой видеорегистратор, компьютер.

Кабель питания – кабель с разъѐмом питания (5,5х2,1), предназначен для осуществления электрического питания видеокамеры от источника питания (блока питания) напряжением 12 В постоянного тока / 24 В переменного тока. Источник питания в комплект поставки не входит.

Кабель питания с клеммной колодкой – клеммный разъѐм для подключения видеокамеры к источнику питания 12 В постоянного тока / 24 В переменного тока.

Сетевой порт – разъѐм RJ-45, предназначен для соединения сетевого оборудования кабелем UTP cat.5 для передачи видеопотока в цифровом формате по сети Ethernet, а также для осуществления питания видеокамеры по технологии «PoE» (без использования блока питания).

Аудио вход – клеммный разъѐм для подключения внешнего источника звука (микрофона). Устройства, подключаемые к данному входу, в комплект поставки не входят.

Аудио выход – клеммный разъѐм для подключения устройств воспроизведения звука (динамик, громкоговоритель). Устройства, подключаемые к данному выходу, в комплект поставки не входят.

Тревожный вход/выход – клеммный разъѐм для подключения контактов взаимодействующих датчиков или устройств, и позволяющих видеокамере реагировать на определенное событие. [Подключение](#page-32-0)  [тревожных входов/выходов](#page-32-0) описано в разделе [6.2](#page-32-0) настоящего руководства.

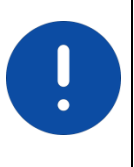

ВНИМАНИЕ!

Для дополнительной защиты и герметизации разъѐма RJ-45 используйте герметичную кабельную муфту из комплекта поставки видеокамеры.

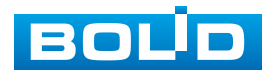

#### **BOLID VCI-240-01. Версия 4. Руководство по эксплуатации** 30

- 1. Используя соответствующие провода, как указано на маркировке, подключите их к блоку питания. Неверное соединение может привести к повреждению и/или неправильному функционированию оборудования.
- 2. Используя сетевой кабель, подключите видеокамеру к видеорегистратору или компьютеру в зависимости от выбранной схемы подключения. Базовые схемы подключения представлены ниже [\(Рисунок 6.2,](#page-29-0) [Рисунок 6.3,](#page-29-1) [Рисунок 6.4\)](#page-29-2). Неверное соединение может привести к повреждению и/или неправильному функционированию оборудования.

<span id="page-29-0"></span>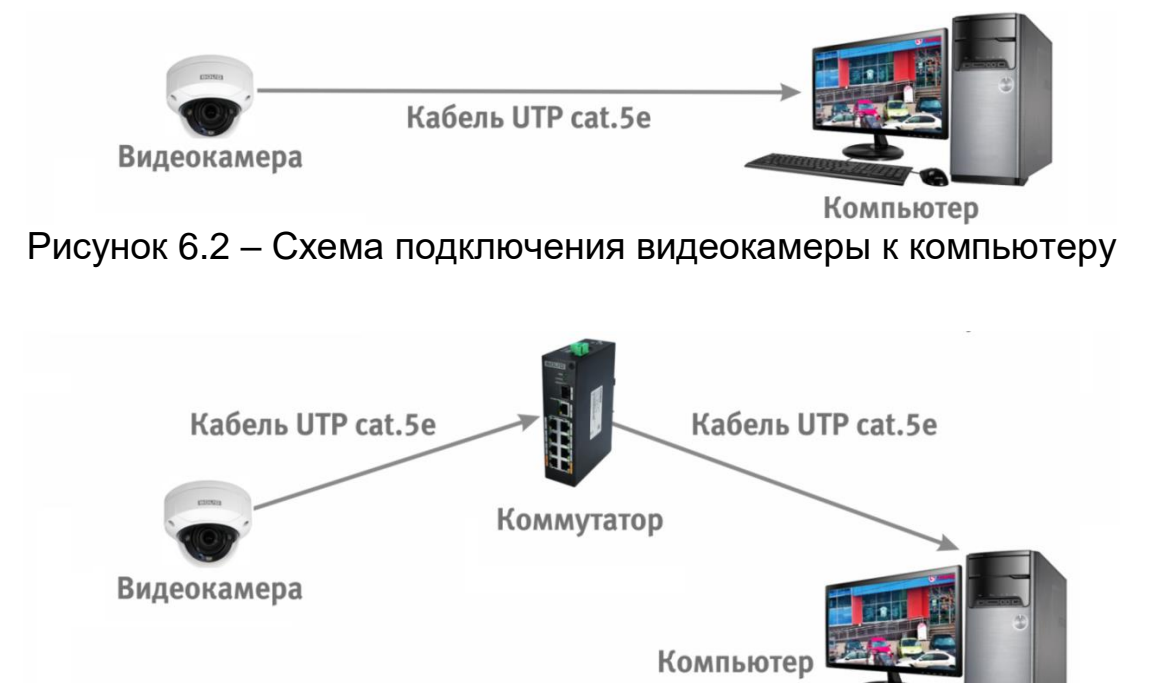

<span id="page-29-1"></span>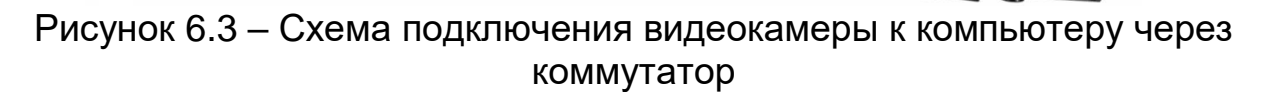

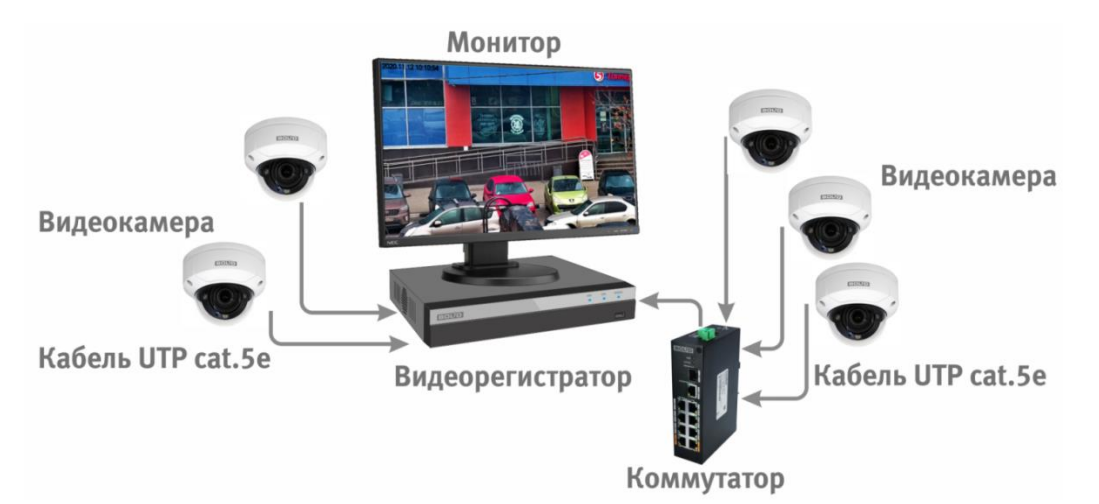

Рисунок 6.4 – Схема подключения видеокамеры к видеорегистратору

<span id="page-29-2"></span>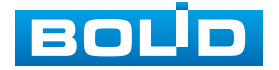

ВНИМАНИЕ! Запрещается устанавливать видеокамеру вне помещения при отсутствии дополнительной герметизации кабельных вводов! Для обеспечения влагозащиты подключенных разъѐмов рекомендуется использовать герметичную кабельную муфту, и осуществлять подключение внутри герметичной монтажной коробки.

#### <span id="page-30-0"></span>**6.1 УСТАНОВКА ГЕРМЕТИЧНОЙ КАБЕЛЬНОЙ МУФТЫ**

Герметичная кабельная муфта (входит в комплект поставки видеокамеры) предназначена для обеспечения герметичного соединения при подключении разъѐма RJ-45 кабеля видеокамеры.

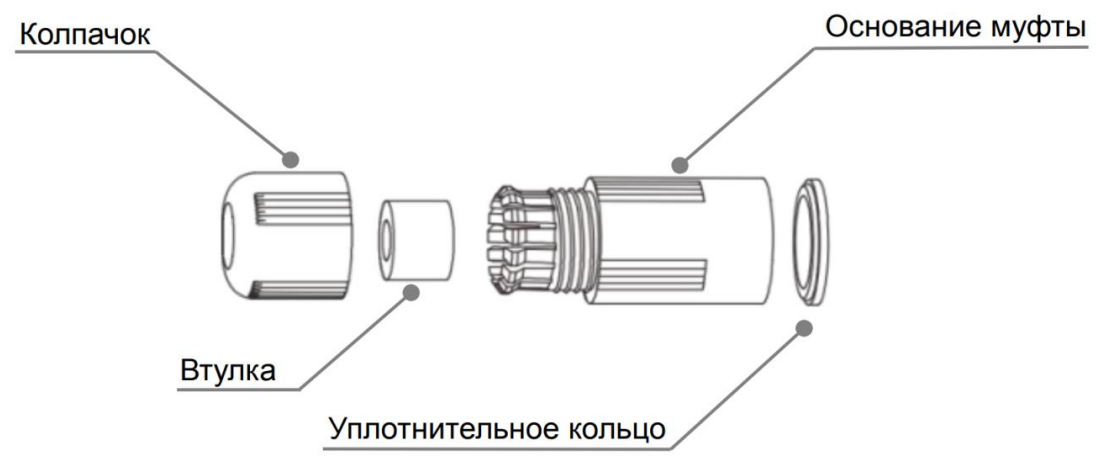

Рисунок 6.5 – Элементы герметичной кабельной муфты

<span id="page-30-1"></span>Герметичная кабельная муфта конструктивно состоит из основания муфты, колпачка, втулки и уплотнительного кольца [\(Рисунок 6.5\)](#page-30-1).

1. Наденьте уплотнительное кольцо на разъѐм RJ-45 кабеля видеокамеры [\(Рисунок 6.6\)](#page-30-2).

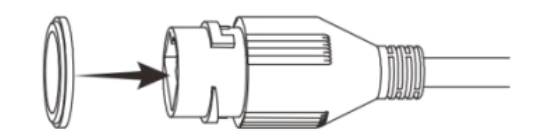

Рисунок 6.6 – Уплотнительное кольцо

<span id="page-30-2"></span>2. Аккуратно протяните разъѐм RJ-45 сетевого кабеля через колпачок, а затем через основание муфты [\(Рисунок 6.7\)](#page-31-0).

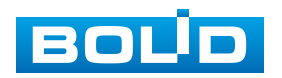

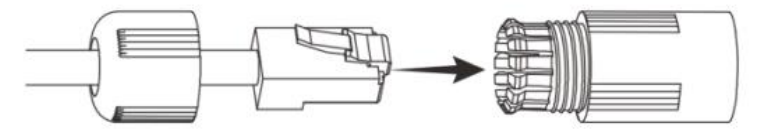

Рисунок 6.7 – Колпачок

<span id="page-31-0"></span>3. Соедините разъѐм RJ-45 сетевого кабеля с разъѐмом RJ-45 кабеля видеокамеры [\(Рисунок 6.8\)](#page-31-1).

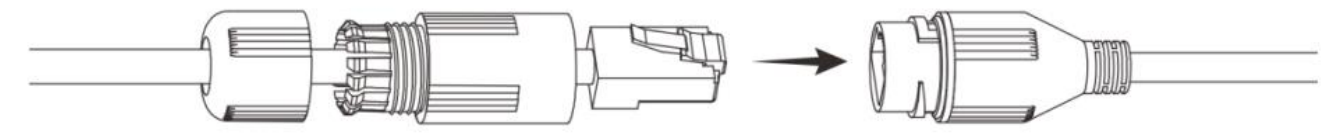

Рисунок 6.8 – Соединение разъѐма RJ-45

<span id="page-31-1"></span>4. Наденьте разрезанную втулку на сетевой кабель между колпачком и основанием муфты [\(Рисунок 6.9\)](#page-31-2).

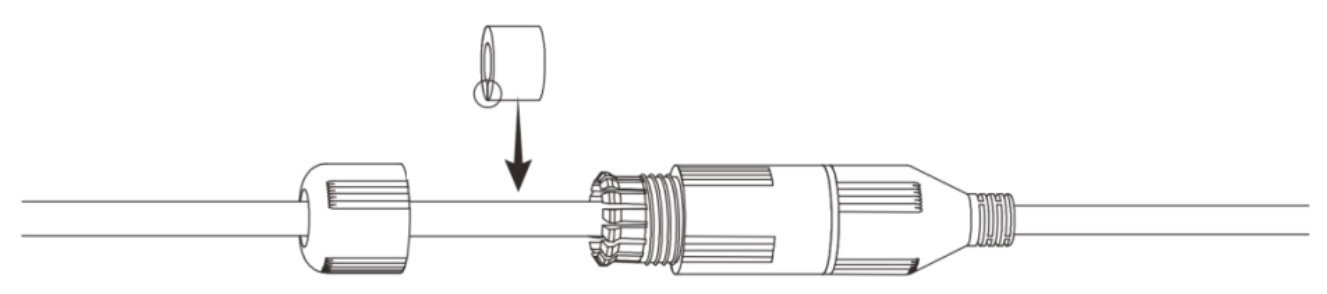

Рисунок 6.9 – Втулка герметичной кабельной муфты

<span id="page-31-2"></span>5. Совместите колпачок с основанием герметичной кабельной муфты и плотно закрутите колпачок [\(Рисунок 6.10\)](#page-31-3) до обеспечения герметичного соединения [\(Рисунок 6.11\)](#page-31-4)

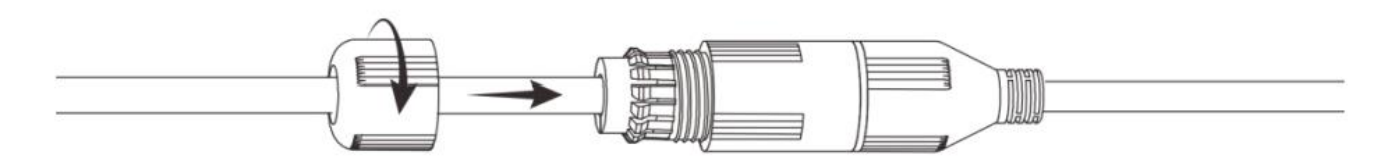

<span id="page-31-3"></span>Рисунок 6.10 – Совмещение колпачка с основанием герметичной кабельной муфты

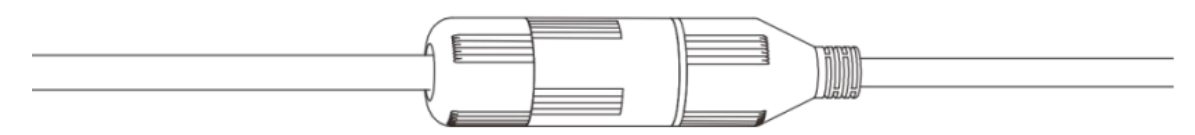

Рисунок 6.11 – Герметичное соединение

<span id="page-31-4"></span>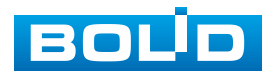

#### <span id="page-32-0"></span>**6.2 ПОДКЛЮЧЕНИЕ ТРЕВОЖНЫХ ВХОДОВ/ВЫХОДОВ**

Устройства, подключаемые к тревожному входу, выполняют функцию формирования сигнала, отправляемого видеокамере, при наступлении тревожного события.

Видеокамеры могут однозначно определять одно из двух состояний на входящей линии тревоги. Если на линии тревожного входа отсутствуют подключенные устройства, и линия разомкнута (отсутствует сопротивление) – видеокамерой данное состояние определяется как логическая «1». Если линия замкнута на «Alarm GND» или сопротивление менее 500 Ом – состояние на тревожном входе определяется как логический «0». Параметры тревожных входов представлены ниже [\(Таблица 6.1\)](#page-32-1).

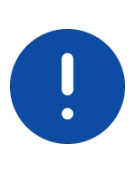

ВНИМАНИЕ! Контакты «ALM IN GND» / «ALM OUT GND» (заземление тревожного входа / заземление тревожного выхода) конструктивно являются общими для видеокамеры. В том числе для основной платы.

<span id="page-32-1"></span>Таблица 6.1 – Параметры тревожных входов

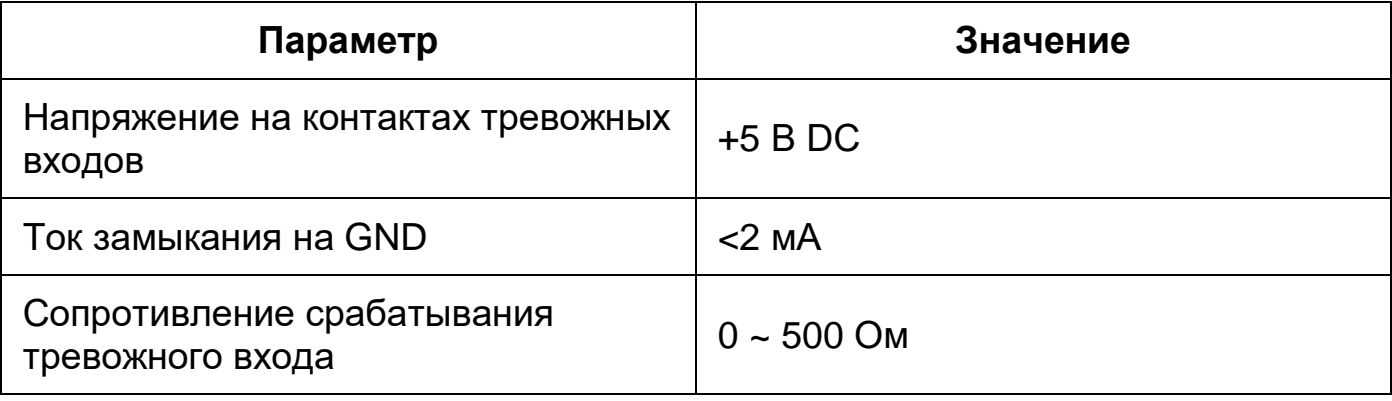

Схема подключения тревожного входа представлена ниже [\(Рисунок 6.12\)](#page-33-0).

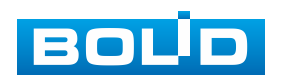

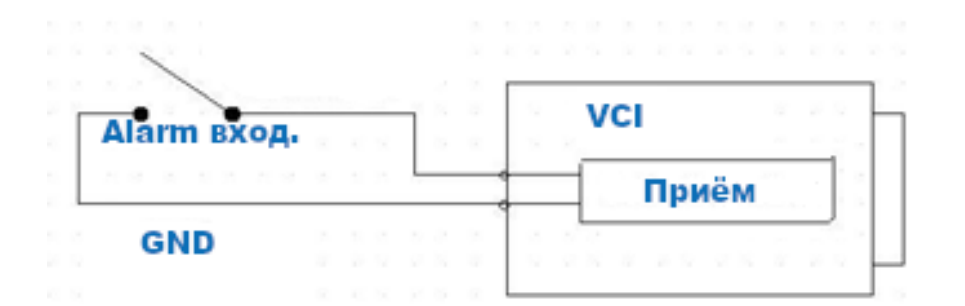

Рисунок 6.12 – Схема подключения тревожного входа

<span id="page-33-0"></span>Устройства, подключаемые к тревожному выходу, предназначены, как правило, для создания звукового либо светового предупреждения о наступлении события тревоги при получении тревожного сигнала непосредственно от видеокамеры.

Параметры тревожных выходов представлены ниже [\(Таблица 6.2\)](#page-33-1).

<span id="page-33-1"></span>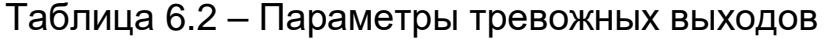

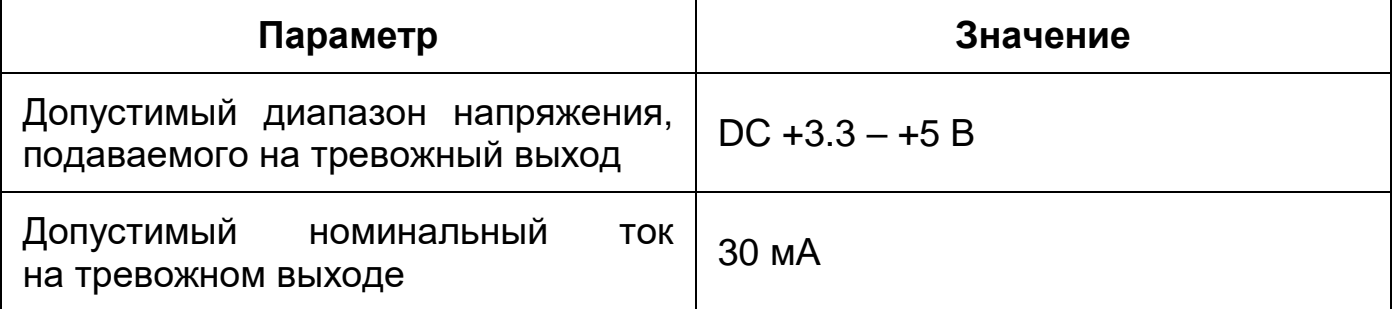

Тревожные выходы видеокамеры нормально разомкнуты. Для таких контактов без подачи питания или не в состоянии тревоги между контактами «Alarm IN» и «Alarm OUT» сопротивление стремится к бесконечности (контакты разомкнуты). При создании тревожного события контакт между ними будет замкнут и сопротивление станет приблизительно равным 0.

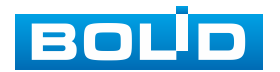

# <span id="page-34-0"></span>**6.3 УЛИЧНОЕ ЗАЩИТНОЕ ЗАЗЕМЛЕНИЕ**

#### ВНИМАНИЕ!

Правила организации защитного заземления регламентируются документами «Правила устройства электроустановок» (ПУЭ). Глава 1.7. «Заземление и защитные меры электробезопасности» и ГОСТ 12.2.007.0-75.

При организации защитного заземления должны быть соблюдены следующие условия:

- 1. Расстояние между сетевым кабелем и высоковольтной линией или приборами должно составлять не менее 50 м;
- 2. Кабели снаружи зданий, по возможности, должны быть проложены под навесом или крышей;
- 3. При прокладке кабелей в грунте для вывода кабелей на поверхность следует использовать металлическую трубу, заземленную с одной из сторон на глубину не менее 0,5 м. Прокладка кабелей в открытом виде не допустима;
- 4. На территориях с повышенной опасностью поражения молнией, а также вблизи устройств с сильными магнитными полями, таких как высоковольтные трансформаторные подстанции, необходима установка грозозащитных устройств или молниеотводов;
- 5. Грозозащита здания, кабелей и устройств снаружи, имеющих подключение внутри здания, должны иметь общее заземление и соответствовать требованиям ПУЭ (глава 1.7);
- 6. Проводники в системе заземления должны иметь равный потенциал. Все устройства заземления должны строго соответствовать документам по электробезопасности, а также иметь защиту от помех. Запрещено подключение заземления на линию «N» электроснабжения, а также пересечение с другими проводами. Сопротивление системы заземления

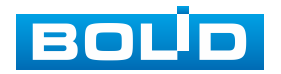

не должно превышать 4 Ом, площадь поперечного сечения кабеля заземления должна составлять не менее 25 мм².

При питании сетевой видеокамеры по технологии PoE, осуществляется подключение с гальванической развязкой сигнальных линий и неавтономным источником вторичного электропитания. В соответствии с требованиями ПУЭ, корпус источника питания (коммутатора, видеорегистратора, PoE инжектора) на щитке электропитания, к которому он подключен, а также корпус видеокамеры должен быть заземлен. При этом рекомендуется установка дополнительных устройств грозозащиты сетевого кабеля со стороны камеры и видеорегистратора. Заземление устройств грозозащиты кабеля выполняется в соответствии с соответствующим руководством по эксплуатации.

При питании сетевой видеокамеры от отдельного источника питания (блока питания, РИП) – необходимо также осуществлять заземление подключенного источника питания.

#### <span id="page-35-0"></span>**6.4 УСТАНОВКА МОЛНИЕОТВОДА**

При установке видеокамеры необходимо изолировать заземляющий кабель от металлических частей видеокамеры. Прокладку кабеля заземления необходимо осуществлять на расстоянии от видеокамеры, ее металлического кронштейна и всех подключенных к ней кабелей для снижения мощности электромагнитного поля, создаваемого при ударе молнии в молниеуловитель. Расстояние между основанием стержня молниеуловителя и местом установки камеры видеонаблюдения должно составлять не менее 0,5 м.

При прокладке кабеля необходимо обеспечить отсутствие острых углов и загибов токопроводящей шины.

Общая высота молниеотвода, для упрощения расчетов, должна быть не менее расстояния от поверхности земли до наивысшей точки установленной видеокамеры, умноженной на 1,5. Например, при установке

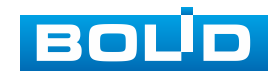
видеокамеры так, что наивысшая точка кронштейна устанавливаемой видеокамеры будет находиться на расстоянии 6 м от поверхности земли, высота молниеотвода должна быть не менее 9 м.

Наиболее правильным является разделение контуров громоотвода и защитного заземления электроприборов.

В случае если установка осуществляется на общий с молниеотводом металлический столб, необходимо обеспечить электроизоляцию камеры от конструкции, на которую она крепится.

Не рекомендуется заземлять на одну и ту же токопроводящую линию заземления молниеуловитель и заземление электроприборов. В противном случае возможен выход из строя всех заземленных таким образом устройств.

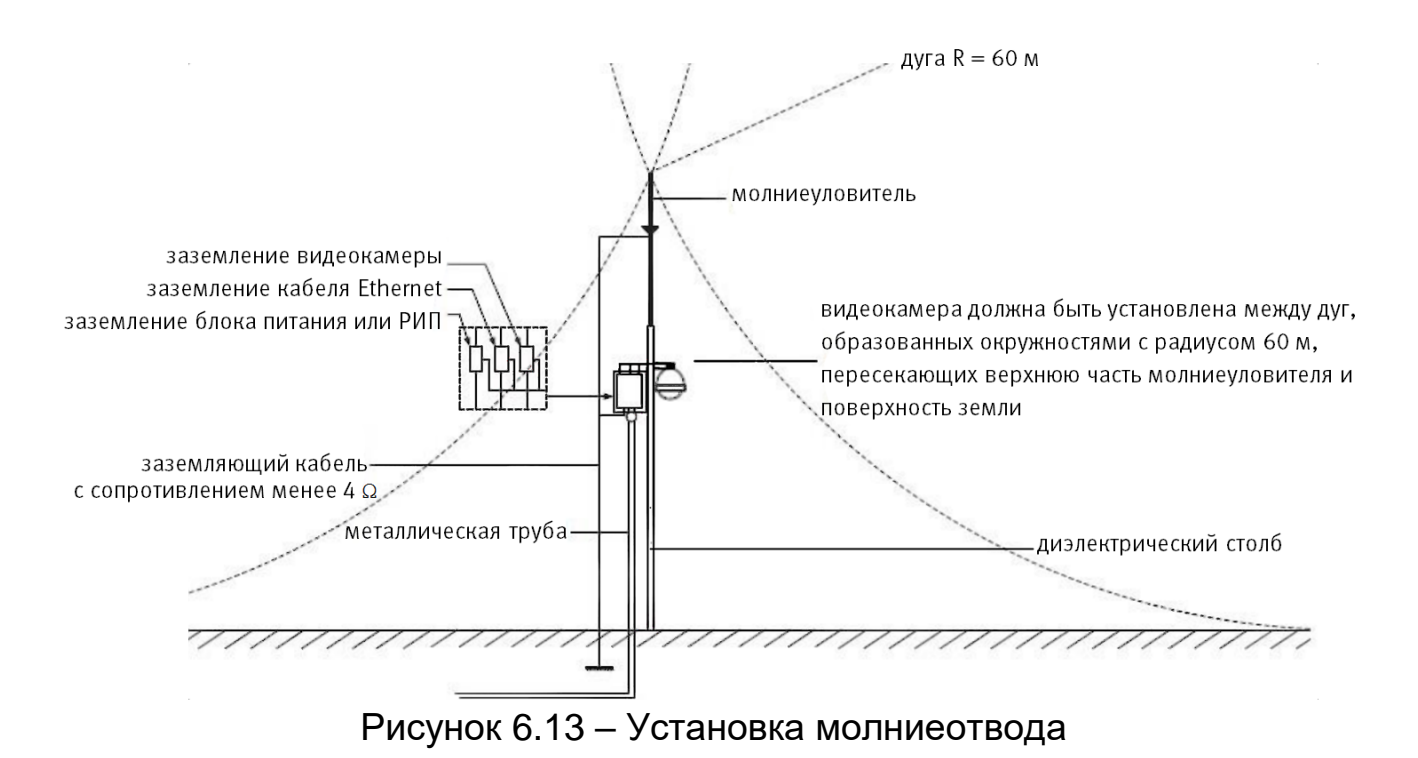

# **7 ВЕБ-ИНТЕРФЕЙС**

## **7.1 ПОДКЛЮЧЕНИЕ К ВЕБ-ИНТЕРФЕЙСУ**

Откройте на компьютере браузер Internet Explorer и введите в открывшемся окне браузера в адресной строке [IP-адрес](#page-240-0) видеокамеры, после этого автоматически с видеокамеры запускается приложение с системным сообщением, где пользователю предлагается при первом подключении к веб-интерфейсу видеокамеры установить веб-плагин [\(Рисунок 7.1\)](#page-37-0). Нажмите «Сохранить файл» для резервного сохранения на компьютере установочного пакета для этого плагина и «Запустить» для автоматической установки компонентов плагина.

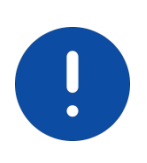

ВНИМАНИЕ! Для автоматической установки веб-плагина требуются административные права в [ОС](#page-244-0) Windows.

Видеокамера по умолчанию имеет:

- маску подсети 255.255.255.0
- [IP-адрес](#page-240-0) 192.168.1.108
- имя пользователя: admin

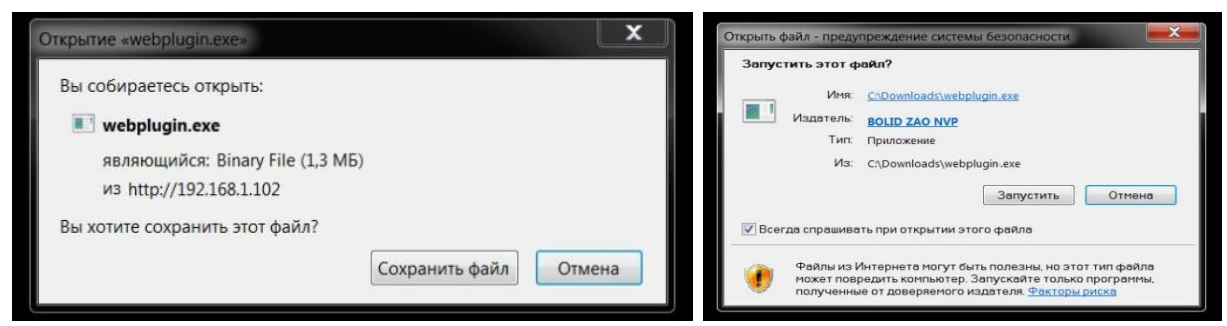

Рисунок 7.1 – Установка плагина для подключения к веб-интерфейсу

<span id="page-37-0"></span>При первом запуске веб-интерфейса видеокамеры необходимо пройти процедуру инициализации, состоящую из четырех шагов:

Шаг 1 [\(Рисунок 7.2\)](#page-38-0): Выберите регион (страну) и язык системы веб-интерфейса.

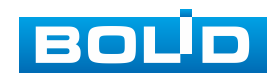

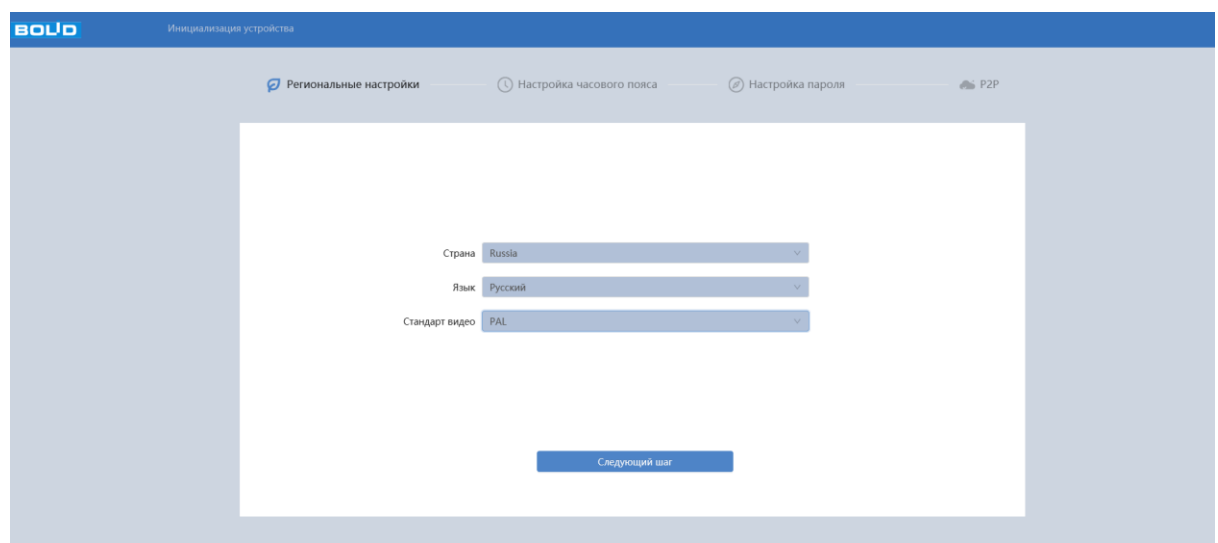

<span id="page-38-0"></span>Рисунок 7.2 – Инициализация пользователя «admin»: выбор языка и региона Шаг 2 [\(Рисунок 7.3\)](#page-38-1): Установите наиболее удобный формат даты и часовой пояс. Текущее время можно задать вручную, или синхронизировать с системным временем компьютера.

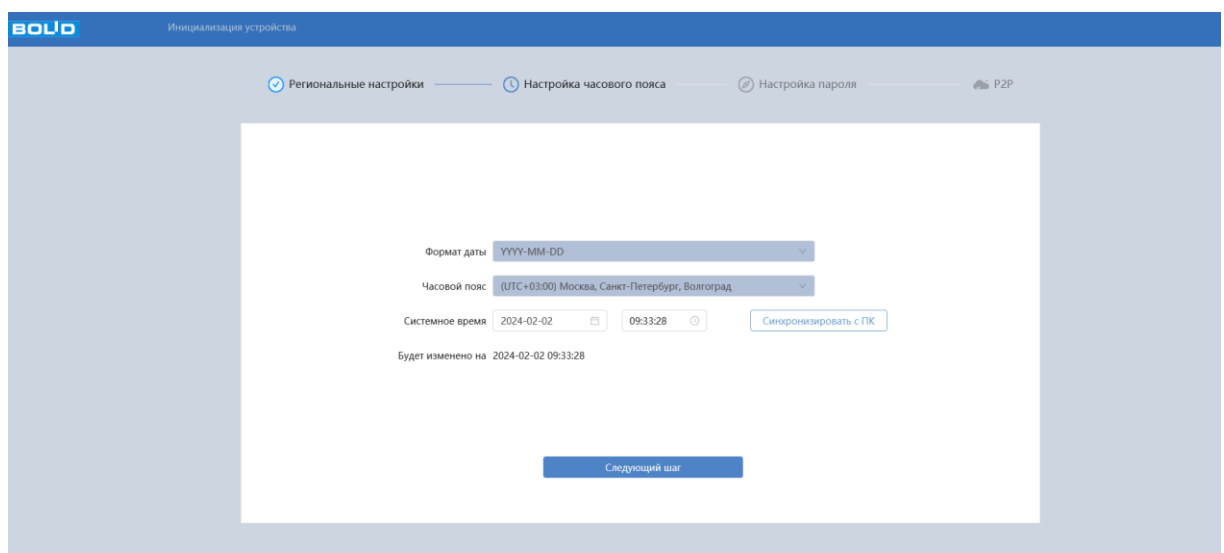

<span id="page-38-1"></span>Рисунок 7.3 – Инициализация пользователя «admin»: выбор времени и даты

Шаг 3 [\(Рисунок 7.4\)](#page-39-0): Сгенерируйте пароль пользователя. Длина пароля должна быть не менее 8 символов, пароль может состоять из заглавных и строчных букв латинского алфавита (A-z), арабских цифр (0-9) и специальных символов. В целях обеспечения безопасности при создании пароля необходимо использовать не менее двух типов

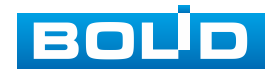

символов. Рекомендуется также указать резервный адрес электронной почты, с помощью которого возможно восстановить пароль пользователя, если он будет утрачен.

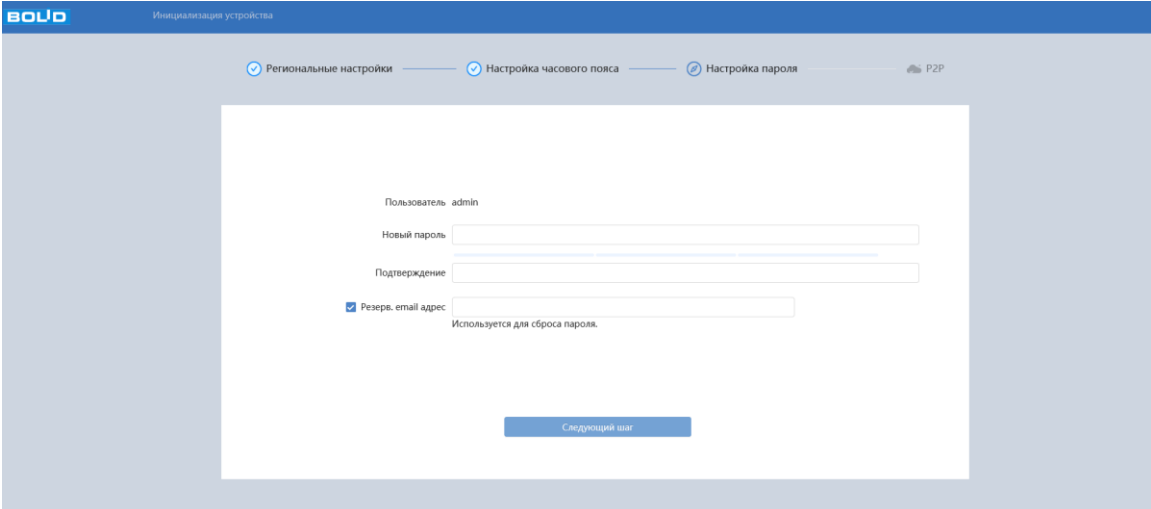

<span id="page-39-0"></span>Рисунок 7.4 – Инициализация пользователя «admin»: создание пароля

Шаг 4 [\(Рисунок 7.5\)](#page-39-1): Включите сервис Р2Р, чтобы помочь Вам в удаленном управлении вашим устройством. После включения P2P и подключения к сети необходимо знать IP-адрес, MAC-адрес устройства, SN устройства, имя устройства и т.д. Вся собранная информация используется только для удаленного доступа. Если вы не хотите включать функцию P2P, снимите флажок (Вы можете настроить данную функции позже, раздел [8.1.3.12](#page-200-0) настоящего руководства).

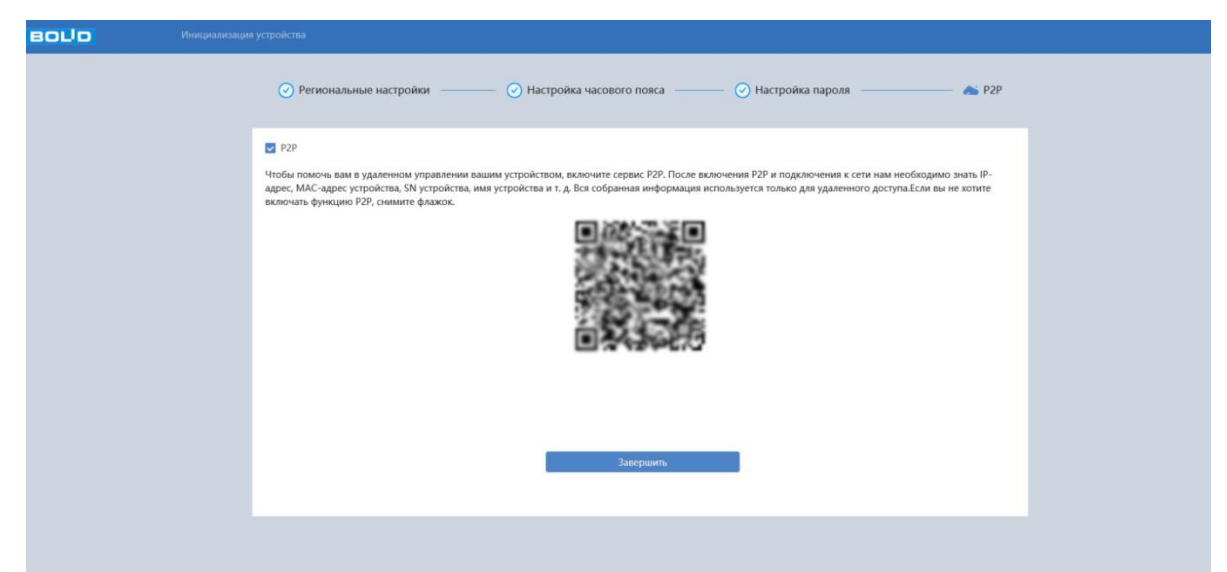

Рисунок 7.5 – Инициализация пользователя «admin»: сервис Р2Р

<span id="page-39-1"></span>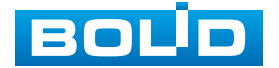

Введите ваше имя пользователя и пароль, нажмите кнопку «Вход» [\(Рисунок 7.6\)](#page-40-0).

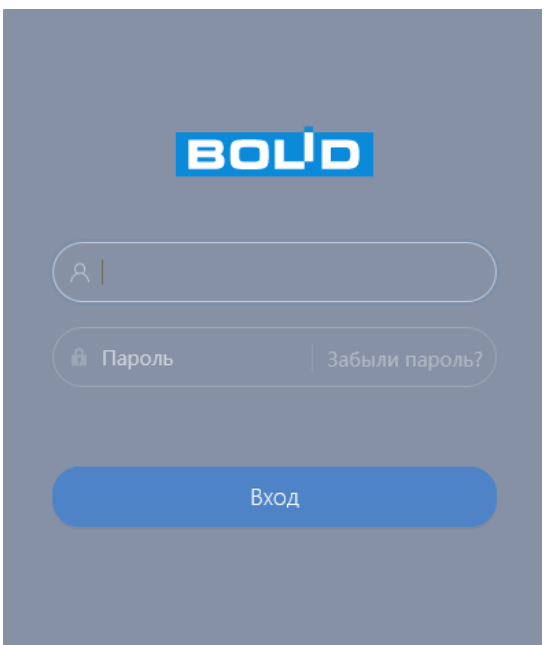

Рисунок 7.6 – Вход в веб-интерфейс видеокамеры

<span id="page-40-0"></span>После успешной авторизации откроется окно веб-интерфейса видеокамеры [\(Рисунок 7.7\)](#page-40-1). В открытом окне веб-интерфейса на панели просмотра видеопотока будет сразу идти непрерывная трансляция основного видеопотока «захваченного» видеокамерой изображения реального времени.

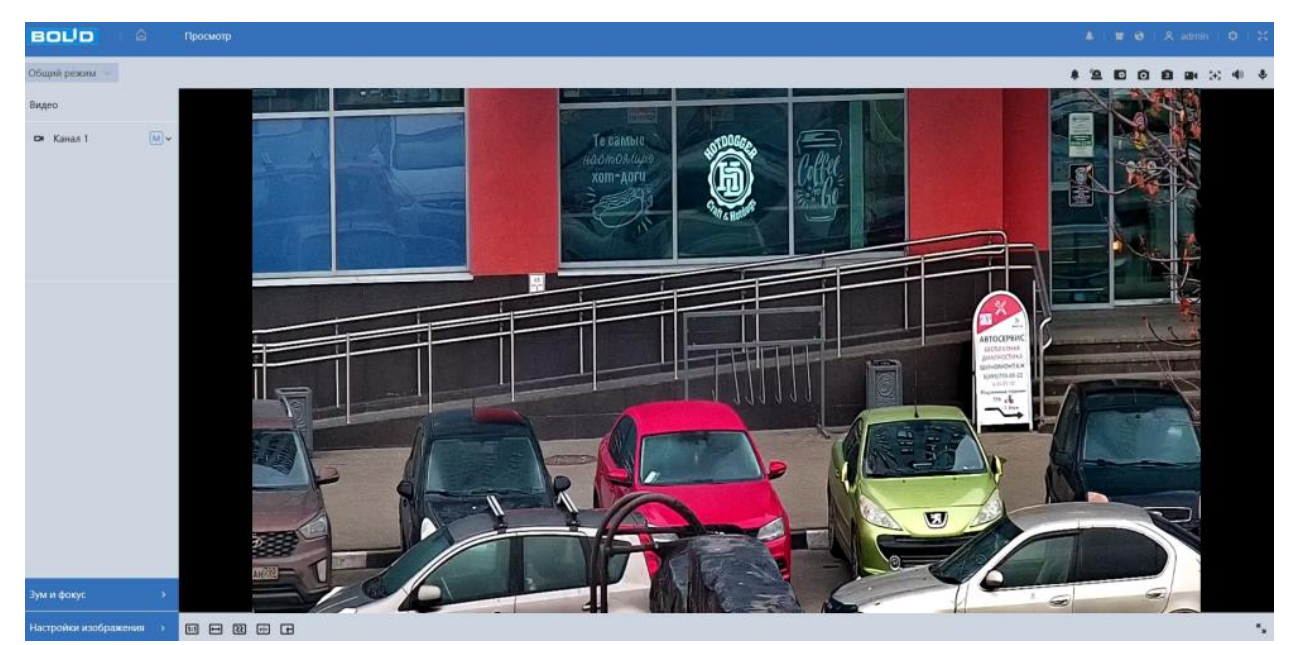

Рисунок 7.7 – Главное меню веб-интерфейса

<span id="page-40-1"></span>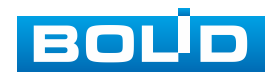

## **7.1.1 Восстановление пароля пользователя**

Если пароль для входа в веб-интерфейс видеокамеры утрачен, необходимо пройти процедуру его восстановления.

#### ВНИМАНИЕ!

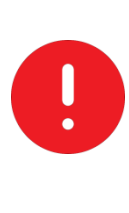

Восстановление пароля пользователя возможно только в том случае, если включена функция «Сброс пароля» [\(Подпункт меню](#page-204-0)  [«Дополнительные сервисы»\)](#page-204-0), а также указан резервный адрес электронной почты пользователя [\(Вкладка «Пользователь»\)](#page-138-0). В противном случае, пароль восстановить невозможно, и доступ к видеокамере возможен только при восстановлении заводских настроек с помощью кнопки аппаратного сброса.

При входе в систему введите имя пользователя и нажмите «Забыли пароль» [\(Рисунок 7.8\)](#page-41-0).

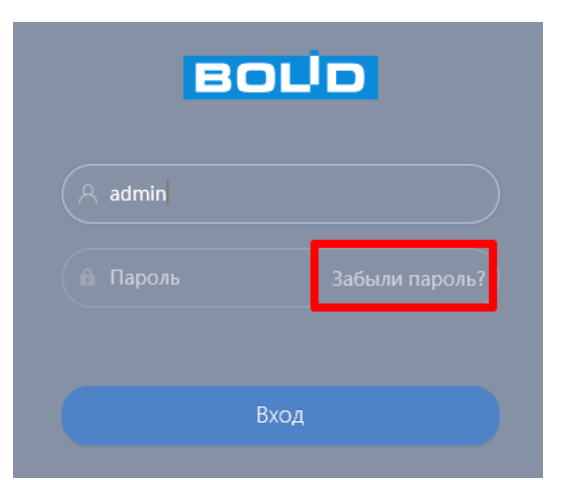

<span id="page-41-0"></span>Рисунок 7.8 – Инициализация формы восстановления пароля пользователя

Далее необходимо пройти процедуру восстановления, состоящую из двух шагов, согласно инструкциям, содержащихся в форме восстановления:

Шаг 1 [\(Рисунок 7.9\)](#page-42-0): Отсканируйте отобразившийся QR-код, используя камеру мобильного телефона (или приложение, предназначенное для сканирования QR-кодов), и отправьте результат сканирования на электронную почту password@recovery.bolid.ru. На резервный адрес

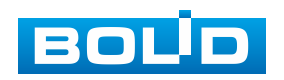

электронной почты пользователя будет отправлено письмо с кодом восстановления, который необходимо ввести в графе «Введите код».

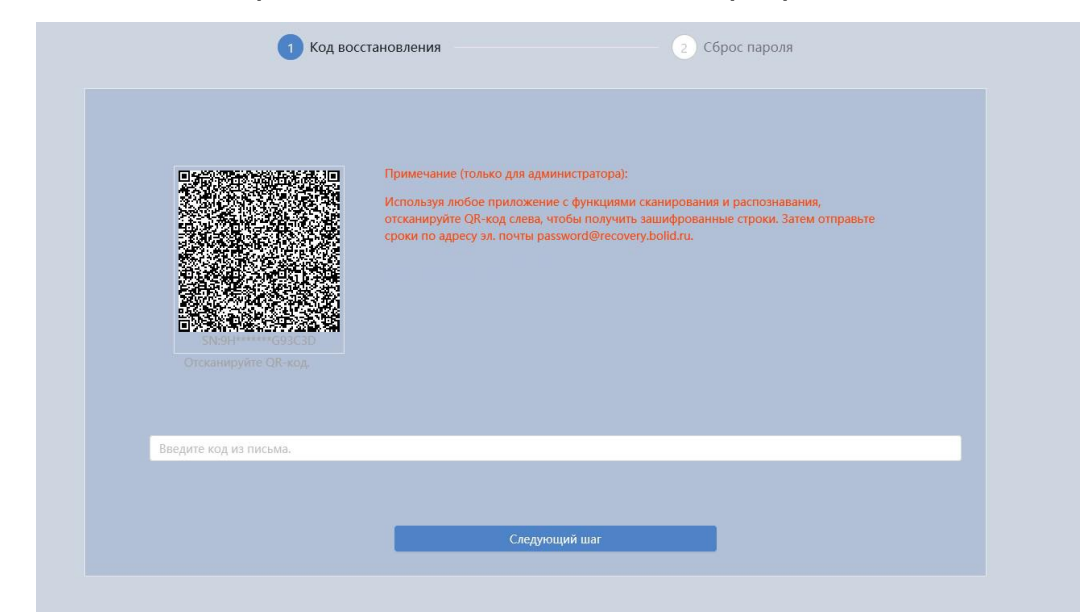

Рисунок 7.9 – Восстановление пароля пользователя: запрос кода восстановления

<span id="page-42-0"></span>Шаг 2 [\(Рисунок 7.10\)](#page-42-1): Сгенерируйте новый пароль. Длина пароля должна быть не менее 8 символов, пароль может состоять из заглавных и строчных букв латинского алфавита (A-z), арабских цифр (0-9) и специальных символов. В целях обеспечения безопасности при создании пароля необходимо использовать не менее двух типов символов.

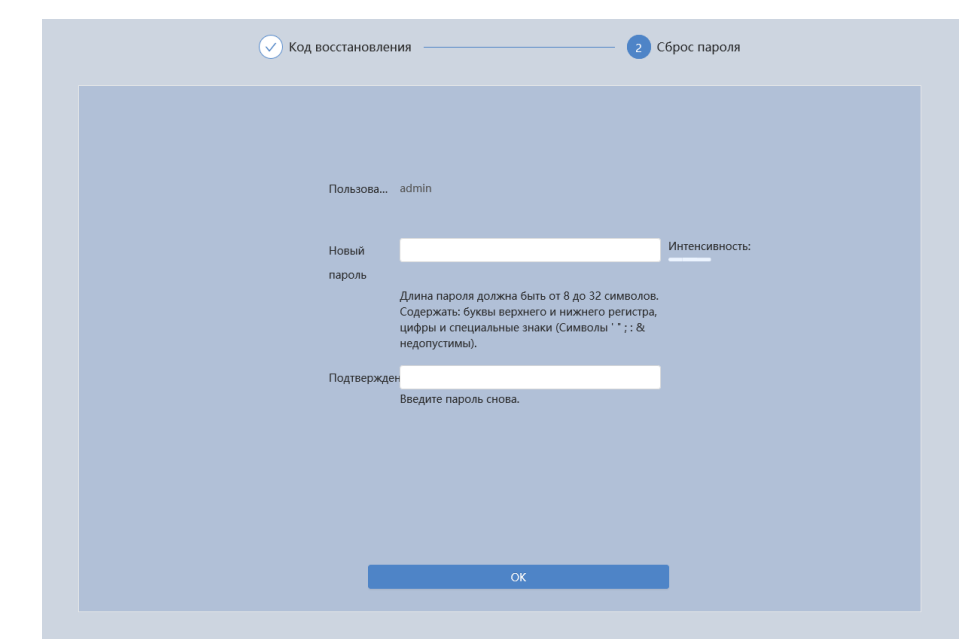

<span id="page-42-1"></span>Рисунок 7.10 – Восстановление пароля пользователя: создание нового пароля

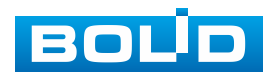

## **7.2 ГЛАВНОЕ МЕНЮ ВЕБ-ИНТЕРФЕЙСА**

Панель главного меню веб-интерфейса [\(Рисунок 7.11\)](#page-43-0) предоставляют доступ к управлению и работе с видеокамерой. Структура главного меню веб-интерфейса представлена ниже [\(Таблица 7.1\)](#page-43-1).

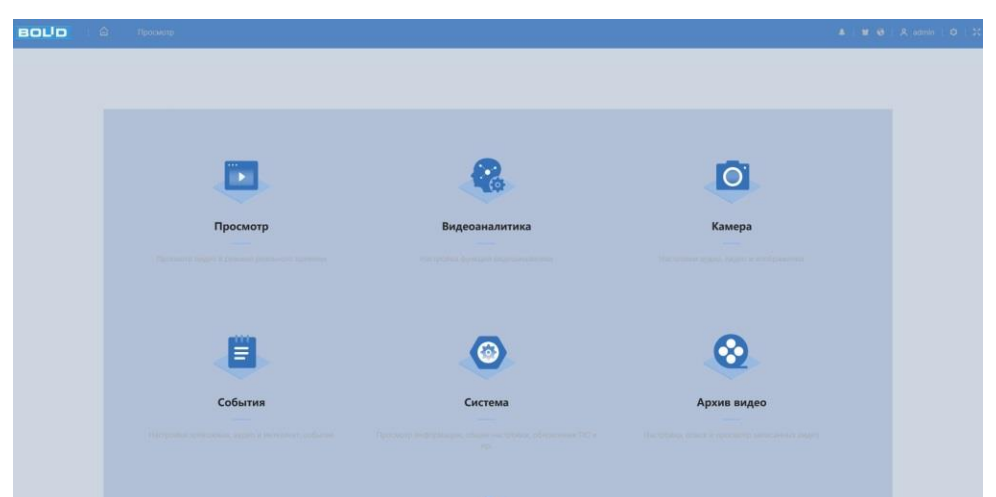

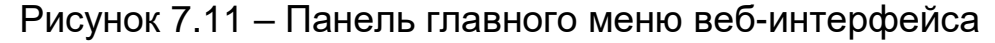

<span id="page-43-1"></span><span id="page-43-0"></span>Таблица 7.1 – Функционал главного меню

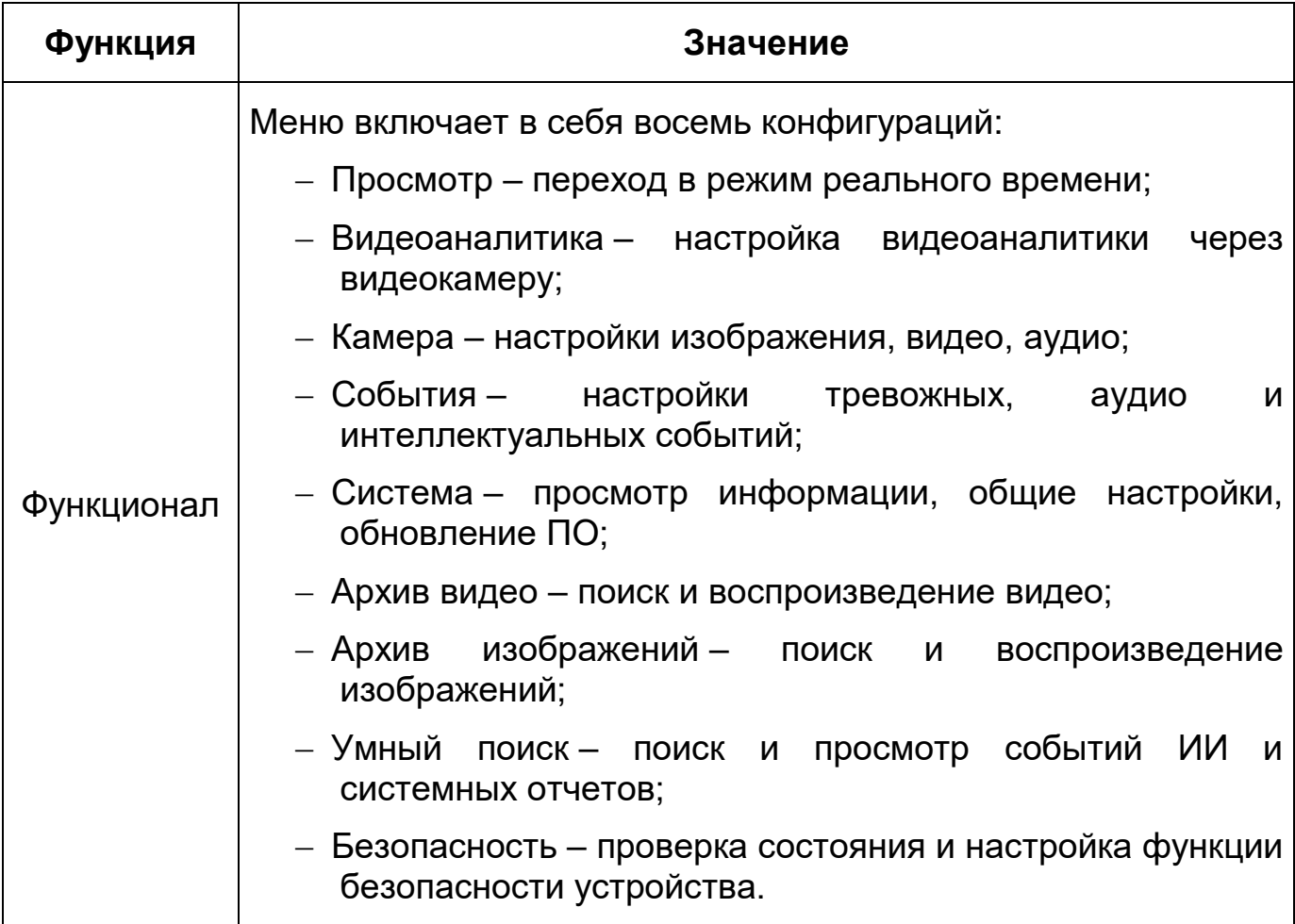

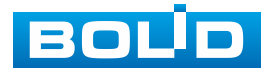

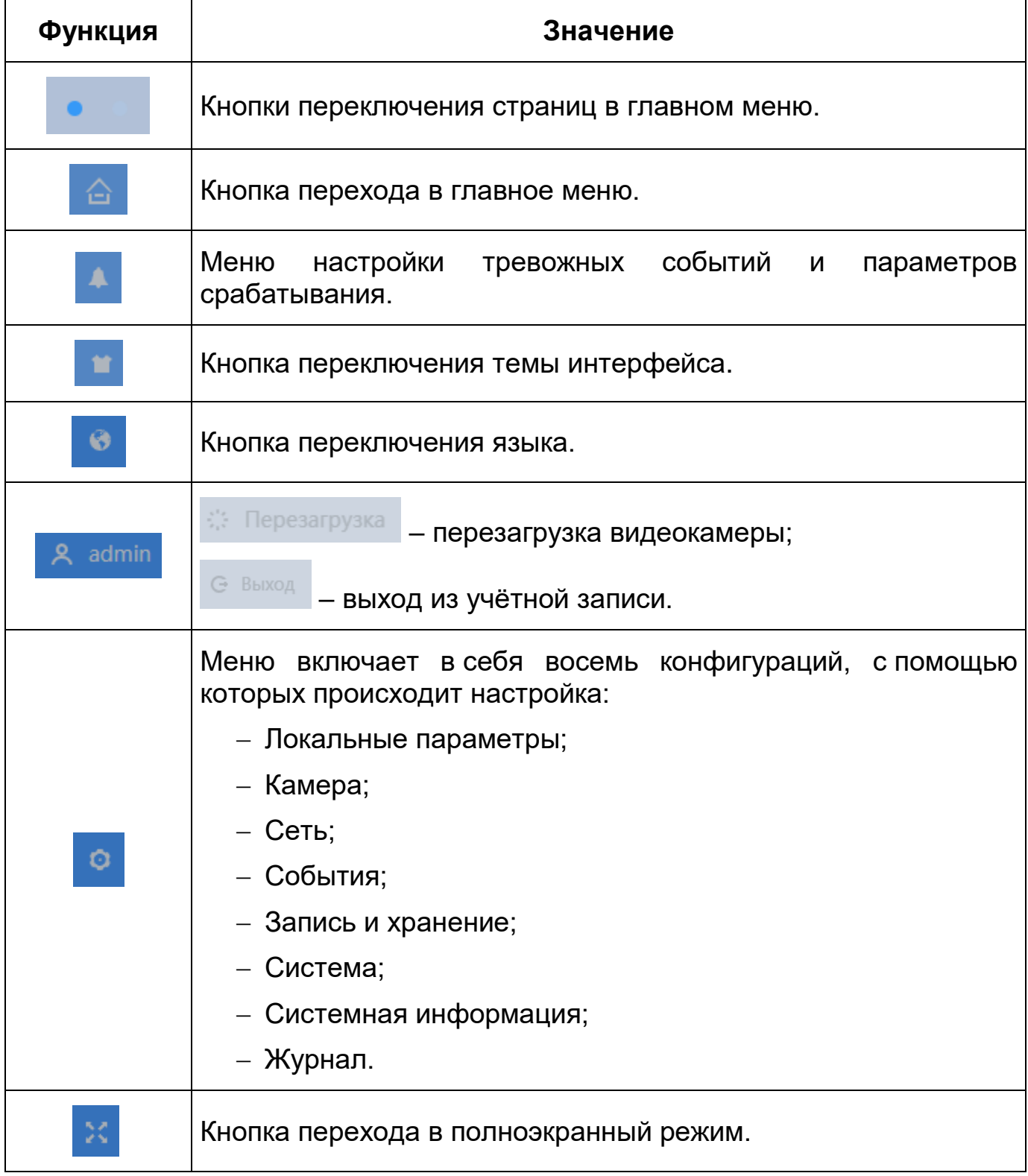

## **7.3 РАЗДЕЛ ГЛАВНОГО МЕНЮ «ПРОСМОТР»**

Раздел главного меню «Просмотр» [\(Рисунок 7.12\)](#page-45-0) включен по умолчанию с открытием веб-интерфейса, позволяет просматривать

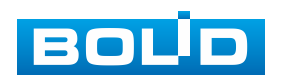

на экране компьютера видеопотоки и изображения (видеокадры), транслируемые с видеокамеры.

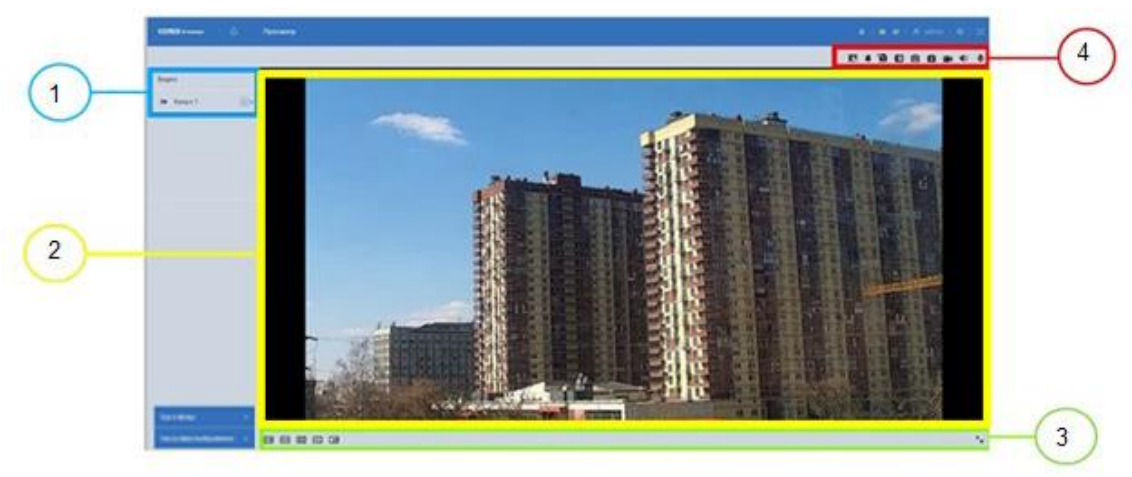

 – Панель управления видеопотоками – Окно просмотра – Панель управления окном просмотра – Панель действий с объектом просмотра Рисунок 7.12 – Структура раздела главного меню «Просмотр»

<span id="page-45-0"></span>Вызов раздела главного меню «Просмотр» из другого состояния веб-

интерфейса производится нажатием кнопки **в главном меню.** 

# **7.3.1 Выбор видеопотока**

Выбор видеопотока для просмотра на экране компьютера выполняется с помощью панели выбора видеопотока. Интерфейс представлен ниже [\(Рисунок 7.13\)](#page-45-1).

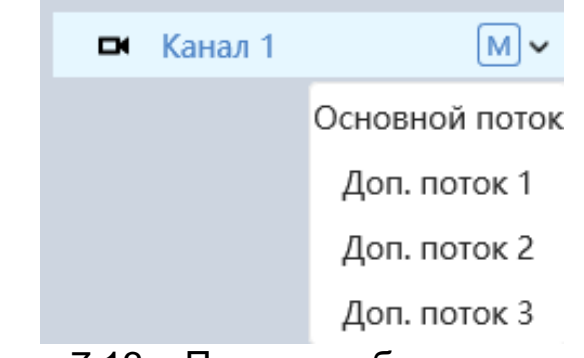

Рисунок 7.13 – Панель выбора видеопотока

<span id="page-45-1"></span>Описание видеопотоков представлено ниже [\(Таблица 7.2\)](#page-46-0).

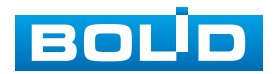

<span id="page-46-0"></span>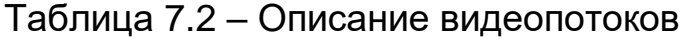

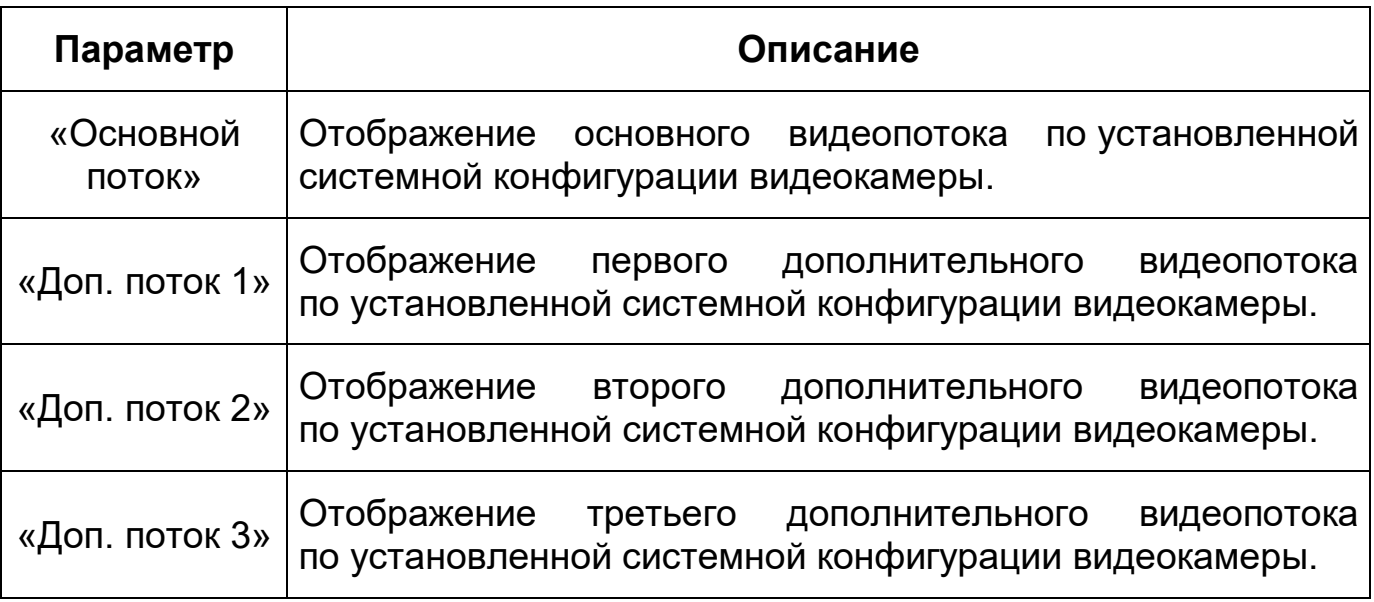

# **7.3.2 Действия с объектом просмотра**

Выбор действий с объектом просмотра выполняется с помощью панели действий с объектом просмотра. Интерфейс представлен ниже [\(Рисунок 7.14\)](#page-46-1).

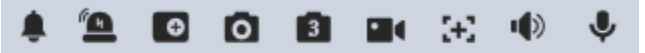

<span id="page-46-1"></span>Рисунок 7.14 – Панель действий с объектом просмотра отображаемого видеопотока

Сведения о функциях элементов панели действий с объектом

просмотра отображаемого видеопотока представлены ниже [\(Таблица 7.3\)](#page-46-2).

<span id="page-46-2"></span>Таблица 7.3 – Функции элементов панели действий с объектом просмотра отображаемого видеопотока

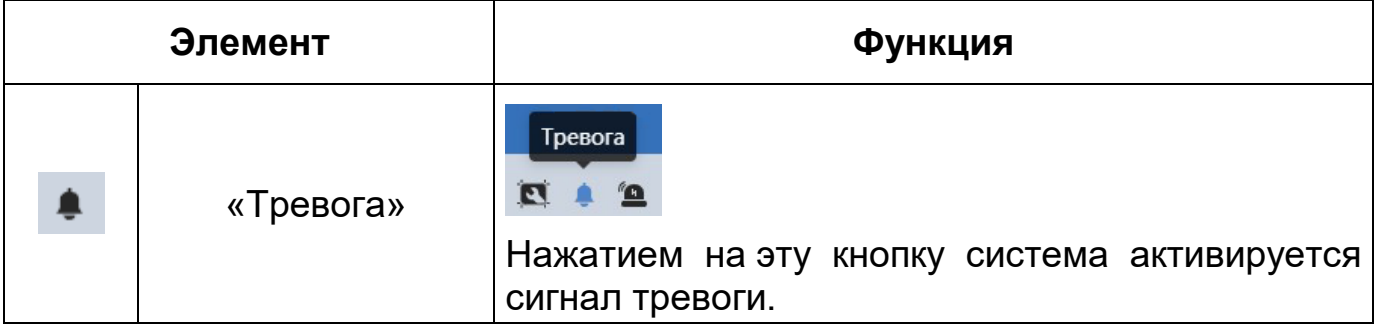

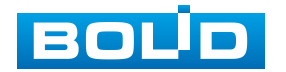

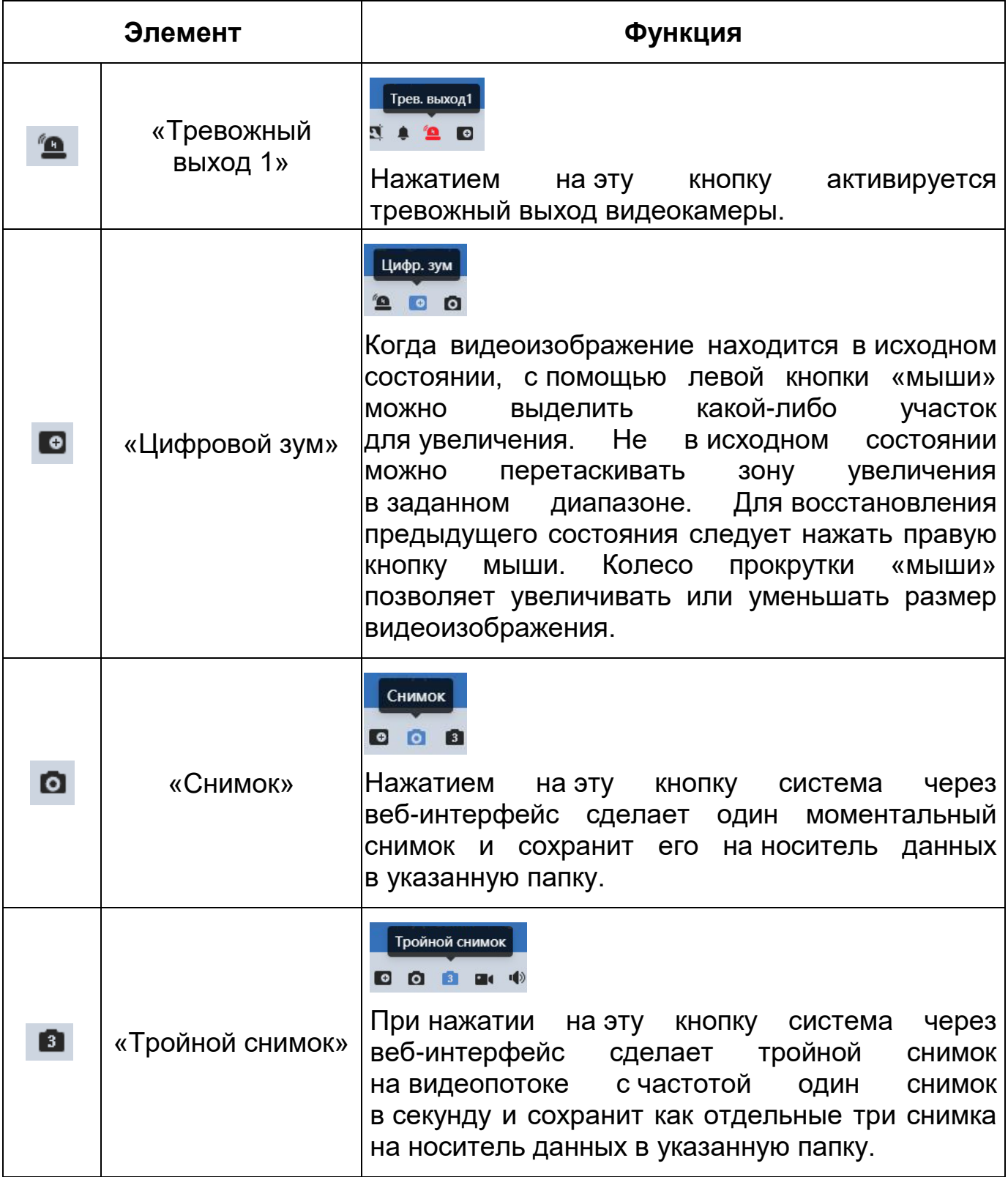

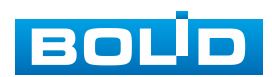

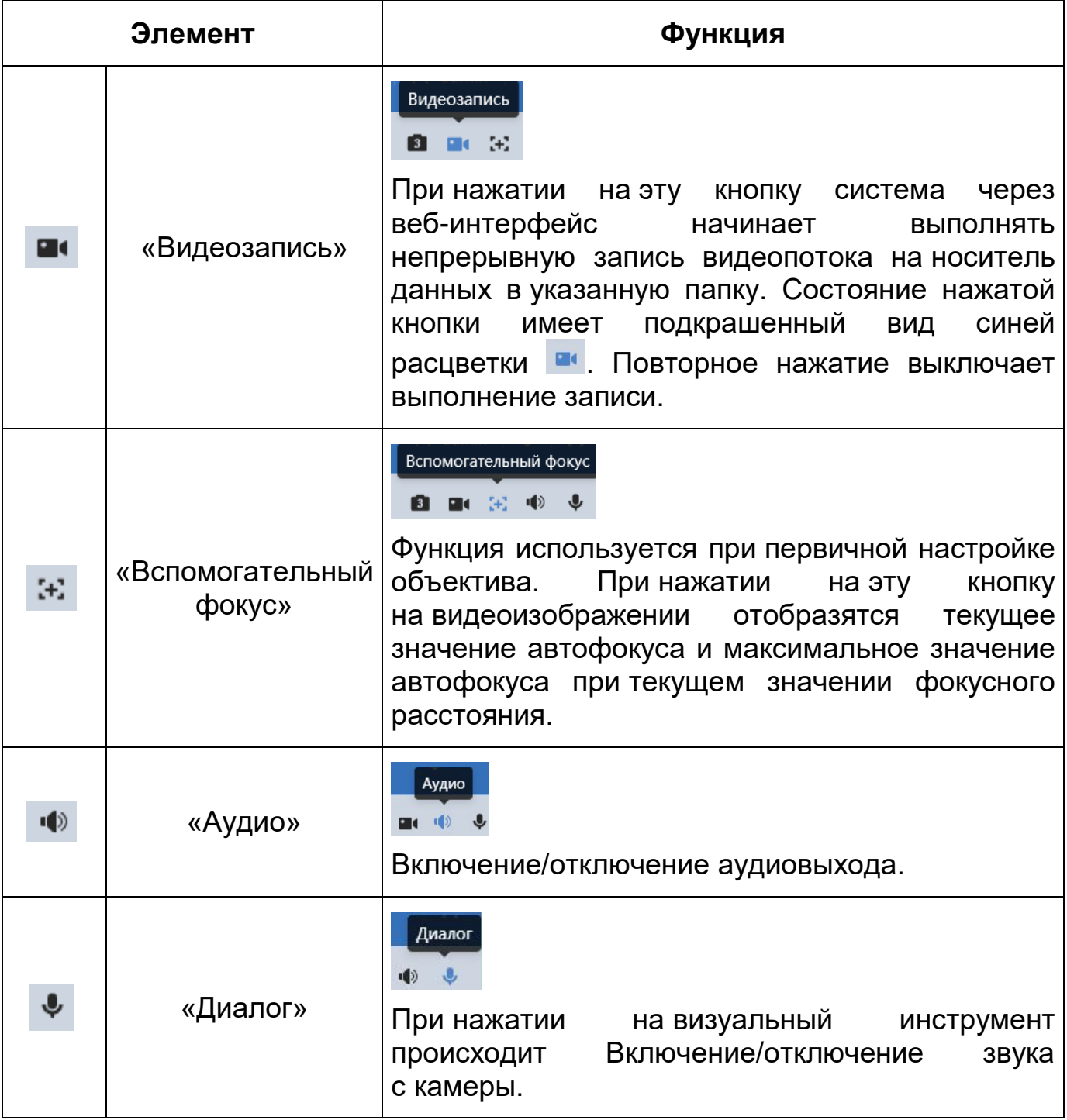

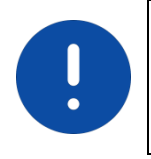

ВНИМАНИЕ! Описываемые действия применимы только к окну просмотра веб-интерфейса.

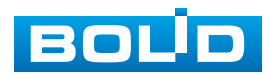

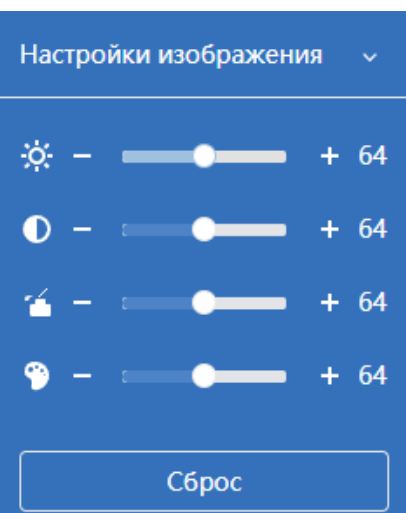

Рисунок 7.15 – Инструменты настройки изображения в окне просмотра

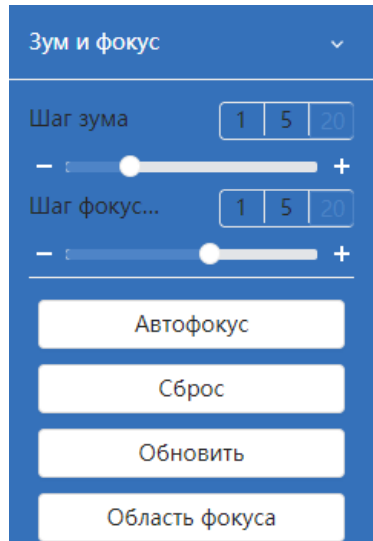

Рисунок 7.16 – Инструменты настройки зум и фокус в окне просмотра

Функции инструментов настройки изображения в окне просмотра представлены ниже [\(Таблица 7.4\)](#page-49-0).

<span id="page-49-0"></span>Таблица 7.4 – Функции инструментов настройки видеоизображения в окне просмотра

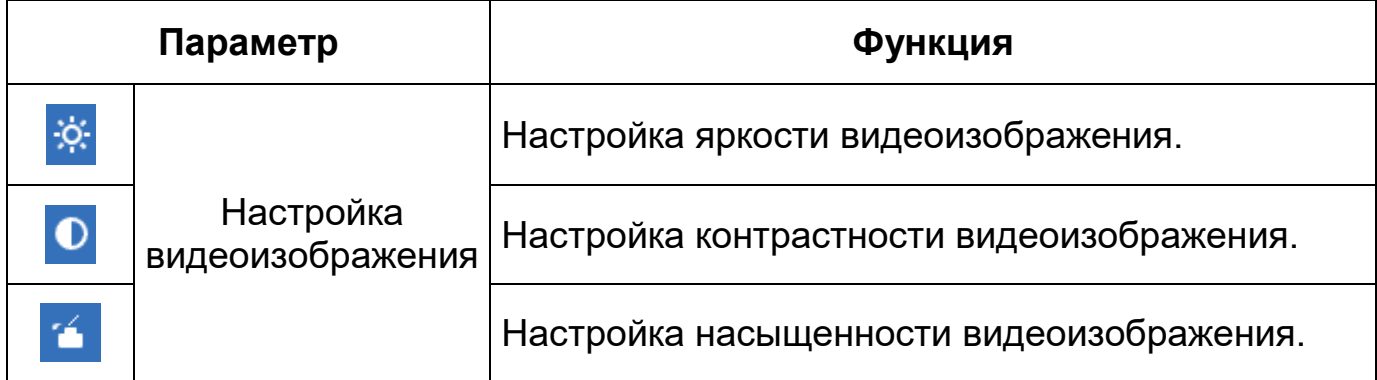

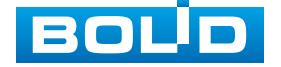

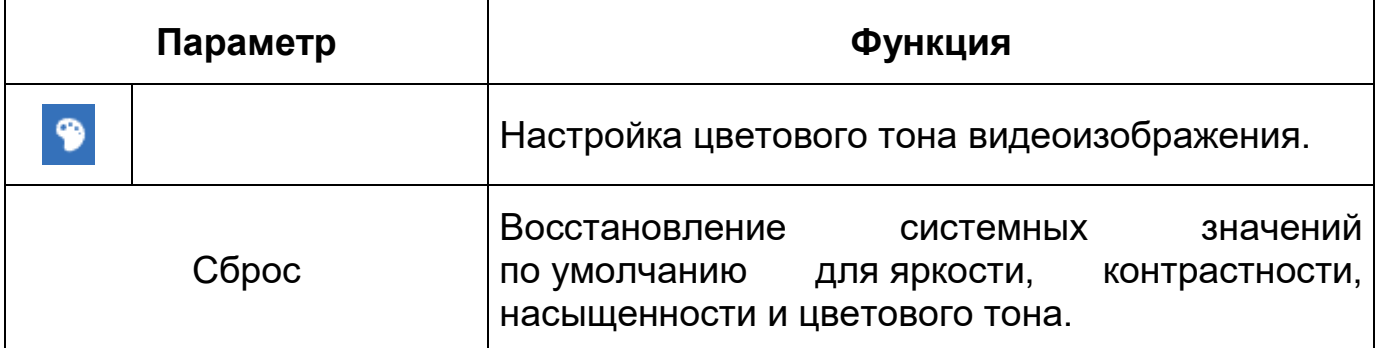

Функции инструментов настройки зума и фокуса в окне просмотра представлены ниже [\(Таблица 7.5\)](#page-50-0).

<span id="page-50-0"></span>Таблица 7.5 – Функции инструментов настройки видеоизображения в окне просмотра

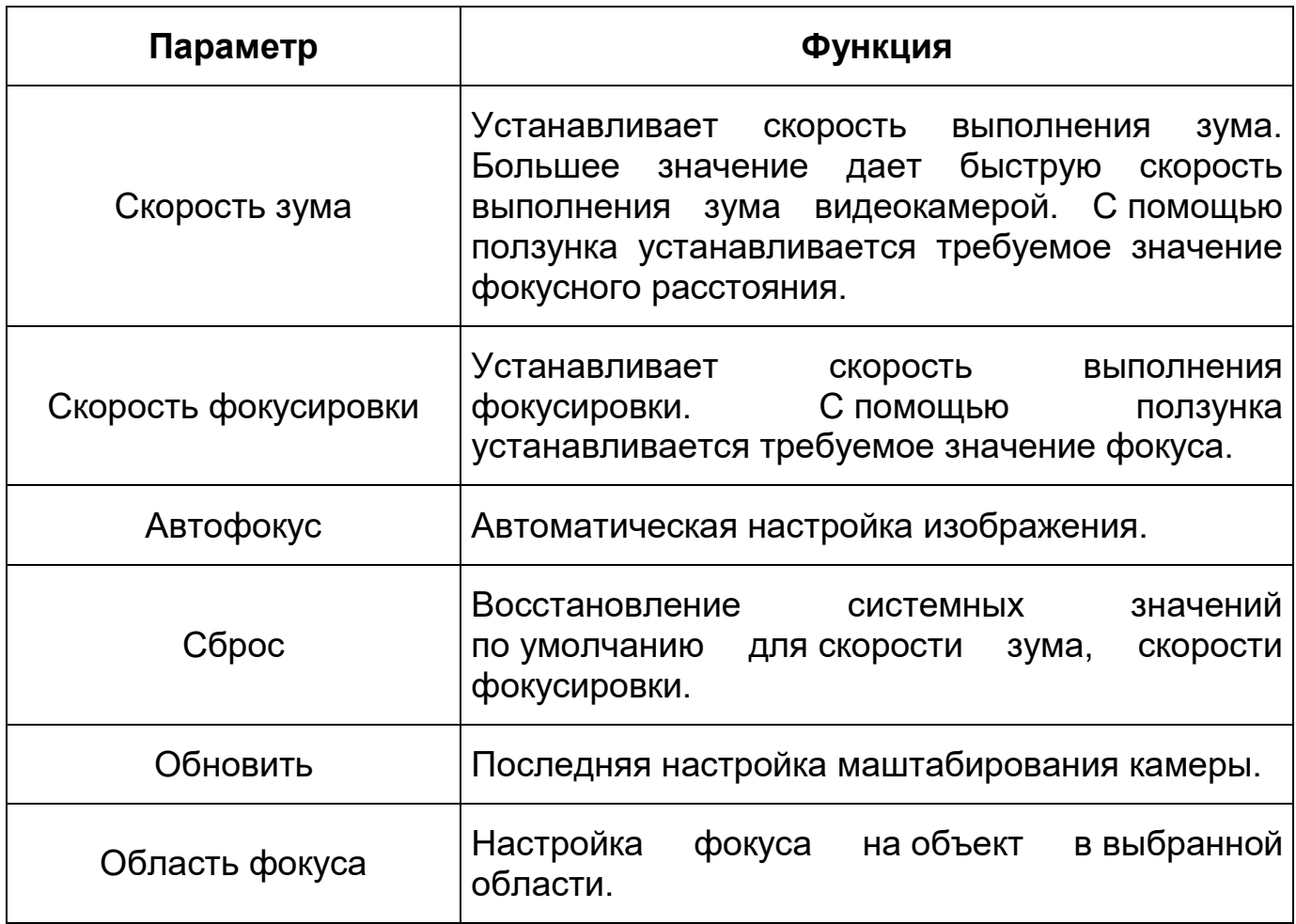

## **7.3.3 Управление окном просмотра**

Интерфейс панели управления окном просмотра представлен ниже [\(Рисунок 7.17\)](#page-51-0). Элементы панели управления окном просмотра позволяют

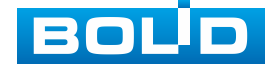

управлять параметрами, отвечающими за качество и удобство отображения в окне просмотра.

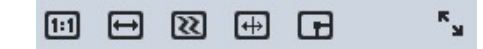

Рисунок 7.17 – Панель управления окном просмотра

<span id="page-51-0"></span>Сведения о функциях элементов панели управления окном просмотра представлены ниже [\(Таблица 7.6\)](#page-51-1).

<span id="page-51-1"></span>Таблица 7.6 – Функции элементов панели управления окном просмотра

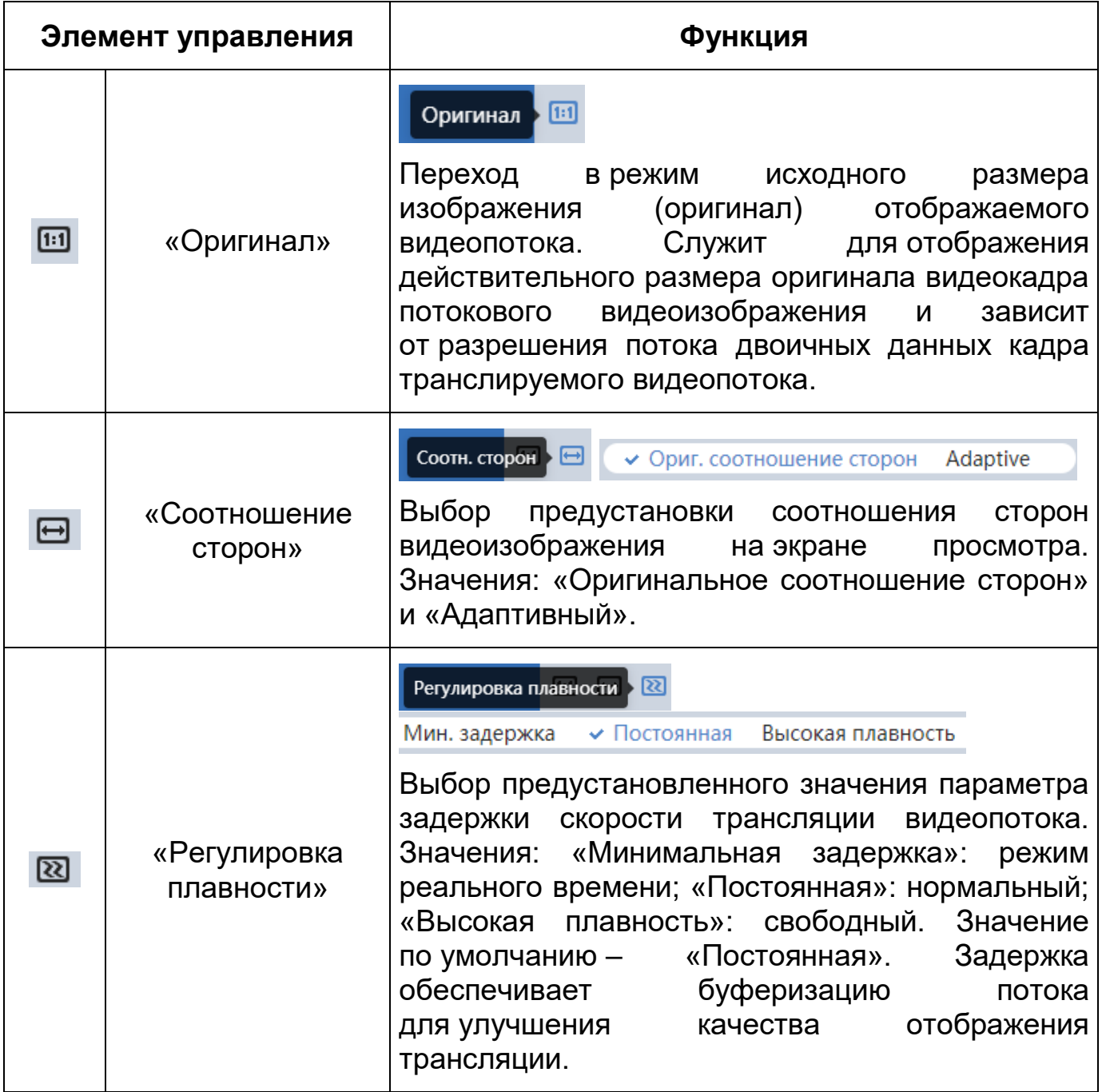

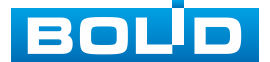

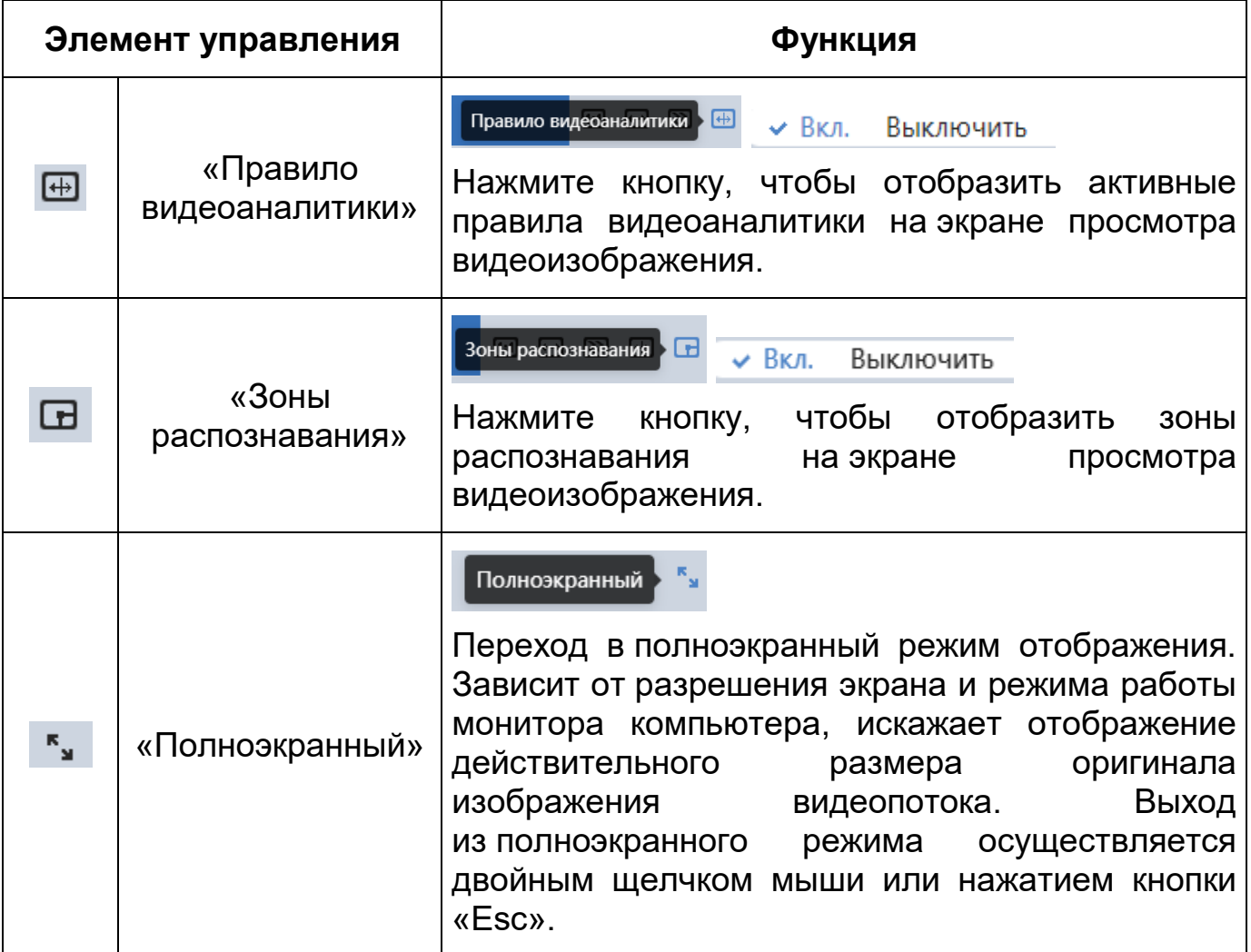

# **7.3.4 Выбор режима отображения**

Интерфейс режима отображения «Общий режим» представлен ниже [\(Рисунок 7.18\)](#page-52-0).

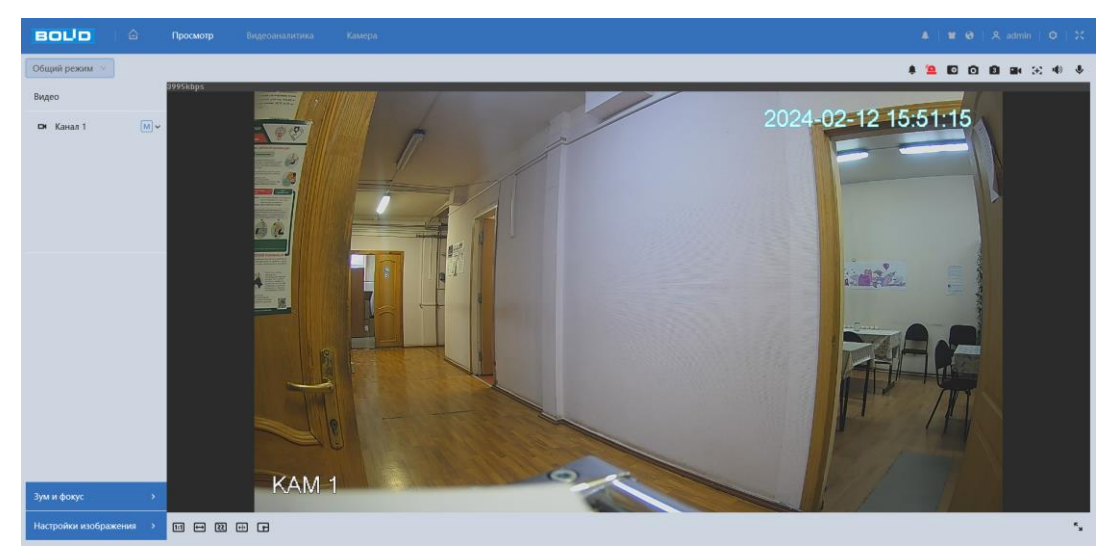

Рисунок 7.18 – Режим отображения: «Общий режим»

<span id="page-52-0"></span>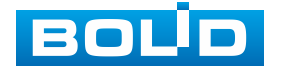

Интерфейс режима отображения «Панель лиц» представлен ниже [\(Рисунок 7.19\)](#page-53-0).

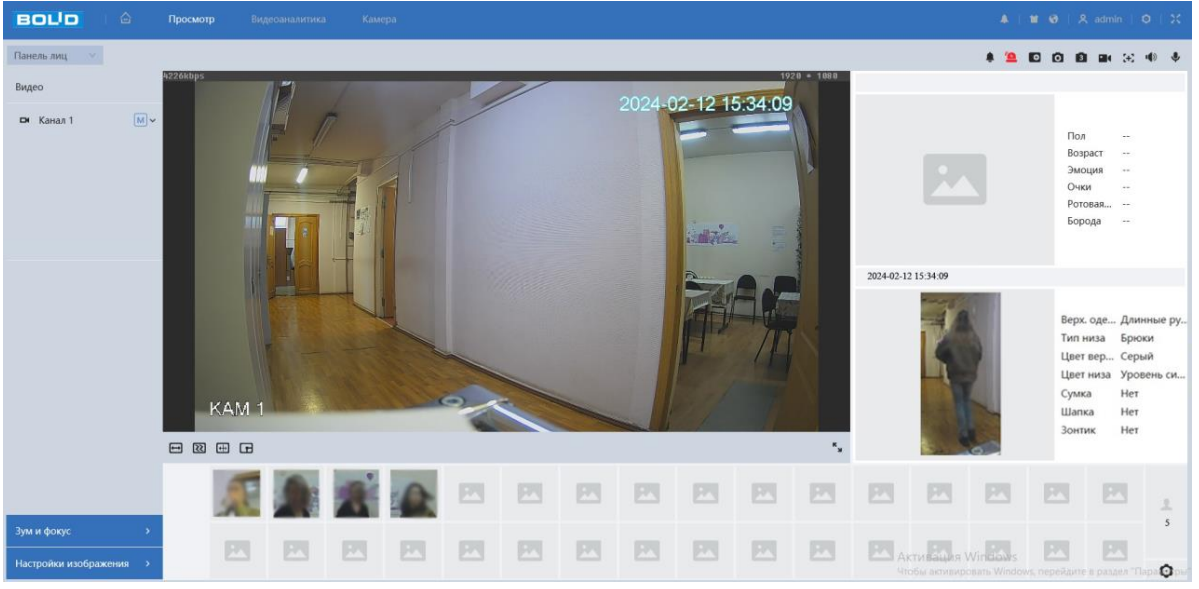

Рисунок 7.19 – Режим отображения: «Панель лиц»

<span id="page-53-0"></span>Интерфейс режима отображения «Панель умной аналитики» представлен ниже [\(Рисунок 7.20\)](#page-53-1).

ВНИМАНИЕ!

Интерфейс панели управления «Панель умной аналитики» не доступен с включенной функцией AcuPick.

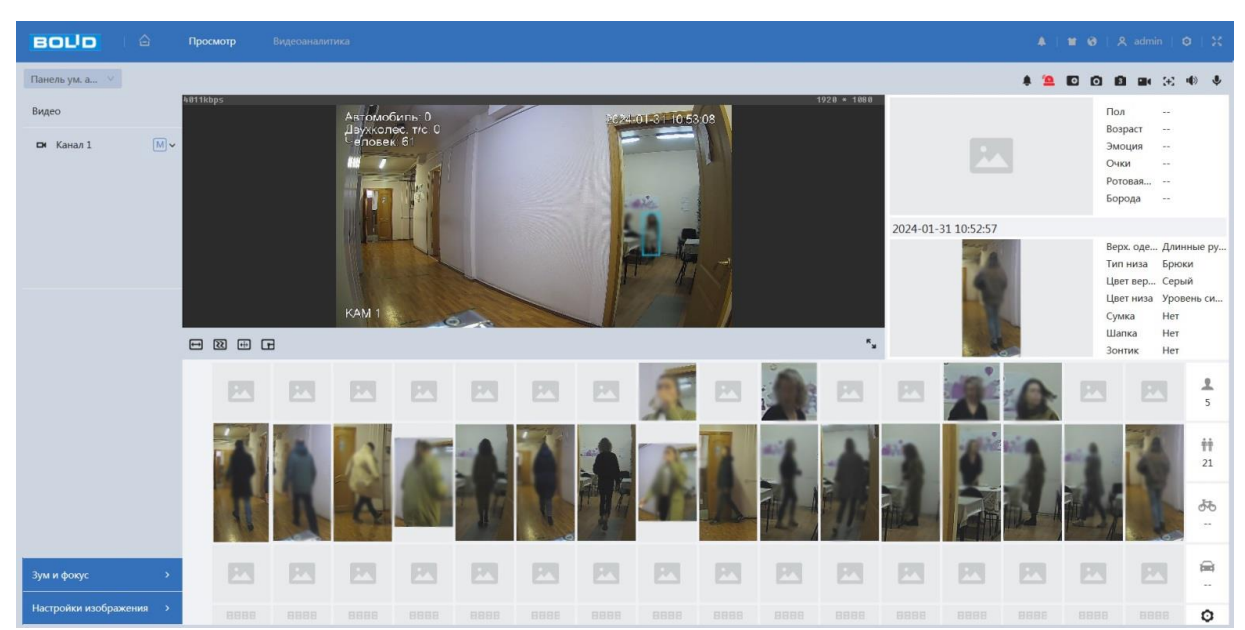

Рисунок 7.20 – Режим отображения: «Панель умной аналитики»

<span id="page-53-1"></span>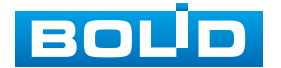

## **7.4 РАЗДЕЛ ГЛАВНОГО МЕНЮ «ВИДЕОАНАЛИТИКА»**

Раздел главного меню «Видеоаналитика» имеет два подраздела меню: «Настройка видеоаналитики», «Настройка аудиоаналитики». Интерфейс представлен ниже [\(Рисунок 7.21\)](#page-54-0).

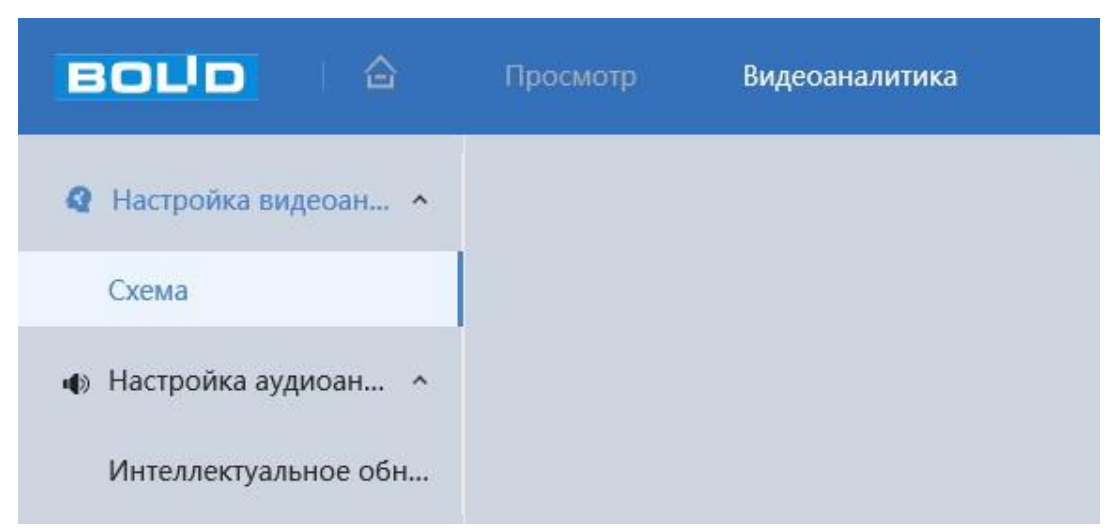

Рисунок 7.21 – Раздел главного меню «Видеоаналитика»

## <span id="page-54-0"></span>**7.4.1 Подраздел меню «Настройка видеоаналитики»**

#### **7.4.1.1 Пункт меню «Схема»**

Пункт меню «Схема» предназначен для активации/деактивации видеоаналитических функций. Активация/деактивация видеоаналитики осуществляется однократным нажатием интерактивной кнопки. Интерфейс представлен ниже [\(Рисунок 7.22\)](#page-54-1).

| <b>BOUD</b><br>合           | <b>A   ■ ●   R admin   ◎   ※</b><br>Просмотр<br>Умный поиск<br>Видеоаналитика                                      |
|----------------------------|----------------------------------------------------------------------------------------------------|
| <b>Q</b> Настройка видео ^ | $\bigcirc$ Схема $\bigcirc$ Настройка правила $\bigcirc$ Видеоаналитика                                            |
| Схема                      |                                                                                                    |
|                            | KAM <sub>1</sub>                                                                                                   |
| • Ф) Настройка аудио У     | AcuPick (                                                                                                    |
|                            | Тепловая карта<br>Подсчет людей (<br>Метаданные видео<br>Мониторинг объекта<br>Обнаружение лиц<br>Видеоаналитика ( |
|                            | Применить<br>Обновить<br>По умолчанию                                                                              |

Рисунок 7.22 – Пункт меню «Схема»

<span id="page-54-1"></span>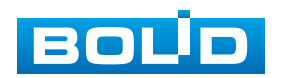

ВНИМАНИЕ! После включения функции AcuPick, информация о видеоаналитике и метаданных видео не может быть использована для определения характеристик. ВНИМАНИЕ! Функция AcuPick работает только совместно

с видеорегистраторами, совместимыми с данной функцией.

## **7.4.1.2 Функция «AcuPick»**

Функция «AcuPick» позволяет пользователю эффективно, быстро и точно производить поиск в архиве и в режиме реального времени по выделенному объекту поиска. Интерфейс представлен ниже [\(Рисунок 7.23\)](#page-55-0).

При включенном «AcuPick» некоторые функции не будут доступны: «Обнаружение лиц», «Тепловая карта», «Подсчет людей», «Мониторинг объектов»; автоматически включаются: «Видеоаналитика», «Метаданные видео».

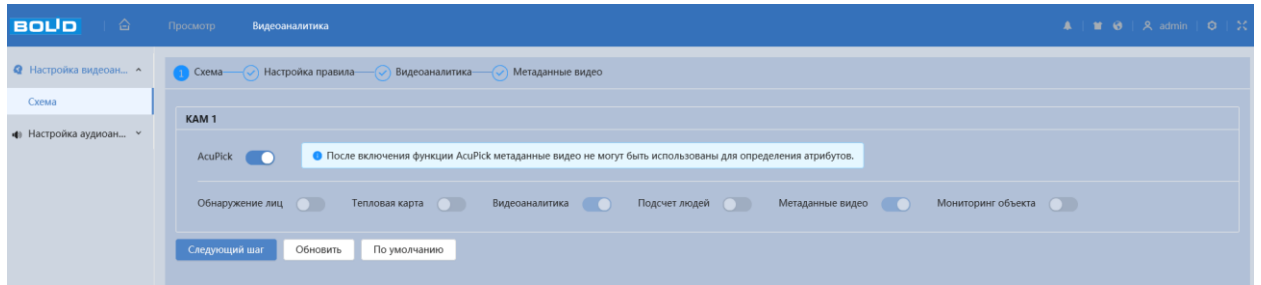

Рисунок 7.23 – Функция «AcuPick»

#### <span id="page-55-0"></span>**7.4.1.3 Функция «Обнаружение лиц»**

Функция «Обнаружение лиц» предназначена для конфигурирования параметров и графика выполнения видеокамерой обнаружения лиц. Интерфейс представлен ниже [\(Рисунок 7.24\)](#page-57-0).

Значения параметров по выпадающим спискам приведены ниже [\(Таблица 7.7\)](#page-56-0).

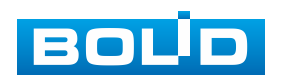

<span id="page-56-0"></span>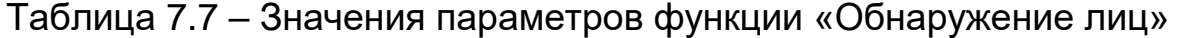

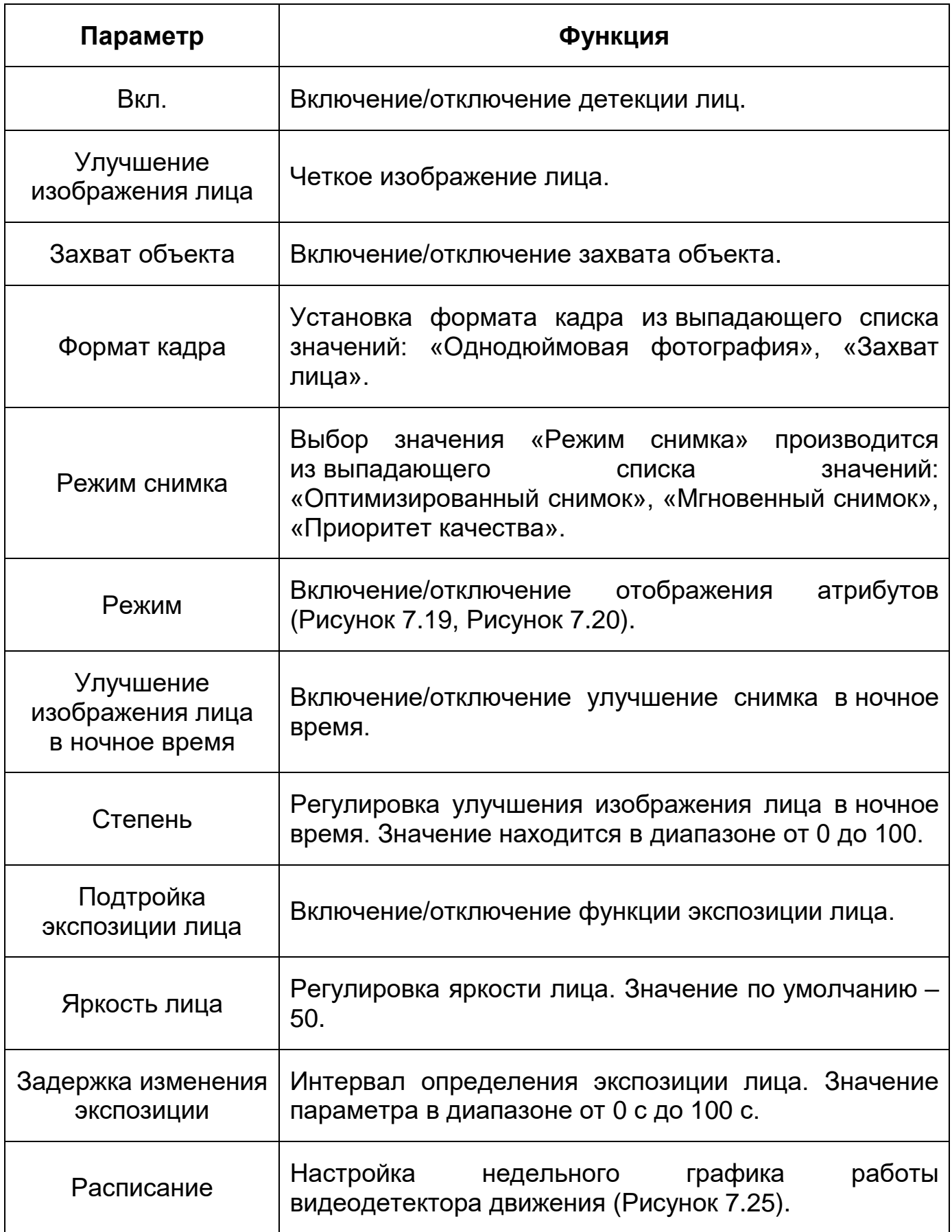

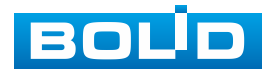

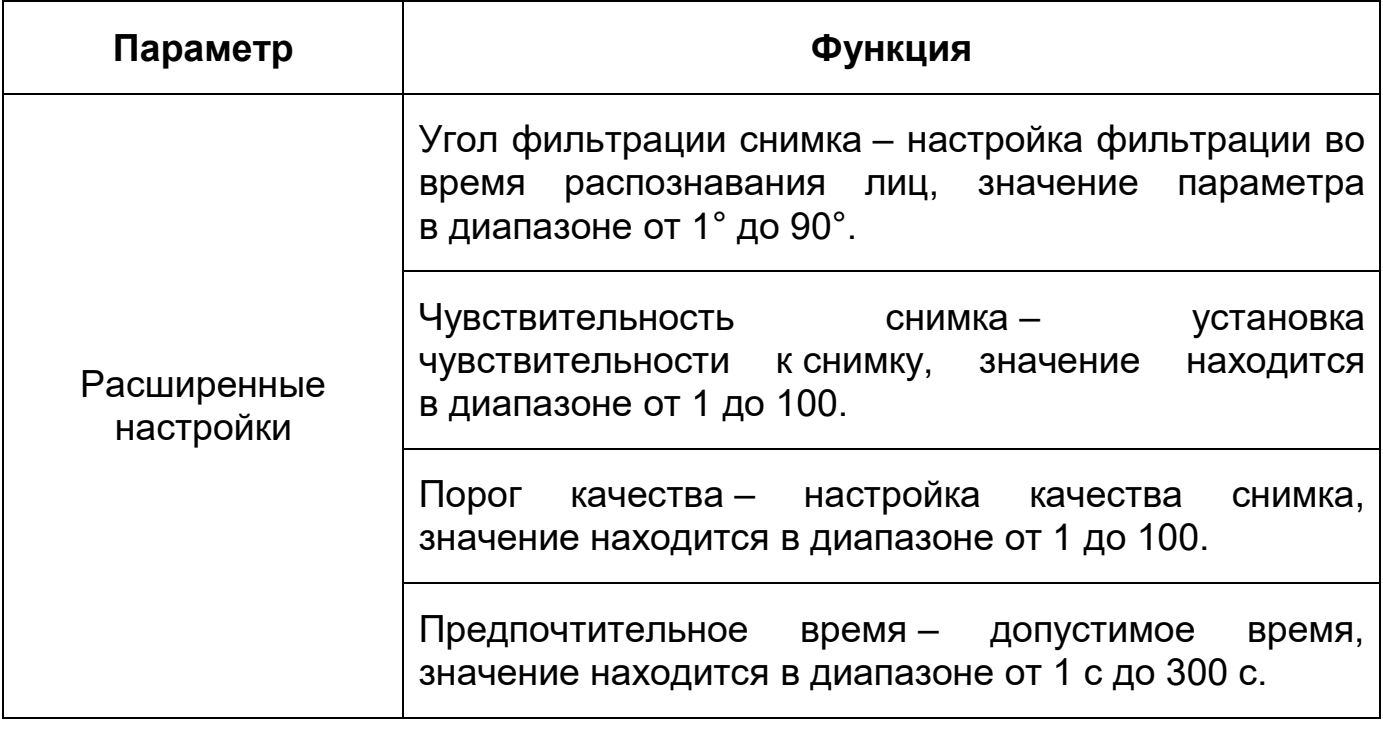

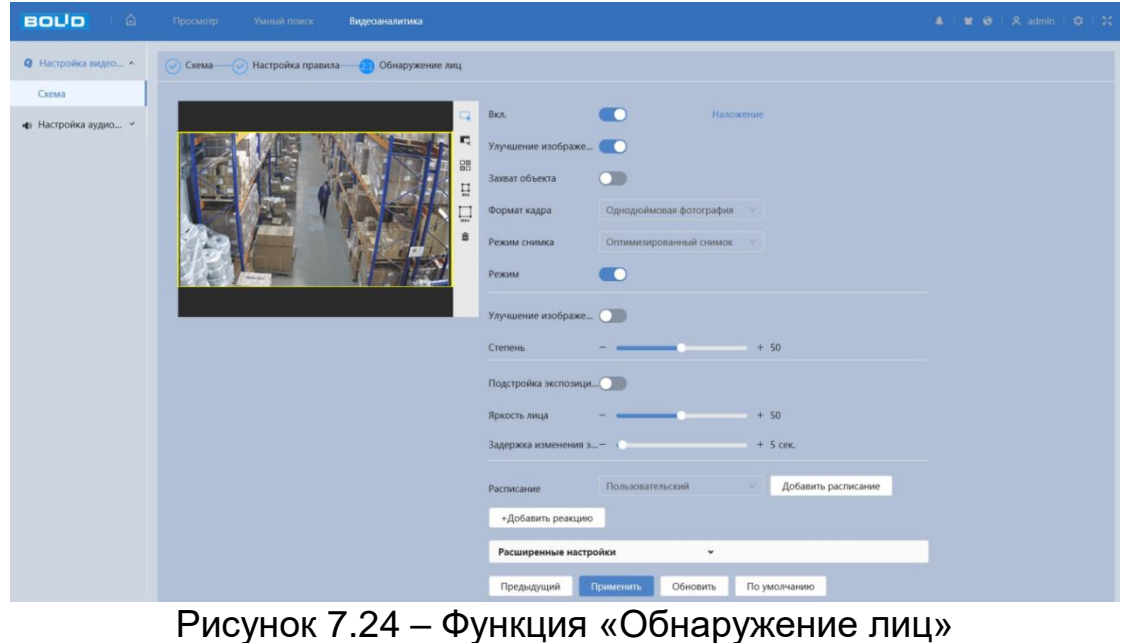

<span id="page-57-0"></span>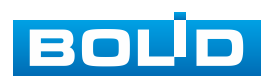

|                    |                                                                                                    | $\times$ |
|--------------------|----------------------------------------------------------------------------------------------------|----------|
| + План расписания  | Обновить<br>Удалить<br>Очистить                                                                                                    |          |
| Круглосуточно<br>亩 | $0 \qquad 1 \qquad 2 \qquad 3 \qquad 4$<br>8 9 10 11 12 13 14 15 16 17 18 19<br>20 21<br>23 24<br>$-5$<br>6 <sup>6</sup><br>22<br>7<br>da a dan daratar dan daratar dan daratar dan daratar dan daratar dan daratar dan daratar dan daratar |          |
| Пользовательский п | <b>Коп</b><br>Пн                                                                                                    |          |
|                    | <b>BT</b><br><b>Коп</b>                                                                                                    |          |
|                    | <b>Коп</b><br>Cp                                                                                                    |          |
|                    | 4 <sub>T</sub><br>Коп                                                                                                    |          |
|                    | Пт<br><b>Коп</b>                                                                                                    |          |
|                    | C <sub>6</sub><br>Kon                                                                                                    |          |
|                    | Bc<br>Коп                                                                                                    |          |
|                    |                                                                                                    |          |
|                    |                                                                                                    |          |
|                    | Применить                                                                                                    | Отмена   |

Рисунок 7.25 – Функция «Обнаружение лиц»: Расписание

### <span id="page-58-0"></span>**7.4.1.4 Функция «Тепловая карта»**

Функция «Тепловая карта» предназначена для включения/ отключения и настройки графика работы функции «Тепловая карта». Интерфейс представлен ниже [\(Рисунок 7.26,](#page-58-1) [Рисунок 7.27\)](#page-58-2).

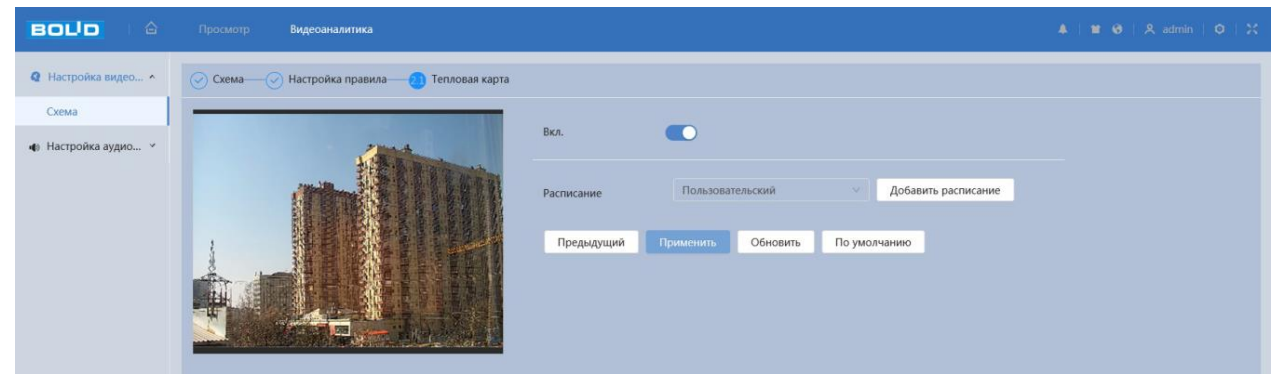

Рисунок 7.26 – Функция «Тепловая карта»

<span id="page-58-1"></span>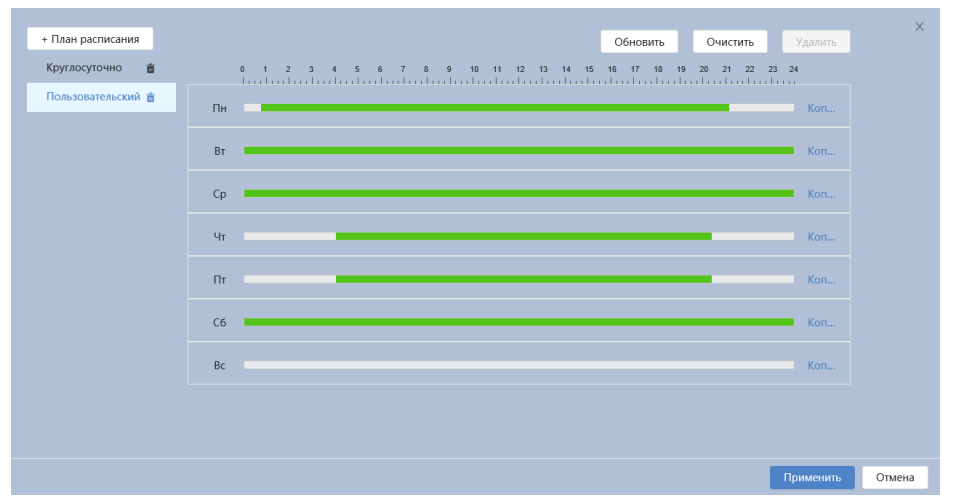

Рисунок 7.27 – Функция «Тепловая карта»: Расписание

<span id="page-58-2"></span>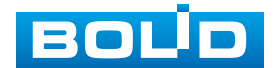

## **BOLID VCI-240-01. Версия 4. Руководство по эксплуатации** 60

Цветовой уровень тепловой каты разделен на цвета «красный», «оранжевый», «желтый», «зеленый» и «синий». Красному цвету соответствует самая высокая плотность числа фиксируемых движений разнообразных тел/объектов (движущиеся тела/объекты по типу и индивидуализации не различаются функцией «Тепловая карта» видеокамеры), а синий цвет – означает самую низкую плотность фиксируемых видеокамерой движений.

#### **7.4.1.5 Функция «Видеоаналитика»**

Функция «Видеоаналитика» предназначена для конфигурирования параметров и графика выполнения видеокамерой видеоаналитических функций: пересечение линии, контроль области, быстрое движение, парковка, скопление людей, праздношатание.

Видеоаналитика – это интеллектуальный анализ потоков видеонаблюдения и видеоданных архива видеонаблюдения. Видеоаналитика выполняет автоматическое выявление различного рода данных и детектирование заранее запрограммированных событий тревог. Видеоаналитика, выполняемая видеокамерой, использует функции детекторов видеокамеры и позволяет определить в данных видеопотока аналитические ситуации по собственным и периферийным детекторам, по анализу треков видеопотоков, распознаванию образов. Границу предупреждающей линии области применения правила детекции видеоаналитики следует делать простой и не применять видеоаналитику к структурно сложным областям.

Видеоаналитика контролируемых объектов/вещей (целей) на сцене видеонаблюдения, выполняемая видеокамерой, включает в себя:

Пересечение линии – возникновение сигнала тревоги, в случае если объект, согласно установленному по контролю направлению движения, пересечет предупреждающую линию.

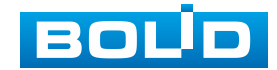

Контроль области – возникновение сигнала тревоги, в случае если объект частью или целиком появился внутри контура контролируемой зоны, или когда движущаяся цель пересекла на вход/выход предупреждающую линию (замкнутый контур) контролируемой зоны.

Быстрое движение – возникновение сигнала тревоги, в случае если объект идет быстрым шагом или бежит.

Парковка – используется для отслеживания зон, в которых парковка запрещена или ограничена по времени.

Скопление людей – возникновение сигнала тревоги, в случае появления группы людей в контрольной области.

Праздношатание – возникновение сигнала тревоги, в случае постоянного движения в заданной зоне.

#### **Вкладка «Видеоаналитика: Настройка правила»**

*Создание правила видеоаналитики «Пересечение линии»* 

Добавьте новое правило | Добавить-правило | и укажите тип «Пересечение линии». С помощью мыши нарисуйте контрольную линию на видеоизображении [\(Рисунок 7.28\)](#page-60-0).

Завершение рисования осуществляется нажатием правой кнопки мыши. Активное правило видеоаналитики будет выделено синим цветом. Для удаления правила выберите «Очистить».

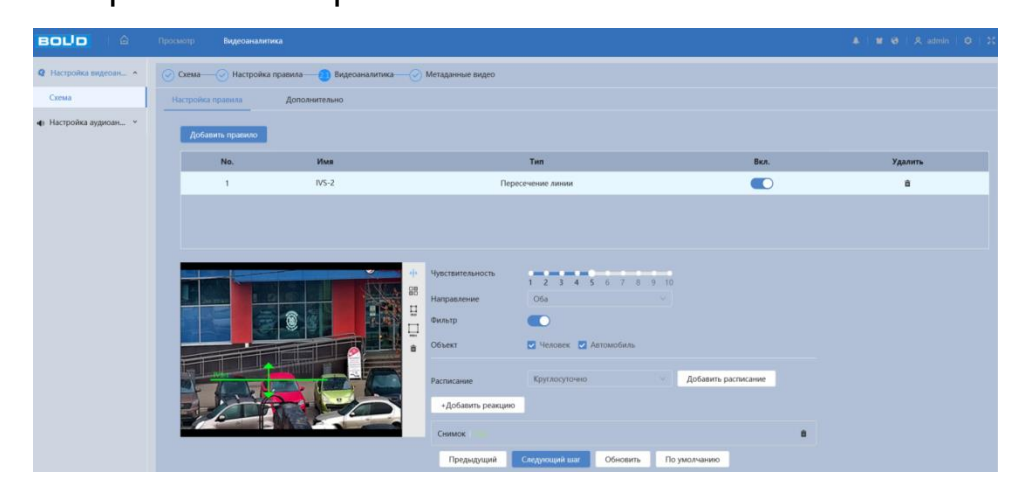

<span id="page-60-0"></span>Рисунок 7.28 – Создание правила видеоаналитики «Пересечение линии»

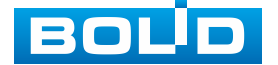

После создания правила видеоаналитики укажите параметры функций [\(Таблица](#page-61-0) 7.8).

<span id="page-61-0"></span>Таблица 7.8 – Функции и значения вкладки «Видеоаналитики: Пересечение линии»

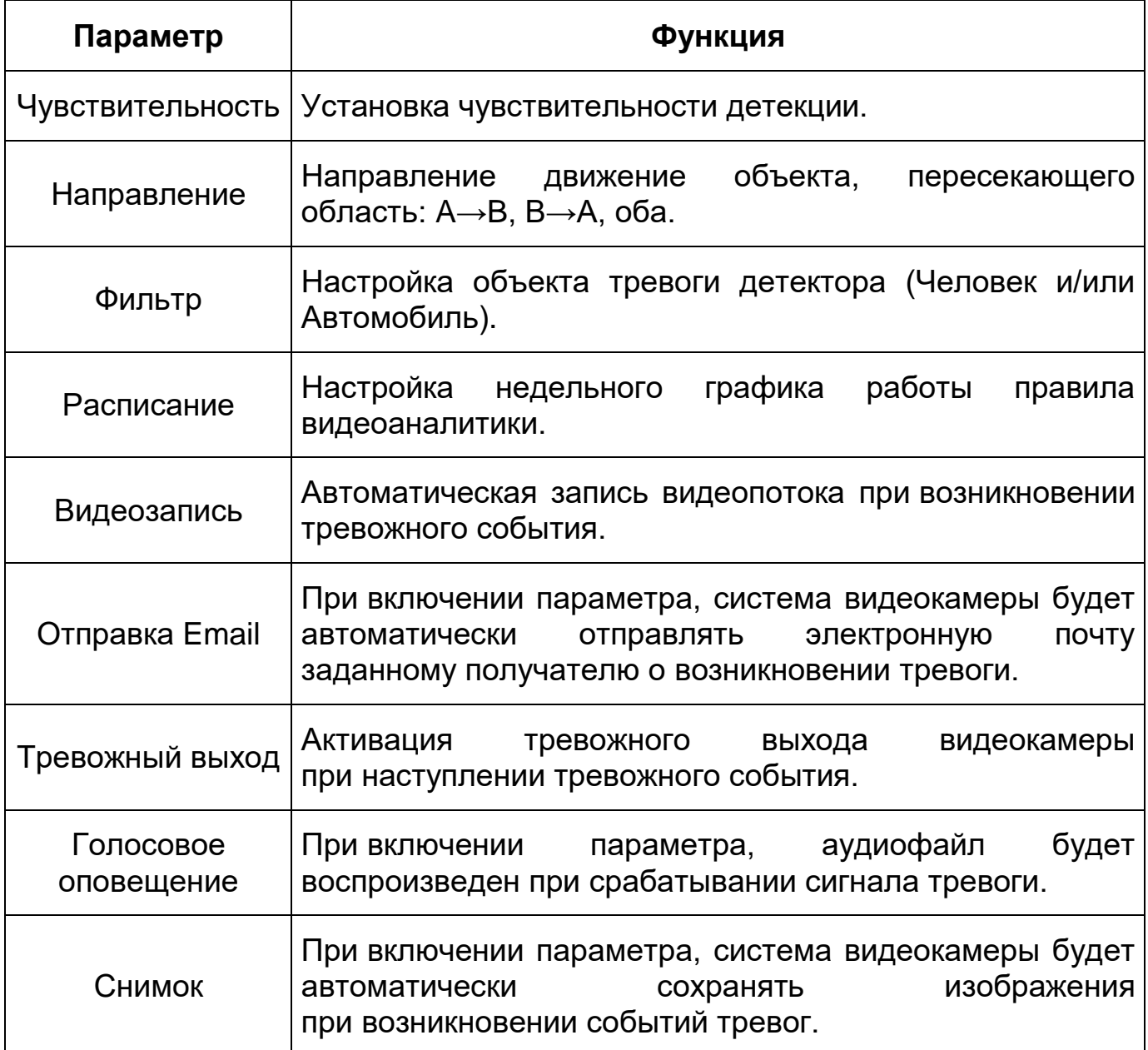

*Создание правила видеоаналитики «Контроль области»*

Добавьте новое правило | <sup>Добавить правило</sup> и укажите тип «Контроль области». С помощью мыши вручную, либо с помощью кнопки «Область», нарисуйте контрольную область на видеоизображении [\(Рисунок 7.29\)](#page-62-0).

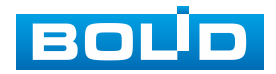

Завершение рисования осуществляется нажатием правой кнопки мыши. Активное правило видеоаналитики будет выделено синим цветом.

Для удаления области выберите «Очистить».

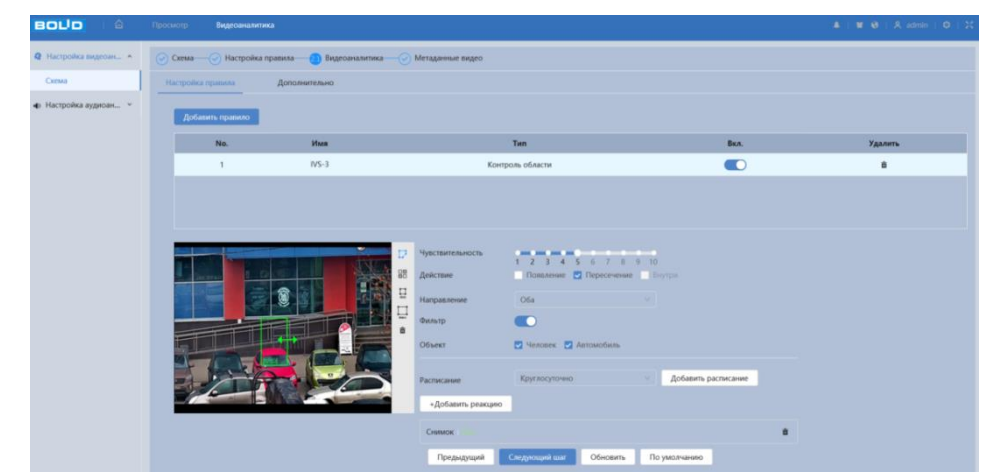

<span id="page-62-0"></span>Рисунок 7.29 – Создание правила видеоаналитики «Контроль области»

После создания правила видеоаналитики укажите параметры функций [\(Таблица 7.9\)](#page-62-1).

<span id="page-62-1"></span>Таблица 7.9 – Функции и значения параметров вкладки «Видеоаналитика: Контроль области»

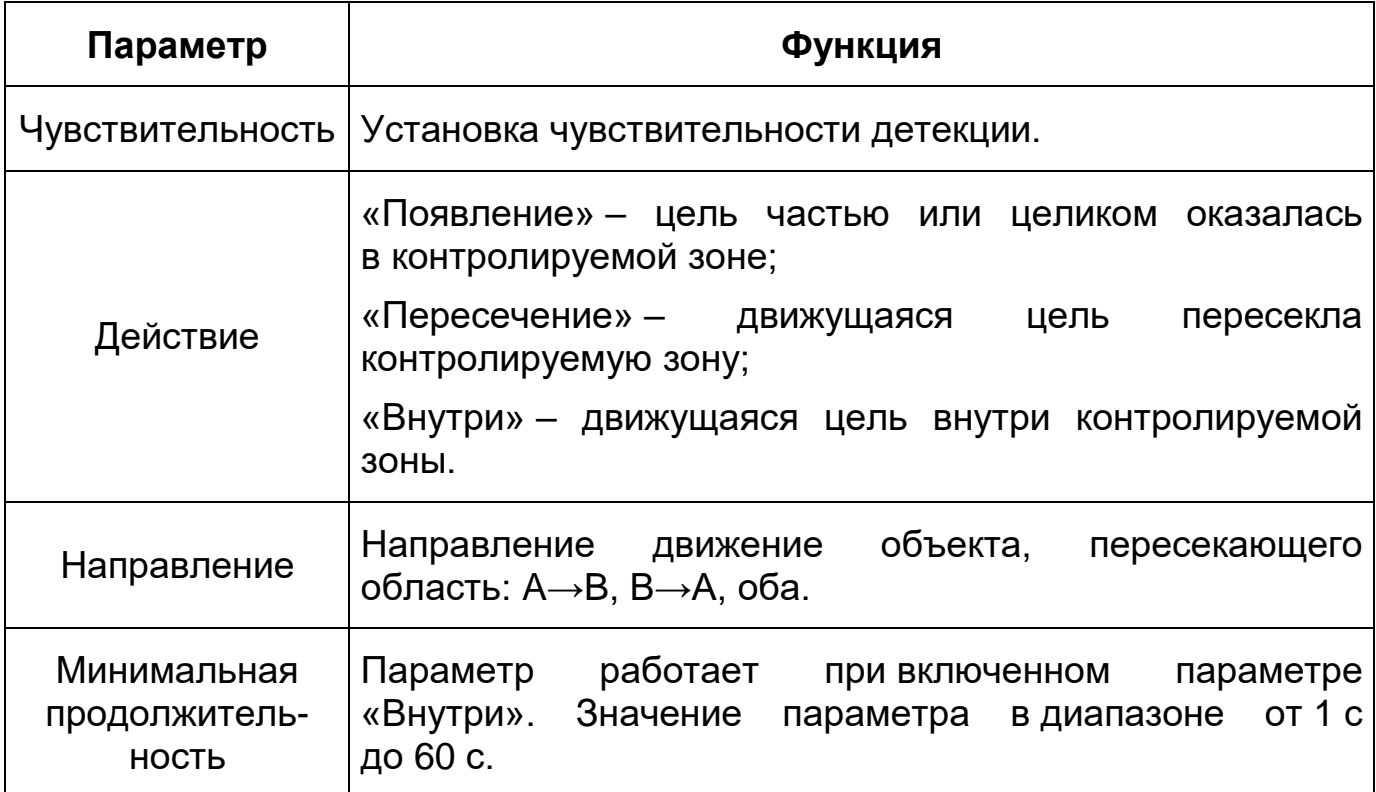

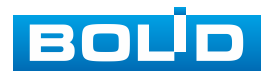

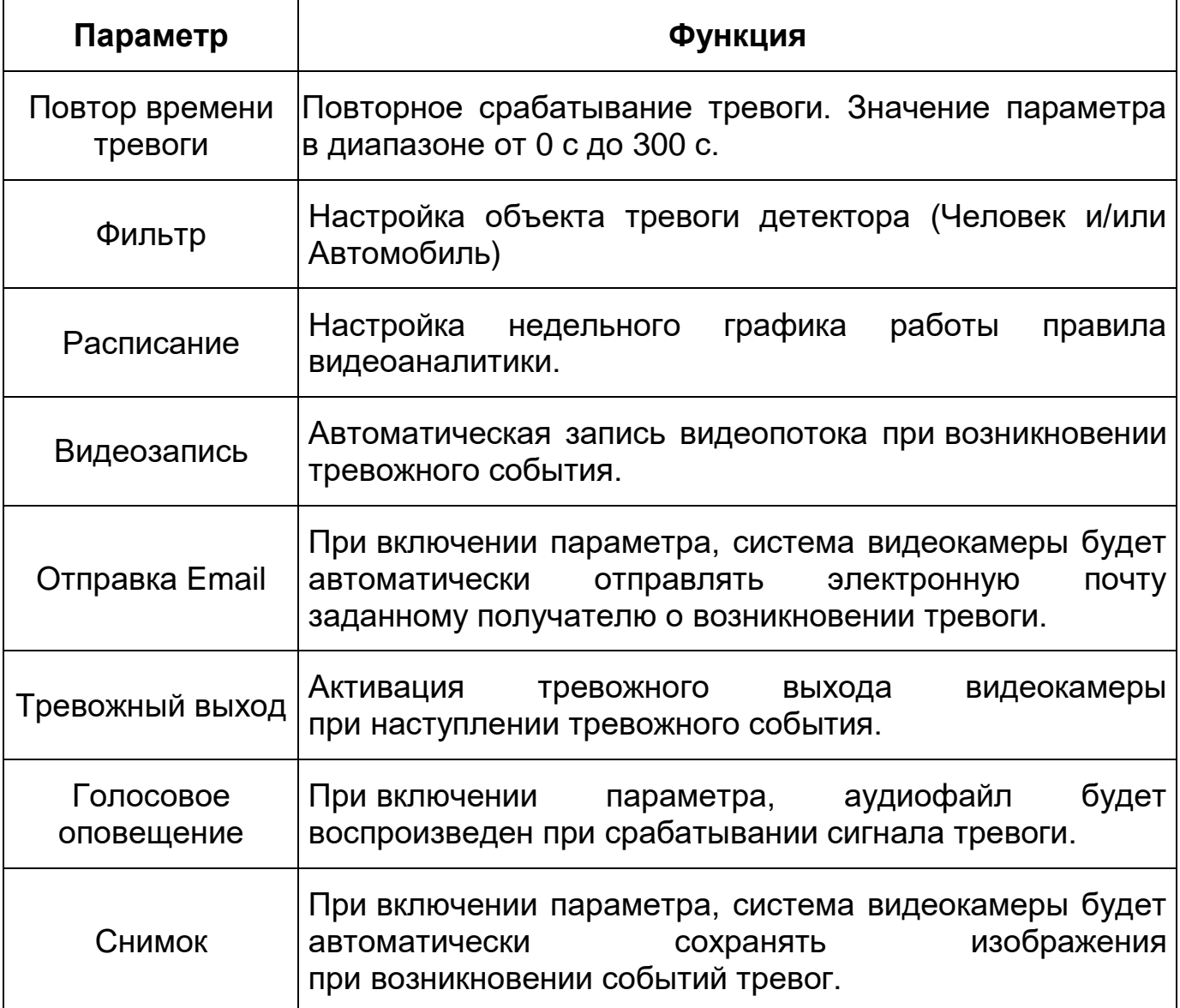

*Создание правила видеоаналитики «Быстрое движение»*

Добавьте новое правило **Добавить правило** , и укажите тип «Быстрое движение». Наведите мышью на видеоизображение и нарисуйте контрольную область [\(Рисунок 7.30\)](#page-64-0).

Завершение рисования осуществляется нажатием правой кнопки мыши. Активное правило видеоаналитики будет выделено синим цветом. Для удаления области выберите «Очистить».

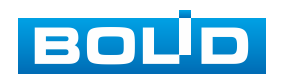

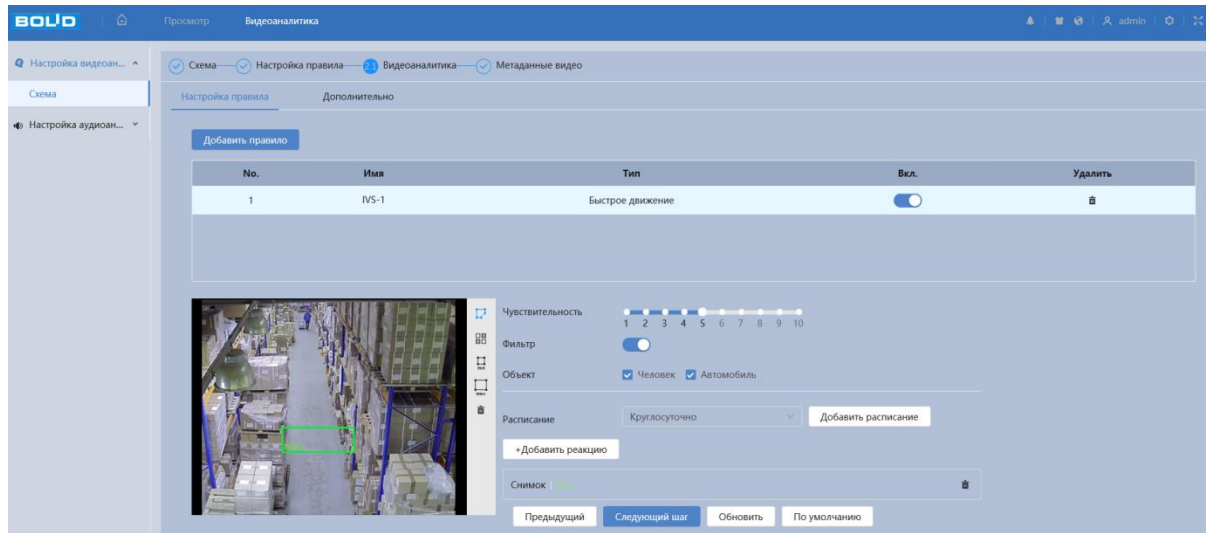

<span id="page-64-0"></span>Рисунок 7.30 – Создание правила видеоаналитики «Быстрое движение»

После создания правила видеоаналитики укажите параметры функций [\(Таблица 7.10\)](#page-64-1).

<span id="page-64-1"></span>Таблица 7.10 – Функции и значения параметров вкладки «Видеоаналитика»: Быстрое движение

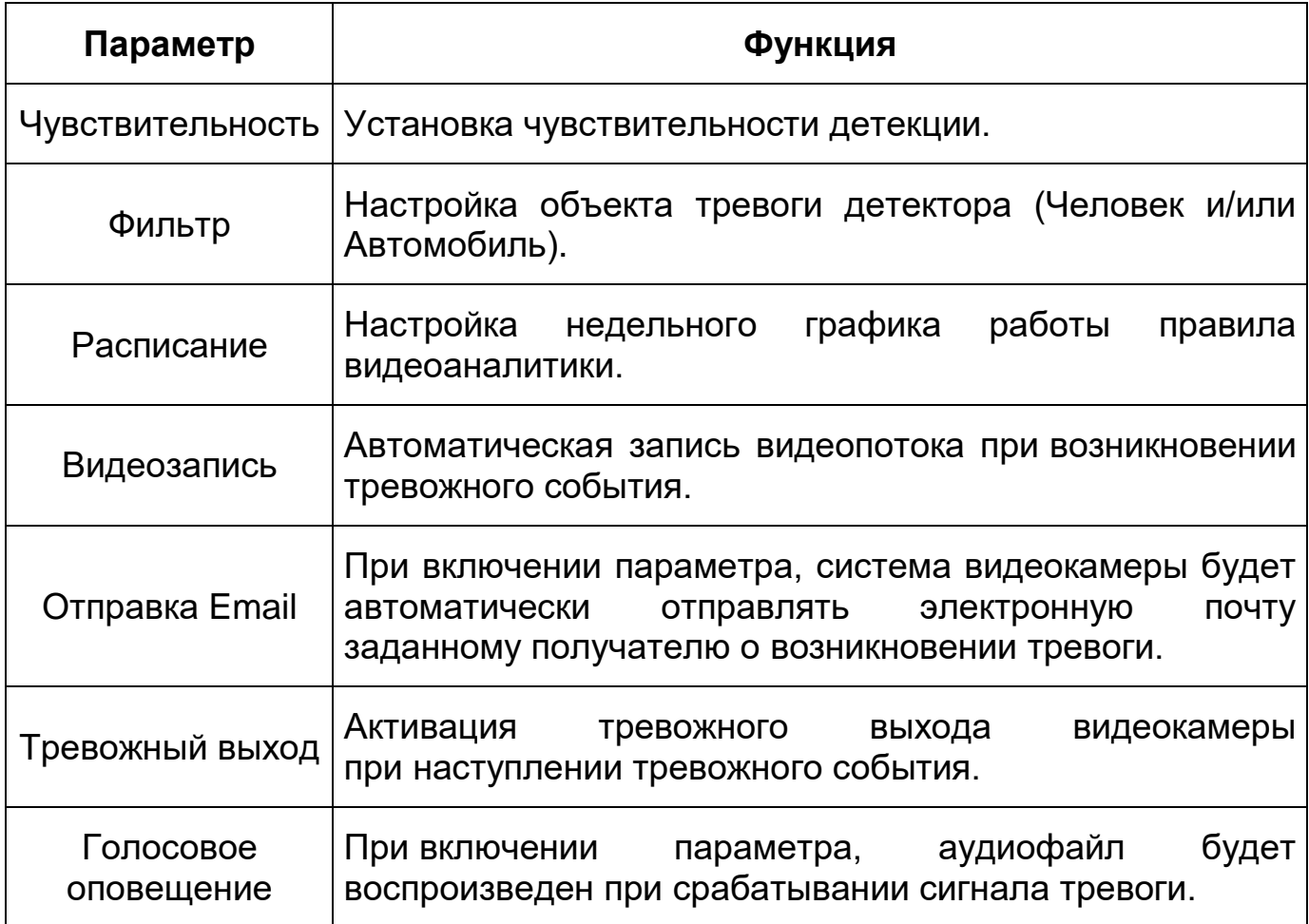

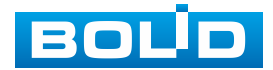

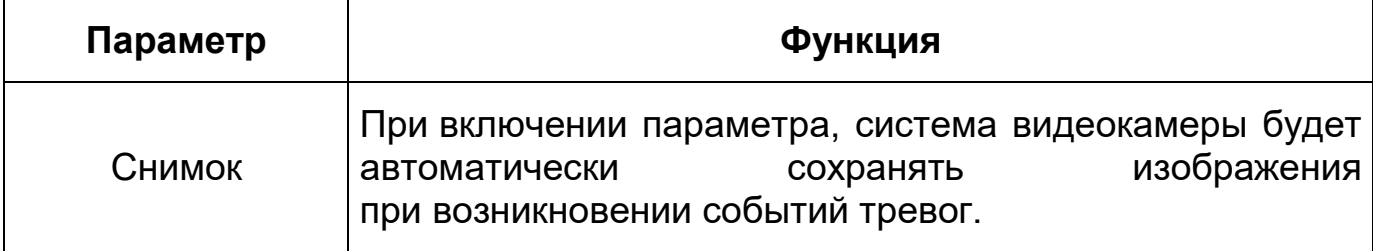

*Создание правила видеоаналитики «Парковка»*

Добавьте новое правило и добавить правило и укажите тип «Парковка». Наведите мышью на видеоизображение и нарисуйте контрольную область [\(Рисунок 7.31\)](#page-65-0).

Завершение рисования осуществляется нажатием правой кнопки мыши. Активное правило видеоаналитики будет выделено синим цветом.

Для удаления области выберите «Очистить».

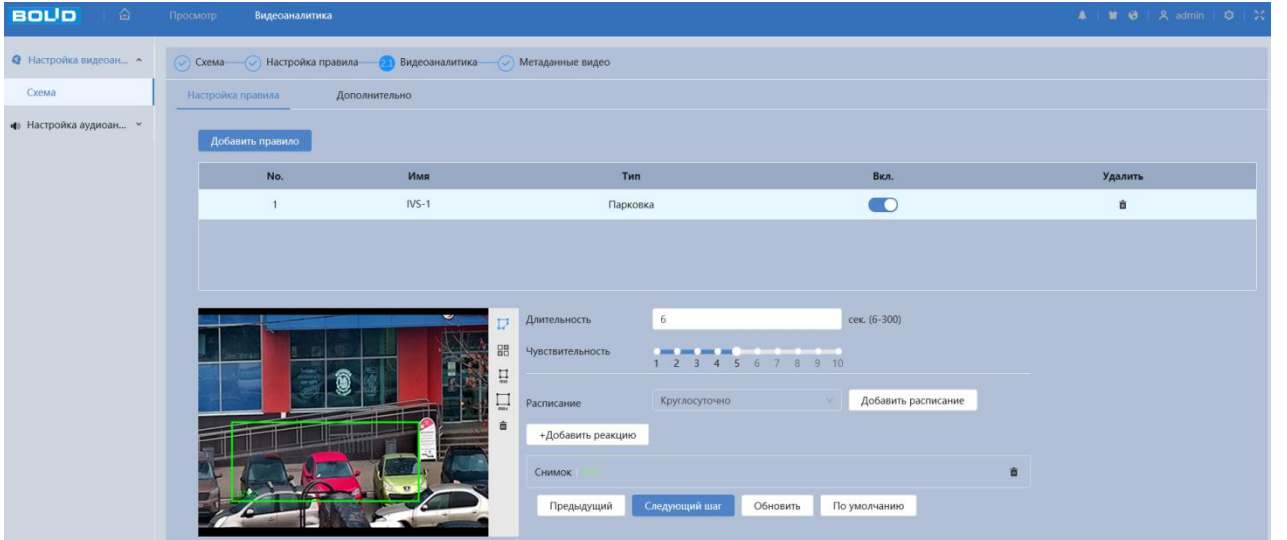

Рисунок 7.31 – Создание правила видеоаналитики «Парковка»

<span id="page-65-0"></span>После создания правила видеоаналитики укажите параметры функций [\(Таблица 7.11\)](#page-66-0).

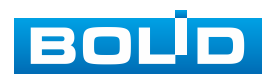

<span id="page-66-0"></span>Таблица 7.11 – Функции и значения параметров вкладки «Видеоаналитика»: Парковка

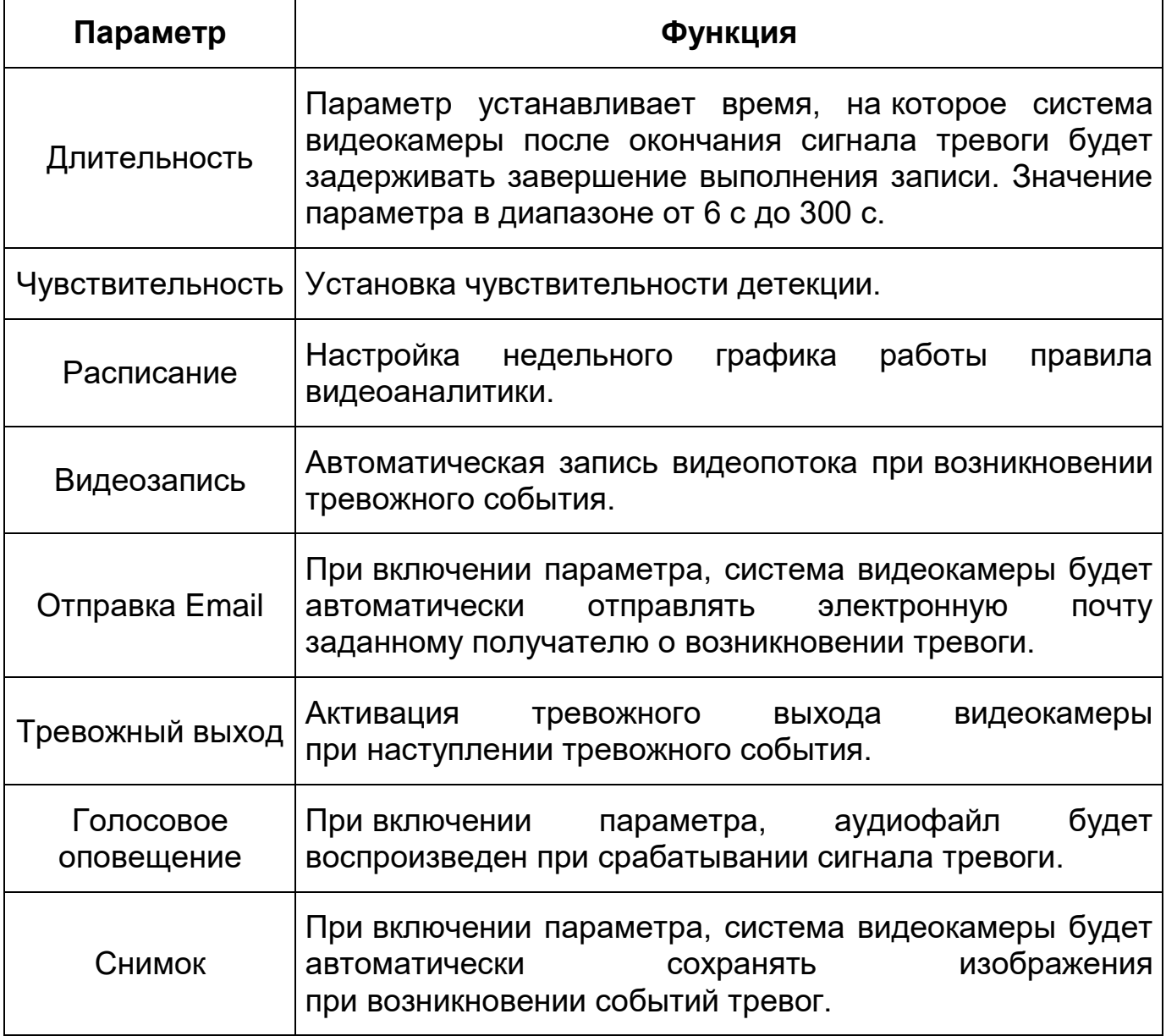

*Создание правила видеоаналитики «Скопление людей»*

Добавьте новое правило и добавить правило и укажите тип «Скопление людей». Наведите мышью на видеоизображение и нарисуйте контрольную область [\(Рисунок 7.32\)](#page-67-0).

Завершение рисования осуществляется нажатием правой кнопки мыши. Активное правило видеоаналитики будет выделено синим цветом.

Для удаления области выберите «Очистить».

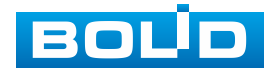

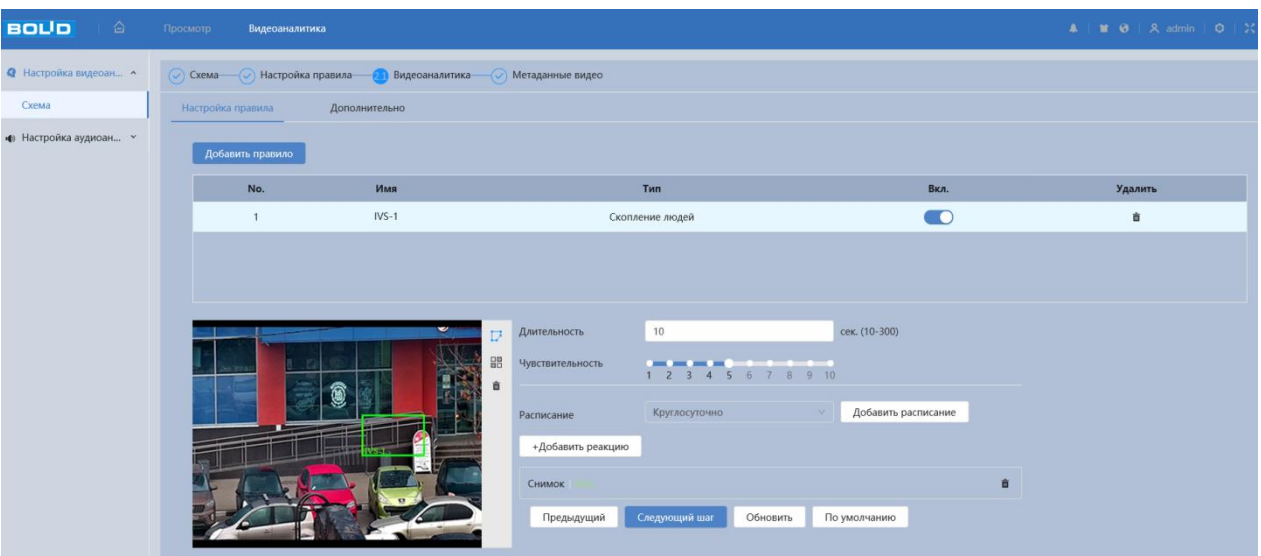

<span id="page-67-0"></span>Рисунок 7.32 – Создание правила видеоаналитики «Скопление людей»

После создания правила видеоаналитики укажите параметры функций [\(Таблица 7.12\)](#page-67-1).

<span id="page-67-1"></span>Таблица 7.12 – Функции и значения параметров вкладки «Видеоаналитика»: Скопление людей

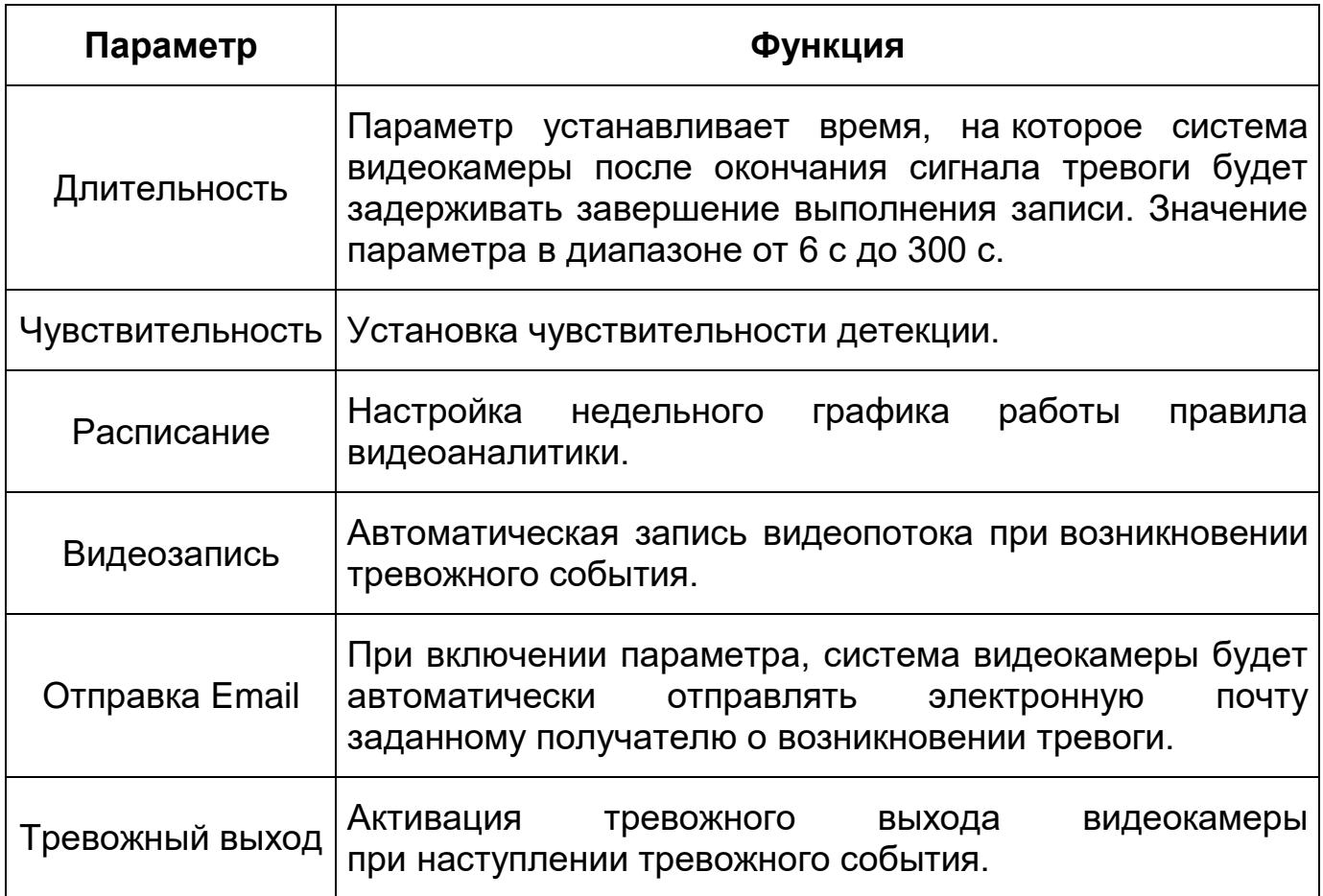

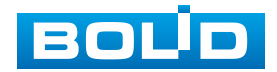

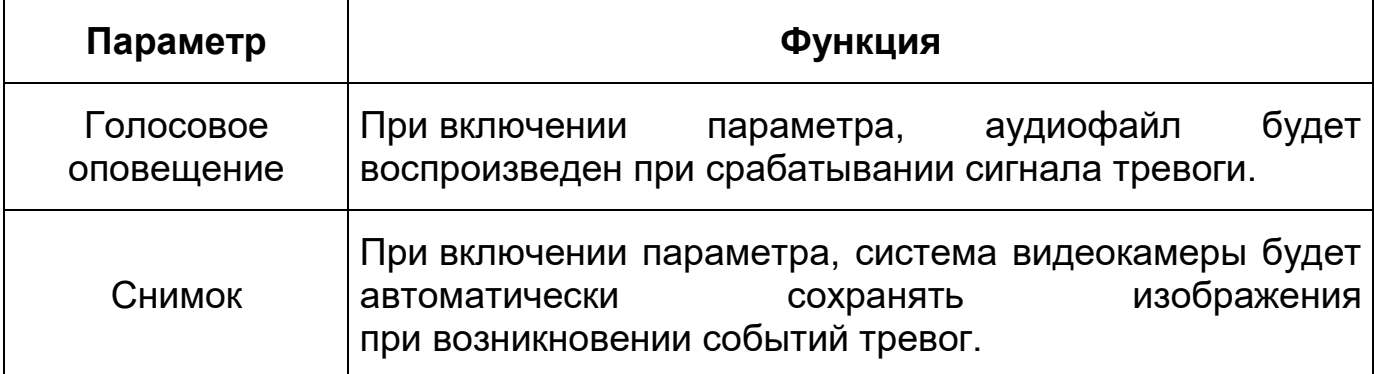

*Создание правила видеоаналитики «Праздношатание»*

Добавьте новое правило и добавить правило и укажите тип «Праздношатание». Наведите мышью на видеоизображение и нарисуйте контрольную область [\(Рисунок 7.33\)](#page-68-0).

Завершение рисования осуществляется нажатием правой кнопки мыши. Активное правило видеоаналитики будет выделено синим цветом.

Для удаления области выберите «Очистить».

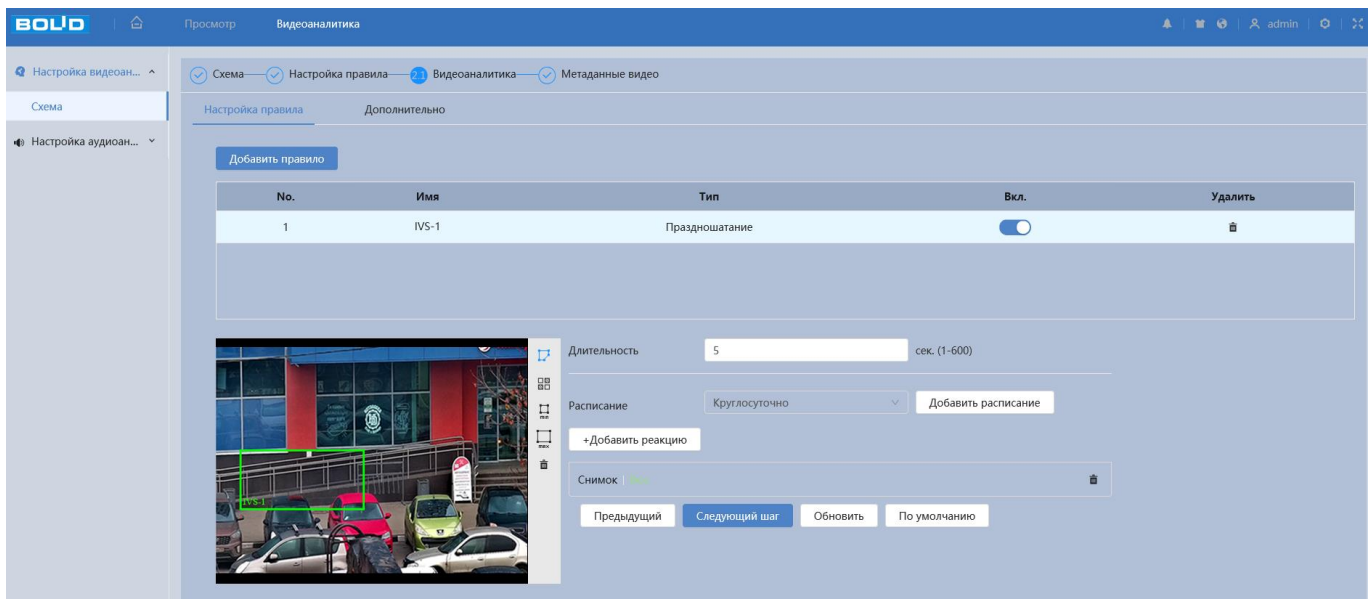

<span id="page-68-0"></span>Рисунок 7.33 – Создание правила видеоаналитики «Праздношатание»

После создания правила видеоаналитики укажите параметры функций [\(Таблица 7.13\)](#page-69-0).

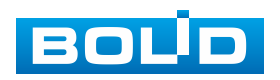

<span id="page-69-0"></span>Таблица 7.13 – Функции и значения параметров вкладки «Видеоаналитика»: Праздношатание

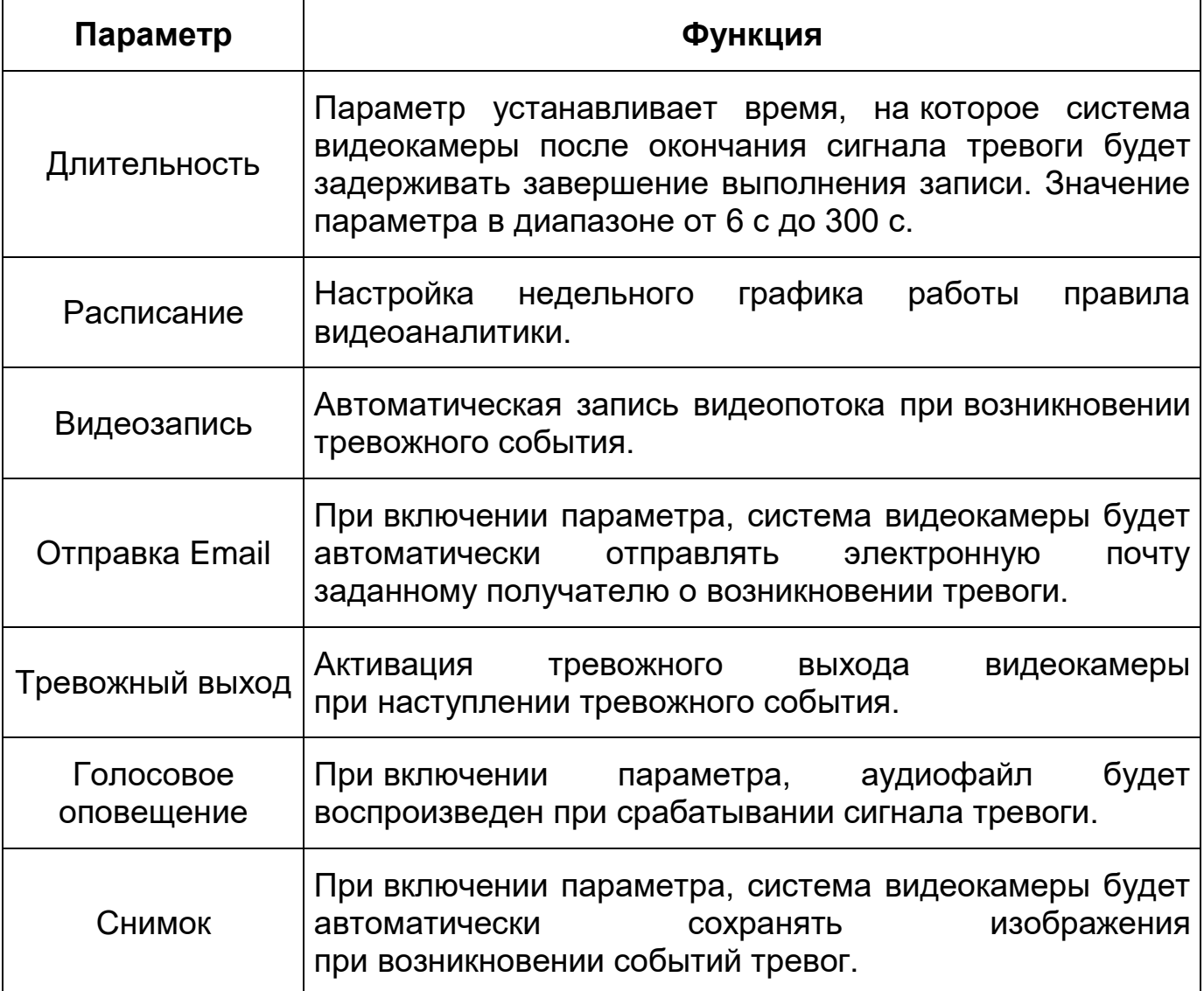

#### **Вкладка «Видеоаналитика: Дополнительно»**

Вкладка «Видеоаналитика: Дополнительно» предназначена для калибровки соответствия между изображением и фактическими размерами объектов в поле зрения камеры. Калибровка улучшает качество работы видеоаналитики в условиях изменения масштабов предметов, связанного с их удалением от точки съемки. Требуется вид с линейной перспективой. Сцены с параллельным просмотром или вид «вниз с потолка» не поддерживаются. Калибровка производится с помощью одной горизонтальной и трех вертикальных линий.

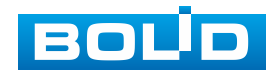

Нажмите «Область калибровки» и с помощью мыши нарисуйте область калибровки, которая должна находиться в горизонтальной плоскости. Завершение рисования осуществляется нажатием правой кнопки мыши.

Нажмите «Вертикальная линия» | | , «Горизонтальная линия» | нарисуйте четыре линии внутри выбранной области. Нижние концы трех вертикальных линий должны располагаться в одной условной плоскости. Выберите три опорных объекта одинаковой фактической высоты, желательно равноудаленные. Например, транспортное средство, припаркованное у обочины или дорожные фонарные столбы. Для горизонтальной линии выберите опорный объект такой же фактической длины или используйте рулетку для измерения. Введите действительную длину опорных объектов в поле «Фактическая длина» и нажмите «Следующий шаг».

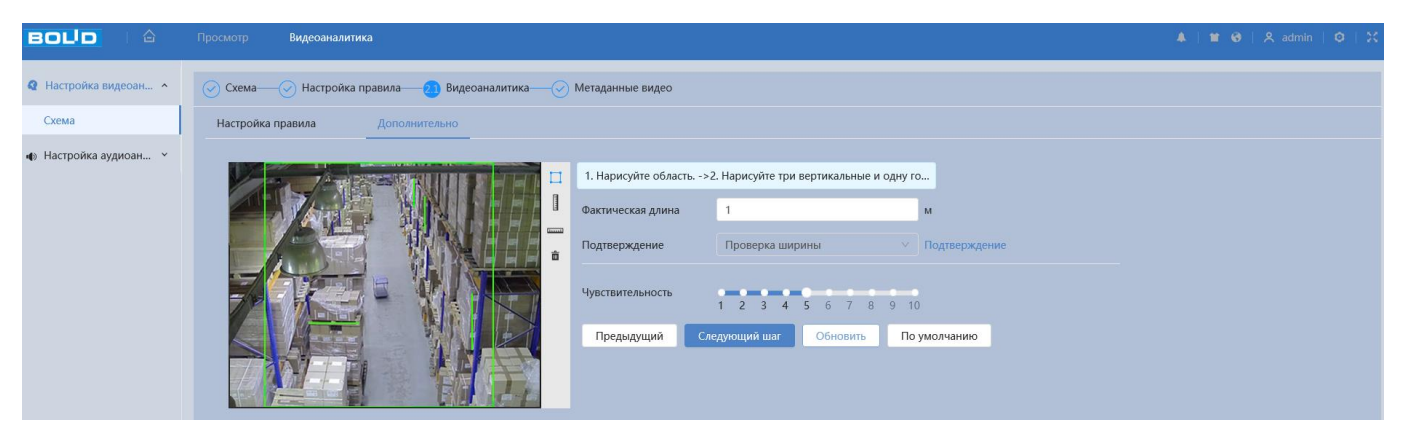

Рисунок 7.34 – Вкладка «Видеоаналитика: Дополнительно»

#### **7.4.1.6 Функция «Подсчет людей»**

Функция «Подсчет людей» позволяет осуществлять учѐт входа и выхода людей в контрольной области по пересечению линии. [\(Рисунок 7.35\)](#page-71-0).

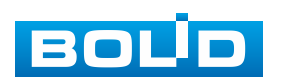

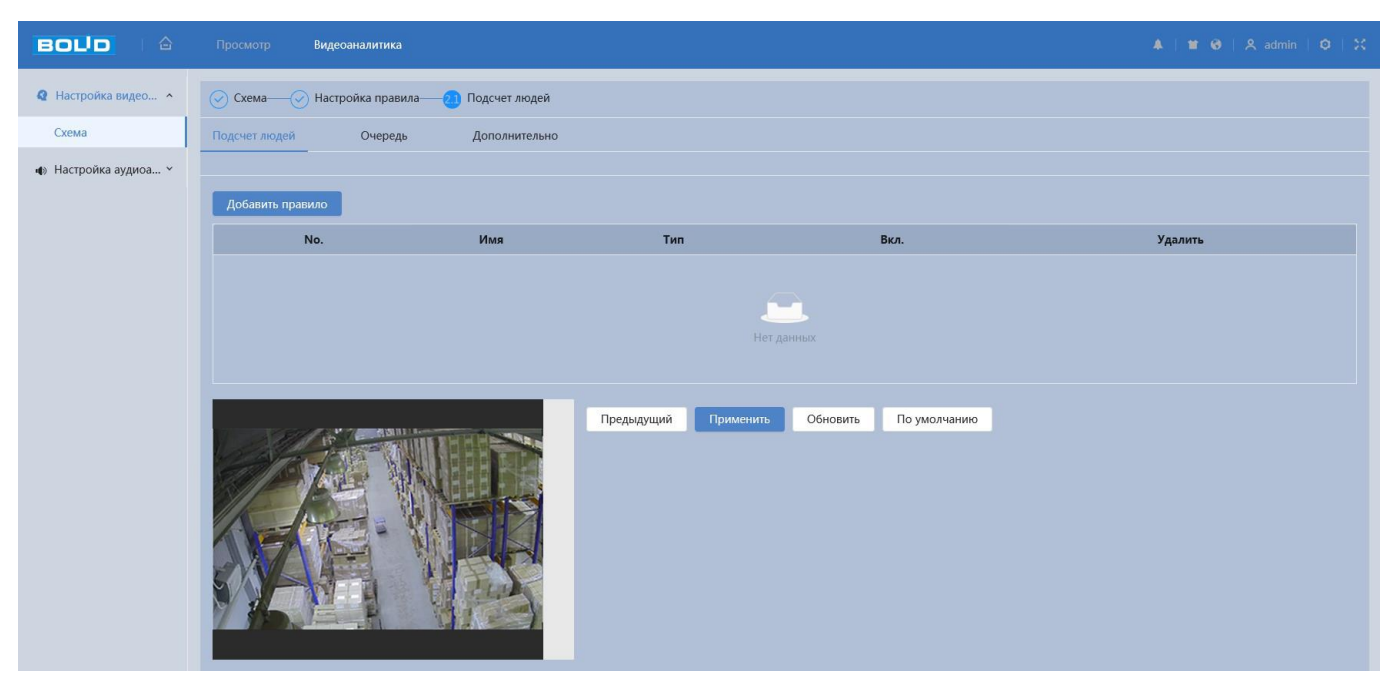

Рисунок 7.35 – Функция «Подсчет людей»

#### <span id="page-71-0"></span>**Вкладка «Подсчет людей: Подсчет людей»**

*Создание правила подсчета людей «Подсчет людей в области»*

Добавьте новое правило <sup>добавить правило</sup>, и укажите тип «Подсчет людей в области».

Алгоритм будет подсчитывать количество людей в указанной зоне в режиме реального времени и предоставлять соответствующую информацию. В сценариях видеонаблюдения с различными пороговыми значениями количества людей видеокамера передает сигнал тревоги, если количество людей будет больше или меньше порогового значения, установленного пользователем. Эта функция также может экспортировать отчеты о результатах подсчета людей за разные периоды. Время нахождения в контролируемой зоне может быть подсчитано для каждого отдельного человека. Когда время нахождения в зоне превышает пороговое значение, установленное пользователем, видеокамера передает сигнал тревоги, позволяя пользователю экспортировать соответствующие отчеты.

Наведите мышью на видеоизображение и нарисуйте контрольную область [\(Рисунок 7.36\)](#page-72-0).

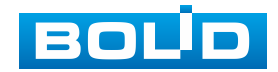
Завершение рисования осуществляется нажатием правой кнопки мыши. Активное правило подсчета людей будет выделено синим цветом.

Для удаления области выберите «Очистить».

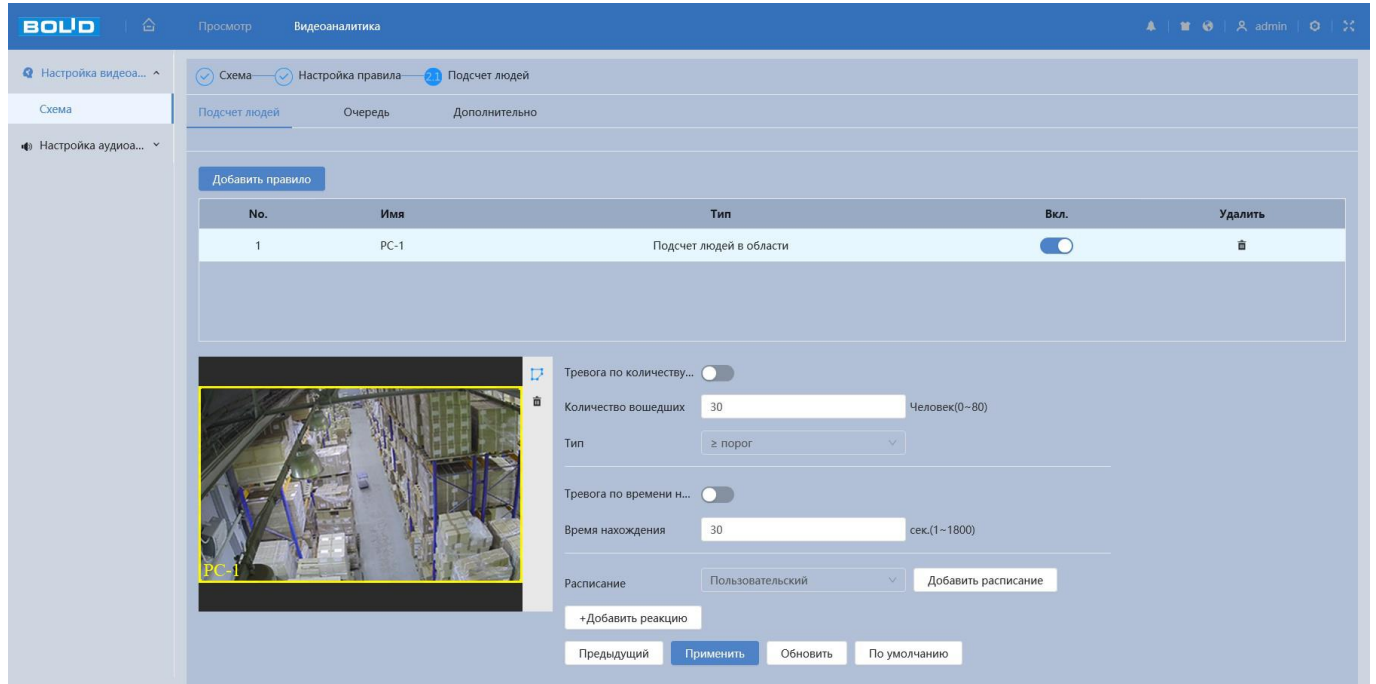

Рисунок 7.36 – Создание правила подсчета людей «Подсчет людей в области»

После создания правила подсчета людей укажите параметры функций [\(Таблица 7.14\)](#page-72-0).

<span id="page-72-0"></span>Таблица 7.14 – Функции и значения вкладки «Подсчет людей: Подсчет людей в области»

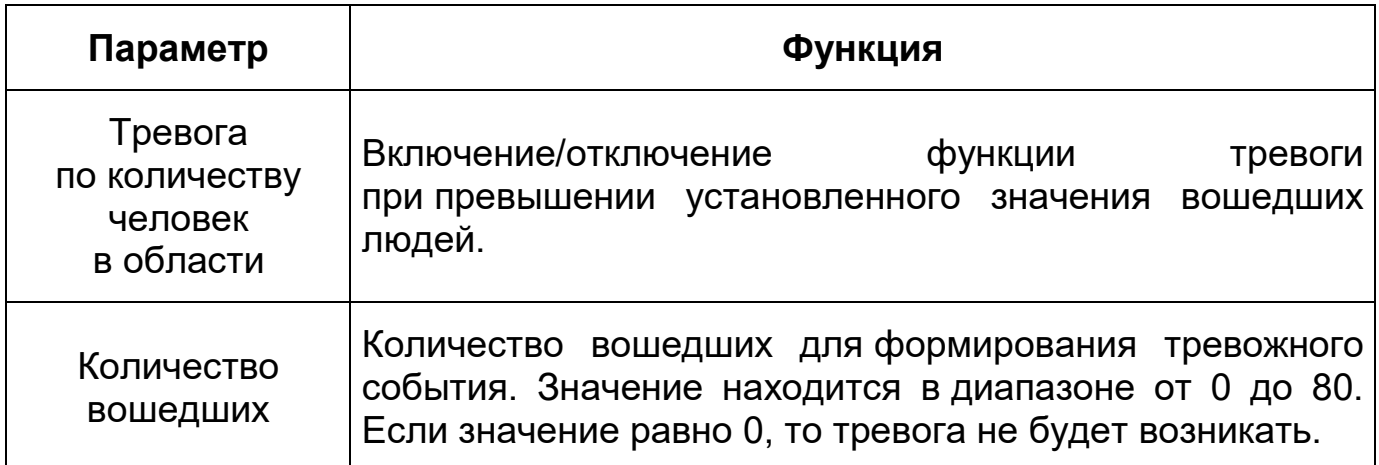

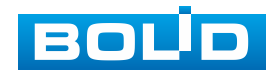

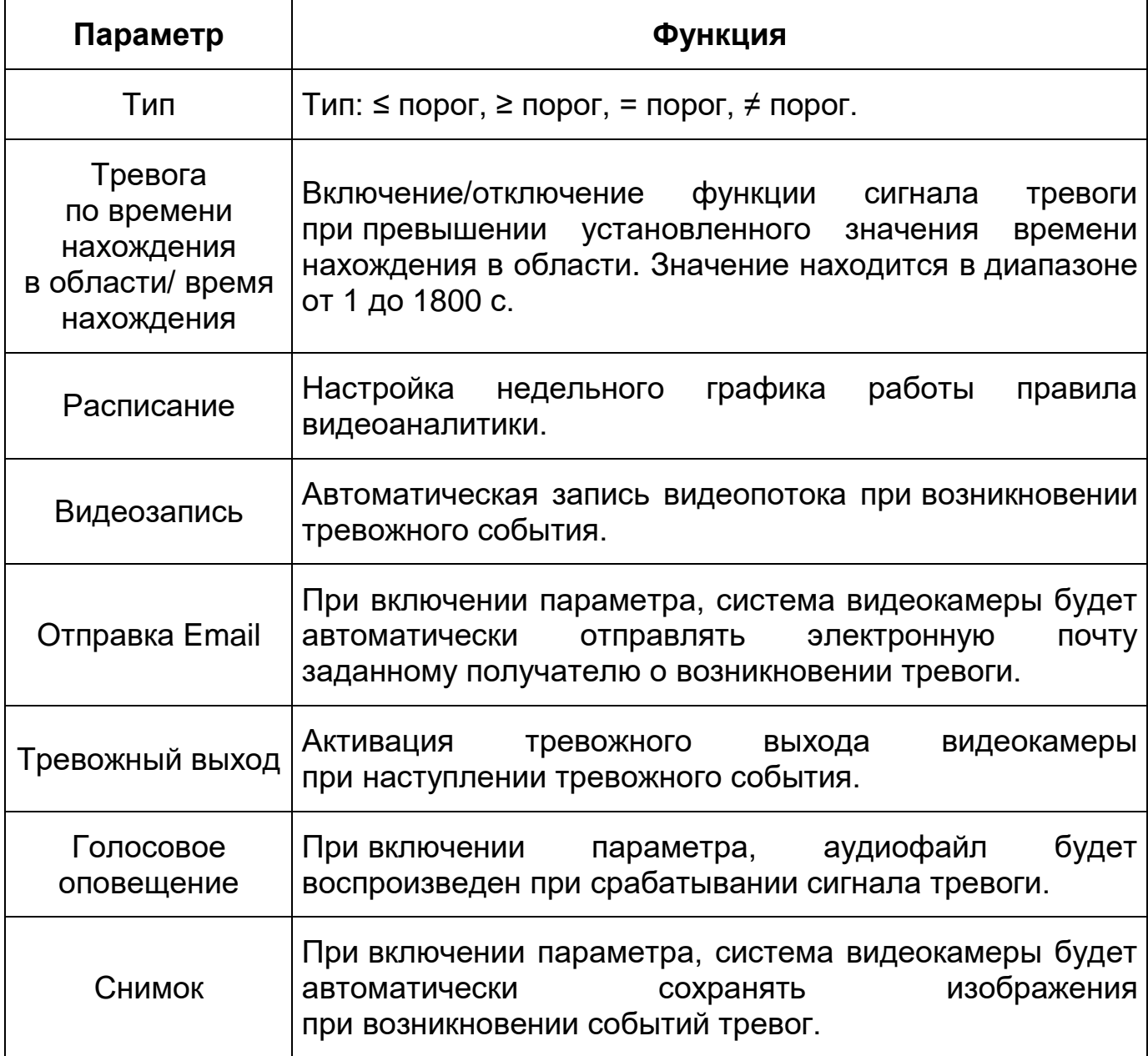

*Создание правила подсчета людей «Подсчет людей»*

Добавьте новое правило **Добавить правило** и укажите тип «Подсчет людей». Наведите мышью на видеоизображение и нарисуйте контрольную область [\(Рисунок 7.37\)](#page-74-0).

Завершение рисования осуществляется нажатием правой кнопки мыши. Активное правило подсчета людей будет выделено синим цветом. Для удаления области выберите «Очистить».

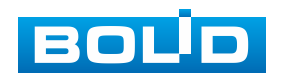

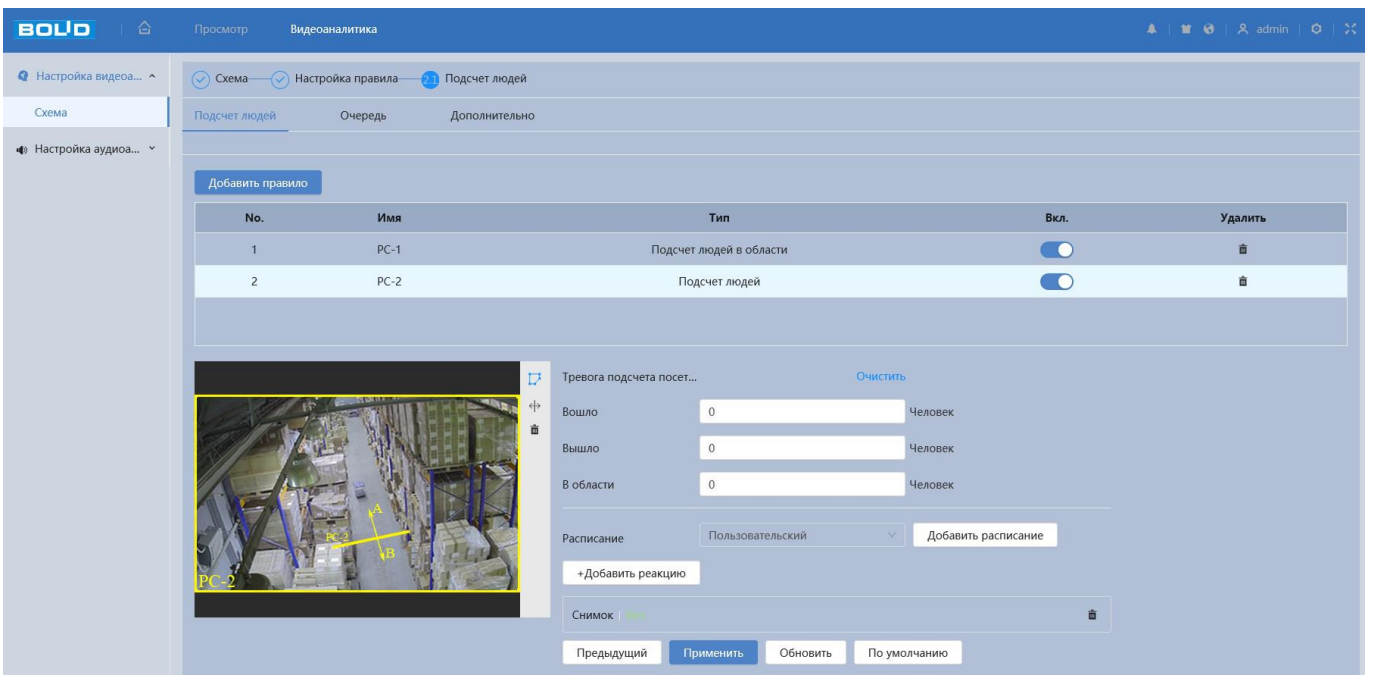

Рисунок 7.37 – Создание правила подсчета людей «Подсчет людей»

<span id="page-74-0"></span>Эта функция в основном используется на входах и выходах и применяется для подсчета количества людей, входящих в зону и выходящих из зоны. Пользователь может вручную задать зону и правила для контроля пересечения линии. Когда алгоритм обнаруживает появление объекта в кадре, он начинает слежение. Когда цель входит в зону с одной стороны и пересекает линию, определенную правилами, а затем покидает зону с другой стороны, фиксируется событие подсчета. Алгоритм определяет, входит ли цель в зону или выходит из нее, по направлению движения и обновляет данные в соответствующей статистике событий. Для сценариев видеонаблюдения с требованиями к контролю количества людей, входящих или выходящих из зоны, когда это число достигает порогового значения, установленного пользователем, передается сигнал тревоги.

После создания правила видеоаналитики укажите параметры функций [\(Таблица 7.15\)](#page-75-0).

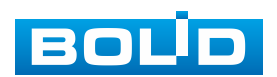

<span id="page-75-0"></span>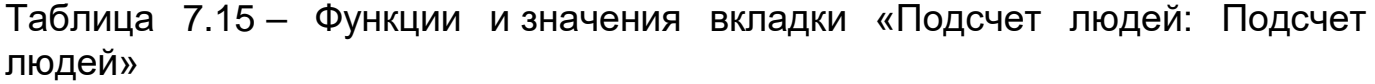

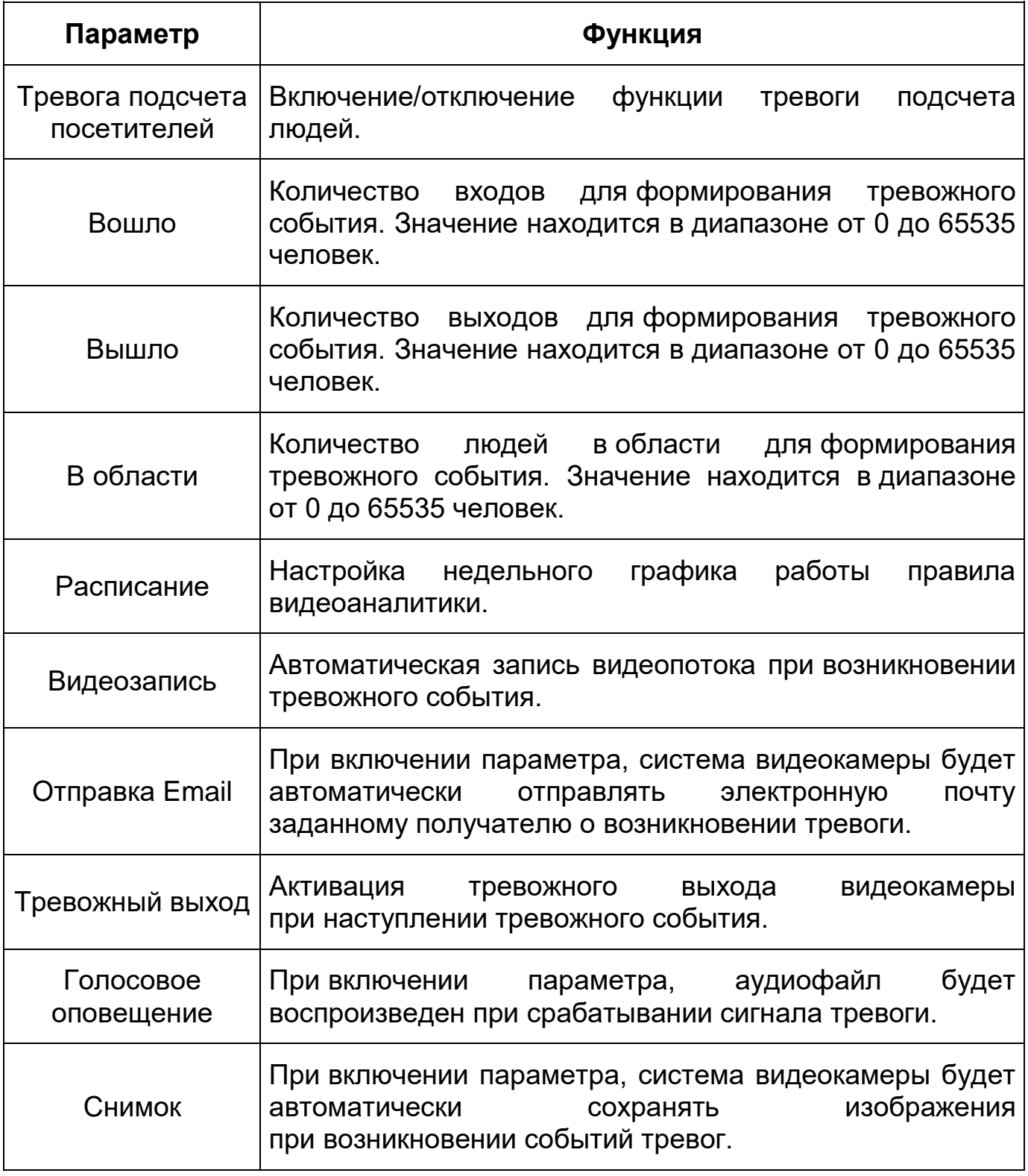

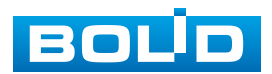

#### **Вкладка «Подсчет людей: Очередь»**

Вкладка «Подсчет людей: Очередь» предназначена для фиксирования количества людей в зоне обнаружения в текущий момент. Видеокамера может подсчитывать количество людей в заданной пользователем зоне и вычислять время ожидания в очереди. Эта информация может быть полезна для распределения персонала, координации работы окон обслуживания и перенаправления людей, стоящих в очереди. Интерфейс представлен ниже [\(Рисунок 7.38\)](#page-76-0).

Добавьте новое правило и добавить правило и укажите тип «Очередь». Наведите мышью на видеоизображение и нарисуйте контрольную область [\(Рисунок 7.38\)](#page-76-0).

Завершение рисования осуществляется нажатием правой кнопки мыши. Активное правило очереди будет выделено синим цветом. Для удаления области выберите «Очистить».

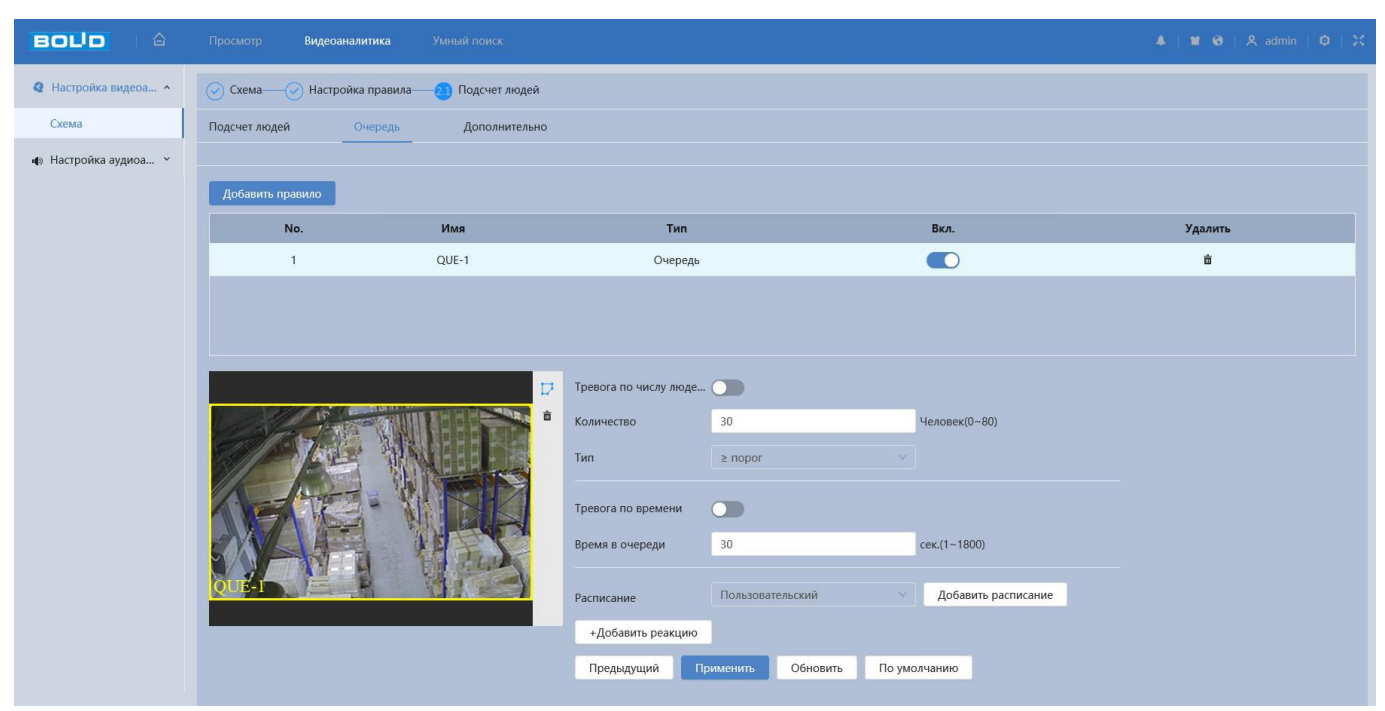

Рисунок 7.38 – Вкладка «Подсчет людей: Очередь»

<span id="page-76-0"></span>Функции и значения параметров представлены ниже [\(Таблица 7.16\)](#page-77-0).

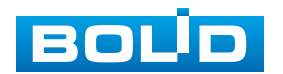

<span id="page-77-0"></span>Таблица 7.16 – Функции и значения вкладки «Подсчет людей: Очередь»

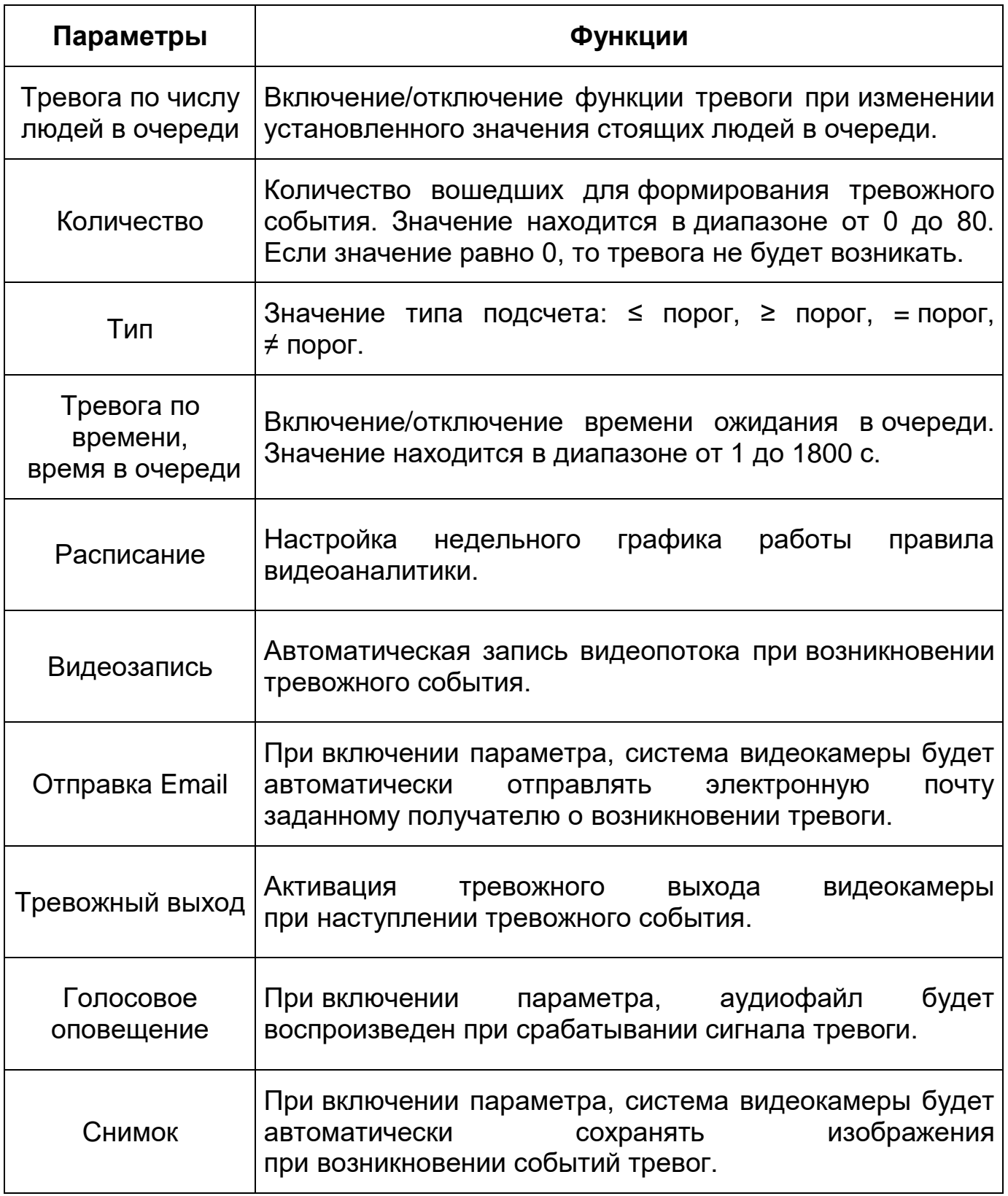

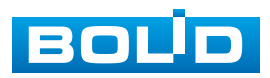

#### **Вкладка «Подсчет людей: Дополнительно»**

Вкладка «Подсчет людей: Дополнительно» предназначена для установки чувствительности детекции [\(Рисунок 7.39\)](#page-78-0).

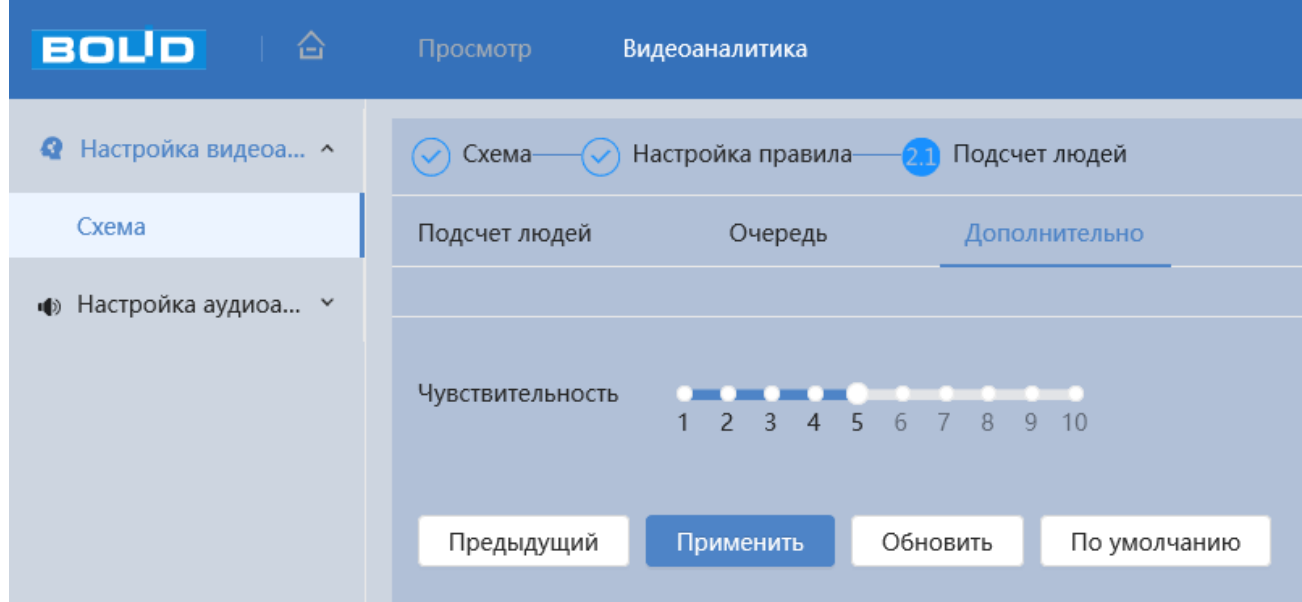

Рисунок 7.39 – Вкладка «Подсчет людей: Дополнительно»

## <span id="page-78-0"></span>**7.4.1.7 Функция «Метаданные видео»**

Функция «Метаданные видео» предназначена для конфигурирования параметров анализа данных видеопотока для получения структурированной статистики по детекции людей и транспортных средств [\(Рисунок 7.40\)](#page-79-0).

Функция «Метаданные видео» позволяет выделять из выбранной области видеопотока людей, моторные и безмоторные транспортные средства, делать моментальный снимок, активировать тревожный выход видеокамеры и собирать структурированную статистику по детектируемым объектам.

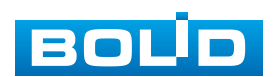

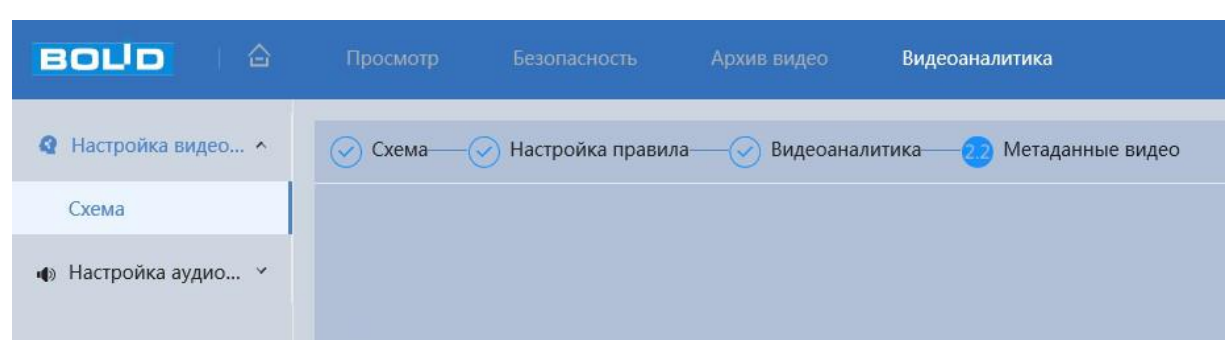

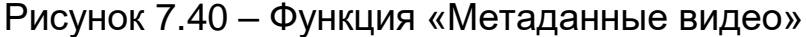

<span id="page-79-0"></span>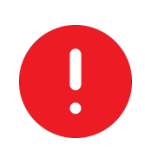

ВНИМАНИЕ!

Функции «Метаданные видео» и «Интеллектуальное обнаружение звука» конфликтуют. Если включить функцию «Интеллектуальное обнаружение звука», функция «Метаданные видео» выключится.

### **Вкладка «Метаданные видео: Настройка правила»**

*Создание правила метаданные видео «Обнаружение человека»* 

Добавьте новое правило и добавить правило и укажите тип «Обнаружение человека». Наведите мышью на видеоизображение и нарисуйте контрольную область [\(Рисунок 7.41\)](#page-79-1).

Завершение рисования осуществляется нажатием правой кнопки мыши. Активное правило видеоаналитики будет выделено синим цветом.

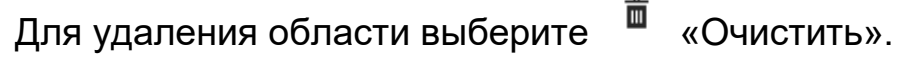

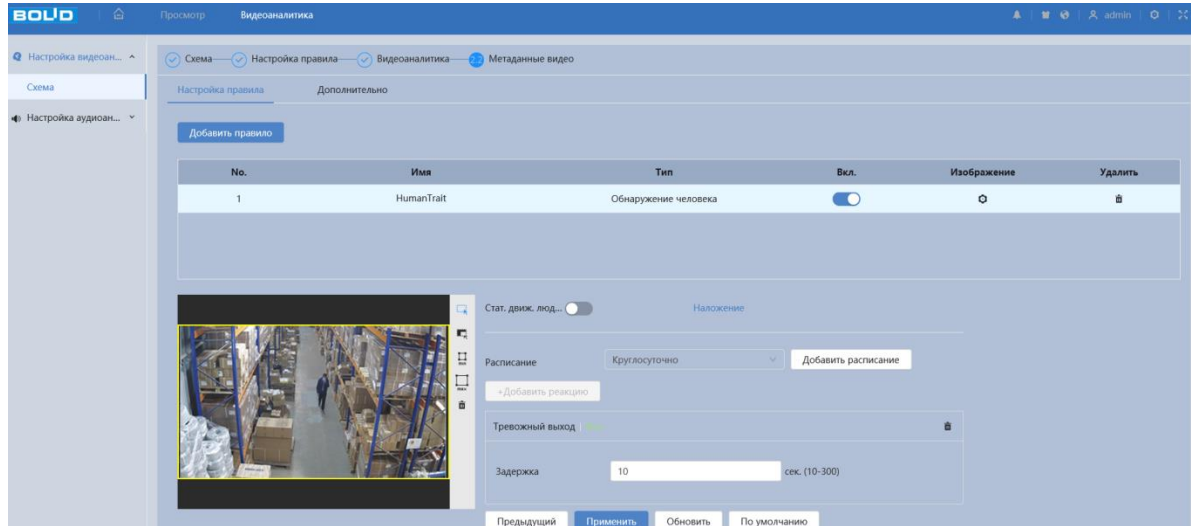

<span id="page-79-1"></span>Рисунок 7.41 – Создание правила метаданные видео «Обнаружение человека»

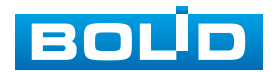

После создания правила видеоаналитики укажите параметры функций [\(Таблица 7.17\)](#page-80-0).

<span id="page-80-0"></span>Таблица 7.17 – Функции и значения параметров вкладки «Метаданные видео: Обнаружение человека»

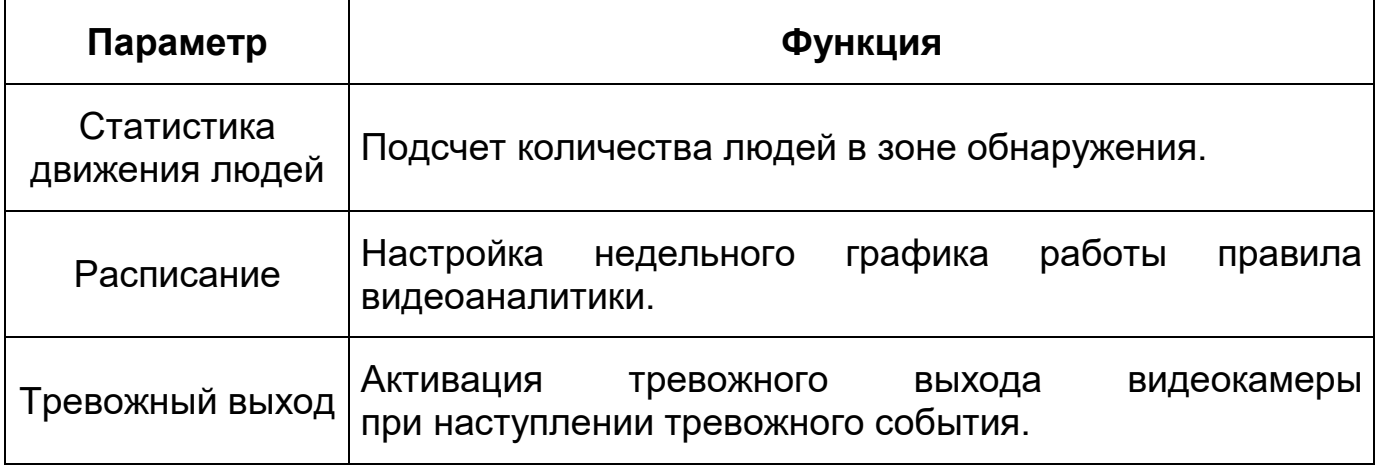

Кнопка «Изображение» предназначена для конфигурирования параметров наложения на снимок информации о времени и местоположении для детектируемого объекта (человек). Интерфейс представлен ниже [\(Рисунок 7.42\)](#page-80-1).

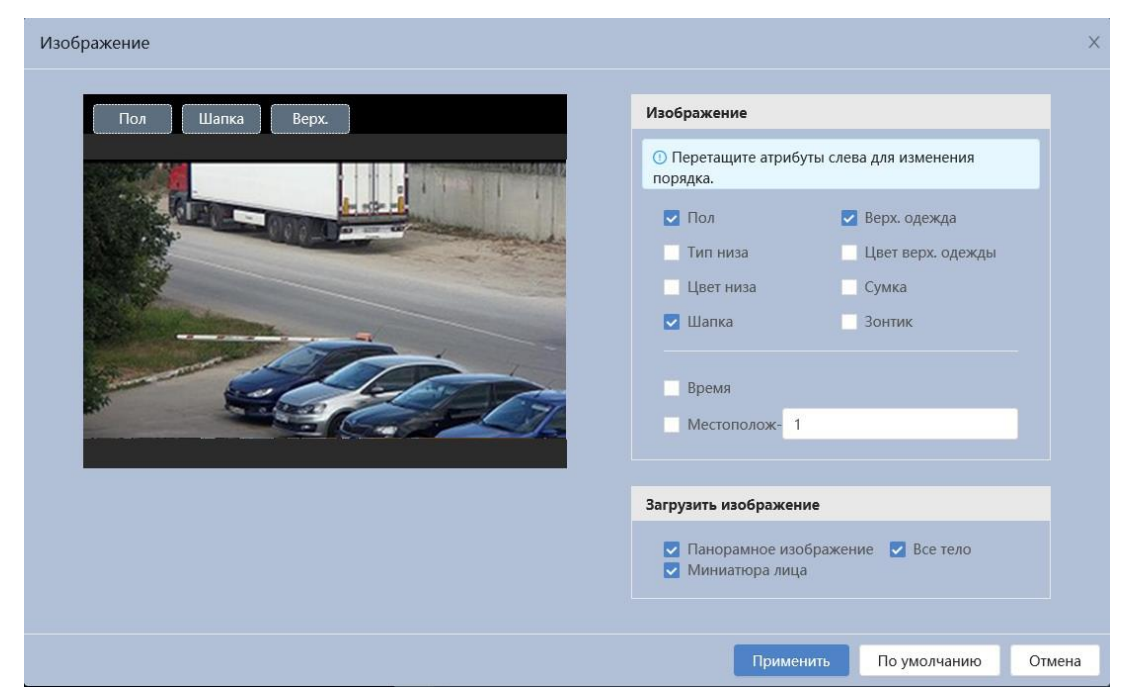

Рисунок 7.42 – Создание правила метаданные видео «Обнаружение человека»

<span id="page-80-1"></span>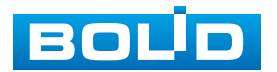

## *Создание правила метаданные видео «Обнаружение двухколесного т/с»*

Добавьте новое правило и добавить правило и укажите тип «Обнаружение двухколесного т/с». Наведите мышью на видеоизображение и нарисуйте контрольную область [\(Рисунок 7.43\)](#page-81-0).

Завершение рисования осуществляется нажатием правой кнопки мыши. Активное правило видеоаналитики будет выделено синим цветом. Для удаления области выберите «Очистить».

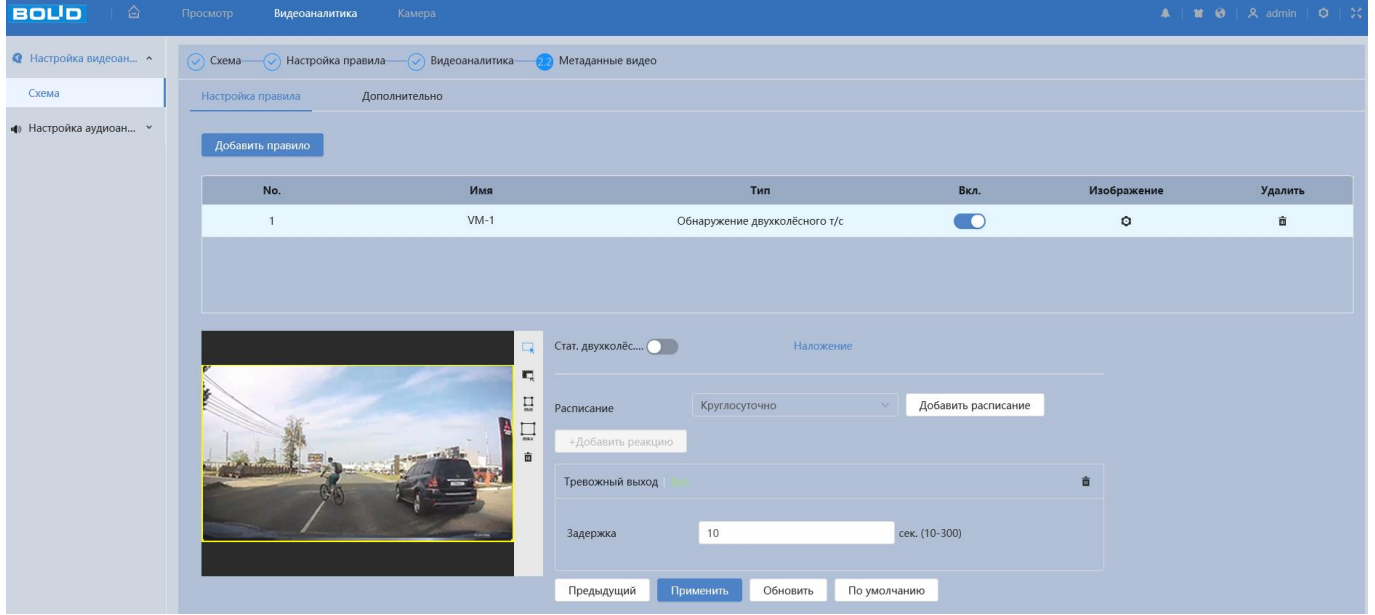

<span id="page-81-0"></span>Рисунок 7.43 – Создание правила метаданные видео «Обнаружение двухколесного т/с»

После создания правила видеоаналитики укажите параметры функций [\(Таблица 7.18\)](#page-81-1).

<span id="page-81-1"></span>Таблица 7.18 – Функции и значения параметров вкладки «Метаданные видео: Обнаружение двухколесного т/с»

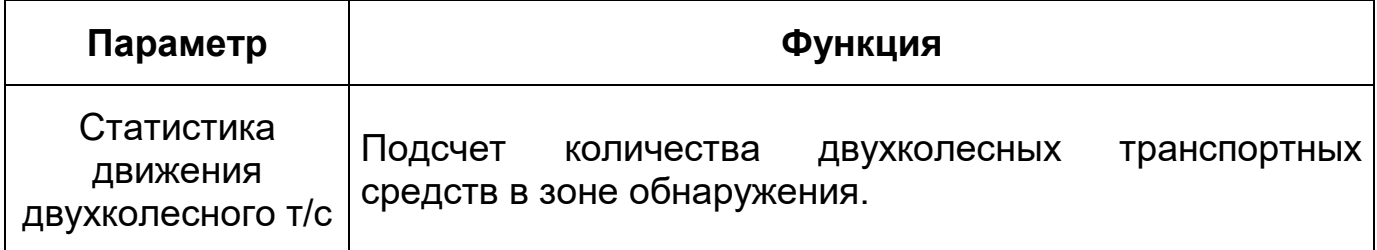

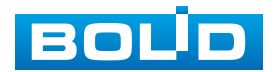

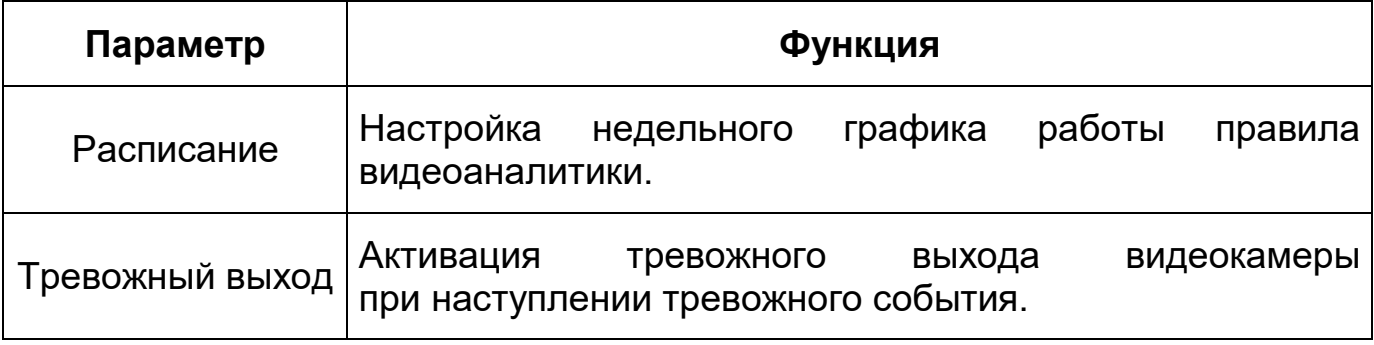

Кнопка «Изображение» предназначена для конфигурирования параметров наложения на снимок информации о времени и местоположении для детектируемого объекта (двухколесное т/с). Интерфейс представлен ниже [\(Рисунок 7.44\)](#page-82-0).

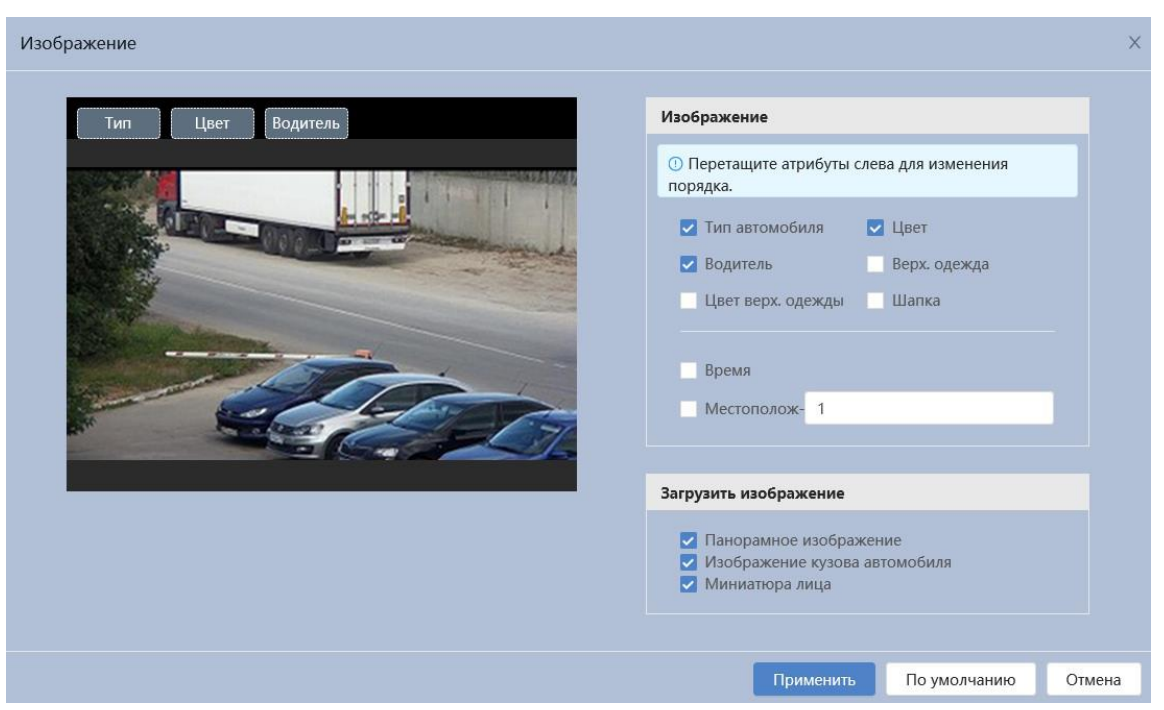

Рисунок 7.44 – Создание правила метаданные видео «Обнаружение двухколесного т/с»: Изображение

## <span id="page-82-0"></span>*Создание правила метаданные видео «Обнаружение автомобиля»*

Добавьте новое правило и добавить правило и укажите тип «Обнаружение автомобиля». Наведите мышью на видеоизображение и нарисуйте контрольную область [\(Рисунок 7.45\)](#page-83-0).

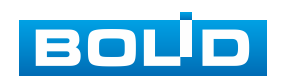

Завершение рисования осуществляется нажатием правой кнопки мыши. Активное правило видеоаналитики будет выделено синим цветом.

Для удаления области выберите «Очистить».

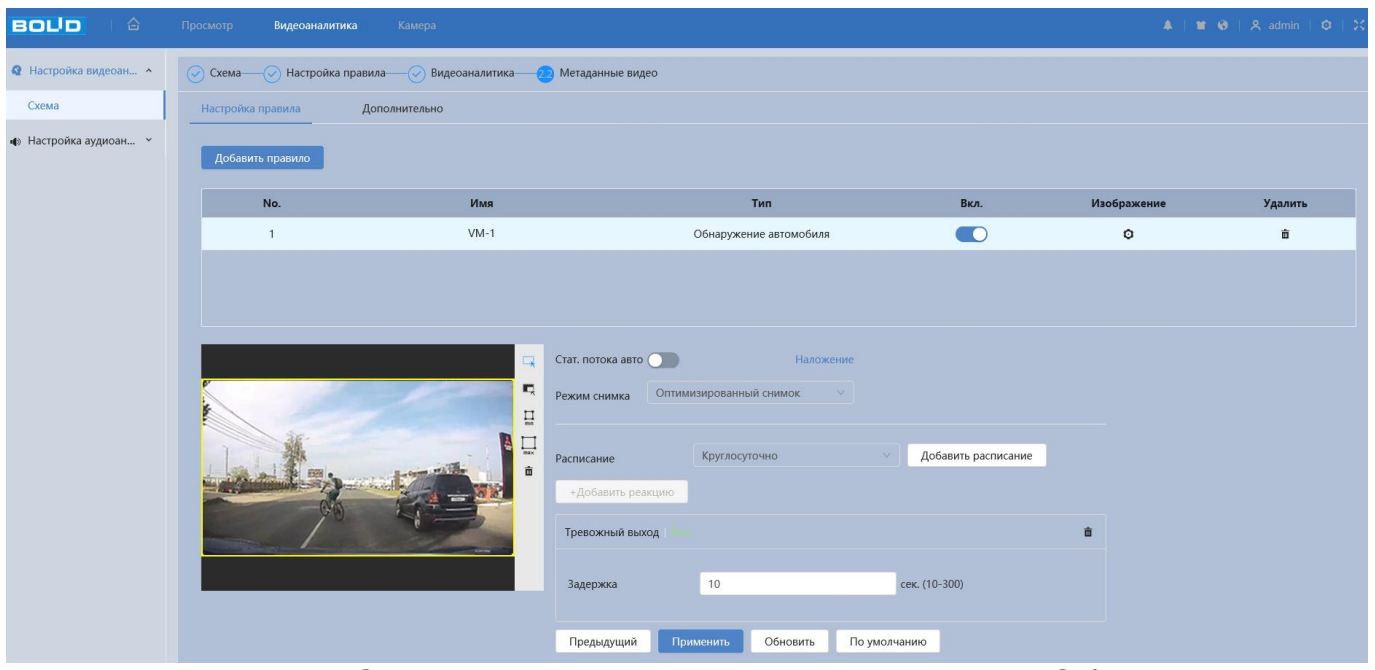

<span id="page-83-0"></span>Рисунок 7.45 – Создание правила метаданные видео «Обнаружение автомобиля»

После создания правила видеоаналитики укажите параметры функций [\(Таблица 7.19\)](#page-83-1).

<span id="page-83-1"></span>Таблица 7.19 – Функции и значения параметров вкладки «Метаданные видео: Обнаружение автомобиля»

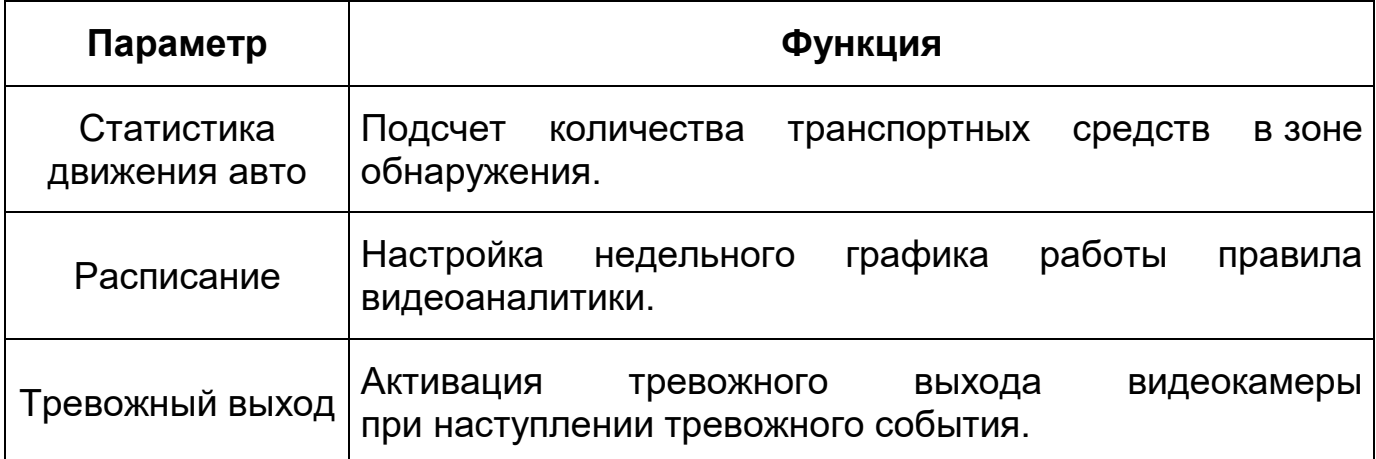

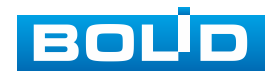

Кнопка «Изображение» предназначена для конфигурирования параметров наложения на снимок информации о времени и местоположении для детектируемого объекта (автомобиль). Интерфейс представлен ниже [\(Рисунок 7.46\)](#page-84-0).

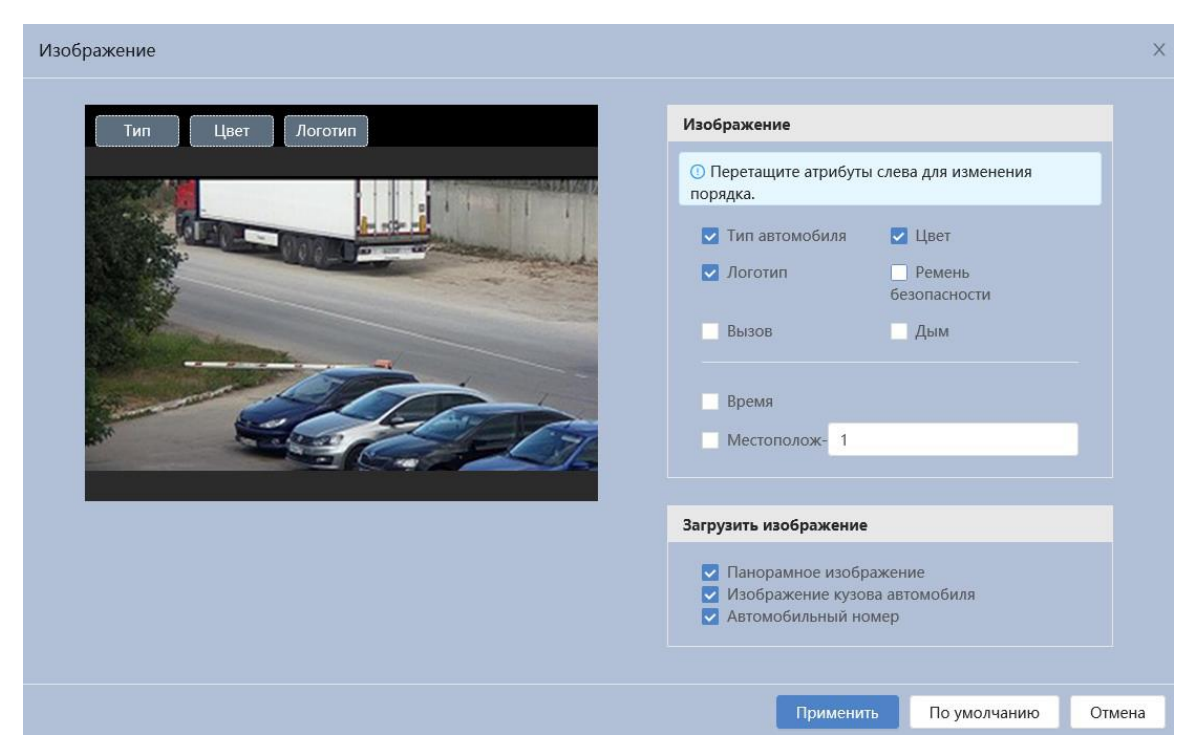

Рисунок 7.46 – Создание правила метаданные видео «Обнаружение автомобиля»: Изображение

## <span id="page-84-0"></span>**Вкладка «Метаданные видео: Дополнительно»**

Вкладка «Метаданные видео: Дополнительно» предназначена для установки глобальной конфигурации метаданных видео. Интерфейс представлен ниже [\(Рисунок 7.47\)](#page-85-0).

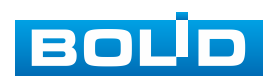

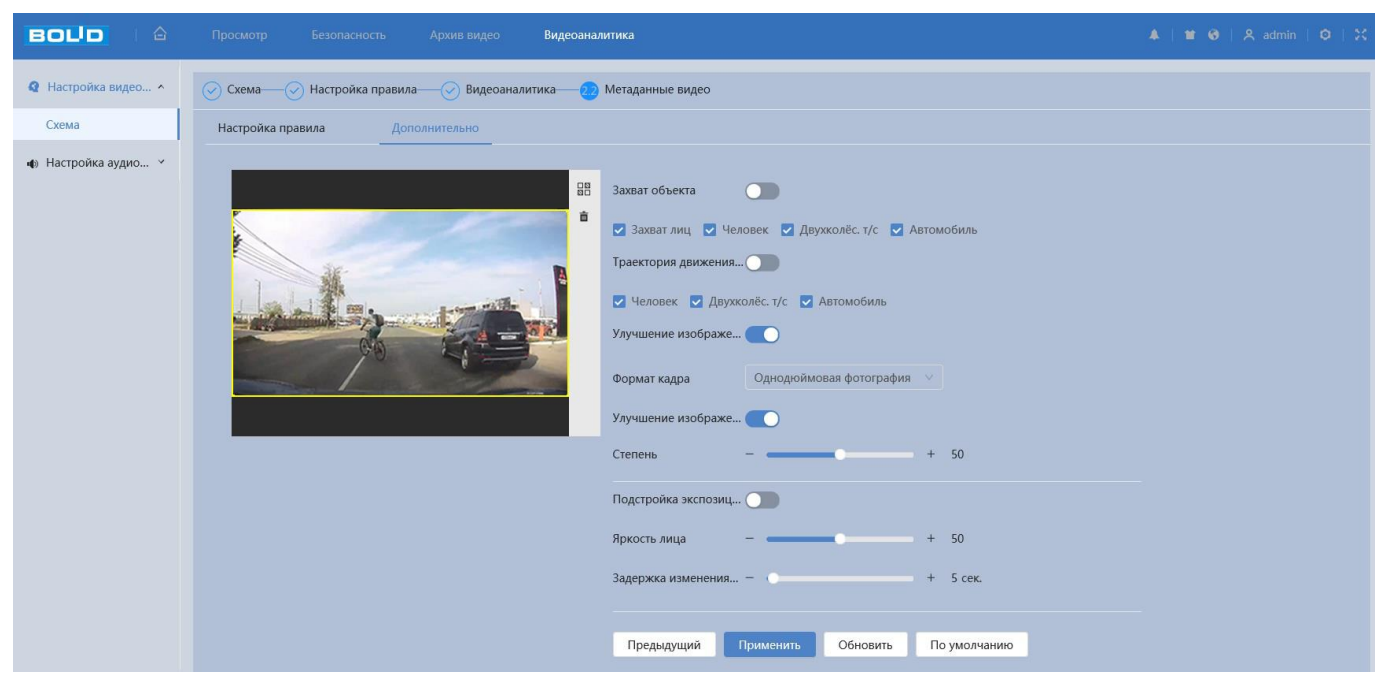

Рисунок 7.47 – Вкладка «Метаданные видео: Дополнительно»

<span id="page-85-0"></span>Функции и значения параметров представлены ниже [\(Таблица 7.20\)](#page-85-1).

<span id="page-85-1"></span>Таблица 7.20 – Функции и значения параметров вкладки «Метаданные видео: Дополнительно»

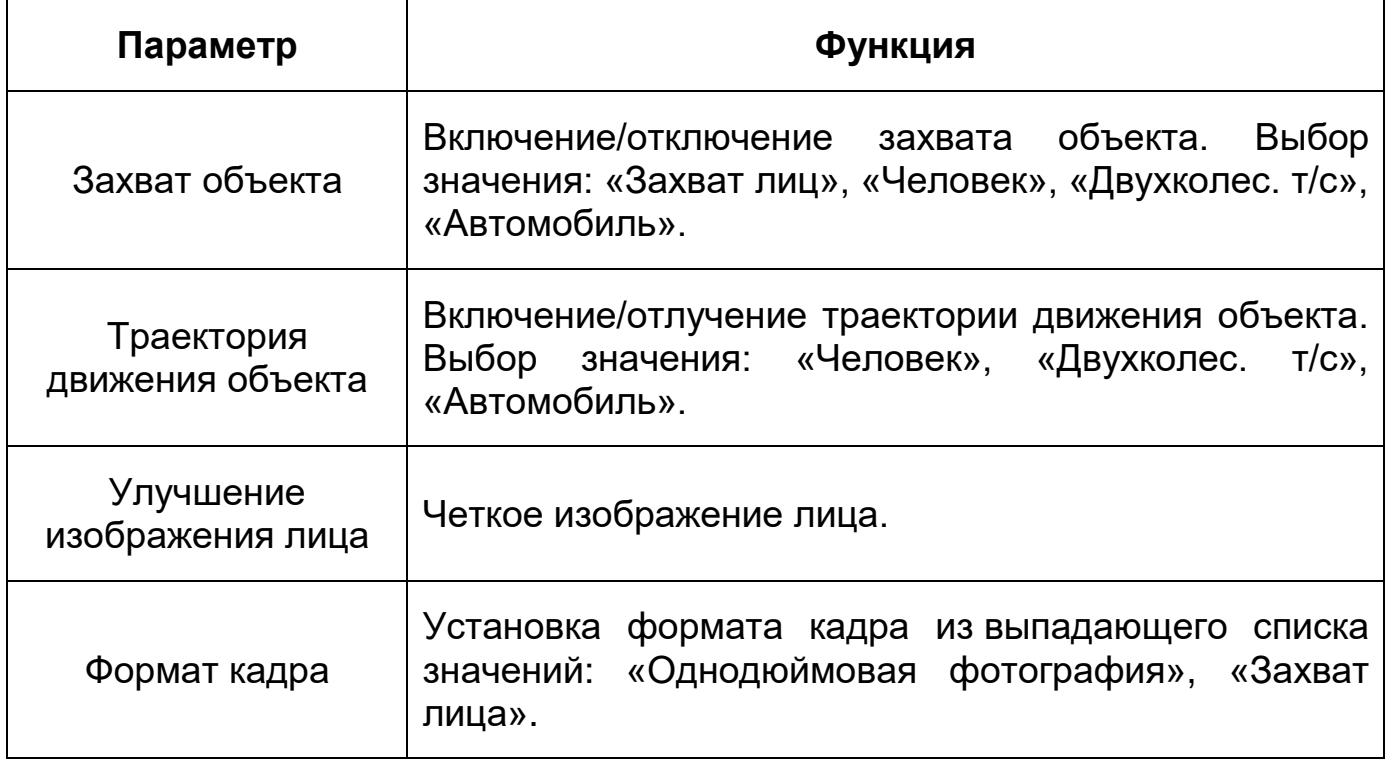

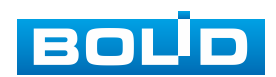

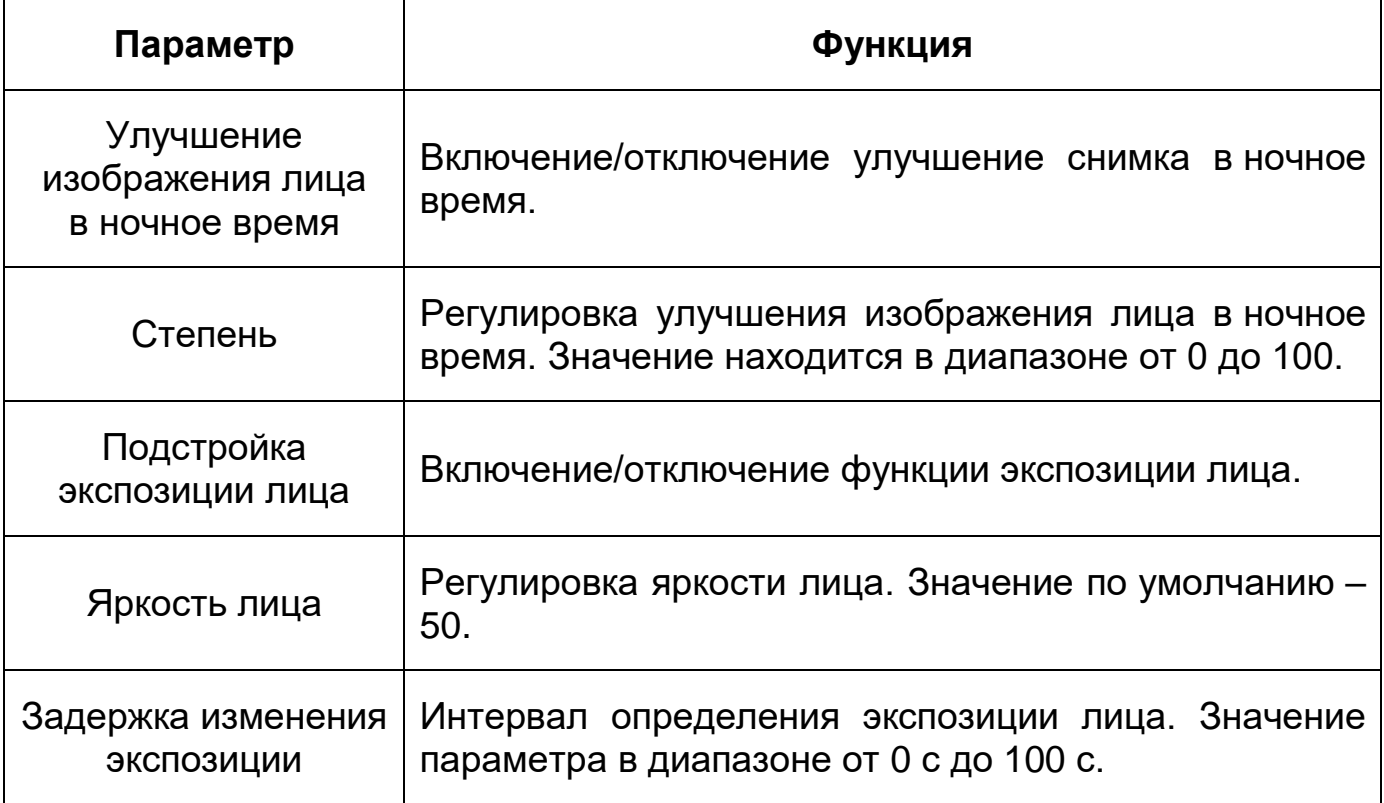

## **7.4.1.8 Функция «Мониторинг объекта»**

Функция «Мониторинг объекта» предназначена для конфигурирования правил к выбору сцены. Интерфейс представлен ниже [\(Рисунок 7.48\)](#page-86-0).

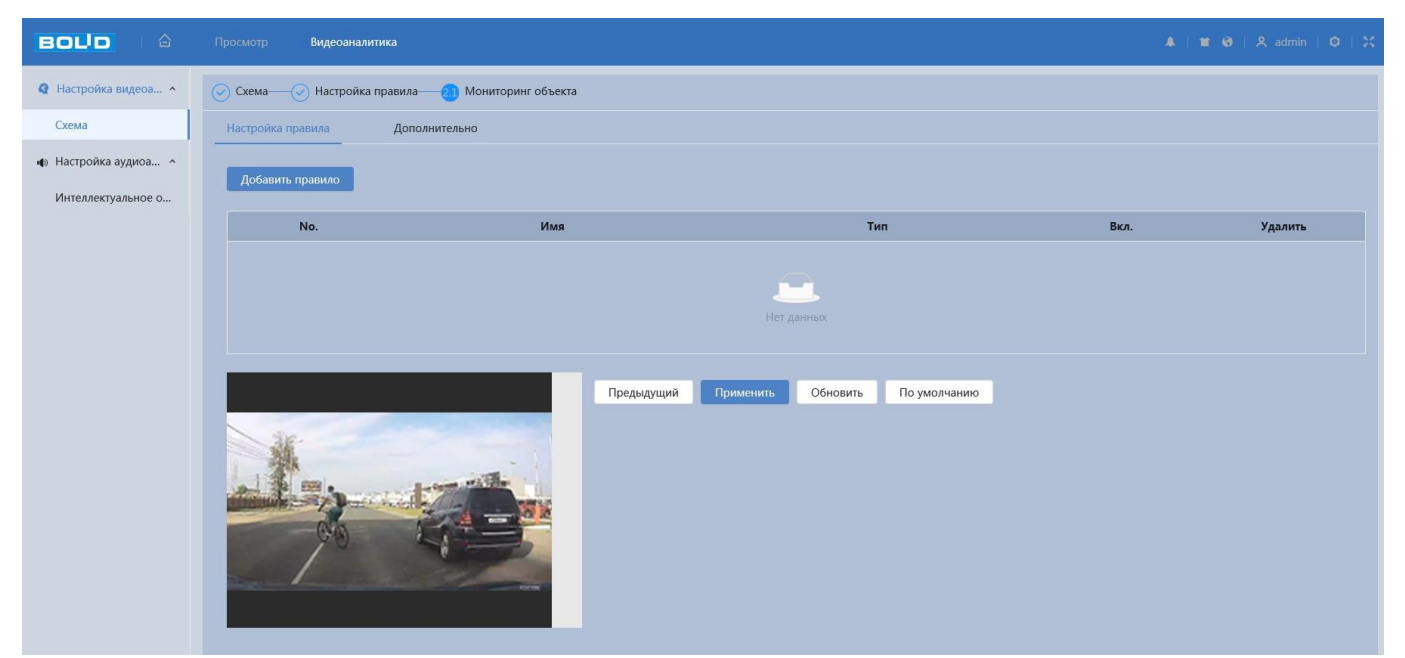

Рисунок 7.48 – Функция «Мониторинг объектов»

<span id="page-86-0"></span>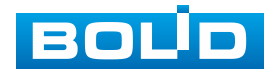

### **Вкладка «Мониторинг объекта: Настройка правила»**

*Создание правила мониторинг объектов «Видеоаналитика «Оставленный предмет»* 

Добавьте новое правило и добавить правило и укажите тип «Видеоаналитика «Оставленный предмет». Наведите мышью на видеоизображение и нарисуйте контрольную область [\(Рисунок 7.49\)](#page-87-0).

Завершение рисования осуществляется нажатием правой кнопки мыши. Активное правило видеоаналитики будет выделено синим цветом.

Для удаления области выберите «Очистить».

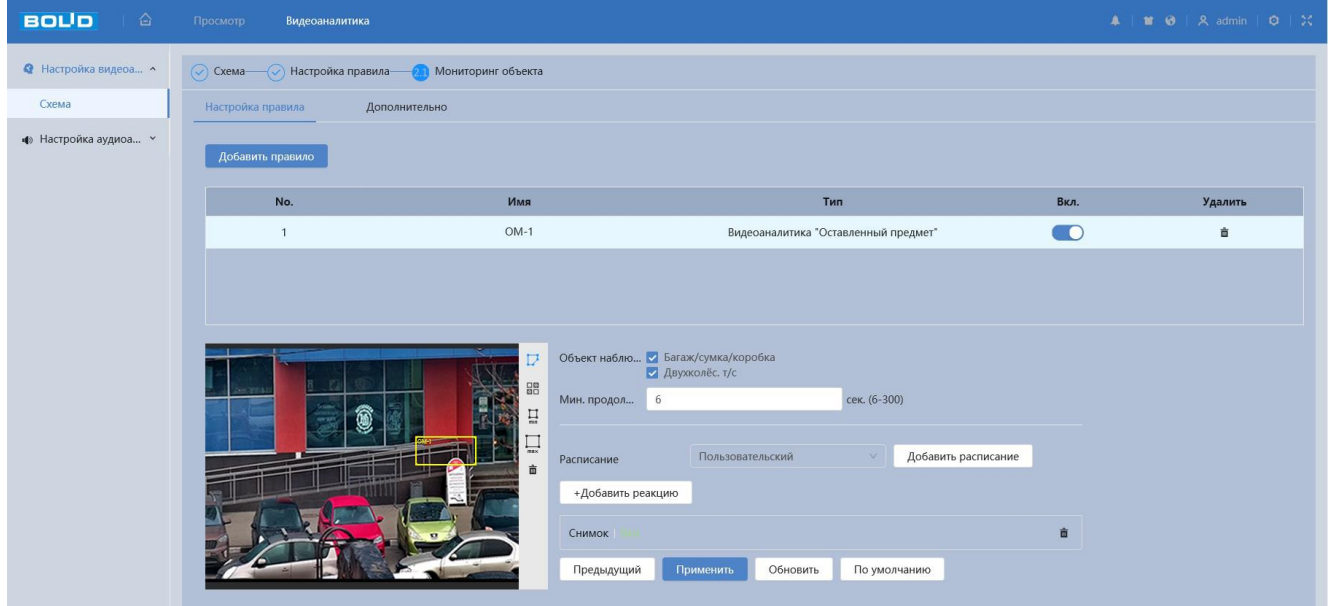

<span id="page-87-0"></span>Рисунок 7.49 – Создание правила мониторинг объектов «Видеоаналитика «Оставленный предмет»

Функции и значения параметров представлены ниже [\(Таблица 7.21\)](#page-87-1).

<span id="page-87-1"></span>Таблица 7.21 – Функции и значения параметров вкладки «Мониторинг объектов»: Видеоаналитика «Оставленный предмет»

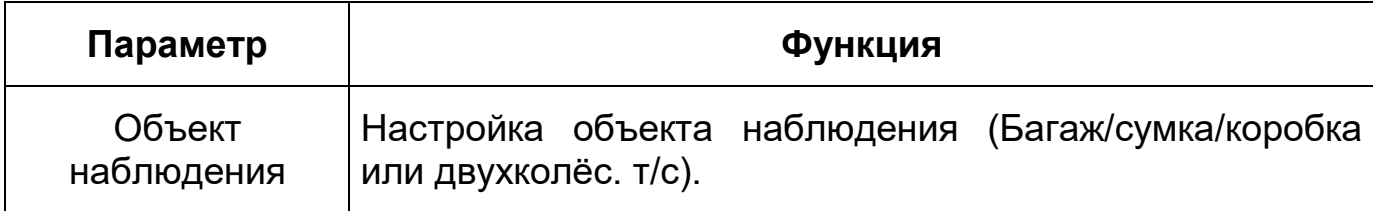

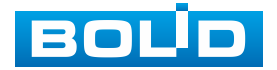

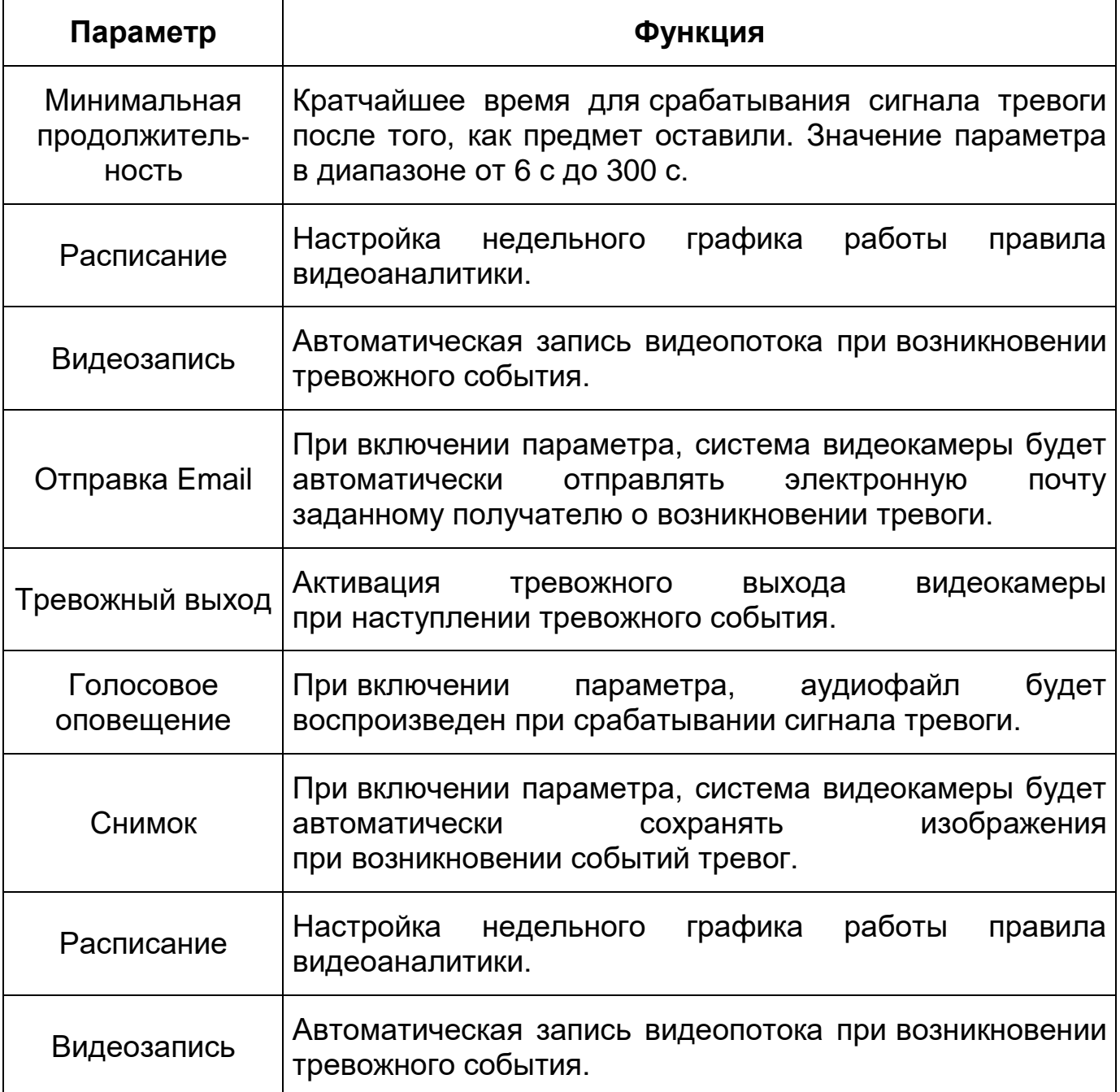

*Создание правила мониторинг объектов «Видеоаналитика «Пропавший предмет»* 

Добавьте новое правило и добавить правило и укажите тип «Видеоаналитика «Пропавший предмет». Наведите мышью на видеоизображение и нарисуйте контрольную область [\(Рисунок 7.49\)](#page-87-0).

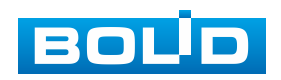

Завершение рисования осуществляется нажатием правой кнопки мыши. Активное правило видеоаналитики будет выделено синим цветом.

Для удаления области выберите «Очистить».

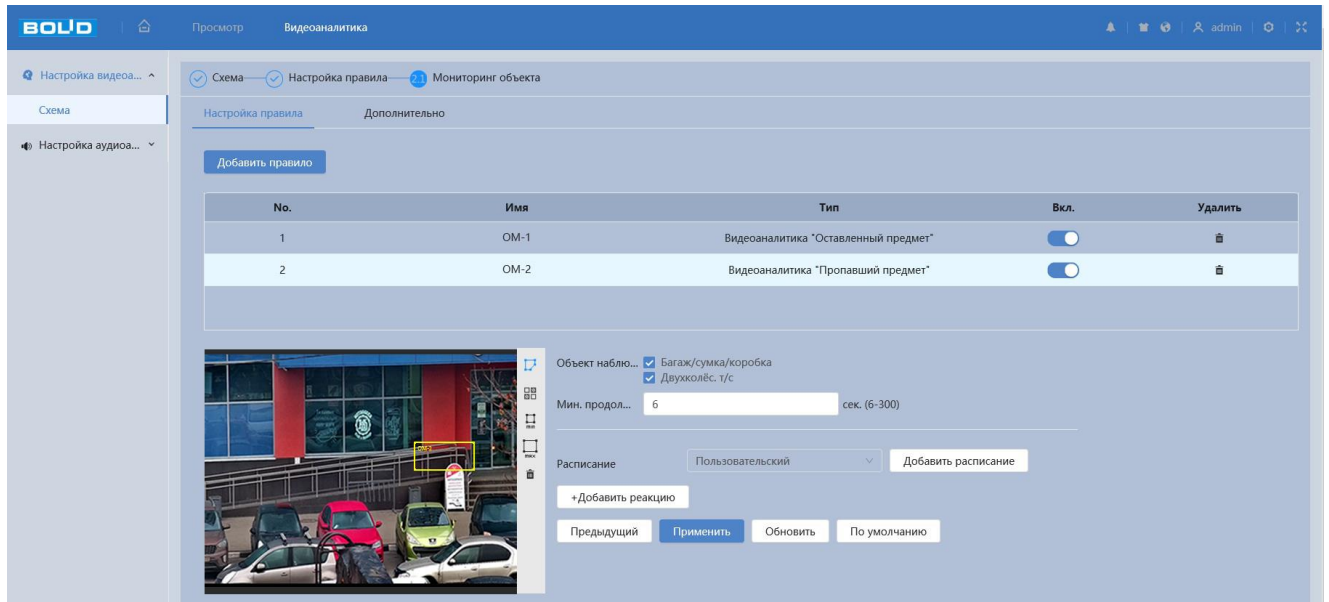

Рисунок 7.50 – Создание правила мониторинг объектов «Видеоаналитика «Пропавший предмет»

Функции и значения параметров представлены ниже [\(Таблица 7.22\)](#page-89-0).

<span id="page-89-0"></span>Таблица 7.22 – Функции и значения параметров вкладки «Мониторинг объектов»: Видеоаналитика «Пропавший предмет»

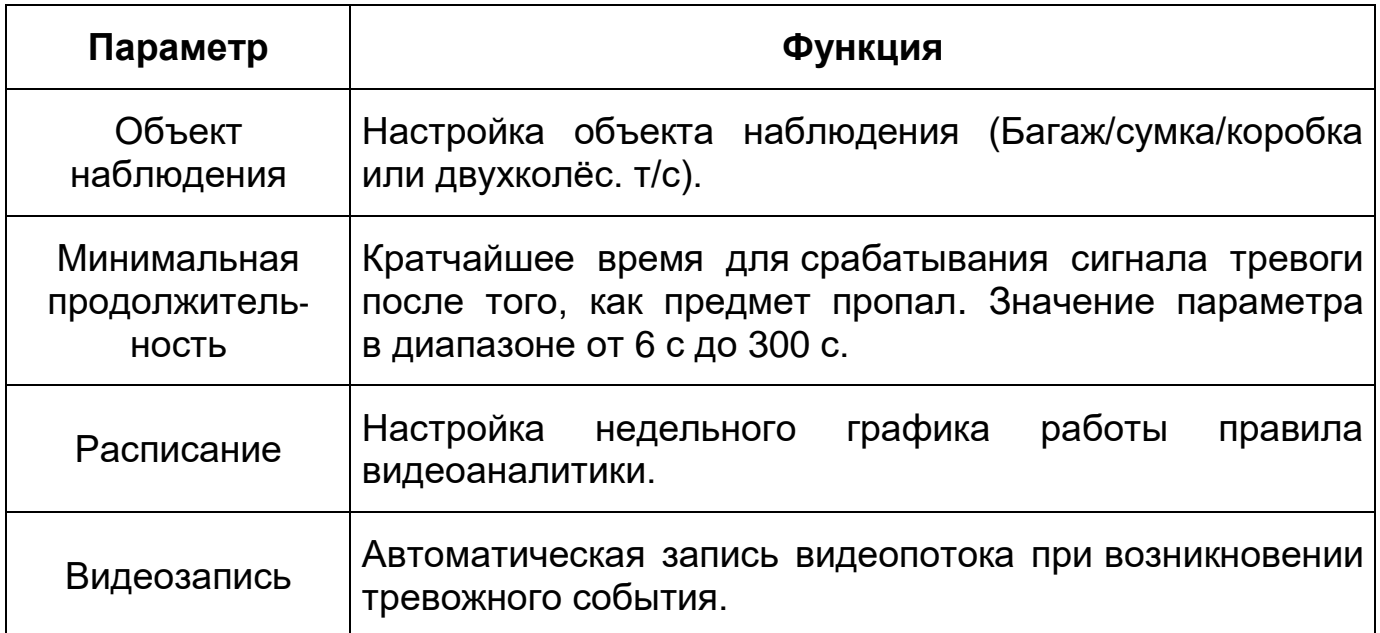

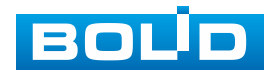

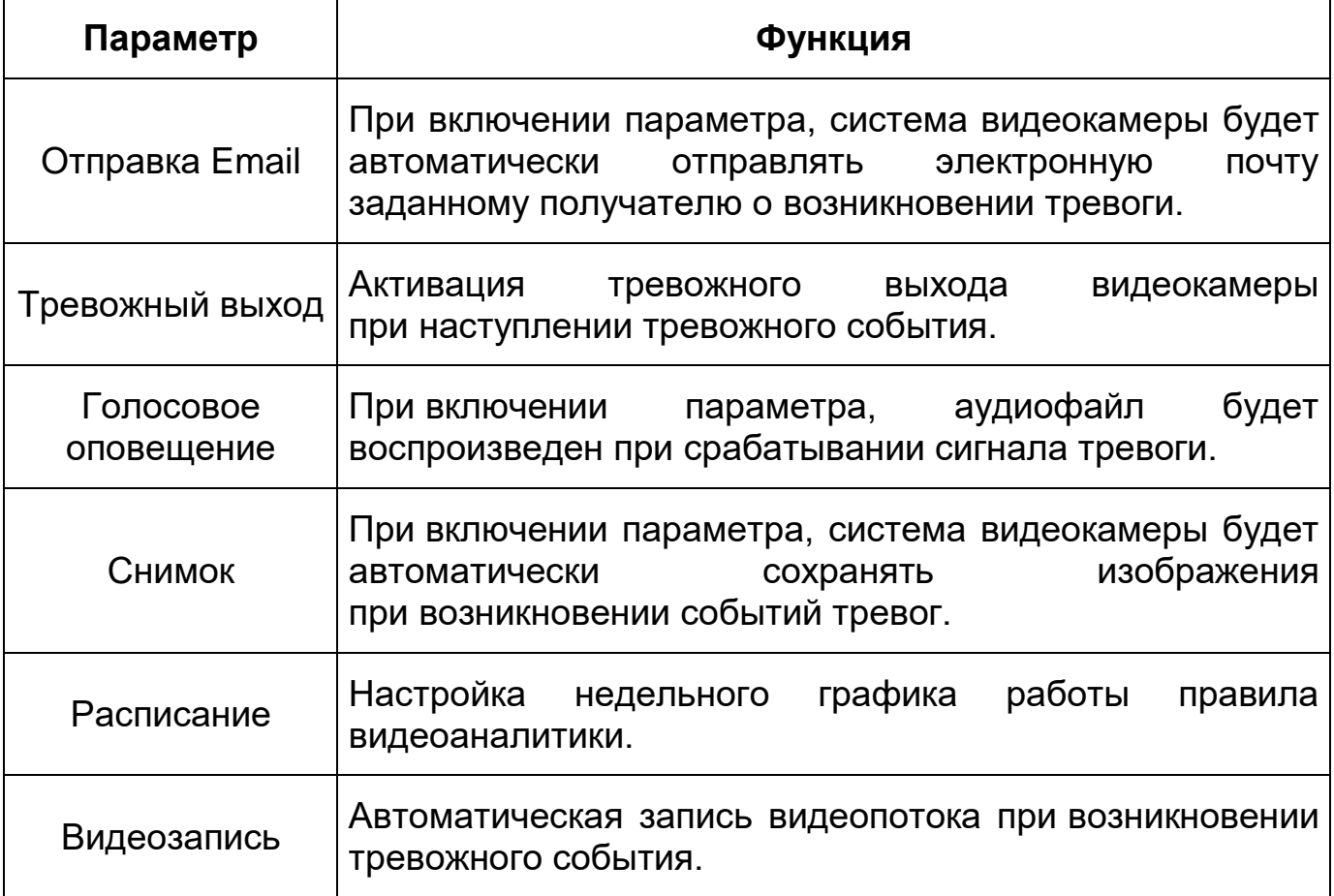

## **Вкладка «Мониторинг объекта: Дополнительно»**

Вкладка «Мониторинг объекта: Дополнительно» предназначена для включения сигнала тревоги [\(Рисунок 7.51\)](#page-90-0).

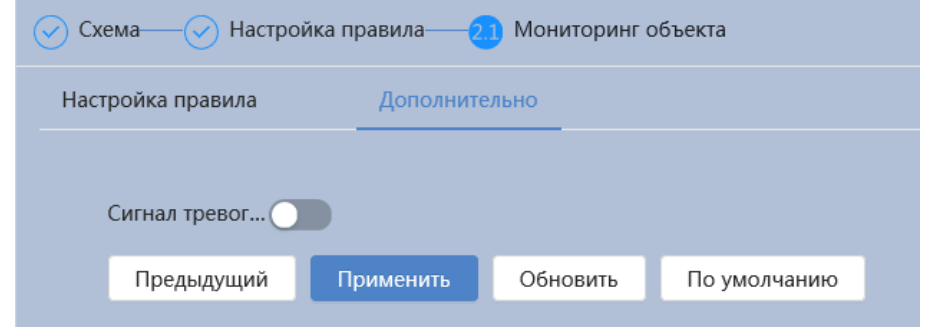

<span id="page-90-0"></span>Рисунок 7.51 – Вкладка «Мониторинг объекта: Дополнительно»

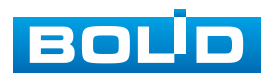

## **7.4.2 Подраздел меню «Настройка аудиоаналитики»**

### **7.4.2.1 Подпункт меню «Интеллектуальное обнаружение звука»**

Подпункт меню «Интеллектуальное обнаружение звука» предназначен для конфигурирования параметров возникновения события тревоги при изменении громкости звука. Интерфейс представлен ниже [\(Рисунок 7.52\)](#page-91-0).

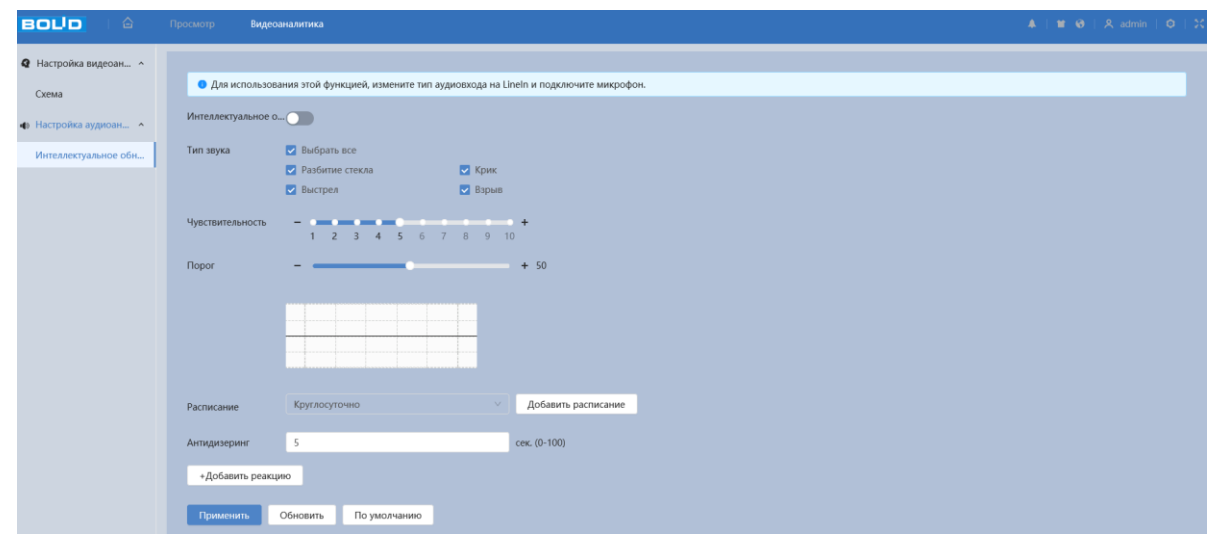

<span id="page-91-0"></span>Рисунок 7.52 – Подпункт меню «Интеллектуальное обнаружение звука»

Функции и значения параметров представлены ниже [\(Таблица 7.23\)](#page-91-1).

<span id="page-91-1"></span>Таблица 7.23 – Функции и значения параметров подпункта меню «Интеллектуальное обнаружение звука»

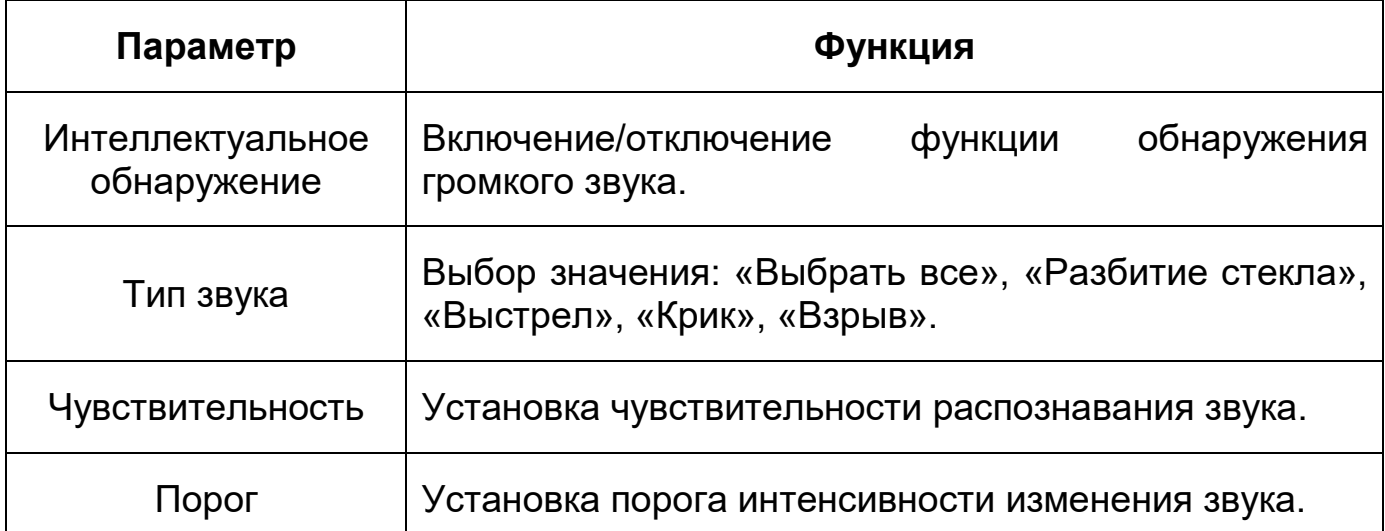

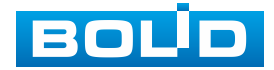

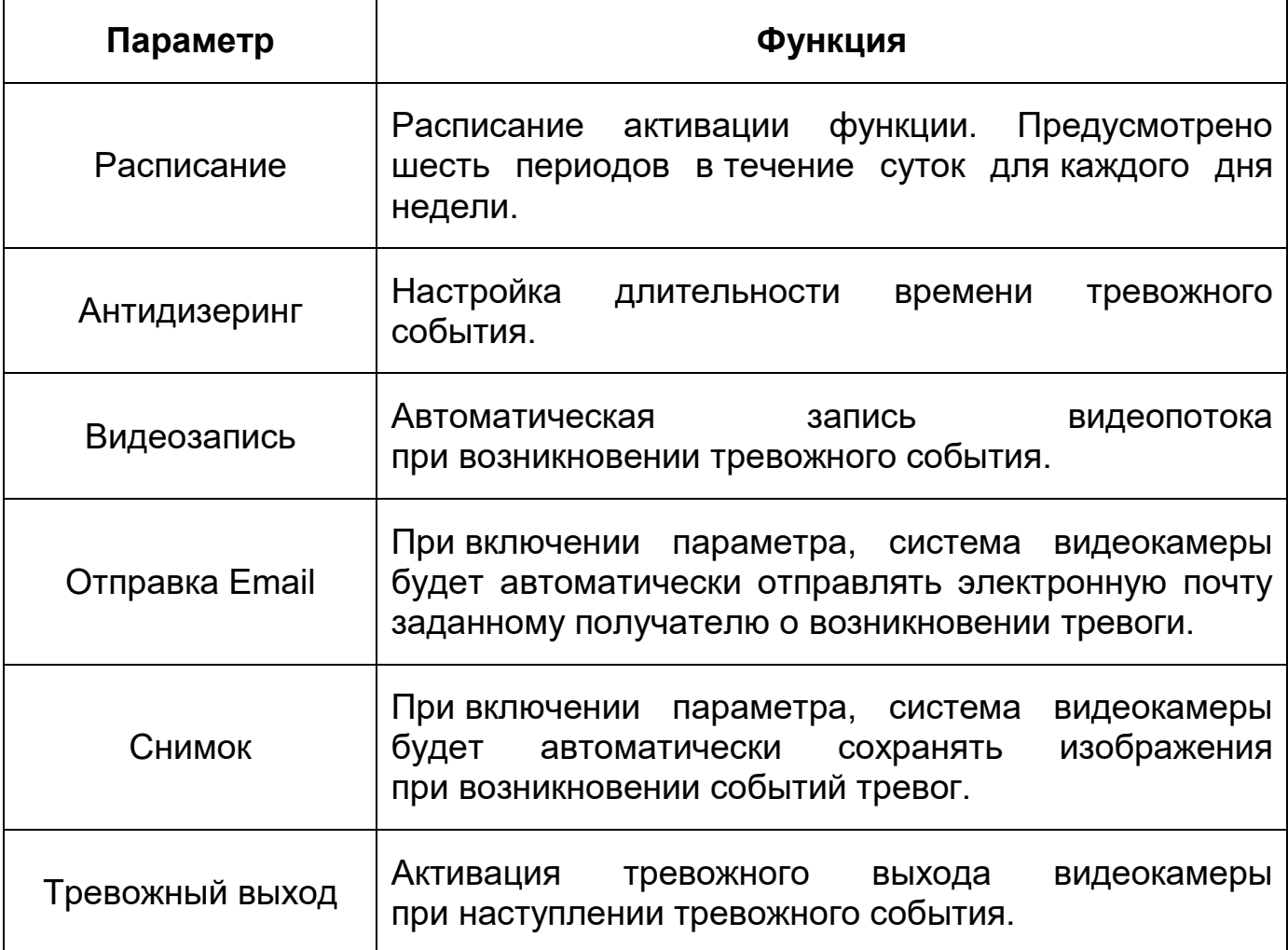

# **7.5 РАЗДЕЛ ГЛАВНОГО МЕНЮ «КАМЕРА»**

Раздел главного меню «Камера» имеет три подраздела: «Изображение», «Видео», «Аудио» для конфигурирования настроек видеокамеры [\(Рисунок 7.53\)](#page-92-0).

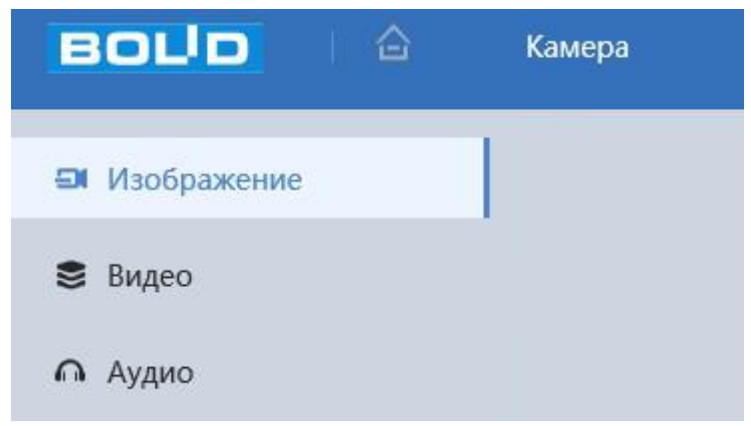

Рисунок 7.53 – Раздел главного меню «Камера»

<span id="page-92-0"></span>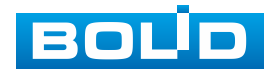

# **7.5.1 Подраздел меню «Изображение»**

Подраздел меню «Изображение» предназначен для конфигурирования установок по каждому из трех оптических профилей настройки видеокамеры. Интерфейс вкладки «Изображение» представлен ниже [\(Рисунок 7.54\)](#page-93-0).

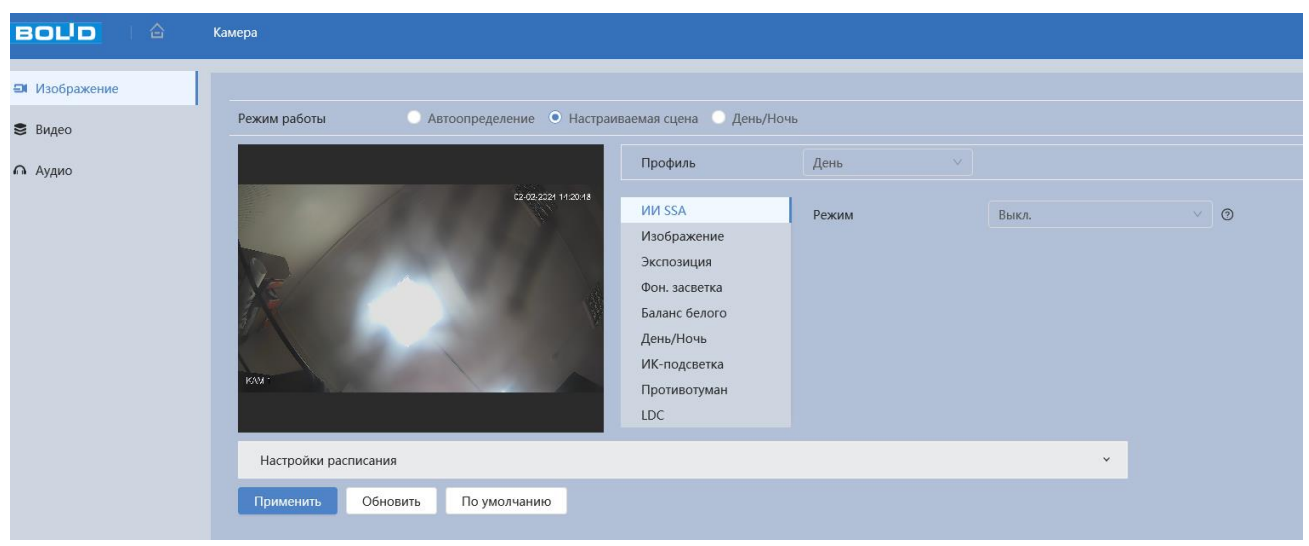

Рисунок 7.54 – Подраздел меню «Изображение»

<span id="page-93-0"></span>После выполнения конфигурирования по профилям оптических параметров видеокамеры необходимо сохранить их с помощью кнопки «Применить» на панели сохранения и инициализации настроек.

Видеокамера позволяет конфигурировать оптические параметры по трем профилям [\(Рисунок 7.55\)](#page-93-1).

<span id="page-93-1"></span>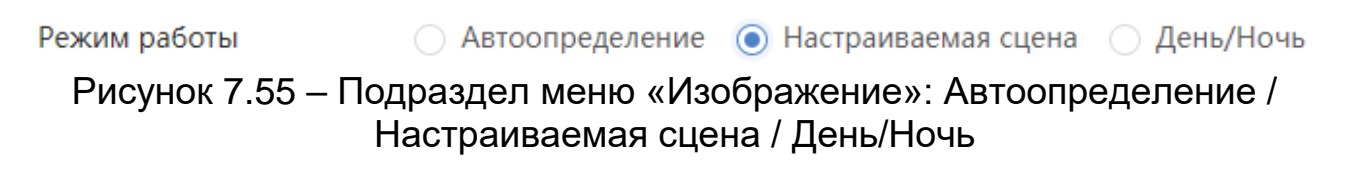

Конфигурируемые оптические профили настроек видеокамеры:

 «Автоопределение» – нормализованный профиль, может использоваться как единый профиль суток, или как специальный оптический профиль;

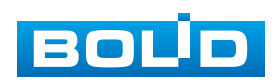

 «Настраиваемая сцена» – профиль для установки определенного времени в качестве выбранного профиля [\(Рисунок 7.56\)](#page-94-0);

«День/Ночь» – профиль для дневной/ночной освещенности.

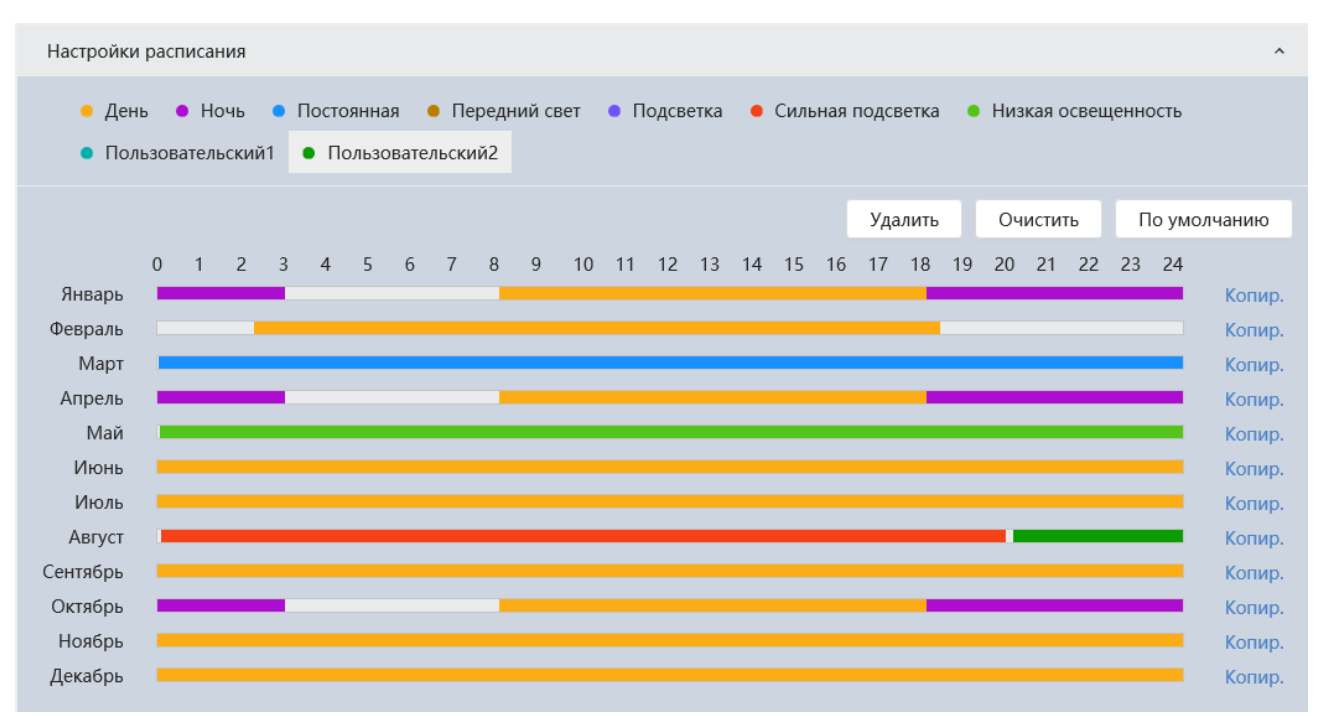

Рисунок 7.56 – Настройки расписания: «Настраиваемая сцена»

<span id="page-94-0"></span>Параметр Профиль предназначен для конфигурирования установок суточной (24 часовой) последовательности применения оптических профилей в работе видеокамеры [\(Рисунок 7.57\)](#page-94-1).

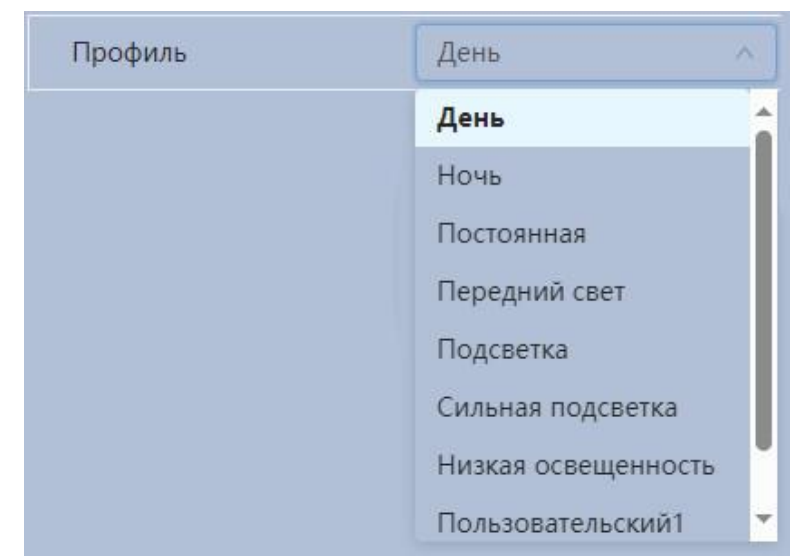

Рисунок 7.57 – Подраздел меню «Изображение: Профиль»

<span id="page-94-1"></span>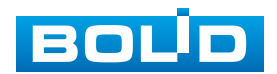

#### **Вкладка «Изображение: ИИ SSA»**

Вкладка «Изображение: ИИ SSA» позволяет определить условия окружающей среды (дождь, туман, подсветка, мерцание, освещенность) и сделать видеоизображение более четким. Интерфейс представлен ниже [\(Рисунок 7.58\)](#page-95-0).

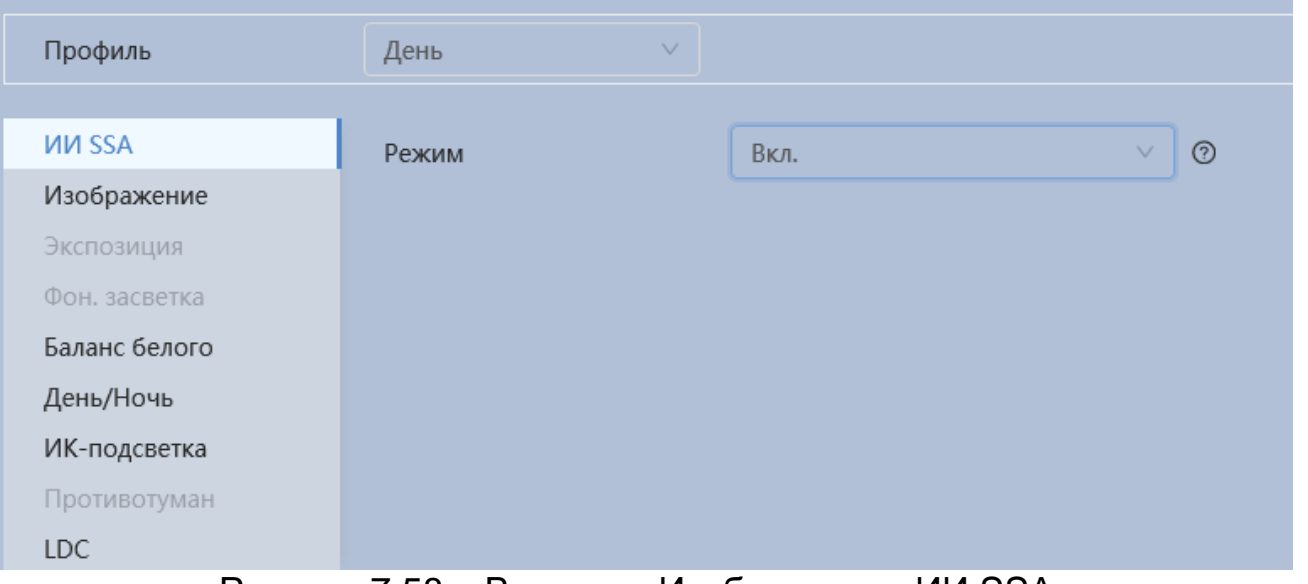

Рисунок 7.58 – Вкладка «Изображение: ИИ SSA»

<span id="page-95-0"></span>ВНИМАНИЕ! После включения ИИ SSA некоторые настройки изображения: Экспозиция, Фон. засветка, Противотуман, будут отключены по умолчанию.

#### **Вкладка «Изображение: Изображение»**

Вкладка «Изображение: Изображение» позволяет конфигурировать, корректировать параметры изображения видеокамеры для выбранного оптического профиля [\(Рисунок 7.55\)](#page-93-1). Интерфейс параметра «Изображение» представлен ниже [\(Рисунок 7.59\)](#page-96-0).

Функции и диапазоны значений настроек параметра «Изображение: Изображение» представлены ниже [\(Таблица 7.24\)](#page-96-1).

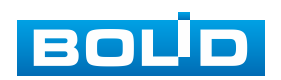

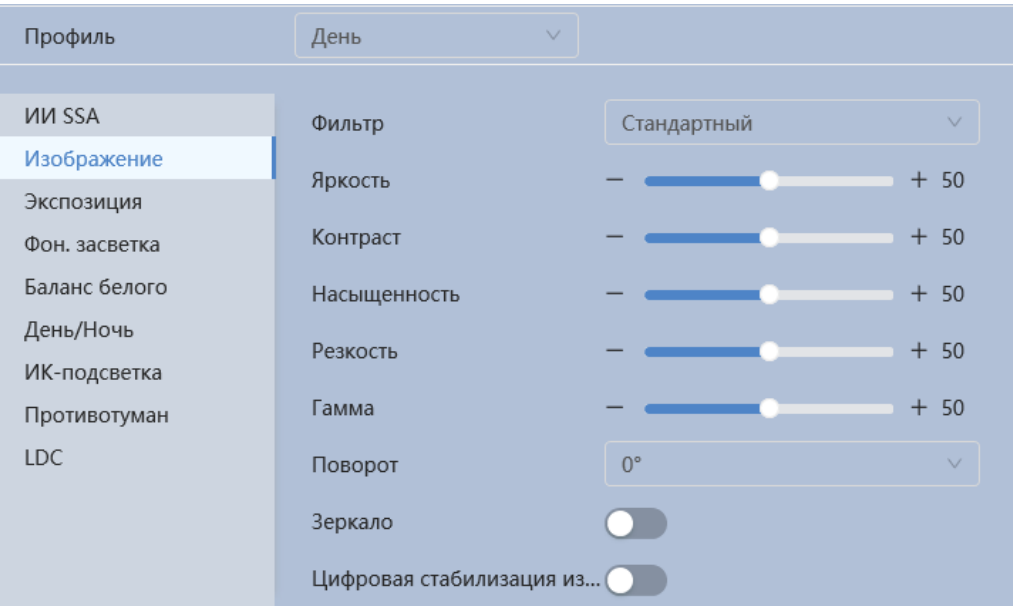

Рисунок 7.59 – Вкладка «Изображение: Изображение»

<span id="page-96-1"></span><span id="page-96-0"></span>Таблица 7.24 – Функции параметров вкладки «Изображение: Изображение»

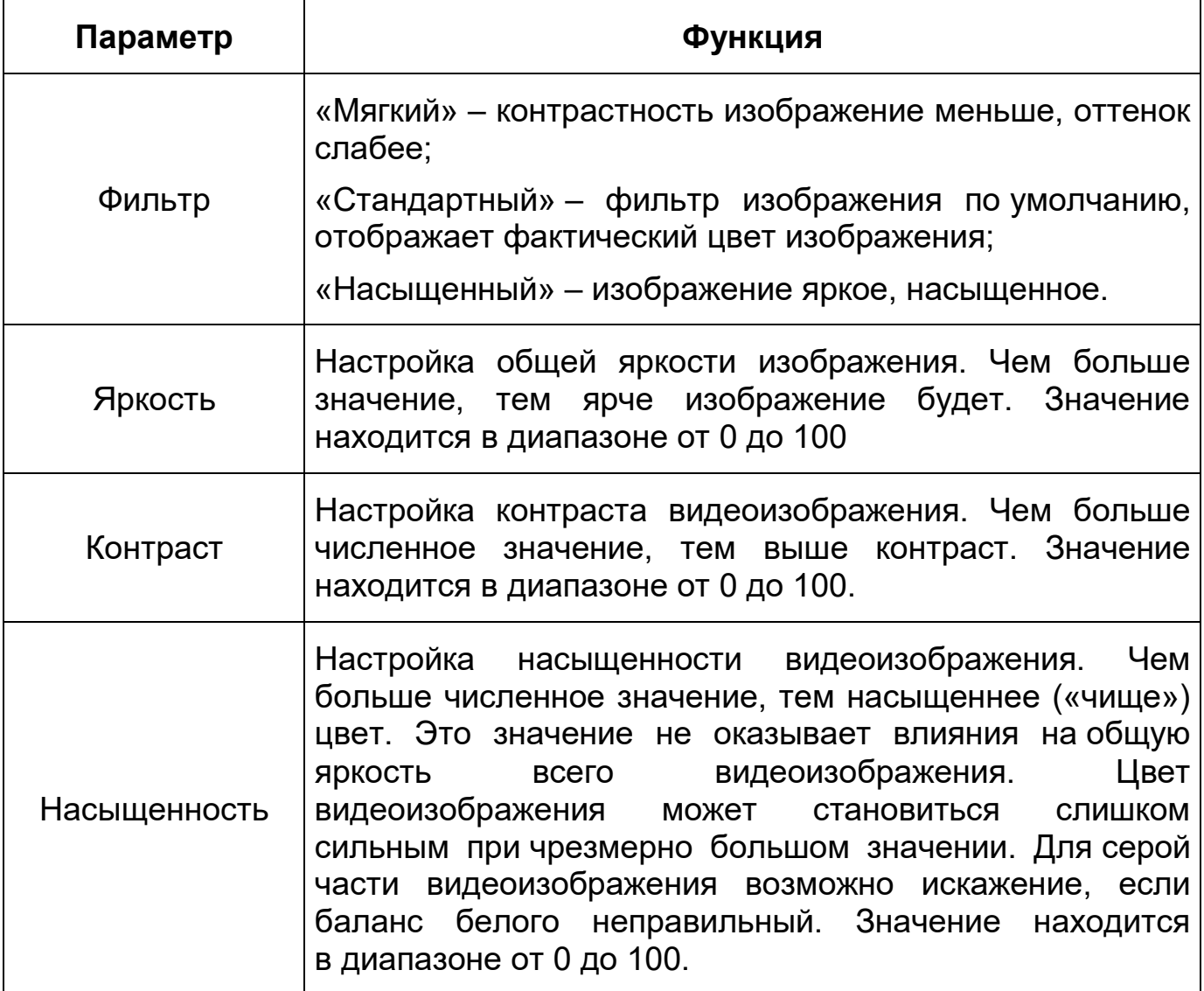

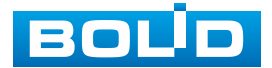

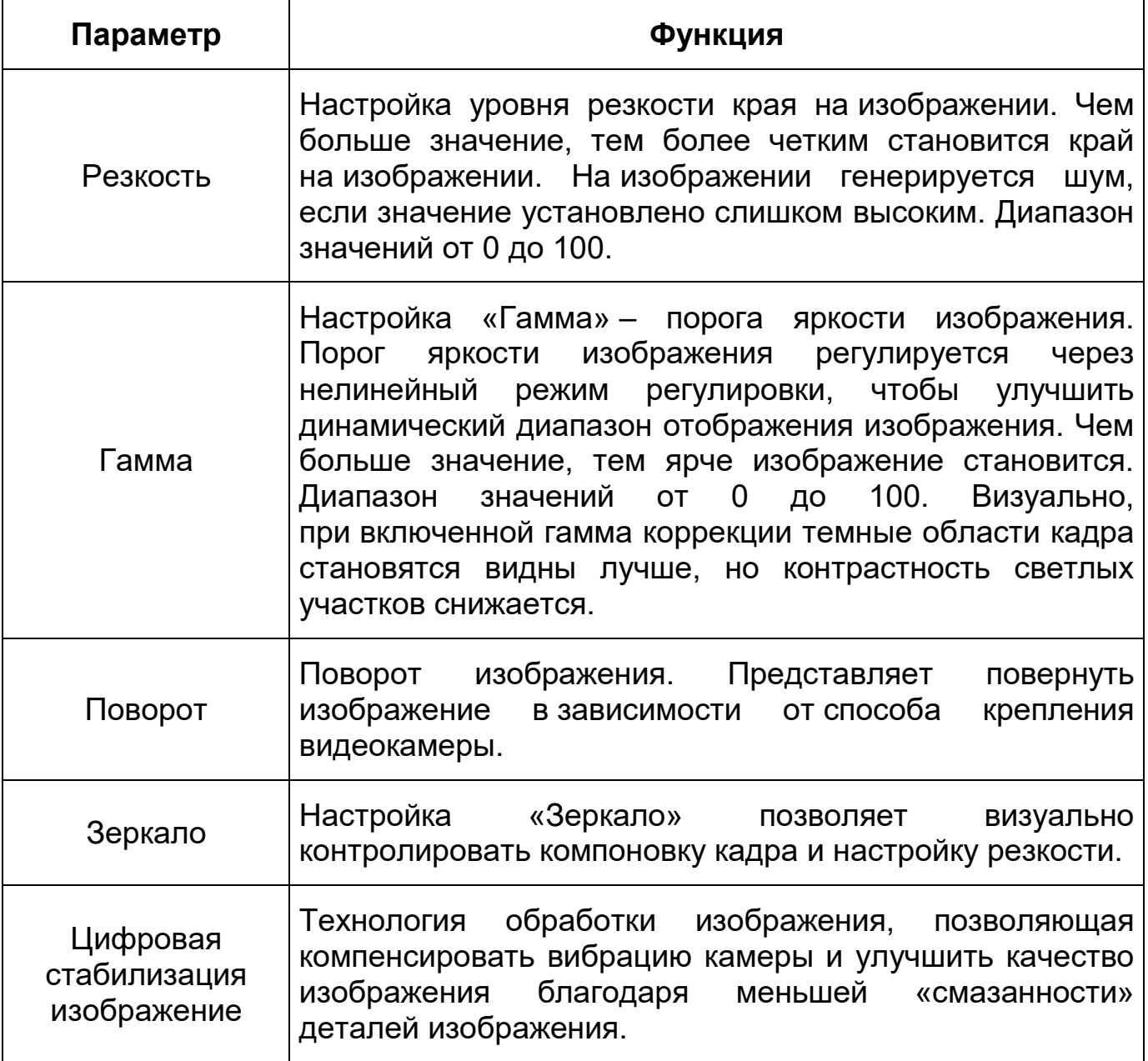

## **Вкладка «Изображение: Экспозиция»**

Вкладка «Изображение: Экспозиция» позволяет конфигурировать, корректировать параметры экспозиции изображения. Параметры экспозиции влияют на яркость, контрастность и цветопередачу изображения. Интерфейс представлен ниже [\(Рисунок 7.60\)](#page-98-0).

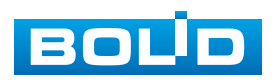

## **BOLID VCI-240-01. Версия 4. Руководство по эксплуатации** 99

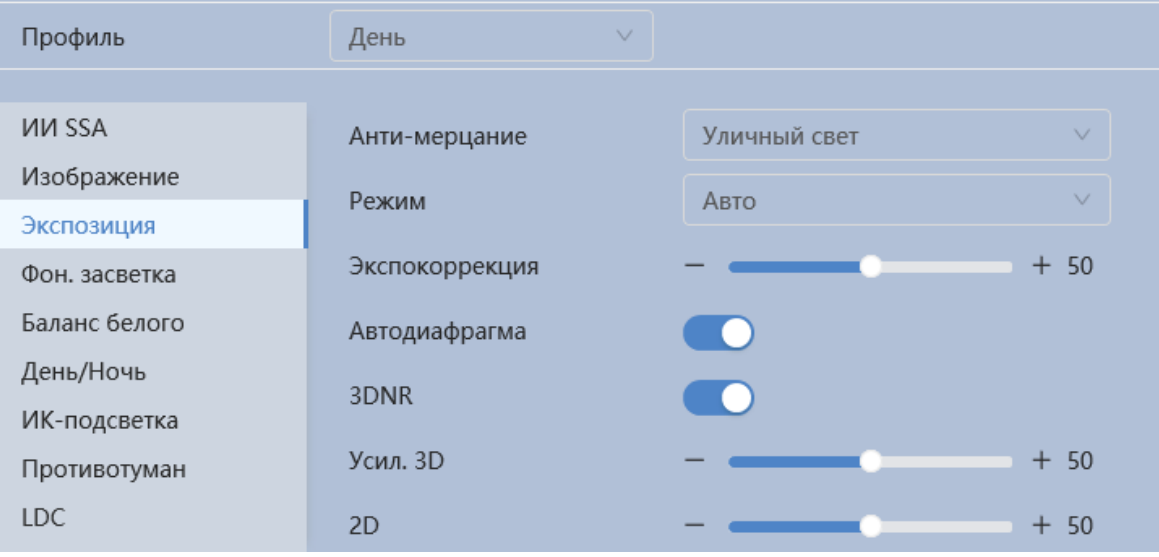

Рисунок 7.60 – Вкладка «Изображение: Экспозиция»

<span id="page-98-0"></span>Функции и диапазоны значений настроек параметра «Изображение: Экспозиция» представлены ниже [\(Таблица 7.25\)](#page-98-1).

<span id="page-98-1"></span>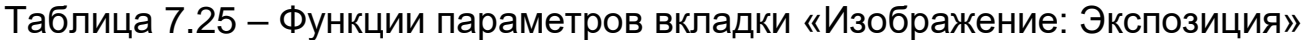

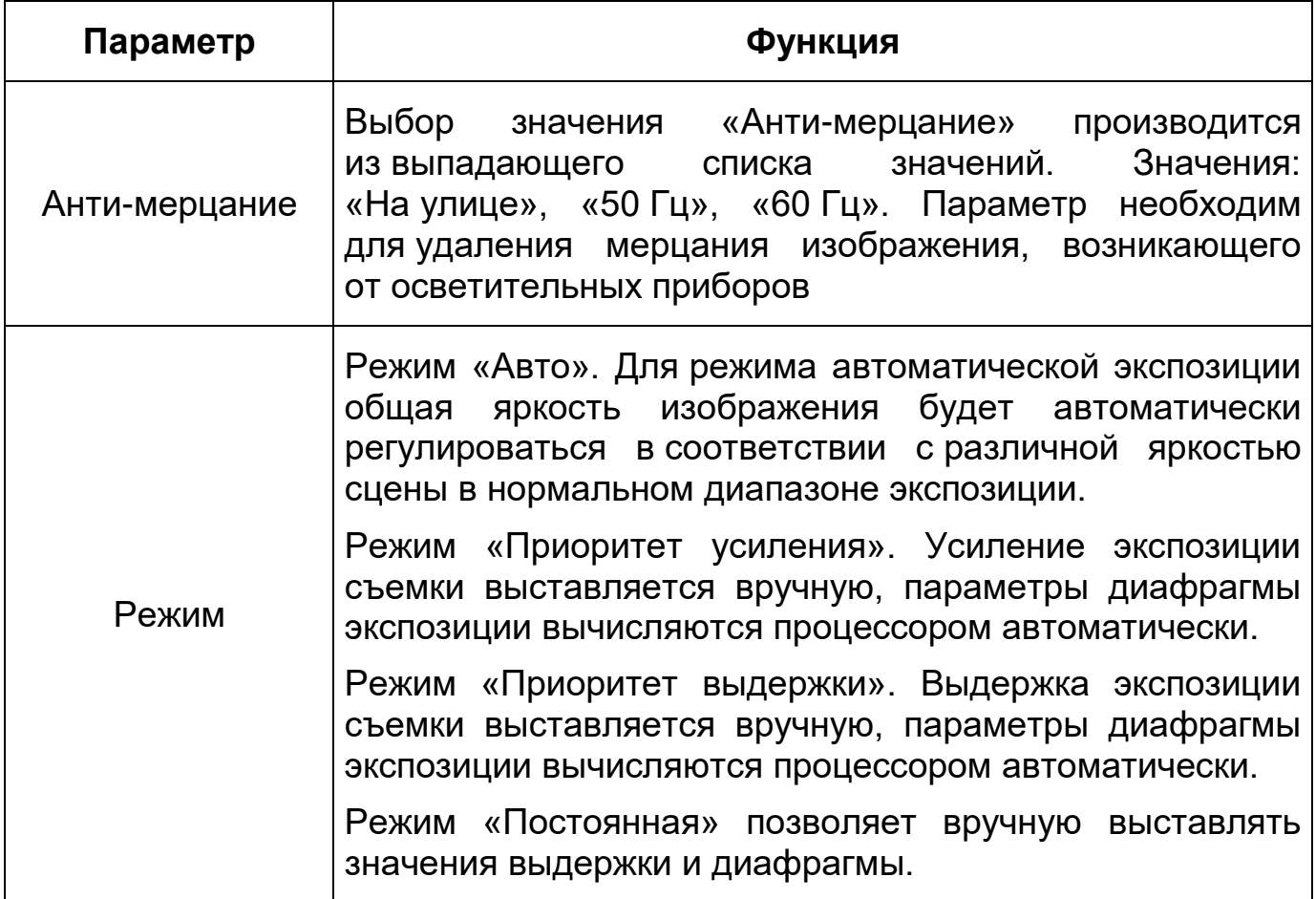

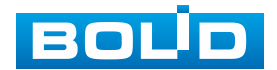

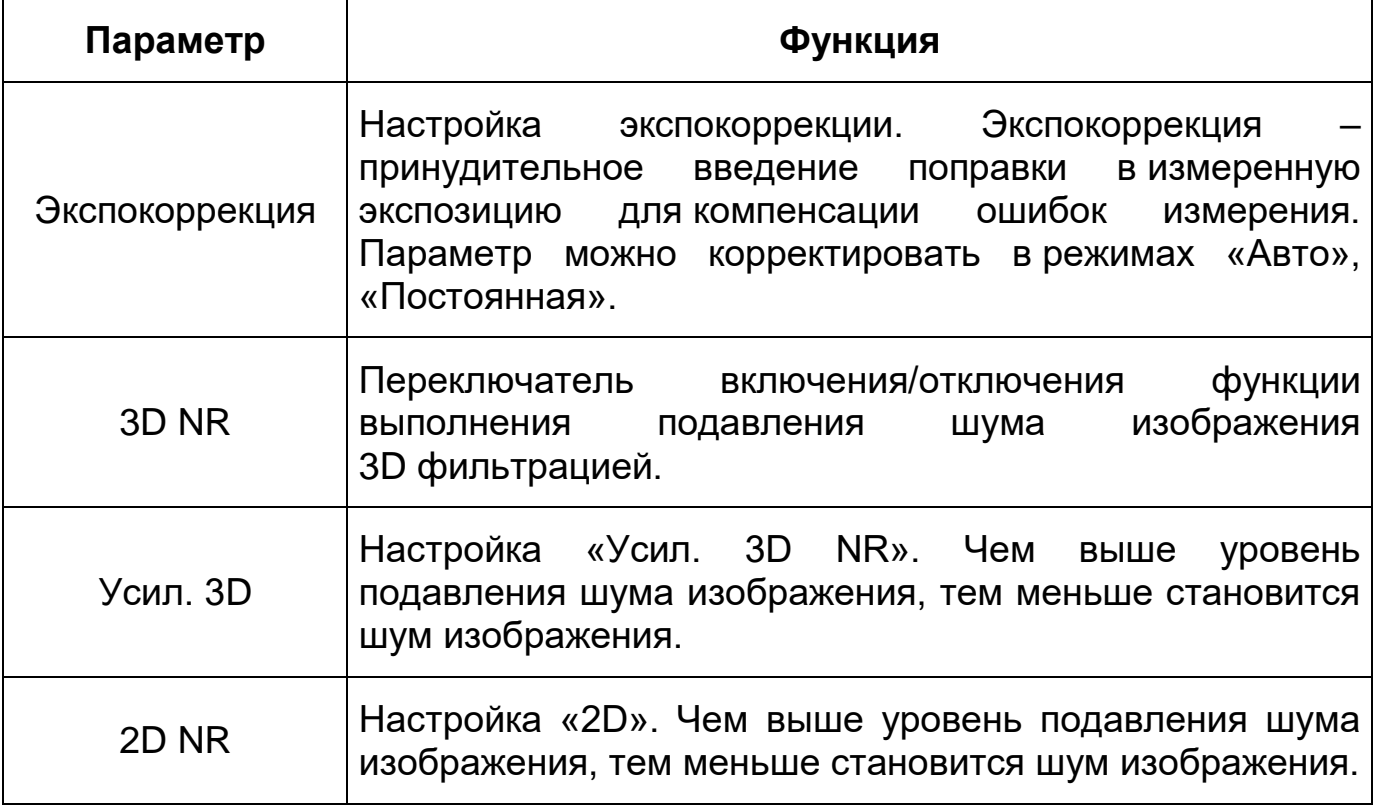

#### **Вкладка «Изображение: Фоновая засветка»**

Вкладка «Изображение: Фоновая засветка» предназначена для выбора предустановленного режима функции компенсации заднего света, компенсации встречной засветки. Это позволяет управлять автоматической регулировкой усиления и электронным затвором не по всей площади экрана, а по его центральной части, что позволяет компенсировать излишек освещения, мешающий восприятию изображения. Экспозиции влияют на яркость, контрастность и цветопередачу изображения. Интерфейс представлен ниже [\(Рисунок 7.61\)](#page-99-0).

| Профиль       | День<br>$\checkmark$ |                   |
|---------------|----------------------|-------------------|
|               |                      |                   |
| <b>MM SSA</b> | Режим                | Выкл.<br>$\wedge$ |
| Изображение   |                      | Выкл.             |
| Экспозиция    |                      | <b>BLC</b>        |
| Фон. засветка |                      | <b>HLC</b>        |
| Баланс белого |                      |                   |
| День/Ночь     |                      | <b>WDR</b>        |
| ИК-подсветка  |                      | Адаптация сцены   |
| Противотуман  |                      |                   |
| <b>LDC</b>    |                      |                   |

Рисунок 7.61 – Вкладка «Изображение: Фоновая засветка»

<span id="page-99-0"></span>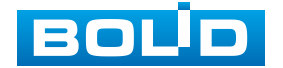

Функции и диапазоны значений настроек параметра «Изображение: Экспозиция» представлены ниже [\(Таблица 7.26\)](#page-100-0).

<span id="page-100-0"></span>Таблица 7.26 – Функции параметров вкладки «Изображение: Экспозиция»

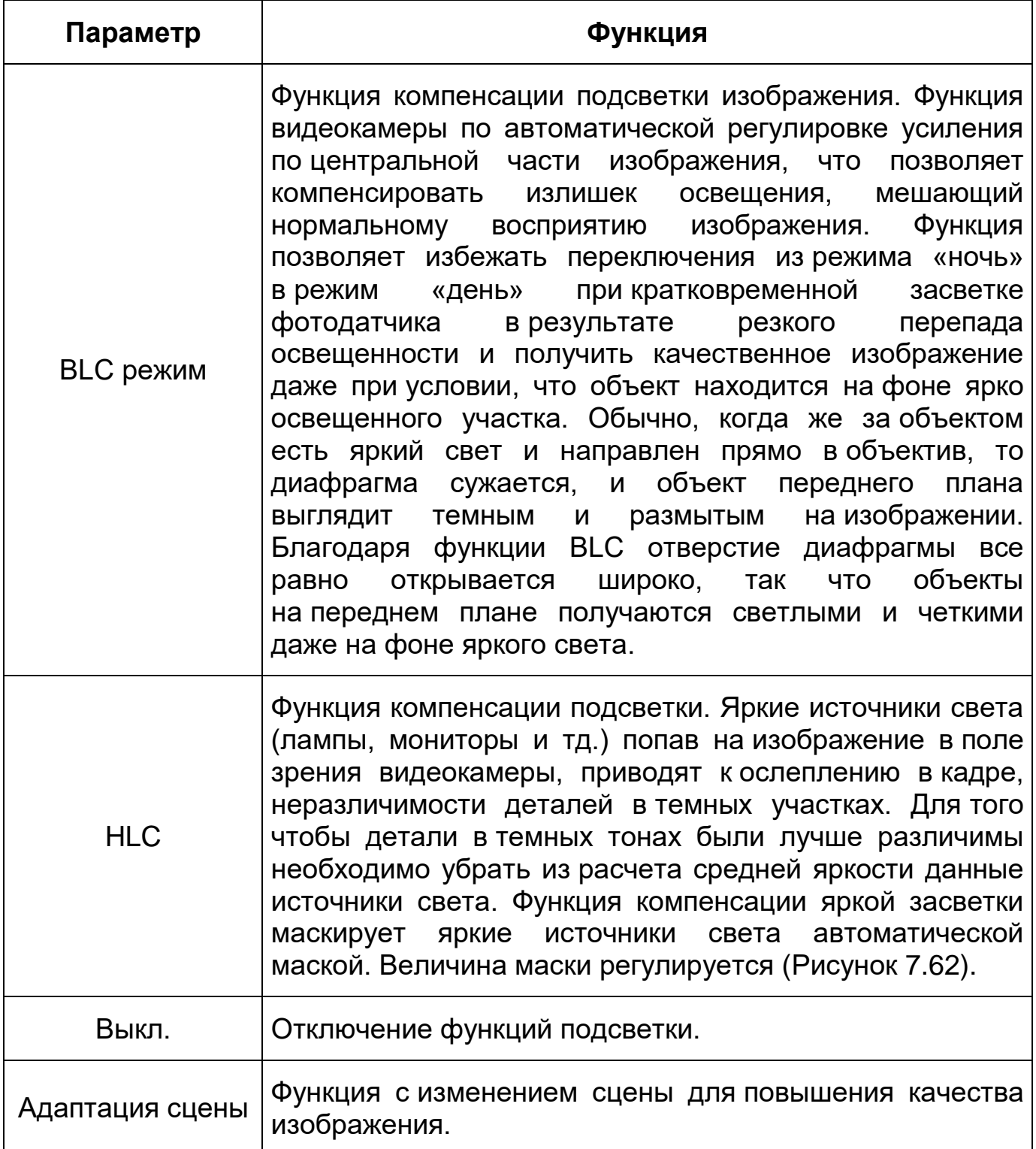

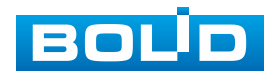

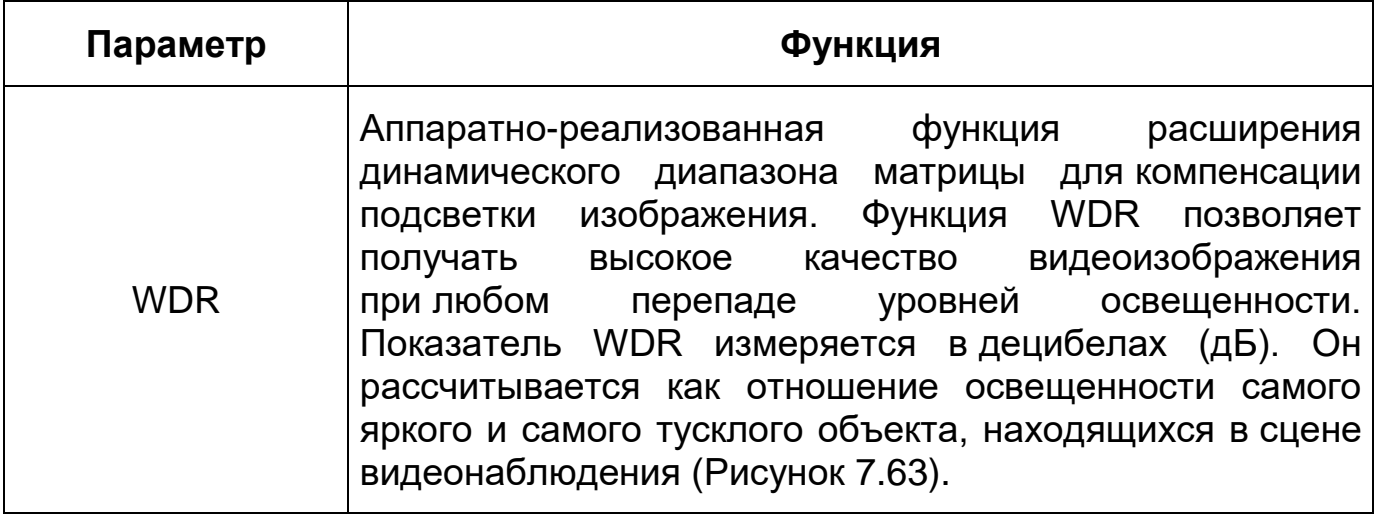

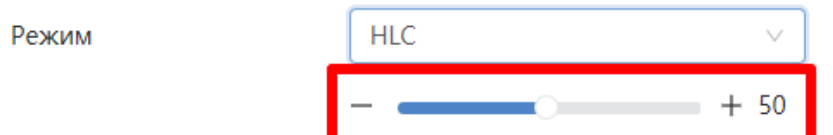

<span id="page-101-0"></span>Рисунок 7.62 – Настройка величины маски «HLC»

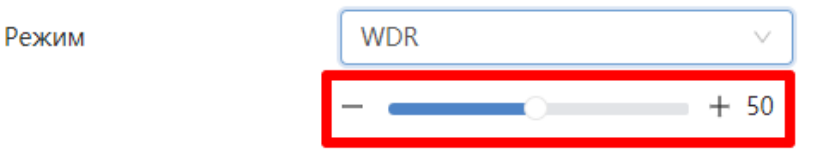

Рисунок 7.63 – Настройка величины маски «WDR»

## <span id="page-101-1"></span>**Вкладка «Изображение: Баланс белого»**

Вкладка «Изображение: Баланс белого» предназначена для настройки баланса белого цвета, когда снимаемый видеокамерой белый предмет имеет на изображении желтый, синеватый или другие оттенки (но не белый). Это несоответствие белого цвета на изображении вызвано освещением и требует настройки баланса белого цвета. Интерфейс представлен ниже [\(Рисунок 7.64\)](#page-102-0).

Значения режимов баланса белого по выпадающим спискам приведены ниже [\(Таблица 7.27\)](#page-102-1).

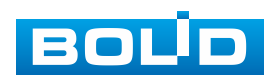

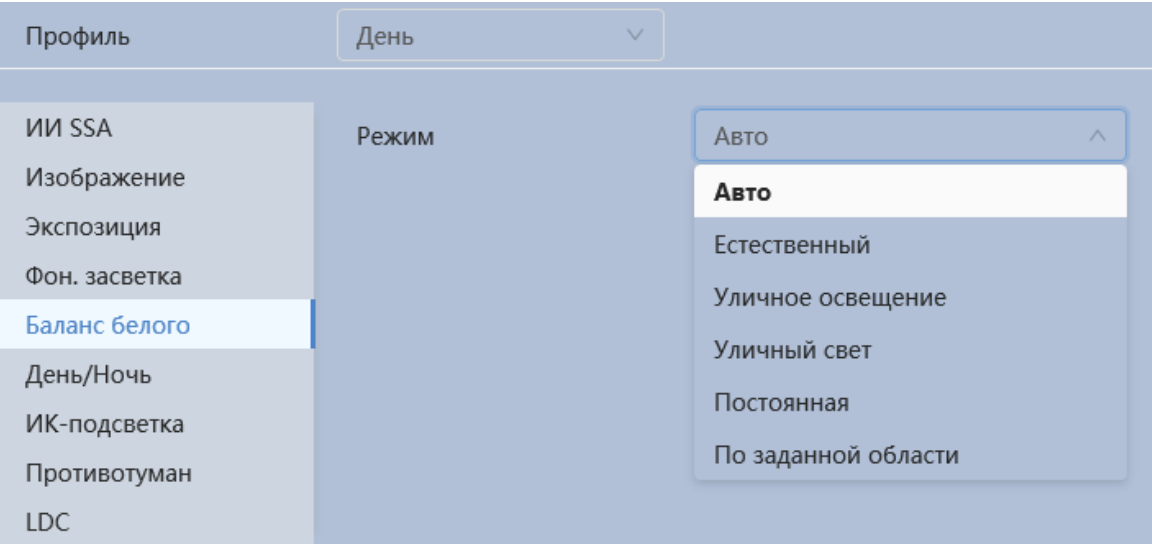

Рисунок 7.64 – Вкладка «Изображение: Баланс белого»

<span id="page-102-1"></span><span id="page-102-0"></span>Таблица 7.27 – Функции параметров вкладки «Изображение: Баланс белого»

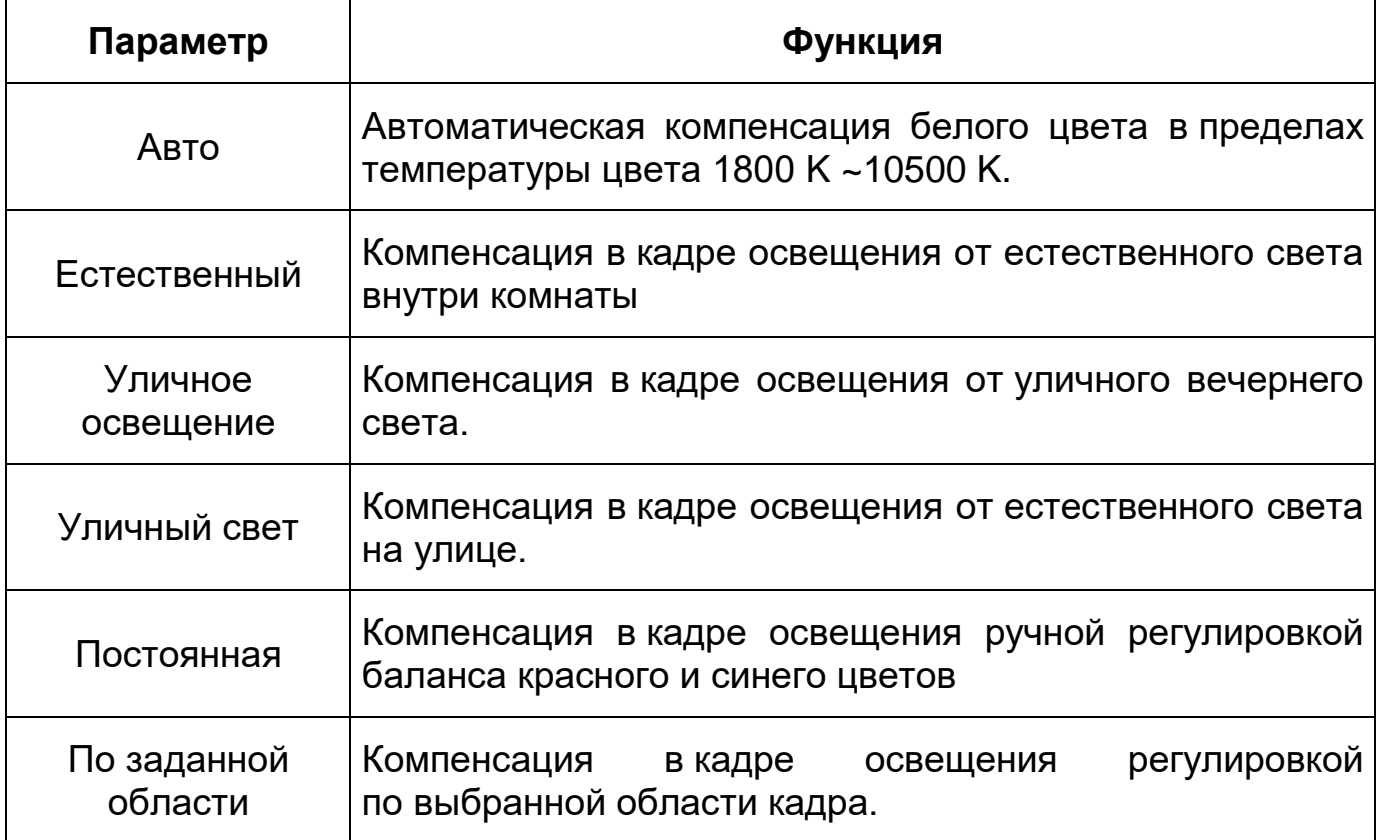

## **Вкладка «Изображение: День/Ночь»**

Вкладка «Изображение: День/Ночь» позволяет конфигурировать настройки автоматического переключения режимов «День/Ночь». Интерфейс представлен ниже [\(Рисунок 7.65\)](#page-103-0).

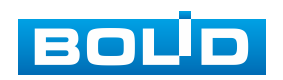

### **BOLID VCI-240-01. Версия 4. Руководство по эксплуатации** 104

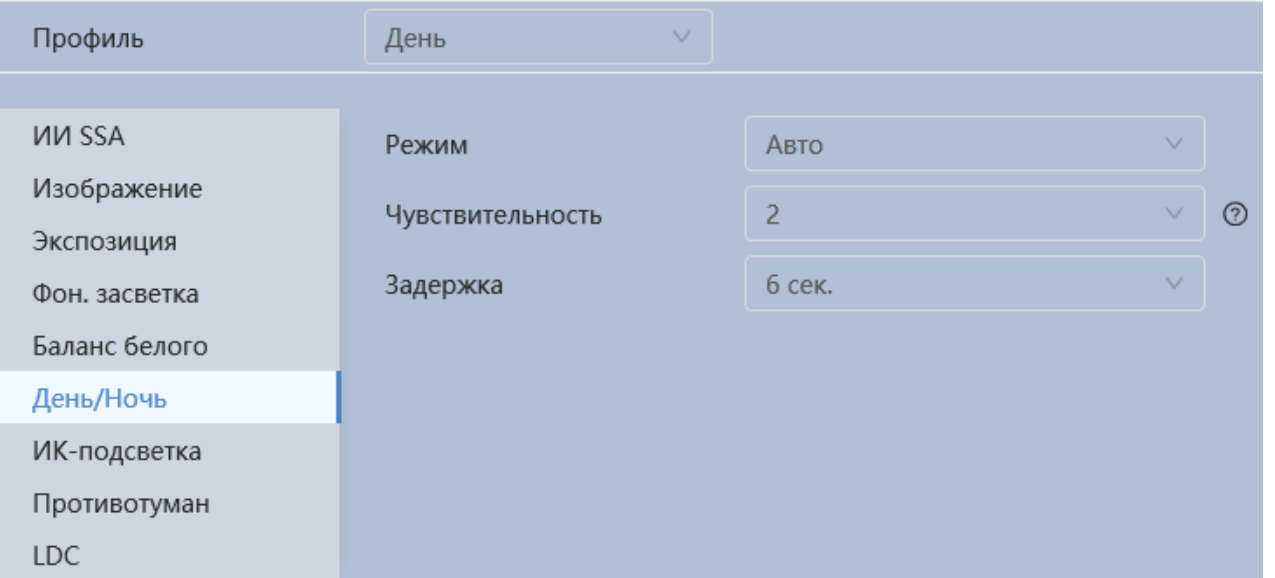

Рисунок 7.65 – Вкладка «Изображение: День/Ночь»

<span id="page-103-0"></span>Видеокамера позволяет конфигурировать электронный и механический ИК-фильтр видеокамеры. Этот фильтр обеспечивает (в условиях отсутствия и низкой внешней освещенности видеосъемки) получение достаточно четкого, детального изображения. Фильтр типа «ICR» – это оптический ИК-фильтр, расположенный перед матрицей видеокамеры и механически сдвигаемый устройством привода видеокамеры. В дневное время фильтр сдвигается для устранения нежелательных эффектов, вызванных инфракрасным излучением. Фильтр типа «Электронный» использует программную коррекцию изображения

Функции и диапазоны значений настроек параметра «Изображение: День/Ночь» представлены ниже [\(Таблица 7.28\)](#page-104-0).

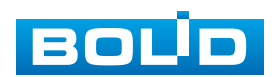

<span id="page-104-0"></span>Таблица 7.28 – Функции параметров вкладки «Изображение: День/Ночь»

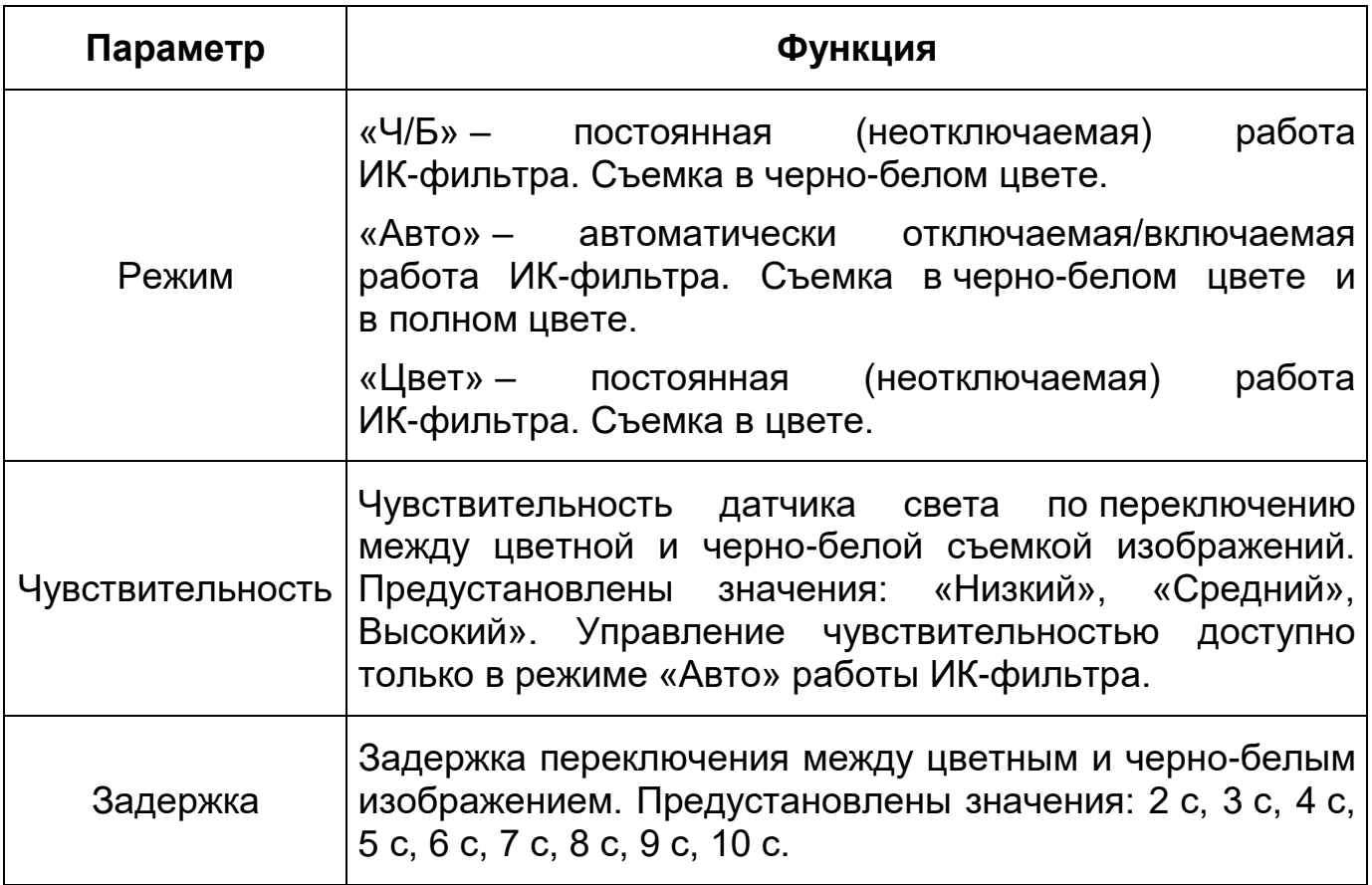

## **Вкладка «Изображение: ИК-подсветка»**

Вкладка «Изображение: ИК-подсветка» позволяет конфигурировать настройки работы инфракрасной подсветки видеокамеры по трем режимам, для осуществления видеонаблюдения в условиях низкой освещенности. Интерфейс конфигурирования настроек работы ИК-подсветки видеокамеры представлен ниже [\(Рисунок 7.66\)](#page-104-1).

| Профиль                    | $\vee$<br>День |                                         |
|----------------------------|----------------|-----------------------------------------|
| <b><i>MM SSA</i></b>       |                | $\wedge$                                |
| Изображение                | Режим          | Приоритет масштабирования<br>Постоянная |
| Экспозиция                 | Компенсация    | Приоритет масштабирования               |
| Фон. засветка              |                | Авто                                    |
| Баланс белого<br>День/Ночь |                | Выкл.                                   |
| ИК-подсветка               |                |                                         |
| Противотуман               |                |                                         |
| LDC                        |                |                                         |

Рисунок 7.66 – Вкладка «Изображение: ИК-подсветка»

<span id="page-104-1"></span>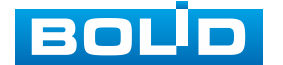

Режим «Авто» – автоматическое включение ИК-подсветки для осуществления видеонаблюдения в условиях недостаточной освещенности.

Режим «Приоритет масштабирования» – регулировка яркости ИК-подсветки в соответствии с изменением угла обзора при зуммировании.

Режим «Постоянная» – ручное конфигурирование значения яркости света ИК светодиодов видеокамеры.

Режим «Выкл.» – отключение работы ИК-подсветки видеокамеры.

## **Вкладка «Изображение: Противотуман»**

Вкладка «Изображение: Противотуман» позволяет отключать и конфигурировать настройки работы фильтра противотумана по трем режимам [\(Рисунок 7.67\)](#page-105-0)

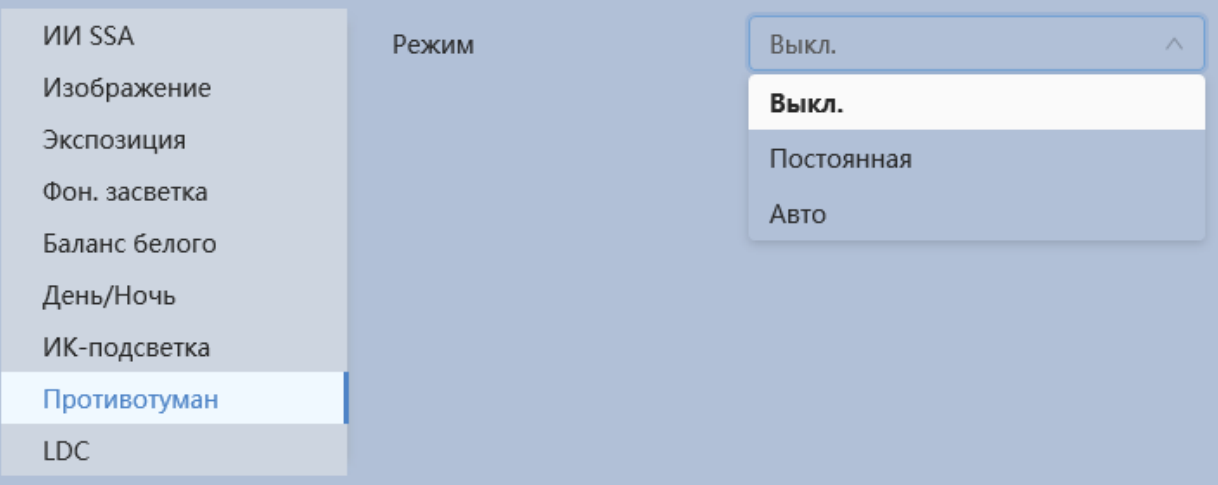

Рисунок 7.67 – Вкладка «Изображение: Противотуман»

<span id="page-105-0"></span>Качество изображения может стать плохим, если видеокамера работает в окружающей среде с туманом или дымом. В этом случае работа включенного фильтра противотумана обеспечит коррекцию качества изображения в автоматическом режиме или по заданным вручную параметрам фильтра.

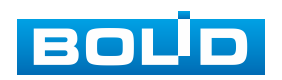

Значения параметров по выпадающим спискам приведены ниже [\(Таблица 7.29\)](#page-106-0).

<span id="page-106-0"></span>Таблица 7.29 – Функции параметров вкладки «Изображение: Противотуман»

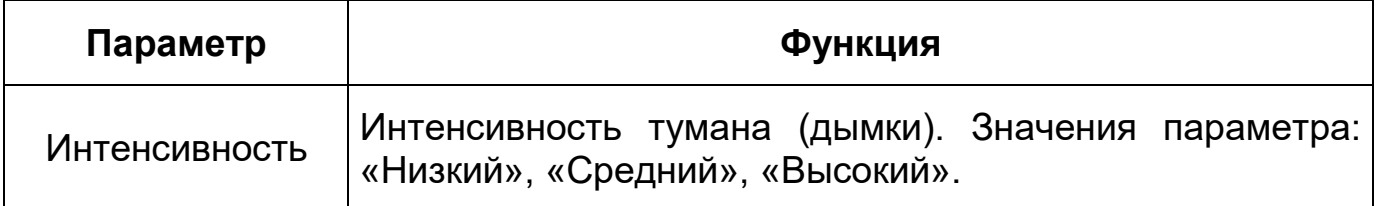

### **Вкладка «Изображение: LDC»**

Вкладка «Изображение: LDC» позволяет корректировать бочкообразное искажение объектива. Интерфейс представлен ниже [\(Рисунок 7.68\)](#page-106-1)

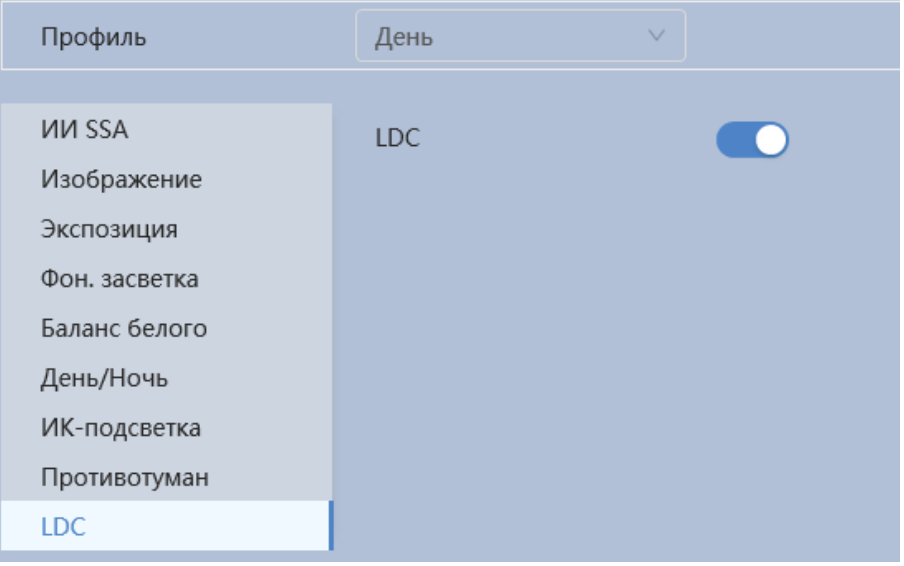

Рисунок 7.68 – Вкладка «Изображение: LDC»

# <span id="page-106-1"></span>**7.5.2 Подраздел меню «Видео»**

Подраздел меню «Видео» предназначен для просмотра и управления параметрами формируемых камерой видеоданных. Подраздел меню «Видео» структурно имеет три вкладки для необходимого конфигурирования [\(Рисунок 7.69\)](#page-107-0).

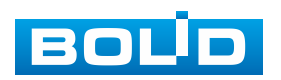

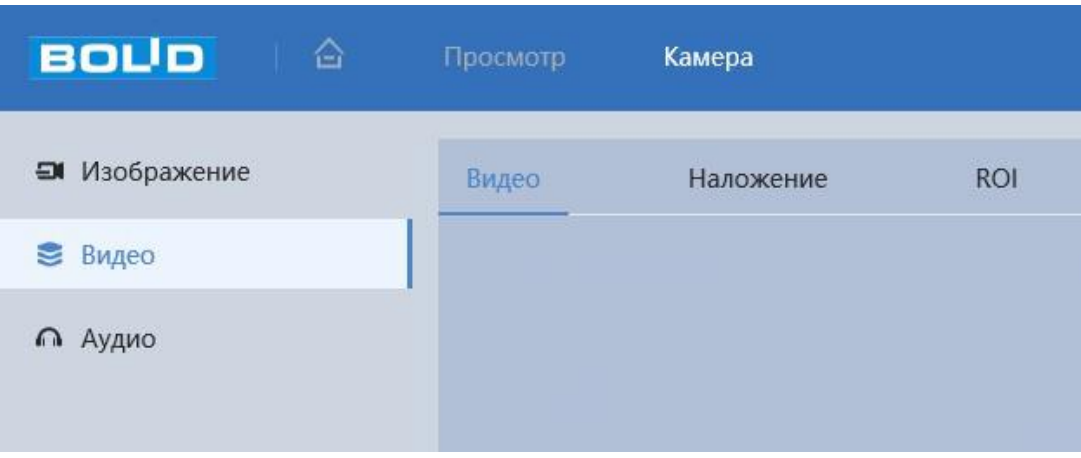

Рисунок 7.69 – Подраздел меню «Видео»

<span id="page-107-0"></span>Вкладка «Видео» служит для конфигурирования параметров формируемых видеоданных основного и дополнительного потоков видеосъемки.

Вкладка «Наложение» служит для конфигурирования параметров наложения тематической вспомогательной информации на кадры потоков видеоданных видеосъемки для информационного сопровождения контролируемой видеосъемки.

Вкладка «ROI» служит для конфигурирования на изображении видеосъемки специальных графических областей зон особого интереса, которые будут передаваться в трафике с повышенным качеством, при этом остальные зоны просмотра будут передаваться с занижением качества информации.

#### **Вкладка «Видео»**

Вкладка «Видео» предназначена для конфигурирования установок видеопараметров основного и двух дополнительных видео потоков, формируемых видеокамерой. Интерфейс по конфигурированию параметров представлен ниже [\(Рисунок 7.70\)](#page-108-0).

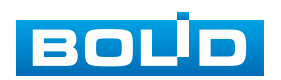
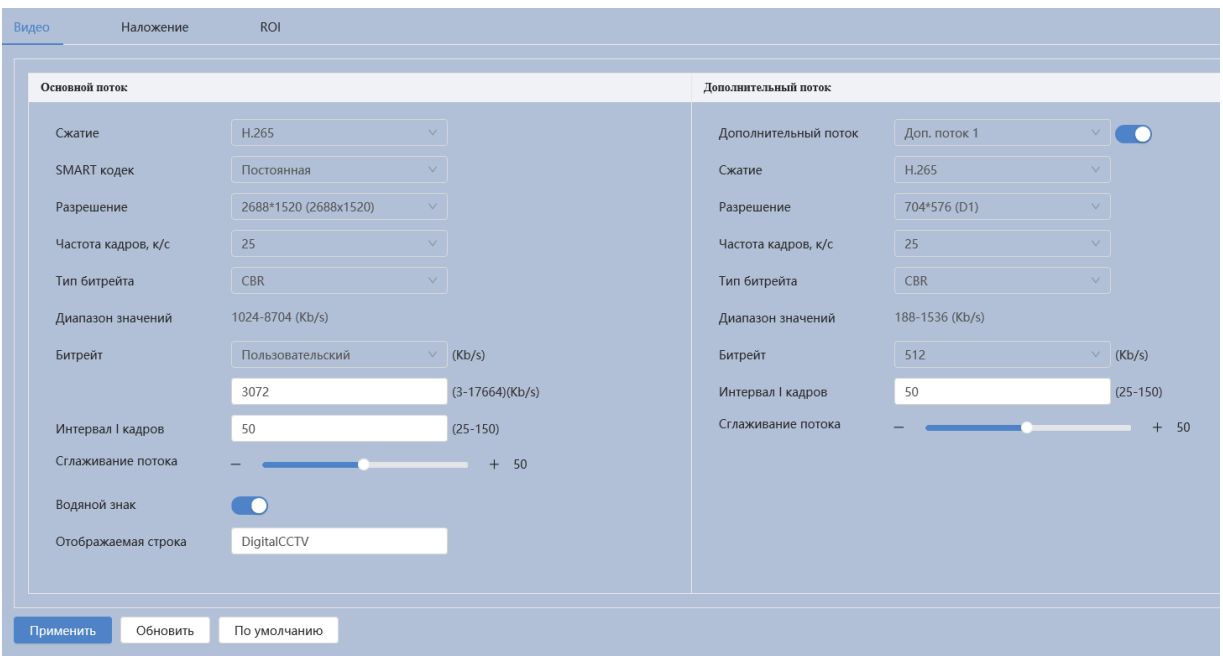

### Рисунок 7.70 – Вкладка «Видео»

Функции и диапазоны значений параметров приведены ниже [\(Таблица 7.30\)](#page-108-0).

<span id="page-108-0"></span>Таблица 7.30 – Функции и диапазоны значений параметров вкладки «Видео»

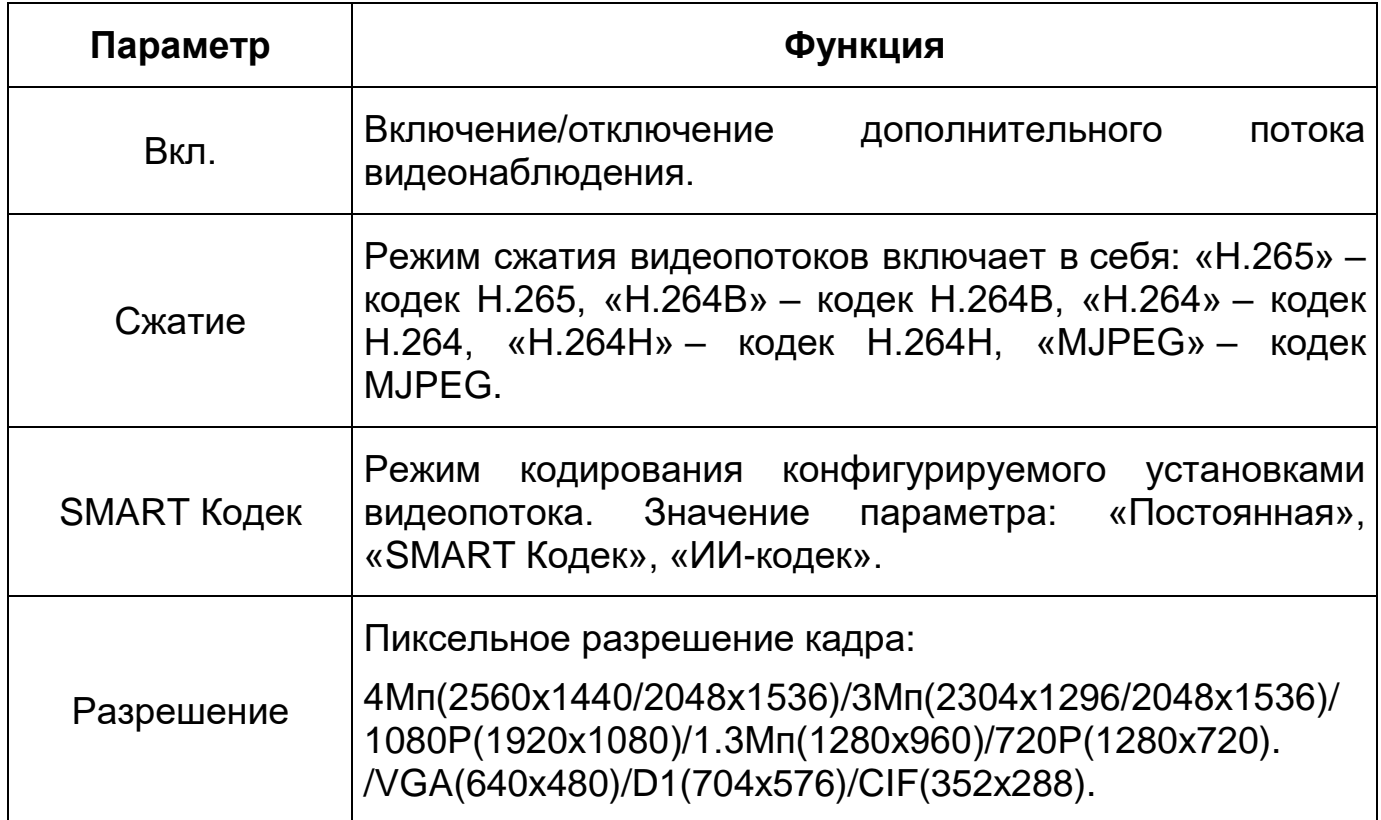

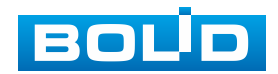

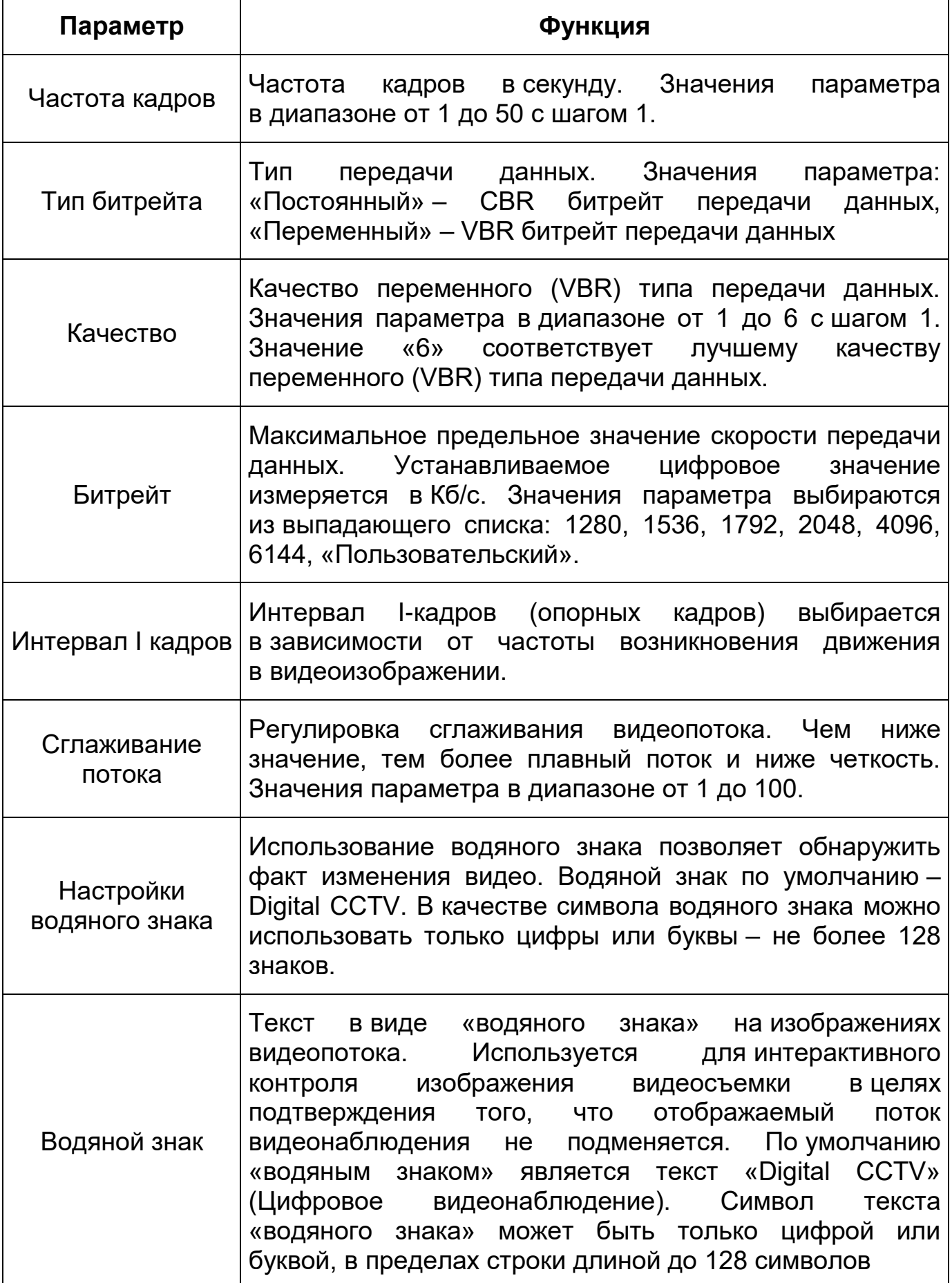

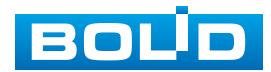

#### **Вкладка «Наложение»**

Вкладка «Наложение» предназначена для конфигурирования элементов наложения поверх изображения видеопотоков. Наложение выполняется элементами: контекстная надпись, системная надпись и запретная «Маска приватности». Интерфейс по конфигурированию параметров представлен ниже [\(Рисунок 7.71,](#page-110-0) [Рисунок 7.72,](#page-110-1) [Рисунок 7.73,](#page-111-0) [Рисунок 7.74,](#page-111-1) [Рисунок 7.75,](#page-112-0) [Рисунок 7.76,](#page-112-1) [Рисунок 7.77,](#page-112-2) [Рисунок 7.78,](#page-113-0) [Рисунок 7.79\)](#page-113-1).

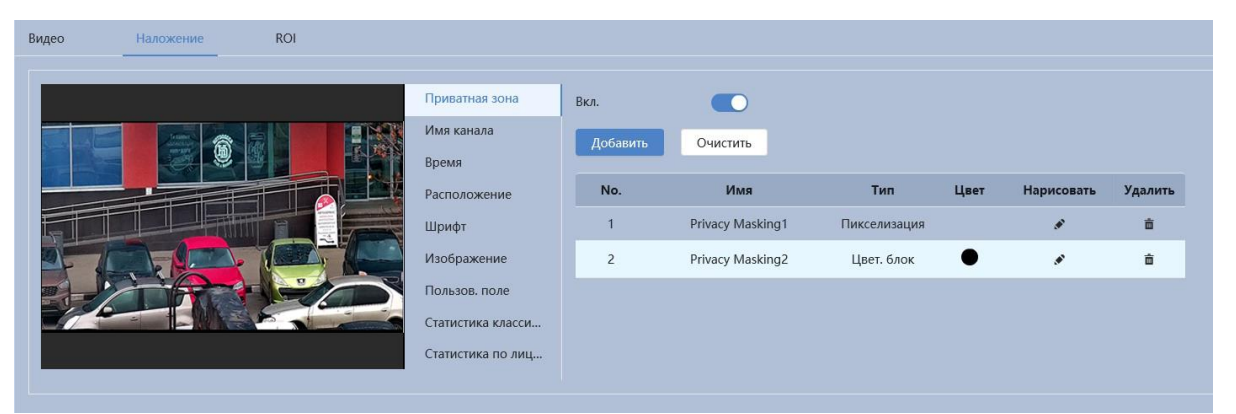

Рисунок 7.71 – Вкладка «Наложение: Приватная зона»

<span id="page-110-0"></span>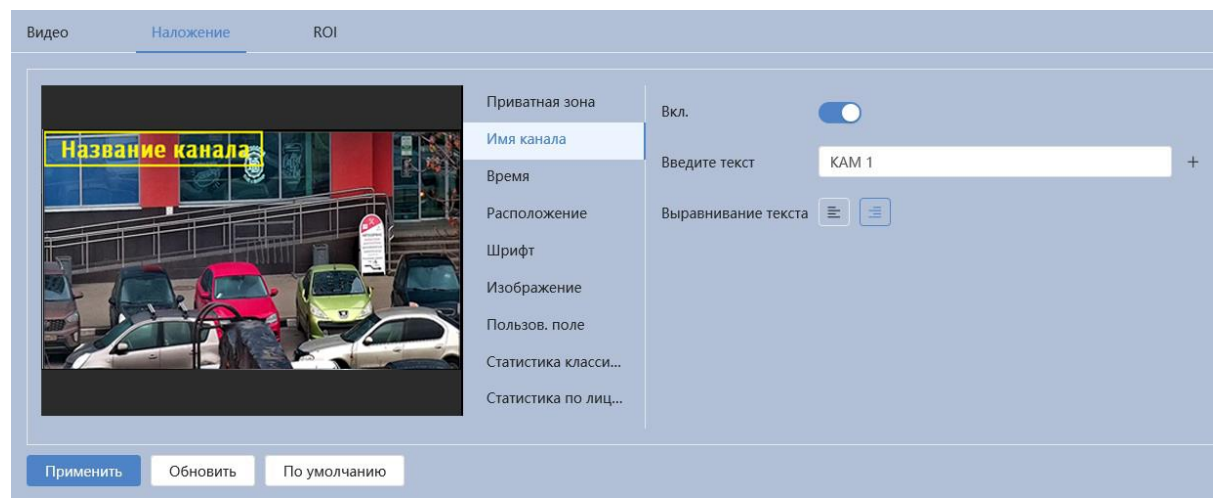

Рисунок 7.72 – Вкладка «Наложение: Имя канала»

<span id="page-110-1"></span>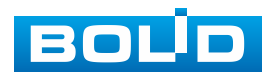

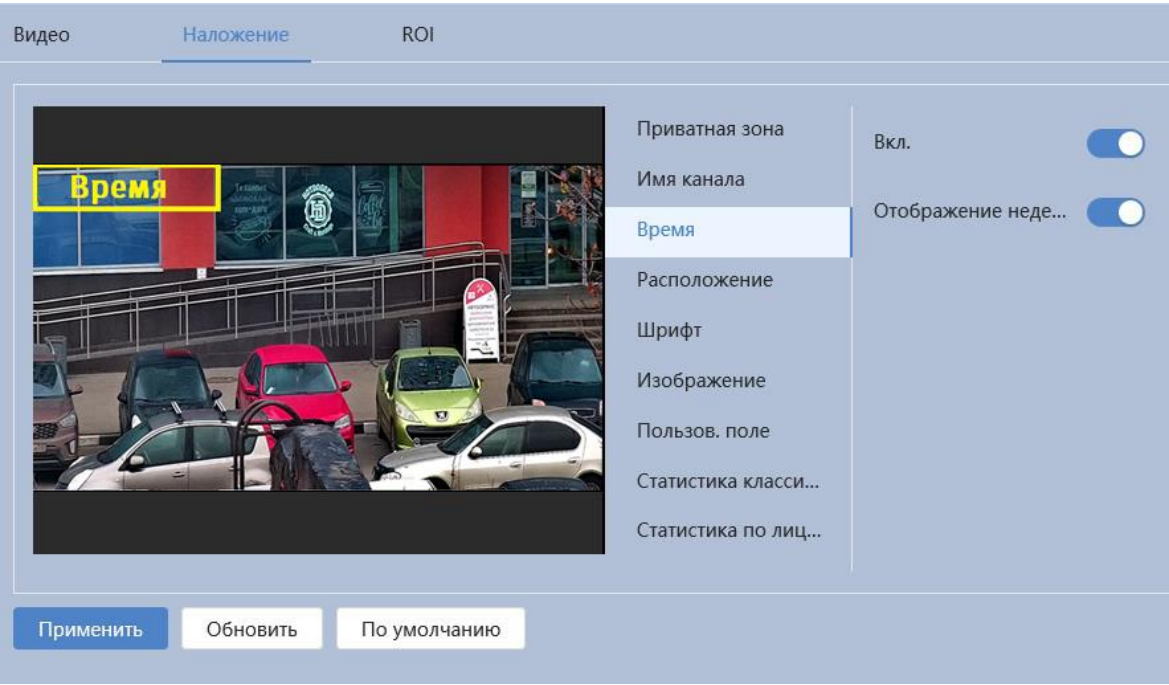

Рисунок 7.73 – Вкладка «Наложение: Время»

<span id="page-111-0"></span>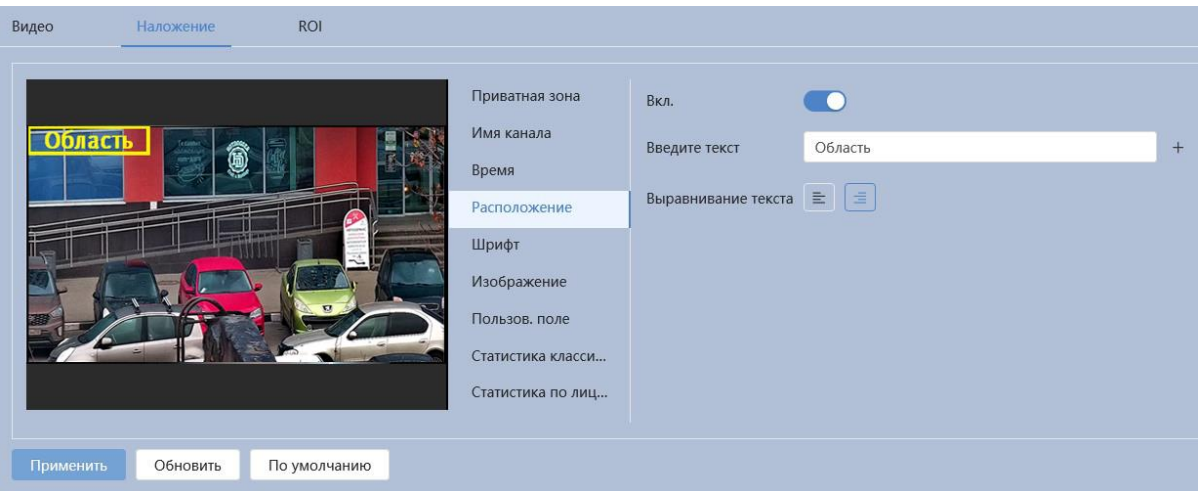

<span id="page-111-1"></span>Рисунок 7.74 – Вкладка «Наложение: Расположение»

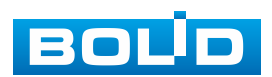

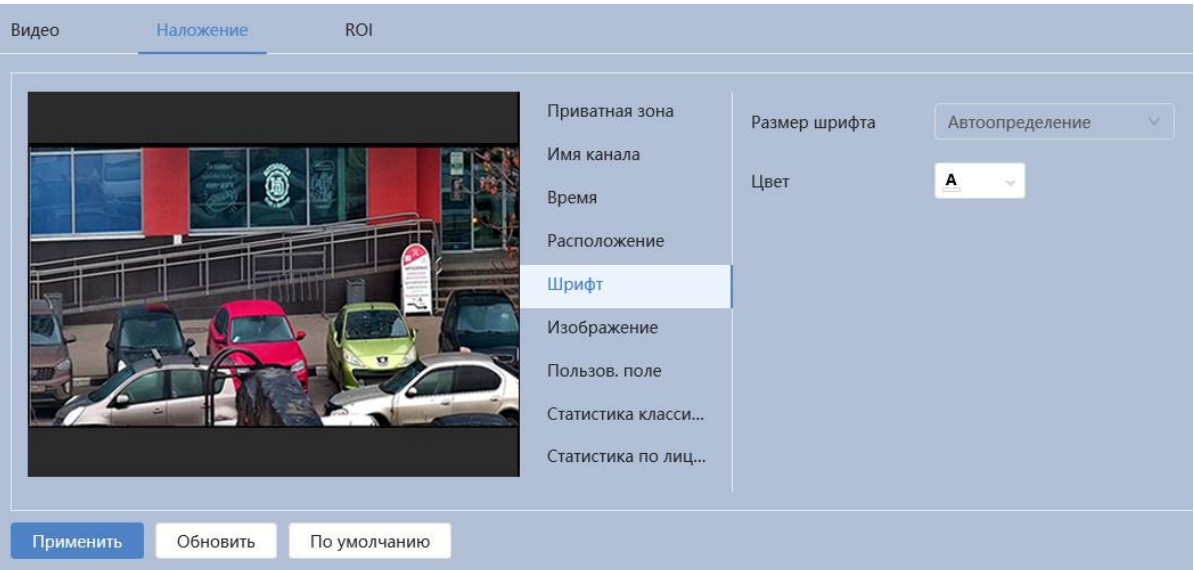

## Рисунок 7.75 – Вкладка «Наложение: Шрифт»

<span id="page-112-0"></span>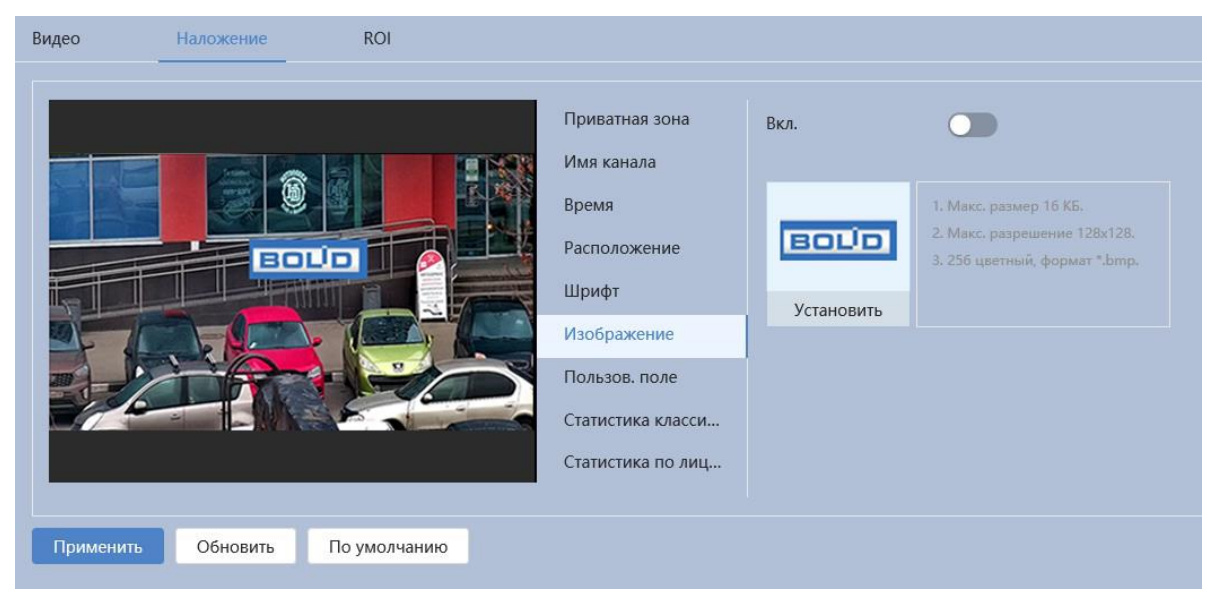

Рисунок 7.76 – Вкладка «Наложение: Изображение»

<span id="page-112-1"></span>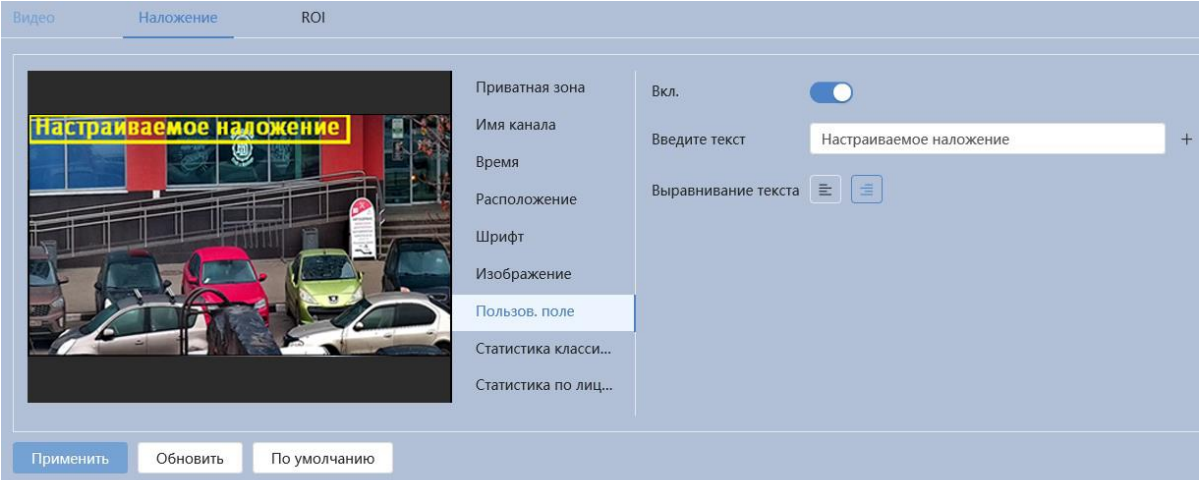

<span id="page-112-2"></span>Рисунок 7.77 – Вкладка «Наложение: Пользов. поле»

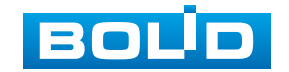

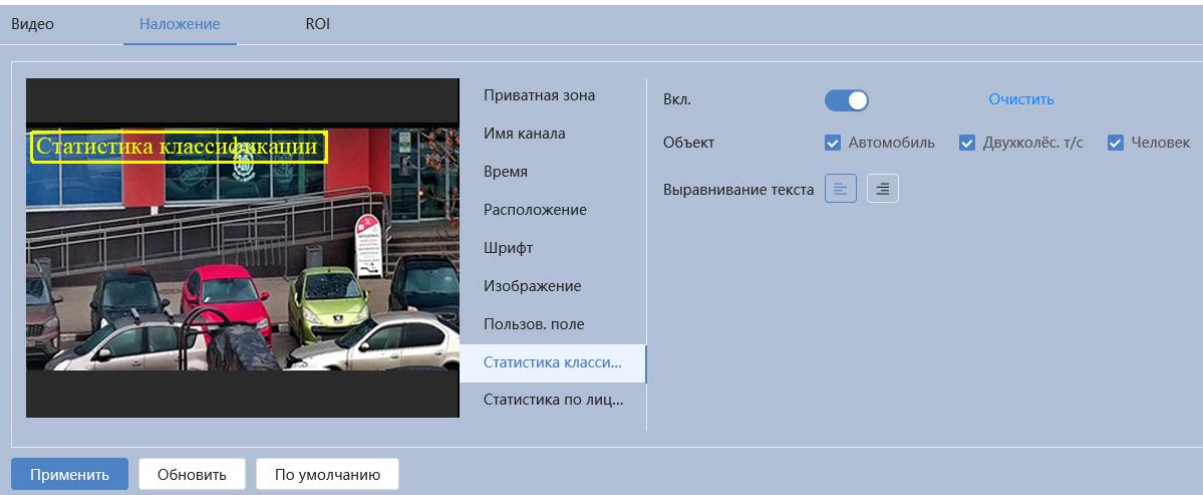

<span id="page-113-0"></span>Рисунок 7.78 – Вкладка «Наложение: Статистика классификации»

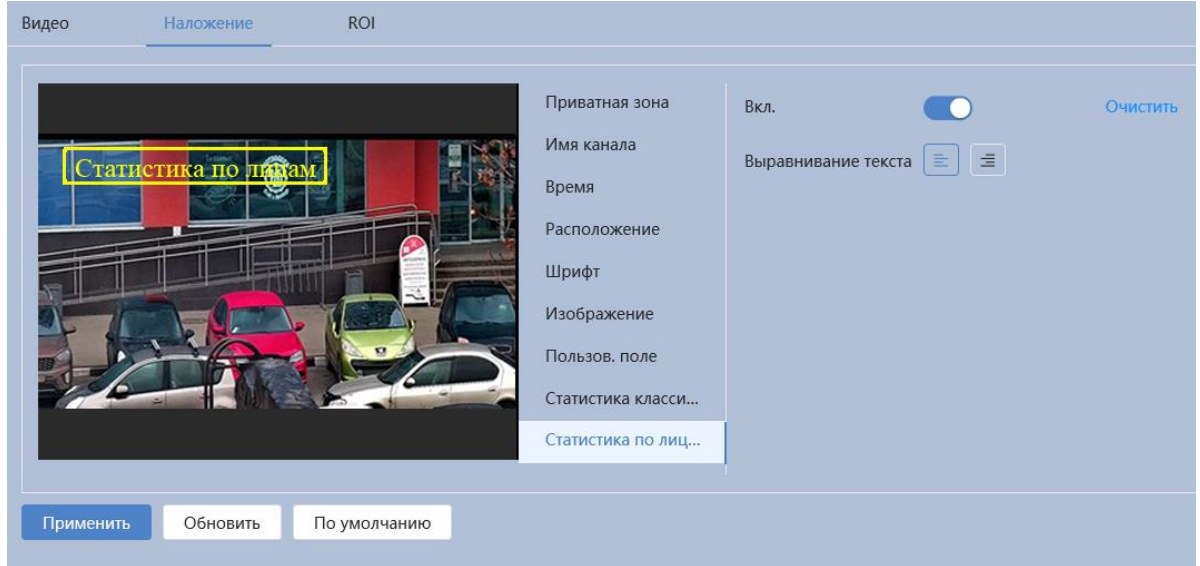

Рисунок 7.79 – Вкладка «Наложение: Статистика по лицам»

### <span id="page-113-1"></span>**Вкладка «ROI»**

Вкладка «ROI» предназначена для конфигурирования на изображении видеонаблюдения зон высокой четкости видеосъемки. Интерфейс по конфигурированию параметров представлен ниже [\(Рисунок 7.80\)](#page-114-0).

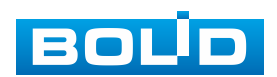

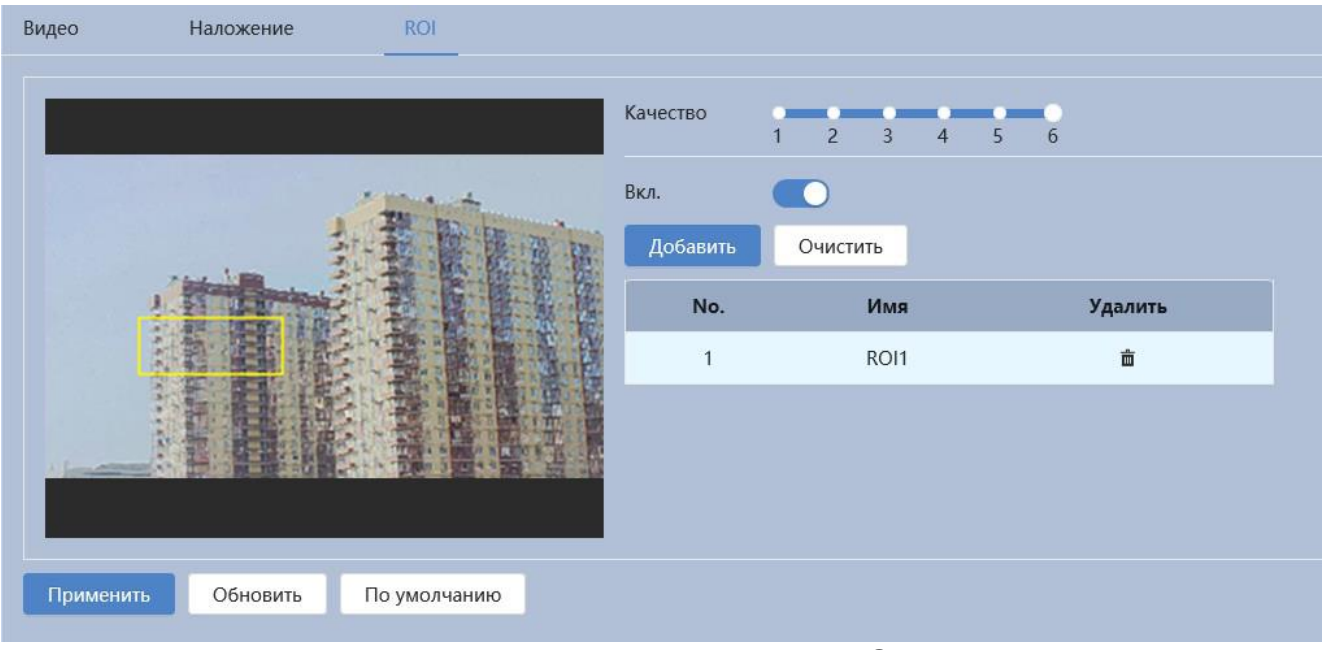

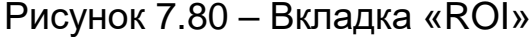

<span id="page-114-0"></span>ВНИМАНИЕ! Функция не работает совместно с SMART кодеком.

Данная функция предоставляет возможность пользователю самому устанавливать на изображении в разных участках области повышенного качества видеонаблюдения. Выделенная область кадра записывается с максимальным качеством, а остальная часть кадра изображения записывается с меньшим разрешением. Это значительно снижает объем записи видеопотока видеонаблюдения без потери существенной тематической информации видеонаблюдения. Применение позволяет снизить объем хранимых видеозаписей и разгрузить сетевую инфраструктуру. Функция позволяет оптимальным образом сочетать небольшой размер трафика от камеры и высокое качество записи наиболее важных областей изображения.

Видеокамера поддерживает формирование на изображении кадра до 4 областей, качество которых может быть различным в пределах предустановленных значений качества от 1 до 6 с шагом 1 (чем выше значение – тем выше качество внутри зоны).

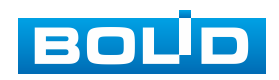

Для создания области на изображении кадра видеонаблюдения необходимо удержать на изображении «мышь» с нажатой левой клавишей на «мыши» и от этой позиции тянуть «мышь вверх и влево для создания прямоугольной области. Созданную область можно позиционно уточнить (изменить) вытягивая ее «мышью» за угловые точки этой области [\(Рисунок 7.80\)](#page-114-0).

# **7.5.3 Подраздел меню «Аудио»**

Подраздел меню «Аудио» структурно имеет две вкладки: «Аудио», «Управление файлами». Интерфейс по конфигурированию параметров представлен ниже [\(Рисунок 7.81\)](#page-115-0).

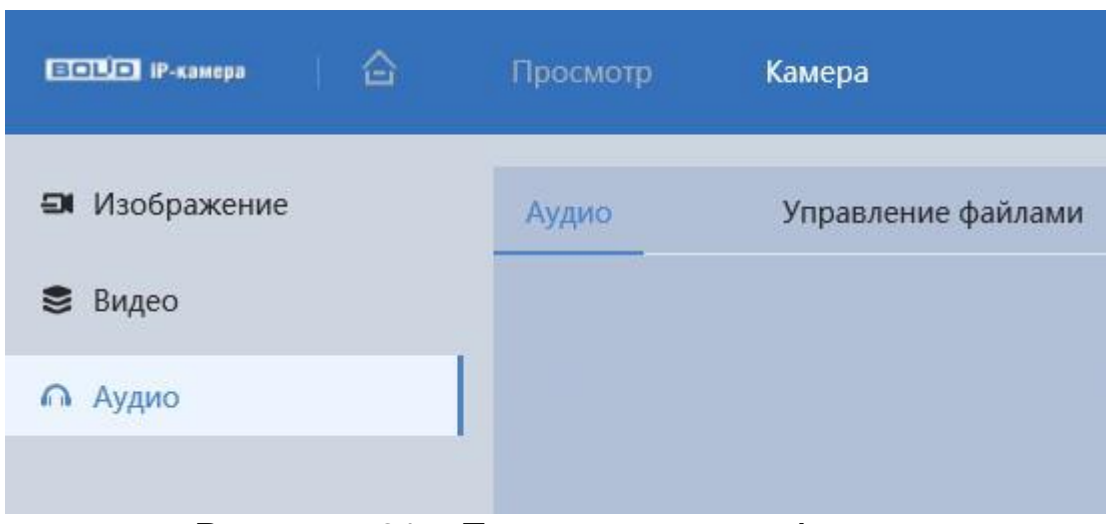

Рисунок 7.81 – Подраздел меню «Аудио»

### <span id="page-115-0"></span>**Вкладка «Аудио»**

Вкладка «Аудио» предназначена для просмотра и управления параметрами формируемого видеокамерой аудио потока. Интерфейс представлен ниже [\(Рисунок 7.82\)](#page-116-0).

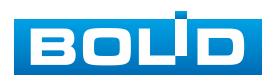

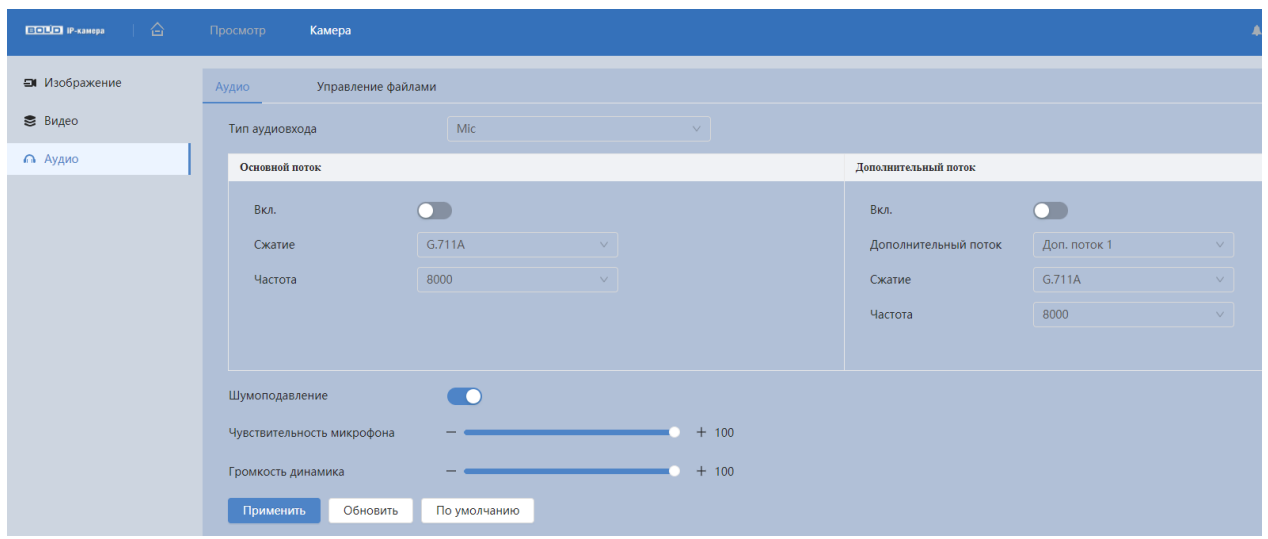

Рисунок 7.82 – Вкладка «Аудио»

<span id="page-116-0"></span>Функции и диапазоны значений параметров приведены ниже [\(Таблица 7.31\)](#page-116-1).

<span id="page-116-1"></span>Таблица 7.31 – Функции и диапазоны значений параметров вкладка «Аудио»

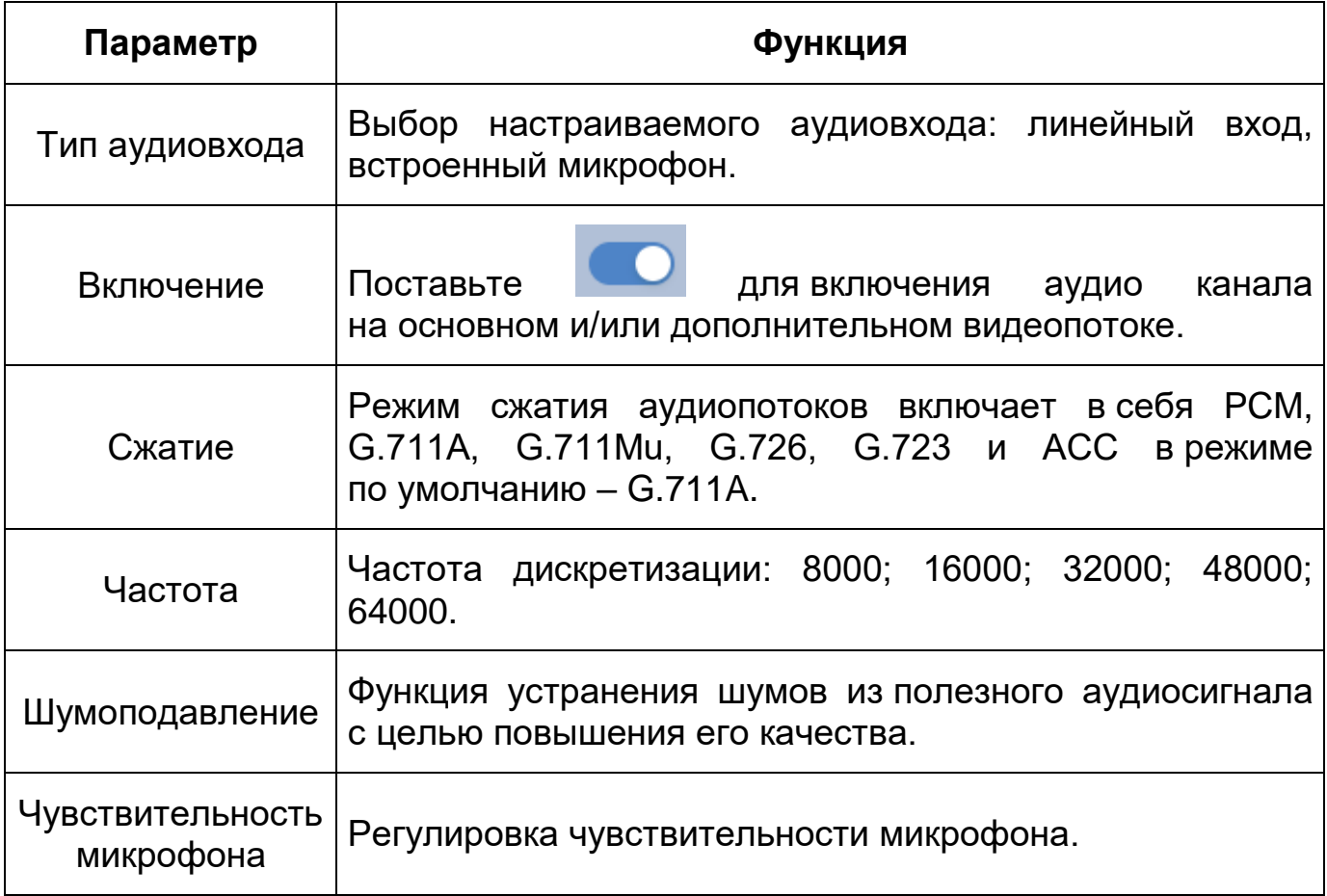

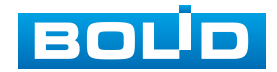

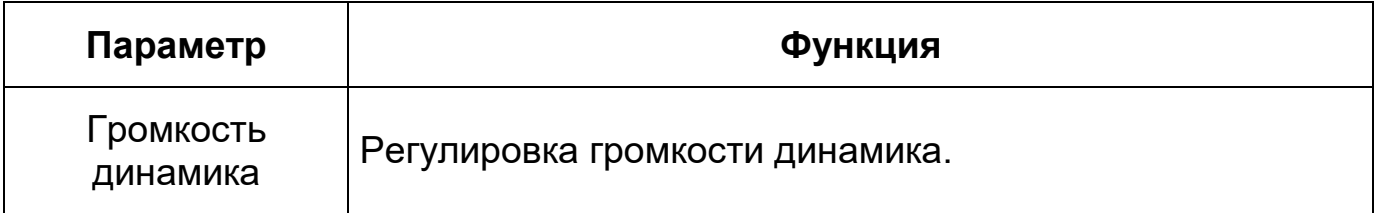

### **Вкладка «Управление файлами»**

Вкладка «Управление файлами» предназначена для загрузки аудио файла для дальнейшего использования голосовых оповещений. Интерфейс представлен ниже [\(Рисунок 7.83\)](#page-117-0).

| ♤<br>Порто и самора | Просмотр                               | Камера                               |                 |           |                          | <b>A</b>   <b>M Ø</b>   <b>A</b> admin   <b>Ø</b>   <b>X</b> |
|---------------------|----------------------------------------|--------------------------------------|-----------------|-----------|--------------------------|--------------------------------------------------------------|
| • Изображение       | Аудио                                  | Управление файлами                   |                 |           |                          |                                                              |
| В Видео             | Добавить                               |                                      |                 |           |                          |                                                              |
| • Аудио             |                                        |                                      |                 |           |                          |                                                              |
|                     |                                        | Имя                                  | Воспроизведение | Загрузить | Изменить                 | Удалить                                                      |
|                     |                                        | Danger no climbing.wav               |                 | 西         | $\mathbb{E}\mathcal{E}$  | 亩                                                            |
|                     |                                        | Danger zone keep away.wav            | ь               | 西         | $\mathbb{E} \mathcal{E}$ | 亩                                                            |
|                     |                                        | Deep water be cautious.wav           |                 | 西         | <b>IX</b>                | 亩                                                            |
|                     |                                        | No parking here.wav                  |                 | 西         | 区                        |                                                              |
|                     |                                        | Private land no entry.wav            |                 | 西         | 区                        | 亩                                                            |
|                     |                                        | Sidewalk only no vehicles.wav        | в               | 西         | $\mathbb{R}^n$           | 亩                                                            |
|                     |                                        | Valuables Don't touch.way            |                 | 西         | 区                        | 亩                                                            |
|                     |                                        | Vehicle lane only no pedestrians.wav |                 | 西         | $\mathbb{Z}$             | 亩                                                            |
|                     |                                        | Warning zone keep off.wav            |                 | 西         | $\mathbb{E} \mathbb{E}$  | 亩                                                            |
|                     |                                        | You are under surveillance.wav       |                 | 酉         | $\mathbb{K}$             | 亩                                                            |
|                     | $\begin{array}{c} \bullet \end{array}$ | alarm.wav                            | ٠               | 西         | ピ                        |                                                              |

Рисунок 7.83 – Вкладка «Управление файлами»

# <span id="page-117-0"></span>**7.6 РАЗДЕЛ ГЛАВНОГО МЕНЮ «СОБЫТИЯ»**

Раздел главного меню «События» предназначен для просмотра и конфигурирования параметров обнаружения видеокамерой движения, закрытия или расфокусировки объектива, изменения сцены видеонаблюдения. Интерфейс раздела главного меню «События» имеет пять подразделов: «Тревожный вход», «Другие события», «Видео события», «Аудиодетекция», «Классификация объектов». Интерфейс представлен ниже (Рисунок 7.72).

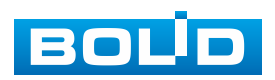

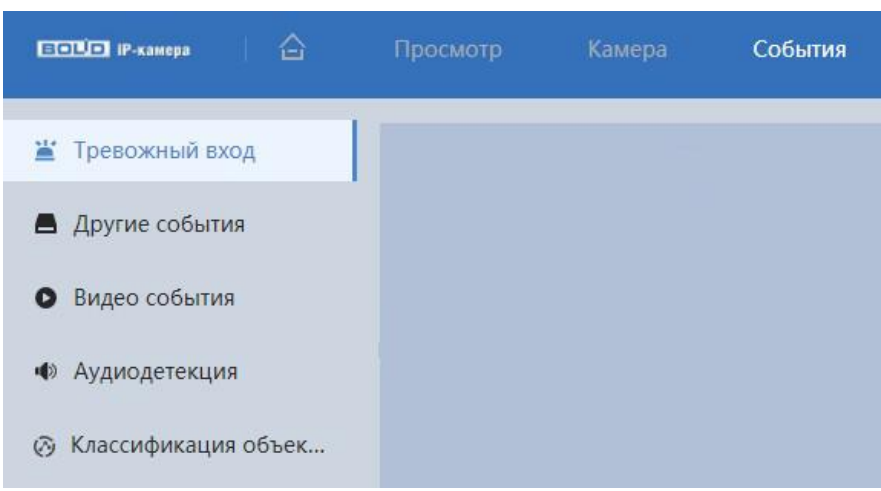

Рисунок 7.84 – Раздел главного меню «События»

# **7.6.1 Подраздел меню «Тревожный вход»**

Подраздел меню «Тревожный вход» предназначен для конфигурирования параметров активации реле тревожного входа видеокамеры. Интерфейс представлен ниже [\(Рисунок 7.85\)](#page-118-0).

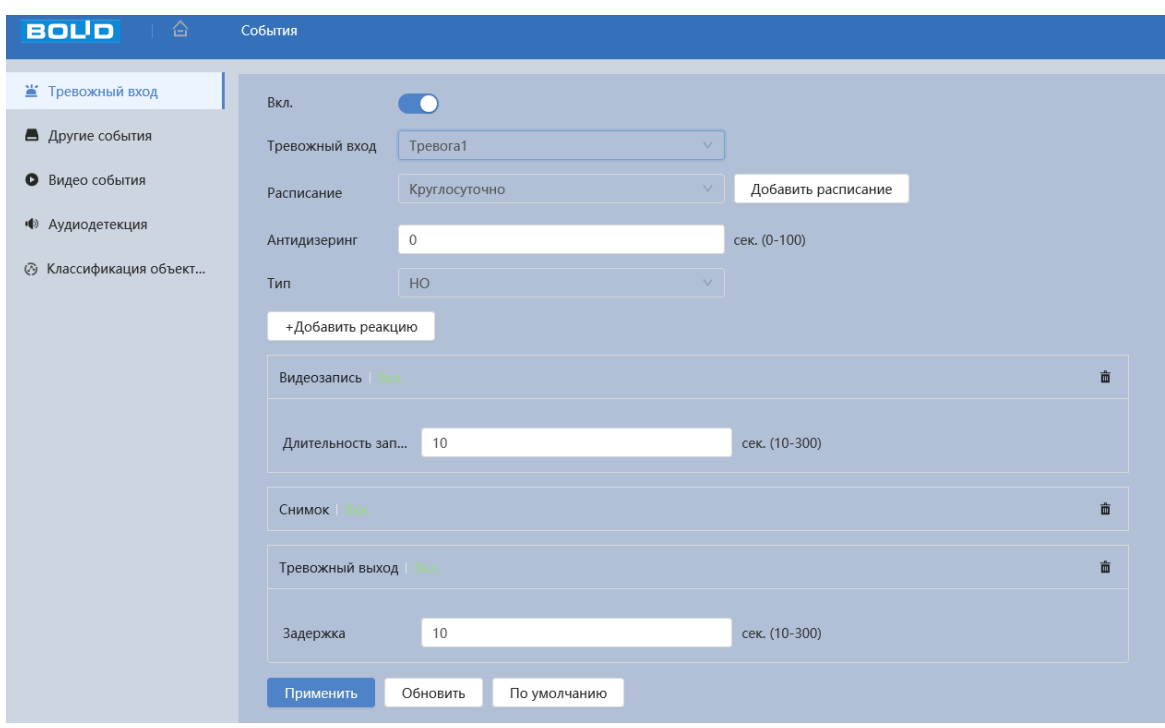

Рисунок 7.85 – Подраздел меню «Тревожный вход»

<span id="page-118-0"></span>Функции и диапазоны значений параметров приведены ниже [\(Таблица 7.32\)](#page-119-0).

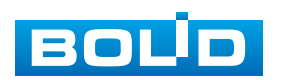

<span id="page-119-0"></span>Таблица 7.32 – Функции и диапазоны значений параметров подраздела меню «Тревожный вход»

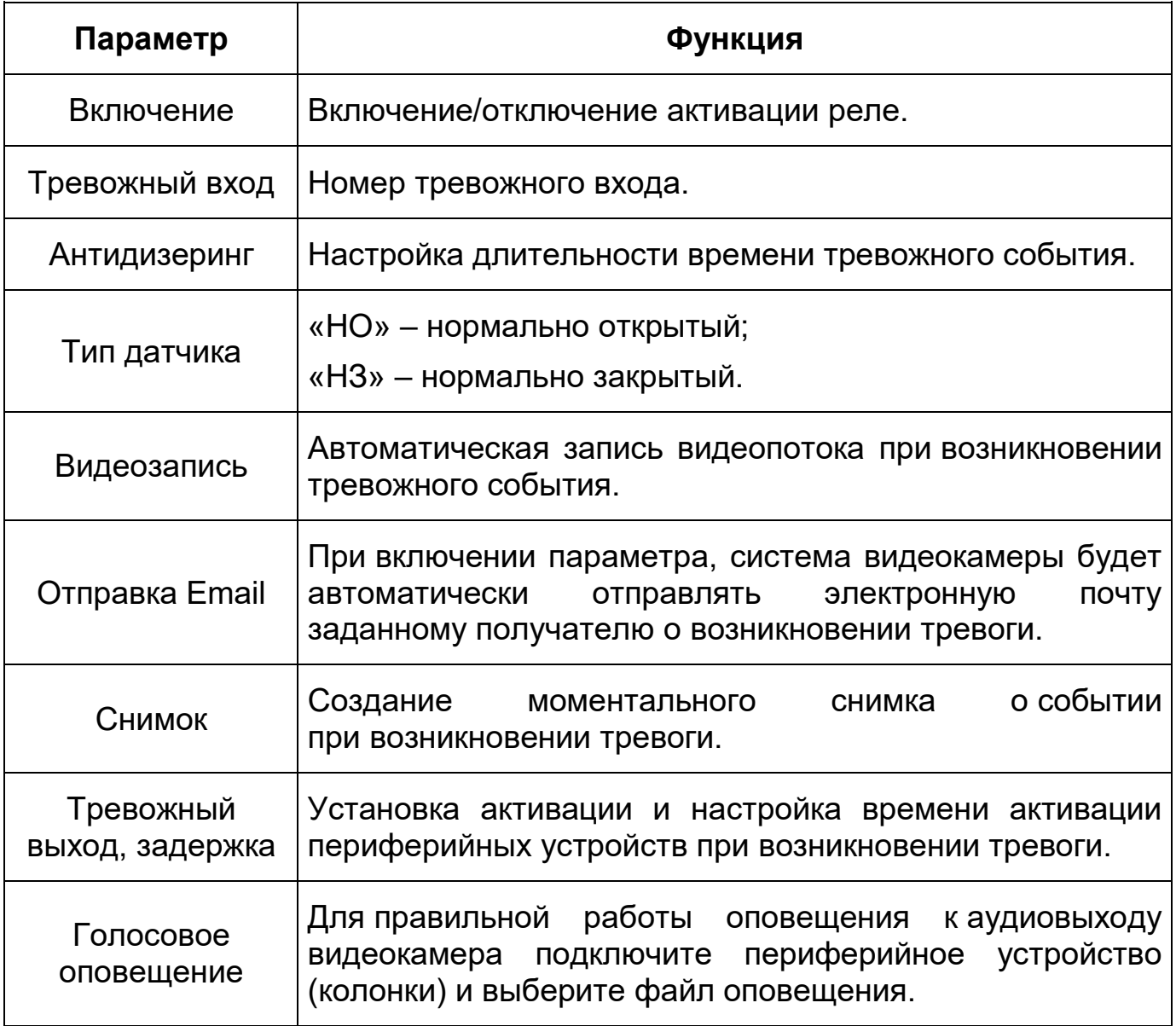

# **7.6.2 Подраздел меню «Другие события»**

Подраздел меню «Другие события» предназначен для настройки параметров конфигурирования тревожного события при возникновении ошибок сети, ошибок авторизации и обнаружении видеокамерой недопустимого напряжения питания в электросети.

Подраздел меню «Другие события» структурно имеет две вкладки для необходимого конфигурирования параметров: «Ошибка SD карты», «Ошибка соединения» [\(Рисунок](#page-120-0) 7.86).

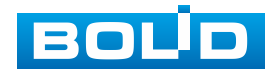

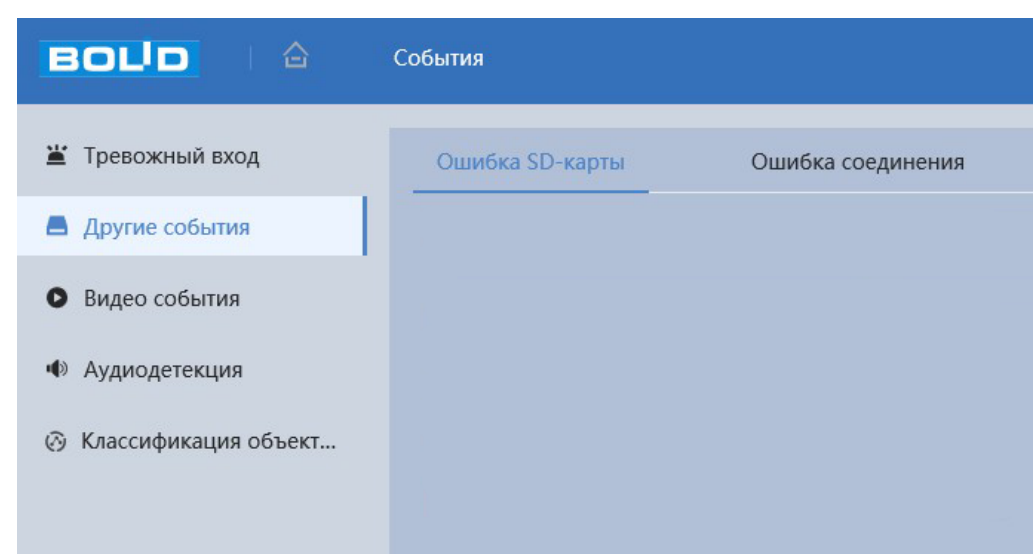

Рисунок 7.86 – Подраздел меню «Другие события»

#### <span id="page-120-0"></span>**Вкладка «Ошибка SD карты»**

Вкладка «Ошибка SD карты» предназначена для конфигурирования параметров тревоги по событиям, связанным с использованием карты памяти видеокамеры. Интерфейс представлен ниже [\(Рисунок 7.87\)](#page-121-0).

Контролируемые тревоги:

«Нет SD карты» – в слоте для карты памяти видеокамеры отсутствует карта памяти «Micro SD»;

«Заполнение SD карты» – на карте памяти недостаточно свободного места для выполнения сохранения данных. Размер оставшегося свободного простанства на карте памяти, по которому возникает сигнал тревоги по этому событию, можно устанавливать в процентах от емкости карты памяти, задавая нужное значение в параметре «Лимит заполнения %(0-99)»;

«Ошибка SD карты» – в видеокамере возникла неустранимая ошибка работы карты памяти.

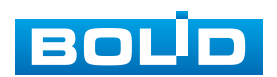

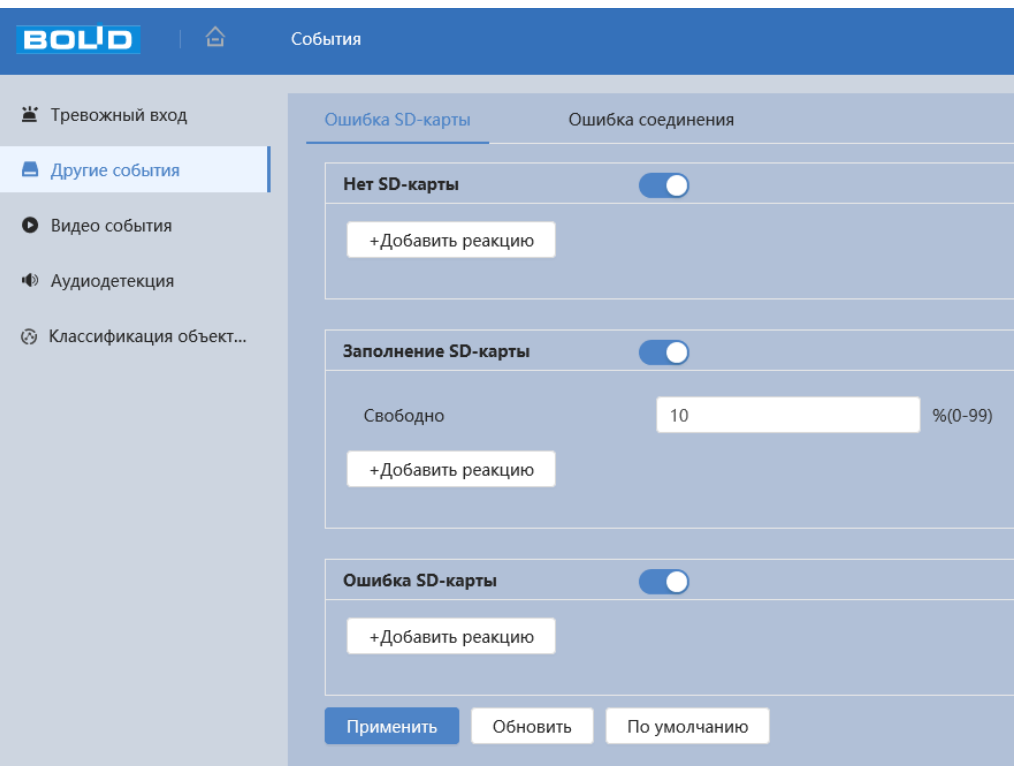

Рисунок 7.87 – Вкладка «Ошибка SD карты»

<span id="page-121-0"></span>Функции и диапазоны значений параметров приведены ниже [\(Таблица 7.33\)](#page-121-1).

<span id="page-121-1"></span>Таблица 7.33 – Функции и диапазоны значений параметров вкладки «Ошибка SD карты»

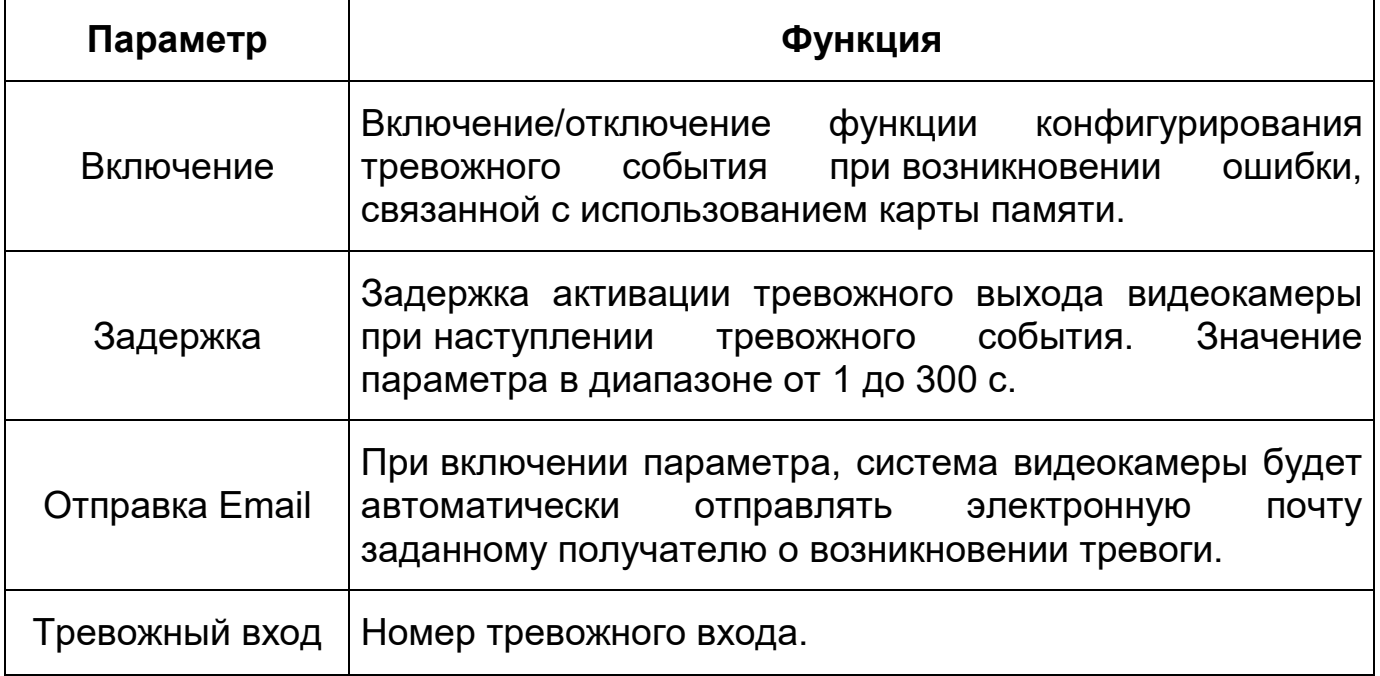

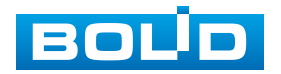

#### **Вкладка «Ошибка соединения»**

Вкладка «Ошибка соединения» предназначена для конфигурирования параметров тревоги по событиям сетевого подключения видеокамеры. Интерфейс представлен ниже [\(Рисунок 7.88\)](#page-122-0).

Контролируемые тревоги:

«Разрыв соединения» – разрыв соединения сети;

«Конфликт IP адресов» – неправильное использование или неверное назначение IP адресации видеокамеры

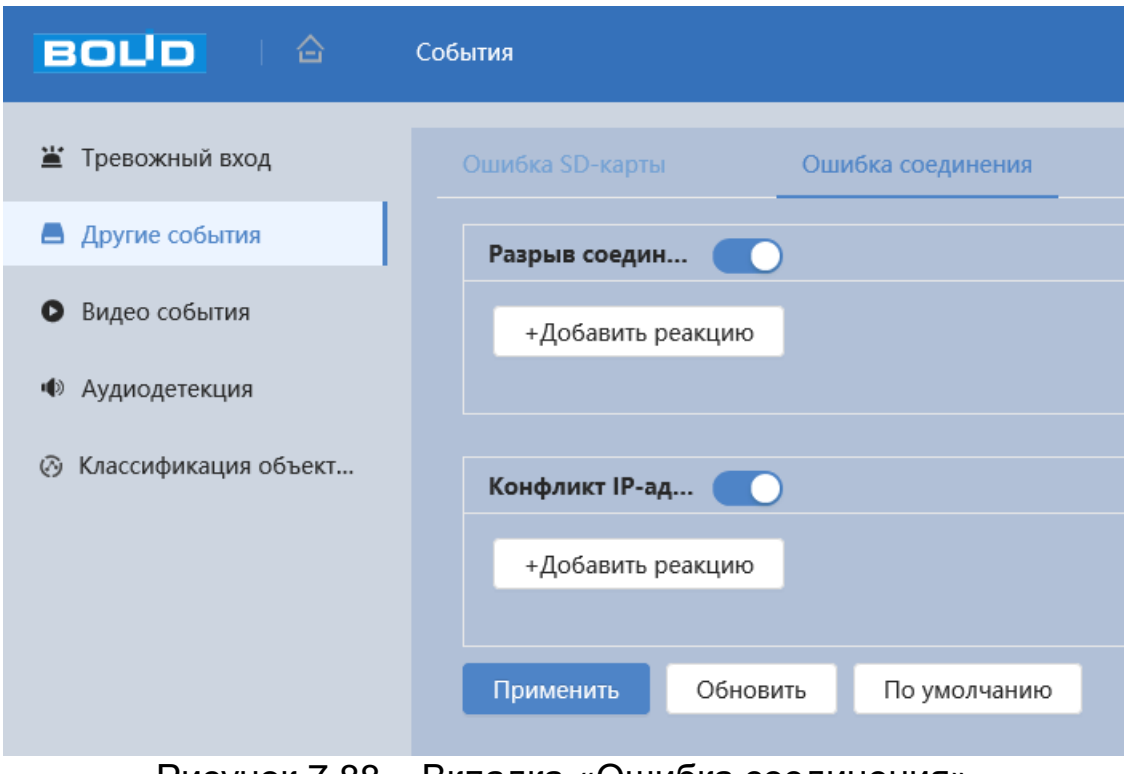

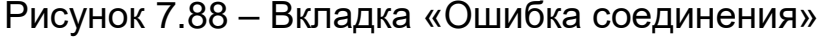

<span id="page-122-0"></span>Функции и диапазоны значений параметров приведены ниже [\(Таблица 7.34\)](#page-123-0).

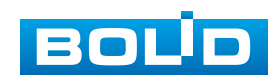

<span id="page-123-0"></span>Таблица 7.34 – Функции и диапазоны значений параметров вкладки «Ошибка соединения»

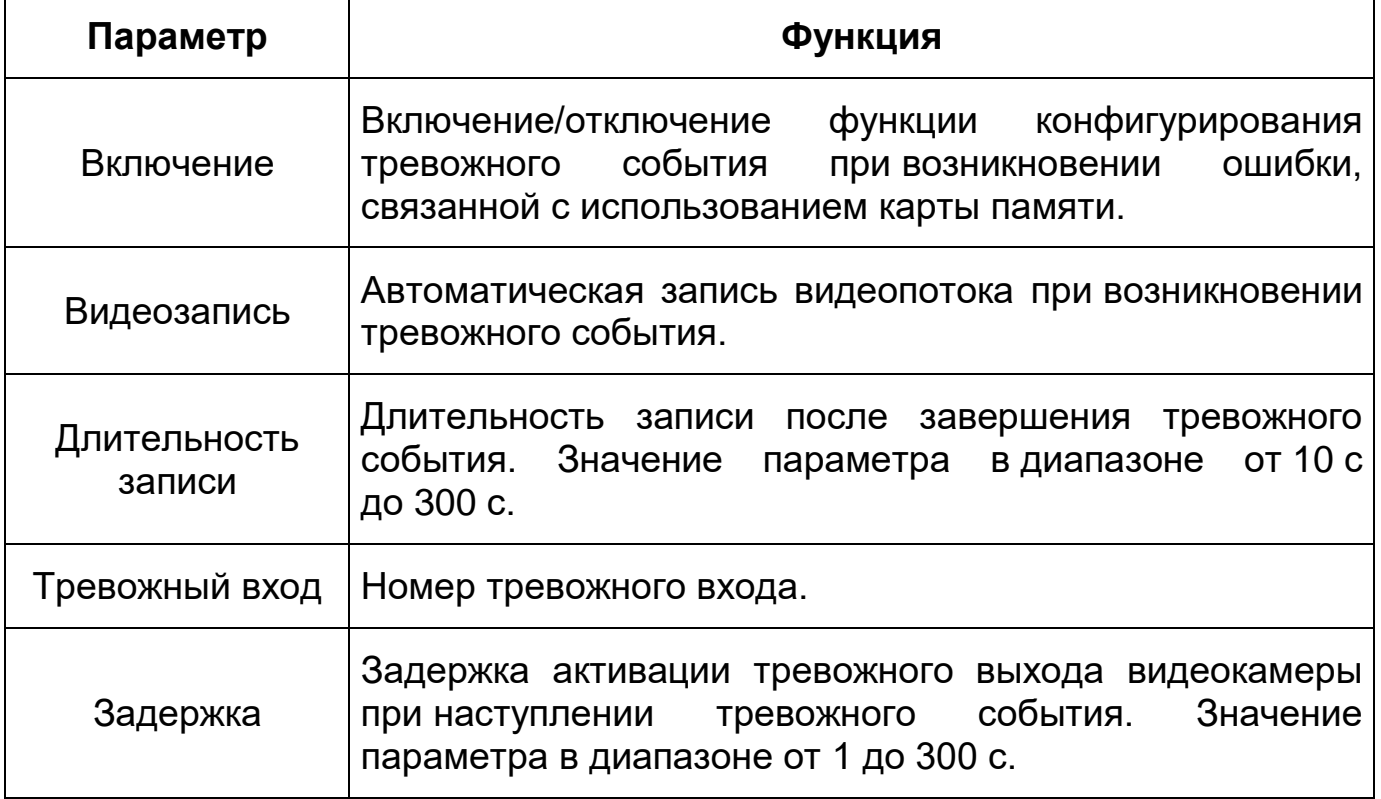

## **7.6.3 Подраздел меню «Видео события»**

Подраздел меню «Видео события» предназначен для просмотра и конфигурирования параметров обнаружения видеокамерой движения, закрытия или расфокусировки объектива, изменения сцены видеонаблюдения. Интерфейс подраздела меню «Видео события» имеет три вкладки: «Обнаружение движения», «Закрытие объектива», «Изменение сцены». Интерфейс представлен ниже [\(Рисунок 7.89\)](#page-123-1).

| 습<br><b>ECLIP IP-KAMOPA</b>                  | Просмотр<br>Камера | События                               |  |
|----------------------------------------------|--------------------|---------------------------------------|--|
| ■ Тревожный вход                             | Обнар. движения    | Закрытие объектива<br>Изменение сцены |  |
| ■ Другие события                             |                    |                                       |  |
| Видео события<br>$\bullet$                   |                    |                                       |  |
| Аудиодетекция<br>$\left  \psi \right\rangle$ |                    |                                       |  |
| <b>@ Классификация объек</b>                 |                    |                                       |  |

Рисунок 7.89 – Подраздел меню «Видео события»

<span id="page-123-1"></span>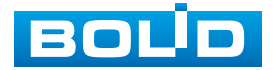

### **Вкладка «Обнаружение движения»**

Вкладка «Обнаружение движения» предназначена для конфигурирования параметров и графика выполнения видеокамерой обнаружения движения. Интерфейс представлен ниже [\(Рисунок 7.90\)](#page-124-0).

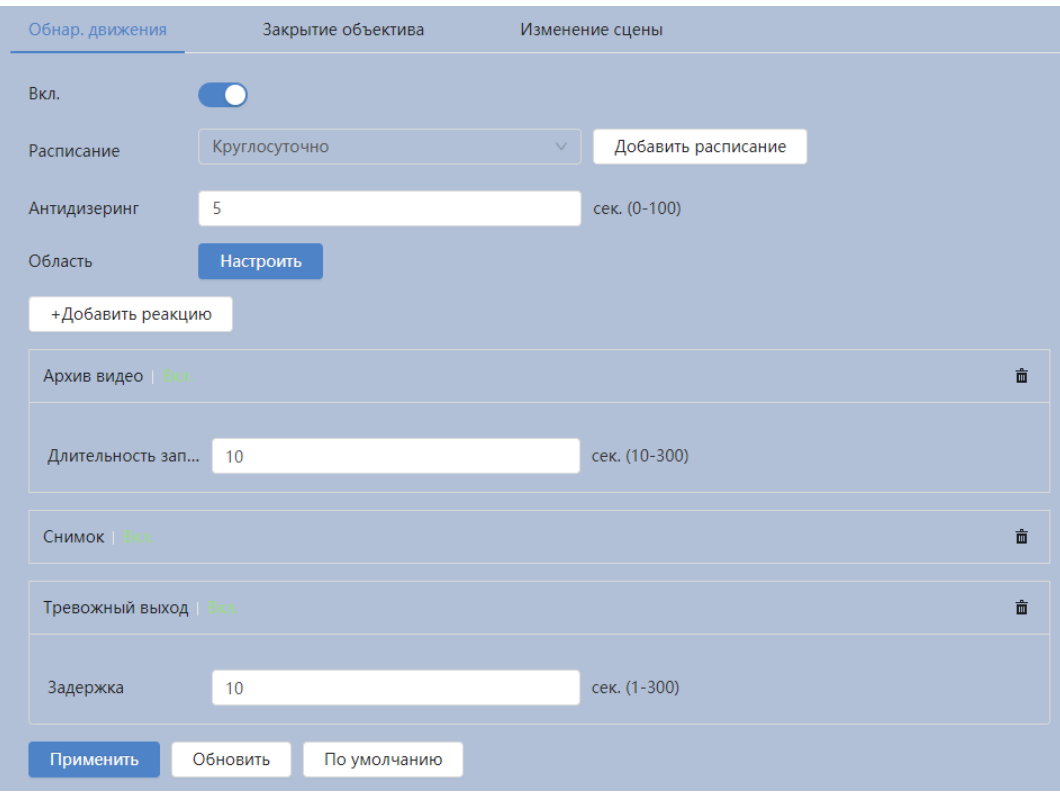

Рисунок 7.90 – Вкладка «Обнаружение движения»

<span id="page-124-0"></span>Функции и диапазоны значений параметров приведены ниже [\(Таблица 7.35\)](#page-124-1).

<span id="page-124-1"></span>Таблица 7.35 – Функции и диапазоны значений параметров вкладки «Обнаружение движения»

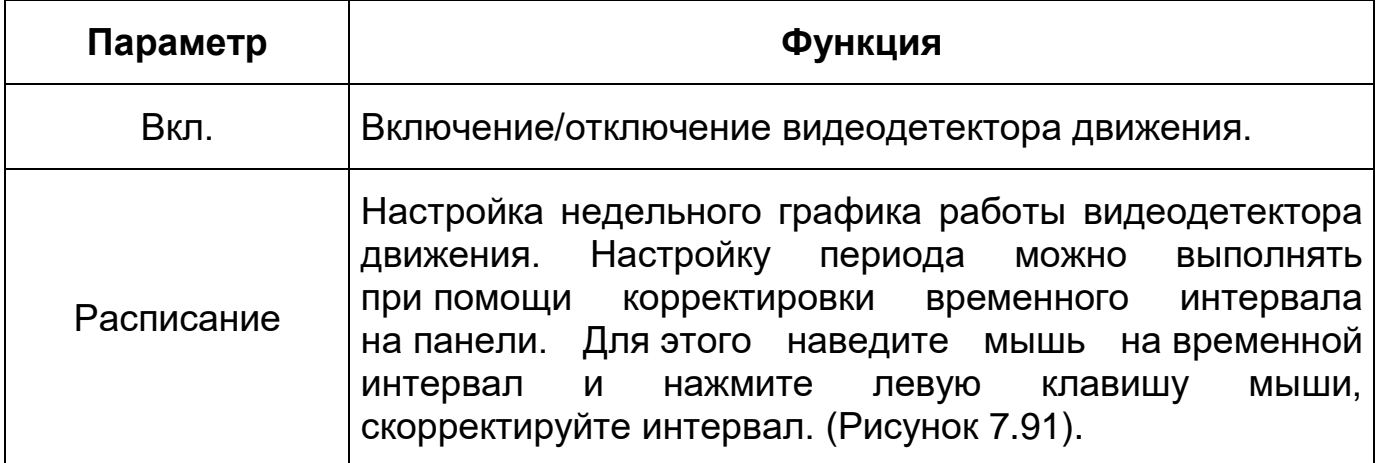

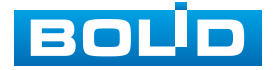

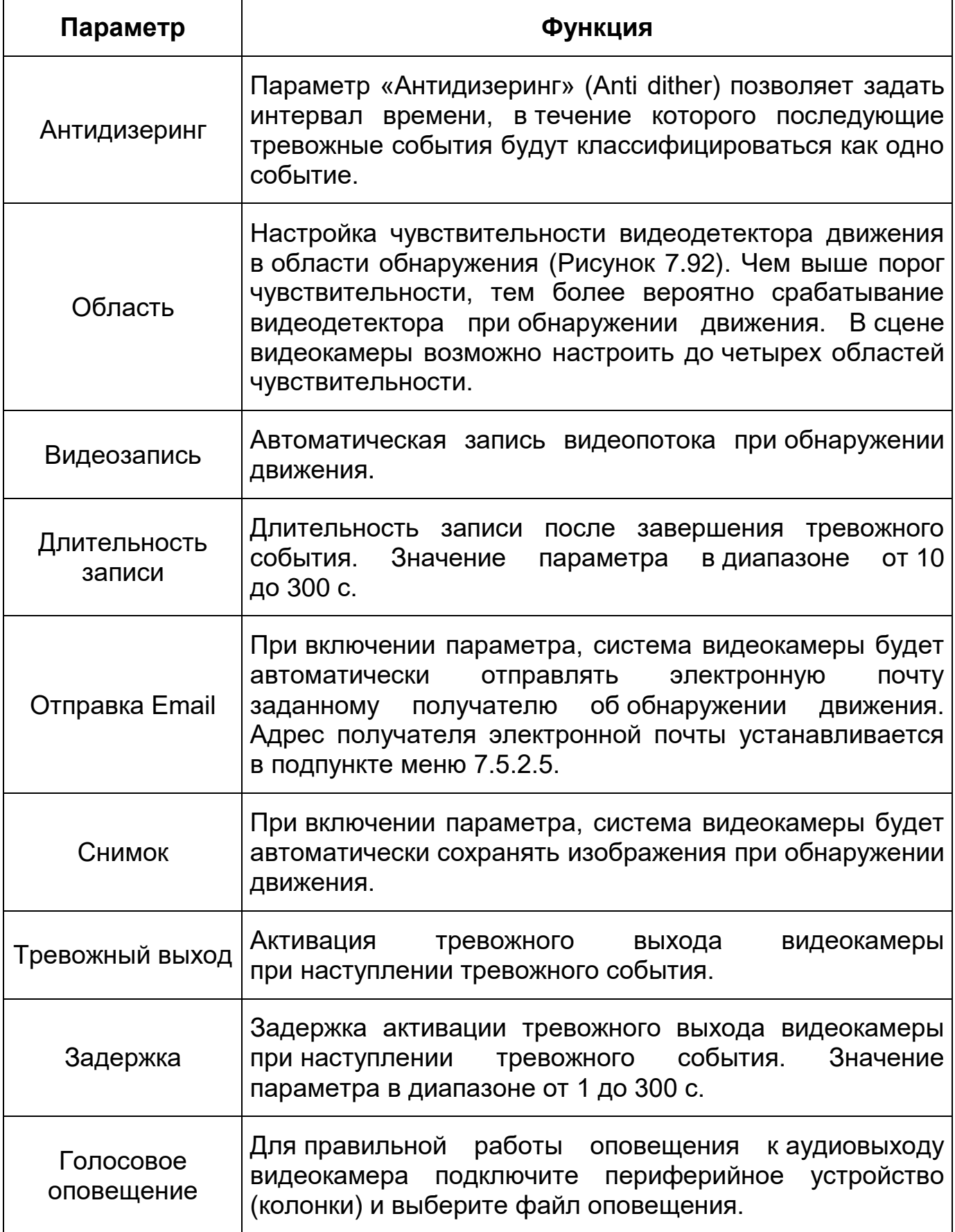

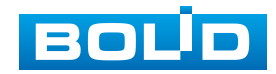

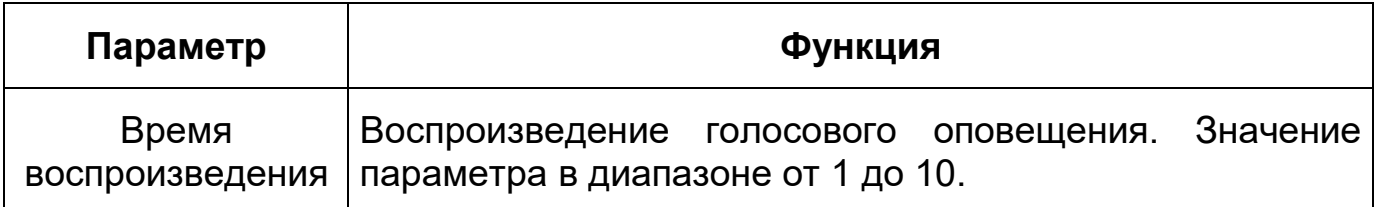

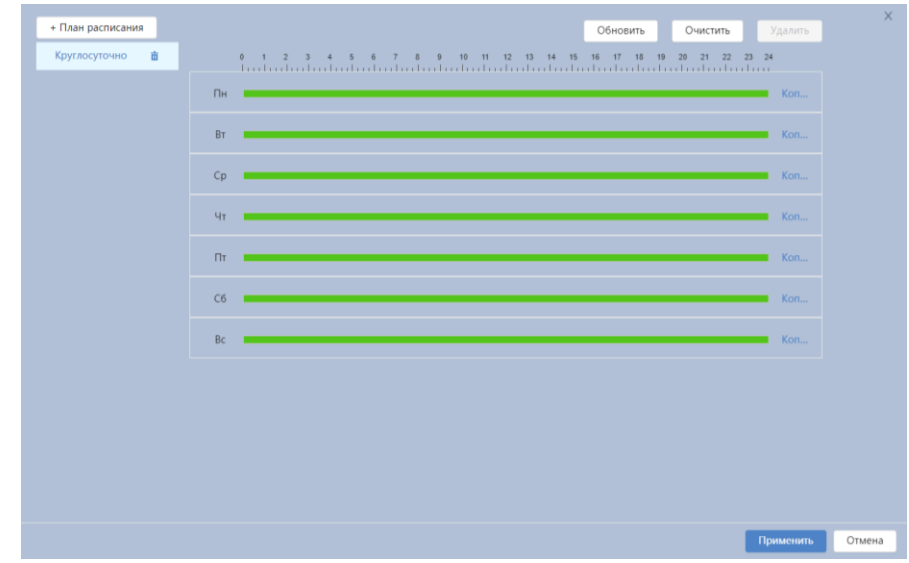

<span id="page-126-0"></span>Рисунок 7.91 – Вкладка «Обнаружение движения: Расписание»

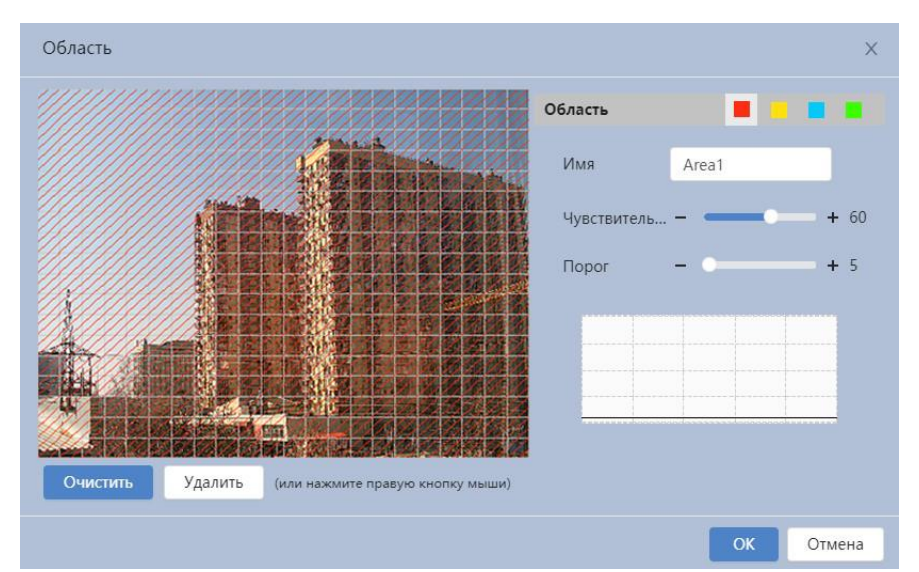

Рисунок 7.92 – Вкладка «Обнаружение движения: Область»

### <span id="page-126-1"></span>**Вкладка «Закрытие объектива»**

Вкладка «Закрытие объектива» предназначена для конфигурирования параметров и графика выполнения видеокамерой обнаружения закрытия или расфокусировки объектива. Интерфейс представлен ниже [\(Рисунок 7.93\)](#page-127-0).

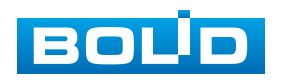

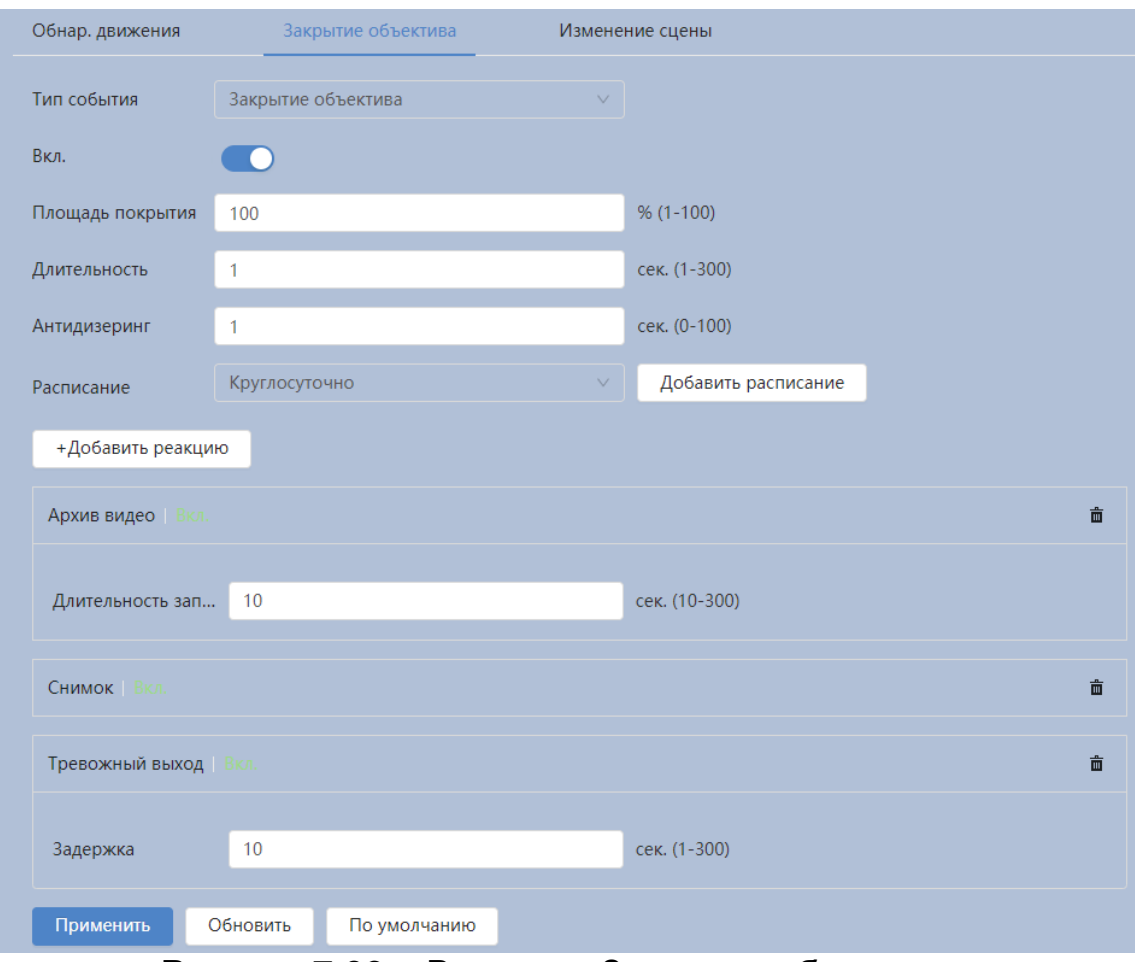

Рисунок 7.93 – Вкладка «Закрытие объектива»

<span id="page-127-0"></span>Функции и диапазоны значений параметров приведены ниже [\(Таблица 7.36\)](#page-127-1).

<span id="page-127-1"></span>Таблица 7.36 – Функции и диапазоны значений параметров вкладки «Закрытие объектива»

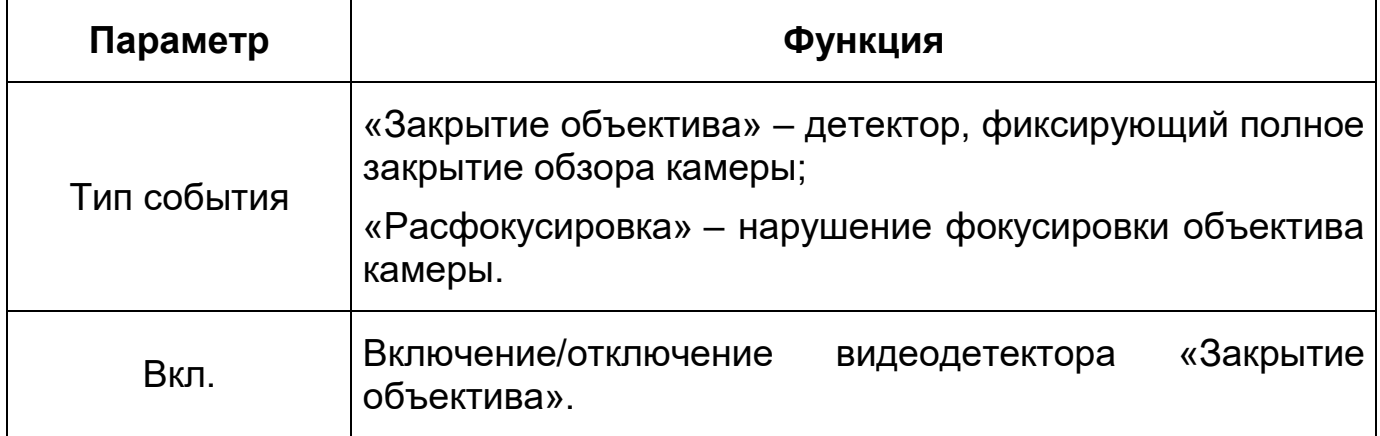

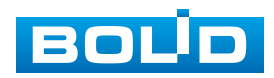

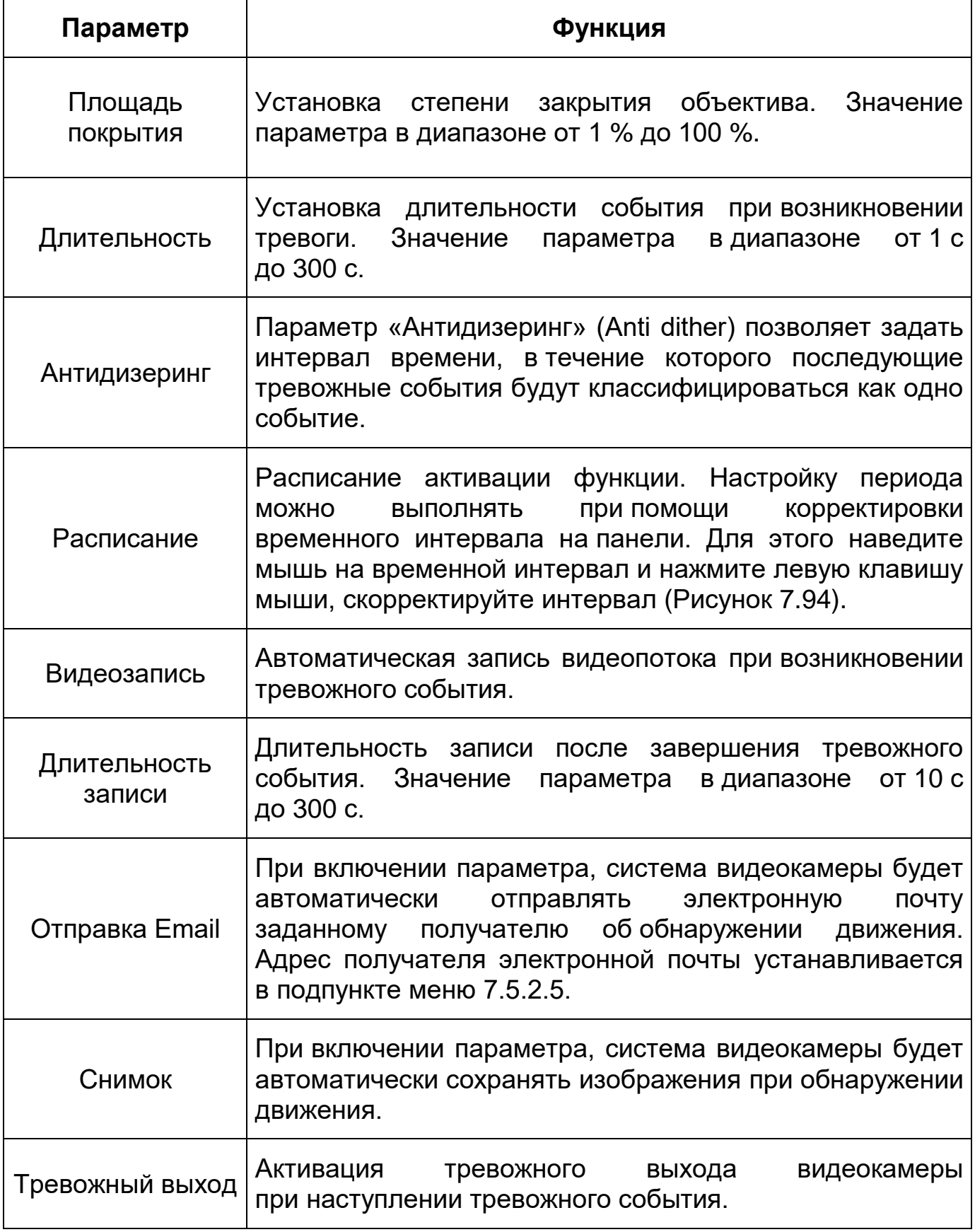

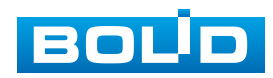

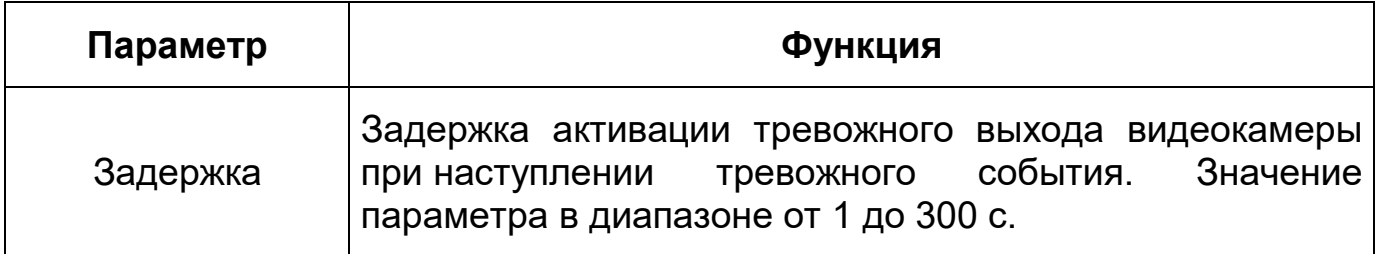

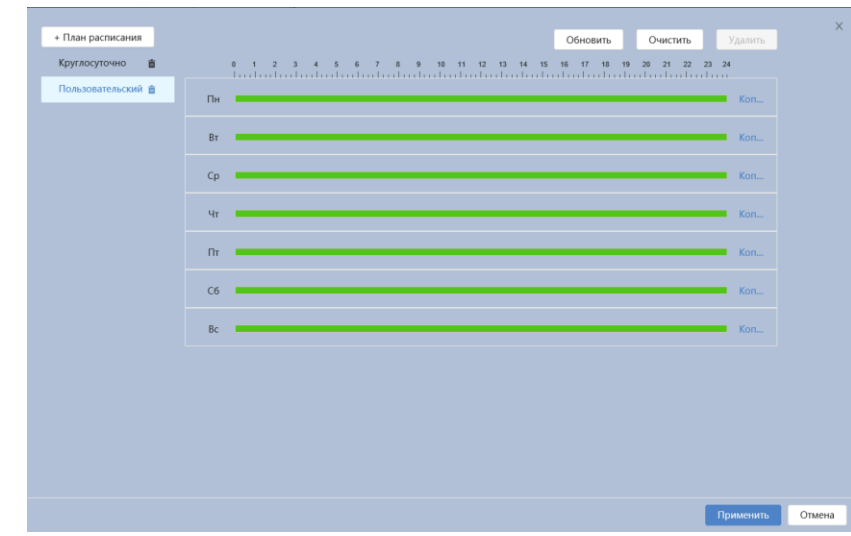

Рисунок 7.94 – Вкладка «Закрытие объектива: Расписание»

### <span id="page-129-0"></span>**Вкладка «Изменение сцены»**

Вкладка «Изменение сцены» предназначена для конфигурирования параметров и графика выполнения видеокамерой детекции по обнаружению изменения сцены видеонаблюдения. Интерфейс представлен ниже [\(Рисунок 7.95\)](#page-129-1).

| Обнар. движения        | Закрытие объектива       | Изменение сцены               |   |
|------------------------|--------------------------|-------------------------------|---|
| Вкл.                   | œ                        |                               |   |
| Расписание             | Круглосуточно            | Добавить расписание<br>$\vee$ |   |
| +Добавить реакцию      |                          |                               |   |
| Архив видео   Вкл.     |                          |                               | 面 |
| Длительность зап       | 10                       | сек. (10-300)                 |   |
| Снимок   Вкл.          |                          |                               | 亩 |
| Тревожный выход   Вкл. |                          |                               | 亩 |
| Задержка               | 10 <sup>°</sup>          | сек. (1-300)                  |   |
| Применить              | Обновить<br>По умолчанию |                               |   |

Рисунок 7.95 – Вкладка «Изменение сцены»

<span id="page-129-1"></span>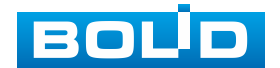

Функции и диапазоны значений параметров приведены ниже [\(Таблица 7.37\)](#page-130-0).

<span id="page-130-0"></span>Таблица 7.37 – Функции и диапазоны значений параметров вкладки «Изменение сцены»

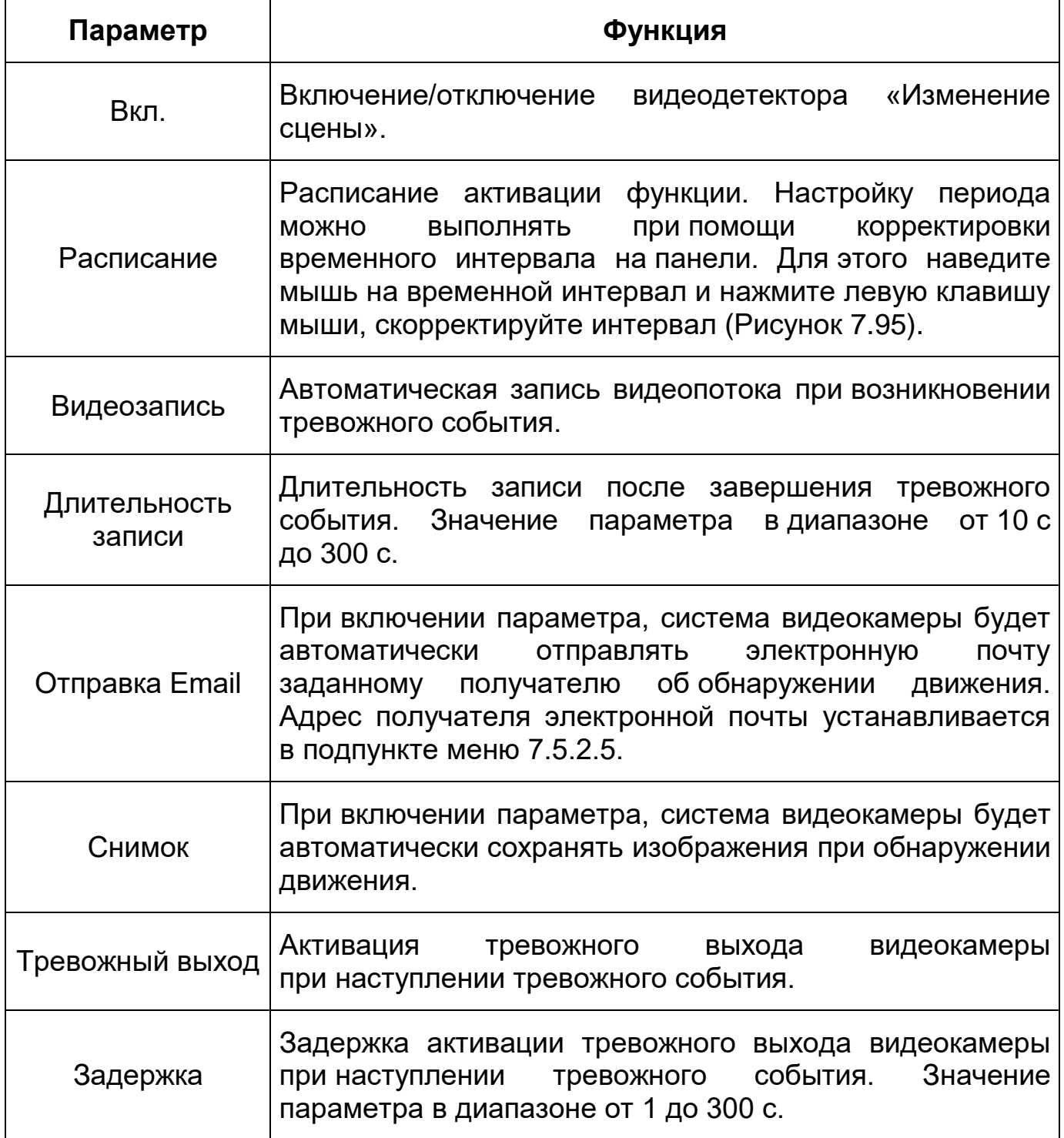

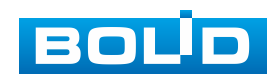

| + План расписания  | Обновить<br>Очистить<br>Удалить                                  |
|--------------------|------------------------------------------------------------------|
| 亩<br>Круглосуточно | 0 1 2 3 4 5 6 7 8 9 10 11 12 13 14 15 16 17 18 19 20 21 22 23 24 |
|                    | Пн<br>$\blacksquare$ Kon                                         |
|                    | BT<br>$\blacksquare$ Kon                                         |
|                    | Cp<br>$\blacksquare$ Kon                                         |
|                    | 4 <sub>T</sub><br>$\blacksquare$ Kon                             |
|                    | $\blacksquare$ Kon<br>$\Pi$                                      |
|                    | C6<br>$\blacksquare$ Kon                                         |
|                    | Bc<br>$\blacksquare$ Kon                                         |
|                    |                                                                  |
|                    |                                                                  |
|                    |                                                                  |
|                    |                                                                  |
|                    |                                                                  |
|                    | Применить<br>Отмена                                              |

Рисунок 7.96 – Вкладка «Изменение сцены: Расписание»

# **7.6.4 Подраздел меню «Аудиодетекция»**

Подраздел меню «Аудиодетекция» предназначен для конфигурирования параметров возникновения события тревоги при изменении громкости звука. Интерфейс представлен ниже [\(Рисунок 7.97\)](#page-131-0).

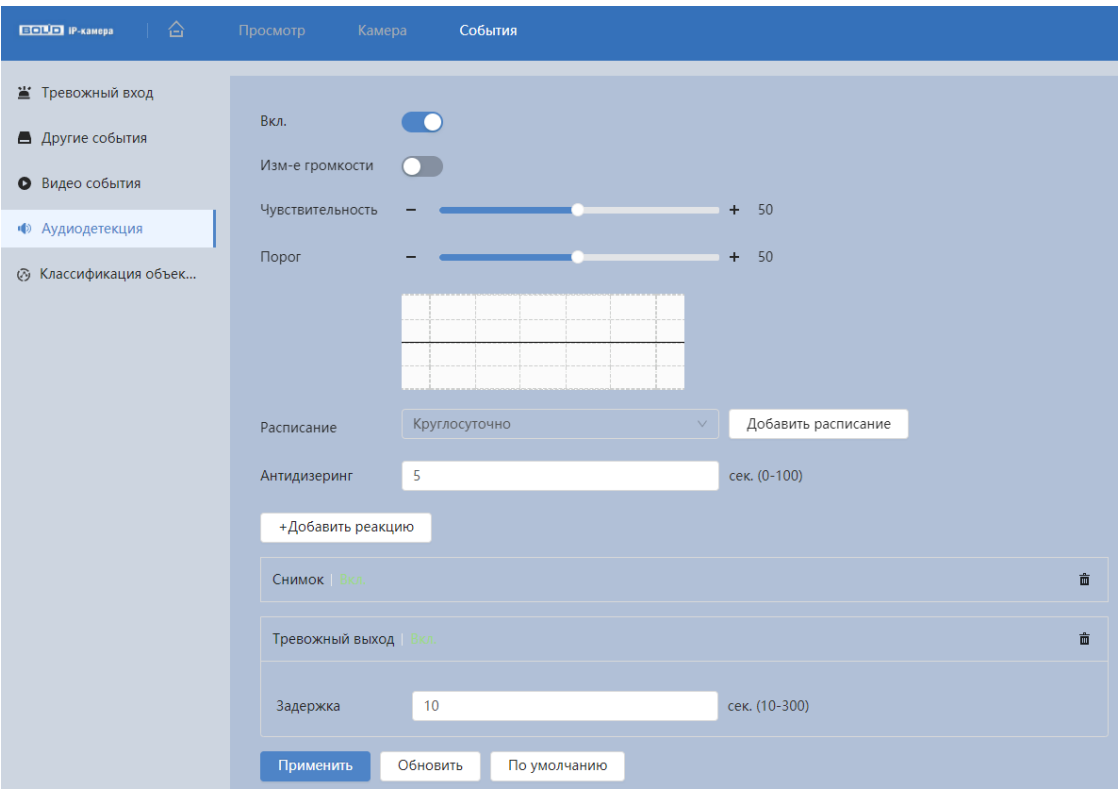

<span id="page-131-0"></span>Рисунок 7.97 – Подраздел меню «Аудиодетекция»

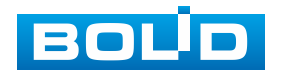

Функции и диапазоны значений параметров приведены ниже [\(Таблица 7.38\)](#page-132-0).

<span id="page-132-0"></span>Таблица 7.38 – Функции и значения параметров подраздела меню «Аудиодетекция»

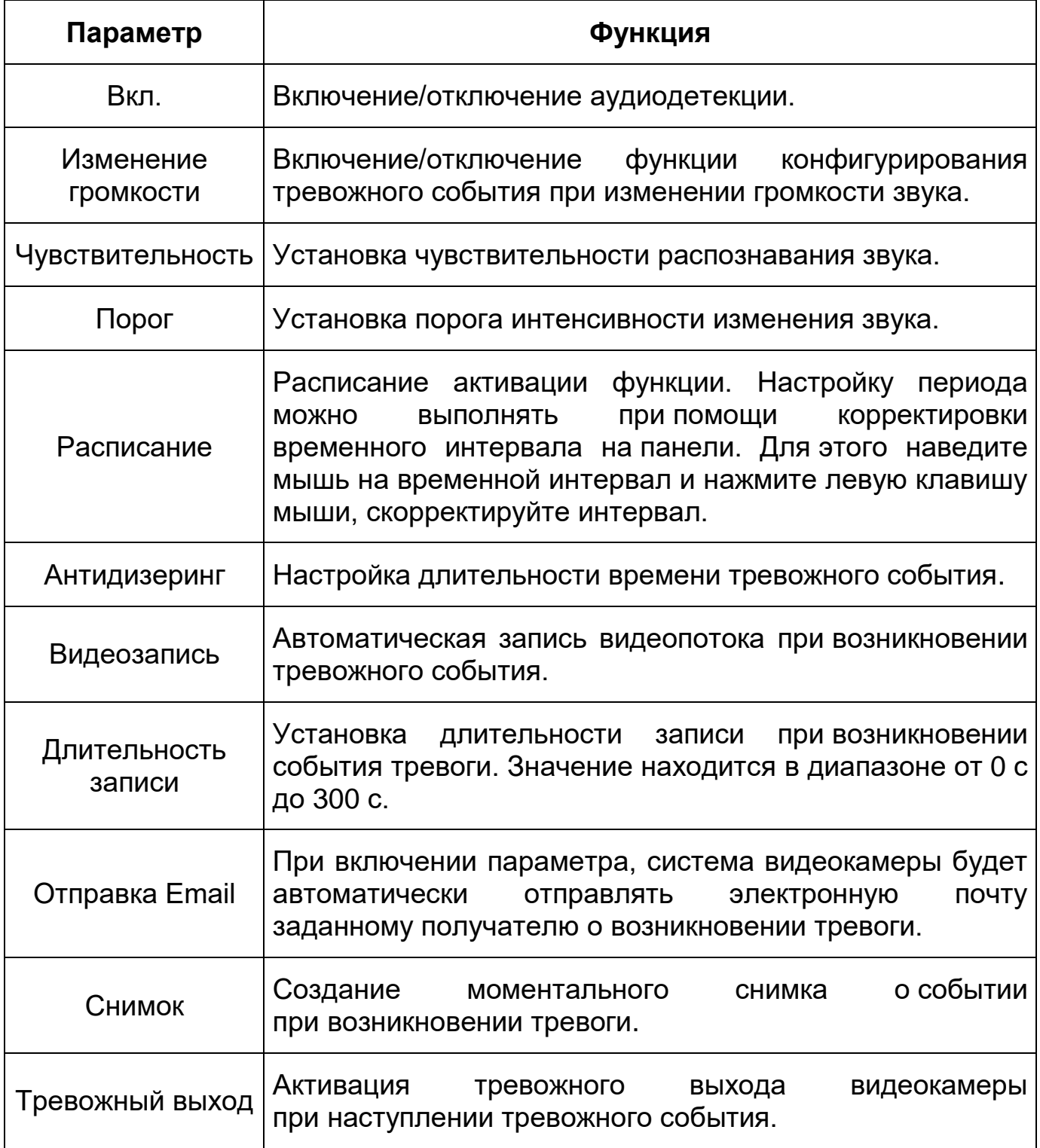

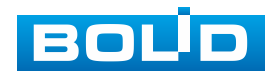

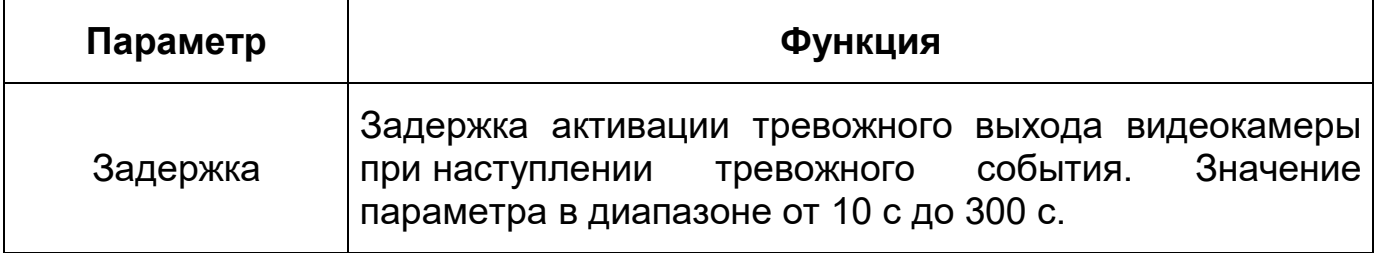

## **7.6.5 Подраздел меню «Классификация объектов»**

Подраздел меню «Классификация объектов» предназначен для определения типа объекта и различия движения людей и транспортных средств, при этом детектор не реагирует на животных, движения веток и листьев, насекомых и т.д.. Интерфейс представлен ниже [\(Рисунок 7.98\)](#page-133-0).

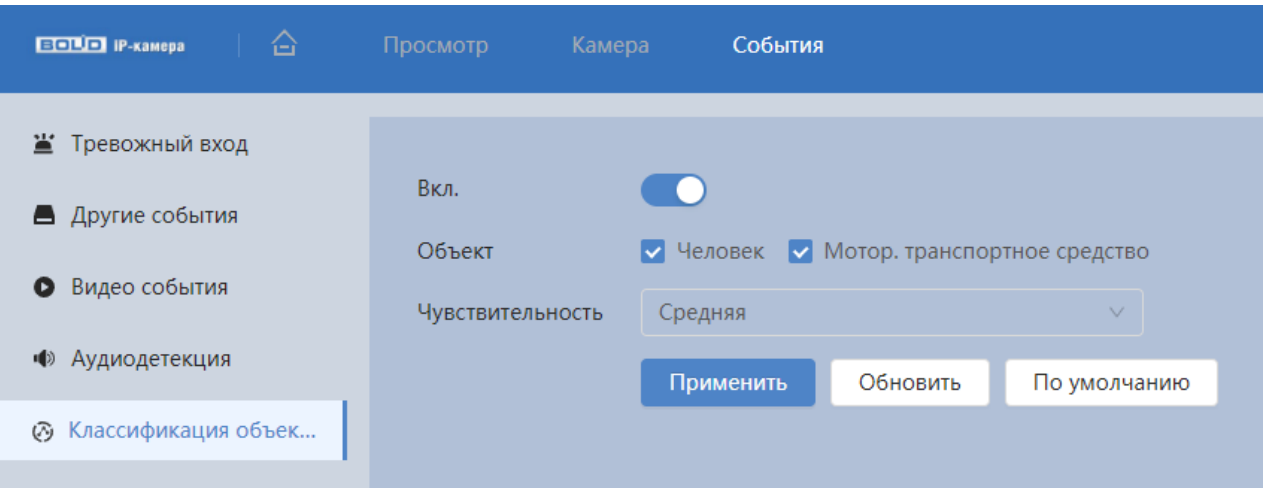

Рисунок 7.98 – Подраздел меню «Классификация объектов»

<span id="page-133-0"></span>Функции и диапазоны значений параметров приведены ниже [\(Таблица 7.39\)](#page-133-1).

<span id="page-133-1"></span>Таблица 7.39 – Функции и значения параметров подраздела меню «Классификация объектов»

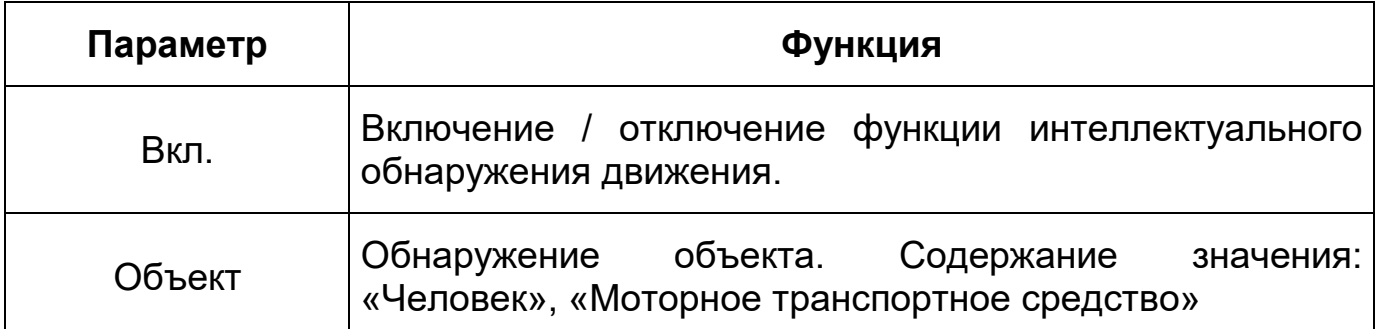

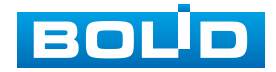

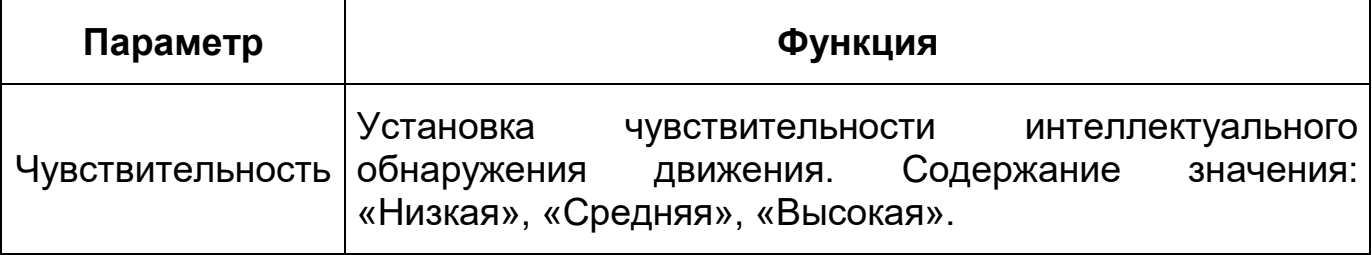

### **7.7 РАЗДЕЛ ГЛАВНОГО МЕНЮ «СИСТЕМА»**

Раздел главного меню «Система» предназначен для просмотра и управления базовыми системными параметрами видеокамеры.

Интерфейс раздела главного меню «Система» имеет четыре подраздела меню: «Общие», «Адм. пользователей», «Обслуживание», «Обновление» [\(Рисунок 7.99\)](#page-134-0).

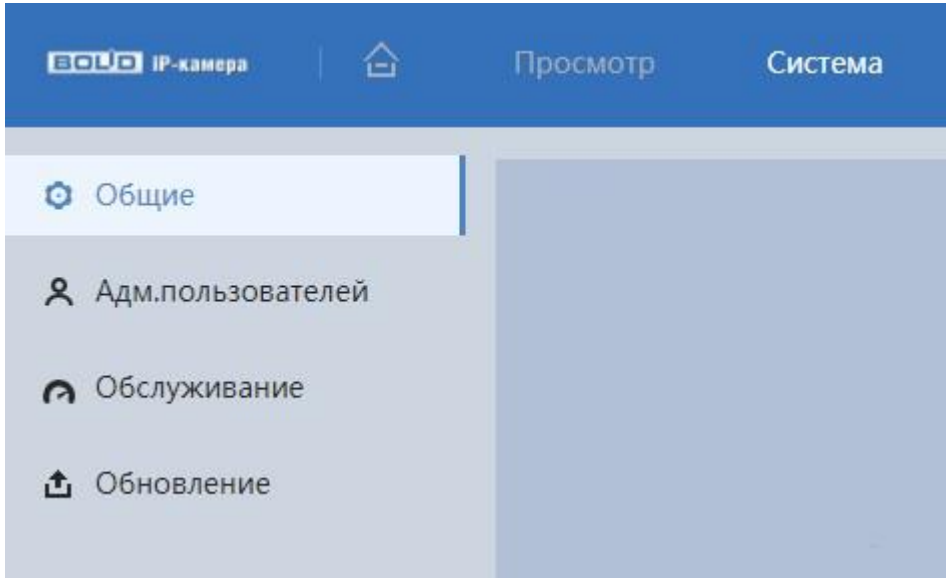

Рисунок 7.99 – Раздел главного меню «Система»

<span id="page-134-0"></span>Каждый подраздел меню открывает вкладку конфигурирования соответствующих параметров. Сохранение и инициализация параметров вкладки выполняется через интерактивную панель сохранения и инициализации настроек этой вкладки [\(Рисунок 7.100\)](#page-134-1).

> Применить Обновить По умолчанию

Рисунок 7.100 – Панель сохранения и инициализации настроек

<span id="page-134-1"></span>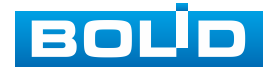

## **7.7.1 Подраздел меню «Общие»**

Подраздел меню «Общие» предназначен для просмотра и управления системными параметрами выбора стандартов видео, языка интерфейса, имени видеокамеры.

Подраздел меню «Общие» структурно имеет две вкладки для необходимого конфигурирования параметров:

«Общие» – конфигурирование основных базовых настроек системы;

«Дата/Время» – конфигурирование системных параметров времени и даты видеокамеры [\(Рисунок 7.101\)](#page-135-0).

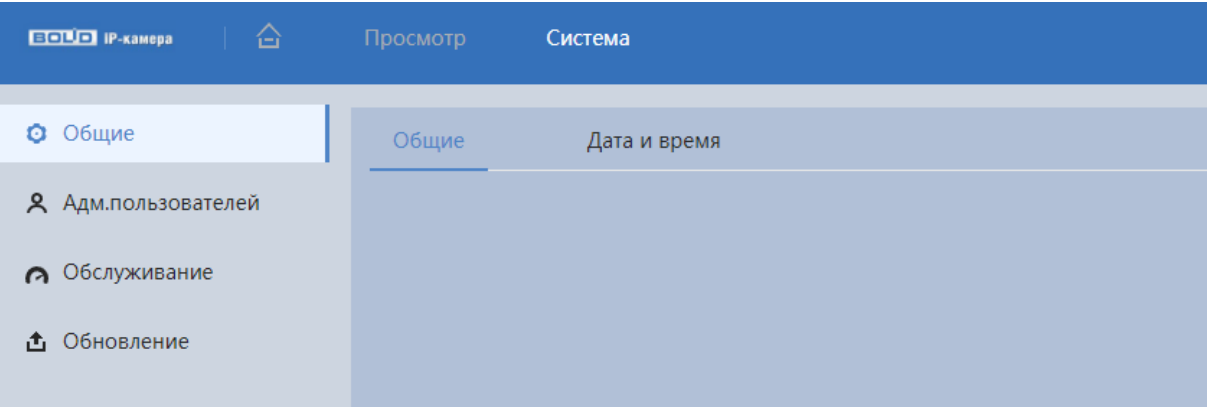

Рисунок 7.101 – Подраздел меню «Общие»

#### <span id="page-135-0"></span>**Вкладка «Общие»**

Вкладка «Общие» предназначена для просмотра и управления системными параметрами выбора стандартов видео, языка интерфейса, имени видеокамеры. Интерфейс представлен ниже [\(Рисунок 7.102\)](#page-135-1).

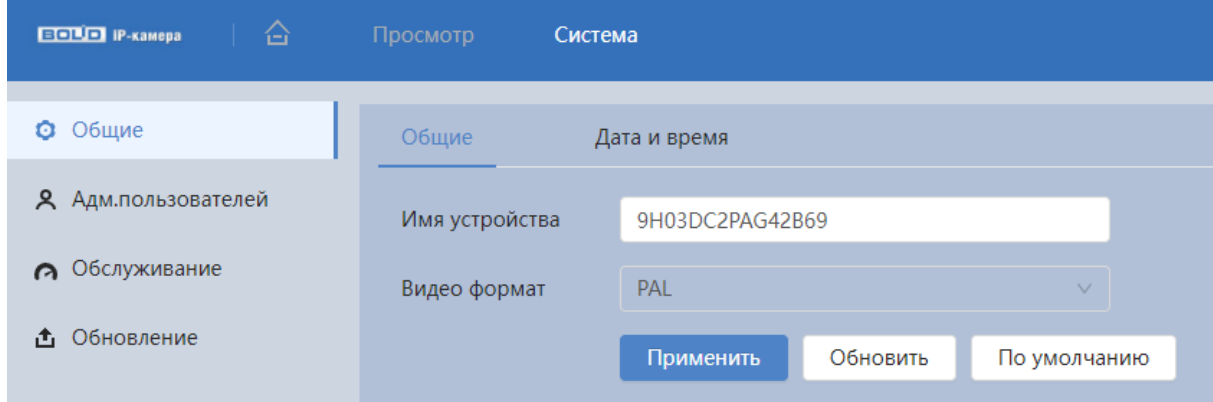

Рисунок 7.102 – Вкладка «Общие»

<span id="page-135-1"></span>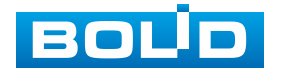

### **Вкладка «Дата и время»**

Вкладка «Дата и время» предназначена для просмотра и управления системными параметрами времени и даты видеокамеры. Интерфейс представлен ниже [\(Рисунок 7.103\)](#page-136-0).

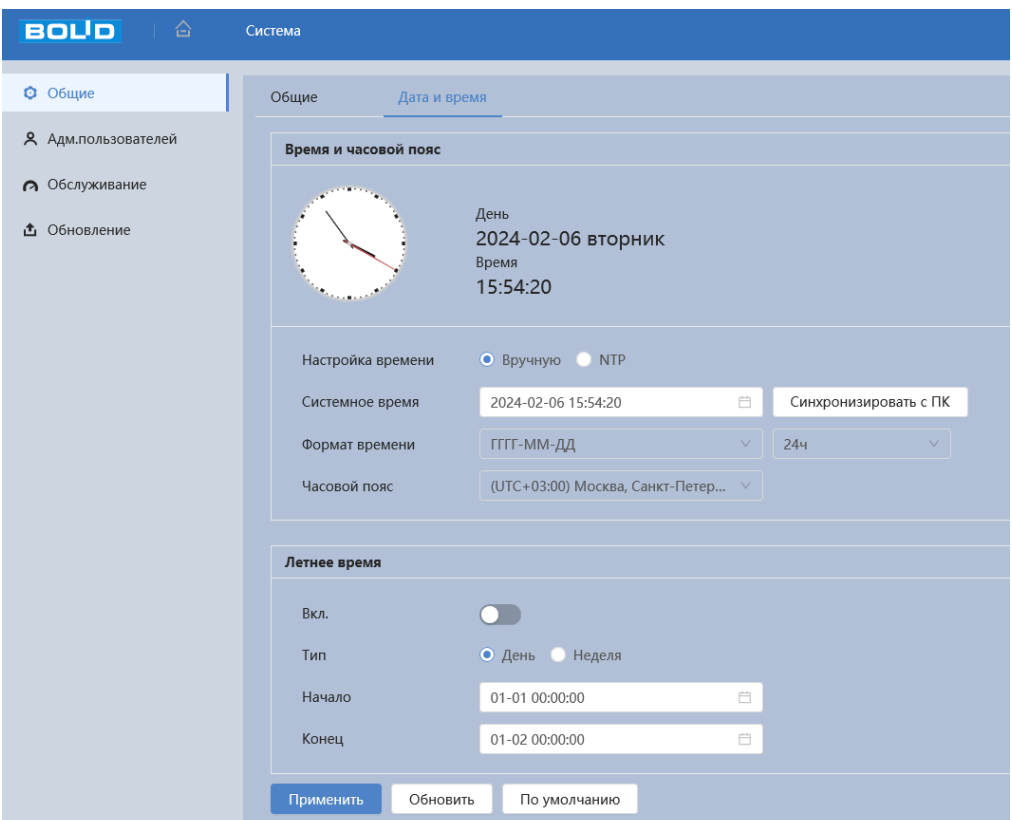

Рисунок 7.103 – Вкладка «Дата и время»

<span id="page-136-0"></span>Функции и диапазоны значений параметров приведены ниже [\(Таблица 7.40\)](#page-136-1).

<span id="page-136-1"></span>Таблица 7.40 – Функции и значения параметров вкладки «Дата и время»

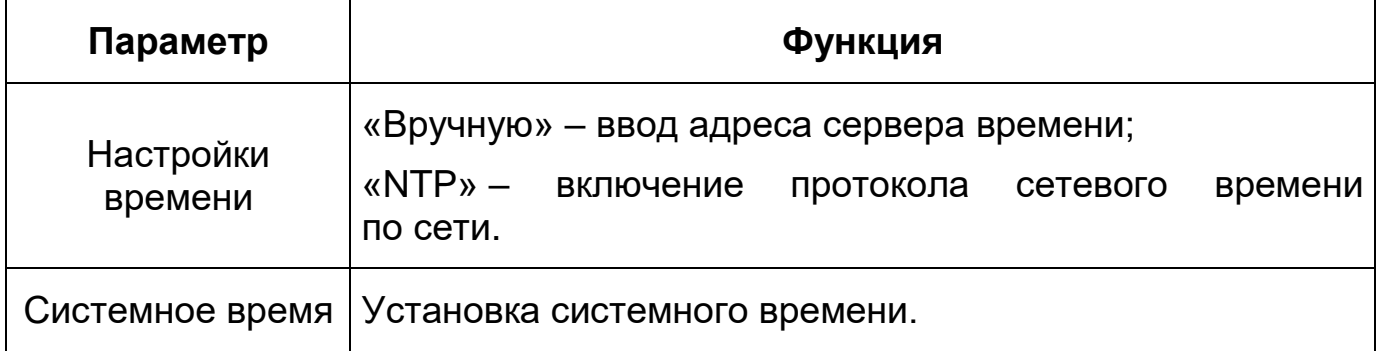

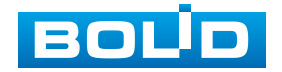

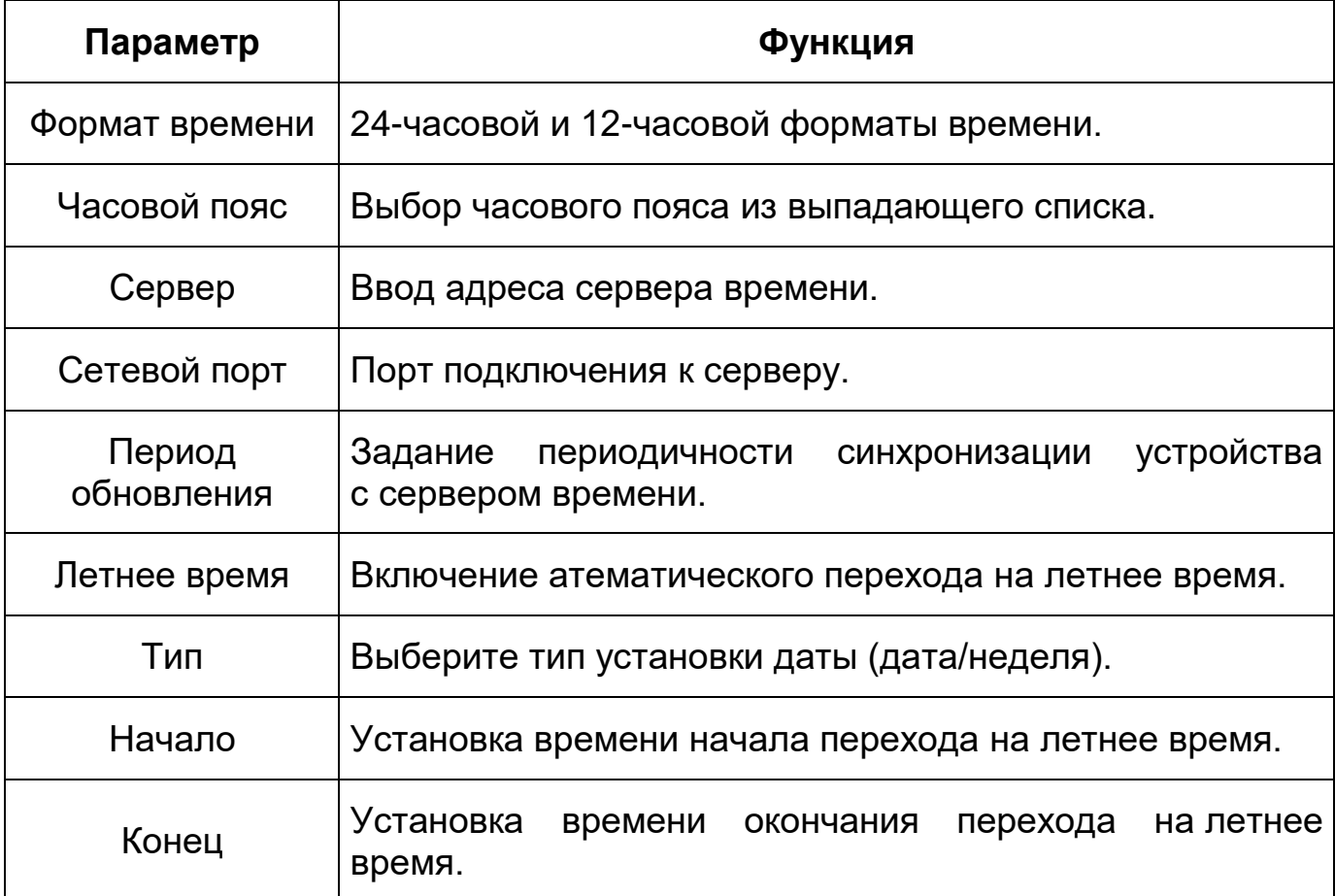

## **7.7.2 Подраздел меню «Адм. пользователей»**

Подраздел меню «Адм. пользователей» позволяет конфигурировать системные параметры учѐтных записей видеокамеры. Учѐтная запись – это имя пользователя или группы учѐтной записи.

Подраздел меню «Адм. пользователей» структурно имеет три вкладки для необходимого конфигурирования параметров: «Пользователь» – конфигурирование учѐтной записи пользователя в группе учѐтных записей; «Группа» – конфигурирование группы пользователей; «ONVIF пользователь» – конфигурирование группы ONVIF пользователей [\(Рисунок 7.104\)](#page-138-0).

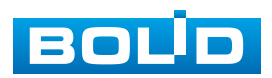

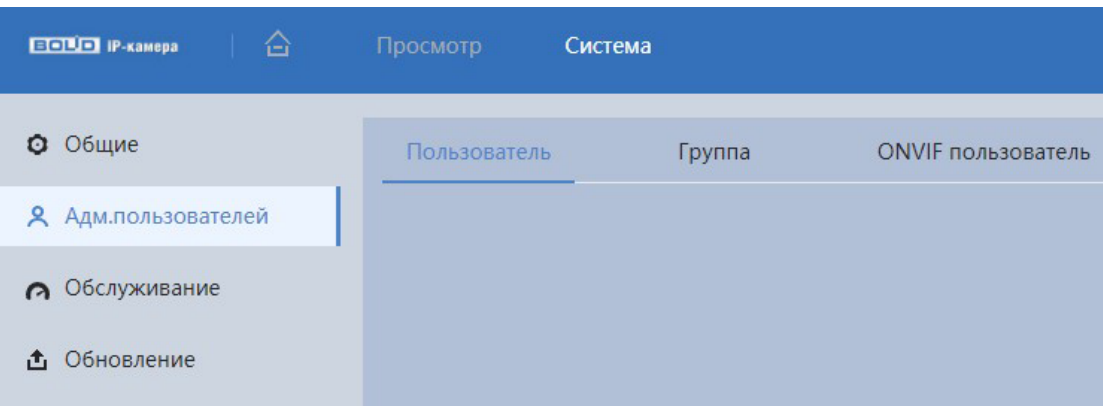

Рисунок 7.104 – Подраздел меню «Адм. пользователей»

### <span id="page-138-0"></span>**Вкладка «Пользователь»**

Вкладка «Пользователь» позволяет управлять системными параметрами учѐтной записи пользователя в группе учѐтных записей. Интерфейс представлен ниже [\(Рисунок 7.105\)](#page-138-1)

| Добавить                                                   | Удалить       |                            |                                                                                                    |                       |                     | Анонимно<br>$\sim$ |
|------------------------------------------------------------|---------------|----------------------------|----------------------------------------------------------------------------------------------------|-----------------------|---------------------|--------------------|
| No.                                                        | Пользователь  | Группа                     | Надежность пароля                                                                                   | Примечание            | Ограничение доступа | Операция           |
| $\overline{1}$                                             | admin         | admin                      | Средняя                                                                                             | admin's account       | Ī                   | 区亩                 |
|                                                            |               |                            |                                                                                                    |                       |                     |                    |
|                                                            |               |                            |                                                                                                    |                       |                     |                    |
|                                                            |               |                            |                                                                                                    |                       |                     |                    |
|                                                            |               |                            |                                                                                                    |                       |                     |                    |
|                                                            |               |                            |                                                                                                    |                       |                     |                    |
|                                                            |               |                            |                                                                                                    |                       |                     |                    |
|                                                            |               |                            |                                                                                                    |                       |                     |                    |
|                                                            |               |                            |                                                                                                    |                       |                     |                    |
|                                                            | Вкл.          | $\bullet$                  |                                                                                                    | Сброс пароля по email |                     |                    |
|                                                            |               | Нет ограничений по времени |                                                                                                    | ∨ День(ей)            |                     |                    |
|                                                            |               |                            | Восстановление пароля пользователя возможно только в том случае, если указан "резерв. email адрес". |                       |                     |                    |
| Сброс пароля<br>Период смены пароля<br>Резерв. email адрес | f***@bolid.ru |                            |                                                                                                    |                       |                     |                    |

Рисунок 7.105 – Вкладка «Пользователь»

<span id="page-138-1"></span>Имя учѐтной записи пользователя может содержать до 15 символов. Пароль учѐтной записи должен содержать только цифры и буквы. Пользователь с правами администратора может изменять пароль другого пользователя. Можно выбрать соответствующую группу и назначить права для пользователей в заданных группах. Имя пользователя и имя группы должны быть единственными. Находящийся в системе пользователь

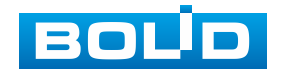

### **BOLID VCI-240-01. Версия 4. Руководство по эксплуатации** 140

не может изменять собственные права. Обратите внимание: права пользователя не могут превышать заданных прав группы. При разрешении анонимного входа в систему (с ограниченными правами) не требуется вводить имя пользователя и пароль. При добавлении пользователя к группе необходимо назначить права.

Для редактирования учѐтной записи, смены пароля используйте

интерактивный элемент управления [\(Рисунок 7.106\)](#page-139-0).

Для входа в систему видеокамеры без авторизации служит интерактивный элемент управления .

В системе видеокамеры по умолчанию имеются две учѐтные записи групп пользователей: «admin» и «user». Пользователь «admin» имеет права администратора.

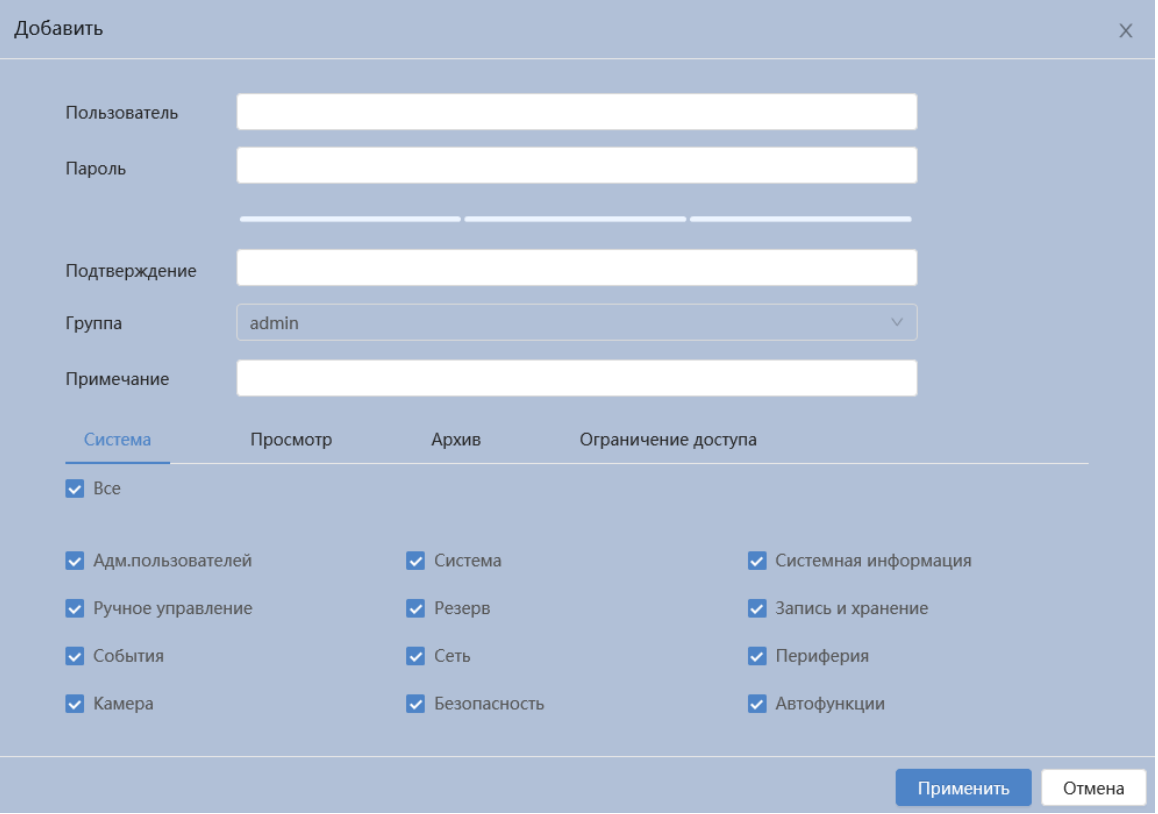

Рисунок 7.106 – Вкладка «Пользователь»: Добавить

<span id="page-139-0"></span>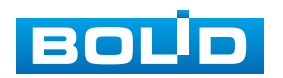

### **Вкладка «Группа»**

Вкладка «Группа» позволяет управлять системными параметрами учѐтной записи группы пользователей. Интерфейс представлен ниже [\(Рисунок 7.107,](#page-140-0) [Рисунок 7.108\)](#page-140-1).

| Пользователь | Группа  | ONVIF пользователь |                     |          |
|--------------|---------|--------------------|---------------------|----------|
| Добавить     | Удалить |                    |                     |          |
|              |         |                    |                     |          |
|              | No.     | Группа             | Примечание          | Операция |
|              |         | admin              | administrator group | 区亩       |

Рисунок 7.107 – Вкладка «Группа»

<span id="page-140-0"></span>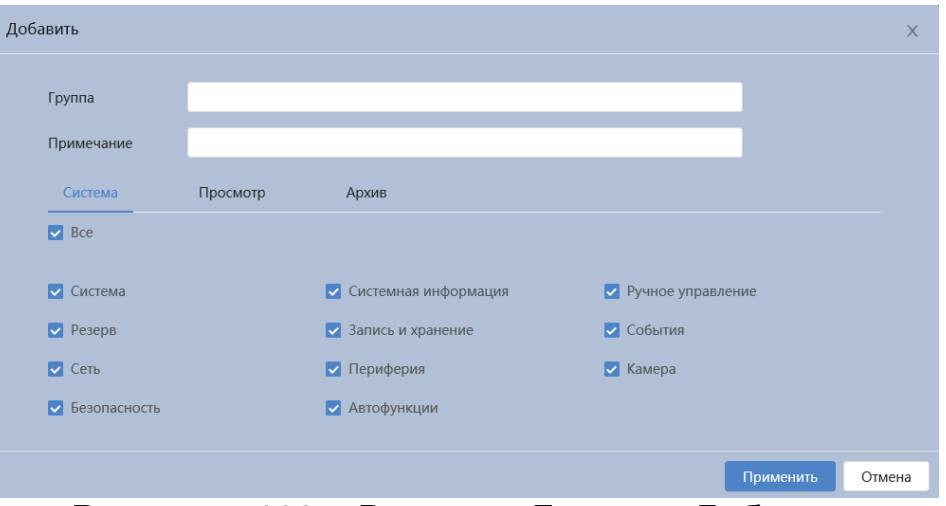

Рисунок 7.108 – Вкладка «Группа»: Добавить

### <span id="page-140-1"></span>**Вкладка «ONVIF пользователь»**

Вкладка «ONVIF пользователь» предназначена для управления системными параметрами учѐтной записи ONVIF пользователя. Интерфейс представлен ниже [\(Рисунок 7.109,](#page-140-2) [Рисунок 7.110\)](#page-141-0).

<span id="page-140-2"></span>

| Пользователь | Группа  | <b>ONVIF пользователь</b> |        |                   |          |
|--------------|---------|---------------------------|--------|-------------------|----------|
|              |         |                           |        |                   |          |
| Добавить     | Удалить |                           |        |                   |          |
|              | No.     | Пользователь              |        |                   |          |
|              |         |                           | Группа | Надежность пароля | Операция |
|              |         | admin                     | admin  | Средняя           | 区亩       |
|              |         |                           |        |                   |          |

Рисунок 7.109 – Вкладка «ONVIF пользователь»

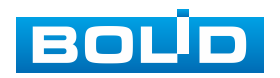

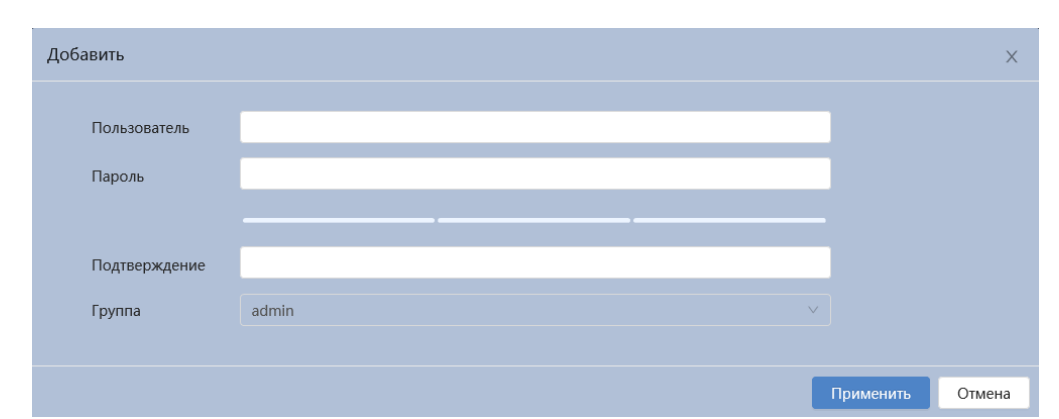

<span id="page-141-0"></span>Рисунок 7.110 – Вкладка «ONVIF пользователь»: Добавить пользователя

# **7.7.3 Подраздел меню «Обслуживание»**

Подраздел меню «Обслуживание» структурно имеет шесть вкладок: «Автофункции», «Импорт/Экспорт», «По умолчанию», «Пакетный сниффер», «Пакет шрифтов», «Запуск журнала» [\(Рисунок 7.111\)](#page-141-1).

| <b>BOLD</b><br>合    | Просмотр    | Система        |              |                  |               |                |
|---------------------|-------------|----------------|--------------|------------------|---------------|----------------|
| • Общие             | Автофункции | Импорт/Экспорт | По умолчанию | Пакетный сниффер | Пакет шрифтов | Запуск журнала |
| Я Адм.пользователей |             |                |              |                  |               |                |
| • Обслуживание      |             |                |              |                  |               |                |
| ↑ Обновление        |             |                |              |                  |               |                |

Рисунок 7.111 – Подраздел меню «Обслуживание»

### <span id="page-141-1"></span>**Вкладка «Автофункции»**

Вкладка «Автофункции» предназначена для настройки параметров автоматической перезагрузки устройства, автоматического удаления файлов с карты памяти, а также для принудительной перезагрузки устройства. Интерфейс представлен ниже [\(Рисунок 7.112\)](#page-142-0).

«Автоперезагрузка» – автоматическая перезагрузка устройства ежедневно / в определенный день недели в указанное время.

«Автоматическое удаление» – автоматическое удаление файлов (видеозаписей и снимков) с карты памяти, записанных позже указанного дня.

«Аварийное техобслуживание» – принудительная перезагрузка устройства.

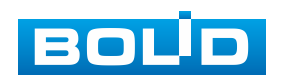

## **BOLID VCI-240-01. Версия 4. Руководство по эксплуатации** 143

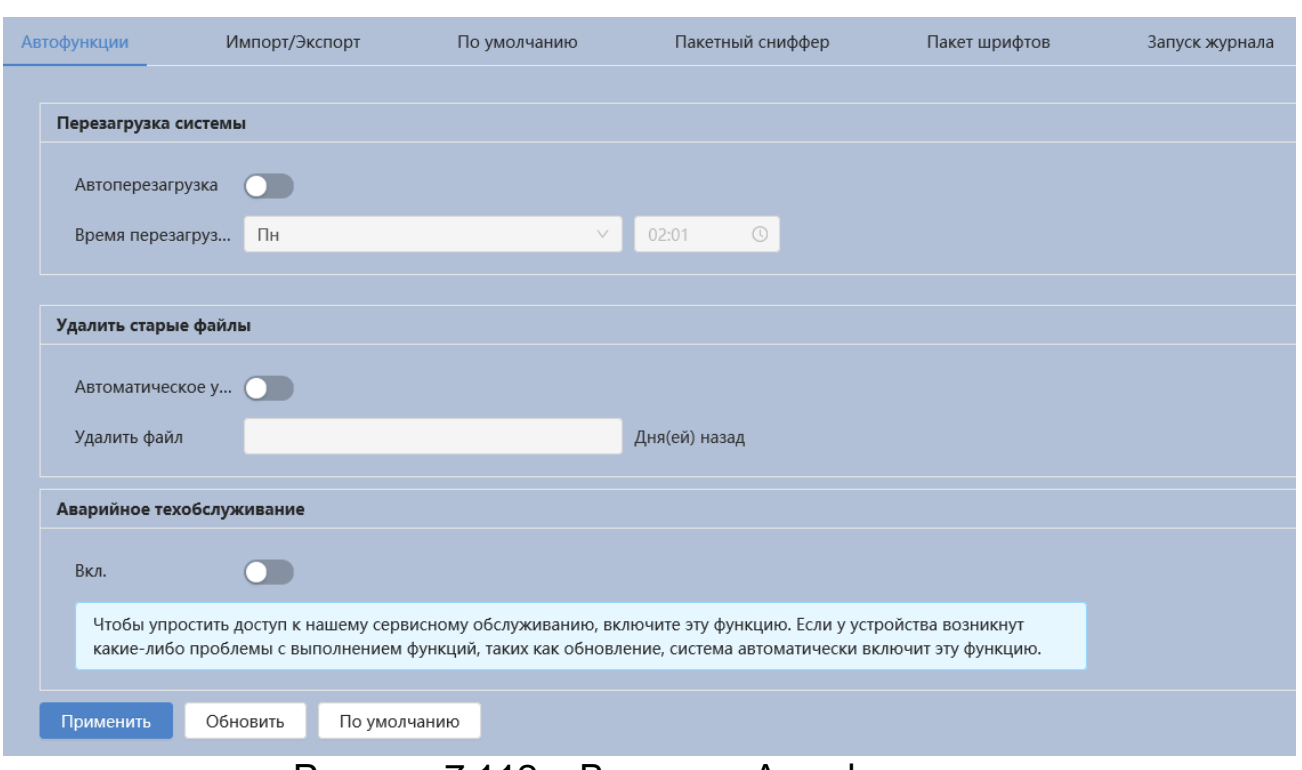

Рисунок 7.112 – Вкладка «Автофункции»

### <span id="page-142-0"></span>**Вкладка «Импорт/Экспорт»**

Вкладка «Импорт/Экспорт» предназначена для импорта/экспорта файла конфигурирования всех параметров видеокамеры. Интерфейс представлен ниже [\(Рисунок 7.113\)](#page-142-1).

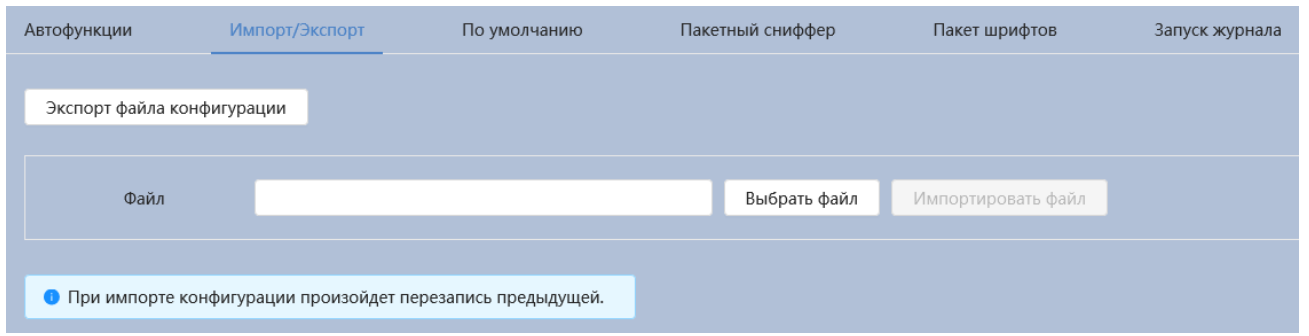

Рисунок 7.113 – Вкладка «Импорт/Экспорт»

<span id="page-142-1"></span>Функция «Импорт» предназначена для загрузки с компьютера (сети) в систему видеокамеры файла конфигурации (настроек) видеокамеры.

Функция «Экспорт» предназначена для сохранения в компьютере (сети) файла конфигурации (настроек) видеокамеры.

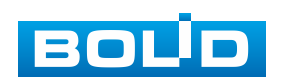

#### **Вкладка «По умолчанию»**

Вкладка «По умолчанию» предназначена для сброса всех настроек устройства до состояния «По умолчанию. Интерфейс представлен ниже [\(Рисунок 7.114\)](#page-143-0).

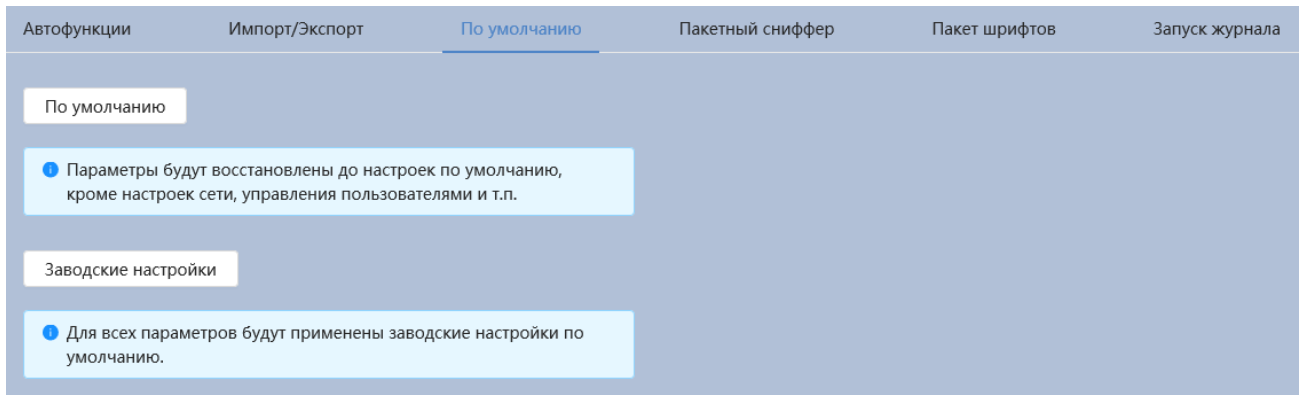

Рисунок 7.114 – Вкладка «По умолчанию»

<span id="page-143-0"></span>Для восстановления параметров по умолчанию необходимо выбрать тип сброса настроек устройства:

 «По умолчанию» – восстановление всех параметров видеокамеры, кроме значений актуальных текущих настроек сети и авторизации пользователей, групп пользователей;

 «Заводские настройки» – полный сброс всех параметров видеокамеры до заводского состояния. Функция эквивалентна кнопке аппаратного сброса «RESET». После нажатия «Заводские настр.» необходимо ввести пароль пользователя «admin» в веб-интерфейсе. Заводские настройки будут автоматически восстановлены после авторизации пользователя.

#### **Вкладка «Пакетный сниффер»**

Вкладка «Пакетный сниффер» предназначена для решения сетевых проблем. Данный инструмент позволяет захватывать и сохранять для последующего анализа пакеты, передаваемые по сети через сетевой интерфейс. Интерфейс представлен ниже [\(Рисунок 7.115\)](#page-144-0).

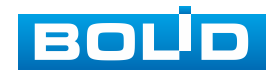
| Автофункции          | Импорт/Экспорт   | По умолчанию | Пакетный сниффер   | Пакет шрифтов | Запуск журнала     |                     |                                        |
|----------------------|------------------|--------------|--------------------|---------------|--------------------|---------------------|----------------------------------------|
|                      |                  |              |                    |               |                    |                     |                                        |
| Сетевой<br>интерфейс | Адрес устройства |              | Назначенный адрес1 |               | Назначенный адрес2 | Размер<br>пакетного | Резервирован.<br>пакетного<br>сниффера |
|                      |                  |              |                    |               |                    | сниффера            |                                        |
| eth0                 | 192.168.71.24    |              | - 17               |               | и.                 | 0.00MB              |                                        |

Рисунок 7.115 – Вкладка «Пакетный сниффер»

### **Вкладка «Пакет шрифтов»**

Вкладка «Пакет шрифтов» предназначена для загрузки пользовательских шрифтов. Интерфейс представлен ниже [\(Рисунок 7.116\)](#page-144-0).

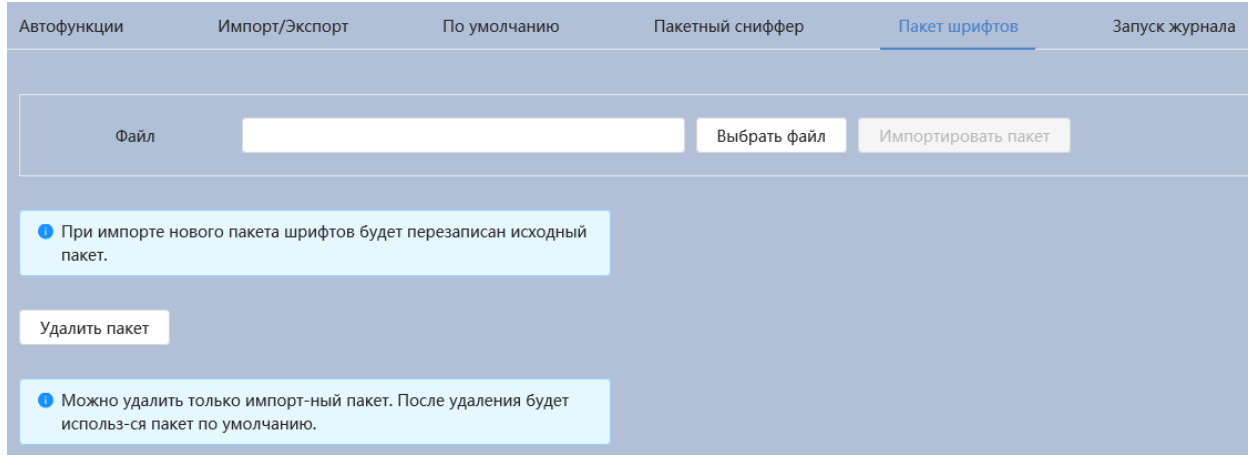

Рисунок 7.116 – Вкладка «Пакет шрифтов»

### <span id="page-144-0"></span>**Вкладка «Запуск журнала»**

Вкладка «Запуск журнала» предназначена для выявления проблем и повышения эффективности работы Интерфейс представлен ниже [\(Рисунок 7.117\)](#page-144-1).

| Автофункции | Импорт/Экспорт | По умолчанию | Пакетный сниффер | Пакет шрифтов | Запуск журнала |        |         |           |                        |
|-------------|----------------|--------------|------------------|---------------|----------------|--------|---------|-----------|------------------------|
|             |                |              |                  |               |                |        |         |           |                        |
|             |                |              |                  |               |                |        | Экспорт | Обновить  |                        |
|             | No.            |              | День             |               |                | Размер |         | Загрузить | $\sim$<br>$\checkmark$ |
| $\Box$      |                |              | 2024_02_02       |               |                | 0.001M |         | 山         | P                      |
| $\Box$      | $\overline{2}$ |              | 2023_12_11       |               |                | 0.001M |         | 山         |                        |
| $\Box$      | 3              |              | 2023_09_12       |               |                | 0.001M |         | 山         |                        |
| $\Box$      | $\overline{4}$ |              | 2000_01_01       |               |                | 0.001M |         | 山         | W                      |
|             |                |              |                  |               |                |        |         |           |                        |
| 4 записей   |                |              |                  |               |                |        |         |           |                        |
|             |                |              |                  |               |                |        |         |           |                        |

Рисунок 7.117 – Вкладка «Запуск журнала»

<span id="page-144-1"></span>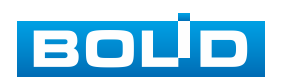

## **7.7.4 Подраздел меню «Обновление»**

Подраздел меню «Обновление» предназначен для обновления «Прошивки» видеокамеры. Интерфейс представлен ниже [\(Рисунок 7.118\)](#page-145-0).

Файл «Прошивки» должен иметь расширение «\*.bin» и соответствовать видеокамере BOLID VCI-240-01. Актуальная версия файла для обновления «прошивки» видеокамеры расположена на сайте: [https://bolid.ru/support/download/.](https://bolid.ru/support/download/)

Если при выполнении обновления был загружен неверный файл, то необходимо выполнить интерактивно перезагрузку видеокамеры (раздел [7.2](#page-43-0) настоящего руководства), в противном случае – некоторые функции видеокамеры могут оказаться отключенными.

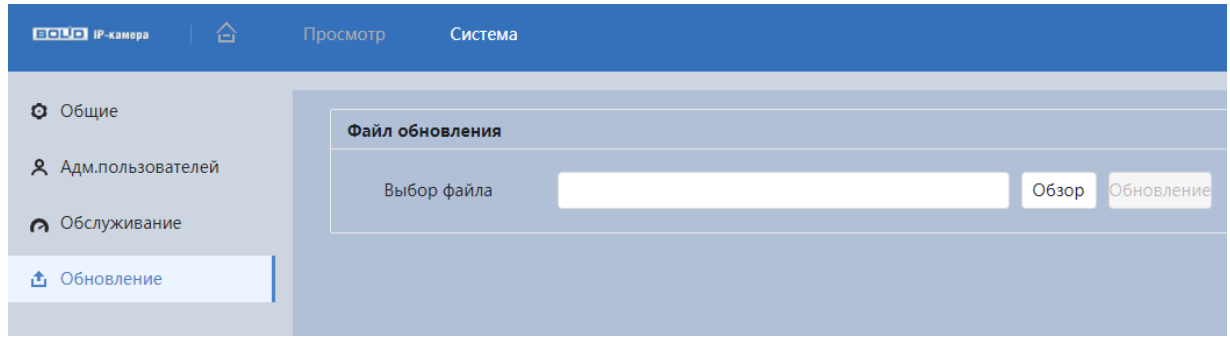

Рисунок 7.118 – Подраздел меню «Обновление»

## <span id="page-145-0"></span>**7.8 РАЗДЕЛ ГЛАВНОГО МЕНЮ «АРХИВ ВИДЕО»**

Раздел главного меню «Архив видео» предназначен для доступа к просмотру видеозаписей, сохранѐнных на карту памяти, установленную в видеокамере или на сетевое хранилище.

Раздел главного меню «Архив видео» структурно имеет четыре вкладки: «Поиск видео», «Настройки записи», «Расписание», «Запись». Интерфейс раздела главного меню «Архив видео» представлен ниже [\(Рисунок 7.119\)](#page-146-0).

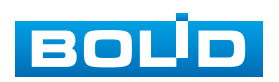

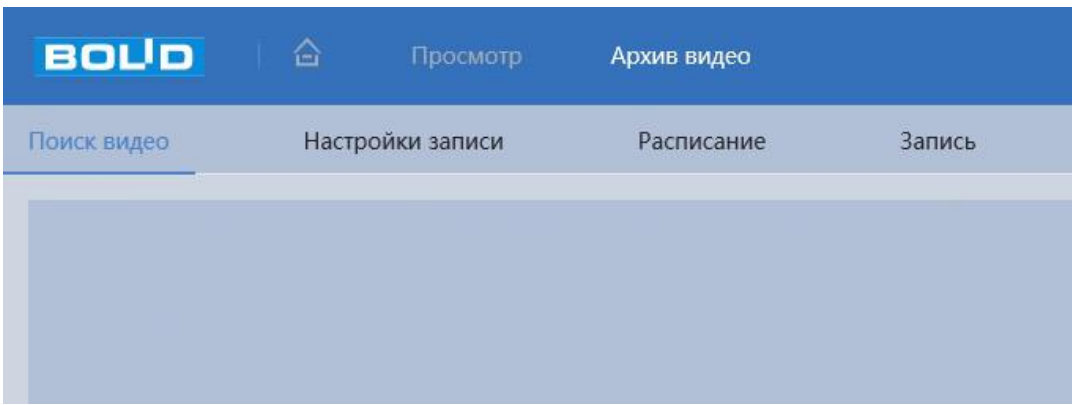

Рисунок 7.119 – Раздел главного меню «Архив видео»

### <span id="page-146-0"></span>**Вкладка «Поиск видео»**

Вкладка «Поиск видео» позволяет найти записанные на карту памяти или на сетевое хранилище видеозаписи. Интерфейс представлен ниже [\(Рисунок 7.120\)](#page-146-1).

Нажмите «Все» и выберите тип записи из выпадающего списка: «Постоянная», «События», «Тревога», «Постоянная». При выборе «События» в качестве типа записи Вы можете выбрать конкретные типы событий, такие как «Изменение громкости», «Пересечение линии», «Контроль области» и т.д.

Даты с синими точками указывают на наличие видео, записанных в эти дни.

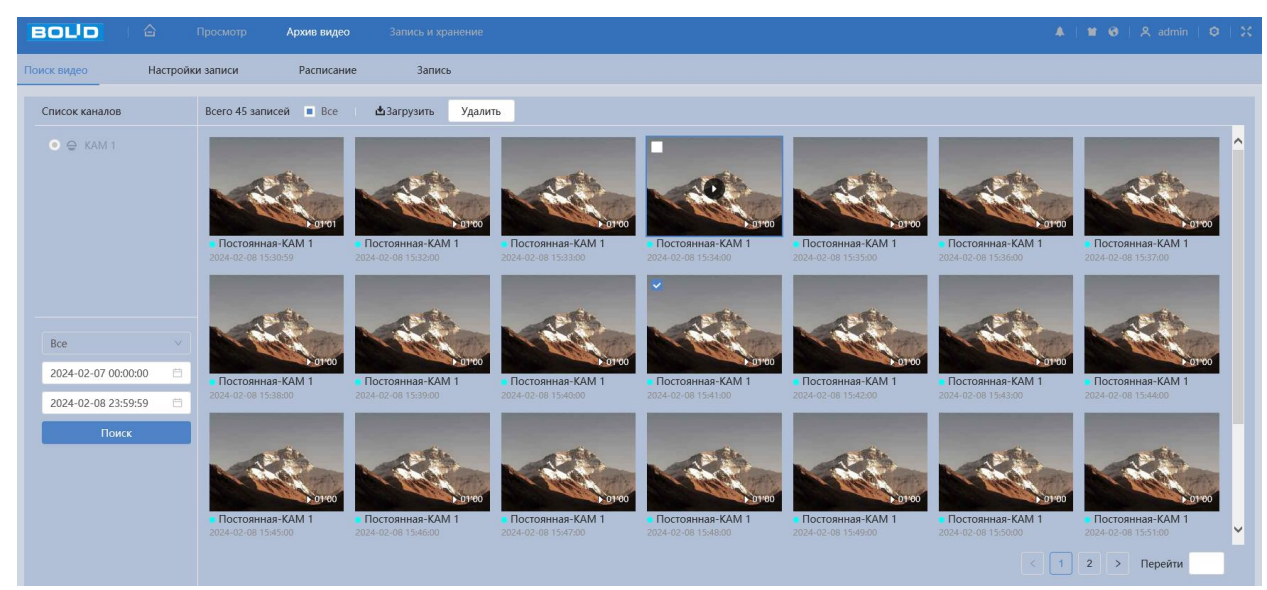

Рисунок 7.120 – Вкладка «Поиск видео»

<span id="page-146-1"></span>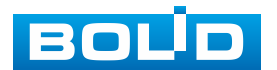

Наведите курсор мыши на искомое видео, затем нажмите, чтобы воспроизвести выбранное видео.

Интерфейс просмотра архивированного видео показан на рисунке ниже [\(Рисунок 7.121\)](#page-147-0).

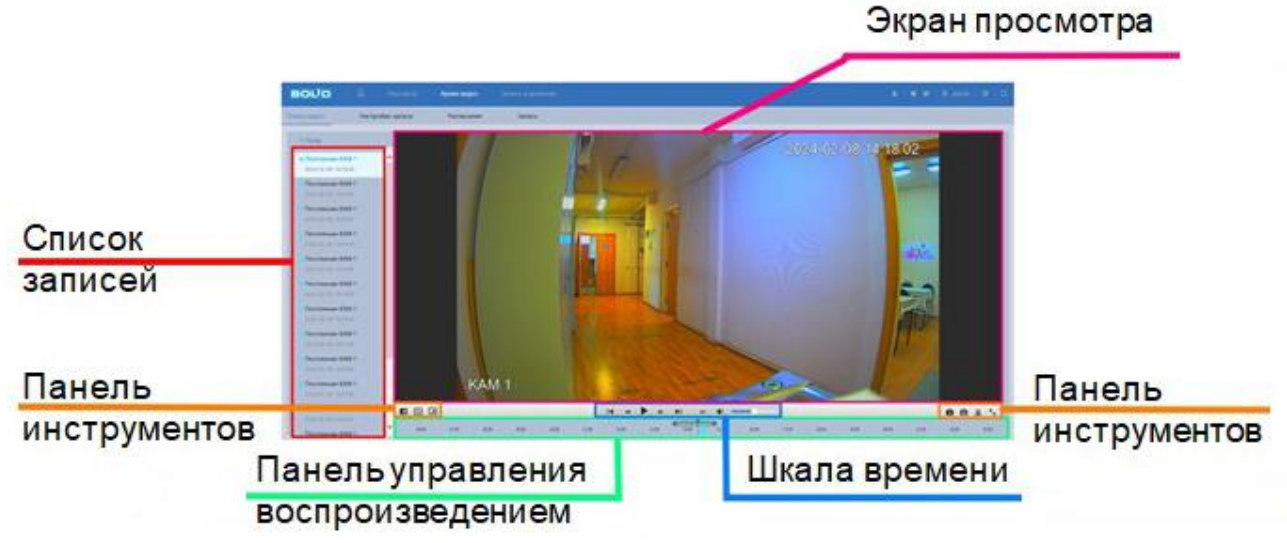

Рисунок 7.121 – Вкладка «Поиск видео»: Воспроизведение

<span id="page-147-0"></span>Функции элементов управления воспроизведением приведены ниже [\(Таблица 7.41\)](#page-147-1).

<span id="page-147-1"></span>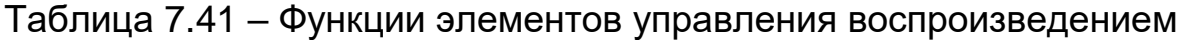

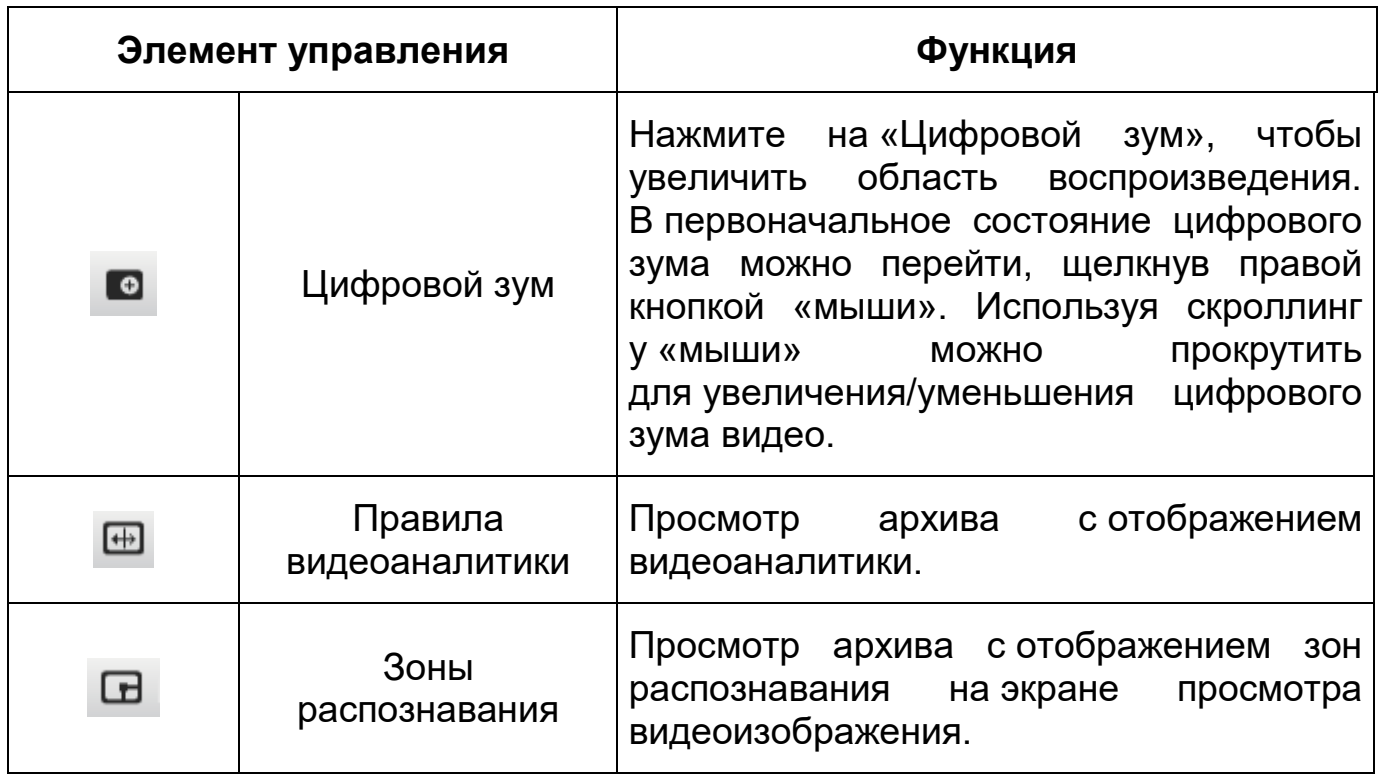

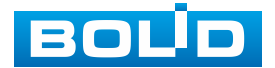

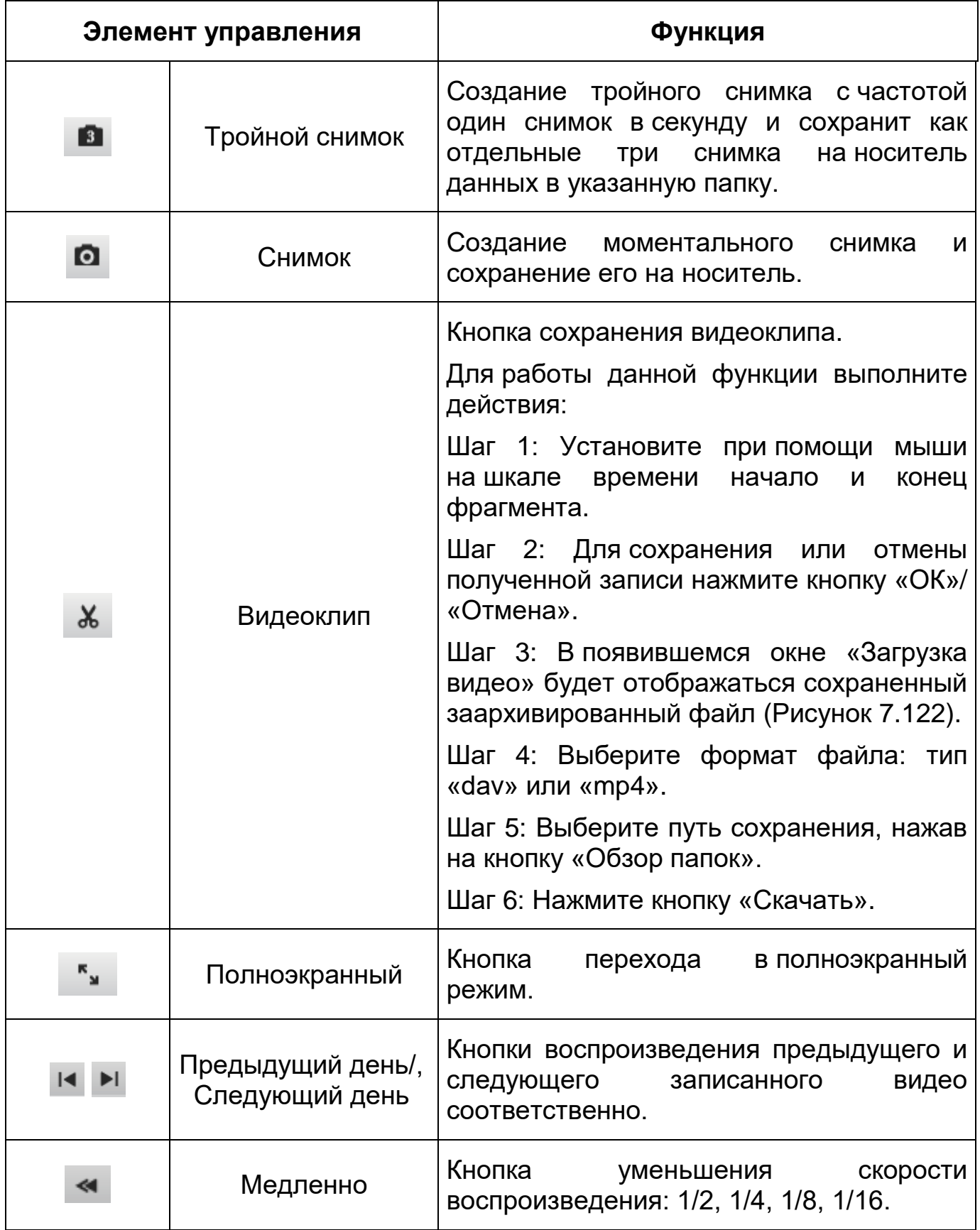

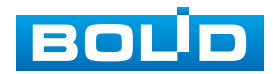

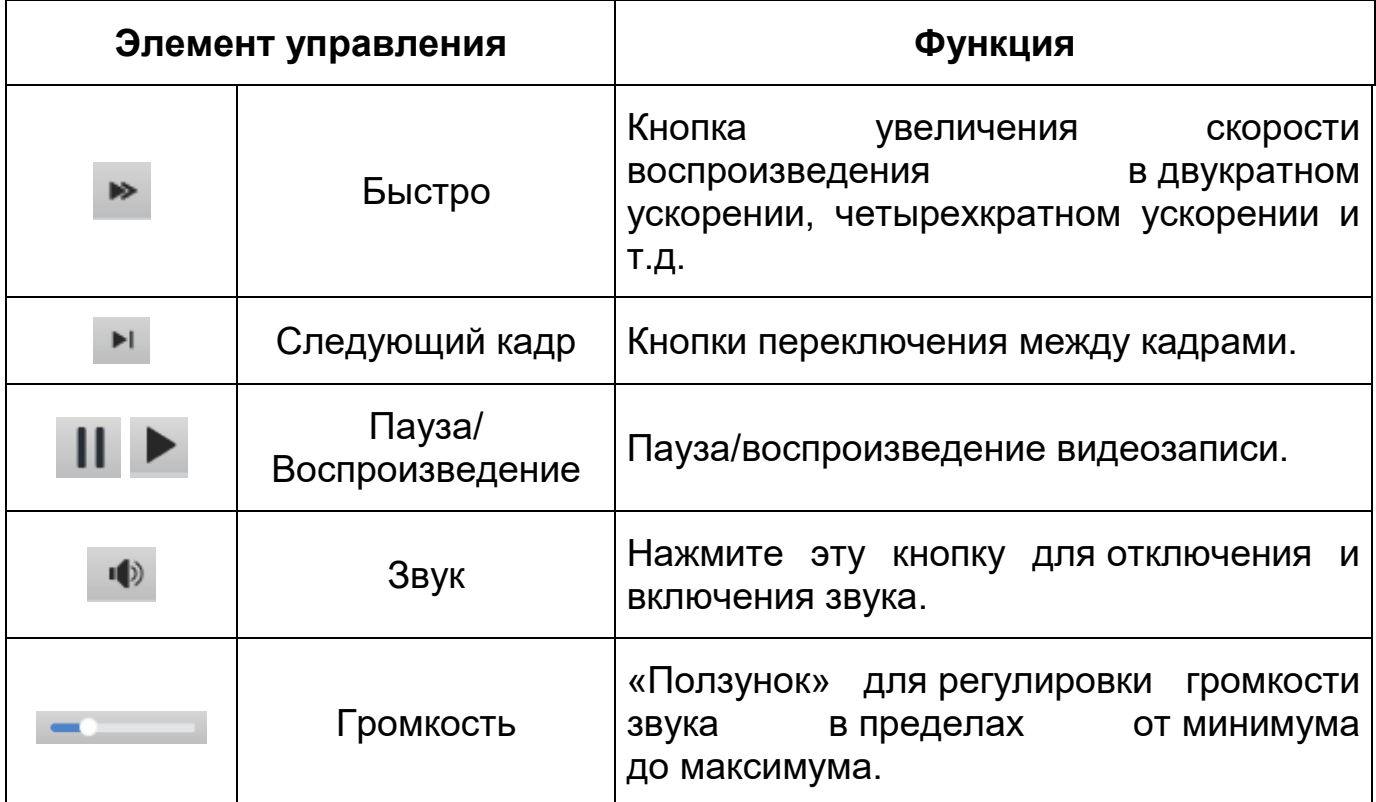

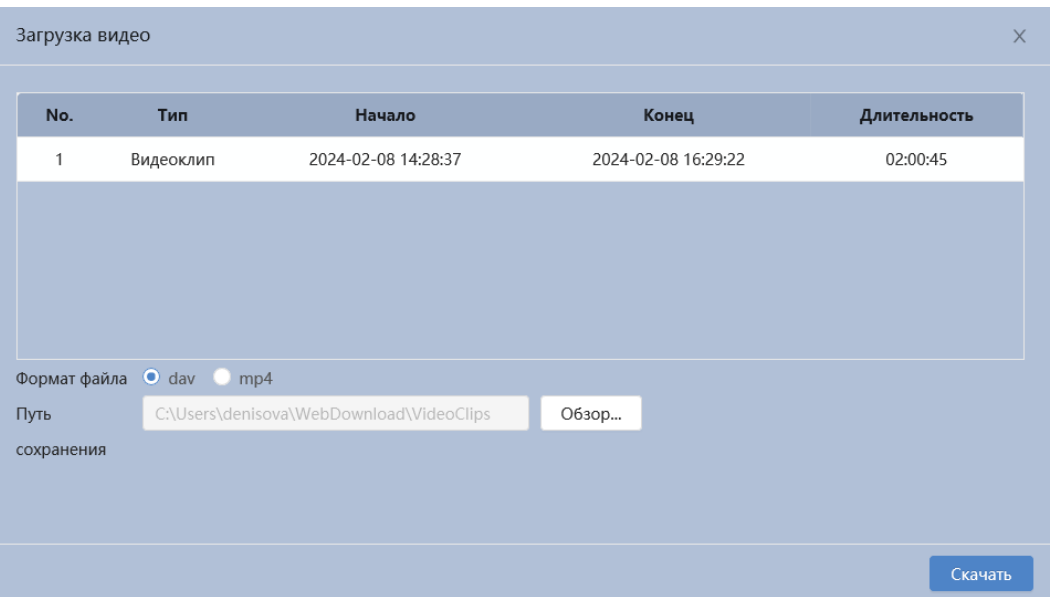

Рисунок 7.122 – Загрузка видео

### <span id="page-149-0"></span>**Вкладка «Настройки записи»**

Вкладка «Настройки записи» предназначен для установки таких параметров, как максимальная длительность записи, предзапись, режим записи и поток для записи. Интерфейс представлен ниже [\(Рисунок 7.123\)](#page-150-0).

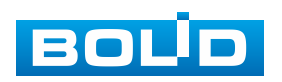

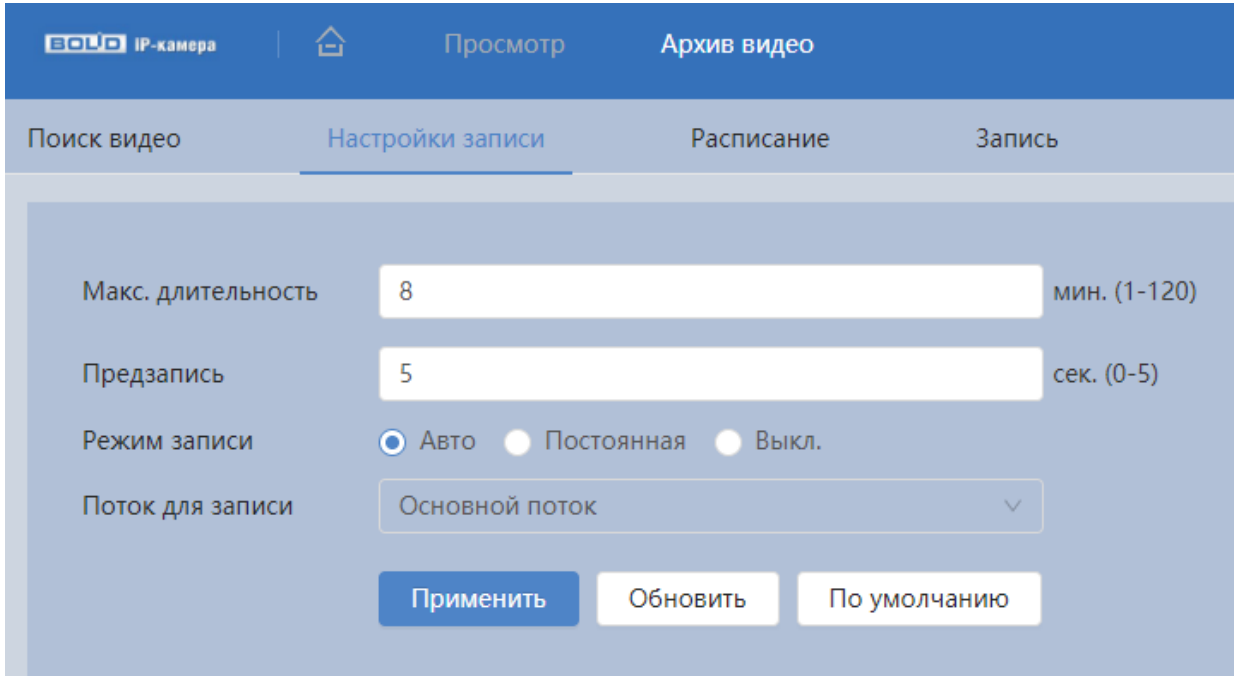

Рисунок 7.123 – Вкладка «Настройка записи»

<span id="page-150-0"></span>Функции и диапазоны значений параметров приведены ниже [\(Таблица 7.42\)](#page-150-1).

<span id="page-150-1"></span>Таблица 7.42 – Функции и значения параметров вкладки «Настройки записи»

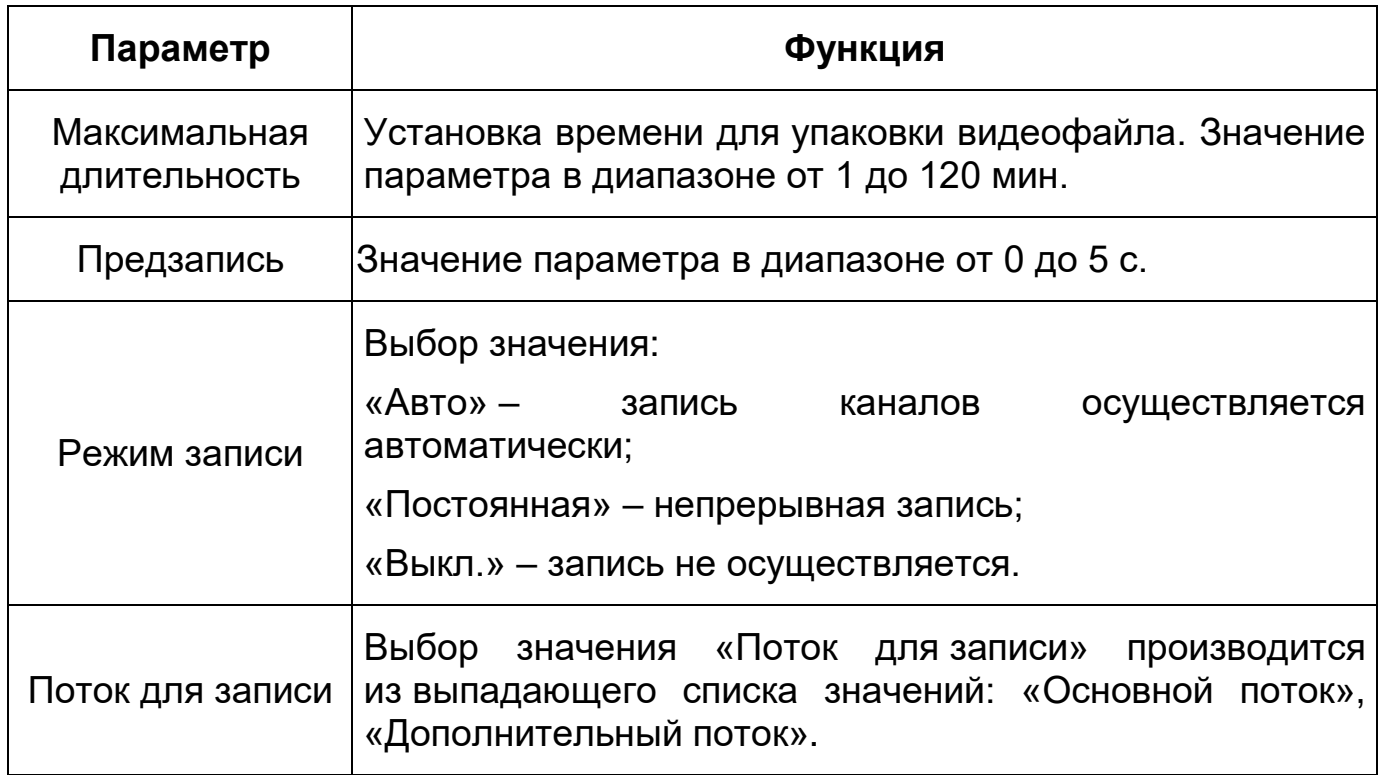

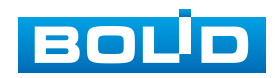

### **Вкладка «Расписание»**

Вкладка «Расписание» предназначена для конфигурирования календарного расписания записи видеопотока.

Задайте для каждого дня недели периоды времени выполнения записи видеопотоков, отметив их с помощью мыши на графике. Интерфейс представлен ниже [\(Рисунок 7.124\)](#page-151-0).

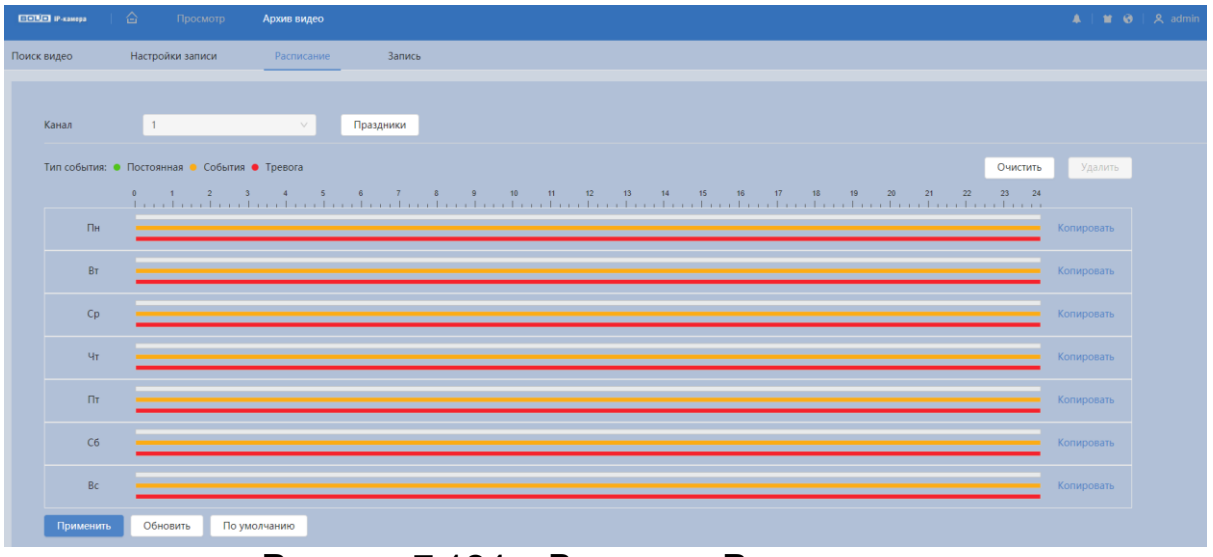

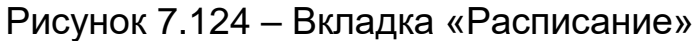

<span id="page-151-0"></span>Кнопка «Праздники» необходима для конфигурирования календарного расписания работы видеокамеры [\(Рисунок 7.125\)](#page-151-1).

| Праздники<br>X |    |                |         |                |                |                              |  |  |  |
|----------------|----|----------------|---------|----------------|----------------|------------------------------|--|--|--|
| Вкл.           |    | Очистить       |         |                |                |                              |  |  |  |
|                |    |                |         |                |                |                              |  |  |  |
| $\zeta$        |    |                | Февраль |                |                | $\left\langle \right\rangle$ |  |  |  |
| <b>NH</b>      | BT | cp             | ЧT      | <b>NT</b>      | сб             | BC                           |  |  |  |
| 29             | 30 | 31             | 1       | $\overline{2}$ | 3              | $\overline{4}$               |  |  |  |
| 5              | 6  | $\overline{I}$ | 8       | 9              | 10             | 11                           |  |  |  |
| 12             | 13 | 14             | 15      | 16             | 17             | 18                           |  |  |  |
| 19             | 20 | 21             | 22      | 23             | 24             | 25                           |  |  |  |
| 26             | 27 | 28             | 29      | $\overline{1}$ | $\overline{2}$ | 3                            |  |  |  |
| 4              | 5  | 6              | 7       | 8              | 9              | 10                           |  |  |  |
|                |    |                |         |                |                |                              |  |  |  |
|                |    |                |         |                |                |                              |  |  |  |
|                |    |                |         | OK             |                | Отмена                       |  |  |  |

Рисунок 7.125 – Вкладка «Расписание: Праздники»

<span id="page-151-1"></span>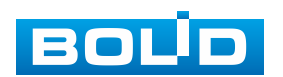

### **Вкладка «Запись»**

Вкладка «Запись» предназначена для настройки метода хранения записанных видеозаписей. Интерфейс представлен ниже [\(Рисунок 7.126\)](#page-152-0).

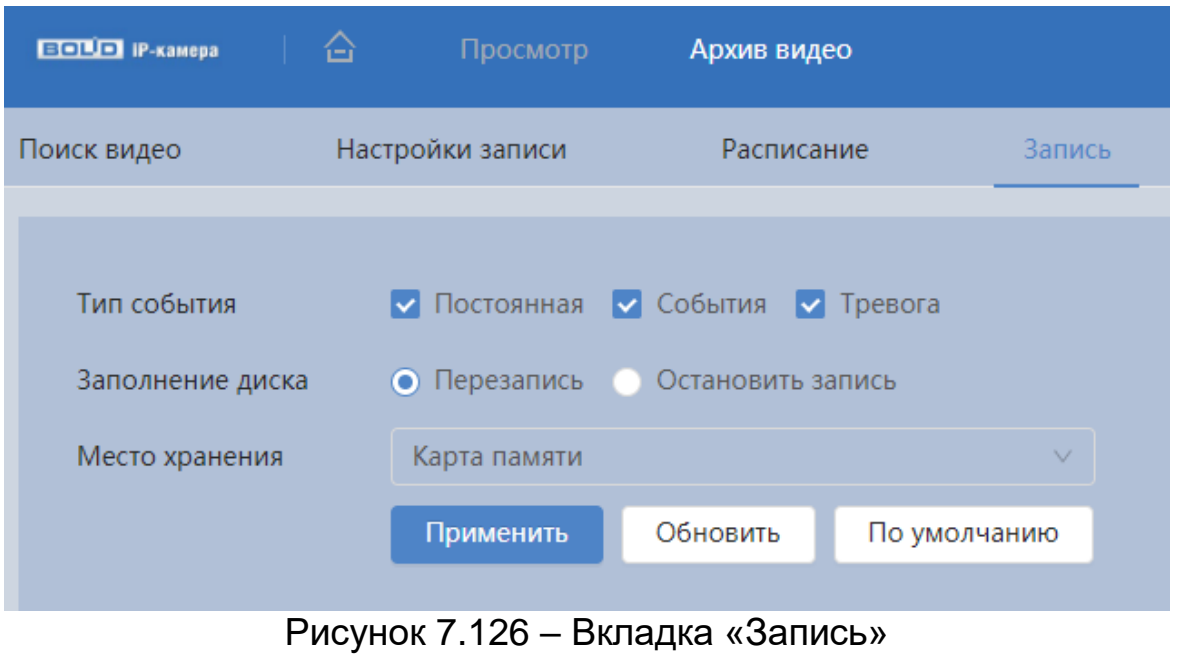

<span id="page-152-0"></span>Функции и диапазоны значений параметров приведены ниже

[\(Таблица 7.43\)](#page-152-1).

<span id="page-152-1"></span>Таблица 7.43 – Функции и значения параметров вкладки «Запись»

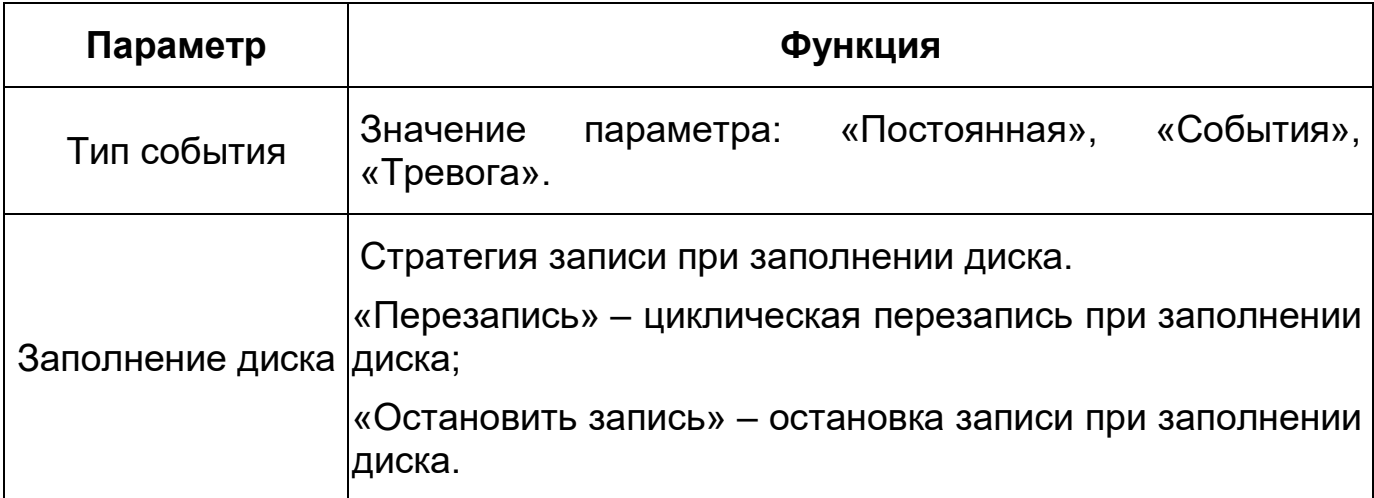

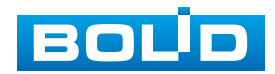

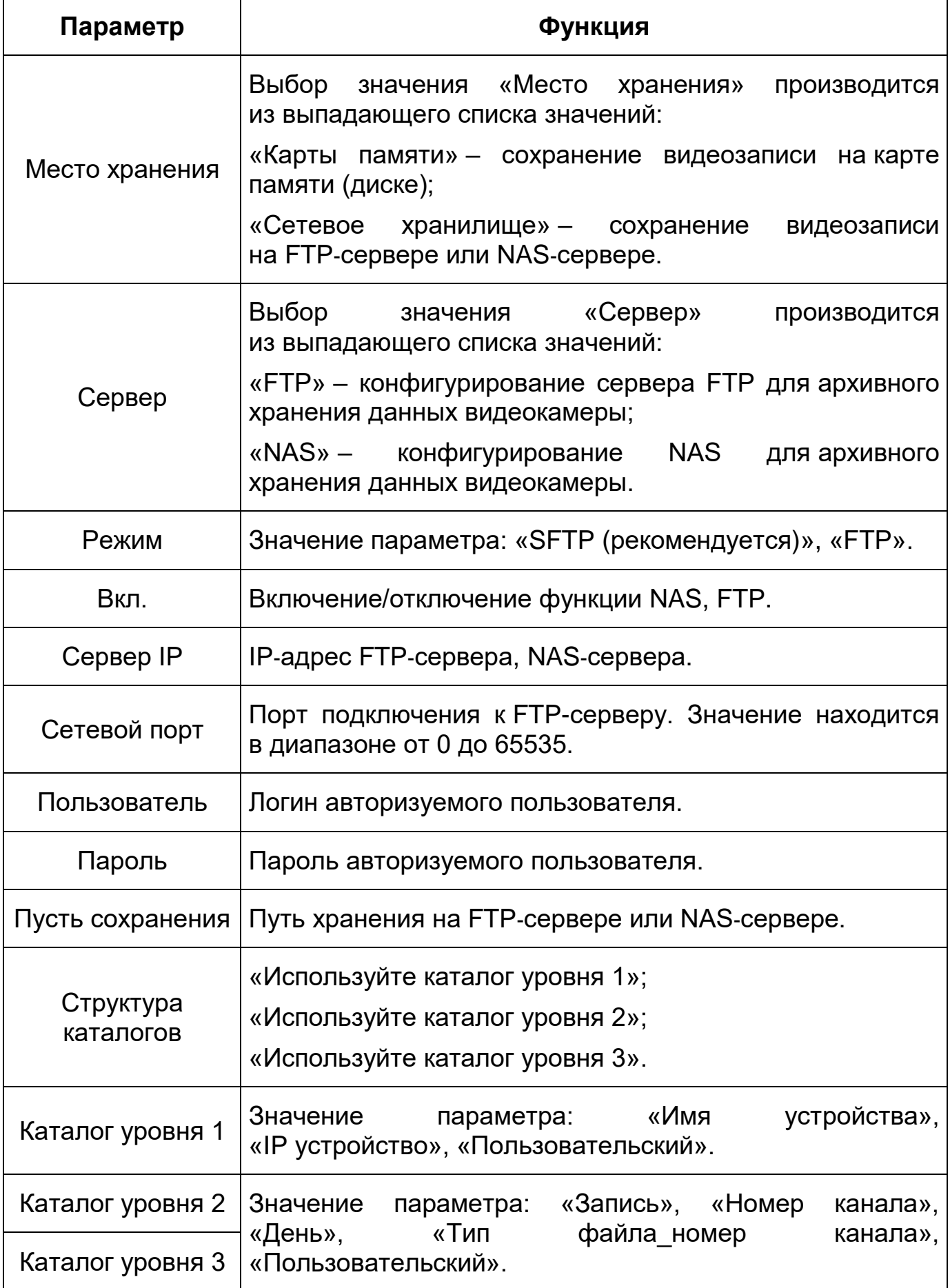

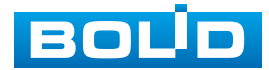

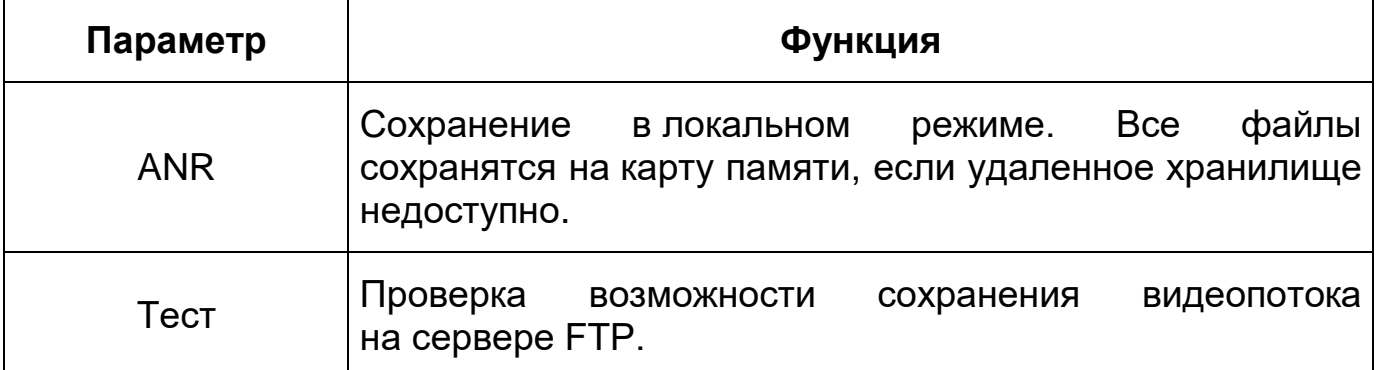

## **7.9 РАЗДЕЛ ГЛАВНОГО МЕНЮ «АРХИВ ИЗОБРАЖЕНИЙ»**

Раздел главного меню «Архив изображений» предназначен для доступа к просмотру изображений, сохранѐнных на карту памяти, установленную в видеокамере или на сетевое хранилище.

Раздел главного меню «Архив изображений» структурно имеет пять вкладок: «Поиск изображений», «Снимок», «Расписание», «Запись», «Автовыгрузка». Интерфейс раздела главного меню «Архив изображений» представлен ниже [\(Рисунок 7.127\)](#page-154-0).

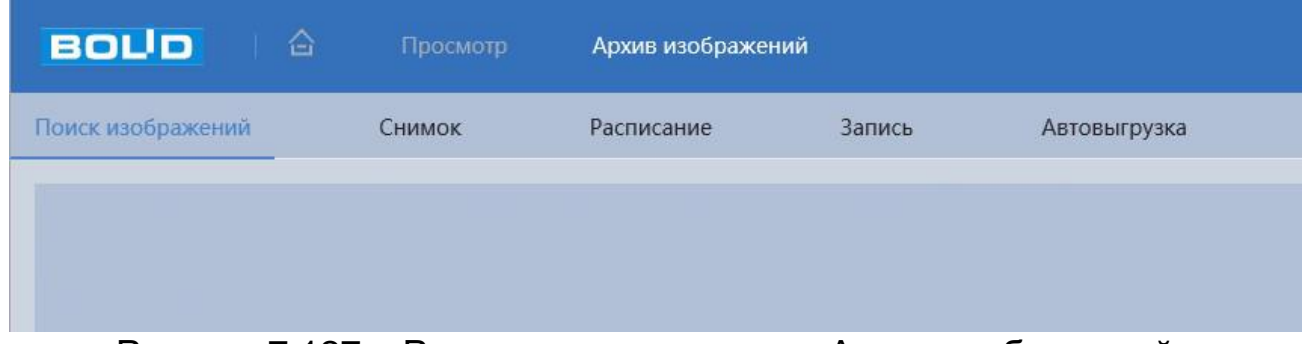

Рисунок 7.127 – Раздел главного меню «Архив изображений»

### <span id="page-154-0"></span>**Вкладка «Поиск изображений»**

Вкладка «Поиск изображений» позволяет найти записанные на карту памяти или на сетевое хранилище изображения. Интерфейс представлен ниже [\(Рисунок 7.128\)](#page-155-0).

Нажмите «Все» и выберите тип записи из выпадающего списка: «Постоянная», «События», «Тревога». При выборе «События» в качестве

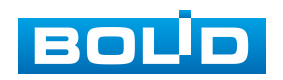

типа записи Вы можете выбрать конкретные типы событий, такие как «Изменение громкости», «Пересечение линии», «Контроль области» и т.д.

Даты с синими точками указывают на наличие видео, записанных в эти дни.

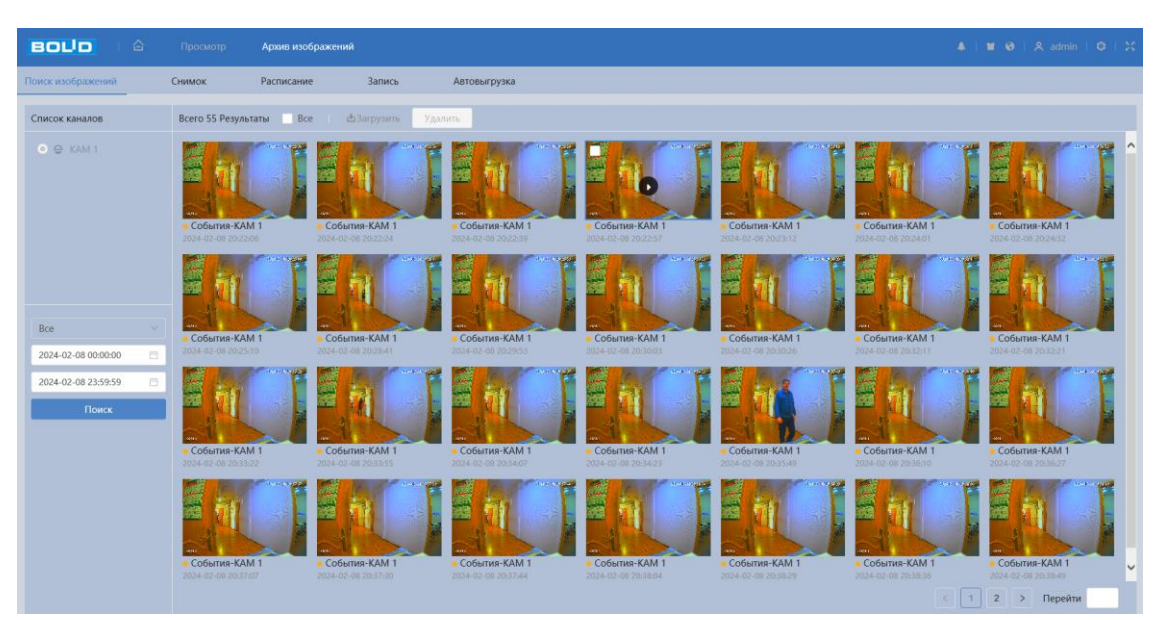

Рисунок 7.128 – Вкладка «Поиск изображений»

### <span id="page-155-0"></span>**Вкладка «Снимок»**

Вкладка «Снимок» предназначена для установки таких параметров, как снимок, включая тип, размер, качество и интервал. Интерфейс представлен ниже [\(Рисунок 7.129\)](#page-155-1).

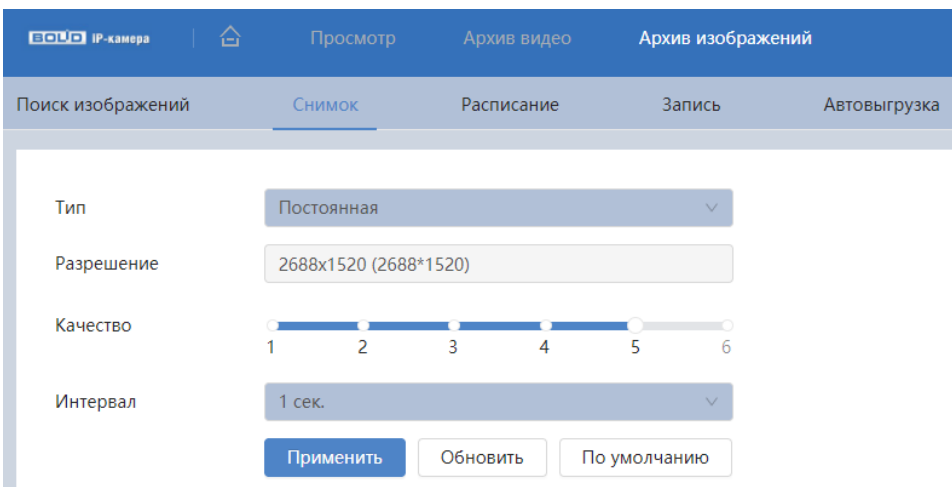

Рисунок 7.129 – Вкладка «Снимок»

<span id="page-155-1"></span>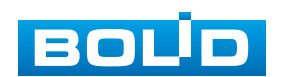

Функции и диапазоны значений параметров приведены ниже [\(Таблица 7.44\)](#page-156-0).

<span id="page-156-0"></span>Таблица 7.44 – Функции и значения параметров вкладки «Снимок»

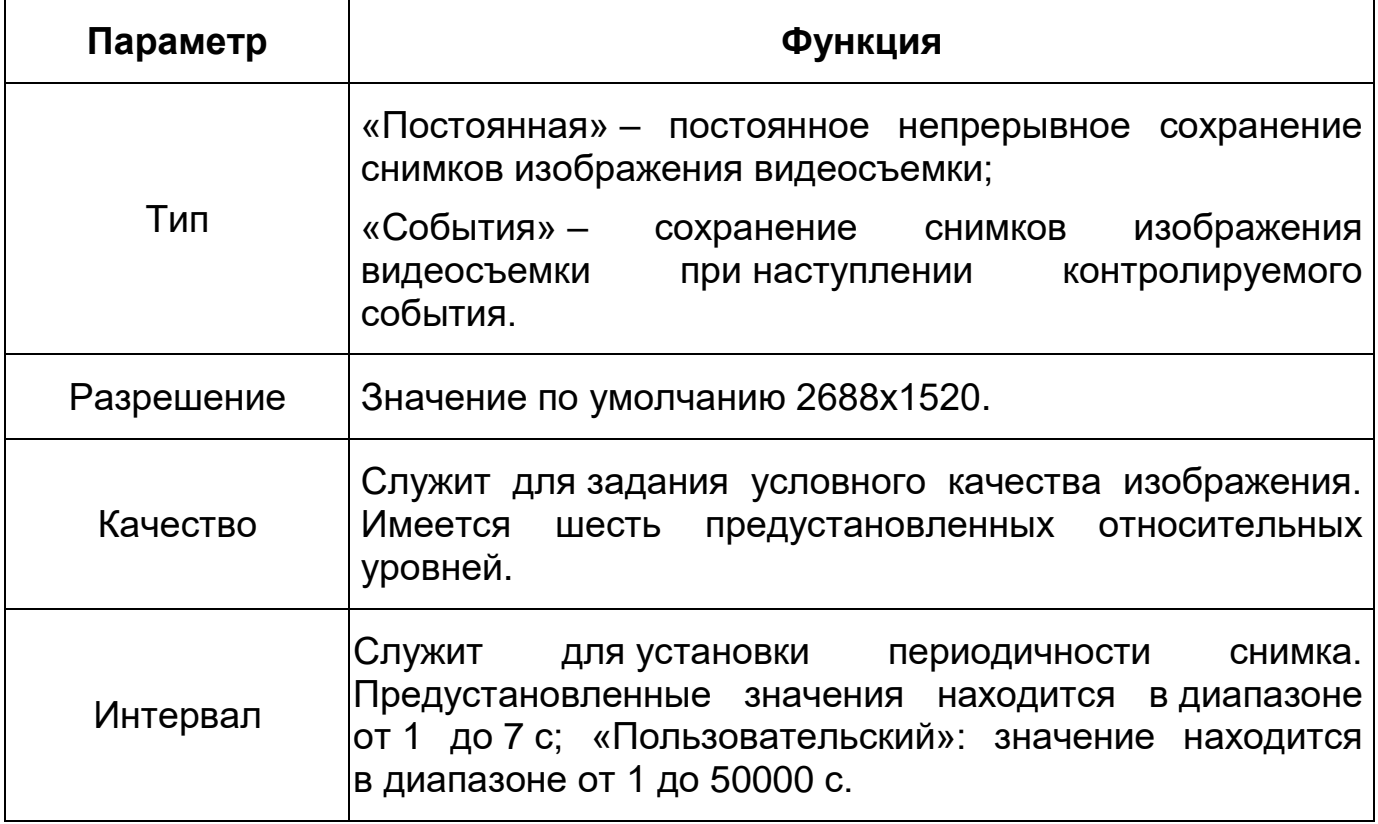

### **Вкладка «Расписание»**

Вкладка «Расписание» предназначена для конфигурирования параметров детального недельного календаря расписания по выполнению сохранения изображений с видеопотоков видеокамеры.

Задайте для каждого дня недели периоды времени выполнения сохранения изображений, отметив их с помощью мыши на графике. Интерфейс представлен ниже [\(Рисунок 7.130\)](#page-157-0).

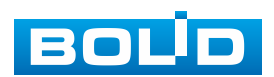

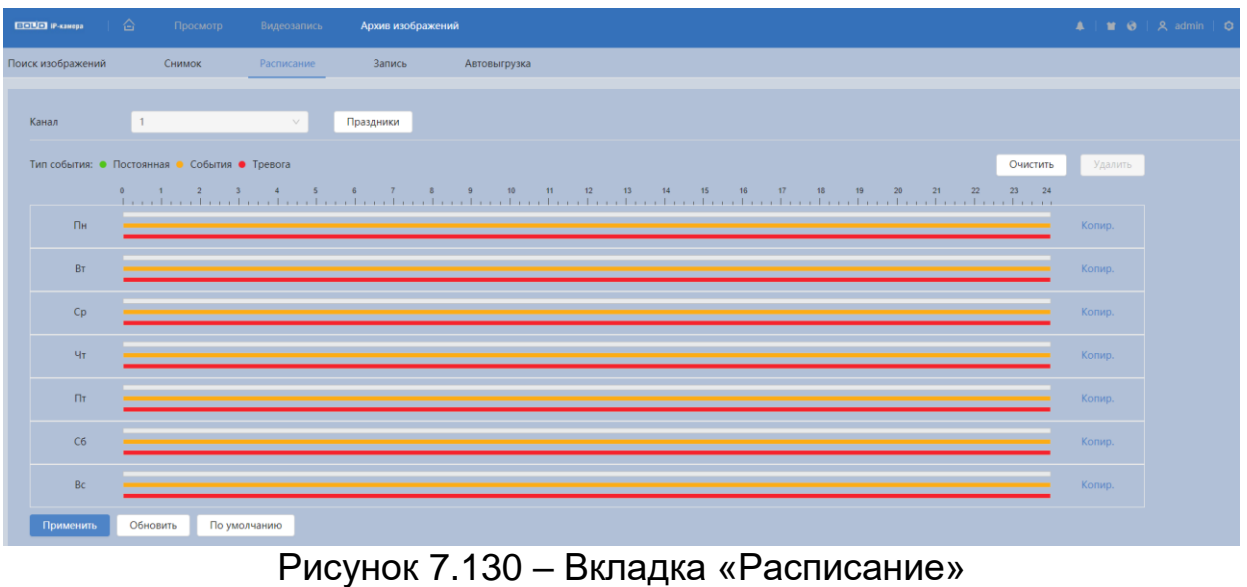

<span id="page-157-0"></span>Кнопка «Праздники» необходима для конфигурирования календарного расписания работы видеокамеры [\(Рисунок 7.131\)](#page-157-1).

| Вкл.      |           |                |         |                |                | Очистить       |  |  |
|-----------|-----------|----------------|---------|----------------|----------------|----------------|--|--|
| $\zeta$   |           |                | Февраль |                |                | $\,$           |  |  |
| <b>TH</b> | <b>BT</b> | cp             | ЧT      | <b>NT</b>      | сб             | BC             |  |  |
| 29        | 30        | 31             | 1       | $\overline{2}$ | 3              | $\overline{4}$ |  |  |
| 5         | 6         | $\overline{7}$ | 8       | 9              | 10             | 11             |  |  |
| 12        | 13        | 14             | 15      | 16             | 17             | 18             |  |  |
| 19        | 20        | 21             | 22      | 23             | 24             | 25             |  |  |
| 26        | 27        | 28             | 29      | 1              | $\overline{2}$ | 3              |  |  |
| 4         | 5         | 6              | 7       | 8              | 9              | 10             |  |  |
|           |           |                |         |                |                |                |  |  |
|           |           |                |         |                |                |                |  |  |

Рисунок 7.131 – Вкладка «Расписание: Праздники»

### <span id="page-157-1"></span>**Вкладка «Запись»**

Вкладка «Запись» предназначена для настройки метода хранения изображений. Интерфейс представлен ниже [\(Рисунок 7.132\)](#page-158-0).

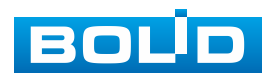

# **BOLID VCI-240-01. Версия 4. Руководство по эксплуатации** 159

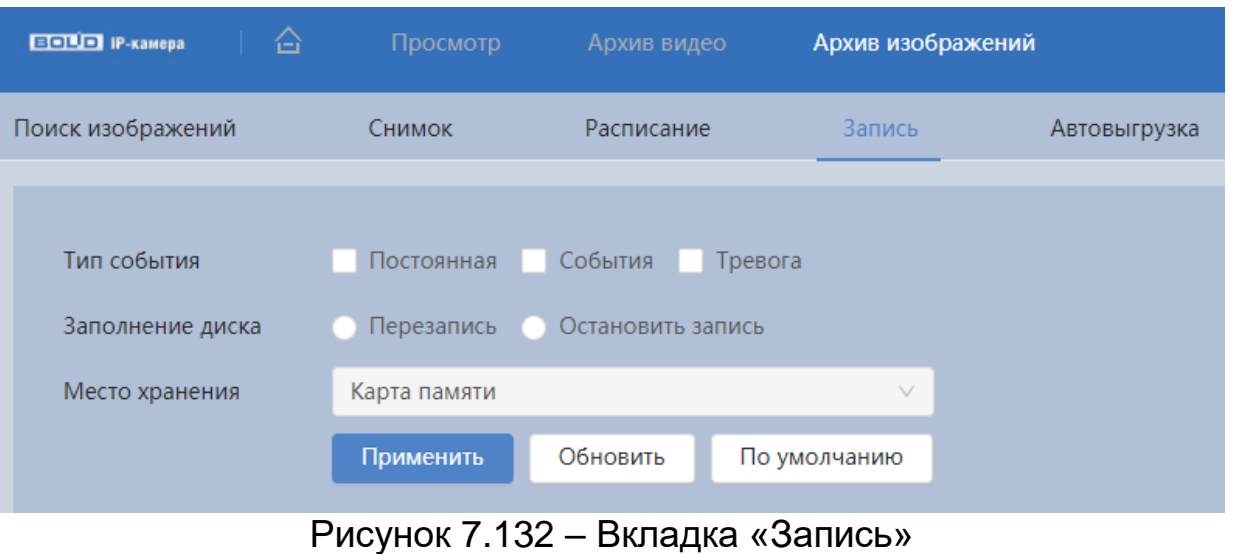

<span id="page-158-0"></span>Функции и диапазоны значений параметров приведены ниже [\(Таблица 7.45\)](#page-158-1).

<span id="page-158-1"></span>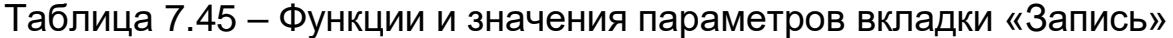

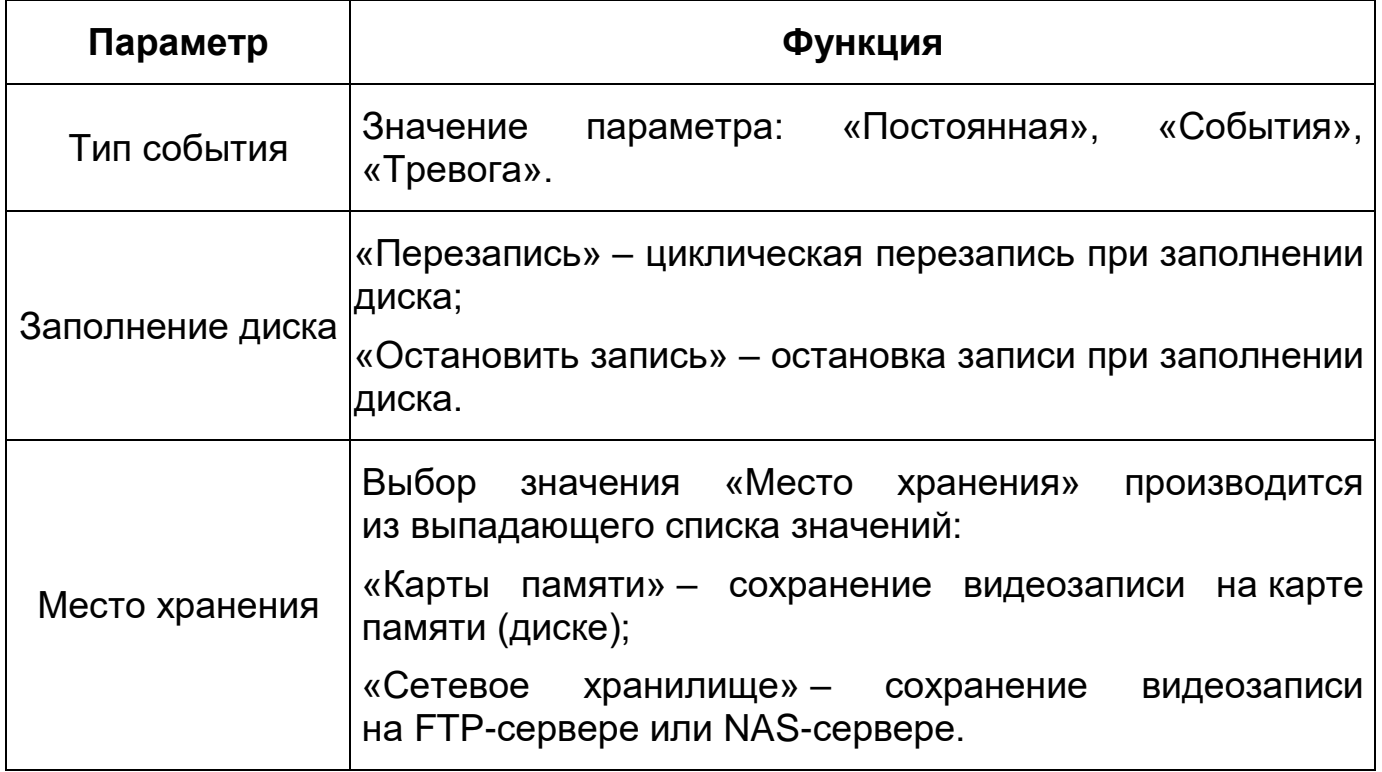

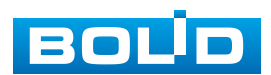

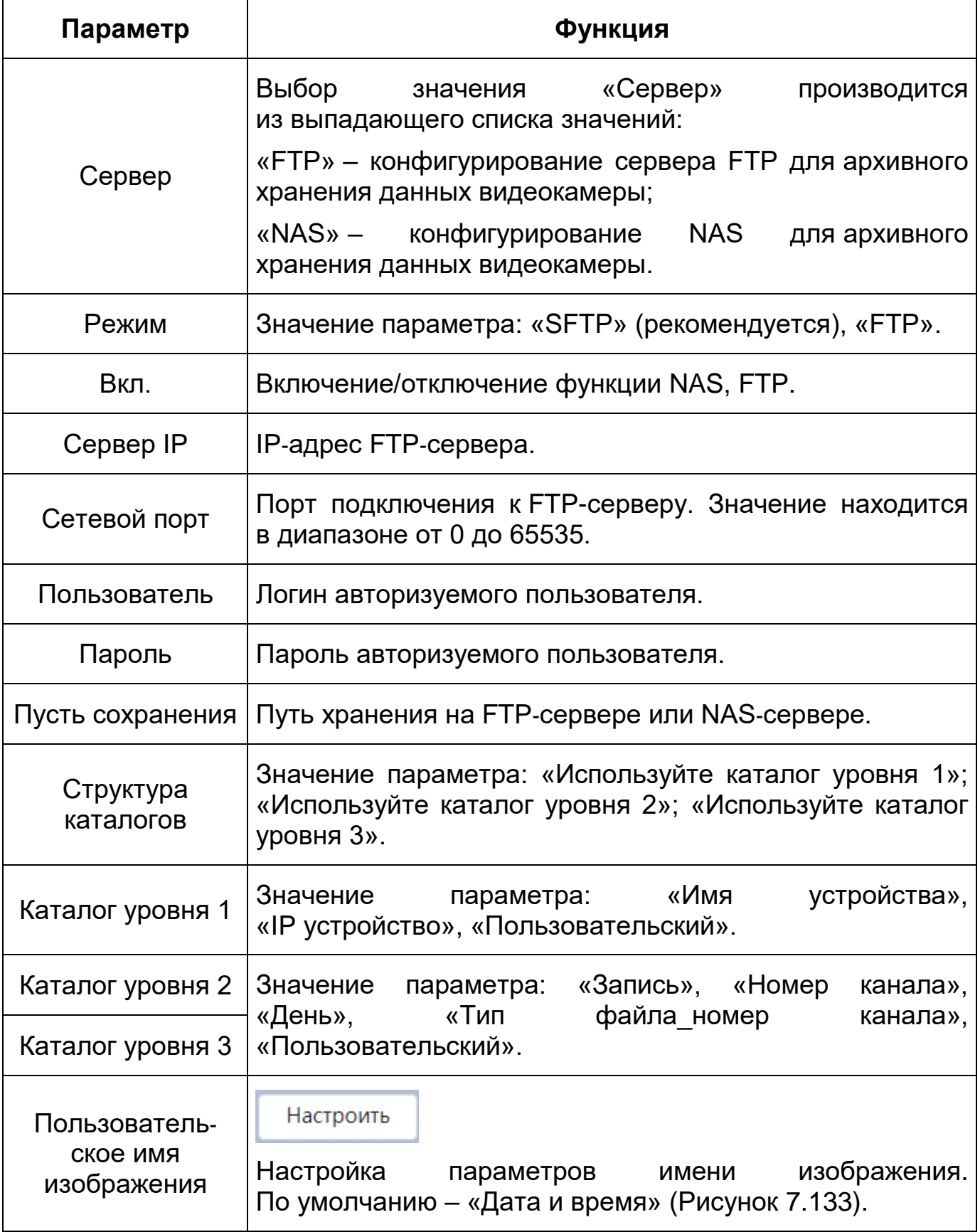

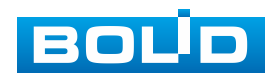

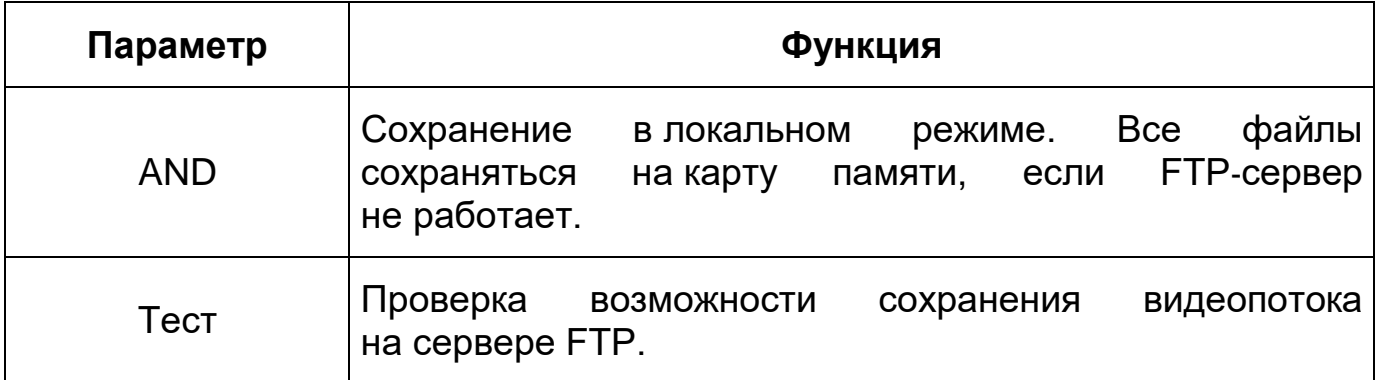

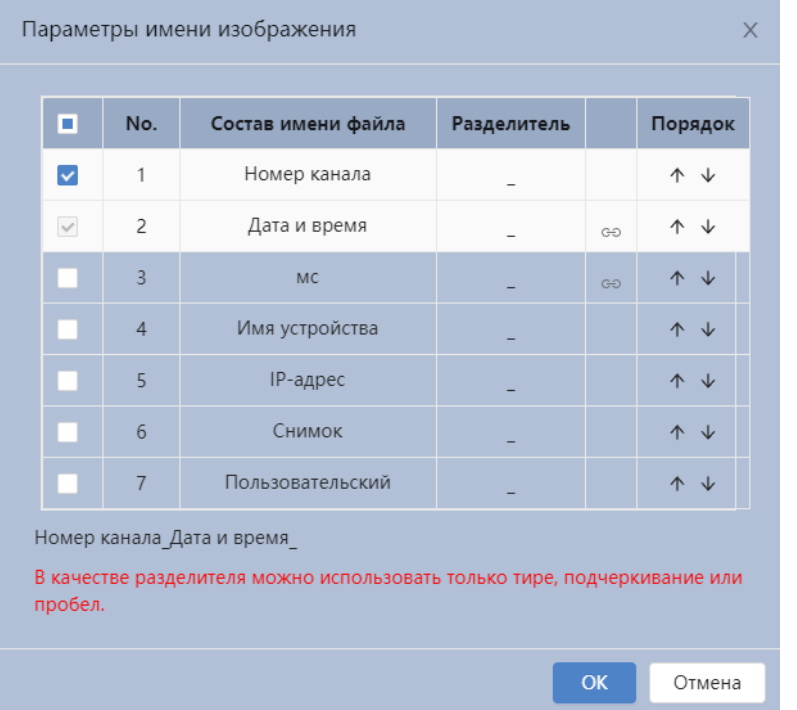

Рисунок 7.133 – Вкладка «Запись»: Параметры имени изображения

### <span id="page-160-0"></span>**Вкладка «Автовыгрузка»**

Вкладка «Автовыгрузка» предназначена для автоматической загрузки изображения на определенный сервер по протоколу HTTP и настройке параметров. Интерфейс представлен ниже [\(Рисунок 7.134\)](#page-160-1).

| ПОВО Размера                       | $\hat{\mathbf{r}}$<br>Просмотр   | Архив видео            | Архив изображений |                  |             |             | <b>A</b>   <b>M Ø</b>   <b>A</b> admin   <b>O</b>   <b>X</b> |
|------------------------------------|----------------------------------|------------------------|-------------------|------------------|-------------|-------------|--------------------------------------------------------------|
| Поиск изображений                  | Снимок                           | Расписание             | Запись            | Автовыгрузка     |             |             |                                                              |
| Метод передачи<br>Вкл.<br>Добавить | <b>HTTP</b><br>$\cap$<br>Удалить |                        |                   |                  |             |             |                                                              |
|                                    | No.                              | <b>IP/доменное имя</b> | Сетевой порт      | Директория       | Тип события | <b>Tect</b> | Удалить                                                      |
|                                    |                                  |                        |                   | --<br>Нет данных |             |             |                                                              |
| Применить                          | Обновить                         | По умолчанию           |                   |                  |             |             |                                                              |

Рисунок 7.134 – Вкладка «Автовыгрузка»

<span id="page-160-1"></span>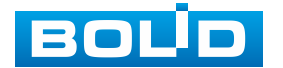

## **7.10 РАЗДЕЛ ГЛАВНОГО МЕНЮ «УМНЫЙ ПОИСК»**

Раздел главного меню «Умный поиск» структурно имеет два подраздела для необходимого конфигурирования параметров: «Умный поиск», «Автовыгрузка». Интерфейс представлен ниже [\(Рисунок 7.135\)](#page-161-0).

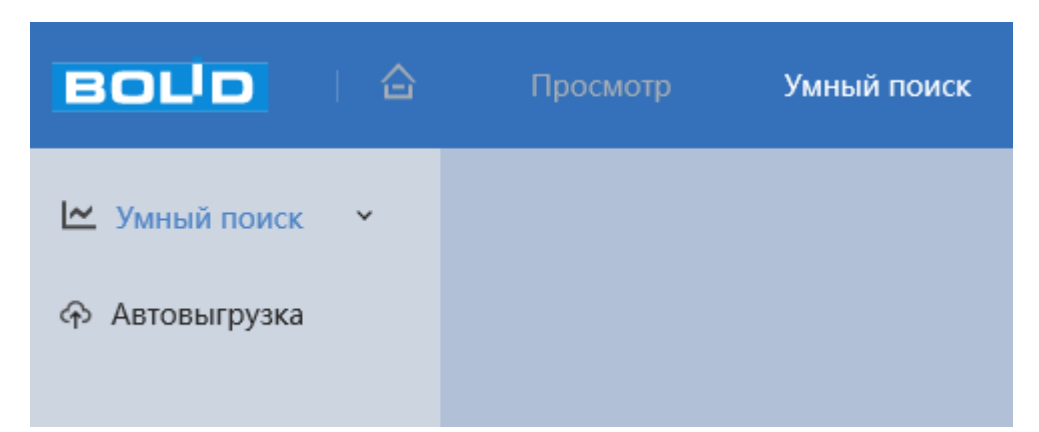

Рисунок 7.135 – Раздел главного меню «Умный поиск»

### <span id="page-161-0"></span>**7.10.1 Подраздел меню «Умный поиск»**

Подраздел меню «Умный поиск» структурно имеет три пункта для необходимого конфигурирования параметров: «Метаданные видео», «Подсчет людей», «Тепловая карта».

Умный поиск позволяет анализировать архив на предмет обнаруженных событий при работе метаданных [\(Рисунок 7.136\)](#page-162-0).

Умный поиск позволяет анализировать архив на предмет обнаруженных событий при подсчете людей [\(Рисунок 7.137,](#page-162-1) [Рисунок 7.138\)](#page-162-2).

Умный поиск позволяет анализировать архив на предмет обнаруженных событий при цветовой статистики движения на изображении [\(Рисунок 7.139\)](#page-163-0).

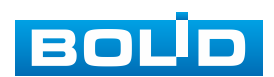

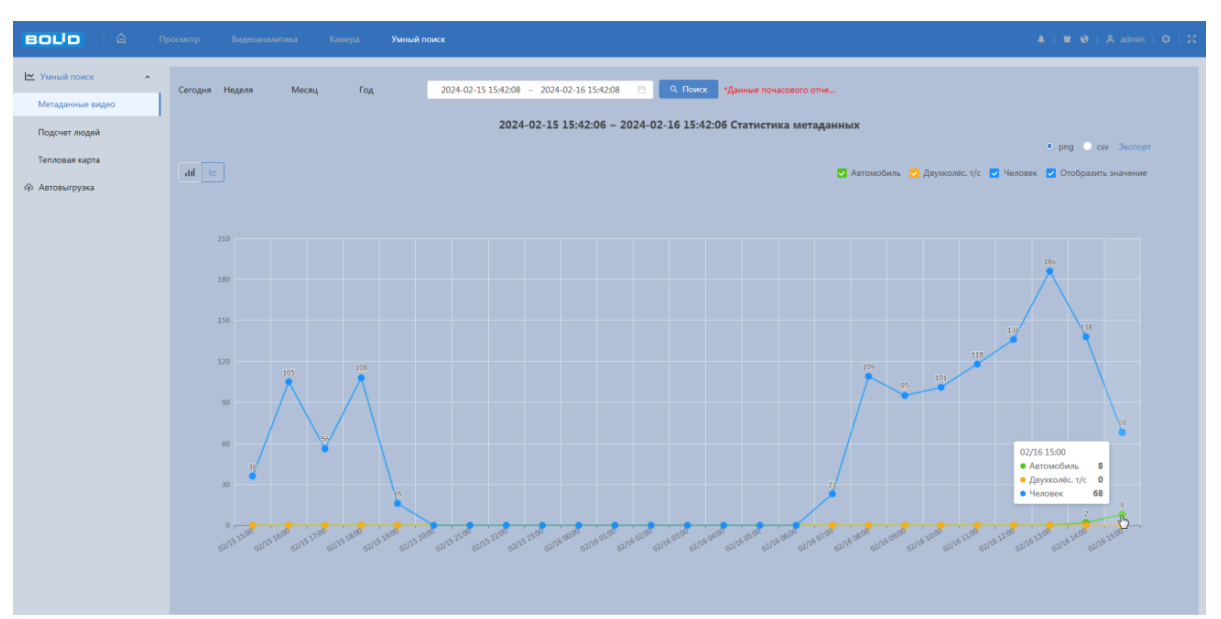

Рисунок 7.136 – Пункт меню «Метаданные видео»

<span id="page-162-0"></span>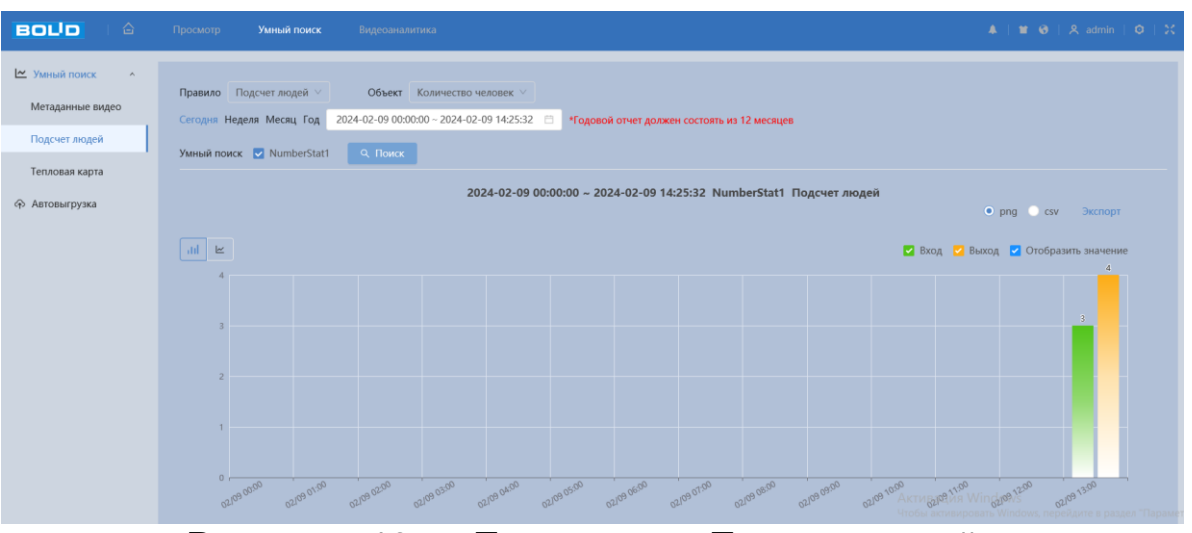

Рисунок 7.137 – Пункт меню «Подсчет людей»

<span id="page-162-1"></span>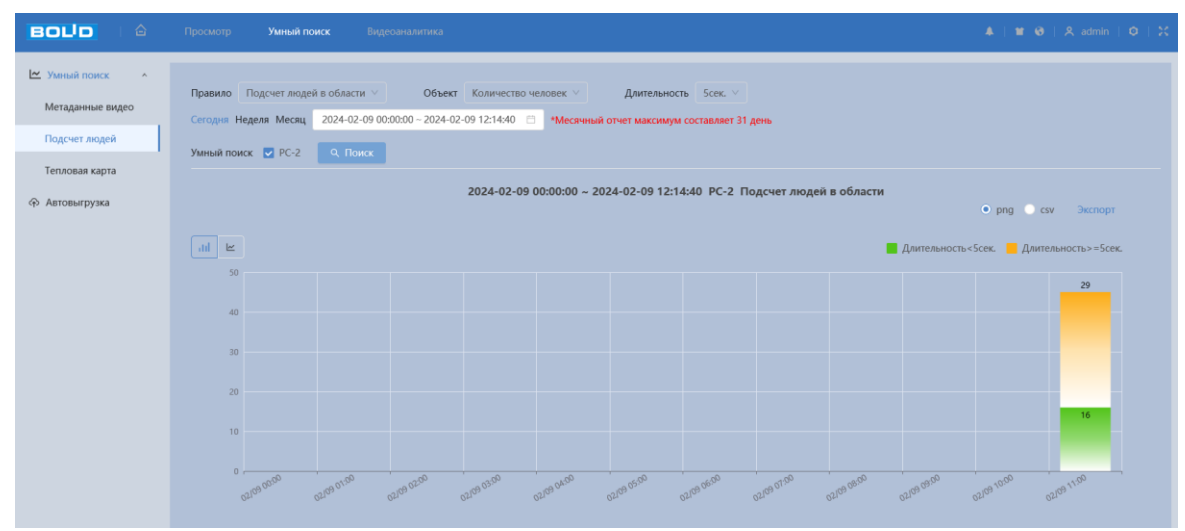

Рисунок 7.138 – Пункт меню «Подсчет людей в области»

<span id="page-162-2"></span>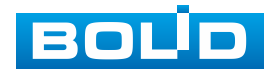

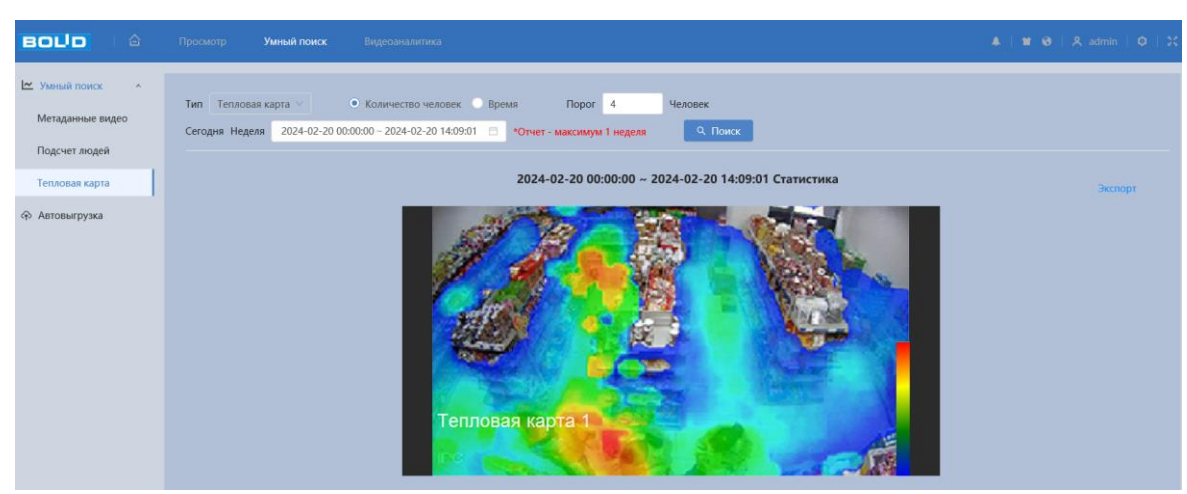

Рисунок 7.139 – Пункт меню «Тепловая карта»

## <span id="page-163-0"></span>**7.10.2 Подраздел меню «Автовыгрузка»**

Подраздел меню «Автовыгрузка» предназначен для автоматической загрузки отчетов. Интерфейс представлен ниже [\(Рисунок 7.140\)](#page-163-1).

| $\hat{\Xi}$<br><b>BOUD</b>    | Просмотр       | Умный поиск | Видеоаналитика         |              |                   |     |      | $A$   $M$ $\Theta$   $A$ admin   $Q$   $X$ |
|-------------------------------|----------------|-------------|------------------------|--------------|-------------------|-----|------|--------------------------------------------|
| ⊵ Умный поиск<br>$\checkmark$ | Метод передачи | <b>HTTP</b> |                        | $\vee$       |                   |     |      |                                            |
| • Автовыгрузка                | Вкл.           | $\bullet$   |                        |              |                   |     |      |                                            |
|                               | Период         | 14ac        |                        | $\vee$       |                   |     |      |                                            |
|                               | Добавить       | Удалить     |                        |              |                   |     |      |                                            |
|                               | No.            |             | <b>IP/доменное имя</b> | Сетевой порт | Директория        | Тип | Тест | Удалить                                    |
|                               |                |             | Пример: 172.168.1.108  | Пример: 80   | Пример: /example/ | Нет | Тест | 盲                                          |
|                               | Применить      | Обновить    | По умолчанию           |              |                   |     |      |                                            |

Рисунок 7.140 – Подраздел меню «Автовыгрузка»

<span id="page-163-1"></span>Функции и диапазоны значений параметров приведены ниже [\(Таблица 7.46\)](#page-163-2).

<span id="page-163-2"></span>Таблица 7.46 – Функции и значения параметров подраздела меню «Автовыгрузка»

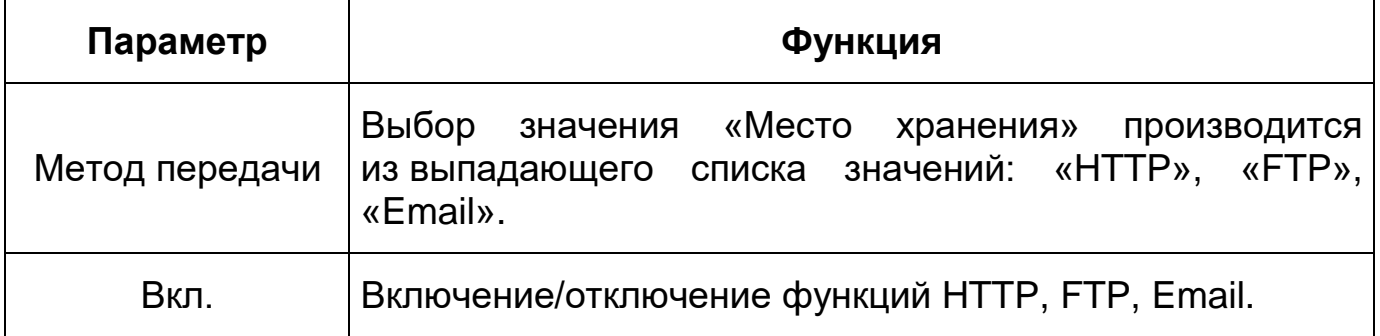

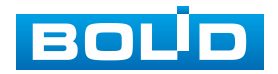

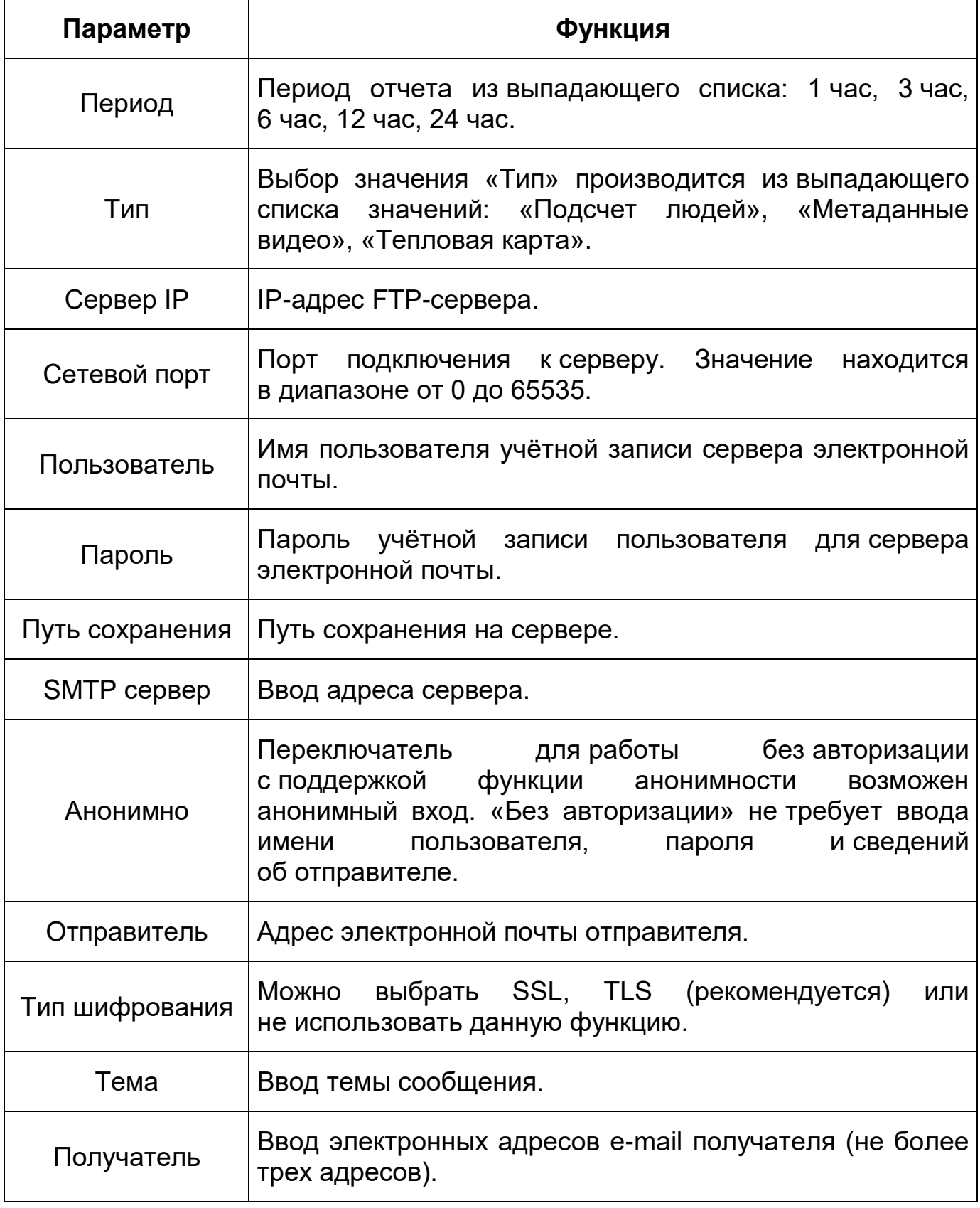

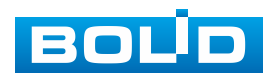

## **7.11 РАЗДЕЛ ГЛАВНОГО МЕНЮ «БЕЗОПАСНОСТЬ»**

Раздел главного меню «Безопасность» предназначен для настройки параметров информационной безопасности видеокамеры. Раздел главного меню «Безопасность» структурно имеет шесть подразделов для необходимого конфигурирования параметров: «Статус безопасности», «Службы», «Защита от атак», «Сертификат СА», «Шифрование аудио/видео», «Угроза безопасности». Интерфейс представлен ниже [\(Рисунок 7.141\)](#page-165-0).

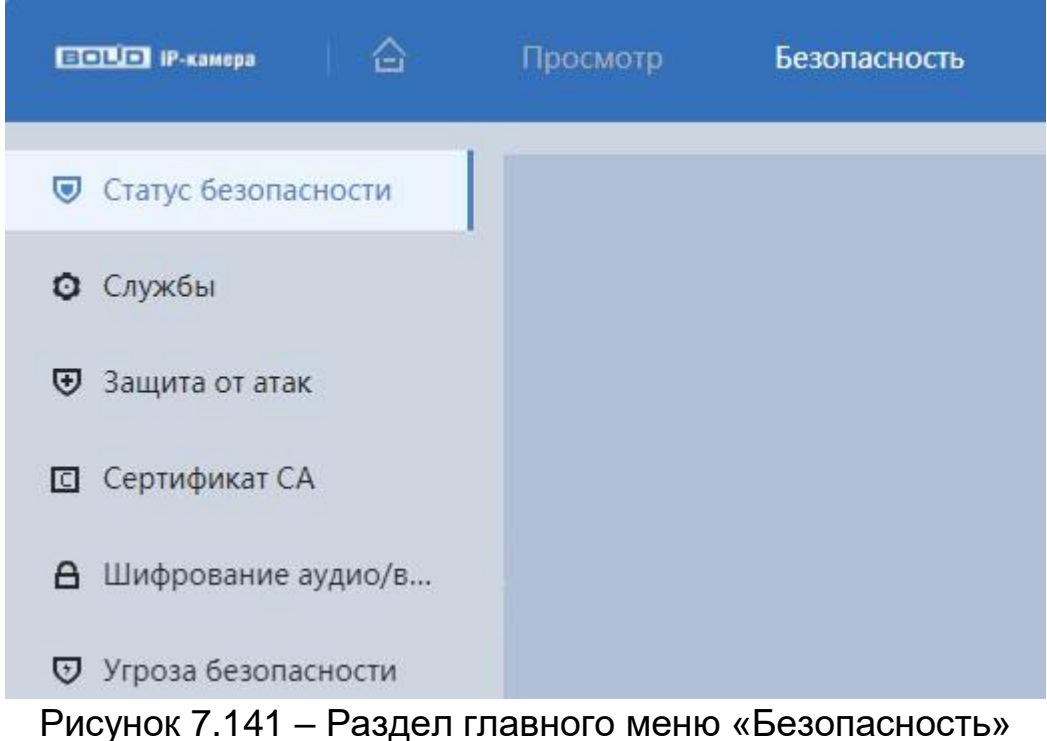

# <span id="page-165-0"></span>**7.11.1 Подраздел меню «Статус безопасности»**

Подраздел меню «Статус безопасности» предназначен для сканирования полной информации о безопасности устройства в режиме реального времени. Доступно сканирование пользователя и служб (определение состояния текущей конфигурации рекомендациям) и сканирования модулей безопасности (проверка работоспособности модулей

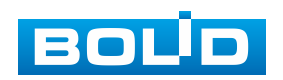

безопасности, кроме проверки активности). Интерфейс представлен ниже [\(Рисунок 7.142\)](#page-166-0).

При возникновении угрозы значок выделяется оранжевым цветом, зеленым – при исправной работе.

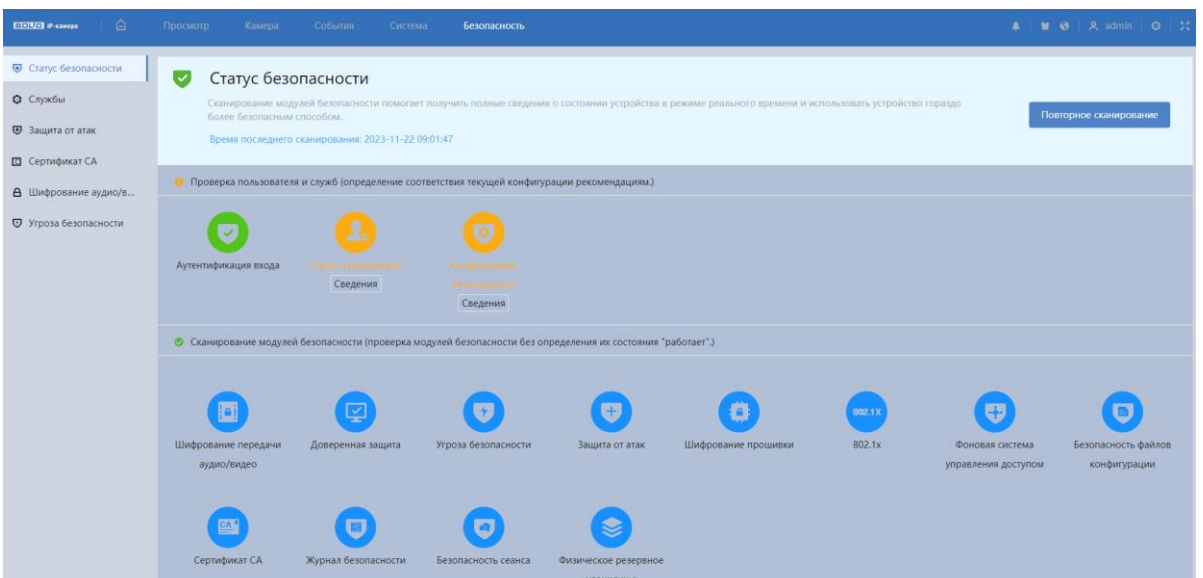

Рисунок 7.142 – Подраздел меню «Статус безопасности»

## <span id="page-166-0"></span>**7.11.2 Подраздел меню «Службы»**

Подраздел меню «Службы» структурно имеет две вкладки для необходимого конфигурирования параметров: «802.1х», «HTTPS». Интерфейс представлен ниже [\(Рисунок 7.143\)](#page-166-1).

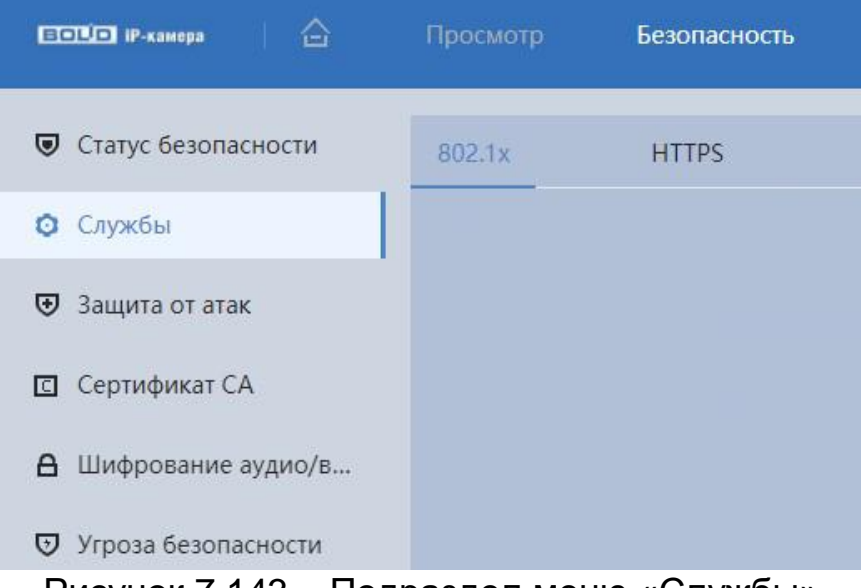

Рисунок 7.143 – Подраздел меню «Службы»

<span id="page-166-1"></span>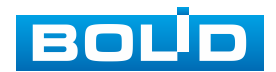

### **Вкладка «Службы: 802.1х»**

Вкладка «Службы: 802.1х» предназначена для просмотра и управления параметрами работы видеокамеры в рамках для основного и двух дополнительных видеопотоков по сетевому протоколу «802.1x», предоставляет доступ к управлению параметрами защиты от неавторизованного доступа к видеокамере, к ID и функциям видеокамеры. Интерфейс представлен ниже [\(Рисунок 7.144\)](#page-167-0).

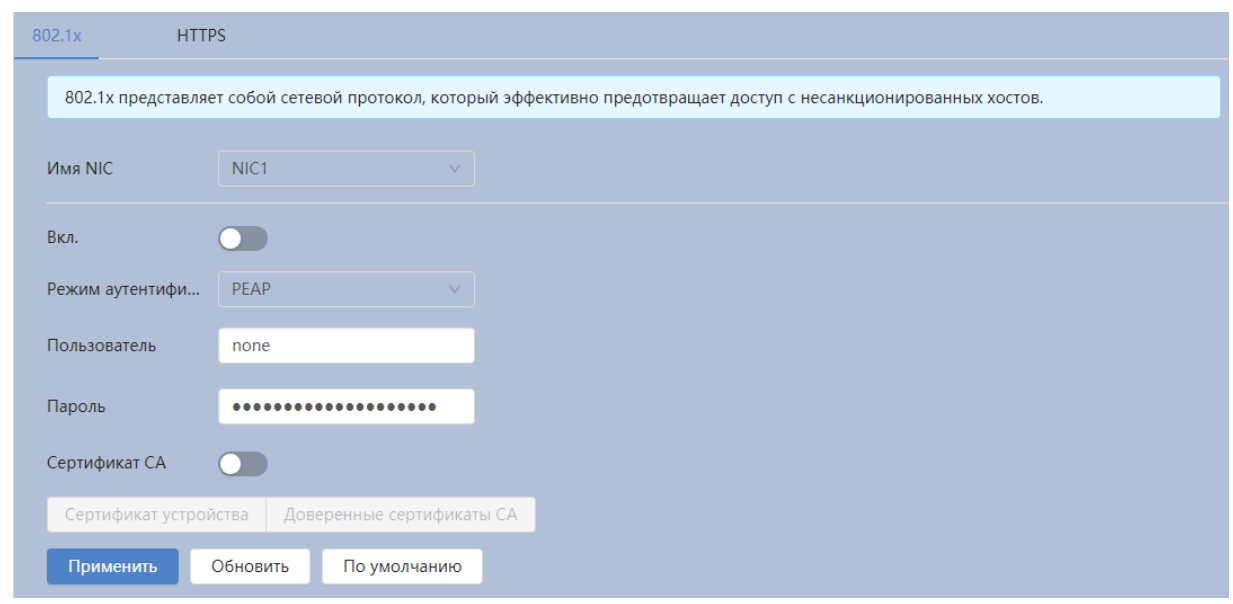

Рисунок 7.144 – Вкладка «Службы: 802.1х»

<span id="page-167-0"></span>IEEE 802.1x реализует протокол контроля доступа и аутентификации, который ограничивает права подключения неавторизованных компьютеров к сетевому IP-устройству видеокамеры. Проверяется каждый компьютер, который пытается открыть порт IP-устройства видеокамеры, перед тем как тот сможет воспользоваться сервисами IP-устройства видеокамеры.

Функции и диапазоны значений параметров приведены ниже [\(Таблица 7.47\)](#page-168-0).

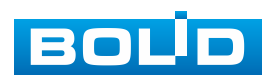

<span id="page-168-0"></span>Таблица 7.47 – Функции и значения параметров вкладки «Службы: 802.1х»

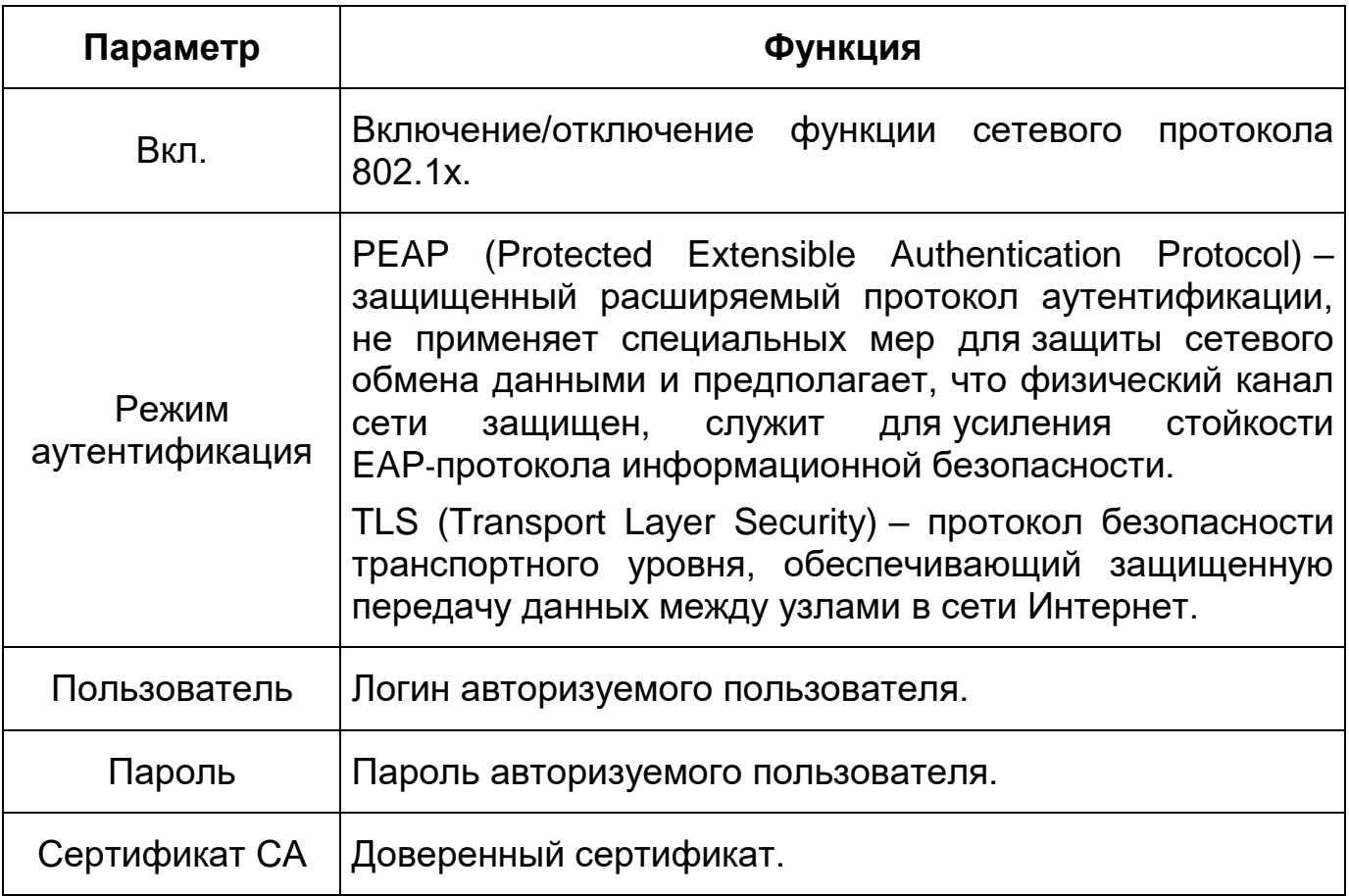

### **Вкладка «HTTPS»**

Вкладка «HTTPS» предназначена для просмотра и управления параметрами повышения безопасности сетевой работы видеокамеры с использованием сетевых сертификатов. Интерфейс представлен ниже [\(Рисунок 7.145\)](#page-168-1).

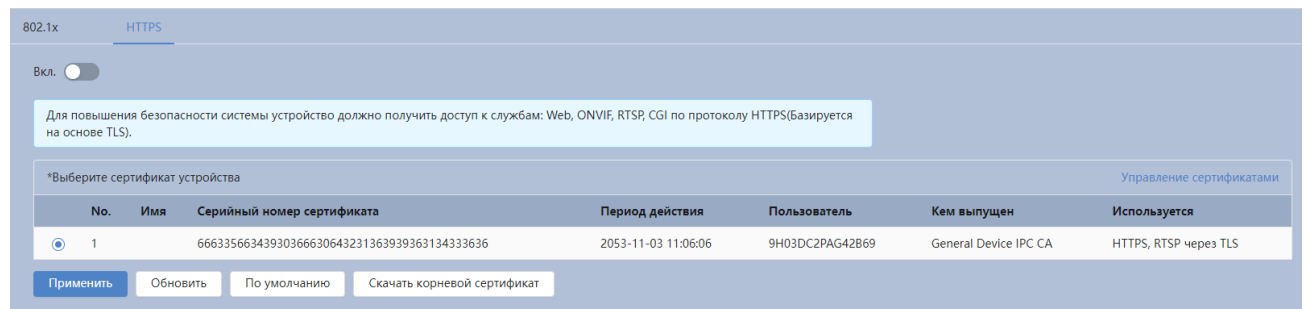

### Рисунок 7.145 – Вкладка «HTTPS»

<span id="page-168-1"></span>HTTPS (HyperText Transfer Protocol Secure) – расширение протокола HTTP для поддержки шифрования в целях повышения безопасности

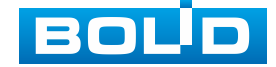

### **BOLID VCI-240-01. Версия 4. Руководство по эксплуатации** 170

на основе применения сертификатов сетевой безопасности. Данные в протоколе HTTPS передаются поверх криптографических протоколов SSL или TLS. В отличие от HTTP с TCP-портом 80, для HTTPS по умолчанию используется TCP-порт 443. Чтобы подготовиться к обработке https-соединений, администратор должен получить и установить в систему сертификат открытого ключа для этого веб-сервера. Сертификат открытого ключа подтверждает принадлежность данного открытого ключа владельцу сайта. Сертификат открытого ключа и сам открытый ключ посылаются клиенту при установлении соединения; закрытый ключ используется для расшифровки сообщений от клиента.

## **7.11.3 Подраздел меню «Защита от атак»**

Подраздел меню «Защита от атак» структурно имеет три вкладки: «Сетевой экран», «Блокировка аккаунта», «Защита от атак DoS». Интерфейс представлен ниже [\(Рисунок 7.146\)](#page-169-0).

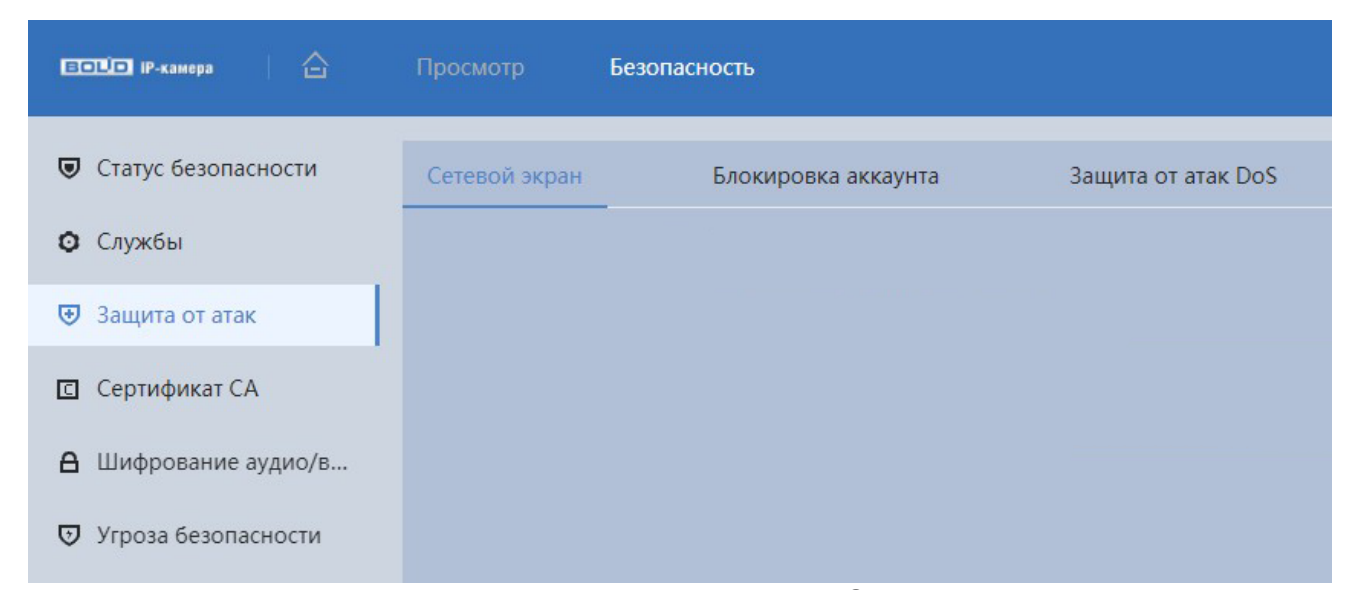

Рисунок 7.146 – Подраздел меню «Защита от атак»

<span id="page-169-0"></span>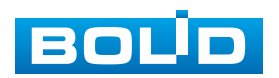

### **Вкладка «Сетевой экран»**

Вкладка «Сетевой экран» предназначена для просмотра и управления параметрами работы сетевого IP-фильтра видеокамеры. Интерфейс представлен ниже [\(Рисунок 7.147\)](#page-170-0).

Функция IP-фильтра позволяет выполнить настройку так, чтобы пользователи с определенными IP/MAC адресами могли иметь доступ к сетевой видеокамере. Если включить фильтр, то доступ к изделию будут иметь ТОЛЬКО пользователи с добавленных адресов. Можно добавлять IP-адрес, диапазон IP-адресов или МАС. Обратите внимание: Следует задать MAC-адрес в одном и том же сегменте сети.

Пользователям запрещается устанавливать IP/MAC-адрес устройства в качестве надежных сайтов. Проверка MAC может быть действительной только тогда, когда IP-адрес устройства и IP-адрес ПК находятся в одной локальной сети.

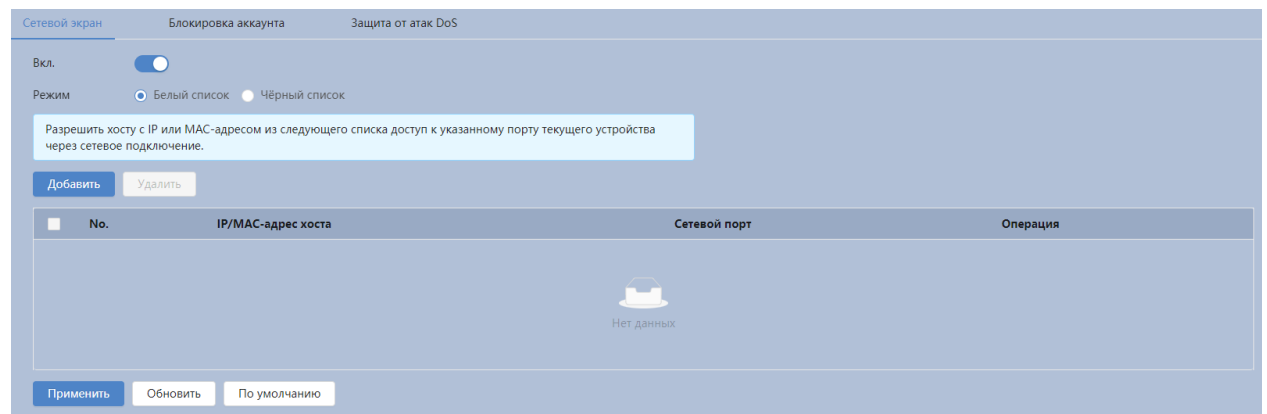

Рисунок 7.147 – Вкладка «Сетевой экран»

### <span id="page-170-0"></span>**Вкладка «Блокировка аккаунта»**

Вкладка «Блокировка аккаунта» предназначена для установки попыток входа и времени блокировки учѐтной записи. Интерфейс представлен ниже [\(Рисунок 7.148\)](#page-171-0).

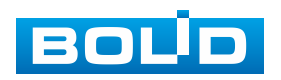

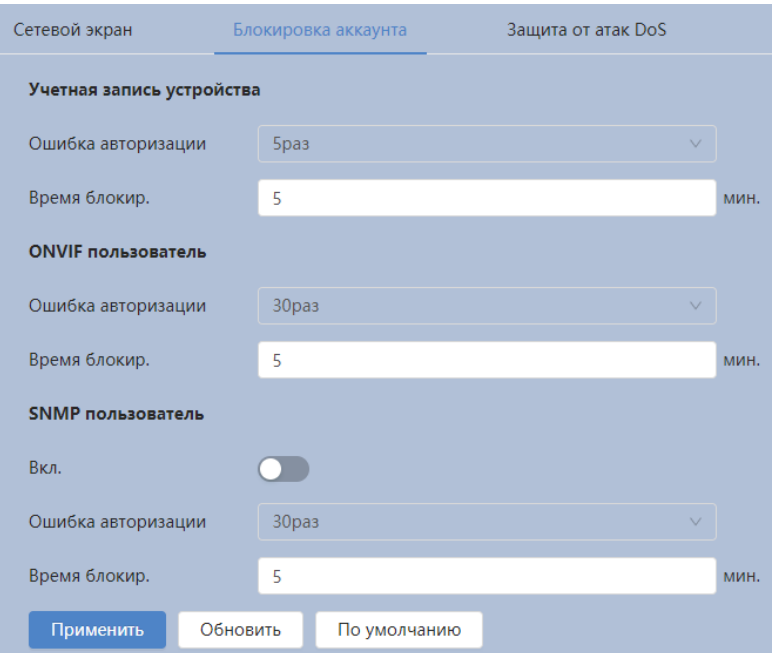

Рисунок 7.148 – Вкладка «Блокировка аккаунта»

<span id="page-171-0"></span>Функции и диапазоны значений параметров приведены ниже [\(Таблица 7.48\)](#page-171-1).

<span id="page-171-1"></span>Таблица 7.48 – Функции и значения параметров вкладка «Блокировка аккаунта»

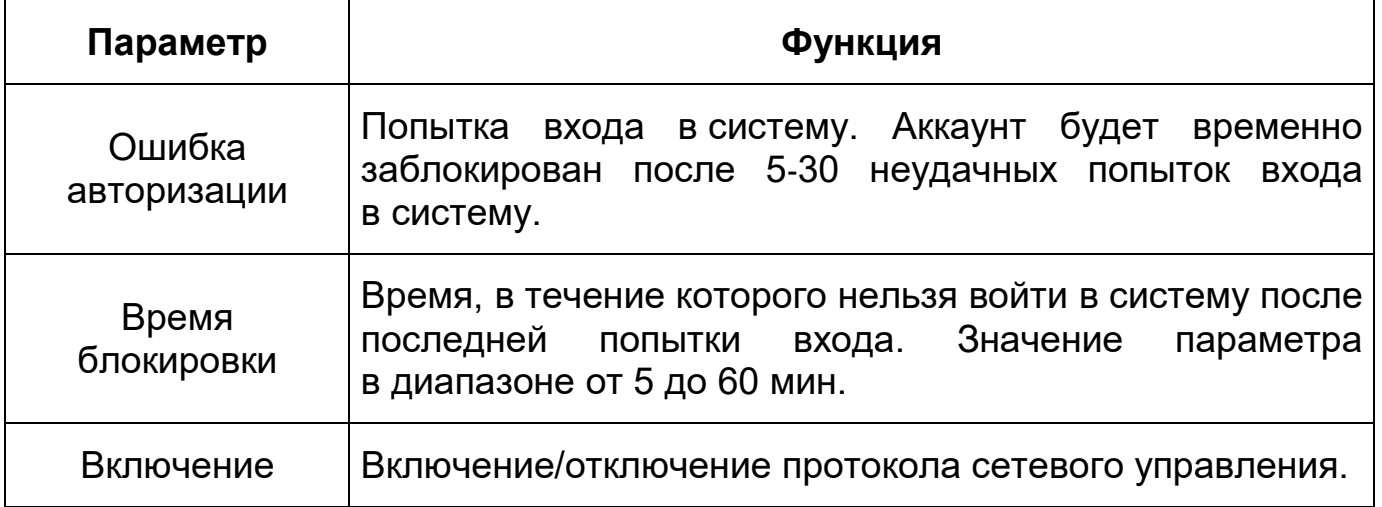

### **Вкладка «Защита от атак DoS»**

Вкладка «Защита от атак DoS» предназначена для защиты от DoS атак. Интерфейс представлен ниже [\(Рисунок 7.149\)](#page-172-0).

«Защита от SYN атаки» – Защита от атак с переполнением SYN.

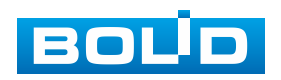

«Защита от атак ICMP атаки» – Защита от атак с переполнением ICMP.

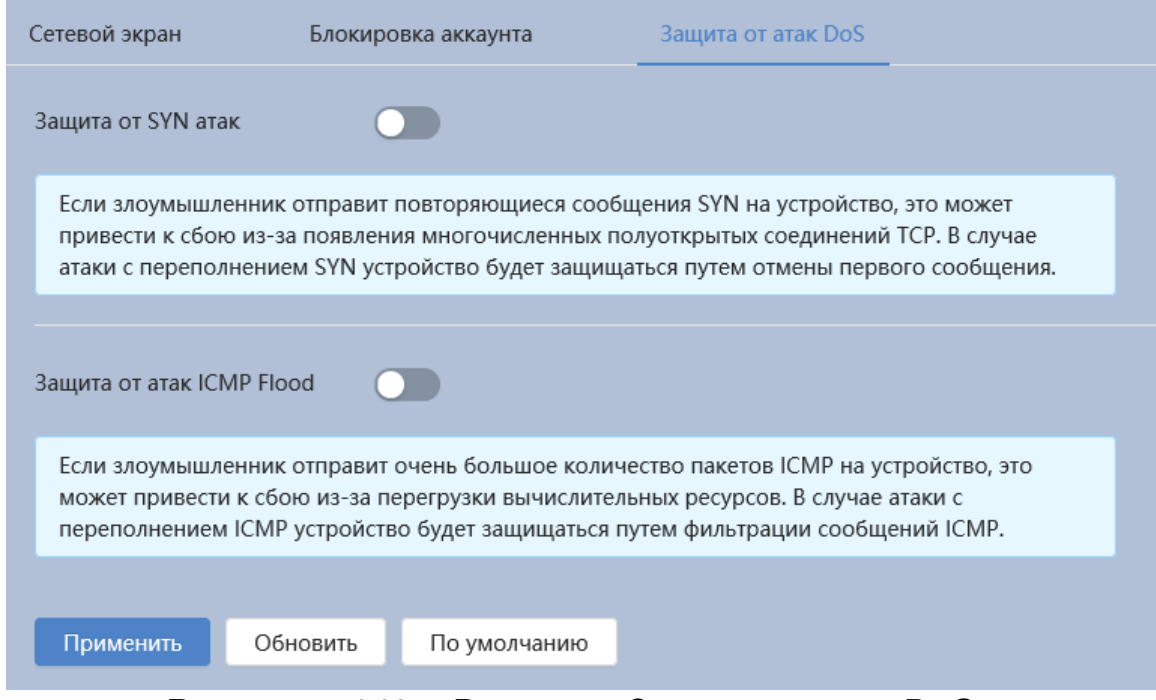

Рисунок 7.149 – Вкладка «Защита от атак DoS»

# <span id="page-172-0"></span>**7.11.4 Подраздел меню «Сертификат СА»**

Подраздел меню «Сертификат СА» структурно имеет две вкладки: «Сертификат устройства», «Доверенные сертификаты СА». Интерфейс представлен ниже [\(Рисунок 7.150\)](#page-172-1).

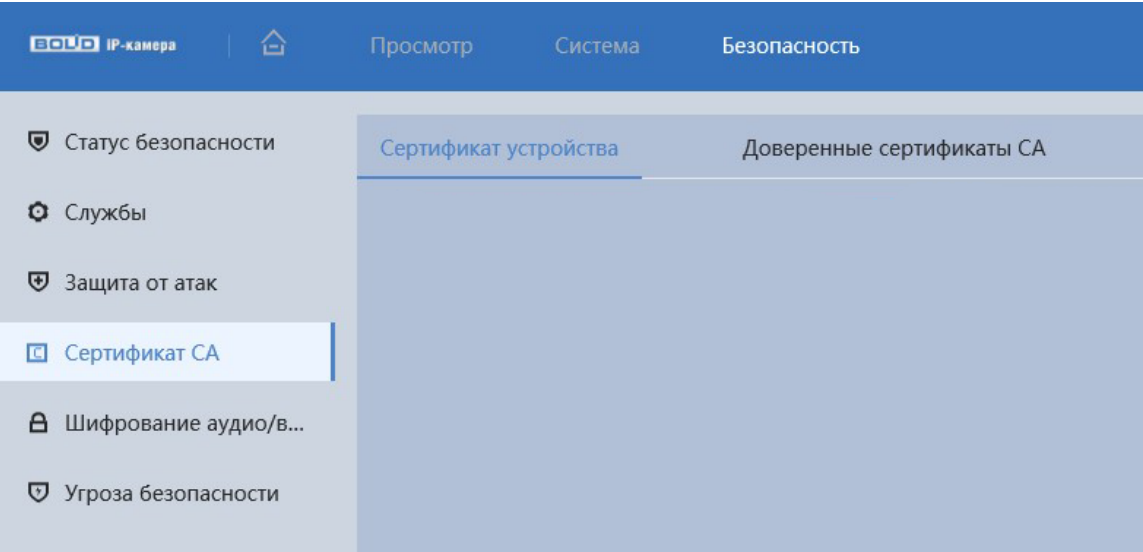

<span id="page-172-1"></span>Рисунок 7.150 – Подраздел меню «Сертификат СА»

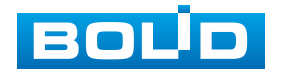

### **Вкладка «Сертификат устройства»**

Вкладка «Сертификат устройства» предназначена для создания или импорта стороннего сертификата на устройство. Интерфейс представлен ниже [\(Рисунок 7.151\)](#page-173-0).

| 奋<br><b>ECOLOR</b> IP-Kamepa                   | Просмотр<br>Система              | Безопасность |                                                                                                    |                     |                |                           |                                 |                           |                  | <b>A</b>   <b>M Ø</b>   <b>A</b> admin   <b>Ø</b>   2 |        |  |
|------------------------------------------------|----------------------------------|--------------|----------------------------------------------------------------------------------------------------|---------------------|----------------|---------------------------|---------------------------------|---------------------------|------------------|-------------------------------------------------------|--------|--|
| ● Статус безопасности                          | Сертификат устройства            |              | Доверенные сертификаты СА                                                                                                    |                     |                |                           |                                 |                           |                  |                                                       |        |  |
| О Службы                                       |                                  |              | Сертификат является доказательством легального статуса устройства. Например, сертификат устройства проверяется, когда браузер подключается к устройству по протоколу HTTPS. |                     |                |                           |                                 |                           |                  |                                                       |        |  |
| Ѿ Защита от атак                               | Установить сертификат устройства |              |                                                                                                    |                     |                |                           |                                 |                           |                  | Вход в режим редактирования                           |        |  |
| <b>C</b> Сертификат СА<br>В Шифрование аудио/в | No.                              | Имя          | Серийный номер серти<br>фиката                                                                                                    | Период действия     | Пользователь   | Кем выпущен               | Используется                    | Состояние се<br>ртификата | По умол<br>чанию | Загрузит<br>ь                                         | Удалит |  |
| <b>D</b> Угроза безопасности                   |                                  |              | 666335663439303666306<br>432313639393631343336<br>36                                                                                                    | 2053-11-03 11:06:06 | 9H03DC2PAG42B6 | General Device IPC C<br>A | HTTPS, RTSP через<br><b>TLS</b> | Постоянная                | $\odot$          | 西                                                     |        |  |
|                                                |                                  |              |                                                                                                    |                     |                |                           |                                 |                           |                  |                                                       |        |  |

Рисунок 7.151 – Вкладка «Сертификат устройства»

<span id="page-173-0"></span>Кнопка «Установить сертификат устройства» служит для создания сертификата, для импорта доверенного сертификата путем создания запроса для отправки в центр сертификации и импорта возвращѐнного из центра сертификации сертификат. Сертификат может быть использован, например, при подключении по HTTPS [\(Рисунок 7.152\)](#page-173-1).

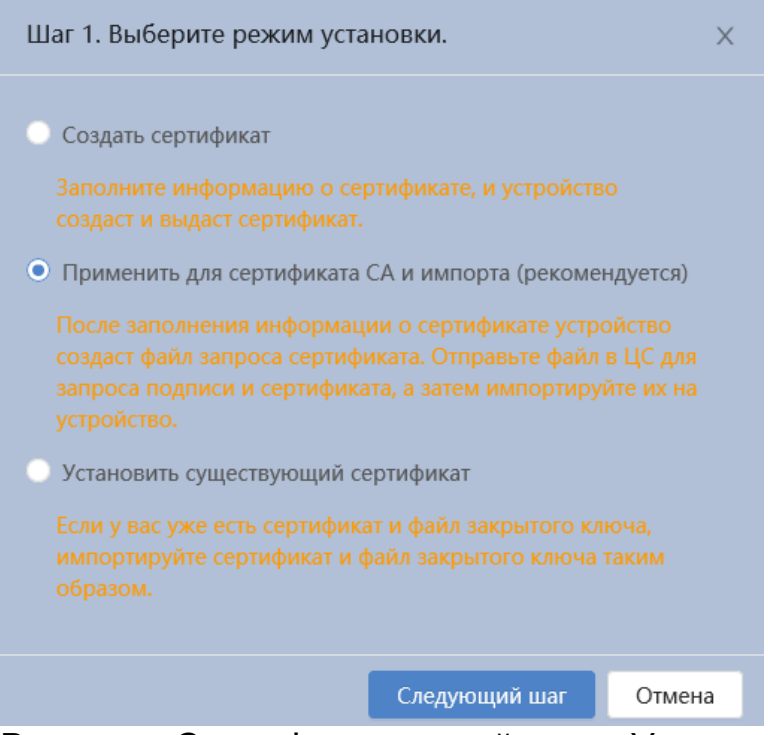

Рисунок 7.152 – Вкладка «Сертификат устройства»: Установка сертификата устройства, шаг 1

<span id="page-173-1"></span>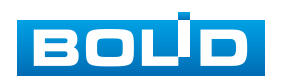

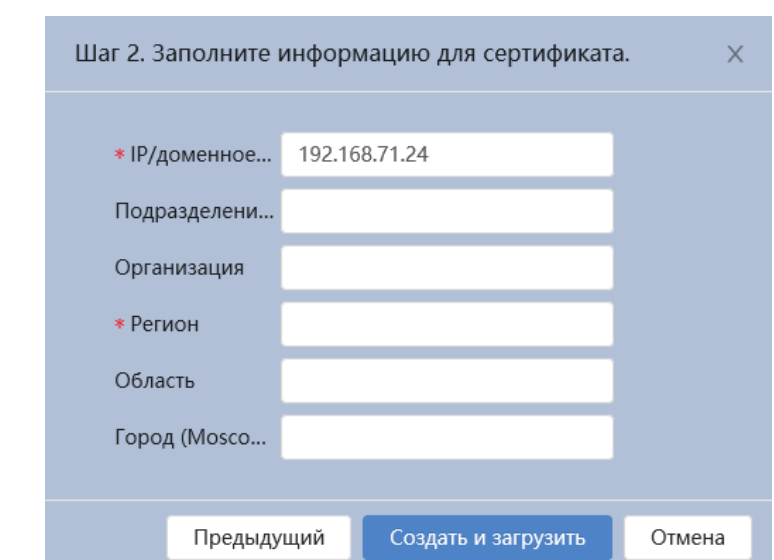

Рисунок 7.153 – Вкладка «Сертификат устройства»: Установка сертификата устройства, шаг 2

### **Вкладка «Доверенные сертификаты СА»**

Вкладка «Доверенные сертификаты СА» предназначена для проверки правового статуса хоста. Далее сертификат будет использован при настройке 802.1x. Интерфейс представлен ниже [\(Рисунок 7.154\)](#page-174-0).

| ≙<br><b>ECLO</b> P-CHOICE                     | Просмотр<br>Система       |     | Безопасность                                                                                                    |                     |                        |                        |              |                           |                             | <b>▲   曾 @   只 admin   ◎   20</b> |  |
|-----------------------------------------------|---------------------------|-----|----------------------------------------------------------------------------------------------------|---------------------|------------------------|------------------------|--------------|---------------------------|-----------------------------|-----------------------------------|--|
| ● Статус безопасности                         | Сертификат устройства     |     | Доверенные сертификаты СА                                                                                                    |                     |                        |                        |              |                           |                             |                                   |  |
| О Службы                                      |                           |     | Доверенный сертификат СА используется для проверки правового статуса хоста. Например, сертификат СА должен быть установлен для проверки подлинности 802.1х. |                     |                        |                        |              |                           |                             |                                   |  |
| Ѿ Защита от атак                              | Уст. доверен. сертификата |     |                                                                                                    |                     |                        |                        |              |                           | Вход в режим редактирования |                                   |  |
| <b>C</b> Сертификат СА                        | No.                       | Имя | Серийный номер серти<br>фиката                                                                                                    | Период действия     | Пользователь           | Кем выпущен            | Используется | Состояние серти<br>фиката | Загрузить                   | Удалить                           |  |
| В Шифрование аудио/в<br>Ѿ Угроза безопасности |                           |     | 4d306d996ad71e69                                                                                                    | 2049-06-13 05:57:59 | General Device IPC CA  | General Device Root CA |              | Постоянная                | 西                           | ń                                 |  |
|                                               |                           |     | 625c21e64320135a                                                                                                    | 2059-05-23 06:18:27 | General Device Root CA | General Device Root CA |              | Постоянная                | 西                           | 盲                                 |  |

Рисунок 7.154 – Вкладка «Доверенные сертификаты СА»

<span id="page-174-0"></span>Кнопка «Установка доверенного сертификата» служит для создания доверенного сертификата [\(Рисунок 7.155\)](#page-174-1).

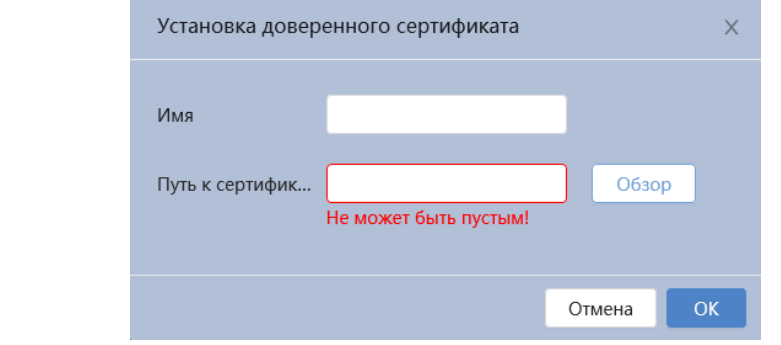

<span id="page-174-1"></span>Рисунок 7.155 – Вкладка «Доверенные сертификаты СА»: Установка доверенного сертификата

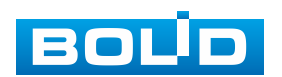

## **7.11.5 Подраздел меню «Шифрование аудио/видео»**

Подраздел меню «Шифрование аудио/видео» предназначен для шифрования потока через частный протокол или через RTSP с помощью TLS. Интерфейс представлен ниже [\(Рисунок 7.156\)](#page-175-0).

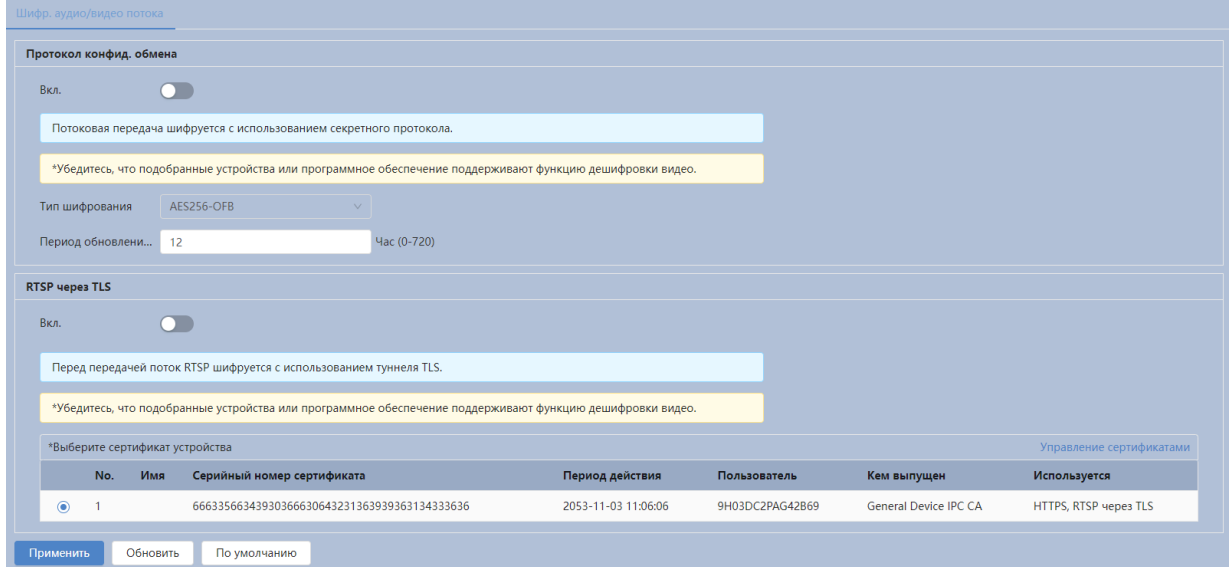

Рисунок 7.156 – Подраздел меню «Шифрование аудио/видео»

## <span id="page-175-0"></span>**7.11.6 Подраздел меню «Угроза безопасности»**

Подраздел меню «Угроза безопасности» предназначен для включения отправки предупреждения после сбоя системы безопасности. Интерфейс представлен ниже [\(Рисунок 7.157\)](#page-175-1).

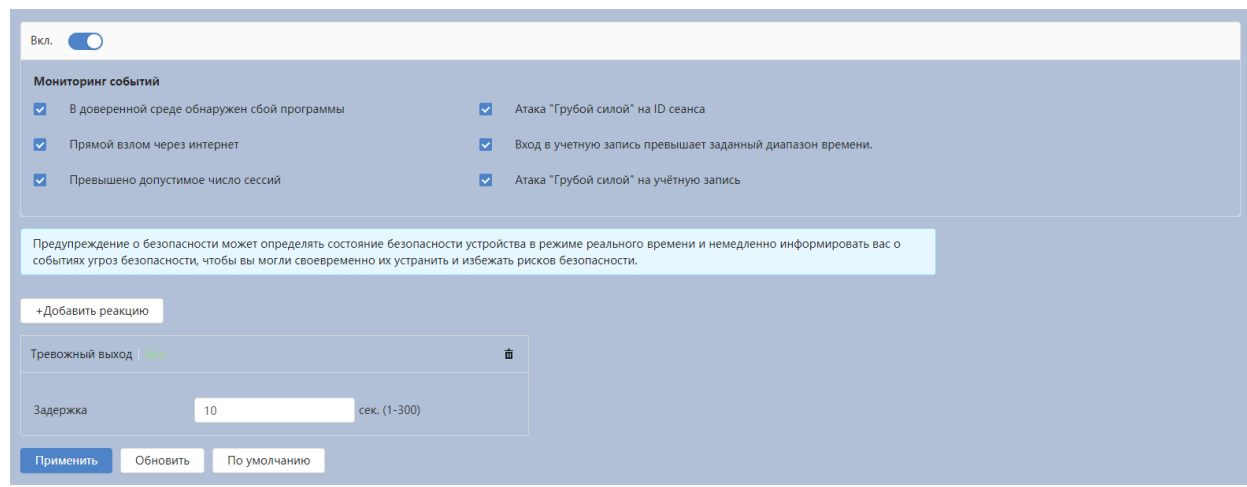

Рисунок 7.157 – Подраздел меню «Угроза безопасности»

<span id="page-175-1"></span>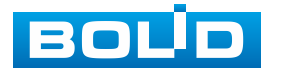

Функции и диапазоны значений параметров приведены ниже [\(Таблица 7.49\)](#page-176-0).

<span id="page-176-0"></span>Таблица 7.49 – Функции и значения параметров подраздела меню «Угроза безопасности»

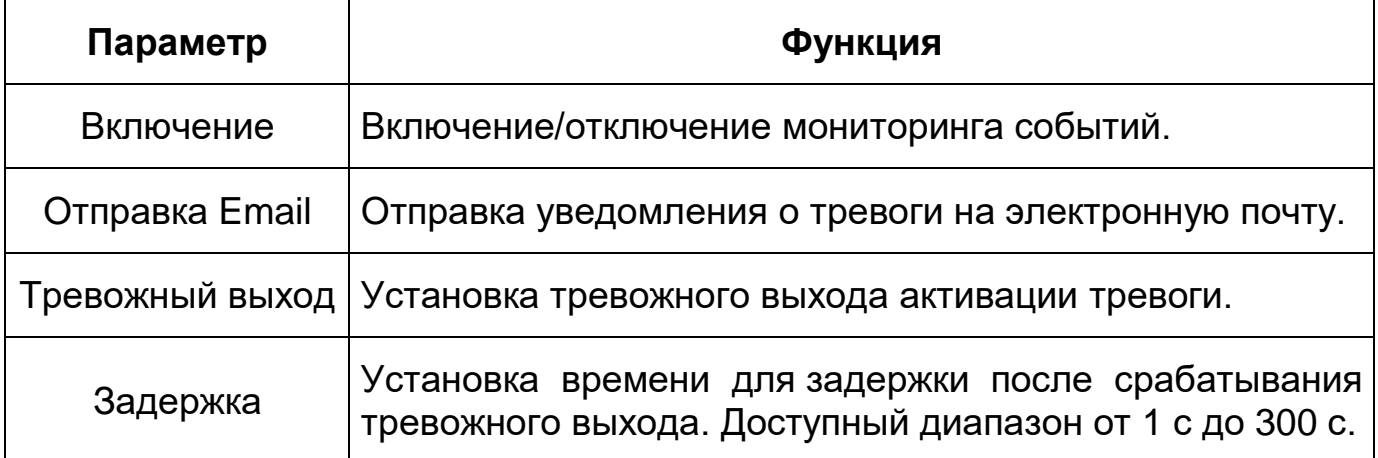

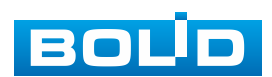

# **8 НАСТРОЙКИ МЕНЮ**

Раздел «Настройки меню» позволяет конфигурировать все параметры и режимы работы видеокамеры в соответствии с потребностями пользователя, а также интерактивно предоставлять информацию о системе видеокамеры.

Настройка видеокамеры осуществляется посредством интерактивного управления через структурированное меню [\(Рисунок 8.1\)](#page-177-0).

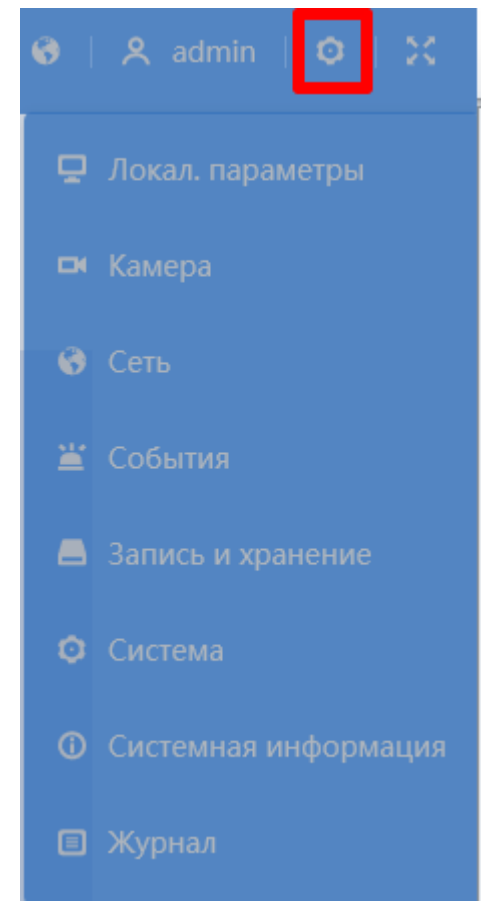

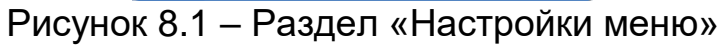

<span id="page-177-0"></span>Структура раздела «Настройки меню» представлена ниже [\(Таблица 8.1\)](#page-178-0).

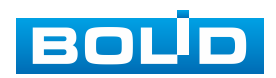

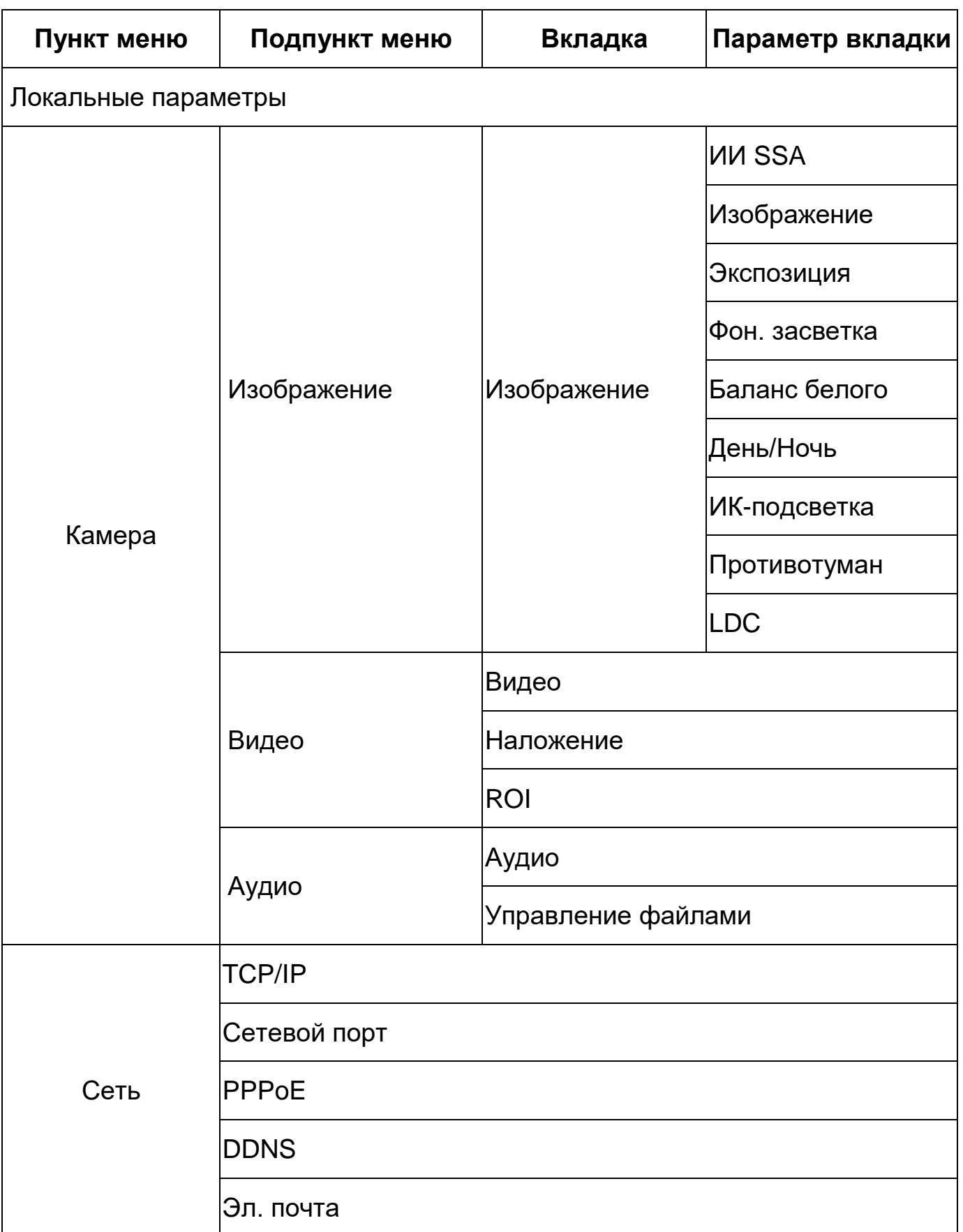

## <span id="page-178-0"></span>Таблица 8.1 – Структура раздела «Настройки меню»

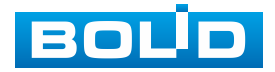

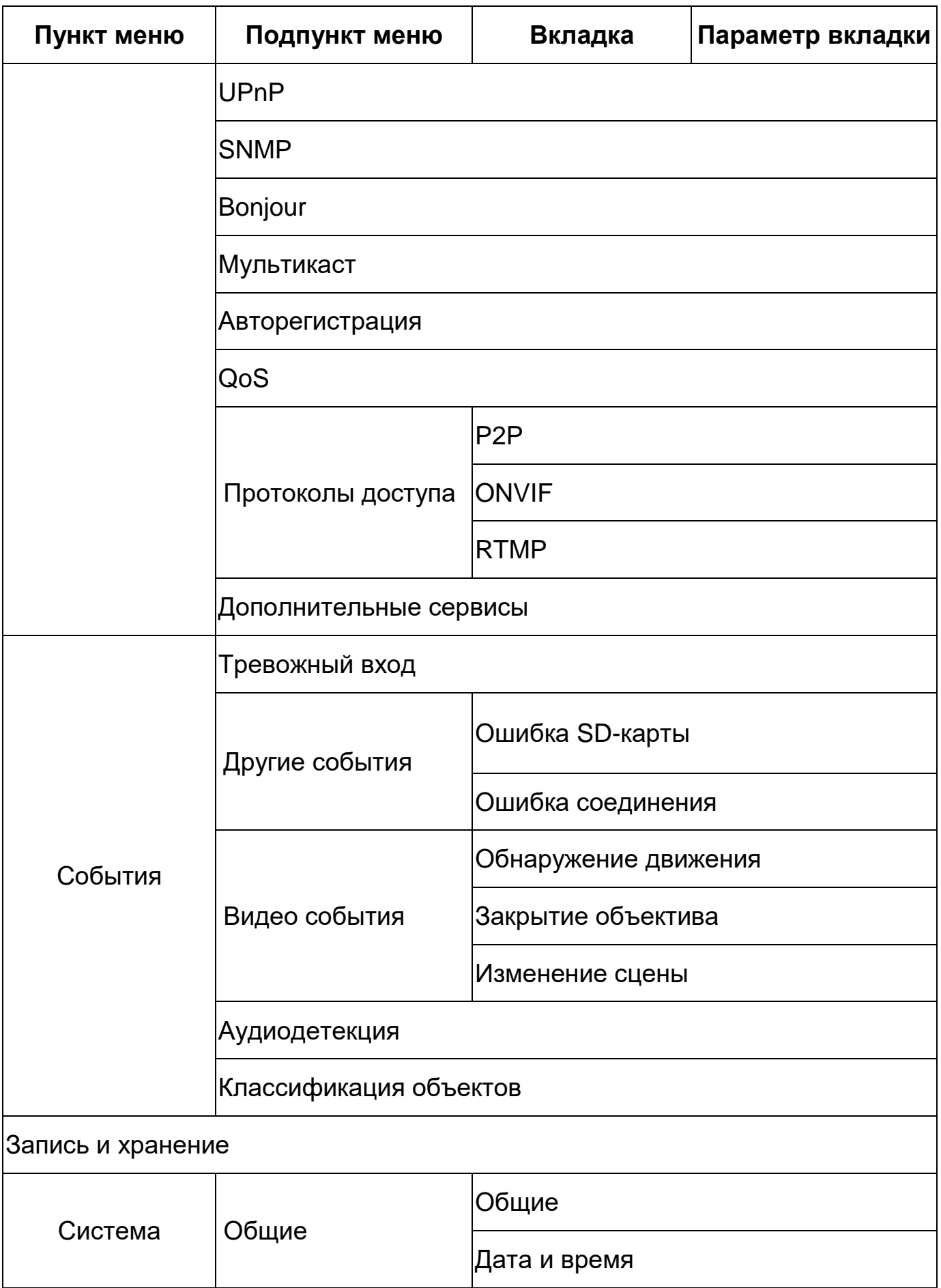

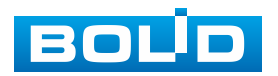
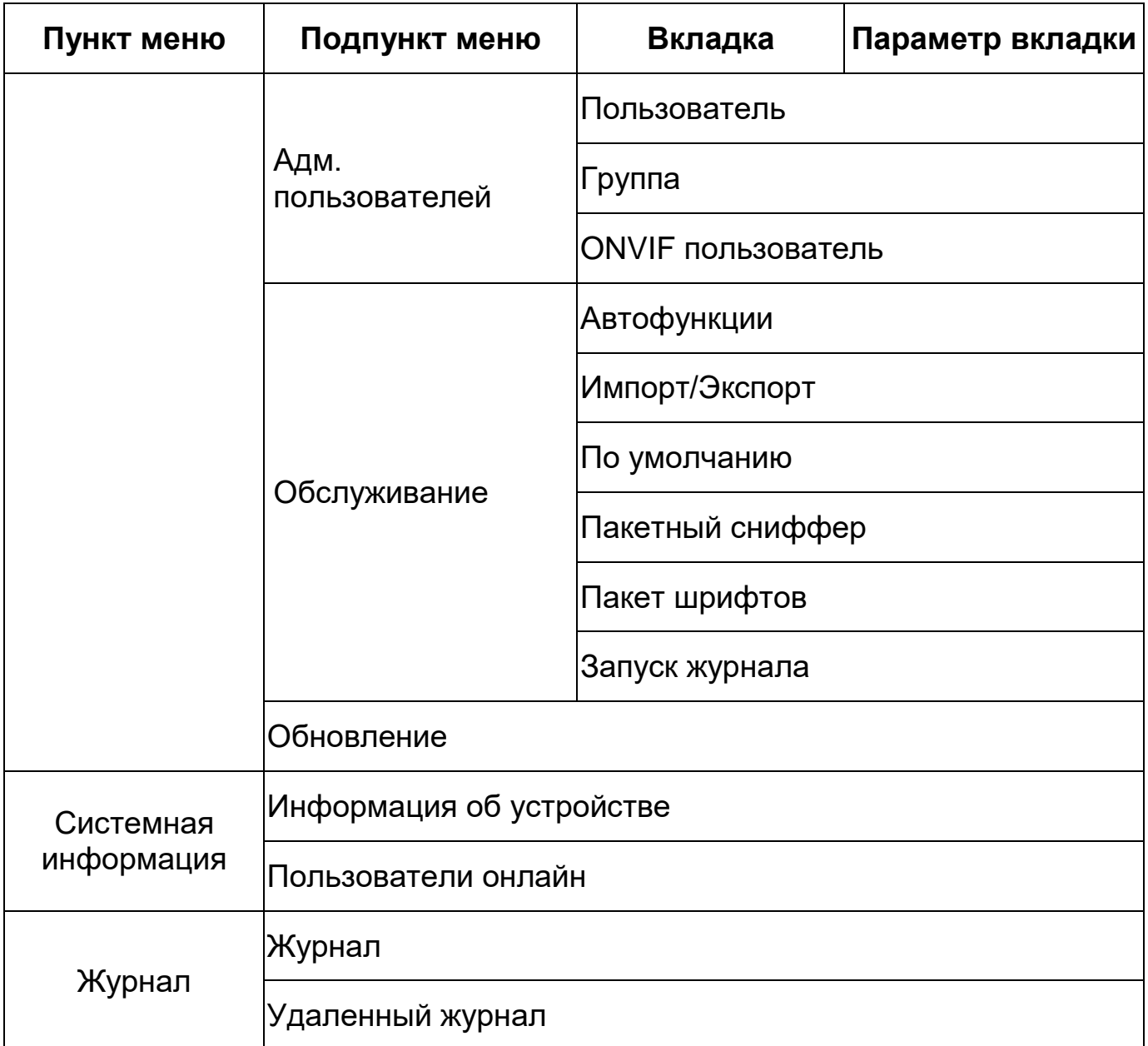

# **8.1.1 Пункт меню «Локальные параметры»**

Пункт меню «Локальные параметры» позволяет выбрать протокол и настроить путь к хранилищу для записи и снимка [\(Рисунок 8.2\)](#page-181-0).

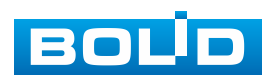

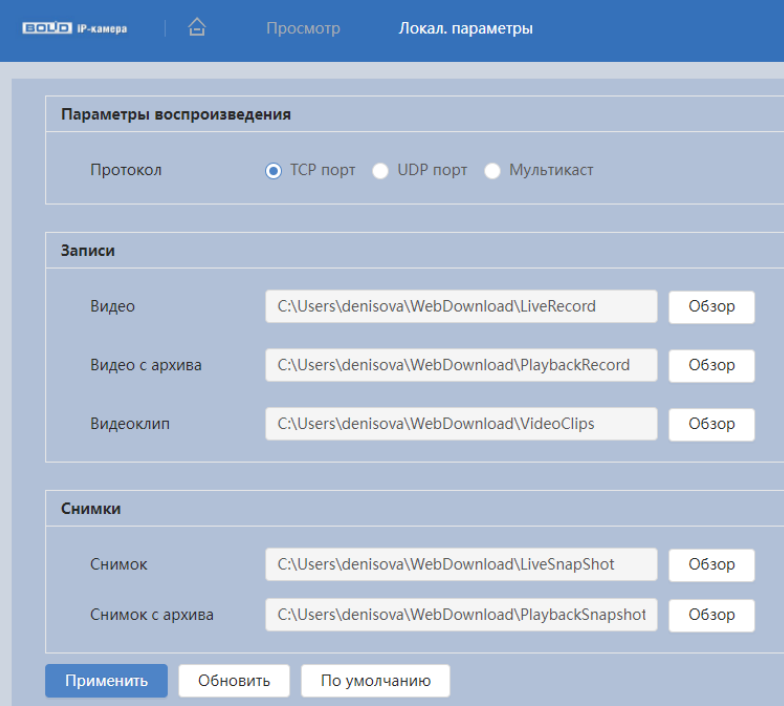

Рисунок 8.2 – Пункт меню «Локальные параметры»

<span id="page-181-0"></span>Функции и диапазоны значений параметров приведены ниже [\(Таблица 8.2\)](#page-181-1).

<span id="page-181-1"></span>Таблица 8.2 – Функции и диапазоны значений параметров пункта меню [«Локальные](#page-243-0) параметры»

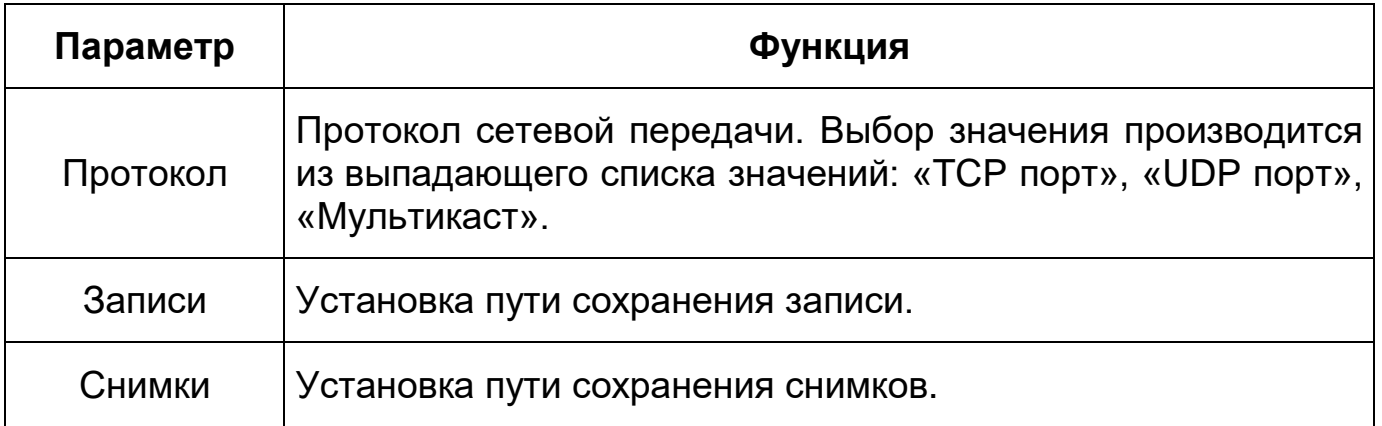

# **8.1.2 Пункт меню «Камера»**

Пункт меню «Камера» имеет три подпункта: «Изображение», «Видео», «Аудио» для конфигурирования настроек видеокамеры (см. [Раздел](#page-92-0)  [главного меню «Камера»\)](#page-92-0).

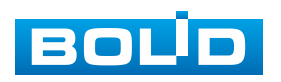

# **8.1.3 Пункт меню «Сеть»**

Пункт меню «Сеть» позволяет управлять базовыми сетевыми настройками видеокамеры.

Пункт меню «Сеть» имеет тринадцать подпунктов: [«TCP/IP»](#page-243-0), «Сетевой порт», [«PPPoE»](#page-242-0), «DDNS», «Эл.почта», [«UPnP»](#page-244-0), [«SNMP»](#page-244-0), [«Bonjour»](#page-237-0), «Мультикаст», «Авторегистрация», [«QoS»](#page-242-1), [«Протоколы доступа](#page-239-0)», «Дополнительные сервисы». Интерфейс представлен ниже [\(Рисунок 8.3\)](#page-182-0).

Каждый подпункт меню открывает вкладку конфигурирования соответствующих параметров. Сохранение и инициализация параметров вкладки выполняется через интерактивную панель сохранения и инициализации настроек этой вкладки [\(Рисунок 8.4\)](#page-183-0).

| $E = \begin{bmatrix} 1 & 0 \\ 0 & 1 \end{bmatrix}$ (P-kamepa) $\begin{bmatrix} 1 & 0 \\ 0 & 1 \end{bmatrix}$ | Просмотр | Сеть                                                          |
|----------------------------------------------------------------------------------------------------|----------|---------------------------------------------------------------|
| IP TCP/IP                                                                                                    | TCP/IP   |                                                               |
| • Сетевой порт                                                                                               |          |                                                               |
| $P$ PPP <sub>OE</sub>                                                                                        |          |                                                               |
| <b><i>ODNS</i></b>                                                                                           |          |                                                               |
| ⊠ Эл.почта                                                                                                   |          |                                                               |
| $O$ UPnP                                                                                                    |          |                                                               |
| SNMP                                                                                                    |          |                                                               |
| <b>Bonjour</b>                                                                                               |          |                                                               |
| Ъ Мультикаст                                                                                                 |          |                                                               |
| И Авторегистрация                                                                                            |          |                                                               |
| $Q$ QoS                                                                                                    |          |                                                               |
| 日 Протоколы доступа                                                                                          |          |                                                               |
| • Доп. сервисы                                                                                               |          | $\mathcal{A}$ is a set of the set of the set of $\mathcal{A}$ |
|                                                                                                    |          |                                                               |

Рисунок 8.3 – Пункт меню «Сеть»

<span id="page-182-0"></span>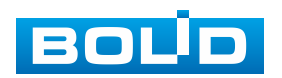

## **BOLID VCI-240-01. Версия 4. Руководство по эксплуатации** 184

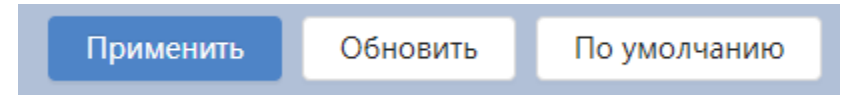

Рисунок 8.4 – Панель сохранения и инициализации настроек

# <span id="page-183-0"></span>**8.1.3.1 Подпункт меню [«TCP/IP»](#page-243-0)**

Подпункт меню [«TCP/IP»](#page-243-0) предназначен для просмотра и управления параметрами [TCP/IP](#page-243-0) протоколов видеокамеры. Интерфейс представлен ниже [\(Рисунок 8.5\)](#page-183-1).

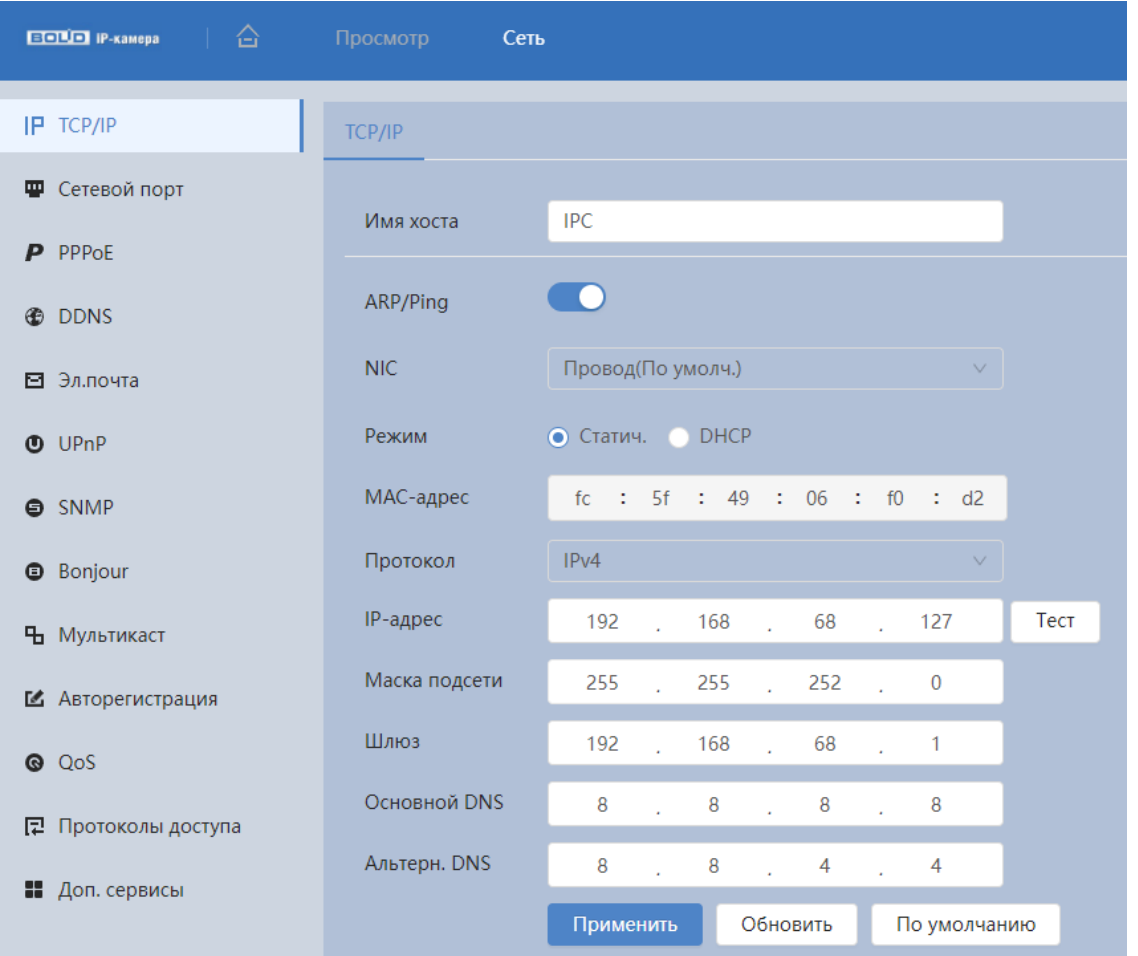

Рисунок 8.5 – Подпункт меню [«TCP/IP»](#page-243-0)

<span id="page-183-1"></span>Если планируется использовать более одной видеокамеры, то требуется сменить начальный [IP-адрес](#page-240-0) изделия на любой свободный до подключения других видеокамер.

Функции и диапазоны значений параметров приведены ниже [\(Таблица 8.3\)](#page-184-0).

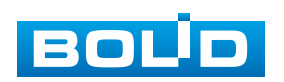

<span id="page-184-0"></span>Таблица 8.3 – Функции и диапазоны значений параметров подпункта меню [«TCP/IP»](#page-243-0)

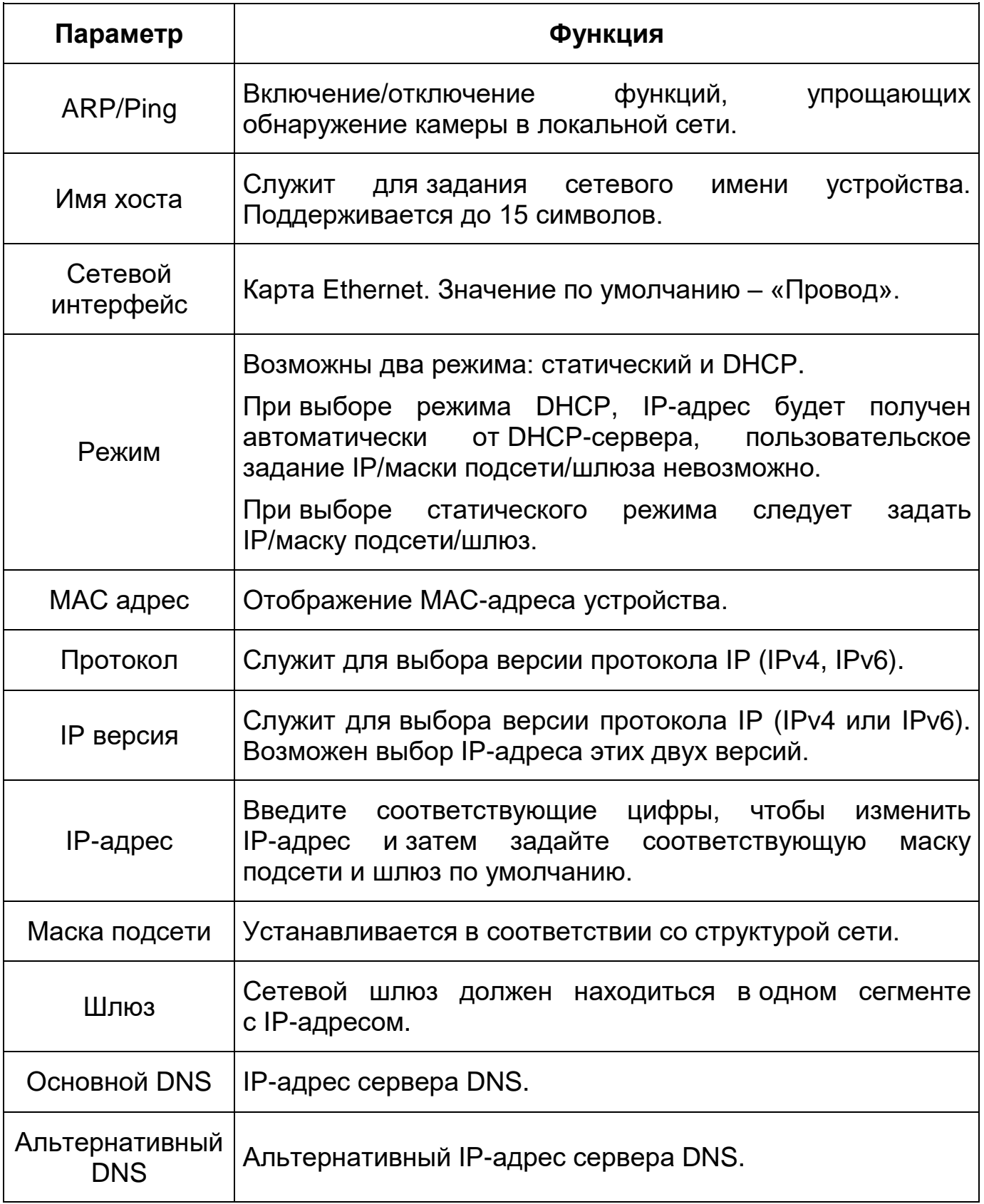

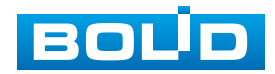

При смене [IP-](#page-240-0)адреса произойдет переподключение веб-интерфейса по новому адресу.

### **8.1.3.2 Подпункт меню «Сетевой порт»**

Подпункт меню «Сетевой порт» предназначен для просмотра и управления параметрами портов подключения видеокамеры. Интерфейс представлен ниже [\(Рисунок 8.6\)](#page-185-0).

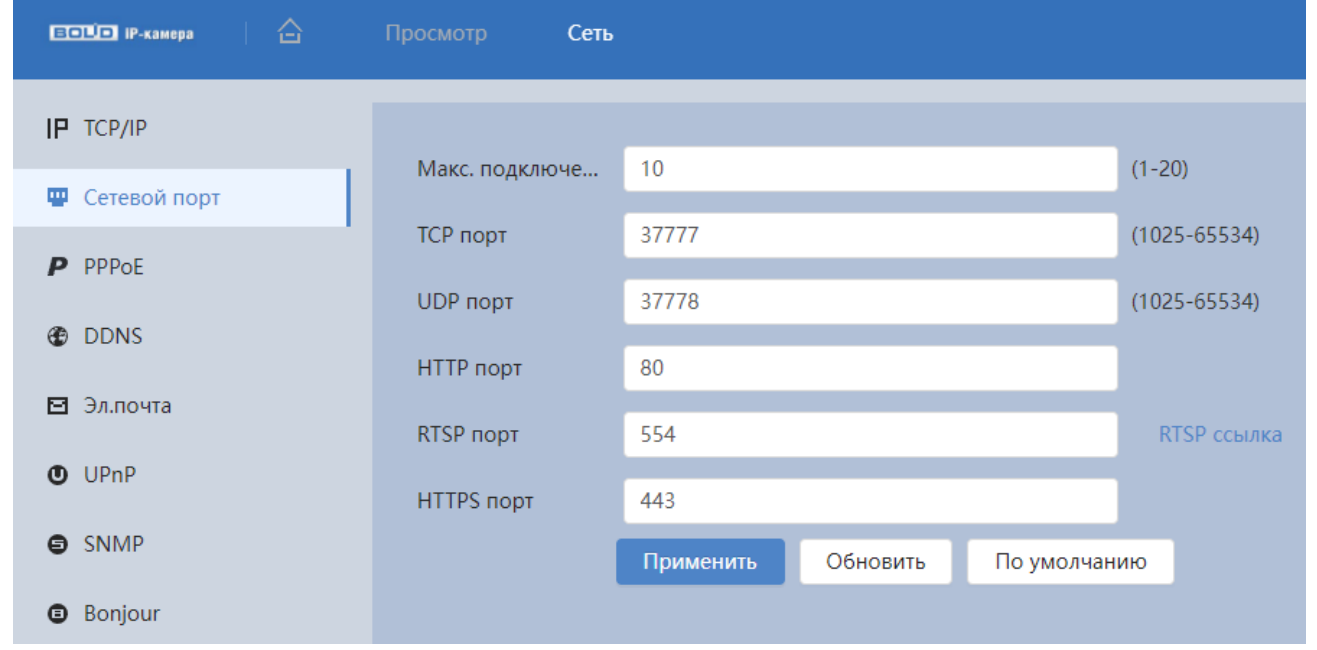

Рисунок 8.6 – Подпункт меню «Сетевой порт»

### <span id="page-185-0"></span>ВНИМАНИЕ!

0~1024, 37780~37880, 1900, 3800, 5000, 5050, 9999, 37776, 39999, 42323 являются специальными портами. Пользователь не может их изменять. Избегайте использования значений по умолчанию других портов.

Функции и диапазоны значений параметров представлены ниже [\(Таблица 8.4\)](#page-186-0).

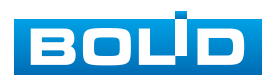

<span id="page-186-0"></span>Таблица 8.4 – Функции и диапазоны значений параметров подпункта меню «Сетевой порт»

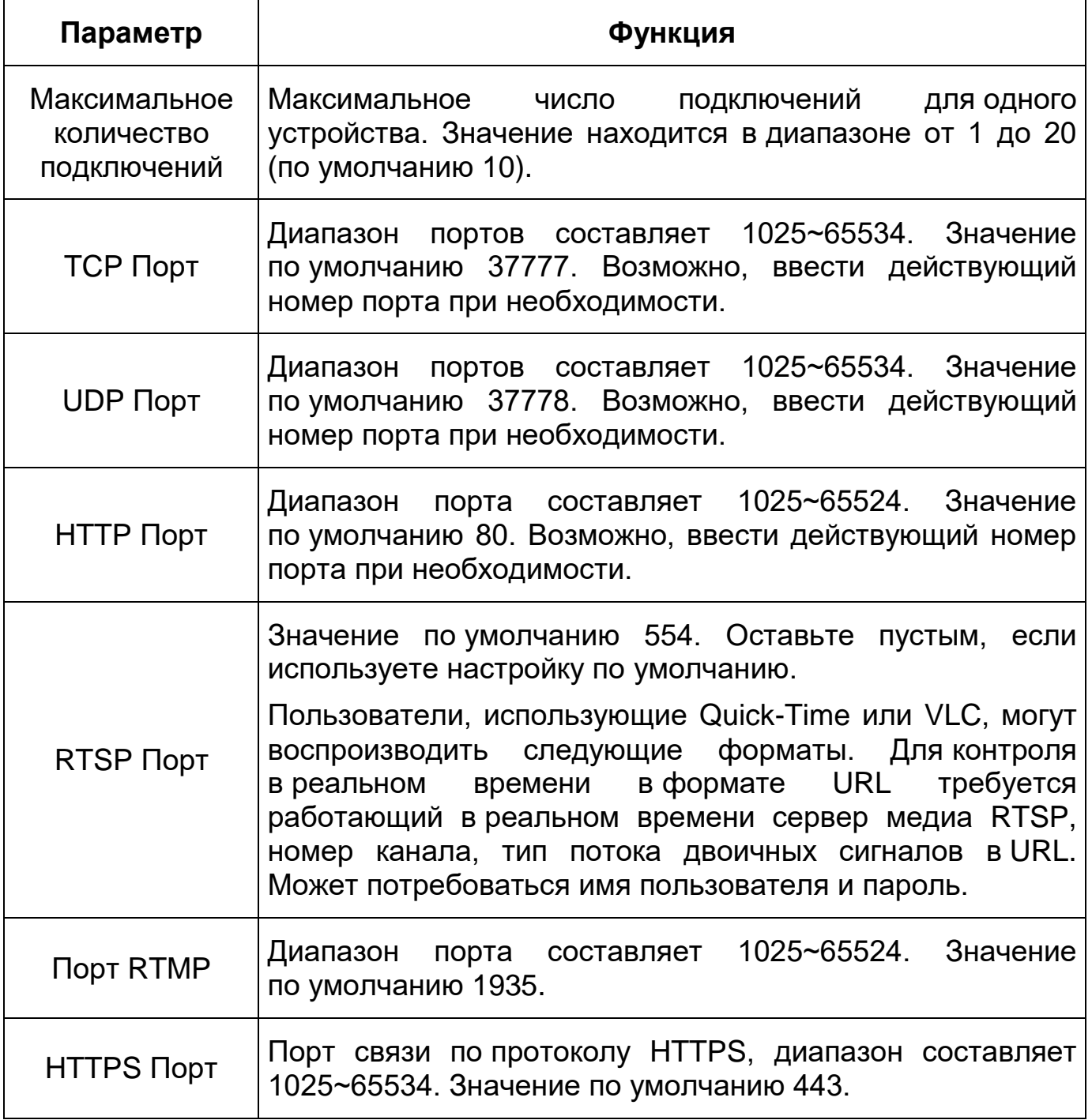

## **8.1.3.3 Подпункт меню [«PPPoE»](#page-242-0)**

Подпункт меню [«PPPoE»](#page-242-0) предназначен для включения/отключения [PPPoE](#page-242-0) авторизации для сетевой работы видеокамеры. Интерфейс по конфигурированию параметров представлен ниже [\(Рисунок 8.7\)](#page-187-0).

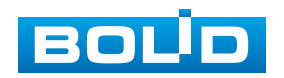

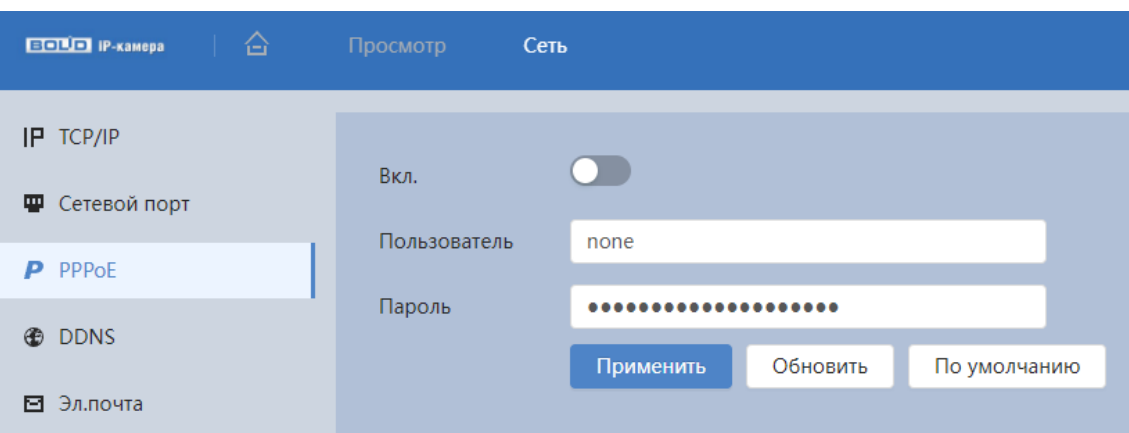

Рисунок 8.7 – Подпункт меню [«PPPoE»](#page-242-0)

<span id="page-187-0"></span>Для использования протокола [«PPPoE»](#page-242-0) введите в интерфейсе имя пользователя [PPPoE](#page-242-0) подключения и пароль пользователя, полученные от провайдера интернет-услуг, и разрешите включением функцию [PPPoE.](#page-242-0) Сохраните текущие настройки и выполните перезагрузку устройства, чтобы активировать настройки. После перезагрузки устройство соединится с Internet по протоколу [PPPoE.](#page-242-0) [IP-адрес](#page-240-0) можно получить в интерфейсе сетевого доступа, в колонке [IP-адреса.](#page-240-0) Если [PPPoE](#page-242-0) включен, следует запретить [UPnP.](#page-244-0)

Обратите внимание: необходимо сначала войти в подпункт меню с [IP-адресом](#page-240-0) текущего устройства. Доступ к клиентской стороне возможен через этот адрес. При использовании [PPPoE](#page-242-0) необходимо в подпункте [TCP/IP](#page-243-0) изменить параметры [IP-адреса,](#page-240-0) маски подсети и шлюзов в соответствии с параметрами, предоставленными провайдером.

## **8.1.3.4 Подпункт меню [«DDNS»](#page-238-2)**

Подпункт меню [«DDNS»](#page-238-2) предназначен для просмотра и управления параметрами работы видеокамеры с внешним сервером [«DDNS»](#page-238-2). Интерфейс представлен ниже [\(Рисунок 8.8\)](#page-188-0).

[DDNS](#page-238-2) предназначен для соединения различных серверов в целях получения доступа к видеокамере через сервер. Необходимо зайти на сайт соответствующей службы для получения доменного имени и далее

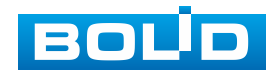

осуществлять доступ к системе через домен. [DDNS](#page-238-2) работает даже при смене внешнего IP-адреса. Если устройство подключается к беспроводной [ЛВС,](#page-244-5) следует запретить [UPnP.](#page-244-0)

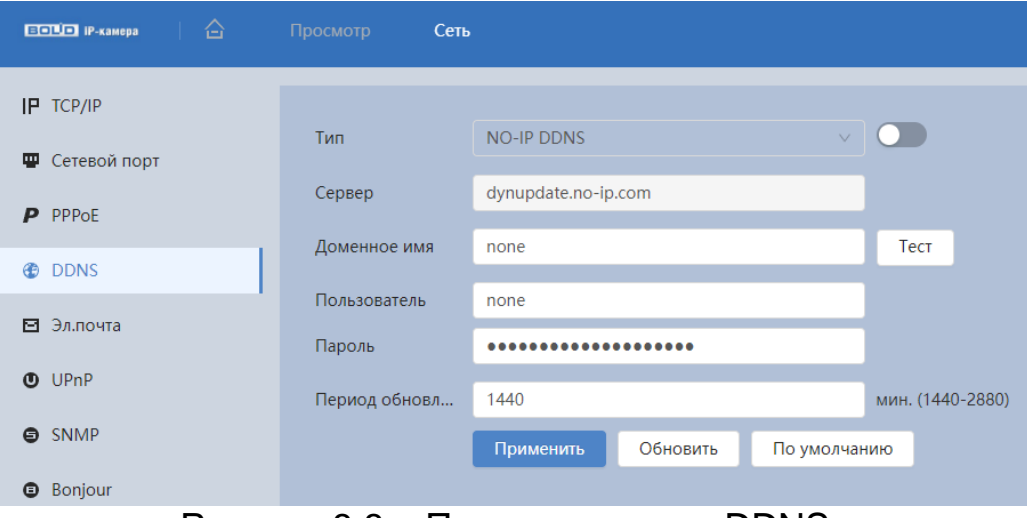

Рисунок 8.8 – Подпункт меню [«DDNS»](#page-238-2)

<span id="page-188-0"></span>[DDNS](#page-238-2) может использоваться для динамического обновления связи между именем домена на [DNS-](#page-238-1)сервере и внешним IP-адресом видеокамеры в ситуации, когда [IP-адрес](#page-240-0) устройства меняется часто. Подключение [DDNS](#page-238-2) гарантирует пользователям возможность подключения к устройству через доменное имя.

Функции и диапазоны значений параметров представлены ниже [\(Таблица 8.5\)](#page-188-1).

<span id="page-188-1"></span>Таблица 8.5 – Функции и диапазоны значений параметров подпункта меню [«DDNS»](#page-238-2)

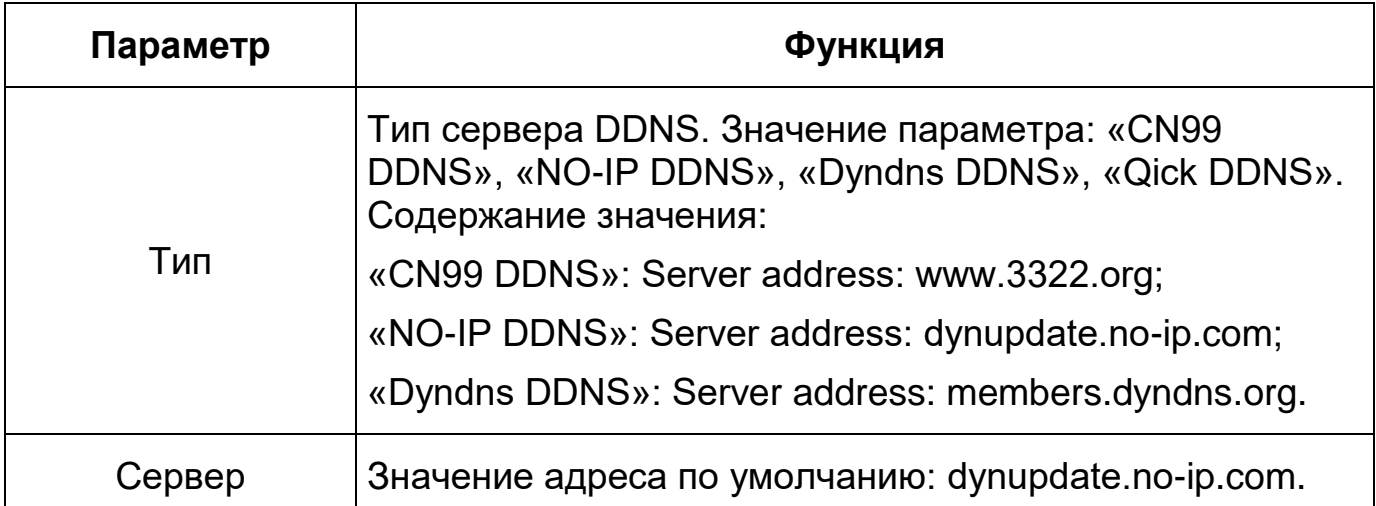

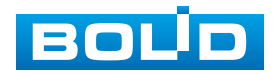

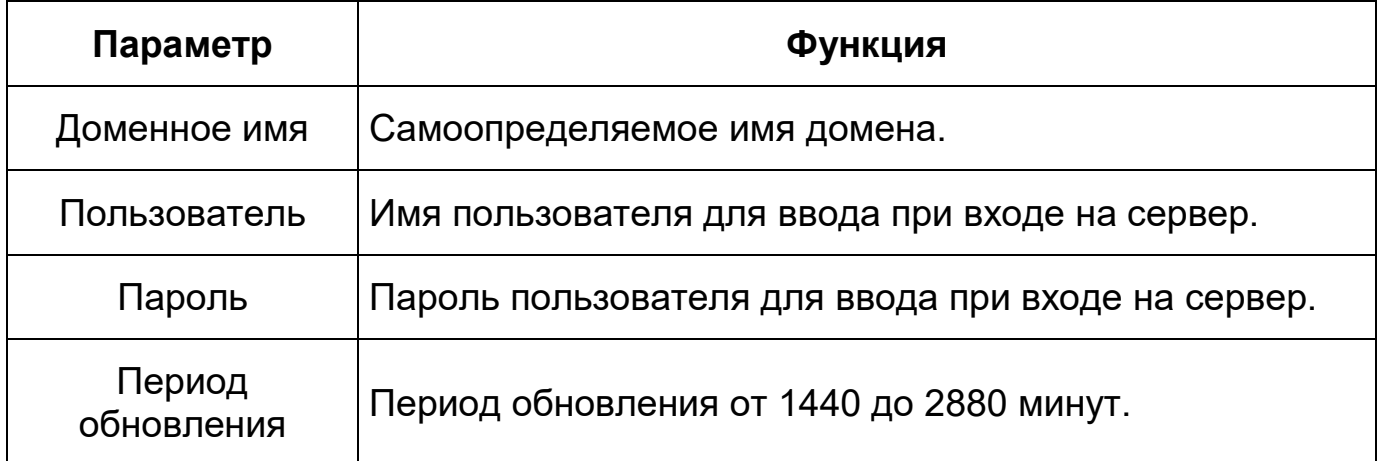

После заполнения интерфейса нажмите «Тест» [\(Рисунок 8.9\)](#page-189-0), чтобы подтвердить успешную регистрацию доменного имени. Если эта проверка не будет успешной, то необходимо проверить правильность заполнения информации о доменных именах, очистить «кэш» память браузера. Если эта проверка выполнена успешно, то параметры нужно сохранить, нажав на кнопку «Применить».

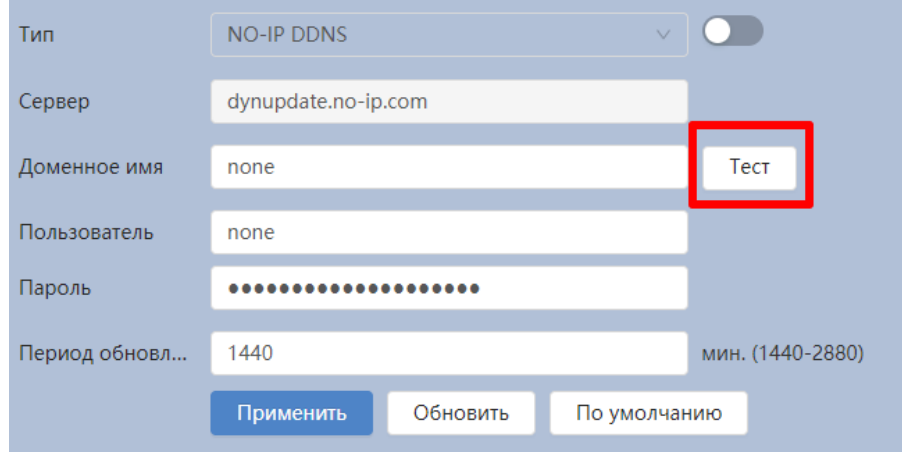

Рисунок 8.9 – Подпункт меню [«DDNS»](#page-238-2): Тест

# <span id="page-189-0"></span>**8.1.3.5 Подпункт меню «Эл. почта»**

Подпункт меню «Эл. почта» предназначен для просмотра и управления параметрами настройки работы видеокамеры по сетевому протоколу [SMTP](#page-243-2) электронной почты. Интерфейс представлен ниже [\(Рисунок 8.10\)](#page-190-0).

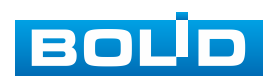

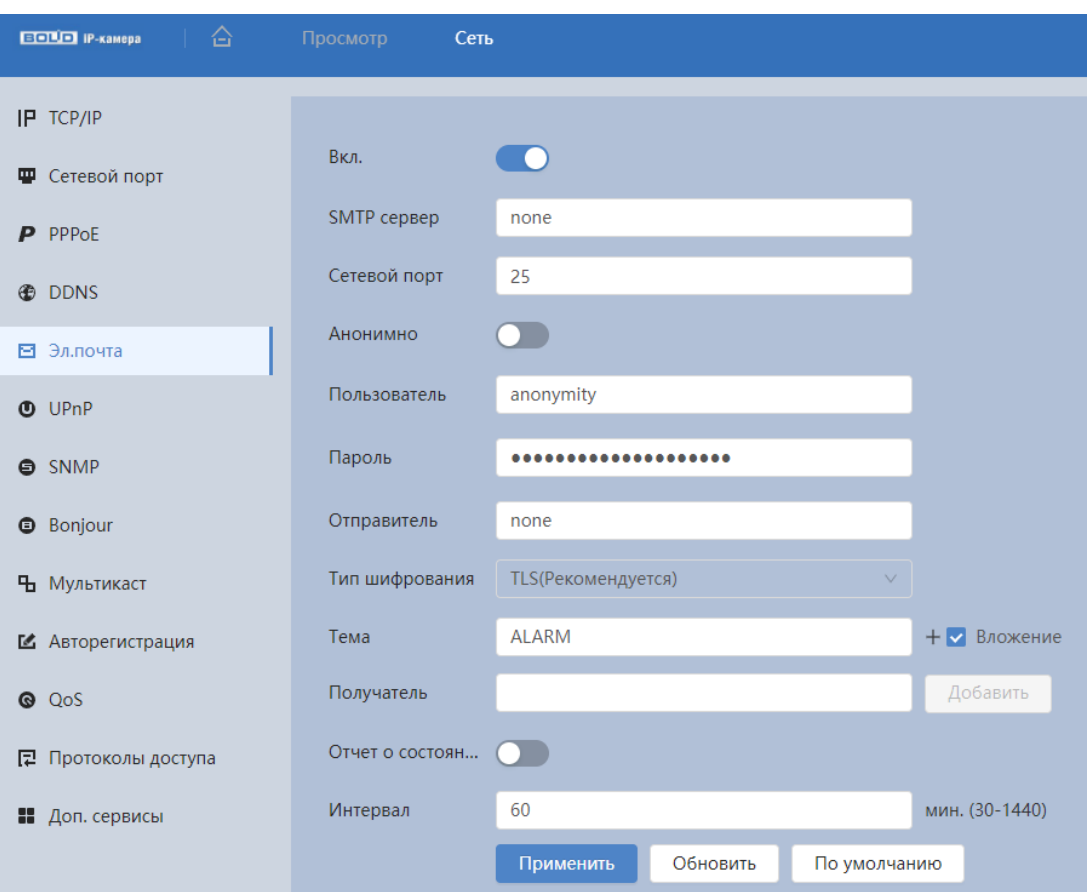

Рисунок 8.10 – Подпункт меню «Эл. почта»

<span id="page-190-0"></span>При установке параметров [SMTP](#page-243-2) сервера видеокамера, по обнаружению тревоги или иного контролируемого события, сразу отправит электронное сообщение получателю через [SMTP](#page-243-2) сервер, которое получатель получит при входе на [SMTP](#page-243-2) сервер.

Функции и диапазоны значений параметров представлены ниже [\(Таблица](#page-190-1) 8.6).

<span id="page-190-1"></span>Таблица 8.6 – Функции и диапазоны значений параметров подпункта меню «Эл. почта»

| Параметр           | Функция                                                                  |  |  |  |  |
|--------------------|--------------------------------------------------------------------------|--|--|--|--|
| <b>SMTP Cepbep</b> | Ввод адреса сервера.                                                     |  |  |  |  |
| Порт               | Значение по умолчанию равно 25. При необходимости<br>его можно изменить. |  |  |  |  |

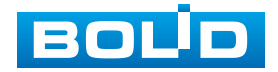

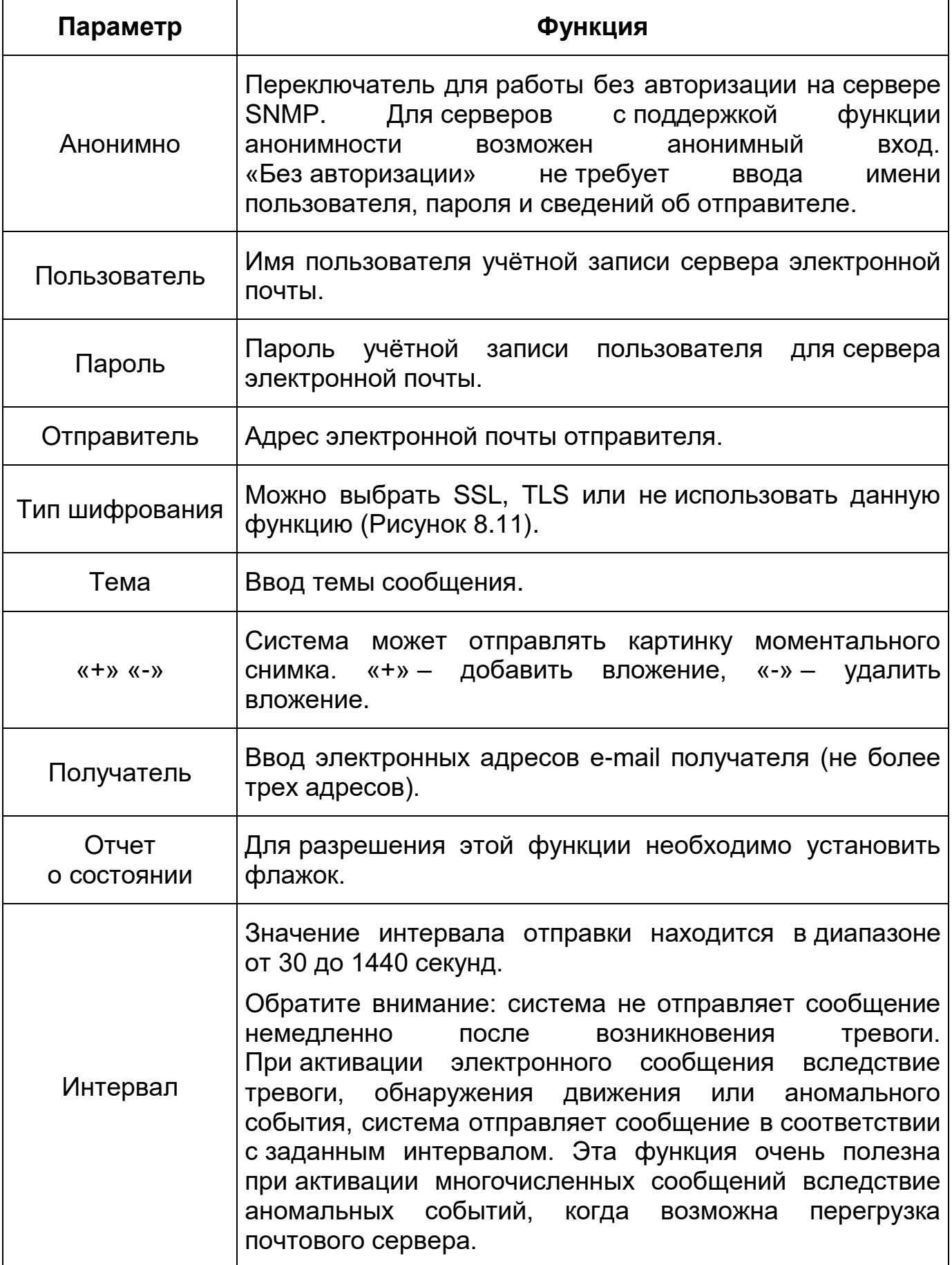

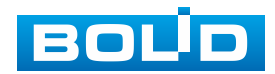

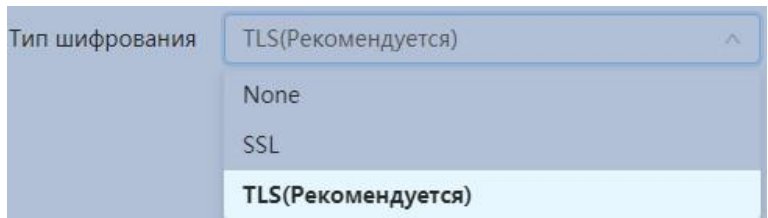

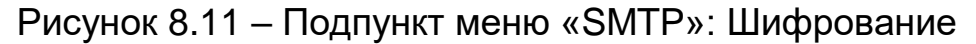

### <span id="page-192-2"></span><span id="page-192-0"></span>**8.1.3.6 Подпункт меню [«UPnP»](#page-244-0)**

Подпункт меню [«UPnP»](#page-244-0) (Universal Plug and Play) предназначен для просмотра и управления параметрами настройки работы видеокамеры в общей сети – автоматическая настройка сетевых устройств в сетях передачи данных. Интерфейс представлен ниже [\(Рисунок 8.12\)](#page-192-1).

| 奋<br><b>ПОВО IP-камера</b> | Просмотр<br>Сеть          |                  |                  |            |            |           |           | ▲   <b>■ @</b>   & admin   Q   ※ |
|----------------------------|---------------------------|------------------|------------------|------------|------------|-----------|-----------|----------------------------------|
| IP TCP/IP                  |                           |                  |                  |            |            |           |           |                                  |
| Ф Сетевой порт             | Вкл.                      | $\bullet$        |                  |            |            |           |           |                                  |
| $P$ PPP <sub>OE</sub>      | Начать поиск<br>$\bullet$ |                  |                  |            |            |           |           |                                  |
| <b><i>O</i></b> DDNS       | Ошибка!<br>Статус         |                  |                  |            |            |           |           |                                  |
| ⊠ Эл.почта                 | Режим                     | Пользовательский |                  |            |            |           |           |                                  |
| $O$ UPnP                   | No.                       | Служба           | Протокол         | Внутр.порт | Внеш. порт | Состояние | Вкл.      | Изменить                         |
| $S$ SNMP                   |                           | <b>HTTP</b>      | WebService:TCP   | 80         | 8080       | Ошибка!   | $\bullet$ | $\mathbb{Z}$                     |
| <b>O</b> Bonjour           | $\overline{2}$            | <b>TCP</b>       | PrivService:TCP  | 37777      | 37777      | Ошибка!   | $\bullet$ | $\overline{\mathbb{R}}$          |
| Ча Мультикаст              | $\overline{3}$            | <b>UDP</b>       | PrivService:UDP  | 37778      | 37778      | Ошибка!   | $\bullet$ | $\overline{\mathbb{R}}$          |
| В Авторегистрация          | $\overline{4}$            | <b>RTSP</b>      | RTSPService:TCP  | 554        | 554        | Ошибка!   | $\bullet$ | $\mathbb R$                      |
|                            | 5                         | <b>HTTPS</b>     | HTTPSService:TCP | 443        | 44333      | Ошибка!   | $\bullet$ | $\mathbb{R}^n$                   |
| $Q$ QoS                    | Применить                 | Обновить         | По умолчанию     |            |            |           |           |                                  |

Рисунок 8.12 – Подпункт меню [«UPnP»](#page-244-0)

<span id="page-192-1"></span>[UPnP](#page-244-0) позволяет установить связь между [ЛВС](#page-244-5) и общедоступной сетью. В интерфейсе можно добавить, изменить или удалить элемент [UPnP.](#page-244-0) для [UPnP](#page-244-0) на разных маршрутизаторах – следует отключить [UPnP.](#page-244-0)

Включив [UPnP,](#page-244-0) сетевая видеокамера будет поддерживать протокол [UPnP.](#page-244-0) Если система [UPnP](#page-244-0) включена на видеокамере, то в операционных системах Windows эта видеокамера будет находиться поиском в сетевом окружении Windows.

### **8.1.3.7 Подпункт меню [«SNMP»](#page-237-0)**

Подпункт меню [«SNMP»](#page-243-3) (Simple Network Management Protocol) поддерживает просмотр и управление параметрами работы видеокамеры

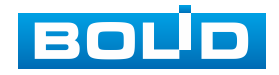

с сетью по нижнему уровню сети. Интерфейс представлен ниже [\(Рисунок 8.13\)](#page-193-0).

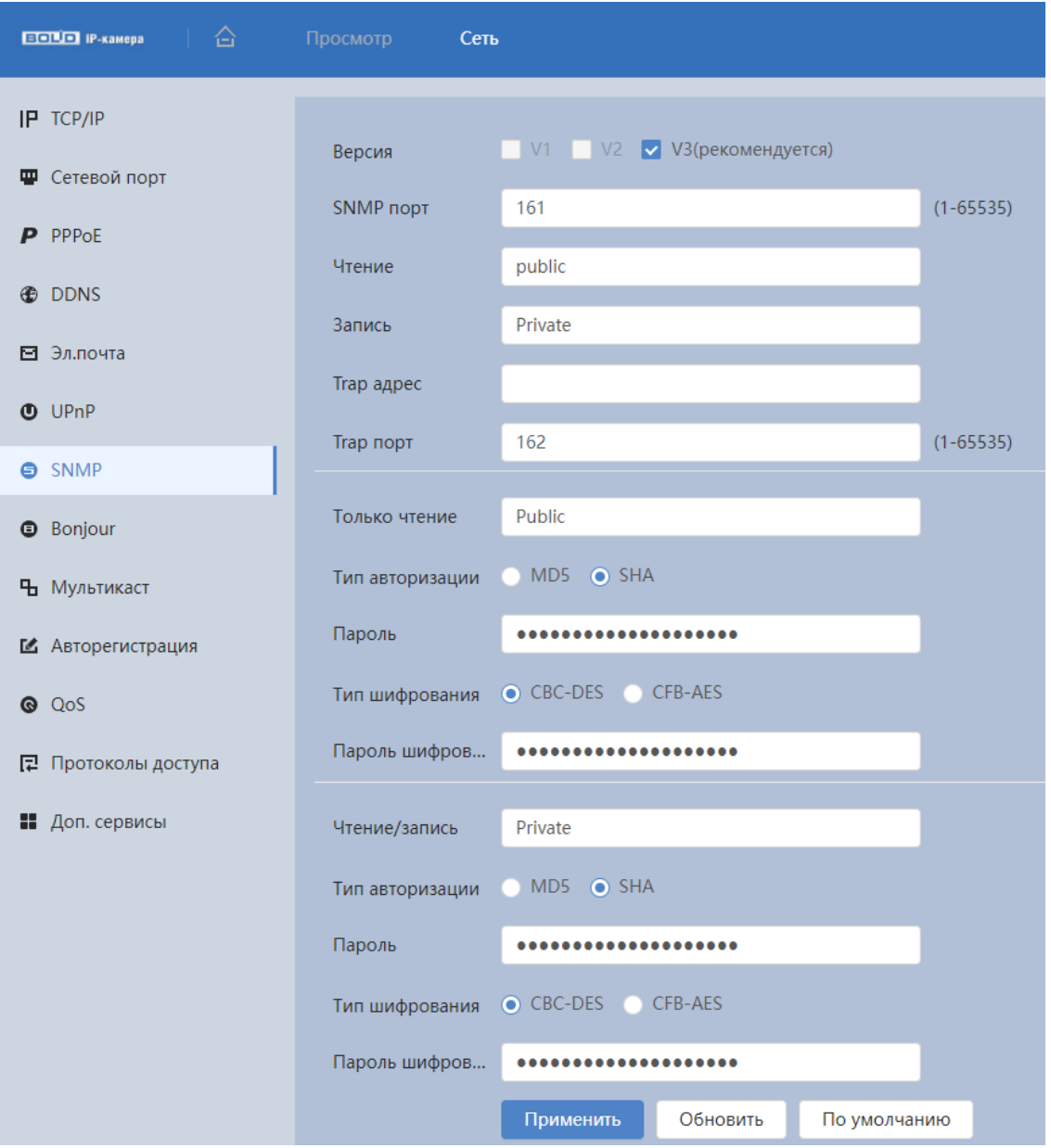

Рисунок 8.13 – Подпункт меню [«SNMP»](#page-243-3)

<span id="page-193-0"></span>Протокол [SNMP](#page-243-3) (Simple Network Management Protocol) обеспечивает структуру сетевого управления нижним уровнем для системы управления сетью. Он может управлять функцией [SNMP](#page-243-3) в настройке сетевой службы. Он может получить соответствующую конфигурационную информацию после подключения к устройству через соответствующий программный инструмент. Для работы с мониторингом и управлением в [SNMP](#page-243-3) необходимо установить соответствующий инструмент информационной технологии, например: «MIB

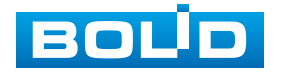

Builder» (визуальный построитель структур данных и модулей MIB) и «MG-SOFT MIB Browser» (программа, позволяющая просматривать иерархию [SNMP](#page-243-3) MIB переменных в древовидной форме).

Функции и диапазоны значений параметров представлены ниже [\(Таблица](#page-194-0) 8.7).

<span id="page-194-0"></span>Таблица 8.7 – Функции и диапазоны значений параметров подпункта меню [«SNMP»](#page-243-3)

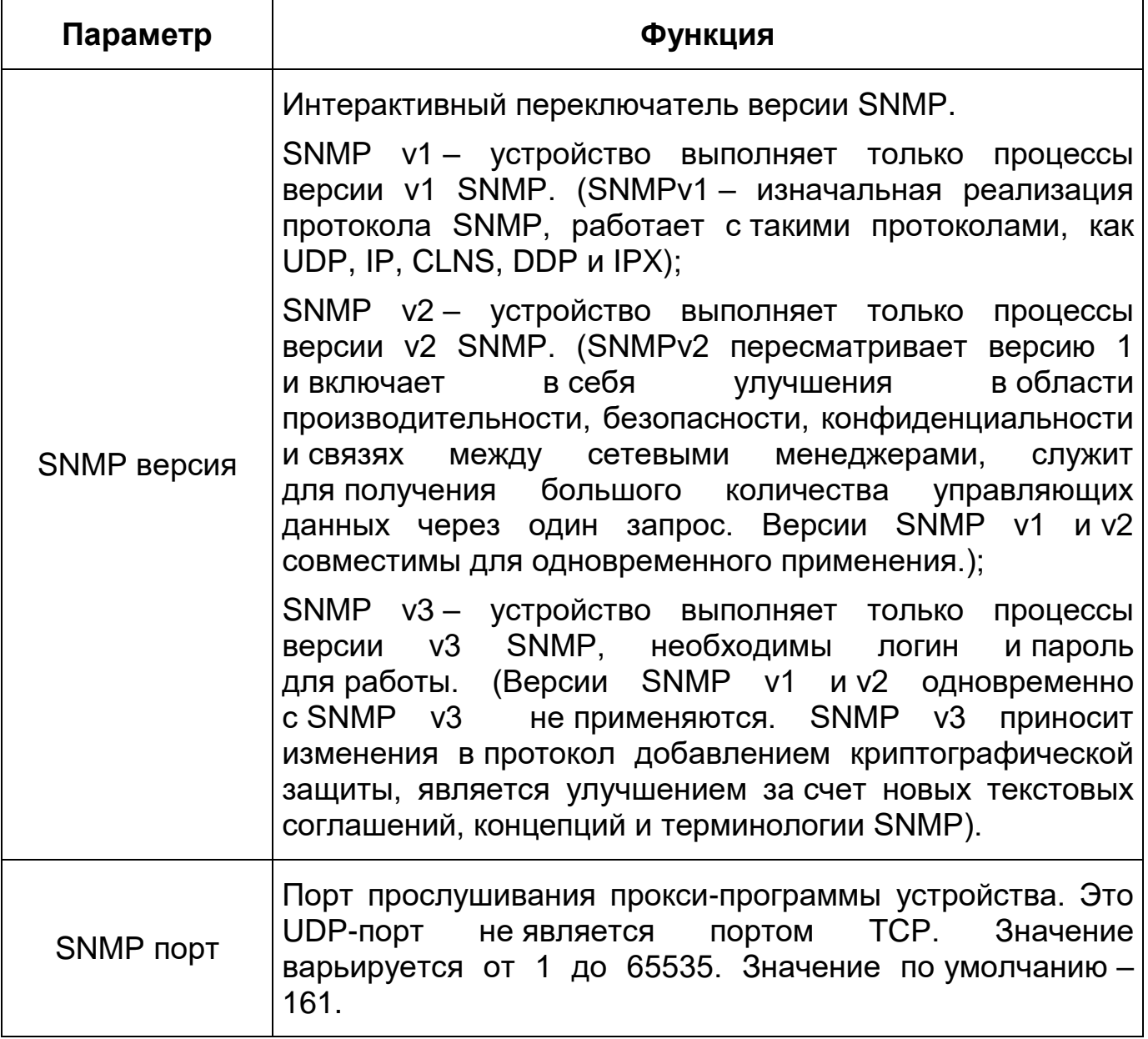

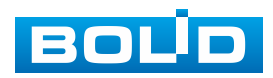

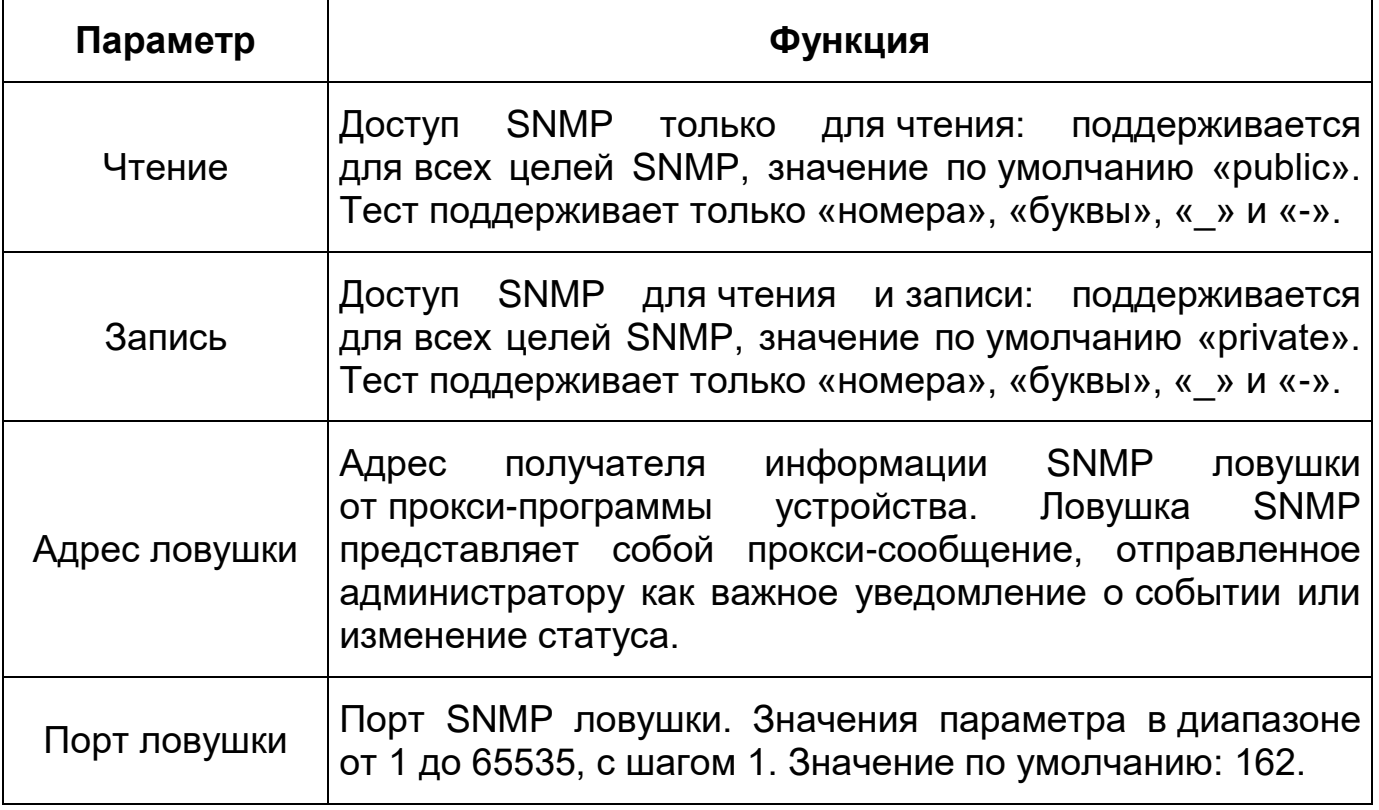

## **8.1.3.8 Подпункт меню [«Bonjour»](#page-237-0)**

Подпункт меню [«Bonjour»](#page-237-0) предназначен для просмотра и управления параметрами работы видеокамеры по сетевому протоколу [Bonjour](#page-237-0) многоадресной службы [DNS](#page-238-1) автоматического обнаружения системных служб и сервисов. Интерфейс представлен ниже [\(Рисунок 8.14\)](#page-196-0).

[Bonjour](#page-237-0) известна как сеть с нулевой конфигурацией, может автоматически обнаруживать [ПК,](#page-244-7) устройство и сервис в сети IP. [Bonjour](#page-237-0) использует протокол [IP](#page-240-0) с промышленным стандартом, чтобы позволить устройствам обнаруживать друг друга автоматически без ввода [IP-адреса](#page-240-0) или настройки [DNS-](#page-238-1)сервера. После того, как функция [Bonjour](#page-237-0) включена, сетевые камеры будут автоматически обнаружены в операционной системе и клиенте, которые поддерживают [Bonjour.](#page-237-0) Когда видеокамера автоматически обнаруживается [Bonjour,](#page-237-0) она отображает «Имя сервера», настроенное пользователями.

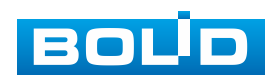

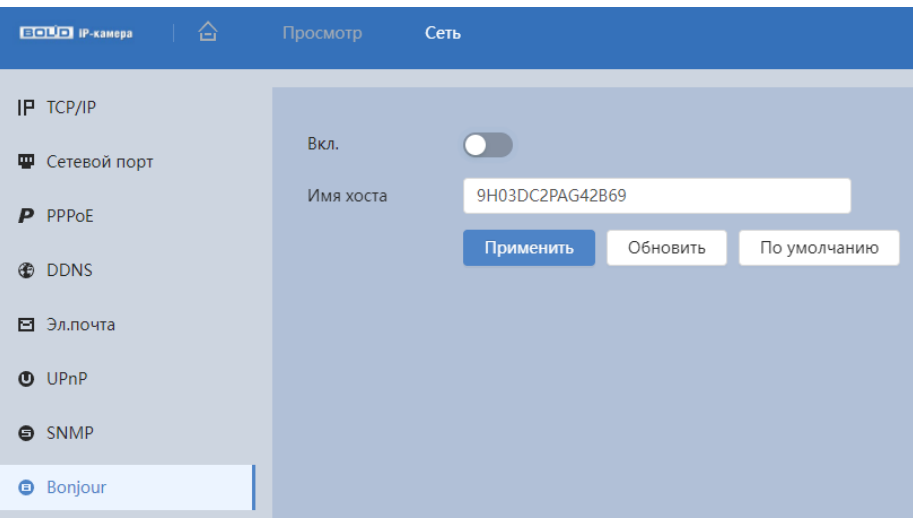

Рисунок 8.14 – Подпункт меню [«Bonjour»](#page-237-0)

### <span id="page-196-2"></span><span id="page-196-0"></span>**8.1.3.9 Подпункт меню [«Мультикаст»](#page-241-1)**

Подпункт меню [«Мультикаст»](#page-241-1) предназначен для просмотра и управления параметрами работы видеокамеры в рамках для основного и двух дополнительных видеопотоков по сетевому протоколу [«Мультикаст»](#page-241-1), предоставляет доступ к управлению параметрами настройки параметров групповой работы видеокамеры. Интерфейс представлен ниже [\(Рисунок 8.15\)](#page-196-1).

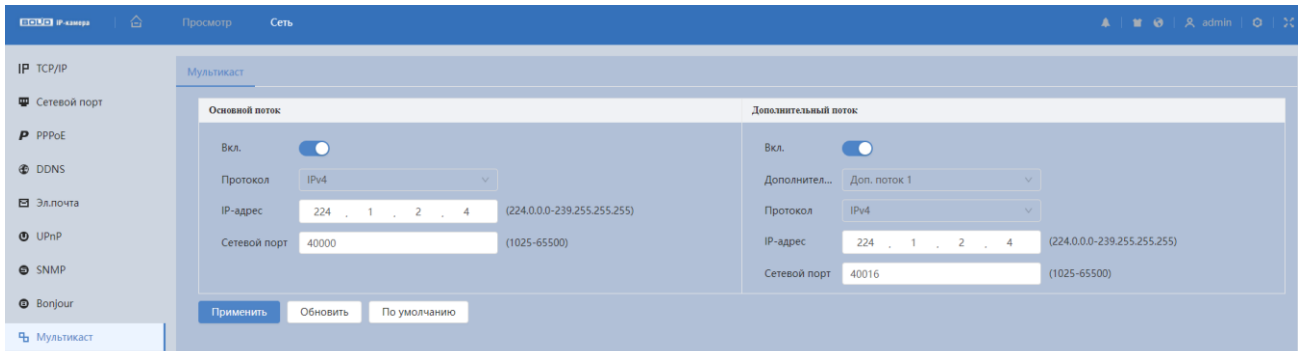

Рисунок 8.15 – Подпункт меню [«Мультикаст»](#page-241-1)

<span id="page-196-1"></span>Многоадресный протокол [Мультикаст](#page-241-1) представляет собой режим передачи пакетов данных. Если существует несколько ведущих узлов, принимающих одинаковые пакеты данных, многоадресный протокол предоставляет наилучшую возможность для снижения нагрузки канала и [ЦП.](#page-245-0) Ведущий узел-источник может просто отправлять данные для транзита. Эта

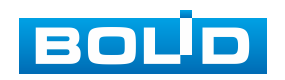

функция также зависит от взаимосвязи членов группы и группы внешних узлов.

Функции и диапазоны значений параметров представлены ниже [\(Таблица](#page-197-0) 8.8).

<span id="page-197-0"></span>Таблица 8.8 – Функции и диапазоны значений параметров подпункта меню [«Мультикаст»](#page-241-1)

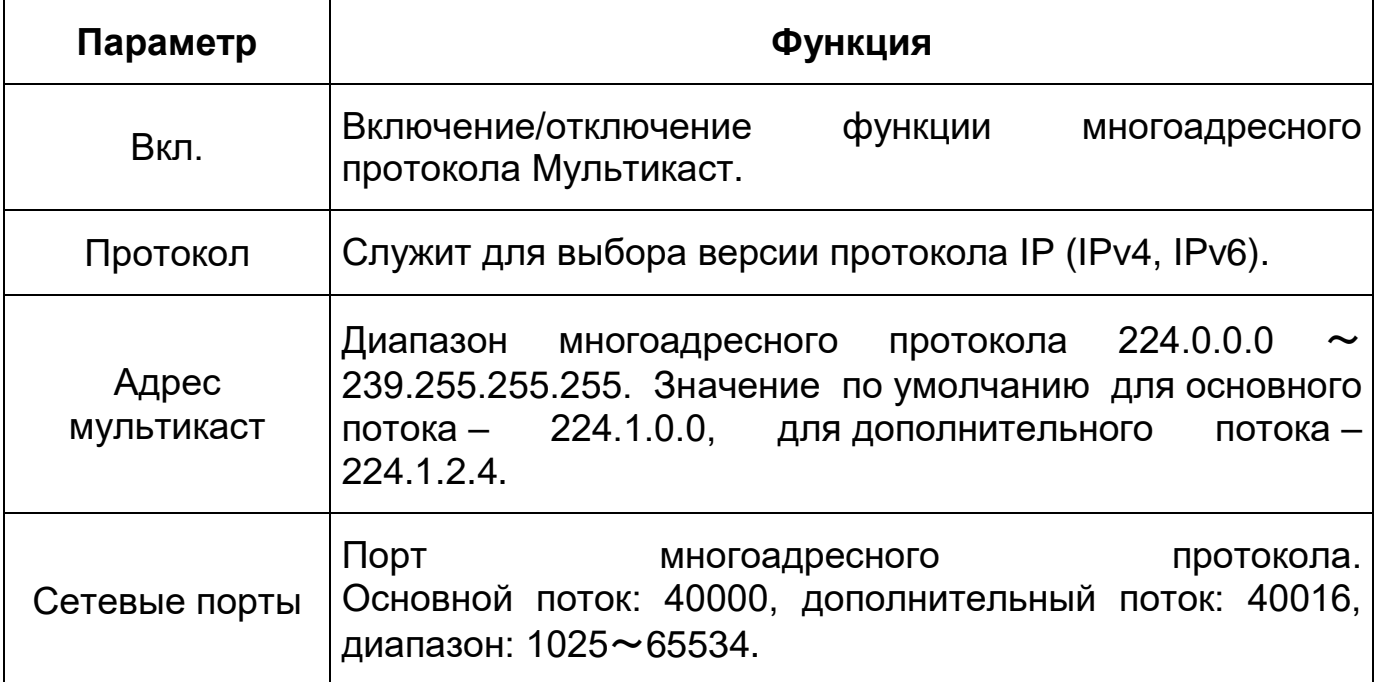

Для получения потока посредством [Мультикаст](#page-241-1) необходим видеоплеер для потокового видео, (например, [VLC](#page-244-3) плейер). Запрос потока производится в следующем формате: udp:// @IP:port пример: udp://@ 224.1.2.4:40000.

## **8.1.3.10 Подпункт меню [«Авторегистрация»](#page-242-1)**

Подпункт меню [«Авторегистрация»](#page-242-1) поддерживает просмотр и управление параметрами работы видеокамеры. Интерфейс представлен ниже [\(Рисунок 8.16\)](#page-198-0).

Функции и диапазоны значений параметров представлены ниже [\(Таблица 8.9\)](#page-198-1).

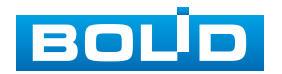

<span id="page-198-1"></span>Таблица 8.9 – Функции и диапазоны значений параметров подпункта меню [«Авторегистрация»](#page-242-1)

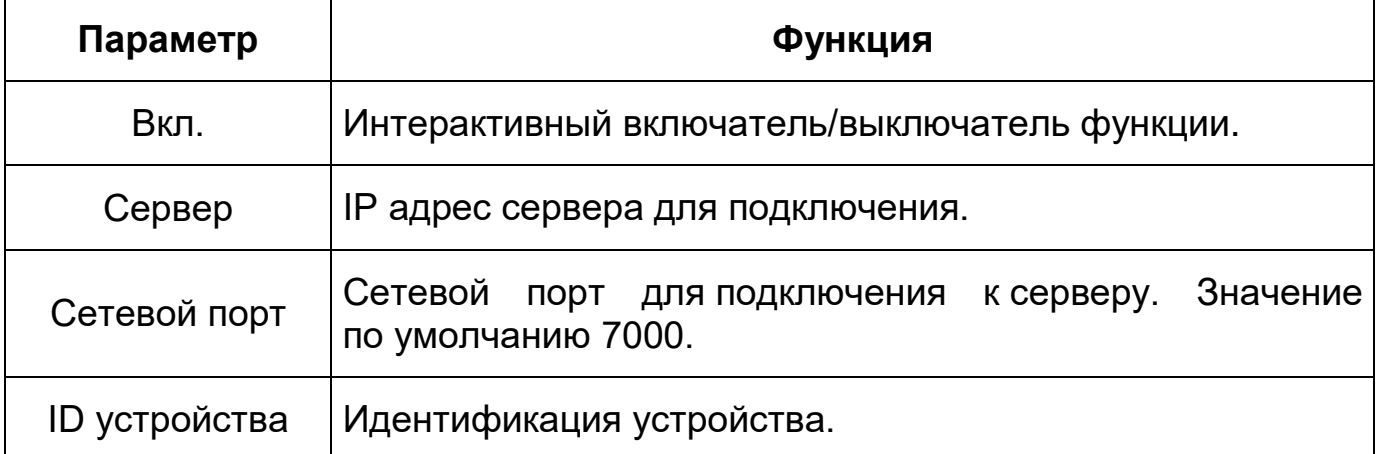

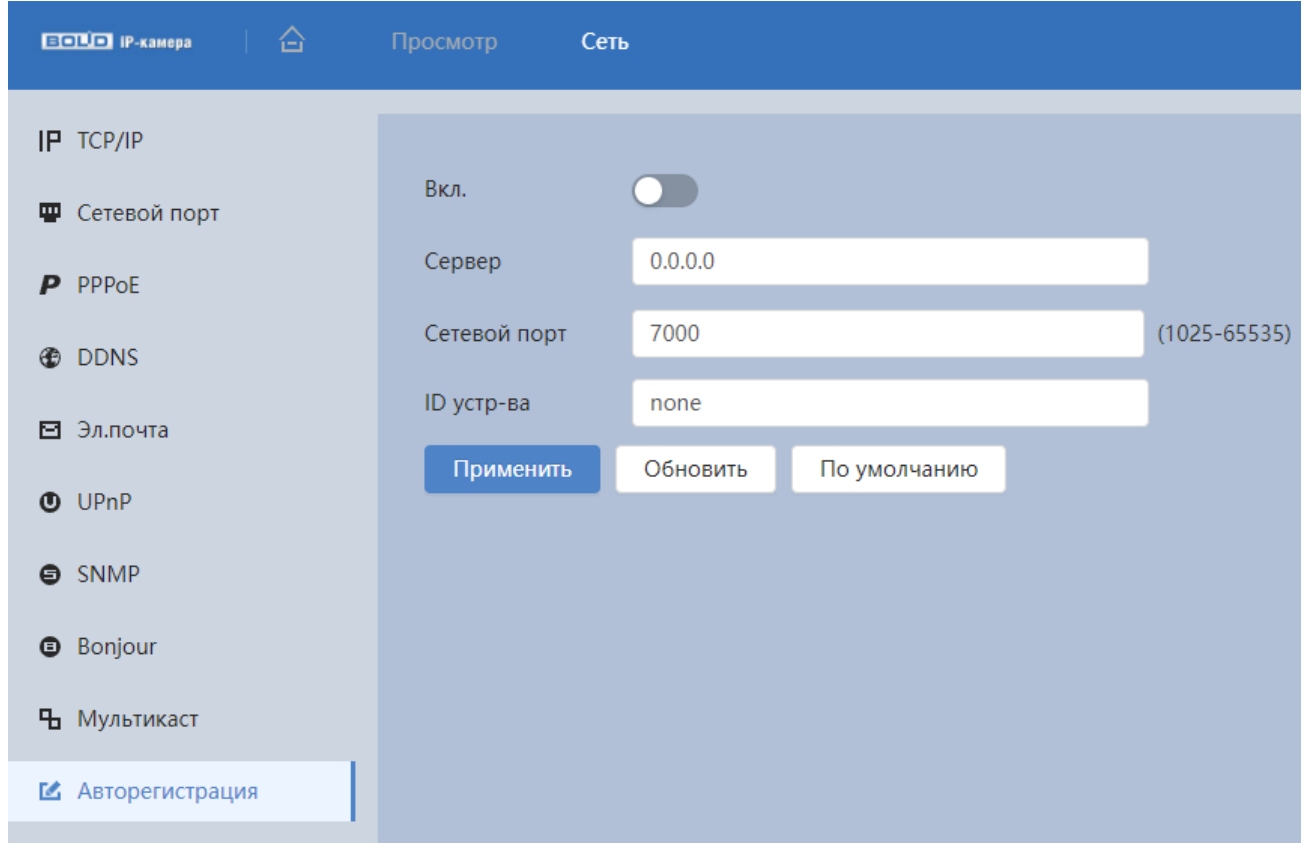

Рисунок 8.16 – Подпункт меню [«Авторегистрация»](#page-241-1)

# <span id="page-198-0"></span>**8.1.3.11 Подпункт меню [«QoS»](#page-242-1)**

Подпункт меню [«QoS»](#page-242-1) предназначен для просмотра и управления параметрами качества работы видеокамеры в сети передачи данных. Интерфейс представлен ниже [\(Рисунок 8.17\)](#page-199-0).

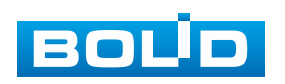

[QoS](#page-242-1) (Quality of Service) – механизм сетевой безопасности для устранения проблемы задержек и очередей в маршрутизации сети. Обеспечивает качество обслуживания сетевой передачи информации, создает увеличение пропускной способности сетевой передачи, способствует уменьшению задержек в сетевой передаче, и устранению потери пакетов передачи.

Параметры [QoS](#page-242-1) должны соответствовать сетевой политике на маршрутизаторе (управляемом коммутаторе, поддерживающем [QoS\)](#page-242-1). Это технология для урегулирования проблем задержек и блокировок в сети и т. п.

DSCP (Точка кода дифференцированных услуг) задается для различения пакетов данных так, чтобы маршрутизатор или коммутатор могли обеспечивать различающиеся службы для различных пакетов. Тогда будет возможно выбирать различные очереди в соответствии с приоритетом (64 уровня приоритета) пакетов и выбирать пропускную способность для каждой очереди. Самый низкий уровень – 0, самый высокий – 63. Также возможно отклонение для различных скоростей при снижении пропускной способности сети.

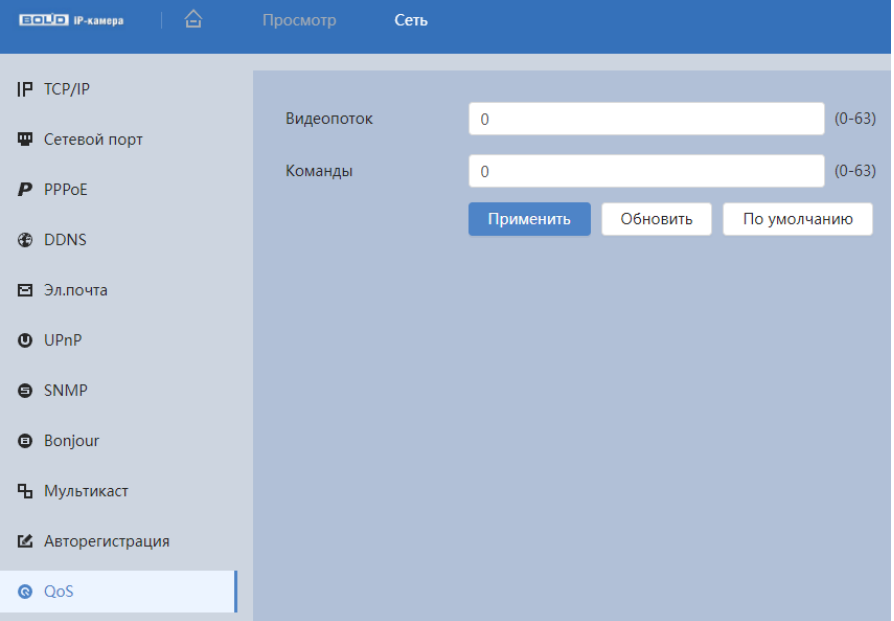

<span id="page-199-0"></span>Рисунок 8.17 – Подпункт меню[«QoS»](#page-242-1)

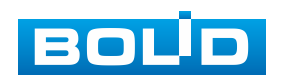

Функции и значения параметров представлены ниже [\(Таблица 8.10\)](#page-200-0).

<span id="page-200-0"></span>Таблица 8.10 – Функции и диапазоны значений параметров подпункта меню [«QoS»](#page-242-1)

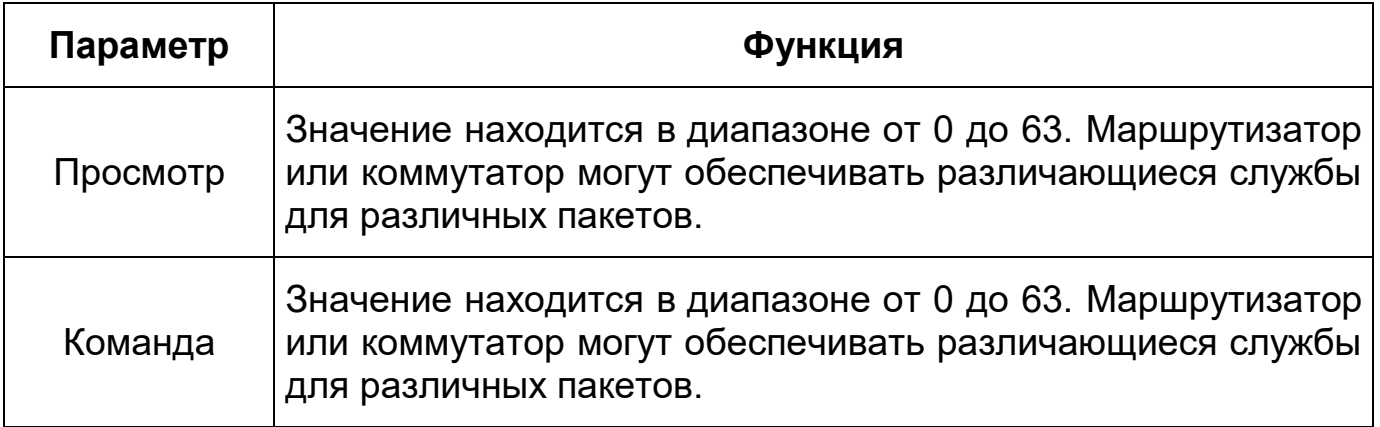

## **8.1.3.12 Подпункт меню «Протоколы доступа»**

Подпункт меню «Протоколы доступа» предназначен для просмотра и управления параметрами настройки удаленного доступа с помощью сервиса P2P, включения/отключения ONVIF авторизации устройства, передачи потокового видео с видеокамеры по протоколу RTMP. Интерфейс представлен ниже [\(Рисунок 8.18\)](#page-200-1).

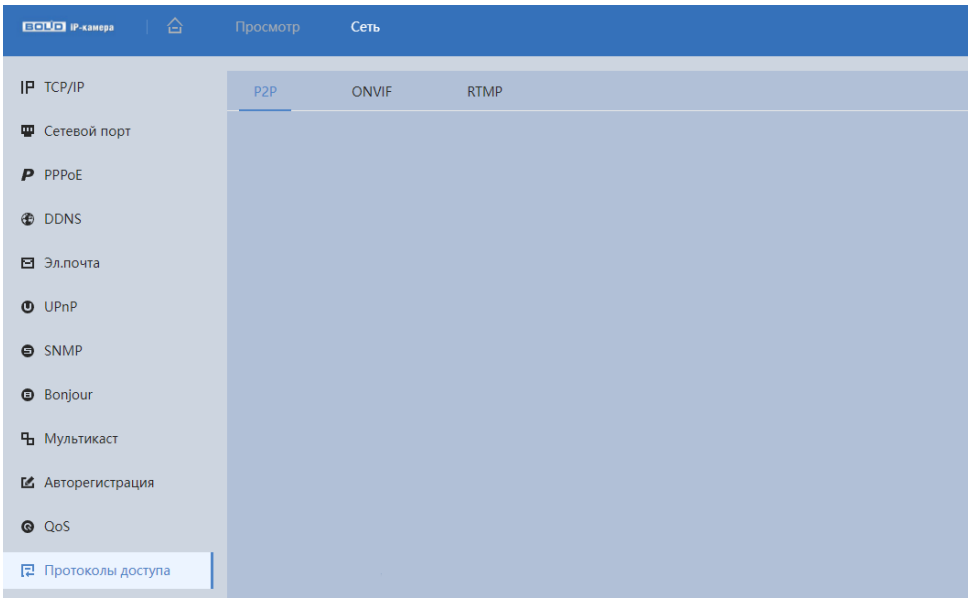

Рисунок 8.18 – Подпункт меню «Протоколы доступа»

<span id="page-200-1"></span>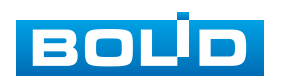

#### <span id="page-201-1"></span>**Вкладка «P2P»**

Сервис [P2P](#page-242-3) (Peer-to-Peer, одноранговая сеть) позволяет быстро и без сложной настройки подключить к видеокамере компьютер (ПК) или смартфон. [P2P](#page-242-3) позволяет удаленно подключаться к изделию через интернет с мобильных устройств и [ПК](#page-244-7) в условиях отсутствия внешнего статического [IP-адреса](#page-240-0) [\(Рисунок 8.19\)](#page-201-0).

Для активации сервиса нажмите «Вкл.», «Сохранить», «Обновить». Статус изменится на «Онлайн». При нажатии кнопки «Сохранить» все изменения применятся автоматически без перезагрузки.

Методы подключения к видеокамере через сервис [P2P](#page-242-3) описаны в разделе [10](#page-215-0) настоящего руководства.

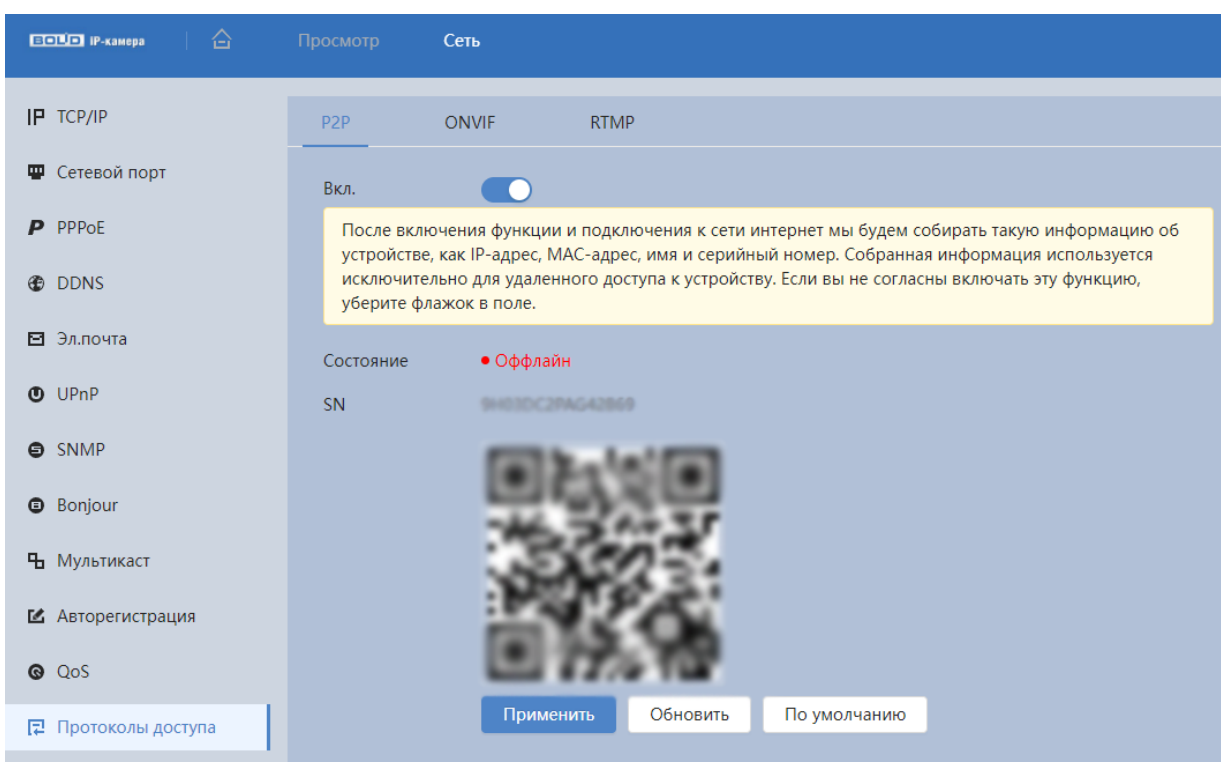

Рисунок 8.19 – Вкладка «P2P»

### <span id="page-201-0"></span>**Вкладка «ONVIF»**

Вкладка «ONVIF» предназначена для включения/отключения ONVIF авторизации видеокамеры. Интерфейс представлен ниже [\(Рисунок 8.20\)](#page-202-0).

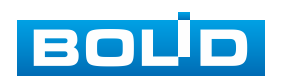

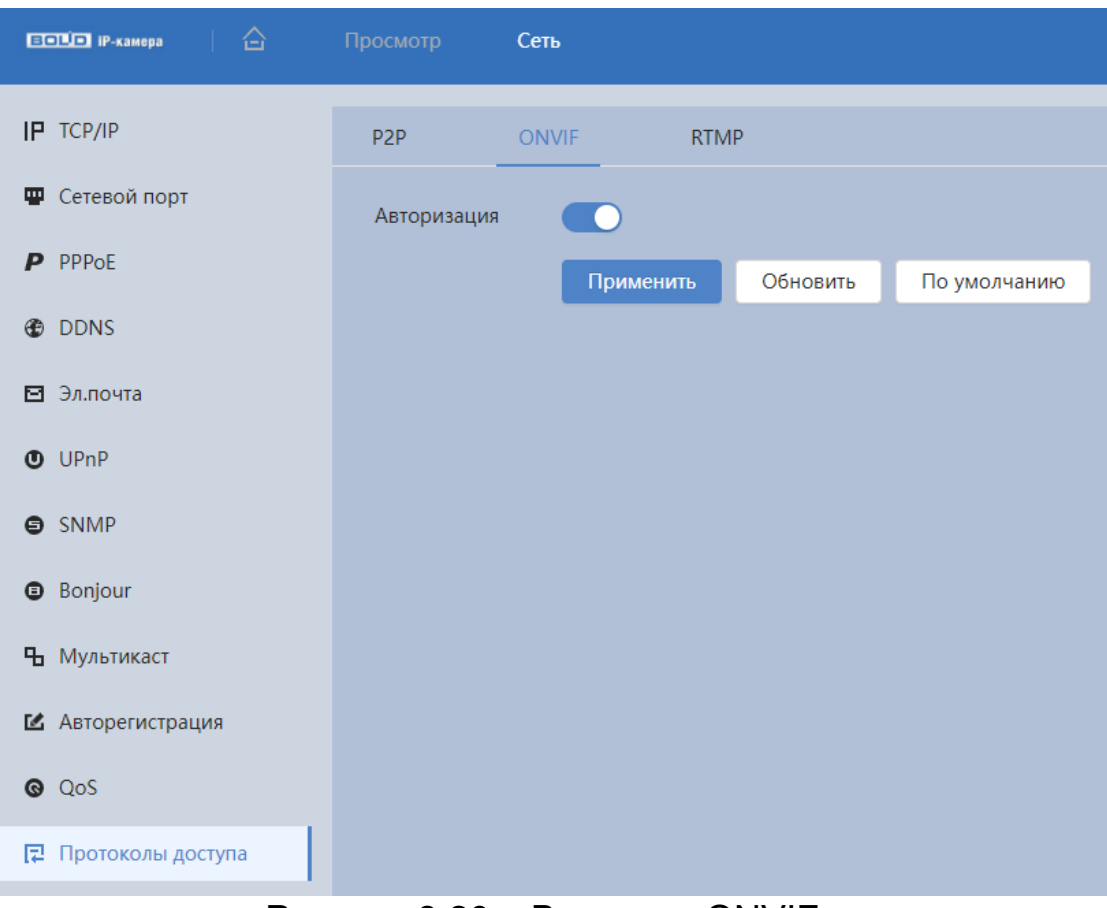

Рисунок 8.20 – Вкладка «ONVIF»

<span id="page-202-0"></span>ONVIF – это сетевой протокол. Стандартные цели типового применения ONVIF – это связывание работы в группе сетевых устройств от разных производителей.

В соответствии со своими функциональными возможностями видеокамера с включенным ONVIF использует необходимые типовые сетевые профили ONVIF.

«S-профиль» поддерживает потоковое аудио и видео, управление параметрами потока изображений и вещания;

«С-профиль» поддерживает сигнализацию, блокировки, разблокировки помещений и т.п.;

«Q-профиль» поддерживает упрощенные механизмы настройки устройств, обновления прошивок, расширенной безопасности, NTP, [SSL,](#page-243-4) мониторинг;

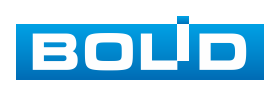

«G-профиль» поддерживает взаимодействие с сетевыми видеорегистраторами NVR, системами управления зданиями и PSIM (комплексная система безопасности), управление и контроль записи данных, передача аудио и мета-информации.

## **Вкладка «RTMP»**

Протокол «RTMP» предназначен для передачи потокового видео с видеокамеры через интернет. Интерфейс представлен ниже [\(Рисунок 8.21\)](#page-203-0).

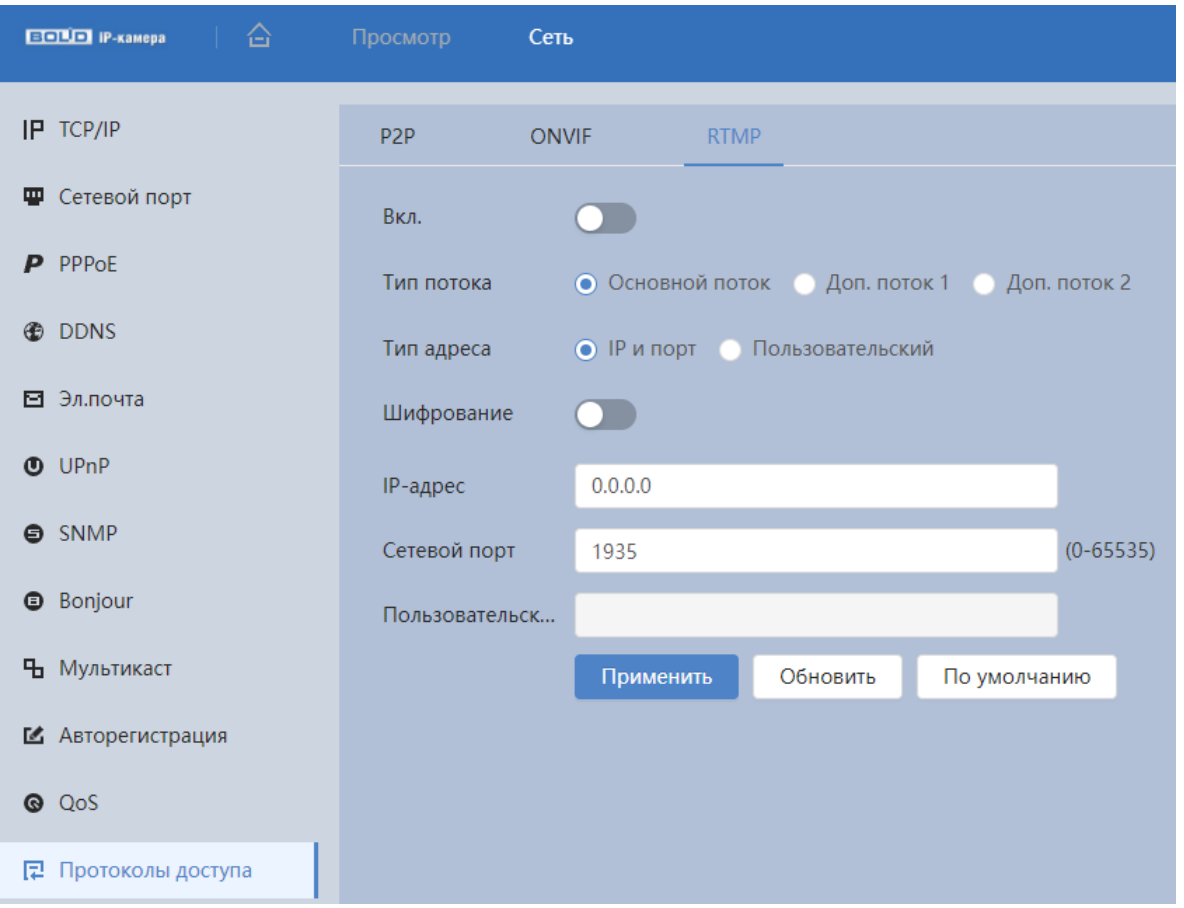

Рисунок 8.21 – Вкладка «RTMP»

<span id="page-203-0"></span>Для активации протокола RTMP нажмите «Вкл.», выберите тип передаваемого видеопотока, и тип адреса устройства, на которое будет передан выбранный видеопоток.

Для адреса «Non-custom» – необходимо ввести IP-адрес устройства, на которое будет передан поток и порт (диапазон значений: 0-65535). Если

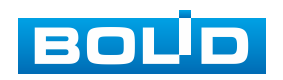

был выбран пользовательский тип адреса, потребуется ввести «Custom Address» (доменное имя).

## **8.1.3.13 Подпункт меню «Дополнительные сервисы»**

Подпункт меню «Дополнительные сервисы» предназначен для управления сетевыми протоколами SSH, CGI, ONFIF и др. Интерфейс представлен ниже [\(Рисунок 8.22\)](#page-204-0).

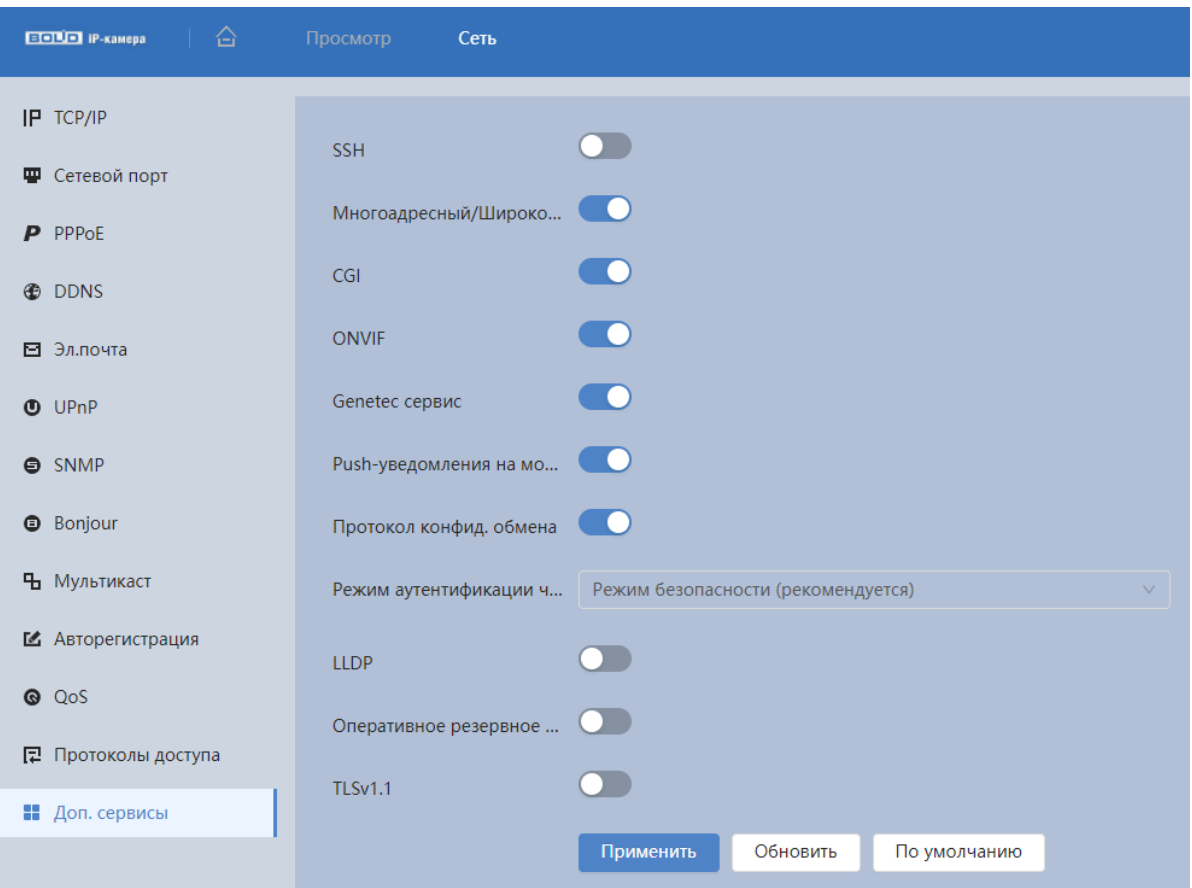

Рисунок 8.22 – Подпункт меню «Дополнительные сервисы»

<span id="page-204-0"></span>Функции и значения параметров представлены ниже [\(Таблица 8.11\)](#page-205-0).

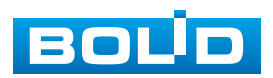

<span id="page-205-0"></span>Таблица 8.11 – Функции и диапазоны значений параметров подпункта меню «Дополнительные сервисы»

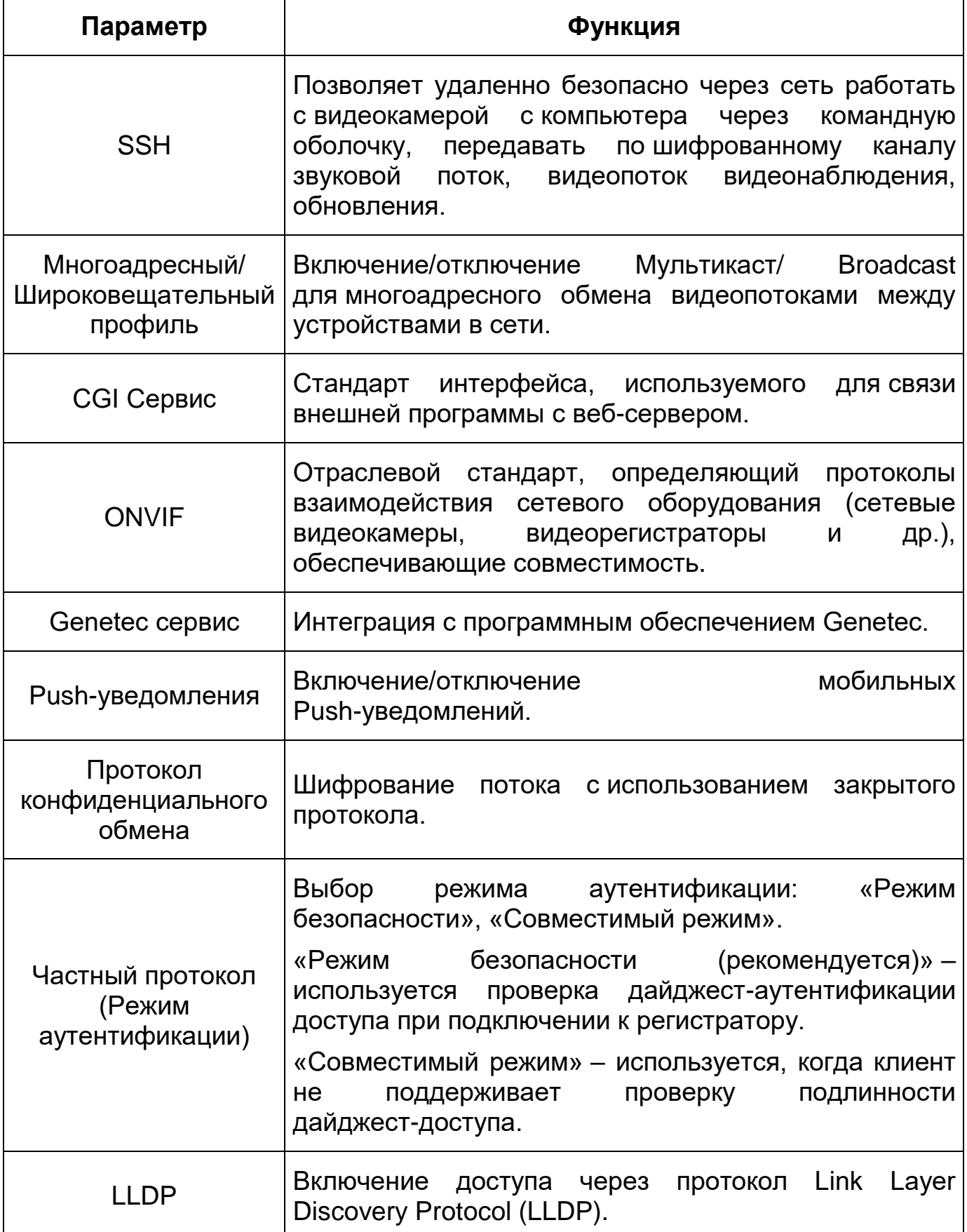

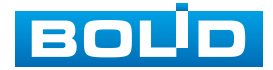

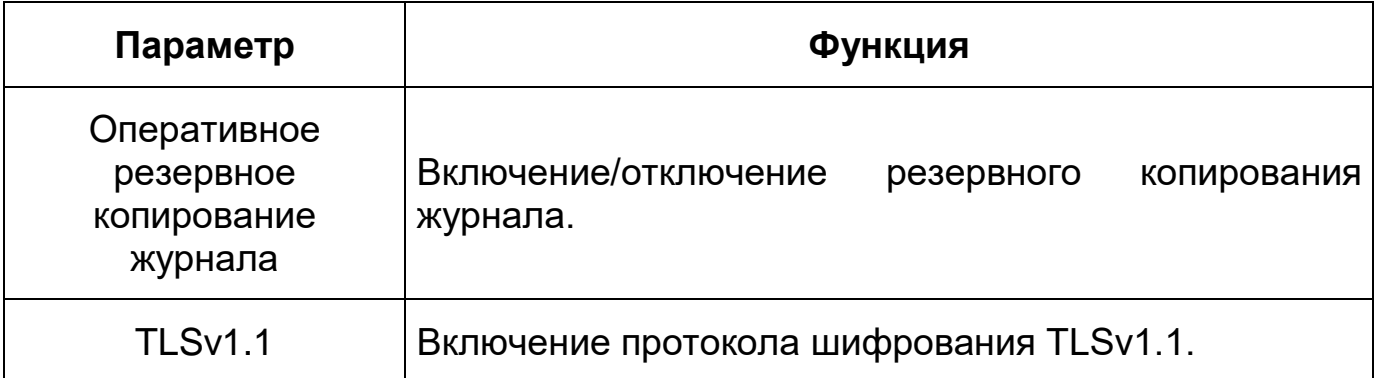

# **8.1.4 Пункт меню «События»**

Пункт меню «События» предназначен для просмотра и управления параметрами событий тревог и реакций на них (см. [Раздел главного меню](#page-117-0)  [«События»\)](#page-117-0).

# **8.1.5 Пункт меню «Запись и хранение»**

Пункт меню «Запись и хранение» предназначена для отображения информации о SD карте. Интерфейс представлен ниже [\(Рисунок 8.23\)](#page-206-0).

<span id="page-206-0"></span>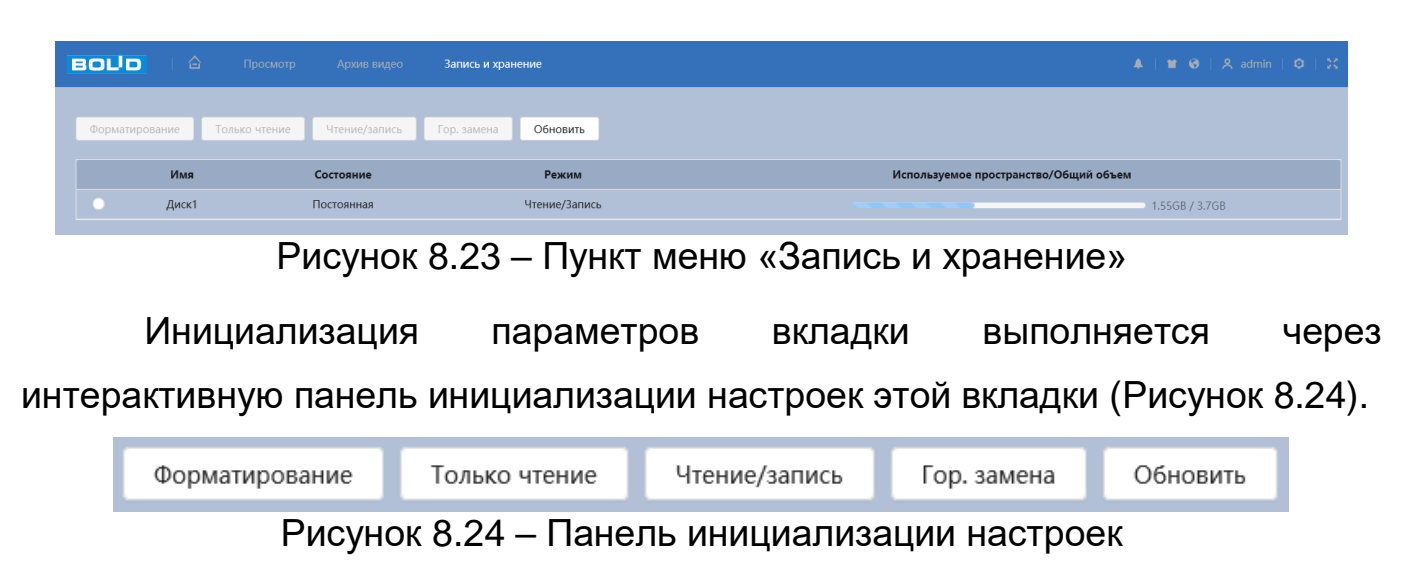

# <span id="page-206-1"></span>**8.1.6 Пункт меню «Система»**

Пункт меню «Система» предназначен для просмотра и управления базовыми системными параметрами видеокамеры (см. [Раздел главного](#page-134-0)  [меню «Система»\)](#page-134-0).

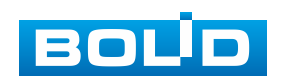

# <span id="page-207-0"></span>**8.1.7 Пункт меню «Системная информация»**

Пункт меню «Системная информация» предназначен для просмотра системной информации, а также для просмотра информации о пользователях онлайн. Интерфейс пункта меню «Системная информация» имеет два подпункта: «Информация об устройстве», «Пользователи онлайн». Интерфейс представлен ниже [\(Рисунок 8.25\)](#page-207-2).

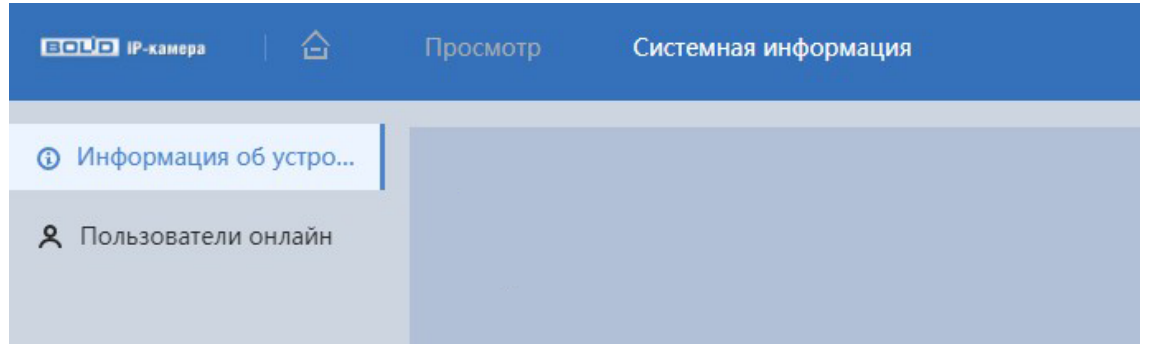

Рисунок 8.25 – Пункт меню «Системная информация»

## <span id="page-207-2"></span><span id="page-207-1"></span>**8.1.7.1 Подпункт меню «Информация об устройстве»**

Подпункт меню «Информация об устройстве» предназначен для просмотра информации о версии системы. Интерфейс представлен ниже [\(Рисунок 8.26\)](#page-207-3).

| <b>BOLD</b><br>合                                      | Архив изображений<br>Просмотр                                                                                                    | Умный поиск                                                                                                    | Сеть | Системная информация X |
|-------------------------------------------------------|----------------------------------------------------------------------------------------------------|----------------------------------------------------------------------------------------------------|------|------------------------|
| Информация об уст<br>$\odot$<br>Я Пользователи онлайн | Модель устройства<br>SN<br>Аудиовход<br>Аудиовыход<br>Тревожный вход<br>Тревожный выход<br>ONVIF версия<br>Версия<br>Веб-версия<br>Версия алгоритма<br>Базовая версия безопасности<br><b>BOLID</b> | VCI-240-01<br>$\overline{2}$<br>22.06(V3.1.0.1349397)<br>V3.100.100F000.0.R, Build Date: 2023-08-23<br>V5.01.0.1431017<br>V3.5.6.0<br>V <sub>2.3</sub> |      |                        |

<span id="page-207-3"></span>Рисунок 8.26 – Подпункт меню «Информация об устройстве»

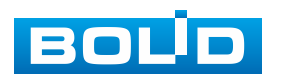

Назначение параметров пункта меню «Информация об устройстве» представлено ниже [\(Таблица 8.12\)](#page-208-1).

<span id="page-208-1"></span>Таблица 8.12 – Назначение параметров подпункта меню «Информация об устройстве»

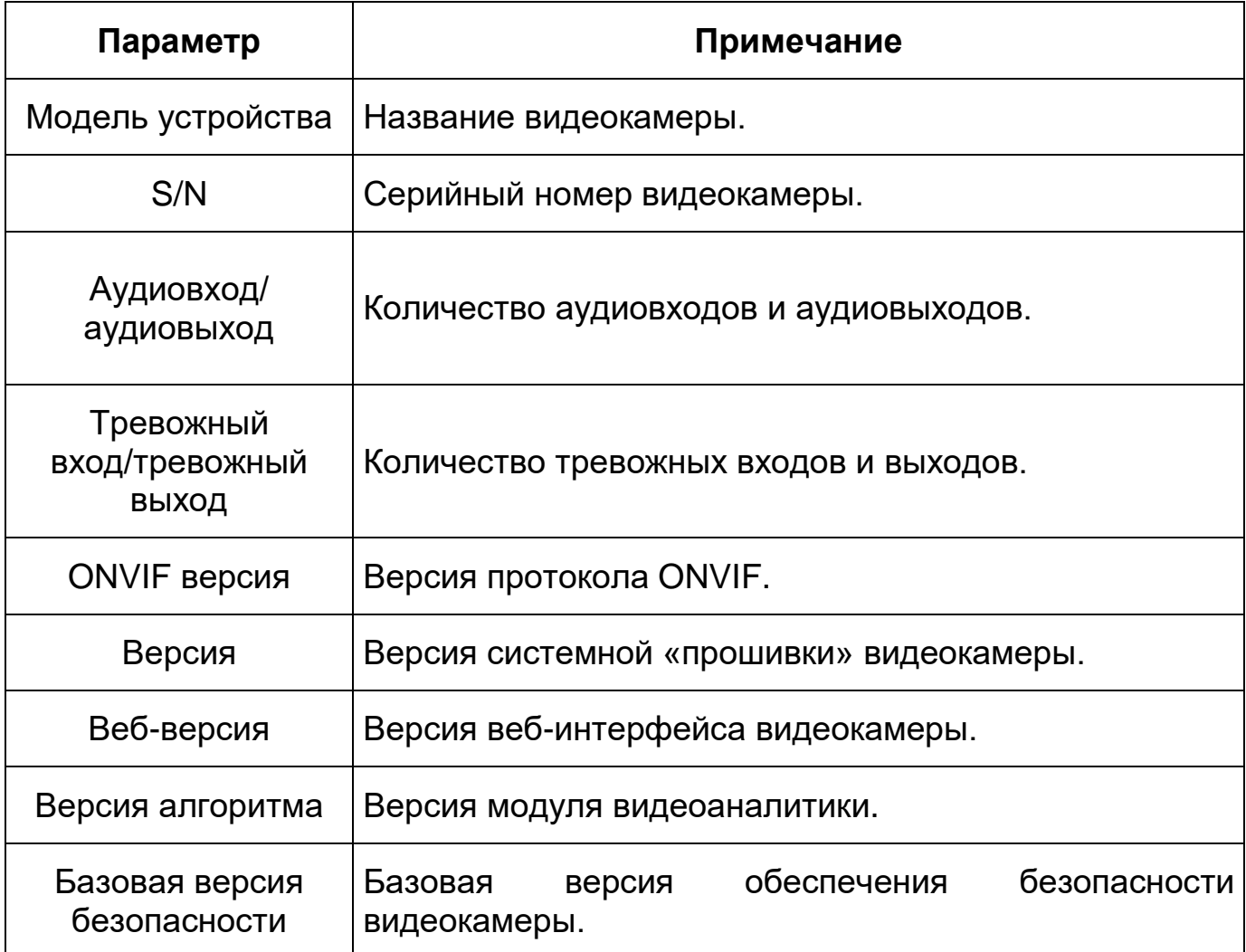

## <span id="page-208-0"></span>**8.1.7.2 Подпункт меню «Пользователи онлайн»**

Подпункт меню «Пользователи онлайн» предназначен для просмотра информации о текущих подключениях к видеокамере (все онлайн пользователи видеокамеры). Интерфейс представлен ниже [\(Рисунок 8.27\)](#page-209-1). Для обновления информации выберете «Обновить».

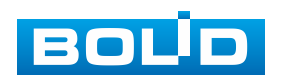

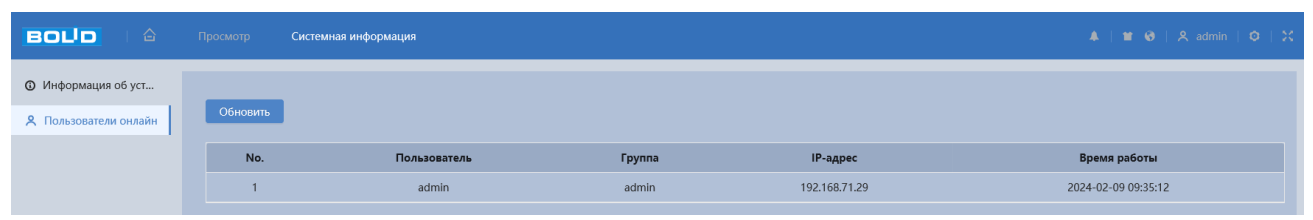

Рисунок 8.27 – Подпункт меню «Пользователи онлайн»

# <span id="page-209-1"></span><span id="page-209-0"></span>**8.1.8 Пункт меню «Журнал»**

Пункт меню «Журнал» предназначен для просмотра и архивации информации о событиях системы, а также для настроек удаленного журнала событий. Пункт меню «Журнал» содержит два подпункта: «Журнал», «Удаленный журнал». Интерфейс представлен ниже [\(Рисунок 8.28\)](#page-209-2).

| <b>ECTION</b> IP-камера<br>습 | Просмотр | Журнал |
|------------------------------|----------|--------|
|                              |          |        |
| Ш Журнал                     |          |        |
| 国 Удаленный журнал           |          |        |

Рисунок 8.28 – Пункт меню «Журнал»

# <span id="page-209-4"></span><span id="page-209-2"></span>**8.1.8.1 Подпункт меню «Журнал»**

Подпункт меню «Журнал» предназначен для просмотра информации

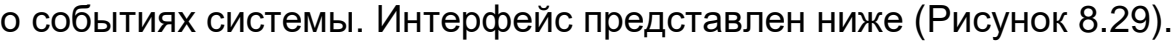

| 合<br><b>BOUD</b>   | Просмотр | Системная информация              | Журнал                   |                           |                     | $4$   $\blacksquare$ $\Theta$   $2$ admin   $\Theta$   $2$              |        |
|--------------------|----------|-----------------------------------|--------------------------|---------------------------|---------------------|-------------------------------------------------------------------------|--------|
| Ш Журнал           |          |                                   |                          |                           |                     |                                                                         |        |
| Е Удаленный журнал | Начало   | 2024-02-08 09:50:48 ~             | 2024-02-09 09:50:48<br>自 | Тип<br>Поиск<br>Bce<br>v. |                     |                                                                         |        |
|                    | Архива   | Шифровать резервную копию журнала |                          |                           |                     |                                                                         |        |
|                    |          |                                   |                          |                           |                     |                                                                         |        |
|                    |          | No.                               | Время                    | Пользователь              | Тип                 | Сведения                                                                | $\sim$ |
|                    |          |                                   | 2024-02-09 09:49:13      | Система                   | Конец события       | $\qquad \qquad \Box$                                                    |        |
|                    |          | $\overline{2}$                    | 2024-02-09 09:49:08      | Система                   | Начало              | $\qquad \qquad \boxdot$                                                 |        |
|                    |          |                                   | 2024-02-09 09:49:06      | Система                   | Конец события       |                                                                         |        |
|                    |          | $\overline{A}$                    | 2024-02-09 09:48:40      | Система                   | Начало              | $\qquad \qquad \qquad \qquad \qquad \qquad \qquad \qquad \qquad \qquad$ |        |
|                    |          | $\sqrt{2}$                        | 2024-02-09 09:47:30      | Система                   | Конец события       | $\qquad \qquad \qquad \qquad \qquad \qquad \qquad \qquad \qquad \qquad$ |        |
|                    |          | $\sqrt{6}$                        | 2024-02-09 09:47:25      | Система                   | Начало              | $\qquad \qquad \boxdot$                                                 |        |
|                    |          | $\overline{z}$                    | 2024-02-09 09:47:24      | Система                   | Конец события       | $\square$                                                               |        |
|                    |          | 8                                 | 2024-02-09 09:47:10      | Система                   | Начало              |                                                                         |        |
|                    |          | $\Omega$                          | 2024-02-09 09:46:50      | Система                   | Конец события       |                                                                         |        |
|                    |          | 10                                | 2024-02-09 09:45:58      | Система                   | Начало              | $\qquad \qquad \boxdot$                                                 |        |
|                    |          | 11                                | 2024-02-09 09:38:35      | admin                     | Сохранение настроек | $\qquad \qquad \Box$                                                    |        |

Рисунок 8.29 – Подпункт меню «Журнал»

<span id="page-209-3"></span>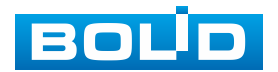

Для поиска события необходимо задать временной диапазон поиска (время и дата окончания и начала) и выбрать тип события:

«Все» – все события;

«Система» – события работы системы (изменение настроек, аномальный выход из системы, выход из системы, закрытие/перезагрузка устройства, перезагрузка и обновление системы);

«Основные настройки» – изменение/восстановление настроек;

«Информация» – удаление данных, замена карты памяти, изменение статуса [FTP,](#page-239-3) изменение режима записи;

«Трев. событие» – перечень событий, содержащихся в подпункте меню «События» (раздел [7.6](#page-117-0) настоящего руководства);

«Запись» – доступ к файлам, ошибки доступа к файлам, запрос файлов видеозаписей и снимков;

«Адм. пользователей» – события авторизации, запись изменений пользовательского управления и входа/выхода пользователя из системы, изменение/добавление/удаление пользователя, выход из системы, добавление/удаление/изменение группы;

«Безопасность» – перечень событий, содержащихся в подпункте меню «Безопасность» (раздел [7.11](#page-165-0) настоящего руководства);

Для выполнения поиска после указания временного интервала поиска и выбора типа событий необходимо нажать «Поиск».

Для просмотра подробной информации о каждом найденном событии необходимо выбрать его с помощью правой кнопки мыши [\(Рисунок 8.30\)](#page-211-1).

Для архивации отображаемых результатов поиска необходимо выбрать «Архивация».

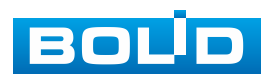

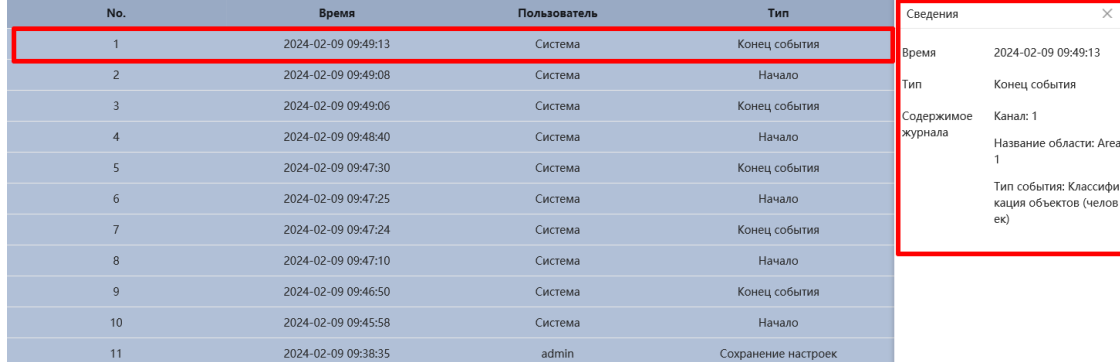

<span id="page-211-1"></span>Рисунок 8.30 – Просмотр подробной информации о системном событии

## <span id="page-211-0"></span>**8.1.8.2 Подпункт меню «Удаленный журнал»**

Подпункт меню «Удаленный журнал» предоставляет доступ к технологии «SysLog» – размещение системного журнала событий видеокамеры на удаленном сетевом хранилище по [IP-адресу](#page-240-0) и сетевым настройкам этого хранилища. Интерфейс представлен ниже [\(Рисунок 8.31\)](#page-211-2).

| <b>BOL<sup>I</sup>D</b><br>合 | Просмотр                                                           | Журнал<br>Системная информация        |               |  |
|------------------------------|--------------------------------------------------------------------|---------------------------------------|---------------|--|
| Ш Журнал                     | Вкл.                                                               | $\Box$                                |               |  |
| 国 Удаленный журнал           | Сервер                                                             | 192.168.0.108                         |               |  |
|                              | Сетевой порт                                                       | 514                                   | $(1 - 65534)$ |  |
|                              | $No$ уст-ва                                                        | 22                                    | $(0-23)$      |  |
|                              | <b>Вкл.TLS</b>                                                     |                                       |               |  |
|                              | Перед передачей поток RTSP шифруется с использованием туннеля TLS. |                                       |               |  |
|                              |                                                                    | Применить<br>Обновить<br>По умолчанию |               |  |

<span id="page-211-2"></span>Рисунок 8.31 – Подпункт меню «Удаленный журнал»

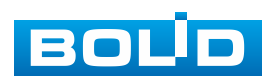

# **9 РЕКОМЕНДАЦИИ ПО ОБЕСПЕЧЕНИЮ ИНФОРМАЦИОННОЙ БЕЗОПАСНОСТИ**

### **Пароли и прошивки устройства**

Для повышения информационной безопасности видеокамеры необходимо изменить стандартный пароль доступа. Использование надежных паролей обеспечивает снижения рисков несанкционированного доступа к устройству.

Изменить пароль можно в веб-интерфейсе [\(Вкладка](#page-138-0)  [«Пользователь»\)](#page-138-0).

Обновление прошивки используется с целью улучшения производительности, функций и удобства работы устройства, а также для снижения информационной уязвимости.

Обновить прошивку можно в веб-интерфейсе [\(Подраздел меню](#page-145-0)  [«Обновление»\)](#page-145-0). Скачать файл прошивки можно на сайте bolid.ru.

### **Изменение портов [HTTP](#page-239-1) и [TCP](#page-243-0) по умолчанию**

Изменение стандартных портов [HTTP](#page-239-1) и [TCP](#page-243-0) (включены по умолчанию). Эти порты могут быть изменены на любой набор номеров между 1025-65535. Изменение номеров портов помогает снизить риск несанкционированного доступа к устройству через общеизвестные стандартные порты.

#### **Использование [HTTPS](#page-239-0) / [SSL](#page-243-4)**

Настройка [SSL-](#page-243-4)сертификата для включения [HTTPS](#page-239-0) [\(Вкладка](#page-168-0)  [«HTTPS»\)](#page-168-0) позволит включить безопасную связь между видеокамерой и компьютером при подключении к Веб-интерфейсу.

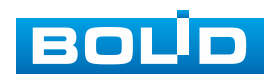

### **Использование IP-фильтра**

Включение фильтра [IP-адресов](#page-240-0) [\(Вкладка «Сетевой экран»\)](#page-170-0) предотвратит доступ к системе устройства всех пользователей, кроме пользователей с указанными [IP-адресами.](#page-240-0)

#### **Изменение пароля ONVIF**

Изменение пароля ONVIF [\(Вкладка «ONVIF пользователь»\)](#page-140-1) помогает снизить риск несанкционированного доступа к устройству с помощью общеизвестных стандартных паролей.

#### **Необходимые порты**

Первыми указывайте те [HTTP](#page-239-1) и [TCP](#page-243-0) порты, которые необходимо использовать для ваших сетевых соединений. Не переадресуйте на устройство огромный диапазон портов сетевых соединений. Не вносите [IP-адрес](#page-240-0) устройства в DMZ сегмент сети (DMZ сегмент содержит общедоступные сервисы и отделяет их от частных). Не обязательно указывать первыми какие-либо порты для отдельных камер, если все они подключены к видеорегистратору.

#### **Ограничение по работе под гостевыми учѐтными записями**

Если система настроена для нескольких пользователей, убедитесь, что каждый пользователь имеет права только на те компоненты и функции, которые необходимы для выполнения своей работы [\(Вкладка](#page-138-0)  [«Пользователь»\)](#page-138-0).

### **Предостережения по функции [UPnP](#page-244-0)**

[UPnP](#page-244-0) – это набор сетевых протоколов для универсальной автоматической настройки сетевых устройств. Включив [UPnP,](#page-244-0) сетевая видеокамера будет поддерживать протокол [UPnP.](#page-244-0) Если система [UPnP](#page-244-0) включена на видеокамере, то в операционных системах Windows эта

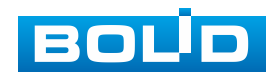

видеокамера будет находиться поиском в сетевом окружении Windows. Когда порты [HTTP](#page-239-1) и [TCP](#page-243-0) переадресуются вручную, то эту функцию обычно отключают. Отключение [UPnP](#page-244-0) рекомендуется, когда функция не используется. Включить или отключит функцию можно в веб-интерфейсе [\(Подпункт меню «UPnP»\)](#page-192-2).

### **Предостережения по протоколу [Multicast](#page-241-1)**

[Multicast](#page-241-1) в видеосистемах обычно используется для многоадресного обмена видеопотоками между видеорегистраторами, видеокамерами в сетях из многих видеокамер, видеорегистраторов, видеосерверов для повышения пропускной способности в сети. В настоящее время нет никаких известных проблем, связанных с многоадресной рассылкой, но если вы не используете эту функцию, деактивация может повысить безопасность сети [\(Подпункт](#page-196-2)  [меню «Мультикаст»\)](#page-196-2).

### **Проверка системного журнала**

Если вы подозреваете, что кто-то получил несанкционированный доступ к вашей системе, вы можете проверить системный журнал [\(Подпункт](#page-209-4)  [меню «Журнал»\)](#page-209-4). Системный журнал покажет вам, какие [IP-адреса](#page-240-0) были использованы для входа в систему и к чему был получен доступ.

#### **Блокирование нежелательного доступа к устройству**

Для предотвращения нежелательного доступа рекомендуется: подключать видеокамеру к порту PoE на задней панели видеорегистратора, что изолирует видеокамеру от внешней сети; информационно изолировать сеть видеорегистратора и видеокамеры от сети общедоступного компьютера, это предотвращает простой доступ других пользователей к этой сети.

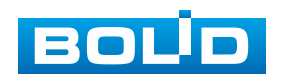

# **10 ПОДКЛЮЧЕНИЕ К ВИДЕОКАМЕРЕ С ПОМОЩЬЮ СЕРВИСА [P2P](#page-242-3)**

<span id="page-215-0"></span>Сервис [P2P](#page-242-3) (Peer-to-Peer, одноранговая сеть) позволяет быстро и без сложной настройки подключиться к видеокамере через компьютер (ПК) или смартфон. [P2P](#page-242-3) позволяет удаленно подключаться к устройству через интернет с мобильных устройств и [ПК](#page-244-7) в условиях отсутствия внешнего статического [IP-адреса.](#page-240-0)

## ВНИМАНИЕ!

Подключение к видеокамере с помощью сервиса P2P доступно только после активации сервиса через веб-интерфейс, при этом устройство должно находиться в сети с доступом в интернет и иметь статус «Онлайн [\(Вкладка «P2P»\)](#page-201-1).

# **10.1 ПОДКЛЮЧЕНИЕ ЧЕРЕЗ ПРОГРАММУ «BOLID VISION»**

Запустите на ПК программу «BOLID VISION». На главной странице откройте раздел «Устройства». Интерфейс представлен ниже [\(Рисунок 10.1\)](#page-215-1).

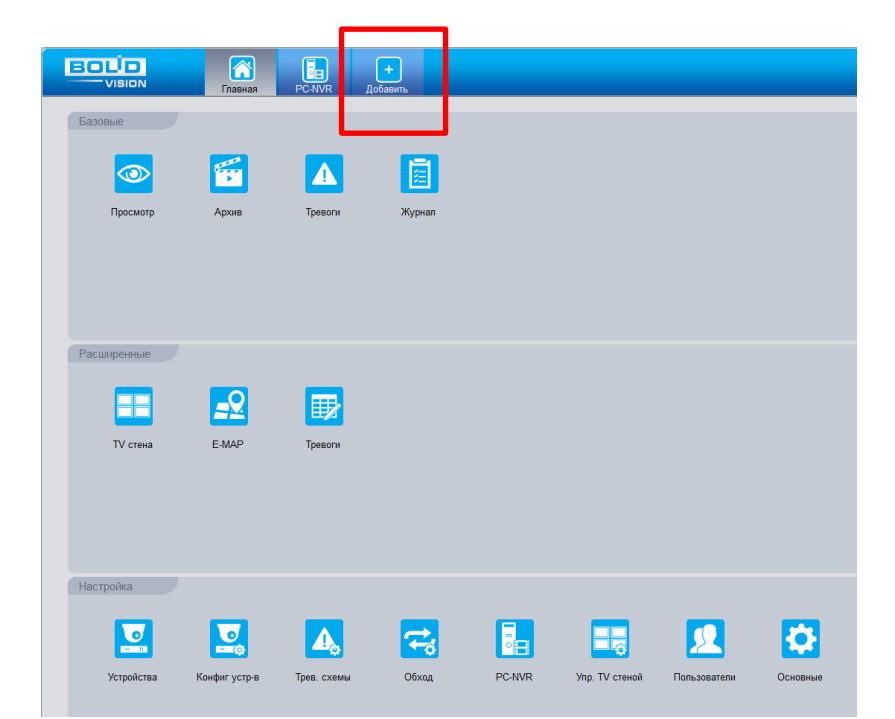

<span id="page-215-1"></span>Рисунок 10.1 – «Главная» страница программы «BOLID VISION»

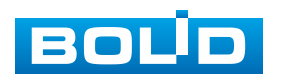
Для добавления устройства вручную введите параметры видеокамеры [\(Рисунок 10.2\)](#page-216-0). После заполнения параметров устройства нажмите «Добавить». На этом добавление устройства завершено.

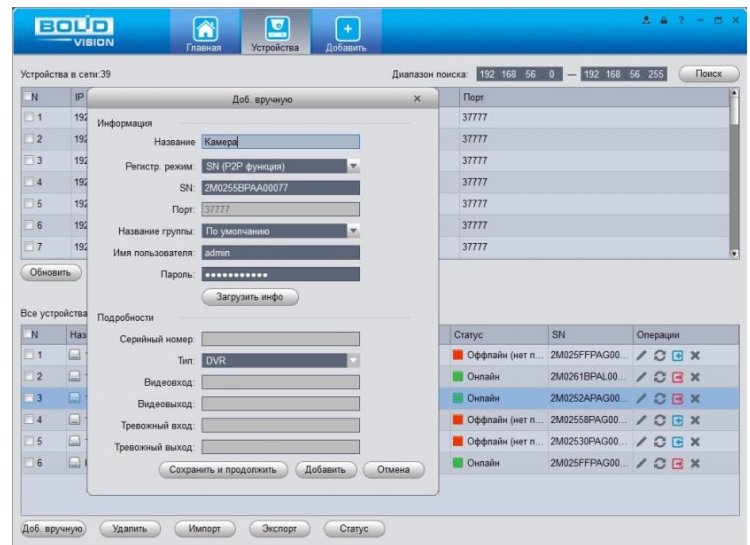

<span id="page-216-0"></span>Рисунок 10.2 – Раздел «Добавление устройства» через программу «BOLID VISION»

#### **10.2 ПОДКЛЮЧЕНИЕ ЧЕРЕЗ МОБИЛЬНОЕ УСТРОЙСТВО**

Из магазина приложений мобильного устройства загрузите и установите бесплатное мобильное приложение «DMSS», и запустите его.

В меню приложения на главной странице выберите «+» в правом верхнем углу интерфейса [\(Рисунок 10.3\)](#page-217-0). Далее выберите «Scan SN» [\(Рисунок 10.4\)](#page-217-1) и с помощью камеры в мобильном приложении отсканируйте QR-код устройства из веб-интерфейса [\(Вкладка «P2P»\)](#page-201-0), или заводской наклейки, расположенной на корпусе устройства [\(Рисунок 10.5\)](#page-218-0). При необходимости введите серийный номер устройства вручную. На этом добавление устройства завершено.

#### **ВНИМАНИЕ!**

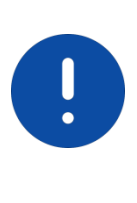

Подключение к видеокамере в мобильном приложении доступно без авторизации или только с одного авторизованного аккаунта. Для обеспечения возможности подключения к устройству с других аккаунтов необходимо удалить устройство из списка добавленных, в результате чего видеокамера станет доступна для подключения другим пользователем или без авторизации в мобильном приложении.

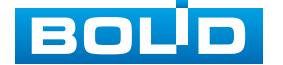

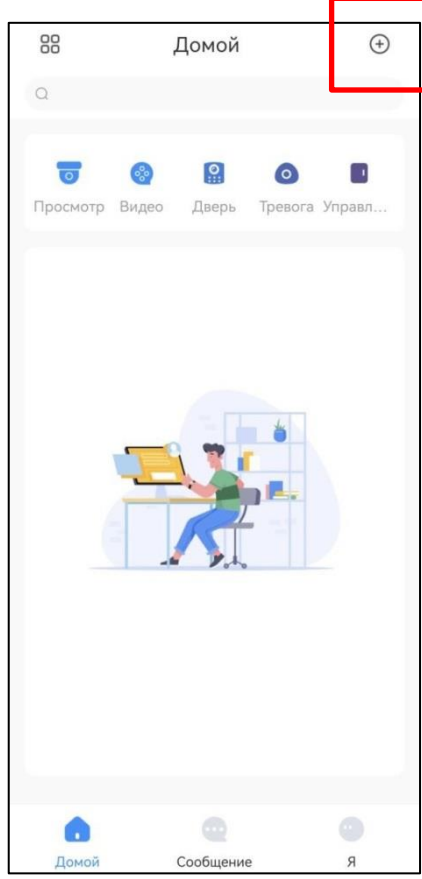

<span id="page-217-0"></span>Рисунок 10.3 – Добавление устройства в мобильном приложении

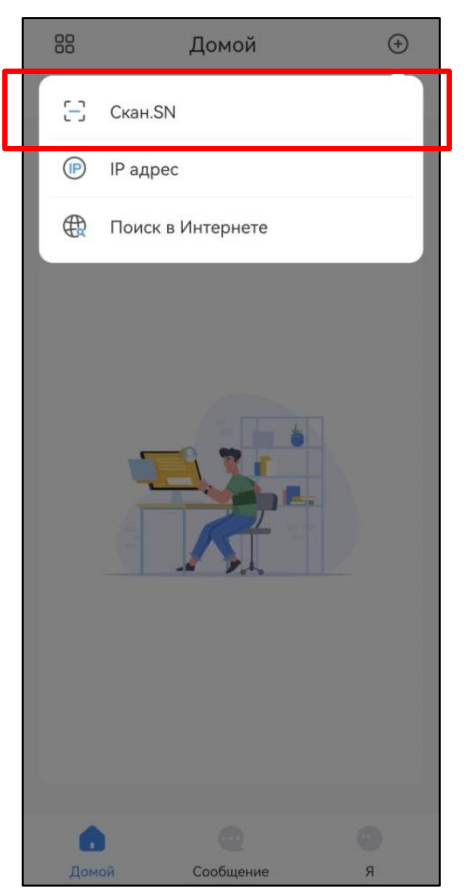

<span id="page-217-1"></span>Рисунок 10.4 – Сканирование QR-кода устройства в мобильном приложении

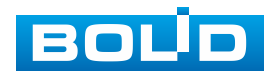

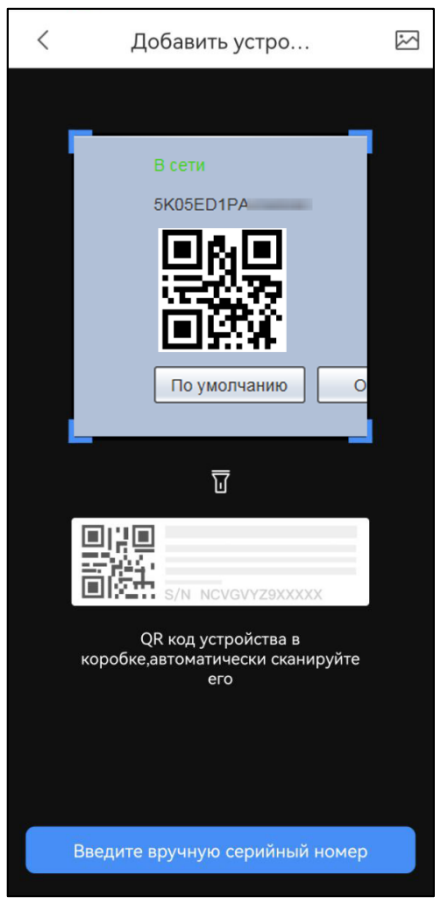

<span id="page-218-0"></span>Рисунок 10.5 – Добавление устройства в мобильном приложении

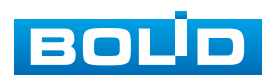

# **11 ПРОГРАММНОЕ ОБЕСПЕЧЕНИЕ «ORION VIDEO LITE»**

Программное обеспечение «Orion Video Lite» предназначено для организации локальной системы видеонаблюдения с использованием видеокамер и видеорегистраторов производства ЗАО НВП «Болид» [\(Рисунок 11.1\)](#page-219-0).

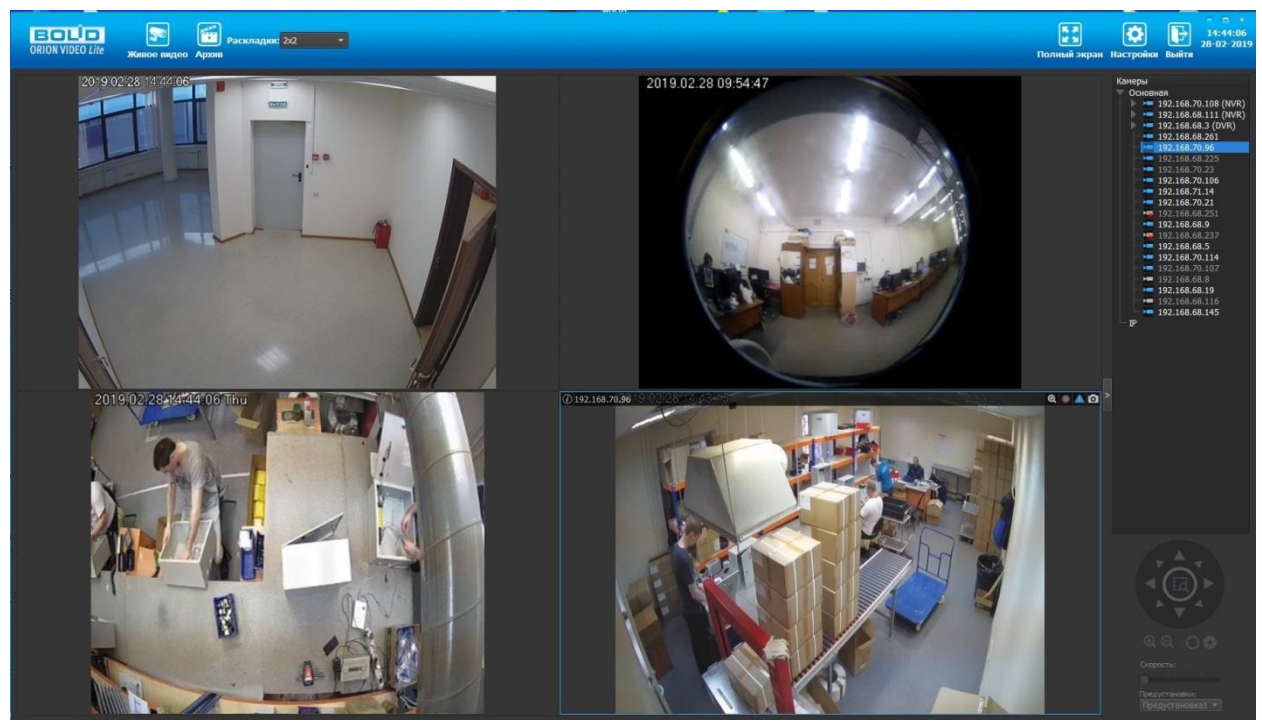

Рисунок 11.1 – ORION VIDEO Lite: Интерфейс программы

<span id="page-219-0"></span>«Orion Video Lite» позволяет настраивать видеокамеры и видеорегистраторы «Болид», осуществлять просмотр и запись транслируемых видеопотоков. Также программа позволяет управлять поворотными видеокамерами, и осуществлять просмотр видеопотока с видеокамер, оснащенными моторизированным объективом или объективом типа «fisheye».

«Orion Video Lite» позволяет воспроизводить архив видеопотока [\(Рисунок 11.2\)](#page-220-0), записанный с помощью программы или видеорегистратора «Болид». Поддерживаются функции экспорта видео и кадра из архива. Есть возможность разграничения прав пользователей.

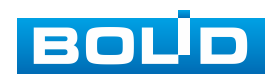

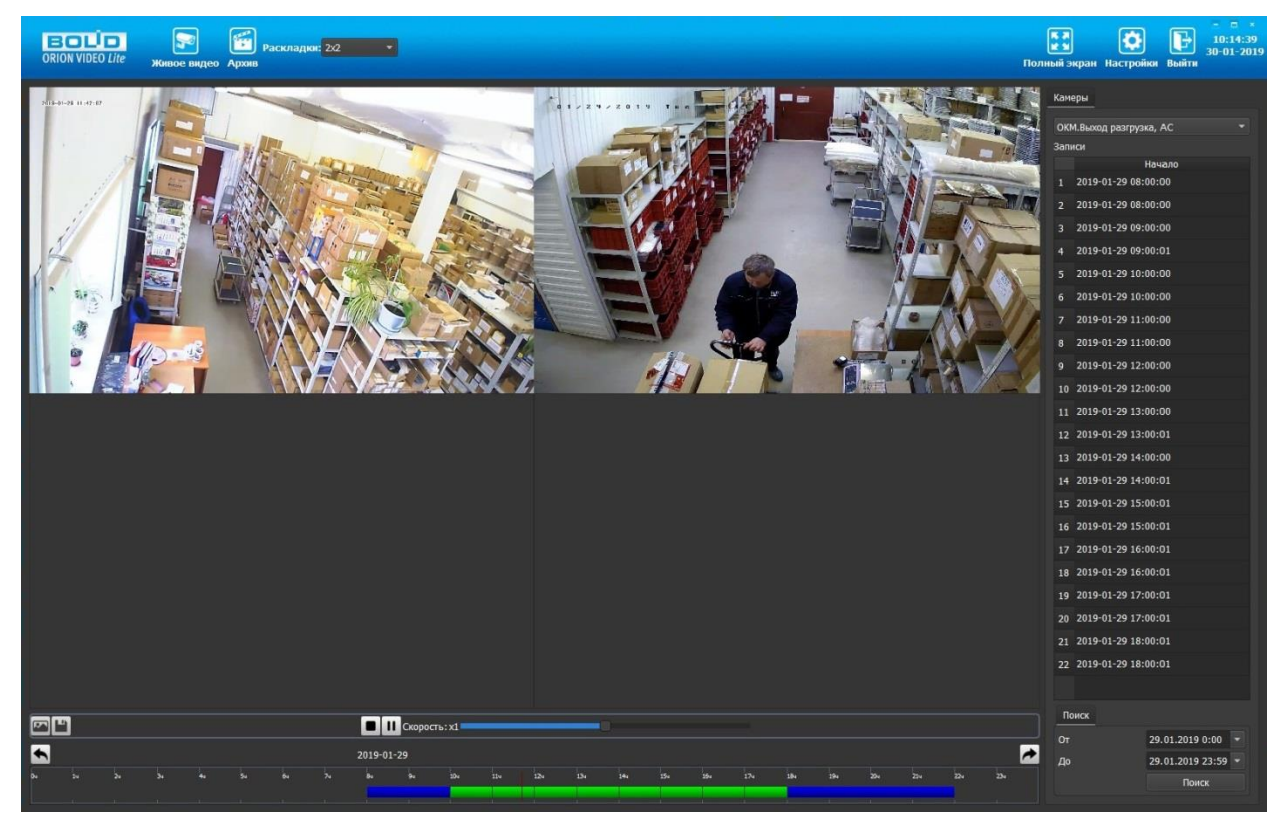

Рисунок 11.2 – ORION VIDEO Lite: Воспоизведение архива

<span id="page-220-0"></span>«Orion Video Lite» имеет удобный современный пользовательский интерфейс.

Актуальную версию программы можно скачать на сайте bolid.ru в разделе: Продукция-Видеонаблюдение-Программное обеспечение-ПО «Орион Видео Лайт» по [ссылке.](https://bolid.ru/production/cctv/po/orion_video_lite.html?tab=download)

Для использования в «Орион Видео Лайт» камер сторонних производителей требуется ключ защиты ПО «Видеосистема Орион Про».

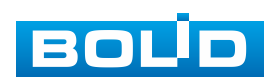

# **12 РАБОТА СО СТОРОННИМИ КЛИЕНТАМИ**

RTSP – прикладной протокол удаленного управления потоком данных с сервера в режиме реального времени.

Доступ через сторонние RTSP-клиенты осуществляется при помощи команды rtsp://<login>:<password>@<lP>:<port>/<x>, где:

- $-$  <login> имя пользователя;
- <password> пароль пользователя;
- $-$  <IP > IP камеры;
- $-$  <port > RTSP-порт (по умолчанию- 554);
- <x> Команда профиля видеопотока:
- cam/realmonitor?channel=1&subtype=0 основной поток;
- cam/realmonitor?channel=1&subtype=1 дополнительный.

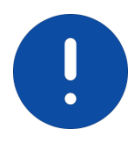

Пример варианта подключения к каналам без авторизации в строке: rtsp://192.168.68.15:554/cam/realmonitor?channel=1&subtype=0 rtsp://192.168.68.15:554/cam/realmonitor?channel=1&subtype=1

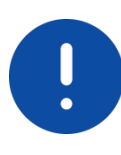

#### Пример варианта подключения к каналам с авторизацией в строке:

rtsp://admin:password@192.168.68.15:554/cam/realmonitor?channel=1&subtype=0 rtsp://admin:password@192.168.68.15:554/cam/realmonitor?channel=1&subtype=1

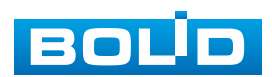

# **13 РАБОТА С УТИЛИТОЙ «BOLID VIDEOSCAN»**

Программа утилиты «BOLID VideoScan» входит в комплект поставки и поставляется как программное обеспечение BOLID, записанное на компакт диск в комплекте поставки видеокамеры.

ВНИМАНИЕ!

В случае отсутствия возможности доступа к видеокамере через веб-интерфейс, а также, если неизвестен текущий [IP-адрес](#page-240-0) изделия, можно для подготовки к настройке и работе видеокамеры воспользоваться помощью службы поддержки BOLID для интернет скачивания утилиты «BOLID VideoScan» с [FTP](#page-239-0) сервера BOLID.

Программа утилиты «BOLID VideoScan» используется для обнаружения текущего [IP-адреса](#page-240-0) устройства в сети, для изменения [IP-адреса,](#page-240-0) управления базовыми настройками, а также для обновления программной прошивки видеокамеры [\(Рисунок 13.1\)](#page-222-0).

ВНИМАНИЕ! При работе с утилитой BOLID VideoScan используется по умолчанию: имя пользователя – admin, пароль – admin, порт – 37777.

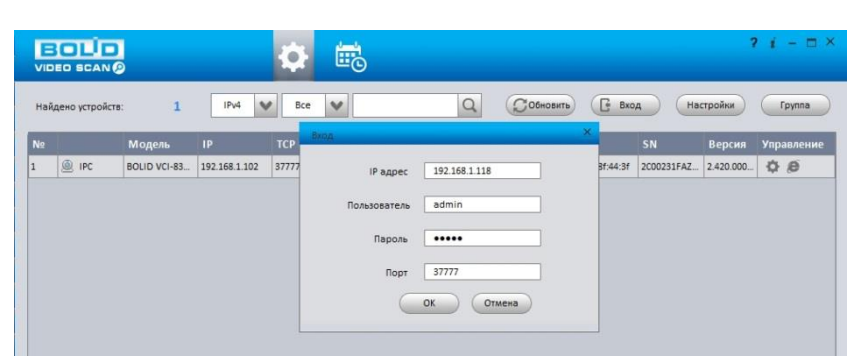

Рисунок 13.1 – Утилита «BOLID VideoScan»

<span id="page-222-0"></span>Выполнив запуск утилиты «BOLID VideoScan», в открывшемся окне визуального интерфейса подпункта меню «Сеть» измените [IP-адрес](#page-240-0) видеокамеры и чтобы завершить изменение нажмите кнопку «Сохранить». Базовые параметры для изменения приведены ниже [\(Рисунок 13.2\)](#page-223-0).

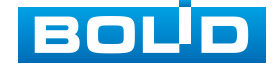

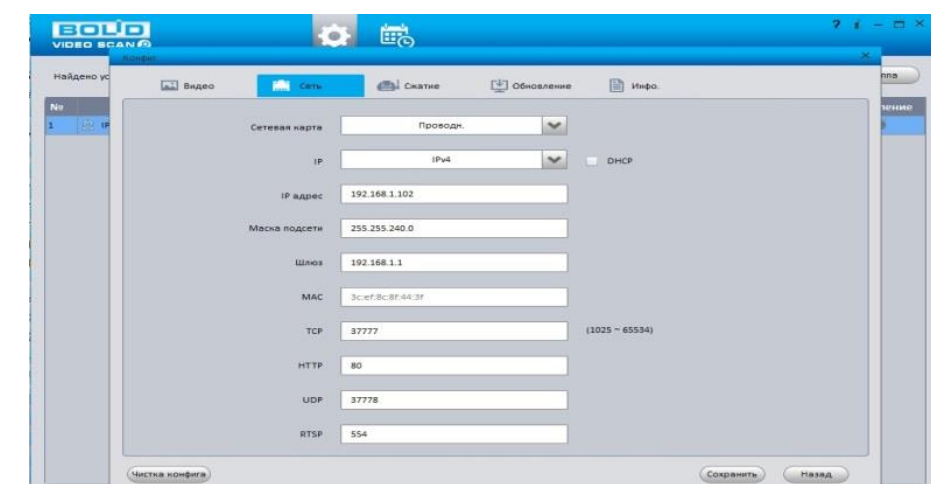

<span id="page-223-0"></span>Рисунок 13.2 – Изменение [IP-адреса](#page-240-0) видеокамеры с помощью утилиты «BOLID VideoScan»

Актуальную версию программы можно скачать на сайте [bolid.ru](https://bolid.ru/) в разделе: Продукция-Видеонаблюдение-Программное обеспечение-ПО «BOLID VideoScan» по [ссылке.](https://bolid.ru/production/cctv/po/videoscan.html)

Программное обеспечение является полностью бесплатным.

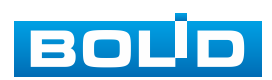

# **14 ТЕХНИЧЕСКОЕ ОБСЛУЖИВАНИЕ И ПРОВЕРКА РАБОТОСПОСОБНОСТИ**

Техническое ежемесячное и ежегодное обслуживание видеокамеры должно проводиться электромонтерами, имеющими группу по электробезопасности не ниже 3. Ежегодные и ежемесячные работы по техническому обслуживанию проводятся согласно принятых и действующих в организации пользователя регламентов и норм (при отсутствии в организации пользователя действующих регламентов и норм для работ технического обслуживания, необходимо привлечь необходимые для этого организацию и специалистов, имеющих право, квалификацию и условия для этого), и в том числе могут включать:

- проверку работоспособности изделия, согласно РЭ;
- проверку целостности корпуса видеокамеры, целостность изоляции кабеля, надежности креплений, контактных соединений;
- очистку корпуса видеокамеры от пыли и грязи (очистка поверхности объектива видеокамеры производится только с соблюдением требований к условиям и помещению, работам, аттестованных на класс чистоты и предназначенных для сборочно-технических, ремонтных работ с оптическими устройствами);
- при необходимости, корректировку ориентации направления видеообзора видеокамеры;
- тестирование кабельных линий связи и электропитания;
- очистку и антикоррозийную обработку электроконтактов кабельного подключения видеокамеры;
- обновление прошивки видеокамеры (при необходимости).

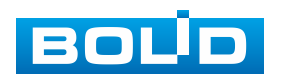

Техническое обслуживание должно исключать возможность образования конденсата на контактах по завершению и в ходе работ технического обслуживания.

Проверка работоспособности заключается в визуальной оценке видеоизображения, отображаемого на мониторе и его соответствия настроенным параметрам. Изделие, не прошедшее проверку работоспособности, считается неисправным.

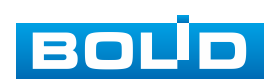

# **15 ВОЗМОЖНЫЕ НЕИСПРАВНОСТИ И СПОСОБЫ ИХ УСТРАНЕНИЯ**

#### ВНИМАНИЕ!

IJ

При затруднениях, возникающих при настройке и эксплуатации изделия, рекомендуется обращаться в техподдержку BOLID: тел.: +7(495) 775-71-55; e-mail: [support@bolid.ru.](mailto:support@bolid.ru)

Перечень неисправностей и способы их устранения представлены ниже [\(Таблица 15.1\)](#page-226-0).

<span id="page-226-0"></span>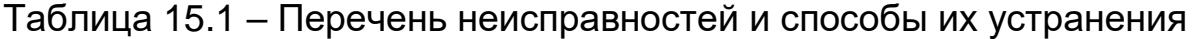

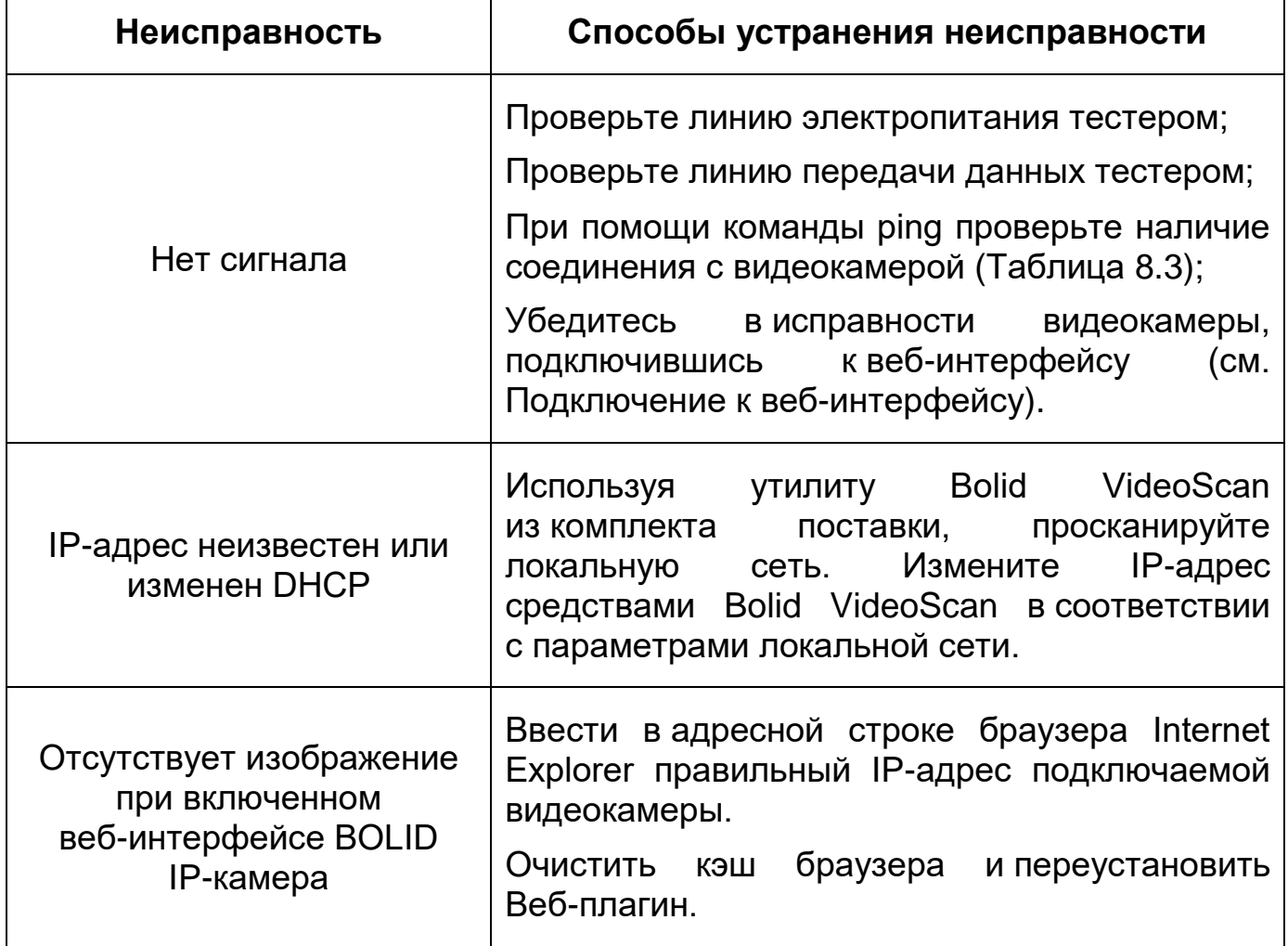

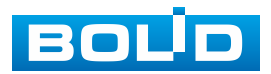

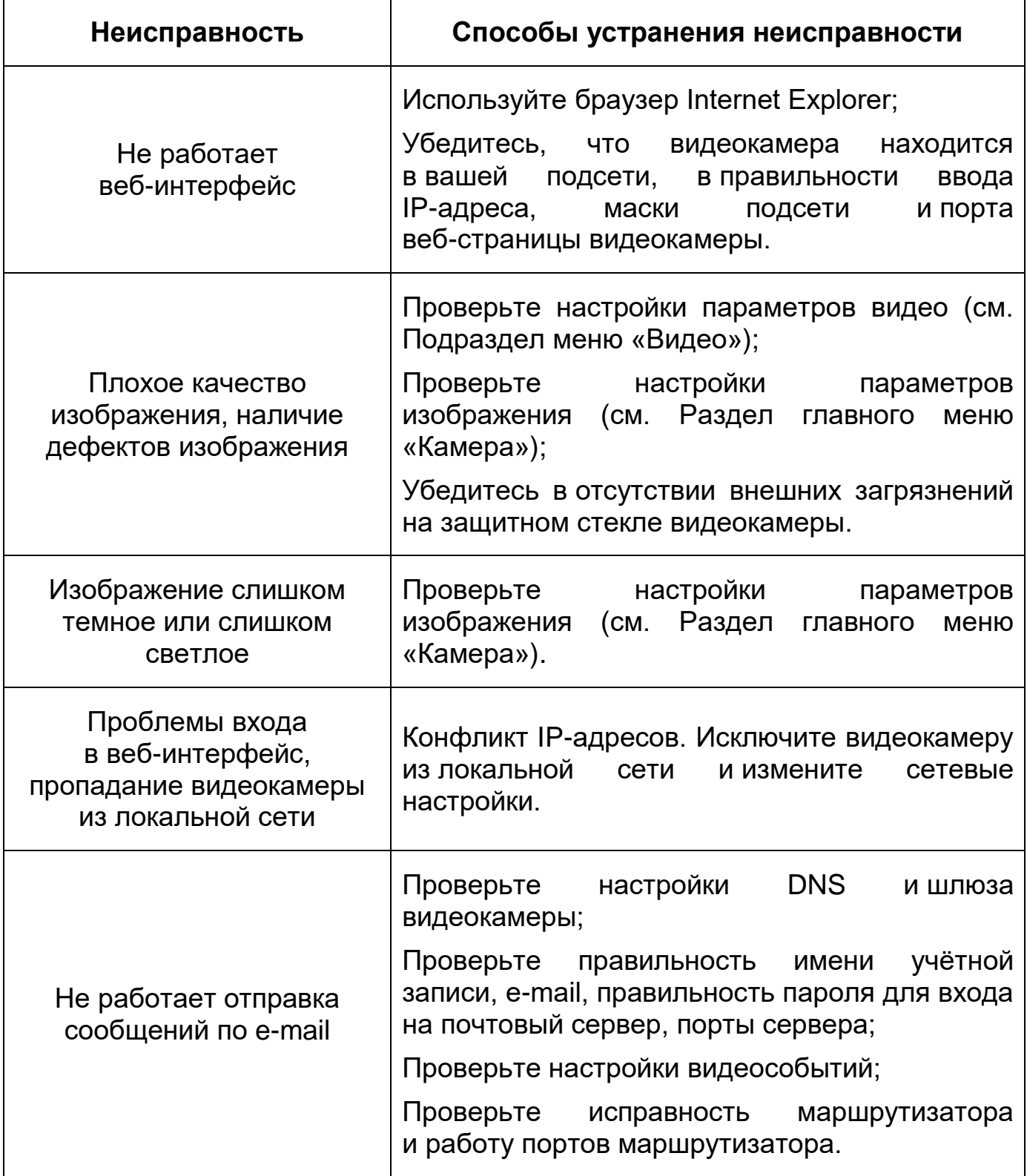

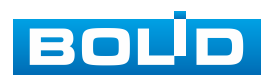

### **16 РЕМОНТ**

При выявлении неисправного изделия его нужно направить в ремонт по адресу предприятия-изготовителя. Отправка изделия для проведения текущего ремонта оформляется в соответствии с СТО СМК 8.5.3-2015, размещенном на нашем сайте https://bolid.ru/support/remont/.

При направлении изделия в ремонт к нему обязательно должен быть приложен акт с описанием: возможной неисправности, сетевой настройки видеокамеры [\(IP-адрес,](#page-240-0) маска подсети, шлюз), логин и пароль.

Рекламации направлять по адресу:

ЗАО НВП «Болид»,

141070, Московская область, г. Королѐв, ул. Пионерская, д. 4. Тел.: +7(495) 775-71-55, http:/[/bolid.ru,](http://www.bolid.ru/) e-mail: [info@bolid.ru.](mailto:info@bolid.ru)

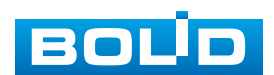

### **17 МАРКИРОВКА**

На изделиях нанесена маркировка с указанием наименования, заводского номера, месяца и года их изготовления в соответствии с требованиями, предусмотренными ГОСТ Р 51558-2014. Маркировка нанесена на лицевой (доступной для осмотра без перемещения составной части изделия) стороне.

Маркировка составных частей изделия после хранения, транспортирования и во время эксплуатации не осыпается, не расплывается, не выцветает.

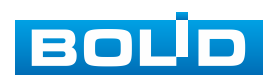

## **18 УПАКОВКА**

Изделие вместе с эксплуатационной документацией поставляется в прочной упаковке, обеспечивающей защиту от воздействий окружающей среды и повреждений при перевозке/переноске. Упаковка позволяет хранить изделия в закрытых помещениях, в том числе и неотапливаемых.

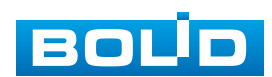

### **19 ХРАНЕНИЕ**

Хранение изделия в потребительской таре должно соответствовать условиям хранения 1 по ГОСТ 15150-69. Средний срок сохраняемости изделия в отапливаемых помещениях не менее 5 лет, в неотапливаемых помещениях не менее 2 лет.

В помещениях для хранения не должно быть паров кислот, щелочей, агрессивных газов и других вредных примесей, вызывающих коррозию. Хранение изделия должно осуществляться в упаковке предприятия-изготовителя при температуре окружающего воздуха от 274 до 323 К (от плюс 1 °С до плюс 50 °С) и относительной влажности до 80 %.

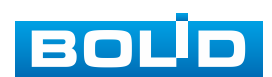

## **20 ТРАНСПОРТИРОВАНИЕ**

Изделие необходимо транспортировать только в упакованном виде: в неповрежденной заводской упаковке или в специально приобретенной потребителем транспортной упаковке, обеспечивающей сохранность видеокамеры при перевозке. Транспортирование упакованных изделий производится при температуре окружающего воздуха от 223 до 323 К (от минус 50 °С до плюс 50 °С) любым видом крытых транспортных средств, не допуская разрушения изделия и изменения его внешнего вида. При транспортировании изделие должно оберегаться от ударов, толчков, воздействия влаги и агрессивных паров и газов, вызывающих коррозию.

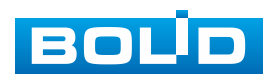

### **21 УТИЛИЗАЦИЯ**

Изделие не представляет опасности для жизни, здоровья людей и окружающей среды в течение срока службы и после его окончания. Специальные меры безопасности при утилизации не требуются. Утилизацию устройства приобретатель устройства выполняет самостоятельно согласно государственным правилам (регламентам, нормам) сдачи в мусоросбор на утилизацию, выполнение утилизации бытовой электронной техники, видео и фото-электронной техники.

Содержание драгоценных материалов: не требует учѐта при хранении, списании и утилизации (п. 1.2 ГОСТ 2.608-78).

Содержание цветных металлов: не требует учѐта при списании и дальнейшей утилизации изделия.

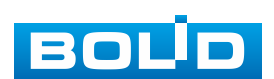

# **22 ГАРАНТИИ ИЗГОТОВИТЕЛЯ**

Гарантийный срок эксплуатации – 36 месяцев с даты приобретения.

При отсутствии документа, подтверждающего факт приобретения, гарантийный срок исчисляется от даты производства.

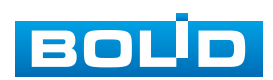

## **23 СВЕДЕНИЯ О СЕРТИФИКАЦИИ**

Изделие соответствует требованиям технического регламента ТР ТС 020/2011 и ТР ЕАЭС 037/2016. Имеет декларацию о соответствии N RU Д-RU.PA02.В.95118/21 и декларацию N RU Д-RU.РА01.В.67503/20. Изделие сертифицировано на соответствие требованиям к техническим средствам обеспечения транспортной безопасности в составе системы видеонаблюдения, № МВД РФ.03.000973.

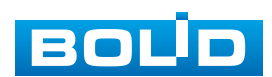

## **24 СВЕДЕНИЯ О ПРИЕМКЕ**

Изделие, сетевая видеокамера «BOLID VCI-240-01» АЦДР.202119.023, принято в соответствии с обязательными требованиями государственных стандартов и действующей технической документации, признано годным к эксплуатации ЗАО НВП «Болид». Заводской номер, месяц и год выпуска указаны на корпусе изделия, товарный знак BOLID обозначен на корпусе и упаковке.

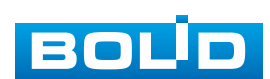

## **ПЕРЕЧЕНЬ ТЕРМИНОВ И СОКРАЩЕНИЙ**

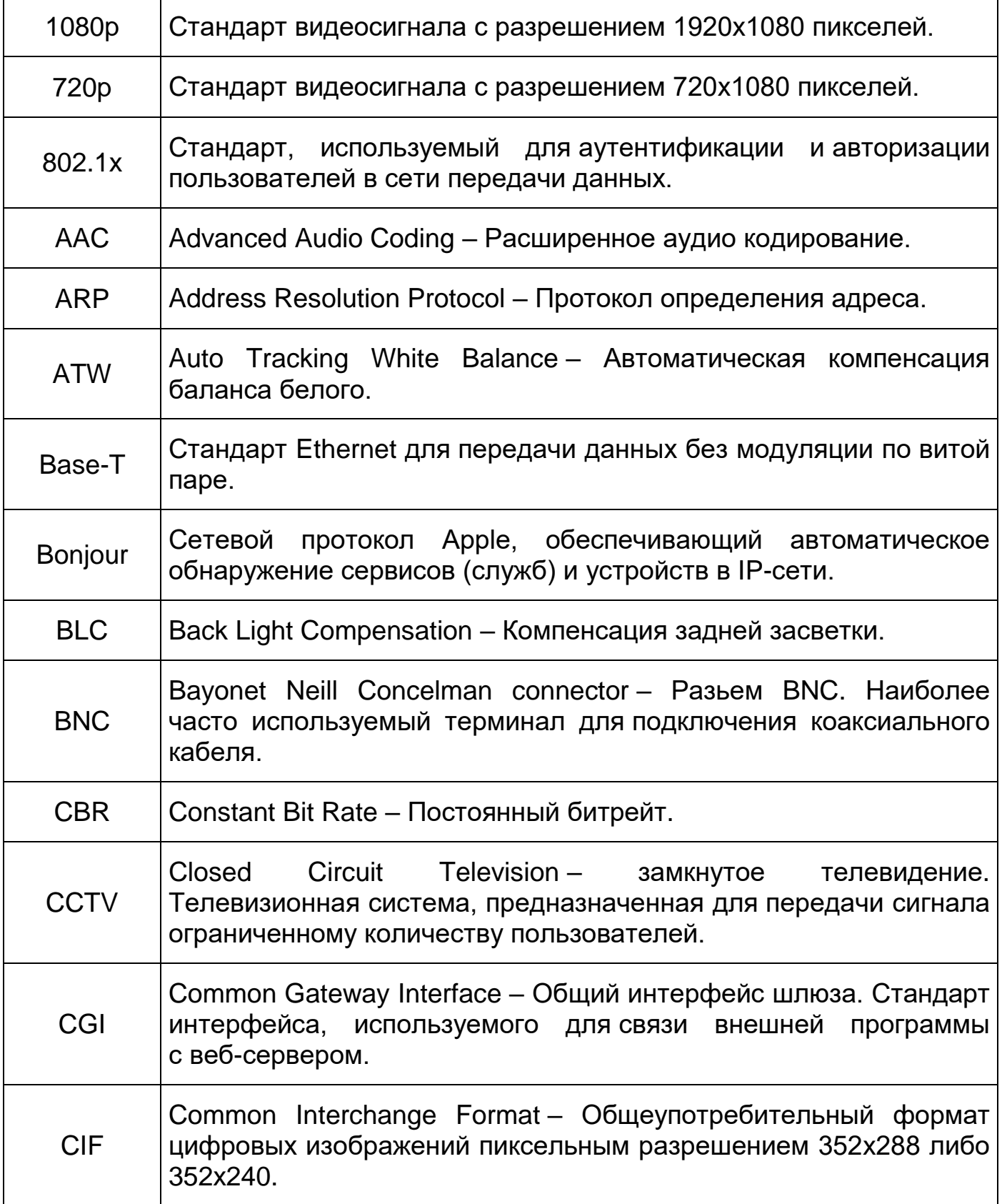

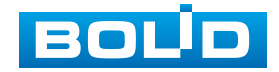

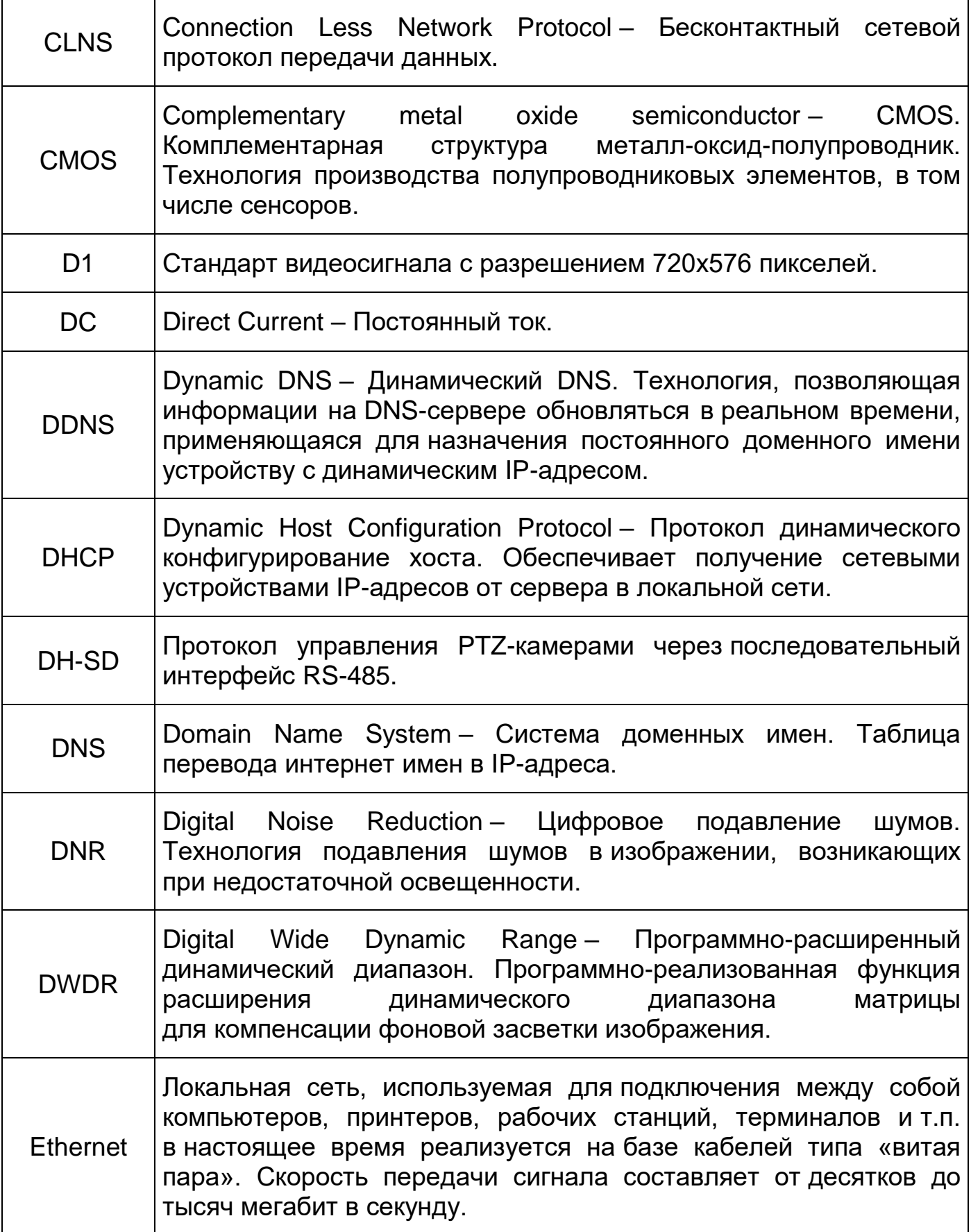

<span id="page-238-0"></span>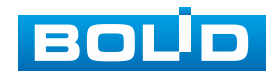

<span id="page-239-0"></span>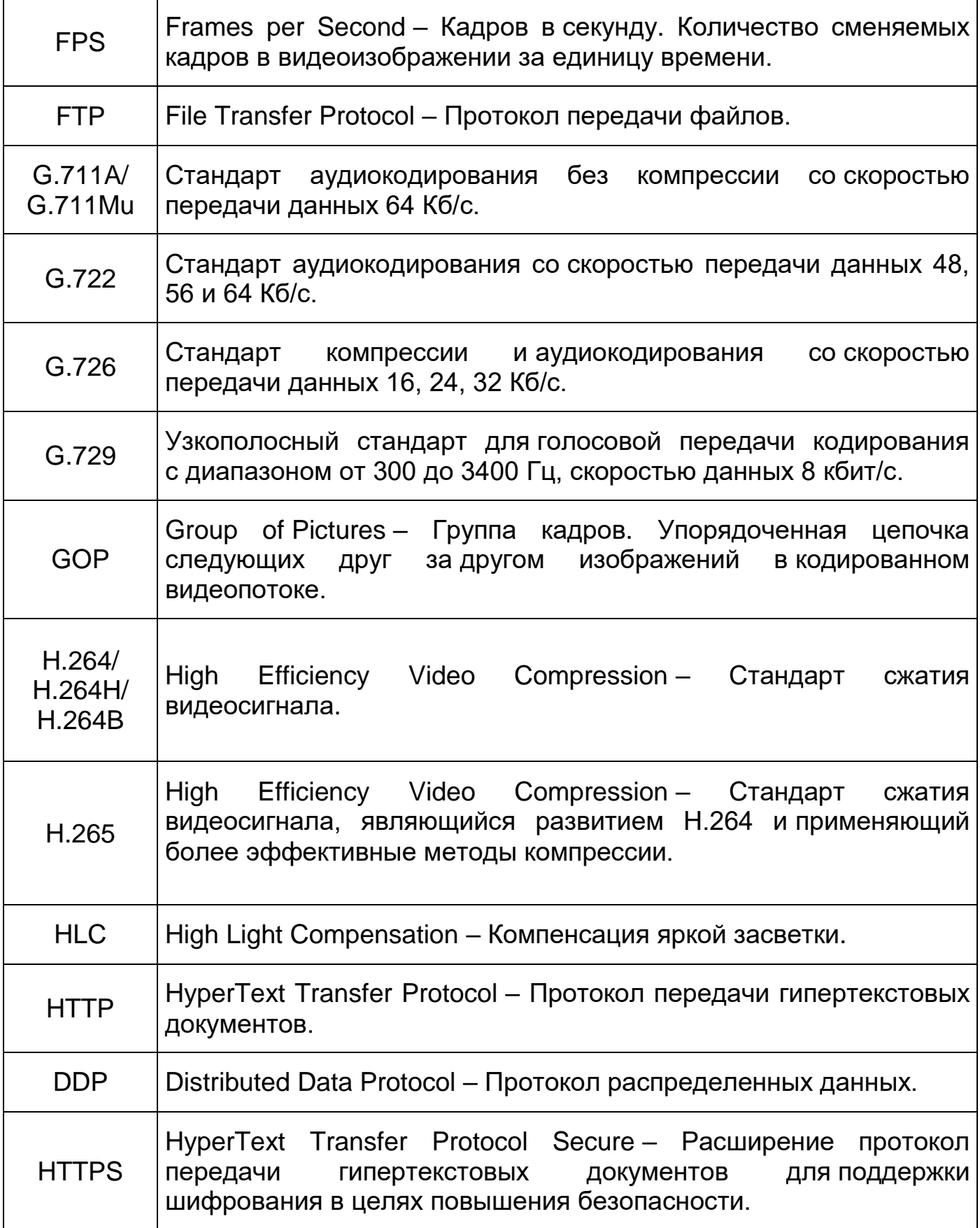

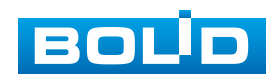

<span id="page-240-0"></span>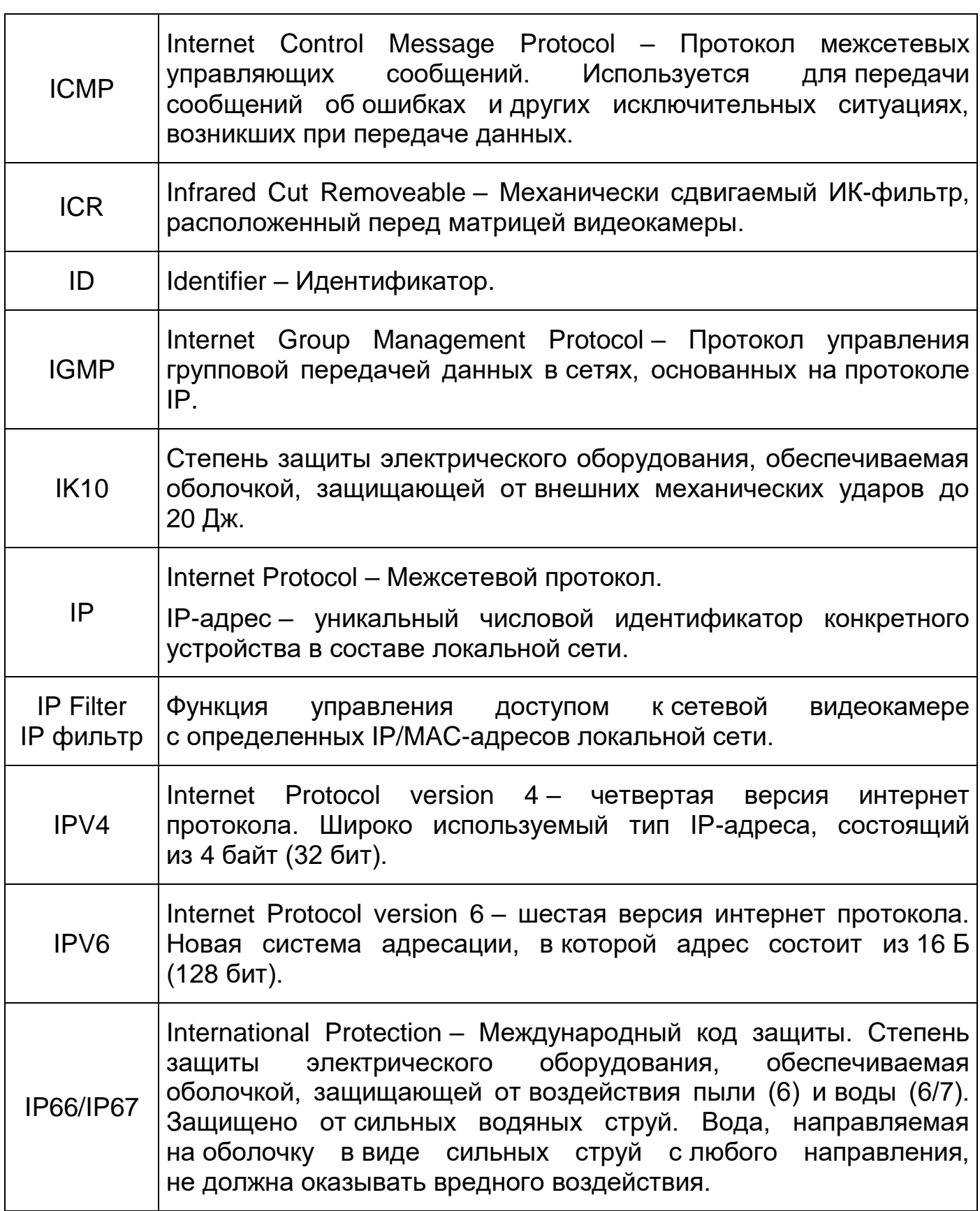

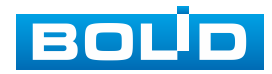

٦

<span id="page-241-0"></span>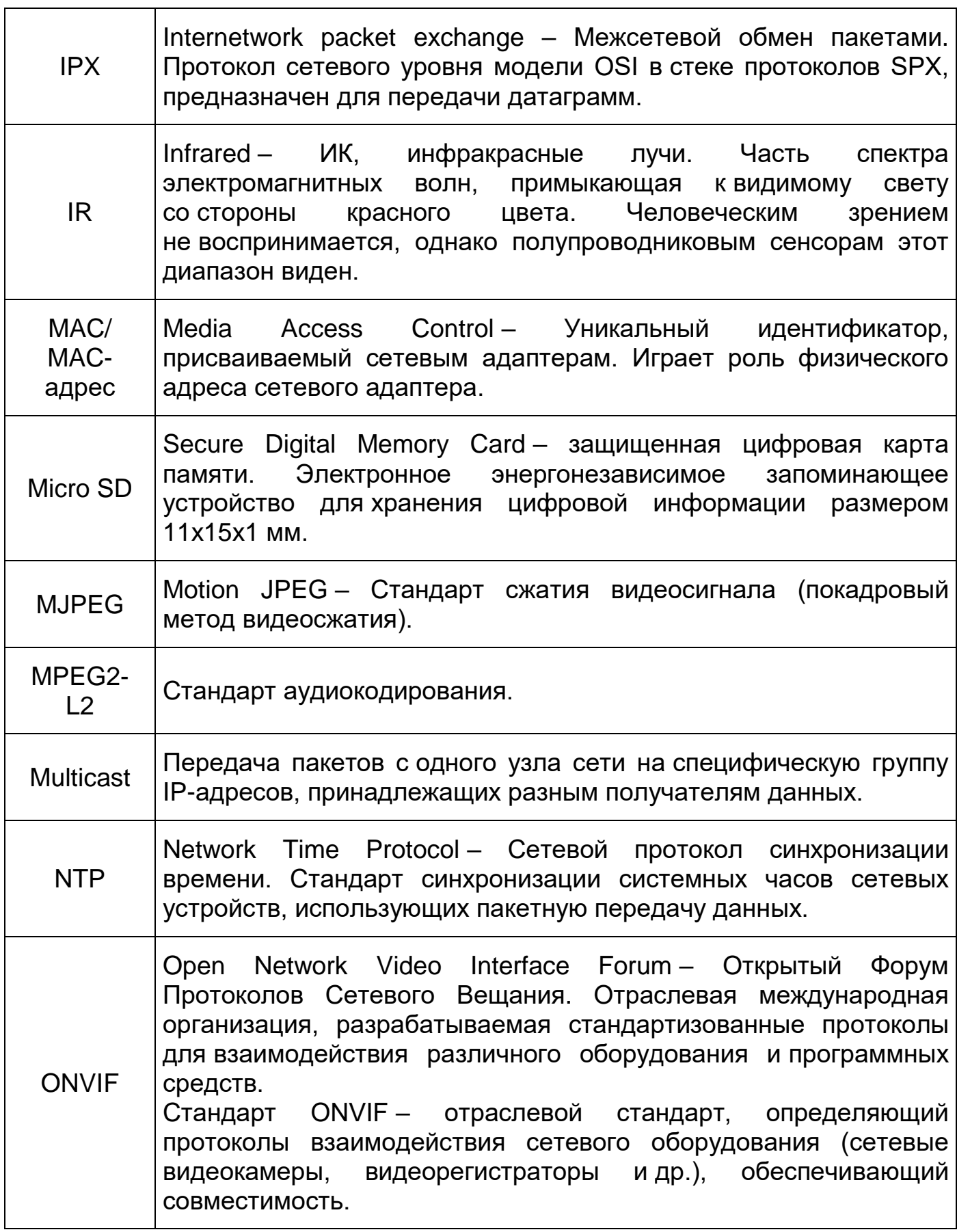

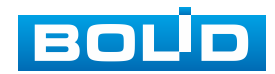

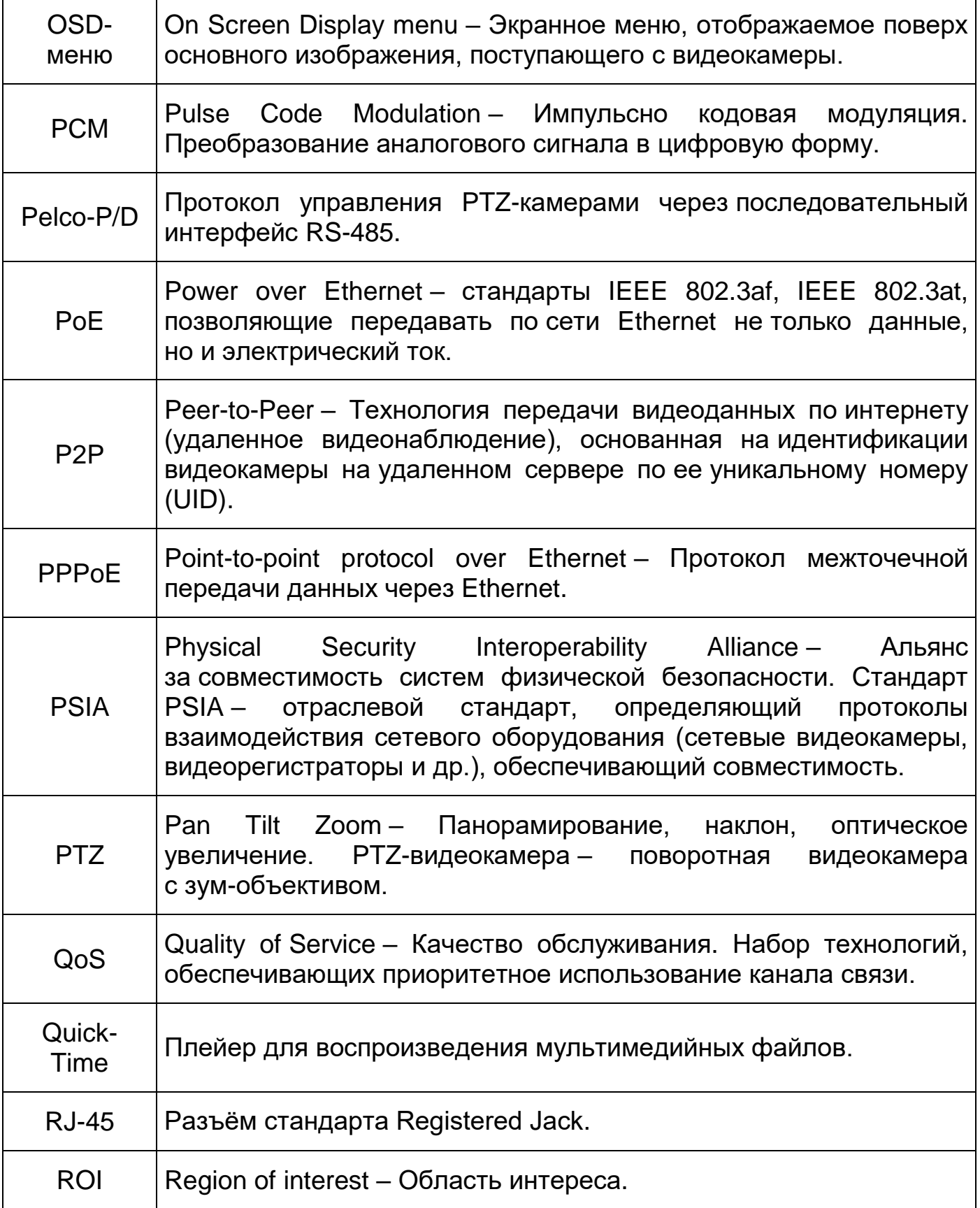

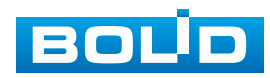

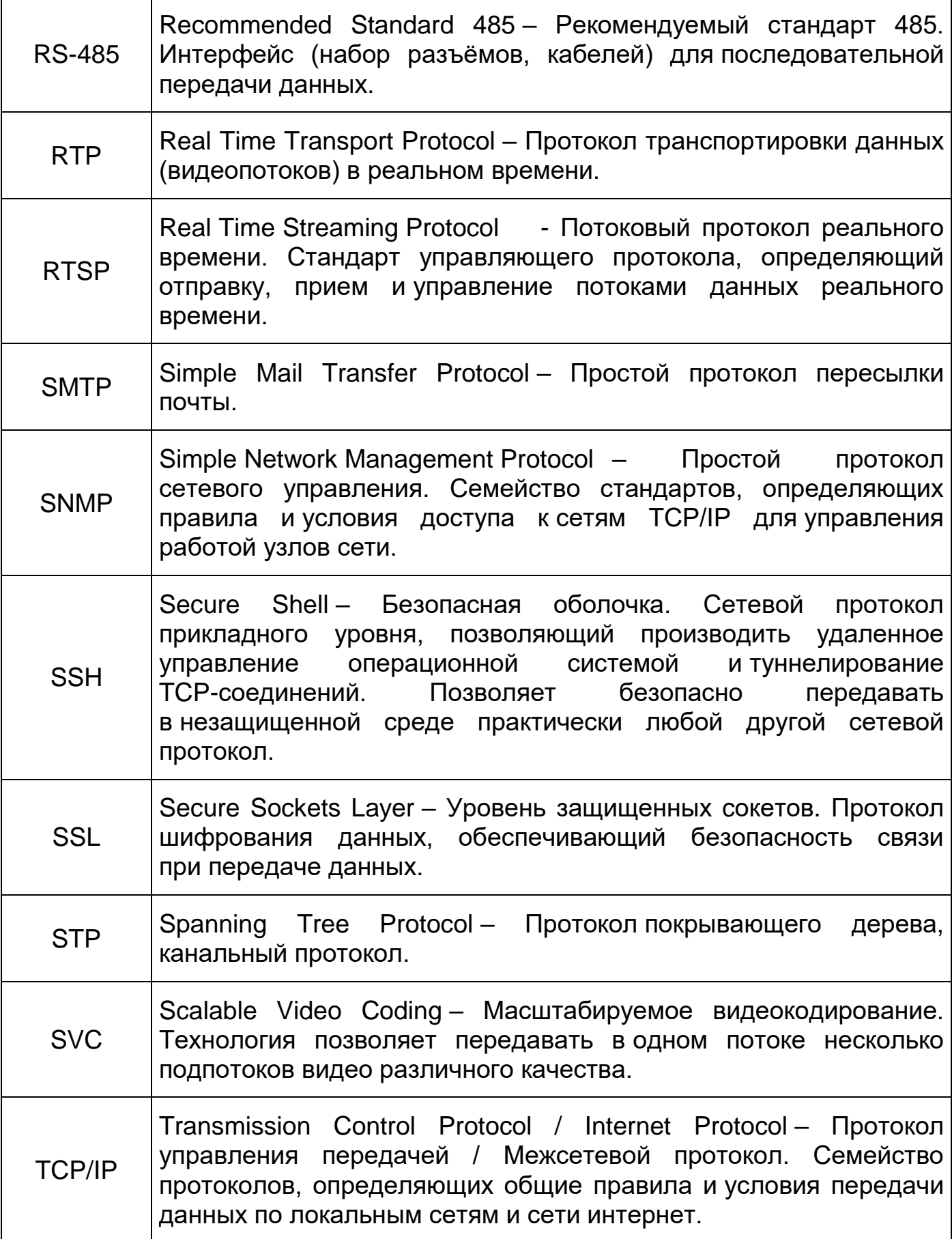

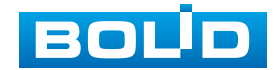

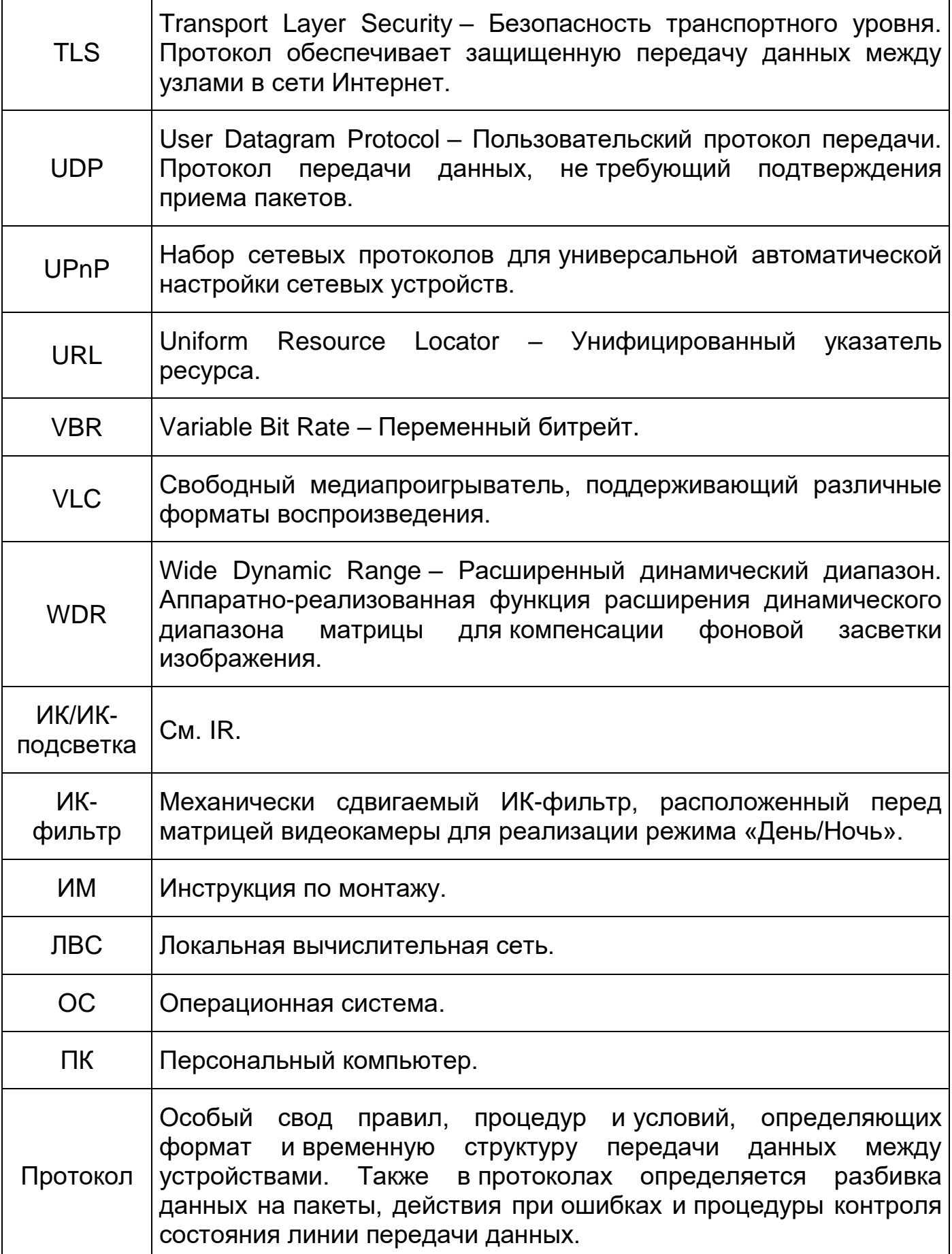

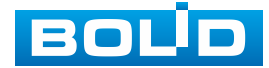

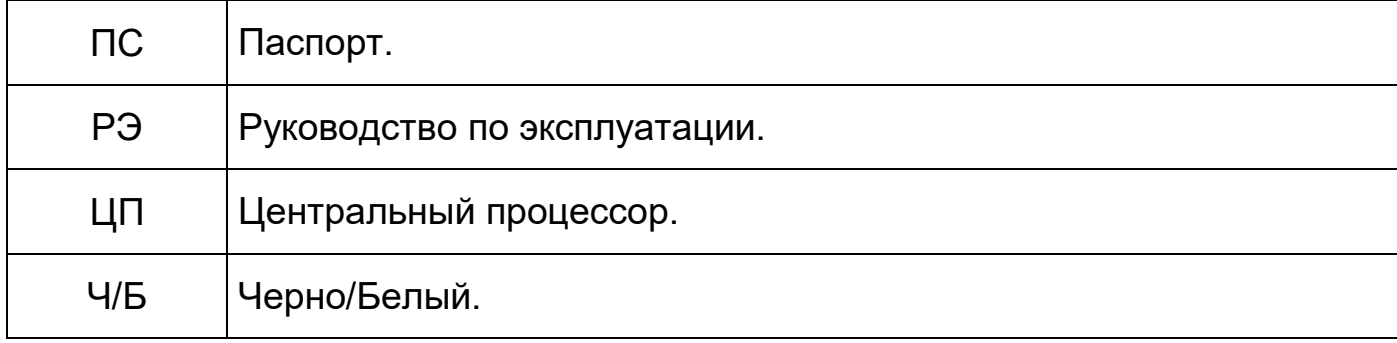

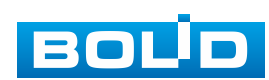

### **ПЕРЕЧЕНЬ РИСУНКОВ**

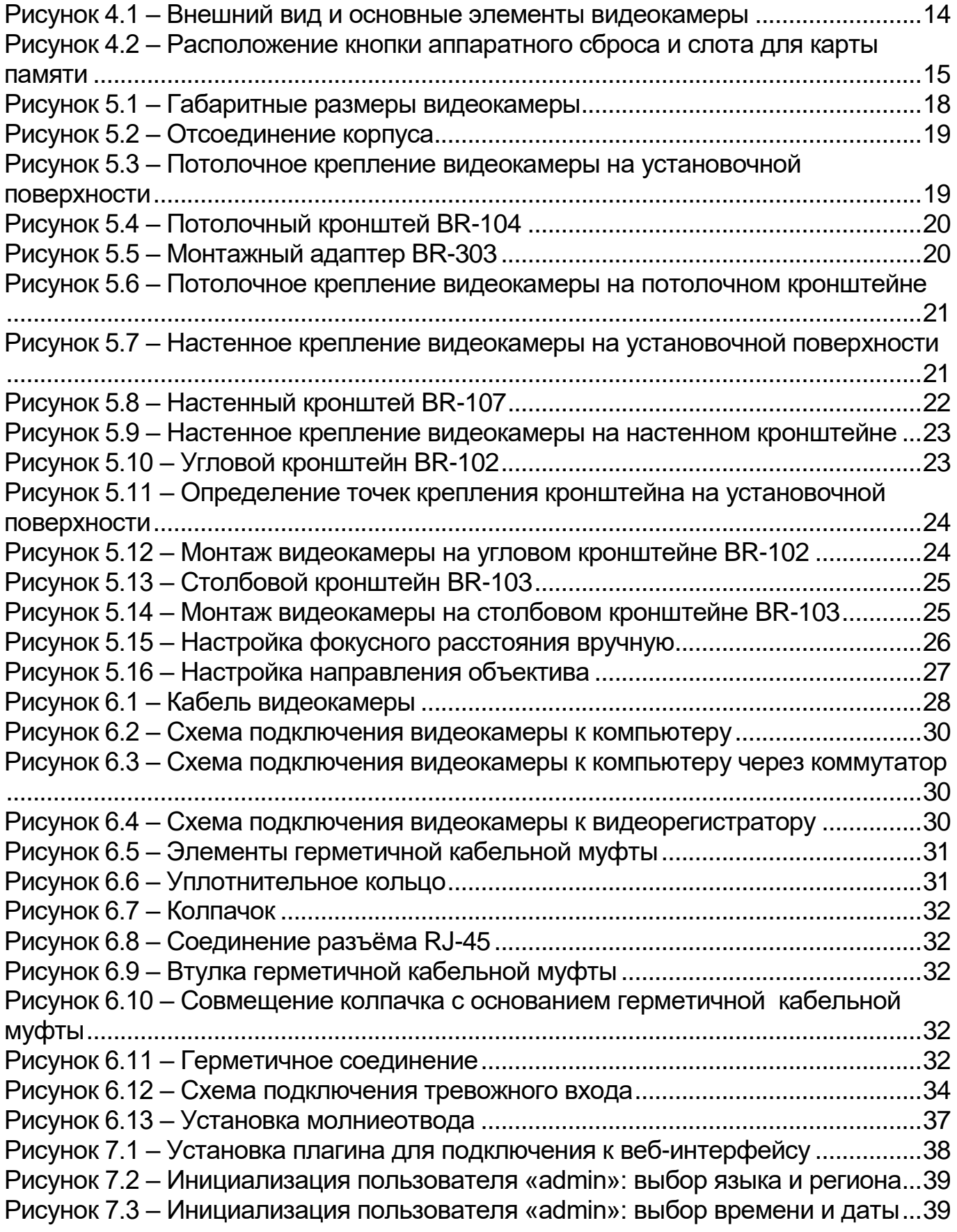

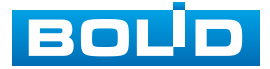

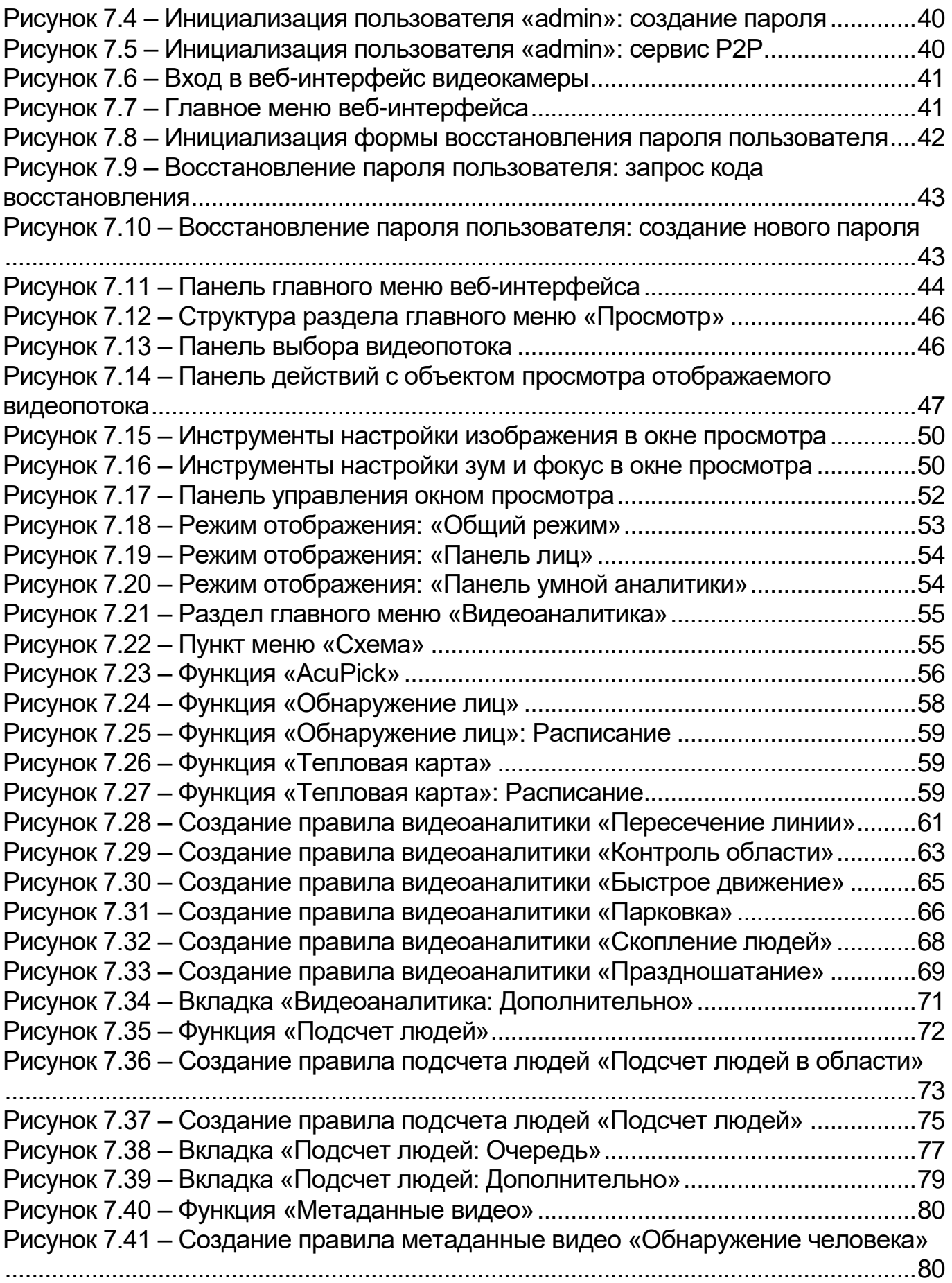

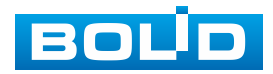

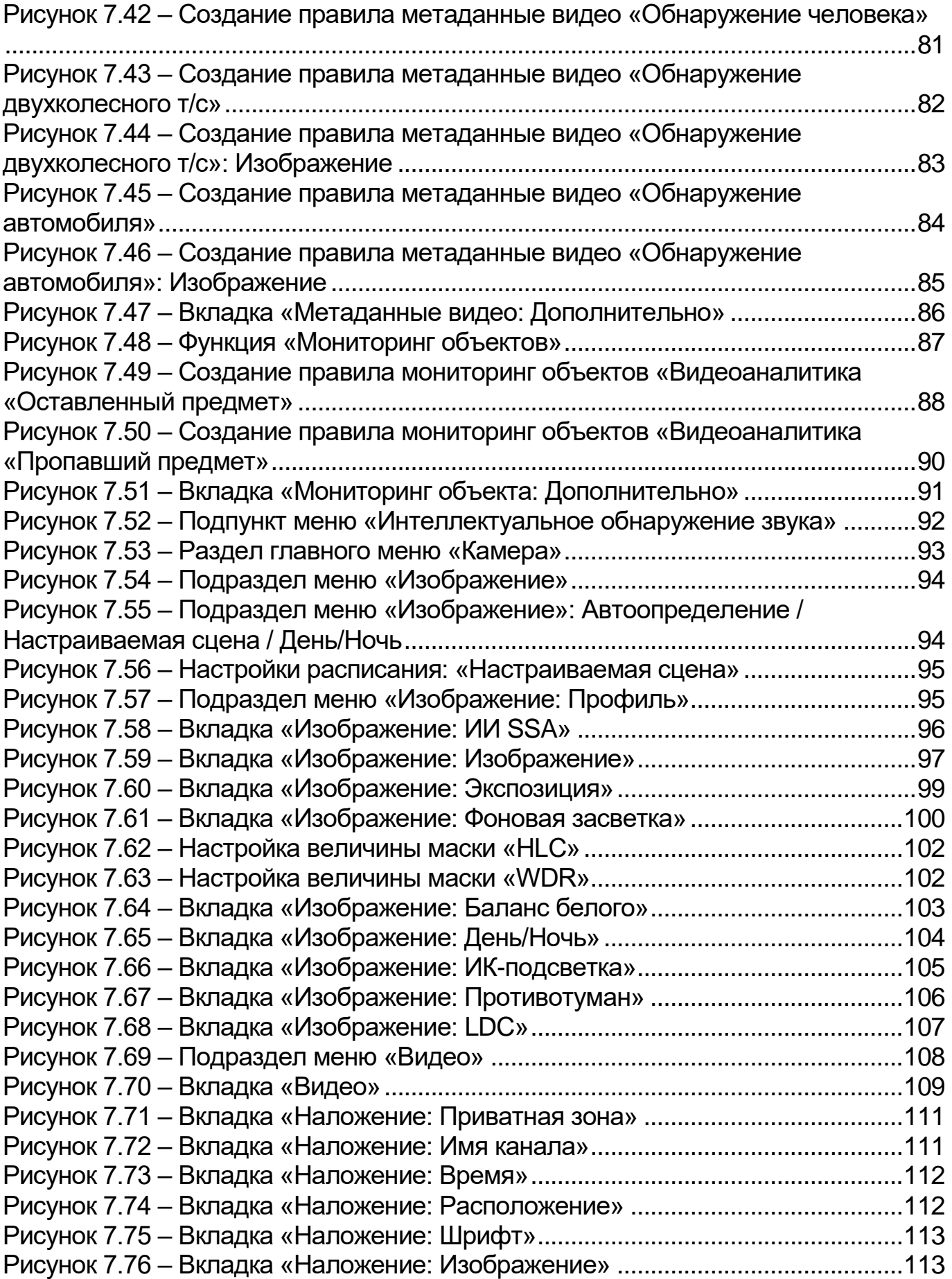

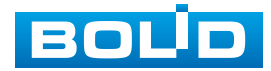

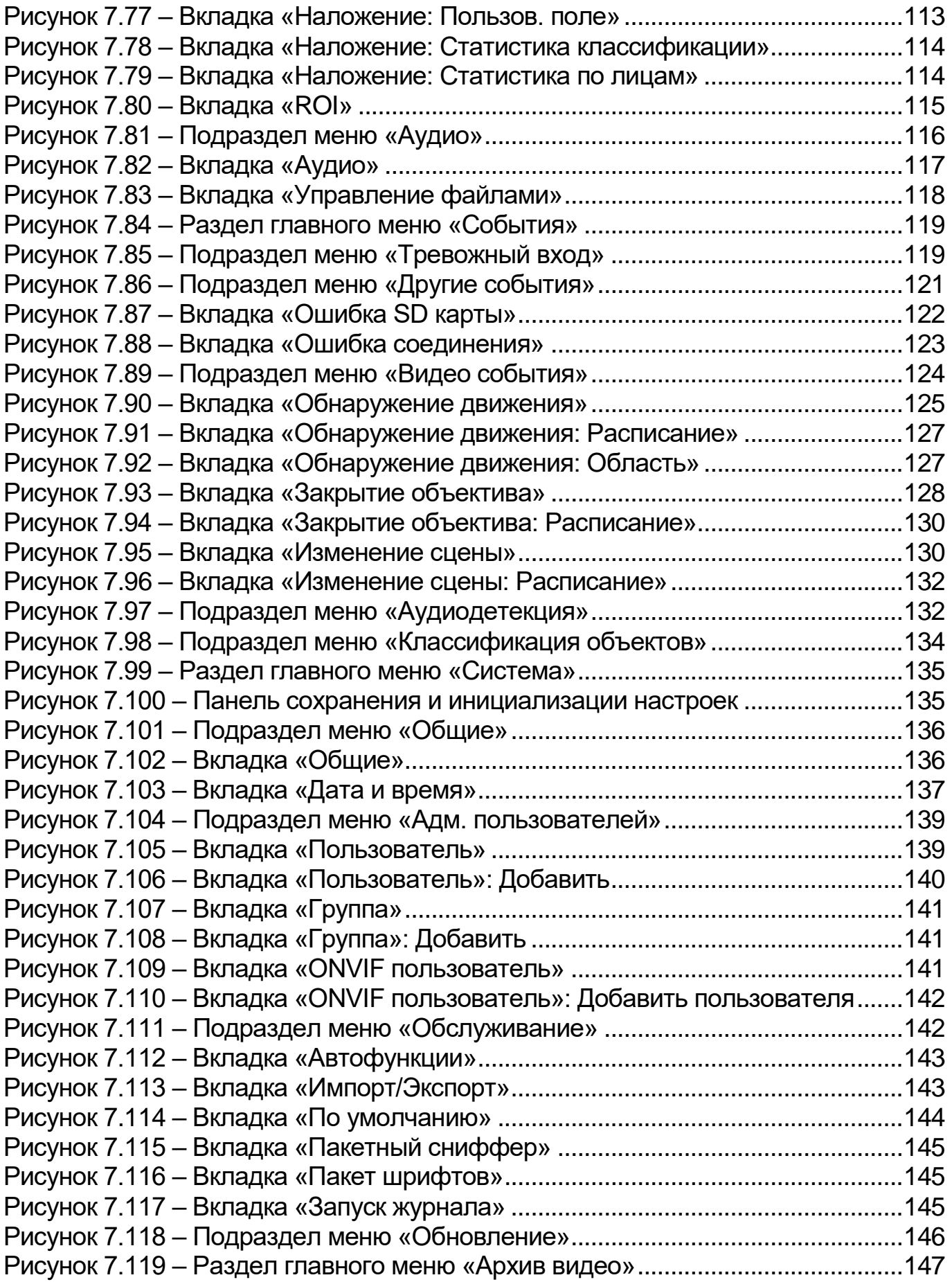

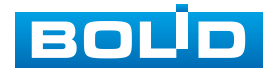

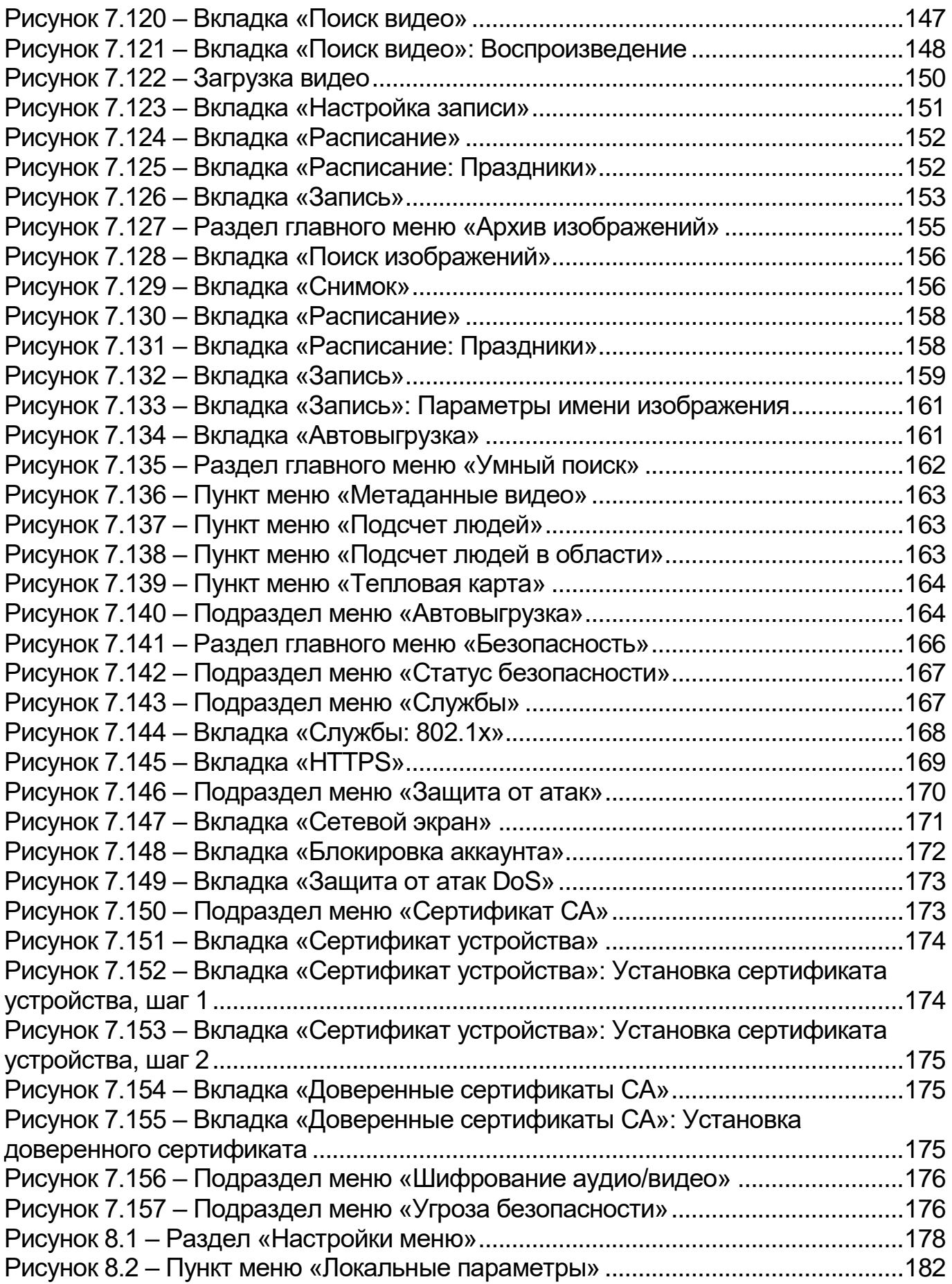

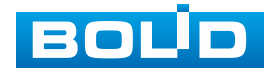

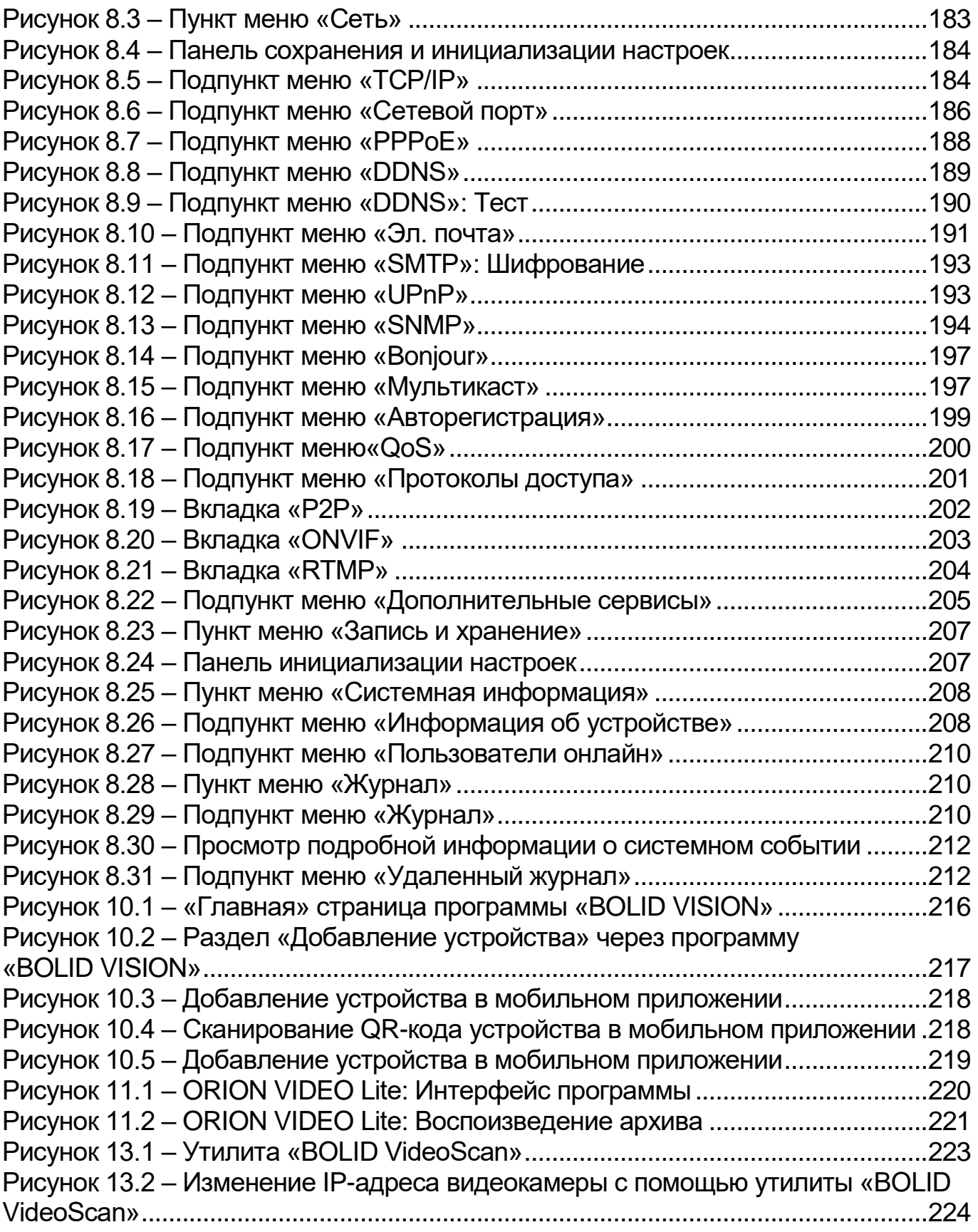

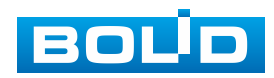
## **ПЕРЕЧЕНЬ ТАБЛИЦ**

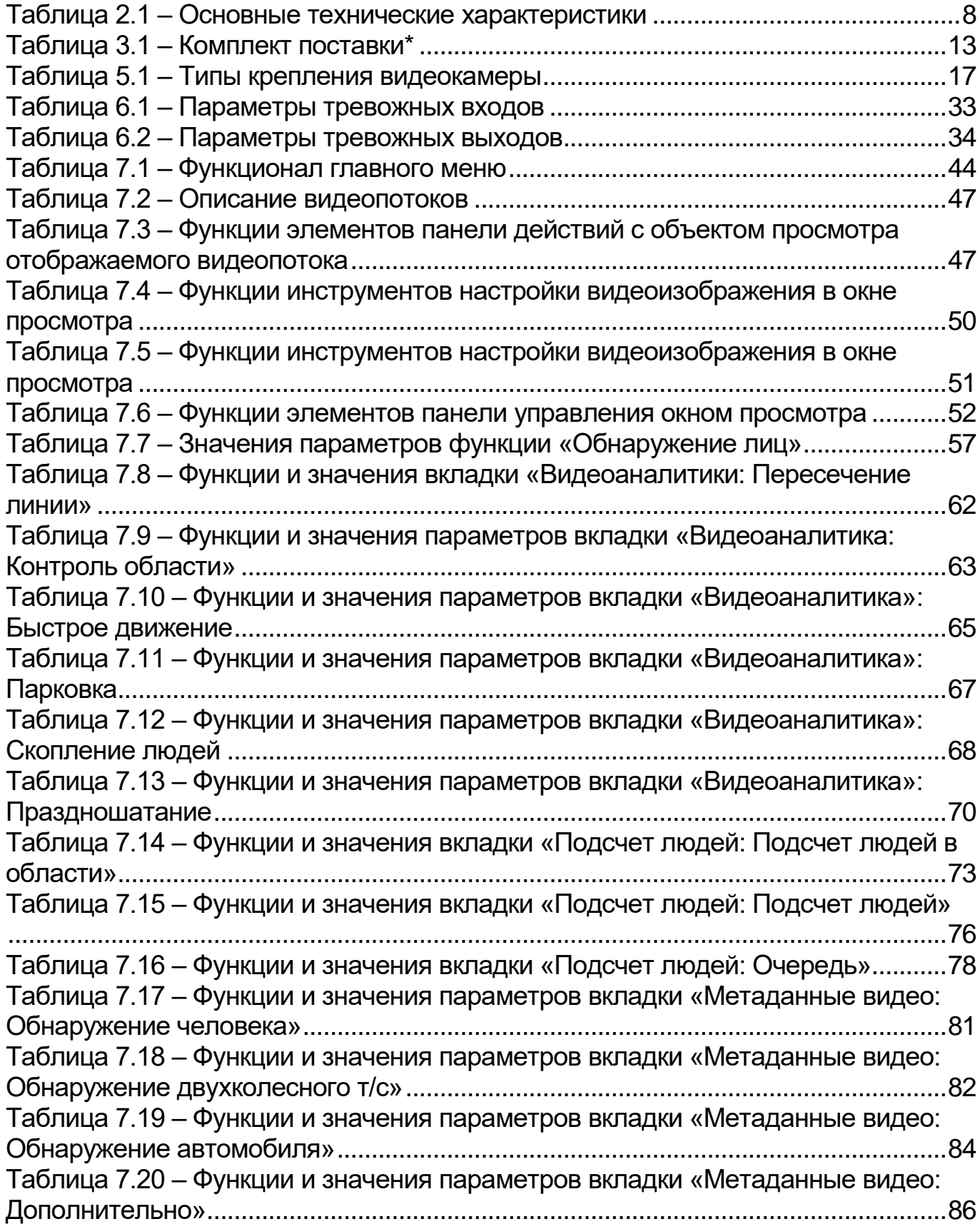

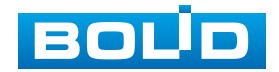

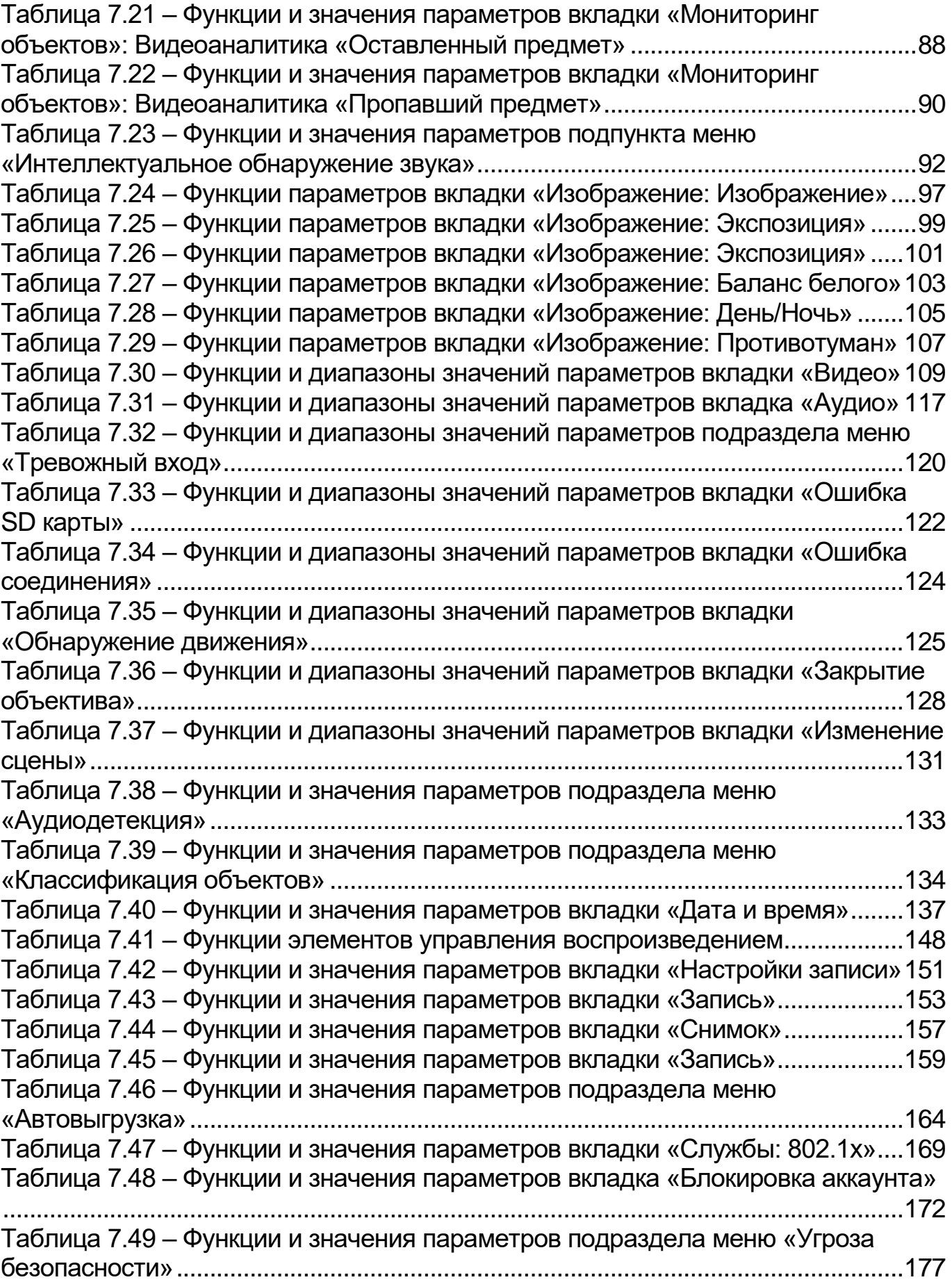

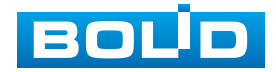

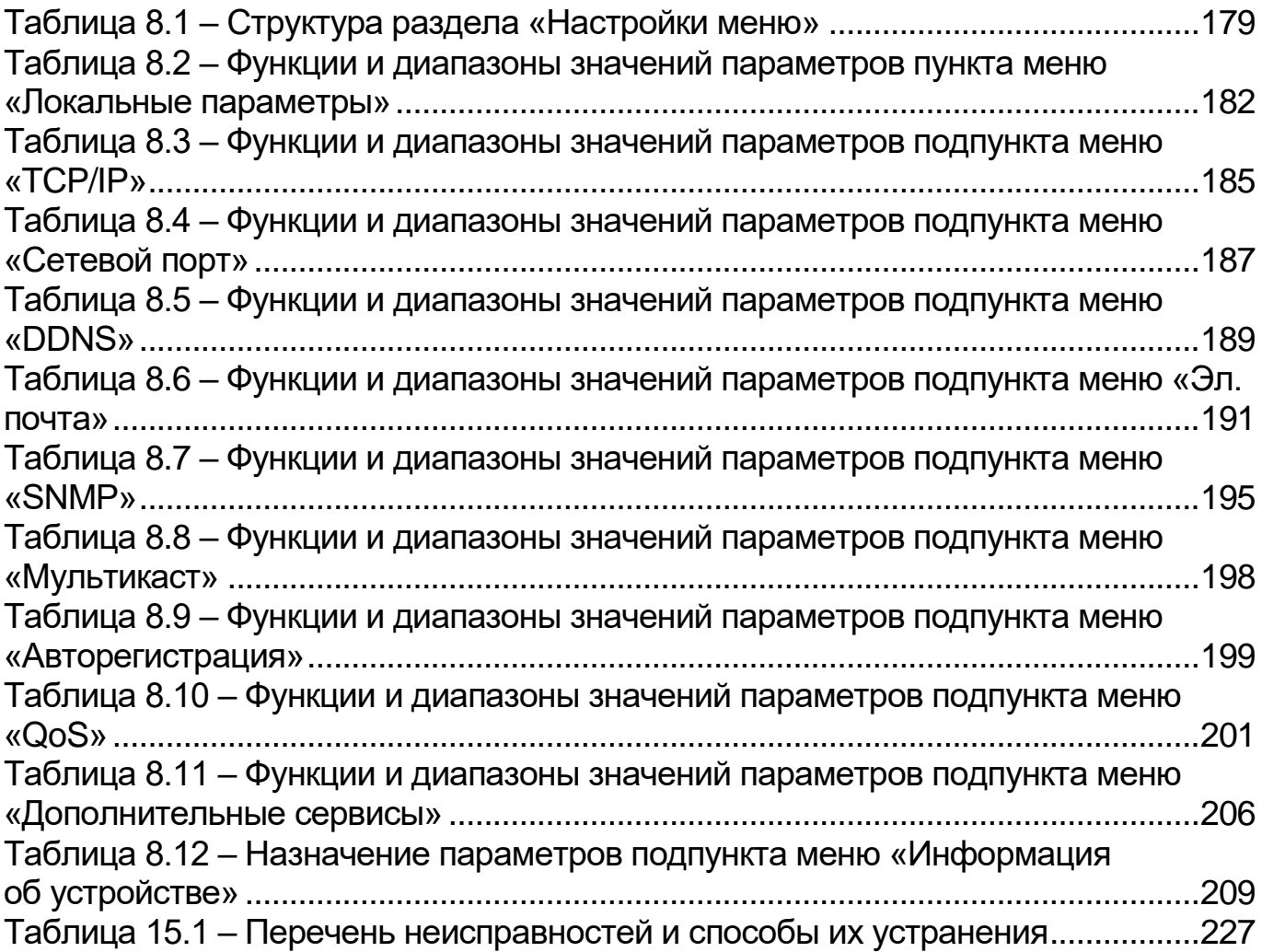

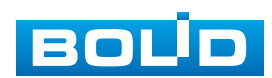

## **ЛИСТ РЕГИСТРАЦИИ ИЗМЕНЕНИЙ**

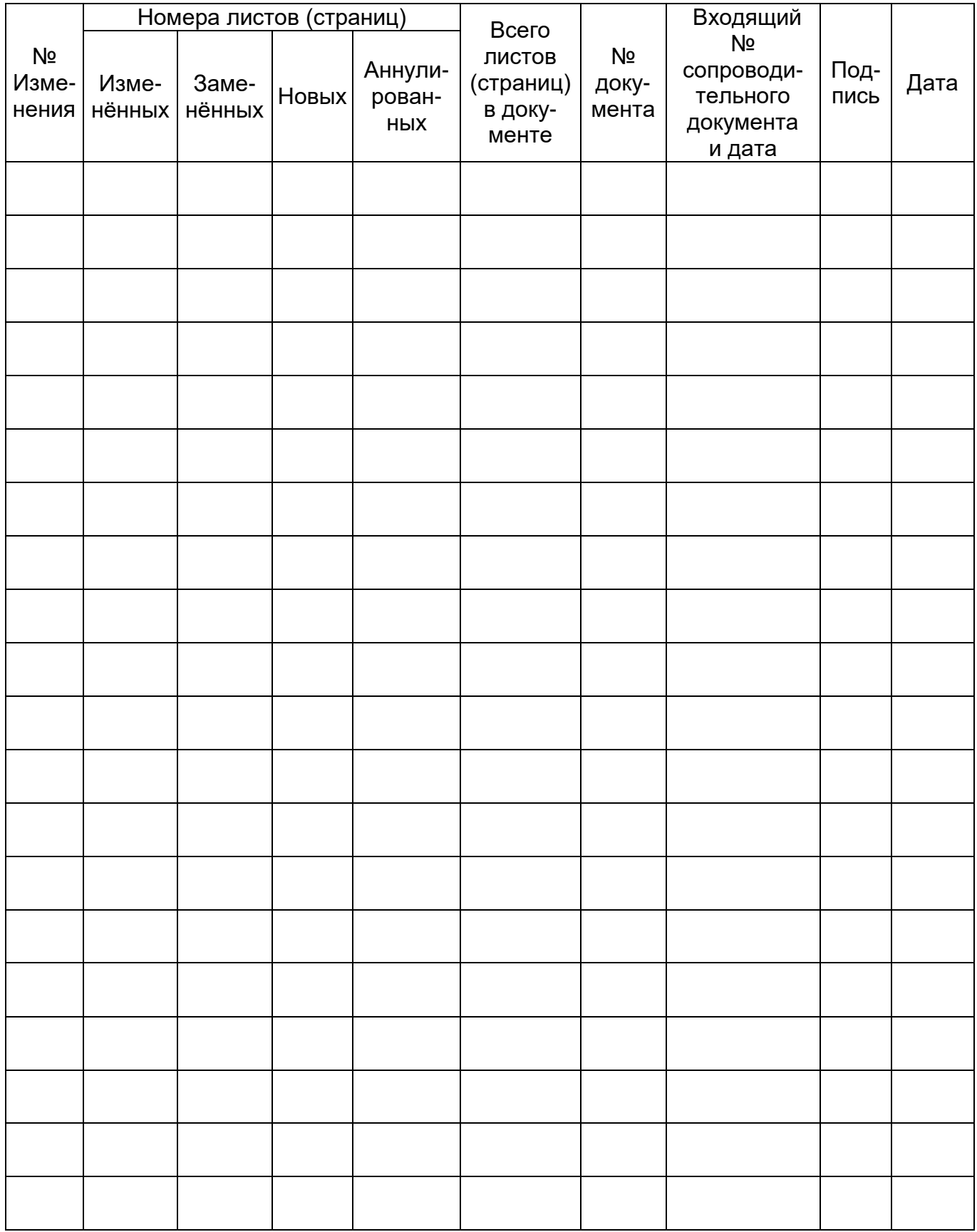

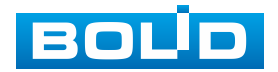

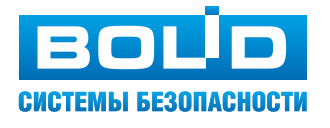

**ЗАО НВП «Болид»**

**Центральный офис:** Адрес: 141070, Московская обл., г. Королѐв, ул. Пионерская, 4 Тел.: +7 (495) 775-71-55 Режим работы: пн – пт, 9:00 – 18:00

**Электронная почта:** info@bolid.ru, [sales@bolid.ru](mailto:sales@bolid.ru) **Сайт:** bolid.ru

Все предложения и замечания Вы можете отправлять по адресу [support@bolid.ru](mailto:support@bolid.ru)